micros<sup>®</sup> Systems, Inc.

# Reports Manual

# 3 7 0 0 P O S

Restaurant Enterprise Series

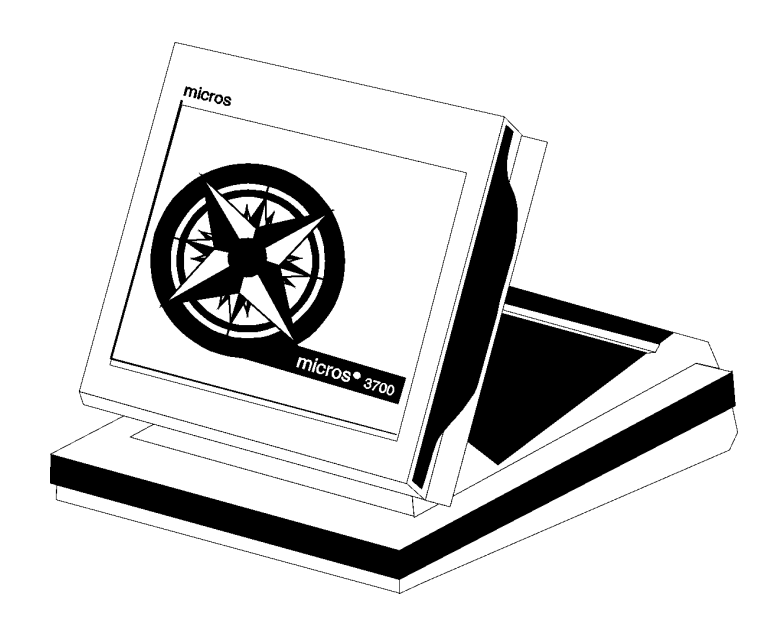

Copyright 2000 MICROS Systems, Inc. Beltsville, MD USA All Rights Reserved

Part Number: 100134-511 (3rd Edition)

# *Declarations*

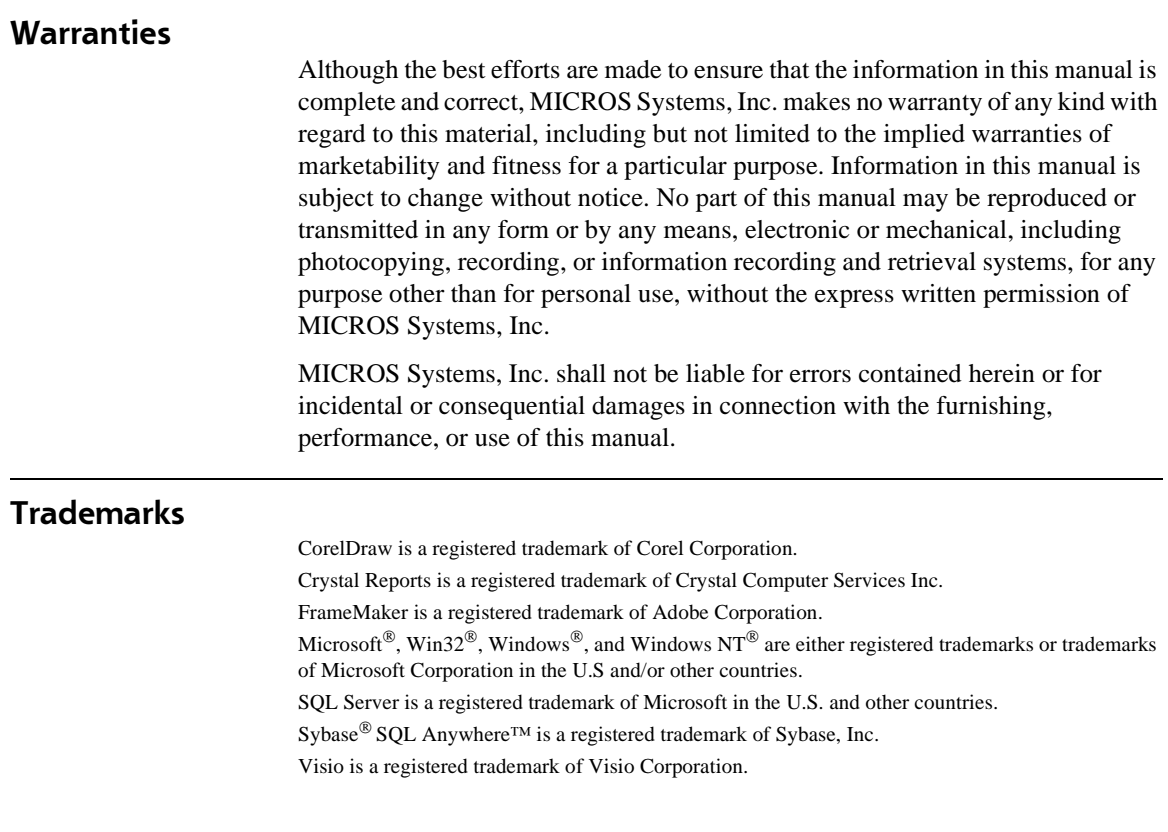

#### **Design and Production**

This manual was written with FrameMaker 5.1 for Windows.

#### **Printing History**

New editions of this manual incorporate new and changed material since the previous edition. Minor corrections and updates may be incorporated into reprints of the current edition without changing the publication date or the edition number.

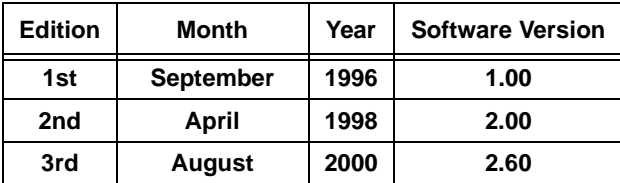

# Table of Contents

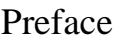

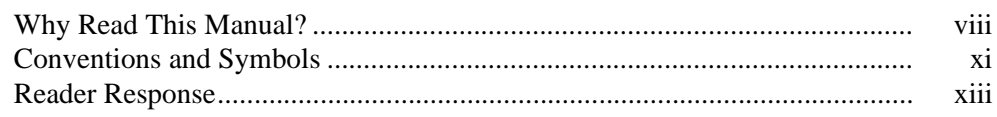

#### Chapter 1: Introduction to 3700 Reports

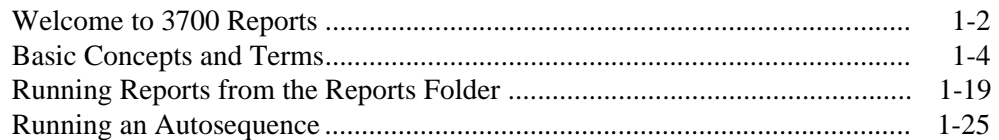

#### Chapter 2: Profiles

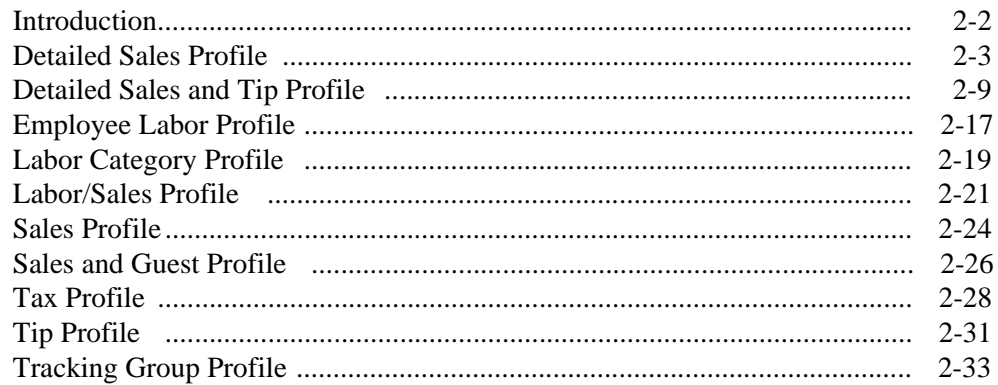

#### Chapter 3: **Employee Reports**

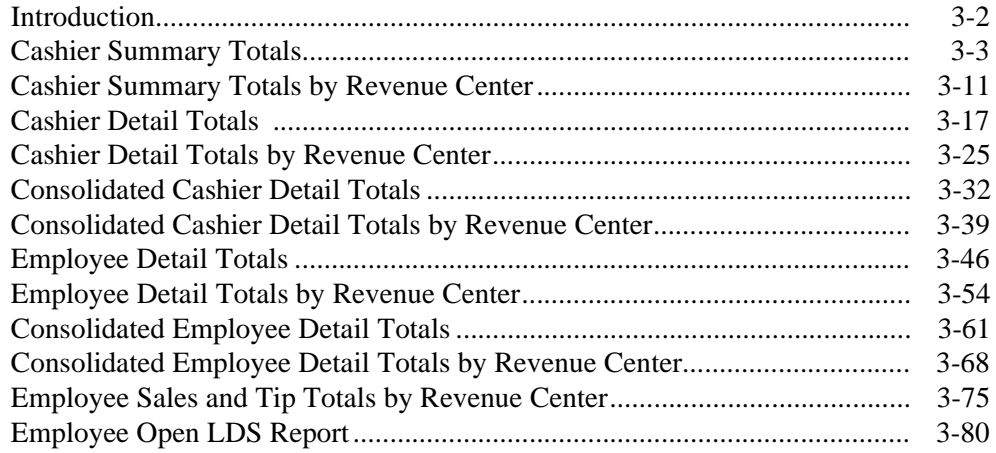

# [Chapter 4: Labor Reports](#page-156-0)

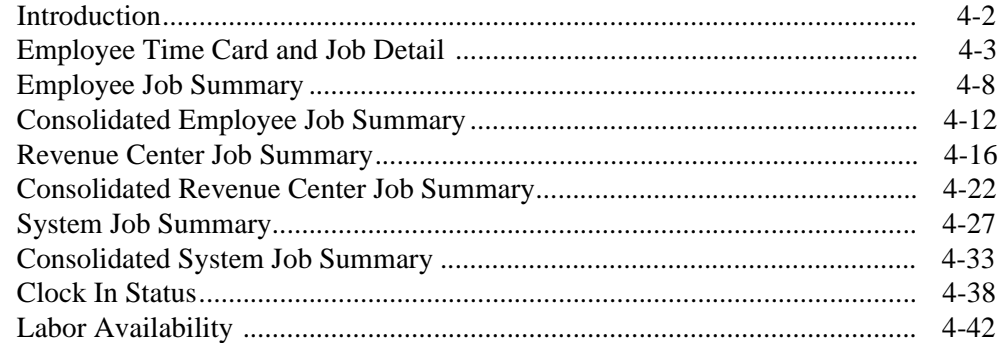

# [Chapter 5: Tax Reports](#page-202-0)

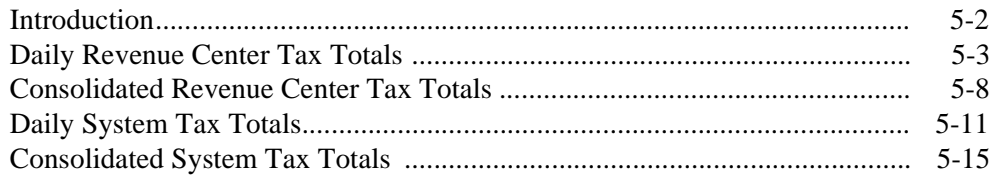

# [Chapter 6: Tip Reports](#page-220-0)

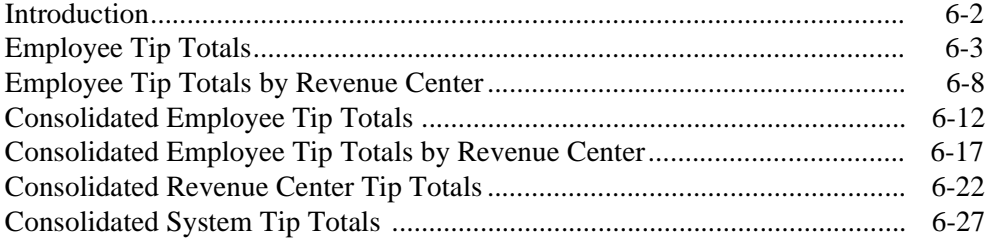

# [Chapter 7: Time Period Sales Reports](#page-250-0)

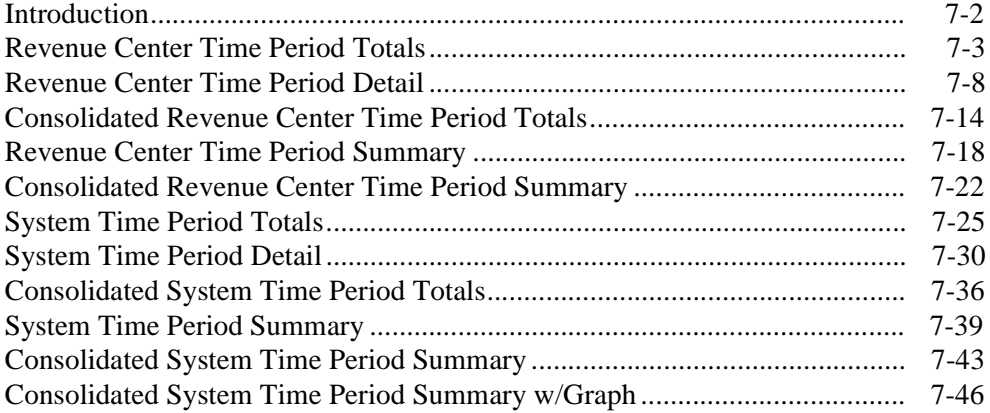

# [Chapter 8: Sales Balance Reports](#page-298-0)

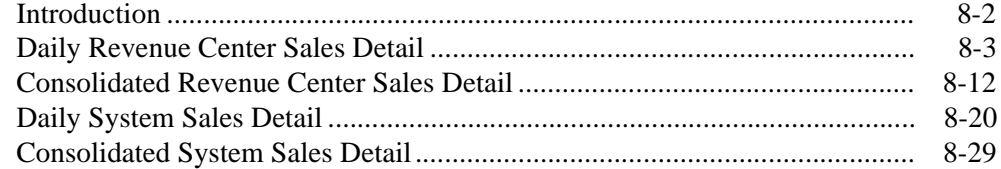

# [Chapter 9: Group Sales Reports](#page-334-0)

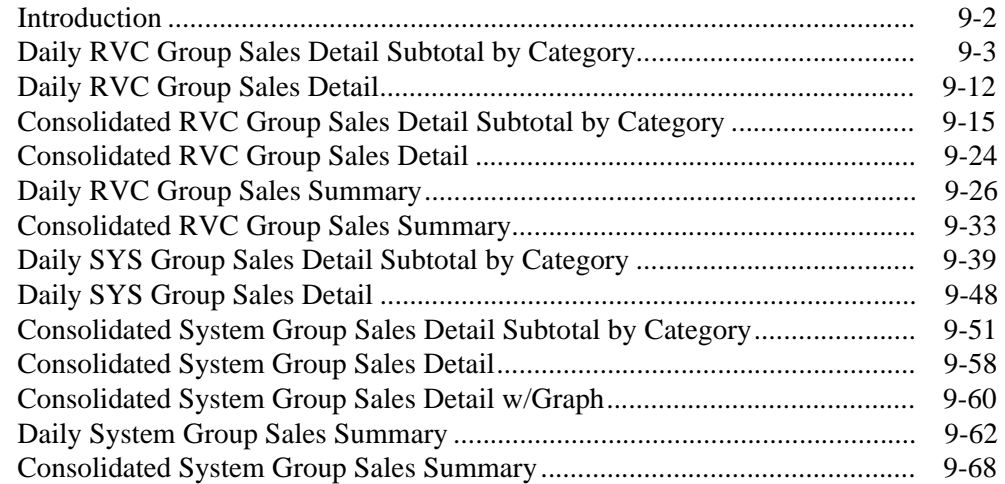

# [Chapter 10: Menu Item Sales Reports](#page-406-0)

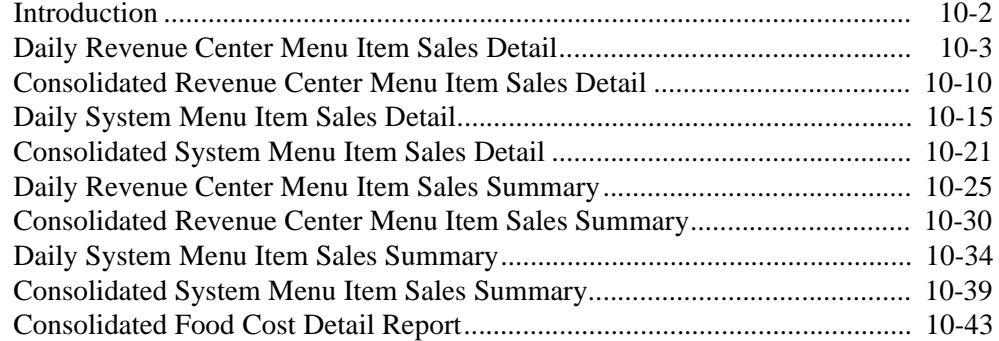

# [Chapter 11: Check Reports](#page-450-0)

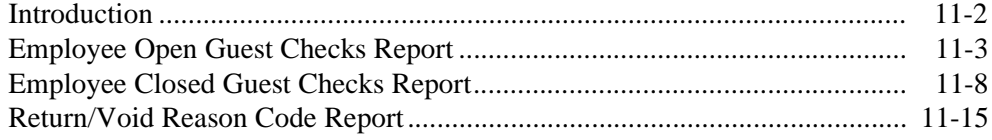

# [Chapter 12: CA/EDC Reports](#page-468-0)

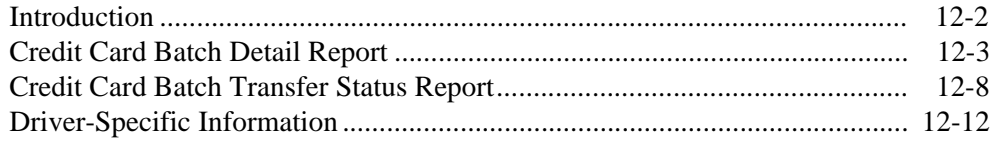

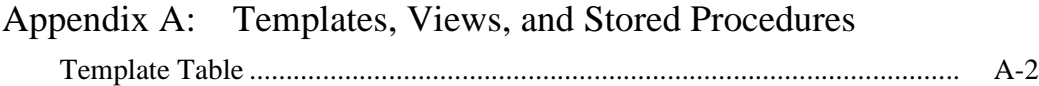

# <span id="page-6-0"></span>*Preface*

This preface provides an introduction to the organization, conventions, and contents of this manual.

# **In this chapter**

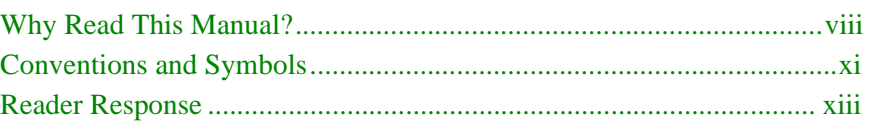

# <span id="page-7-0"></span>*Why Read This Manual?*

#### **Purpose**

Welcome to the MICROS Systems 3700 Restaurant Enterprise System the powerful, easy-to-use, state-of-the-art, point-of-sale (POS) system.

The *3700 Reports Manual* is your guide to MICROS 3700 reports. This manual explains how to run reports and provides an example of each report, along with programming considerations and tips about how the report might be used. Managers or other report users will benefit from the general explanations of each field included in a report.

Advanced users will appreciate the detail tables that specify where in the database each figure in the report originates. This information can be helpful to people who are modifying existing reports or creating new ones.

#### **Who Should Use This Manual**

All persons who will either program, modify, or use the MICROS 3700 Reports should read this manual.

This manual is organized in logical groupings of related reports. A detailed table of contents makes it easy to find reports quickly.

#### **How This Manual is Organized**

This manual is divided into three major sections:

#### **Section One**

This section (Chapter 1) will introduce you to basic concepts and terminology. You will learn how to start the Autosequences and Reports Module, take single reports, and run autosequences. Privilege considerations are also discussed. Read this section if you are new to MICROS POS products.

#### **Section Two**

This section (Chapter 2) introduces you to the profiles or building blocks used to create the reports. In this section, each field in the profile is described in general, easy-to-understand terms. Each report description will refer you to this chapter for a general description of the profiles included in the report. Read this section if you are a manager, or will be using the 3700 reports.

#### **Section Three**

This section (Chapters 3-12) explains each report in the 3700 System. Each explanation includes the following:

- $\Box$  The purpose of the report.
- $\Box$  The format, which includes a list of each profile included in the report.
- $\Box$  The template the report uses. This information is included for advanced users.
- $\Box$  A full-page report example.
- $\Box$  A 40-column report example (if applicable).
- $\Box$  Detail tables, which list the source, in the database, for each field in the report. This information is included for advanced users.
- $\Box$  Programming considerations, which include explanations of how various programming options will effect the report. Not all reports include programming options.
- $\Box$  Notes, which include any additional information related to the report that may be helpful. This could include balancing information or tips about what to check if the report does not seem to be accurate. Not all reports include notes.

Read this section to reference a specific report.

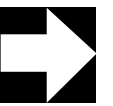

#### *Note*

For specific programming information related to autosequences or tracking groups, please refer to the POS Configurator module's Online Help.

#### **Related Manuals**

This section provides a list of the related MICROS documentation as well as a list of suggested reading materials.

#### *MICROS Documentation*

The 3700 Restaurant Enterprise Series library includes:

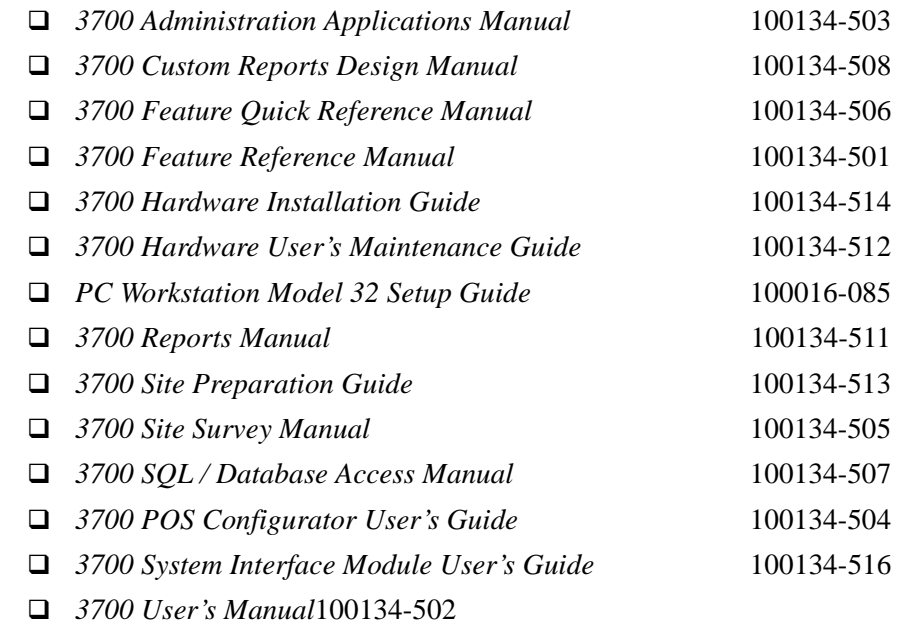

#### *Suggested Reading*

- $\Box$  Crystal Reports documentation
- □ Microsoft Windows 95 Resource Kit
- $\Box$  Microsoft Windows NT Server 3.51 documentation
- $\Box$  Microsoft Windows NT 3.51 Resource Kit
- $\Box$  Microsoft SQL Server 6.0 documentation
- **Q** Sybase SQL documentation

# <span id="page-10-0"></span>*Conventions and Symbols*

This section describes the conventions and symbols that are used throughout the printed 3700 documentation.

#### **Conventions**

The following conventions are used throughout this manual.

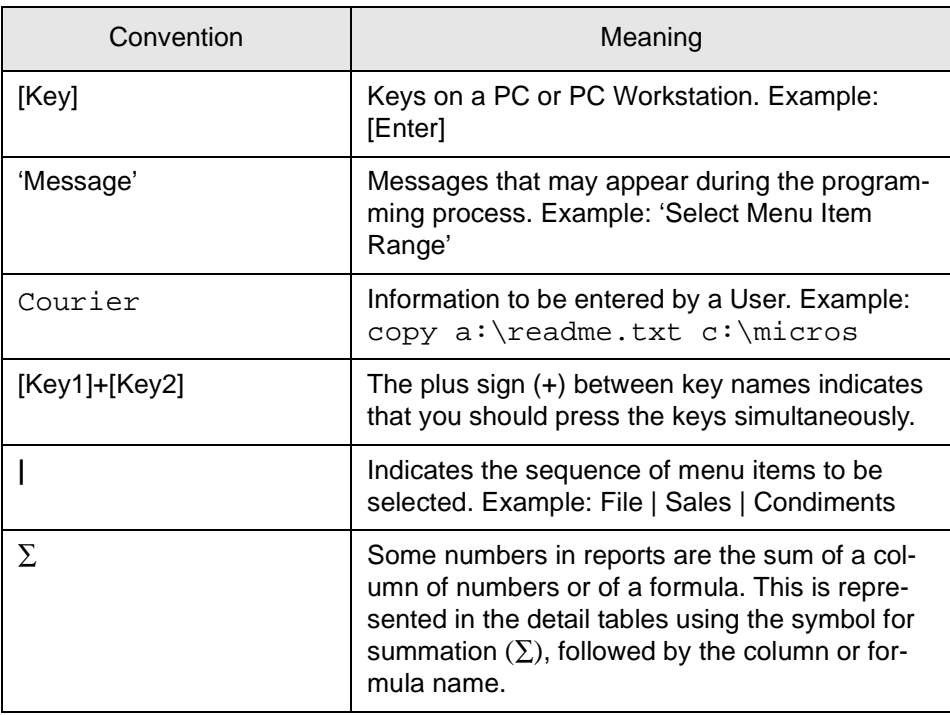

#### **Symbols**

The following symbols are used throughout this manual.

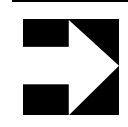

This symbol is used to bring special attention to a related feature.

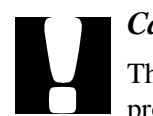

#### *Caution*

*Note*

This symbol indicates that care should be exercised when programming a feature or performing an action.

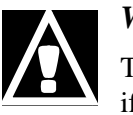

#### *WARNING*

This symbol indicates that an action may have adverse results if extreme caution is not taken when performing the action.

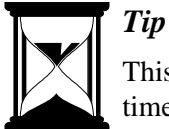

This symbol is used to point out suggestions that can save you time and difficulty.

#### **Design and Production**

This manual was written using FrameMaker 5.0.1.

#### <span id="page-12-0"></span>*Reader Response*

As you read this, the documentation staff at MICROS is hard at work preparing the next edition of this manual. Your feedback could be instrumental in changing that next edition.

#### Tell us what you think— we'd like to hear from you!

We are very interested in hearing from you about:

 $\Box$  Good ideas -

Tell us about some part of this manual that you think works well– we'll be sure to maintain it.

 $\Box$  Ideas that need work -

Tell us about an area that needs to be improved– we'll punch it up.

 $\Box$  Information not included -

Did we miss something? Let us know so we can add it.

 $\Box$  Information that's not clear -

Did you find something hard to follow? We'll rethink it and rewrite it.

 $\Box$  Information that's not correct -Did something get past our arduous tech edit process? Help us fix it.

#### **How to reach us**

#### **Postal Address**

If you can offer any criticisms or suggestions about this manual, please mail a note or postcard to:

MICROS Systems, Inc. 7031 Columbia Gateway Drive Columbia, MD 21046-2289 USA

Attn: Documentation Group Manager

#### **E-mail Address**

As an alternative, you may address criticisms and suggestions regarding this manual by electronic mail to:

microsdoc@micros.com.

Please use the name of the manual as the subject line.

# **Chapter**

# <span id="page-14-1"></span><span id="page-14-0"></span>*Introduction to 3700 Reports*

This chapter introduces you to basic 3700 report concepts and terminology. You will learn how to start the Autosequences and Reports module to take single reports. Privilege considerations are also discussed.

# **In this chapter**

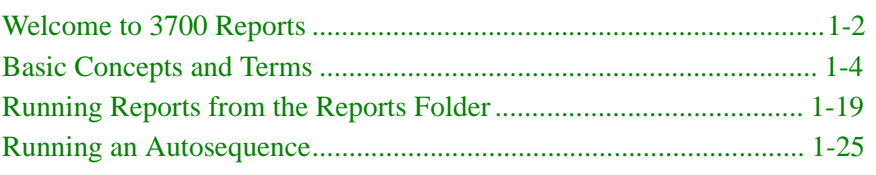

### <span id="page-15-0"></span>*Welcome to 3700 Reports*

The 3700 system provides standard reports developed to meet the needs of most operations. These reports are designed to be easy to use and understand.

However, no standard report, no matter how carefully designed, can provide all the detailed information you may want. So the standard reports also include features that allow you to make simple customizations without developing customized reports.

For example, you can define tracking totals to track and report specific information you need. You can assign major groups, family groups, and menu item groups to categories, to specify the grouping and subtotals that are printed on reports. You can define a fiscal period type to calculate date ranges for reports. These and other features can help you get the information you need using standard reports.

This manual will describe the standard 3700 reports as they are developed and shipped. Since reports can be changed and customized, your reports may not be identical to the ones included here.

MICROS will set all standard reports at object number 9999 and below. Any custom reports should be given an object number above 9999. This will ensure that MICROS can add changes to reports without overwriting a custom report

#### **Generating Reports**

Reports can be generated in any of the following ways:

 $\Box$  Directly, using the Reports options in the Autosequences and Reports module

Managers may choose to run some reports directly, either to produce seldom-used reports that are not included in autosequences, or to get the most current information available. See ["Running Reports from](#page-32-0)  [the Reports Folder" on page 1-19](#page-32-0) for additional information.

 $\Box$  Directly, using an autosequence in the Autosequences and Reports module, or using a key programmed to run an autosequence Usually wait staff will run end-of-shift or tip reports using a key that launches an autosequence.

 $\Box$  Automatically, through an autosequence scheduled to run at specified times

Autosequences can be programmed to produce a specified series of reports See POS ConfiguratorPOS Configurator Online Help for additional information.

 $\Box$  From the command line.

Enter the command and the the number associated with the autosequences in the Autosequences form.

When you create a report using the Reports options, you can choose to view or print the report. You can also select the printer.

# <span id="page-17-0"></span>*Basic Concepts and Terms*

This section covers basic concepts and terms which are specifically related to reports.

#### **Full-Page, 40-Column, and UWS Reports**

Reports come in three formats: full-page, 40-column and UWS. A full-page report is designed for standard-size paper, and can be printed on any Windows-compatible printer, excluding dot-matrix printers. All reports include a full-page version.

A 40-column report includes basically the same information as the full-page version, but is formatted to be 40 characters wide and is designed to be printed on a MICROS roll printer.

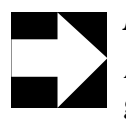

#### *Note*

A printer cannot print both 40-column reports and 32-column guest checks. The 40-column reports must be printed on a printer that is not used for guest checks.

A UWS report is a 40-column report designed to run from the User Workstation for the entire system. UWS reports must be run through an autosequence and can only print on a thermal or autocut roll printer. These reports look like standard 40-column reports, but do not use Crystal Report templates and can not be modified.

The following table lists each of the standard reports, grouped according to subject, and indicates which format is available for each report.

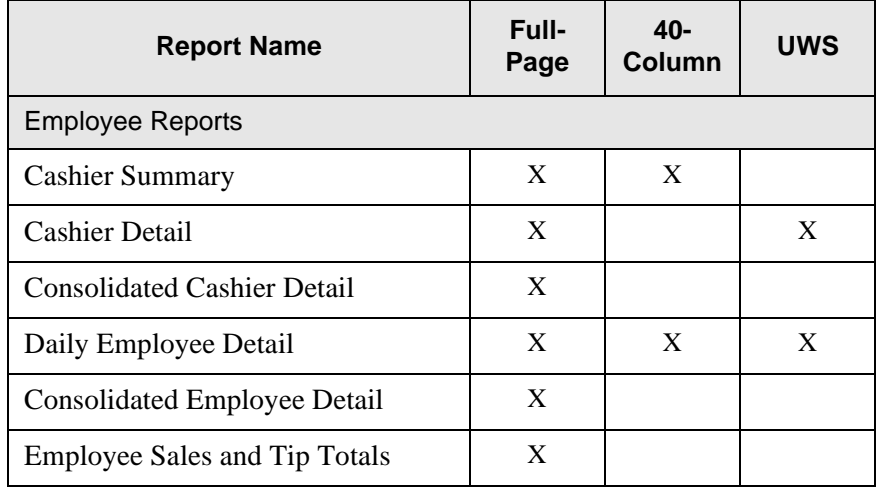

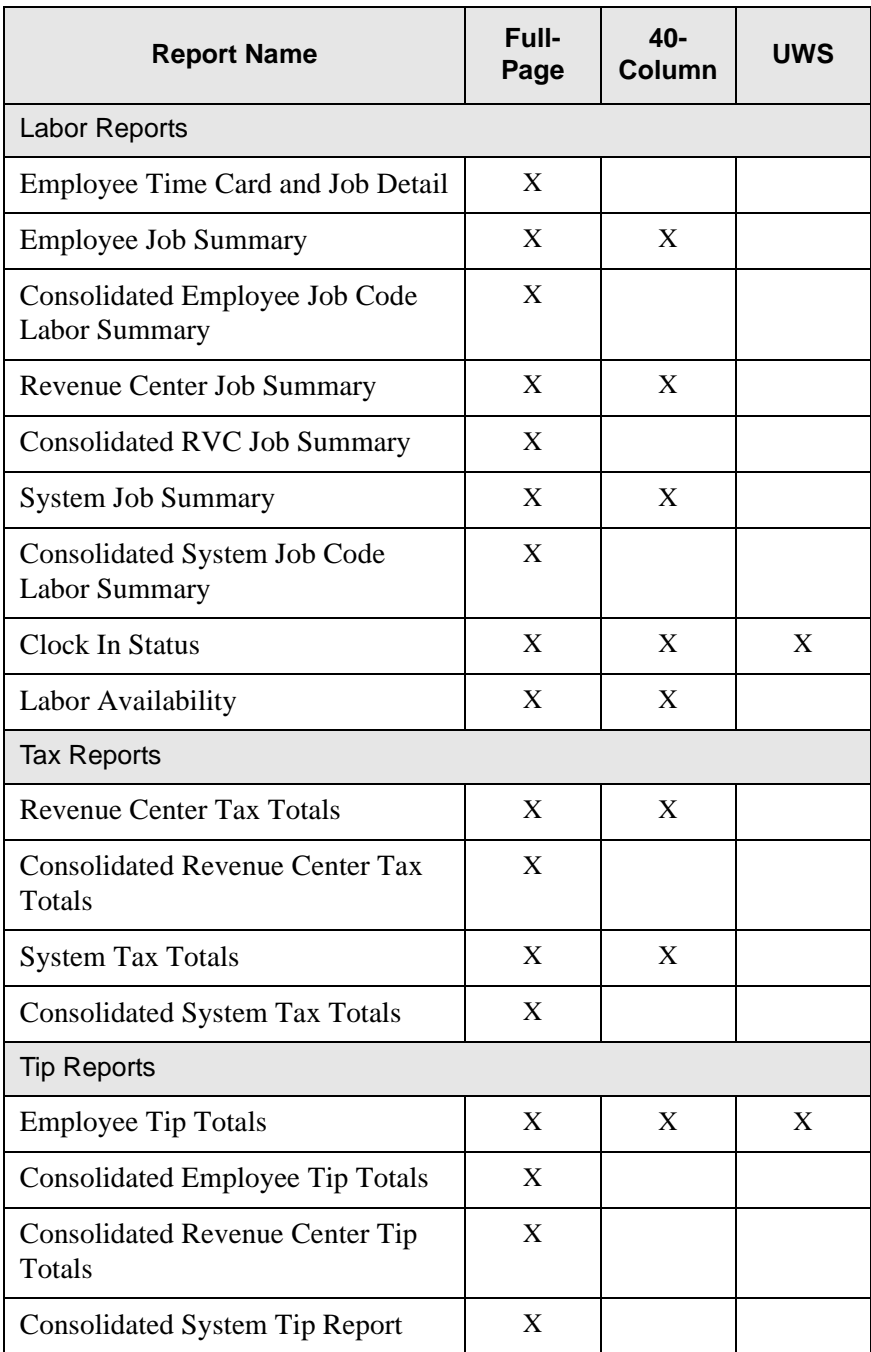

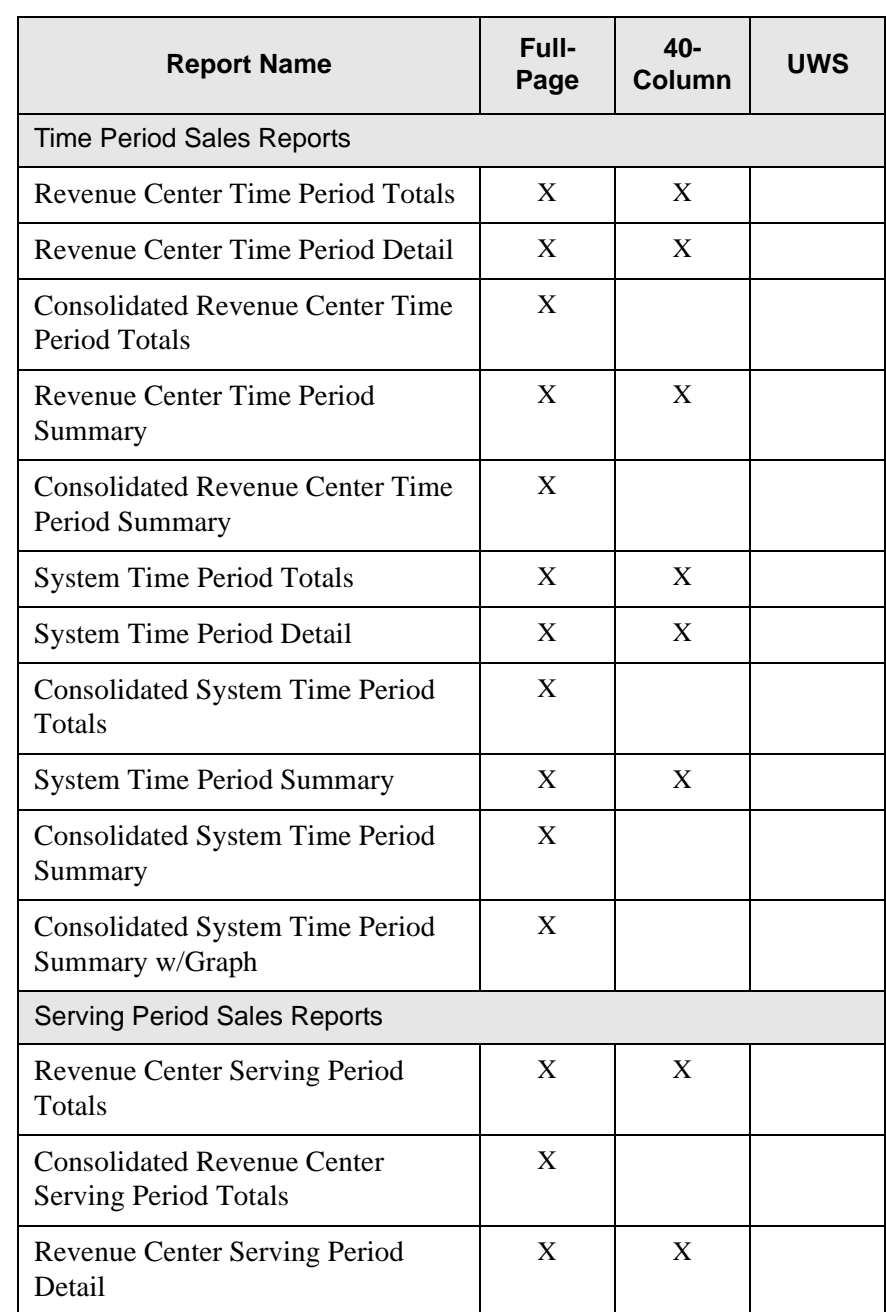

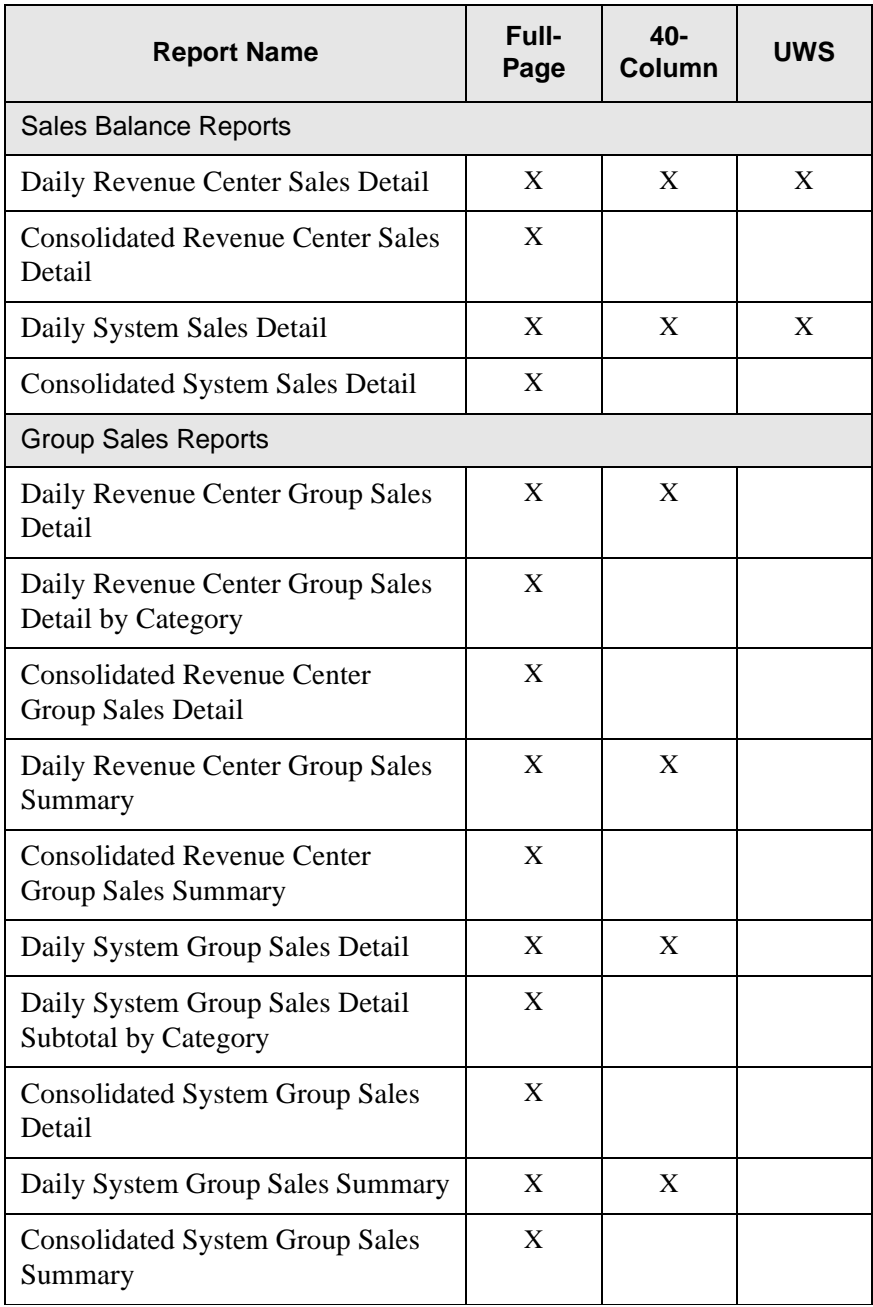

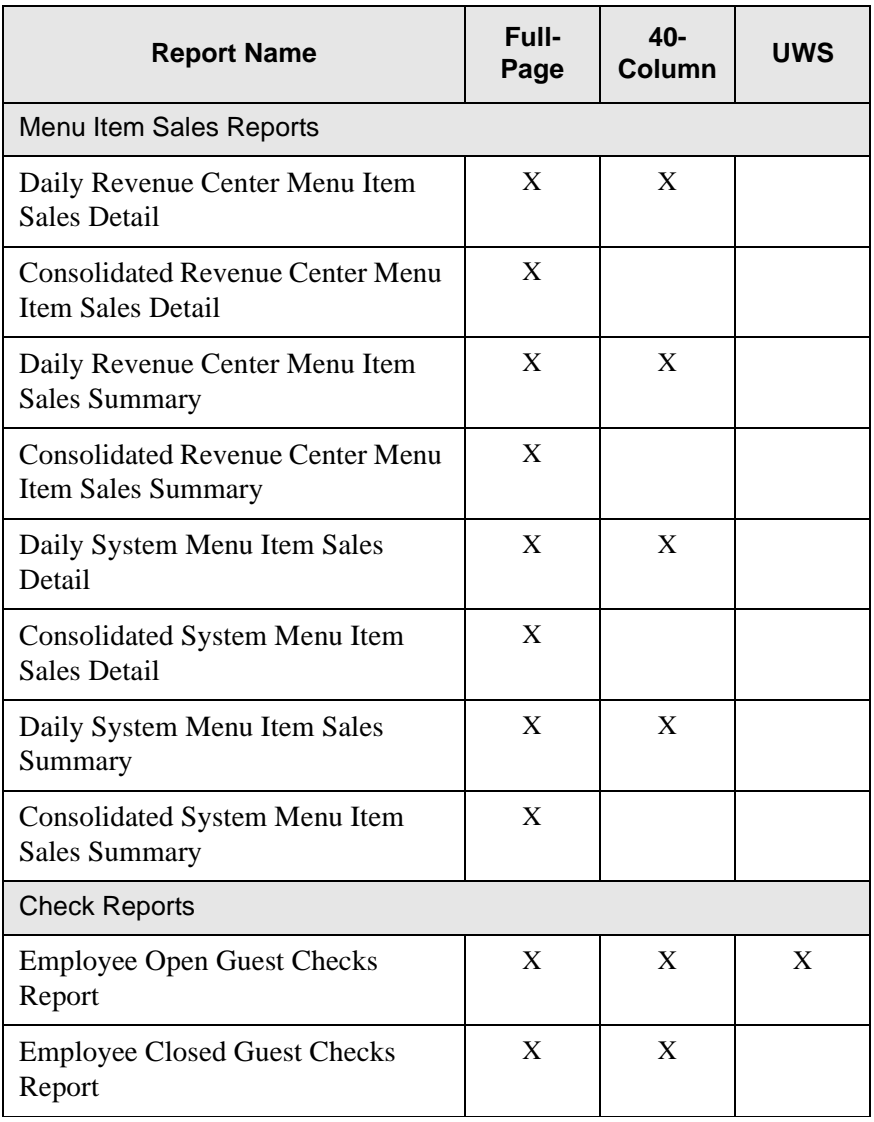

## **Tracking Groups**

A tracking group is a set of up to 64 tracking totals that are used to track specific items of interest not included in the standard reports. (Although up 64 tracking totals can be programmed in each tracking group, only the first 42 appear on standard reports. The additional tracking totals are included for customization purposes.)

Each tracking total includes a name, a quantity and a value amount. The name is a descriptor programmed in the Tracking Groups form. The count is the number of specified items that were posted. The value is the sum of the associated monetary amounts.

This information is included on any reports with tracking totals. You can define an almost unlimited number of tracking groups, subject to the constraints of system resources.

Using tracking totals, you can produce reports with customized totals information with a minimum of programming time and expertise.

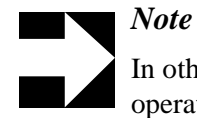

In other MICROS products, tracking totals include math operators and formatting commands. In the 3700, math operations and formatting are done through Crystal Reports using a template. Tracking totals include only items you wish to track.

#### **Using Tracking Groups**

Tracking groups are created and defined on the Tracking Groups form. Some tracking types require that you specify a tracking number, to specify exactly which item you wish to track. For example, if you select Void/Return Total as a tracking type, you will need to select which reason to track using this tracking total.

Some tracking totals are predefined, and require no further selection. For example, Void is predefined; no tracking number is required.

A tracking group can include any of the tracking total types listed in the table that follows. Tracking total types are listed in the order in which they display in the Tracking Group form.

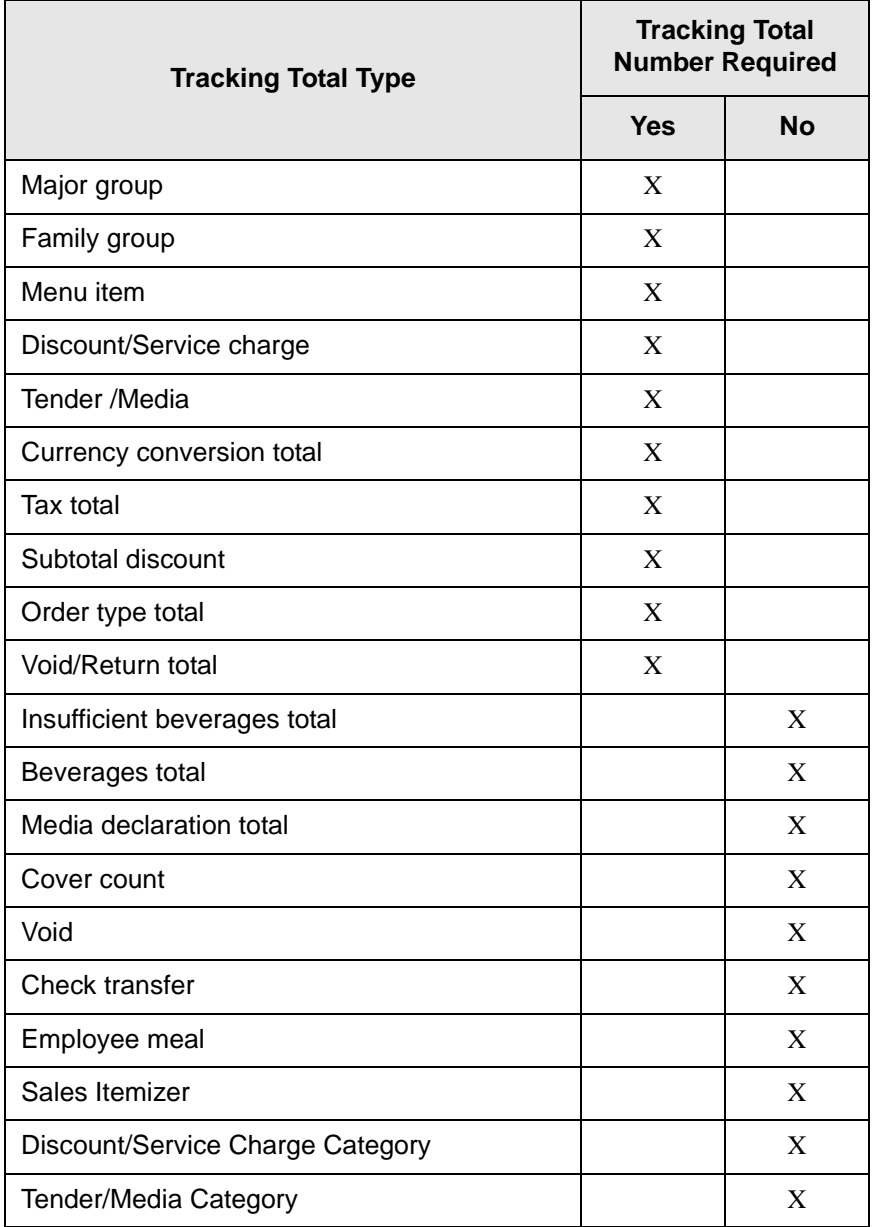

When setting up tracking totals, keep in mind that although you can create up to 64 tracking totals for each tracking group, only 48 tracking totals will be printed on the standard reports. The system will record totals information for the remaining tracking totals, but you cannot report on these totals without using a customized report.

Tracking totals appear on standard reports in three columns, with a subtotal for each column. You may be able to get useful subtotal information by grouping tracking totals appropriately. A subtotal is provided for each of the following groups of tracking totals:

- $\Box$  Tracking totals 1-14
- $\Box$  Tracking totals 15-28
- $\Box$  Tracking totals 29-42

When you have created a tracking group, you can assign it to a historical totals class in Historical Totals |Classes. Historical Totals Classes assign a tracking group to a specific totals table in Historical Totals |Descriptor. A tracking group can be linked to one or more of the following:

- **Q** Cashiers
- $\Box$  Employees
- $\Box$  Serving periods
- $\Box$  Revenue center time periods
- $\Box$  Revenue centers
- $\Box$  System time periods
- $\Box$  System

Each of these tables can have only one associated tracking group. The tracking group link determines what tracking totals will be recorded for that table, and what will appear on related reports that include tracking totals. For example, if you create a tracking group and assign to the Employees Trk Total table on the Historical Totals form, the tracking totals in the tracking group will be recorded for every employee, and will be reported on any employee reports that include tracking totals.

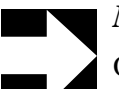

#### *Note*

Once a tracking group has been used it cannot be modified. To change a tracking total, create a new tracking group that includes the necessary changes and assign it to a historical totals class.

In a functioning 3700 system, changes made to a tracking group do not take effect until the next time the business day changes (as defined by the Business Day Start Time).

#### **Example**

A restaurant wants to see how many of a certain group of special desserts are sold. Each of these five desserts is assigned to a tracking total in the tracking groups assigned to employees, revenue centers, and time periods. When these tracking groups are used, a manager can see any of the following:

- $\Box$  Which employee sold the most special desserts
- $\Box$  How many special desserts were sold in the Dining Room
- $\Box$  Which Time Period had the most sales of special desserts
- $\Box$  Which desserts are the most popular

#### **Report Selection Options**

Most reports are designed to provide either revenue center-level or system-level information. For example, the System Sales Detail Report is inherently a system-wide report; you cannot select the revenue centers to include in the report. You can, however, specify a revenue center or range of revenue centers for the Revenue Center Sales Detail Report.

The following are common report selection options:

**Q** Date

Many reports include a from date and to date as selection options. The default value is always today's business date. For reports that are not consolidated, a report will be produced for each business day included in the range you specify. For consolidated reports, one report will be produced that provides combined totals for the period you specify.

 $\Box$  Revenue Center

You can specify one revenue center or a range of revenue centers. All revenue center reports include this selection option.

q Shift

You can specify one shift or a range of shifts. The default is always the current shift. This selection option is included on all employee and cashier reports.

 $\Box$  Employee

You can specify one employee or a range of employees. This selection option is included on all employee reports.

 $\Box$  Cashier

You can specify one cashier or a range of cashiers. This selection option is included on all cashier reports.

**q** Menu Item

You can specify one menu item or a range of menu items. This selection option is included on all menu item reports.

#### $\Box$  Group By

This option is available only on menu item reports. You can specify if menu items should be grouped by family group, major group, or menu item group.

 $\Box$  Time Period

This option is available only on time period reports. You can specify one time period or a range of time periods for the report.

#### **2ther Options**

It is also possible to designate the report printer.

#### **Profiles**

A profile is a standard block of related information presented in a consistent format. Each report is made up of one or more profiles.

Each report description in this manual lists the profiles included in the report, and refers you to the page in Chapter 2 where that profile is described. Profile descriptions provide a non-technical explanation of each field included in the profile.

Some reports use a unique profile that is not used for any other reports. In these cases, the profile is described with the report.

#### **Detail Tables**

Each report description includes a detail table for each profile included in the report. Detail tables are included for advanced users who need to know exactly where each number in the report comes from in the database.

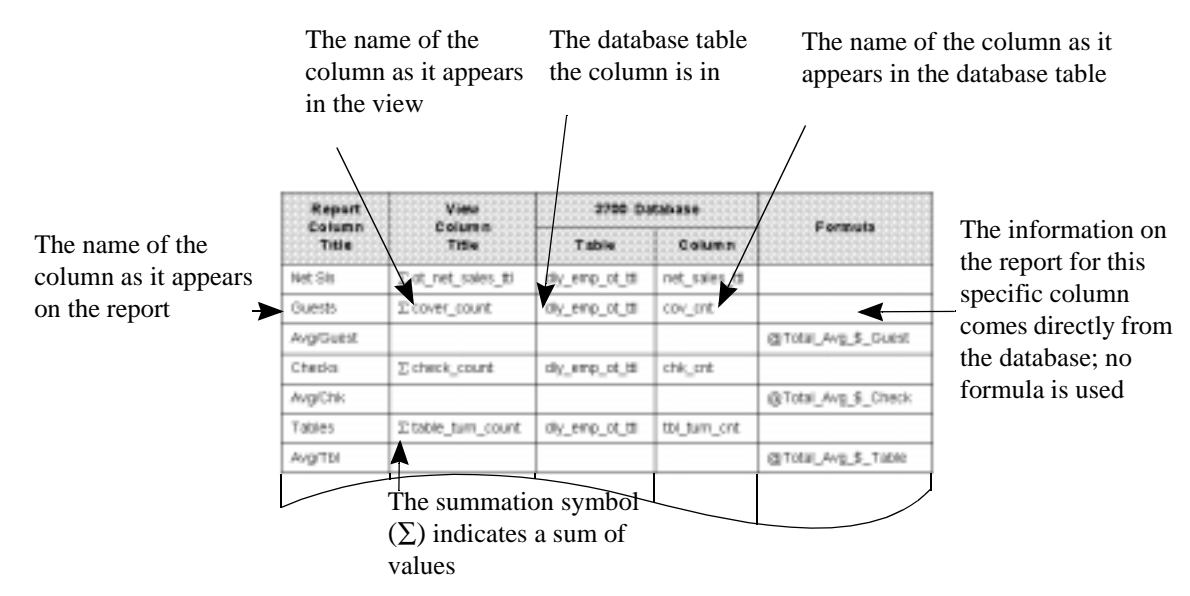

For each field or column in a report that comes from the database through a view, the detail table lists the name of the column and table in the database, as well as the name of the column in the view associated with the report. For each field or column that is derived from a formula, the detail table lists the formula name the template uses.

Some numbers in reports are the sum of a column of numbers or of a formula. This is represented in the detail tables using the symbol for summation  $(\Sigma)$ , followed by the column or formula name.

#### **Templates**

Each standard report is generated using a Crystal Reports template. Template information is included in each report description for advanced users.

A template is used to format and organize the information in a report. The fonts, spacing, and field placement of a report are all specified in the report template. Templates also include formulas that are used to calculate information for some fields.

#### **Views**

A view is a specified set of database information that is used by a Crystal Reports template to produce a report. View information is included in each report description for advanced users who may need to modify the standard reports.

Modifying existing reports or creating new reports is made easier through the use of views. The 3700 system includes views for all the totals tables in the database. For more detailed information on views, see the *3700 SQL Manual.* For more information on customizing reports, see the *3700 Custom Report Design Manual.*

#### **Stored Procedures**

A stored procedure is a collection of SQL statements that is used to carry out certain database-related functions. For reports, each view has an associated stored procedure that updates all the totals referenced by the view. When you run a report, a stored procedure first updates the database, and then the necessary information is accessed. This guarantees that, you get current, up-to-date information.

Some reports are based on a stored procedure, rather than a view, to allow totals to be consolidated. When this is done, the stored procedure returns a result set which is used by the report template to create the report.

#### **Formulas**

Formula information is included in detail tables for advanced users. Formulas are used for one of the following reasons:

- $\Box$  To perform calculations such as adding totals or calculating percentages
- $\Box$  To allow numbers or text to be formatted appropriately

Sometimes a formula is used on a report template even though the information is coming from a database table. For example, dates and times are always included as formulas. The following is a sample date/ time string as it is stored in the database:

1995/12/31 14:59:30:04

A formula is used to format the date and/or time so it can be printed on the report in a more appropriate format such as December 31, 1995 or 12 December 1995.

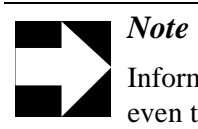

Information on a report may be coming from a database table, even though the field on the report contains a formula. The formula may be merely formatting the information.

## **Employee Shifts**

The system tracks and stores employee shift information. When the option Employee Classes | Clock In/Sign In | Increment employee shift on Clock In is enabled, every time an employee clocks in and is not returning from a break the system automatically increments the employee shift.

Reports can be run based on the employee's previous shift, current shift, or a specified date range.

# **Privilege Considerations**

Reports can be run either from the Reports folder in the Autosequences and Reports module, or through an autosequence.

Access to the Reports folder is controlled through the option Employee Classes | Procedures | Use Reports. If this option is selected, employees assigned to the associated employee class will have access to any reports included in the Reports folder.

A report can be included in the 3700 system, and run by autosequences, but not appear in the Reports folder. The option Report Templates | Hide on run screen determines if the report is included in the Reports folder.

Access to autosequences is controlled through privilege levels. Privilege levels are assigned to an employee class in Employee Classes | Privileges | Autosequences. An employee class can be assigned a privilege level from 0 (lowest) to 3 (highest).

Required privilege levels are assigned to autosequences in Autosequences | Privilege. An autosequence can require a privilege level from 0 (lowest) to 3 (highest).

Employees can run any autosequence with a required privilege level equal to or less than the privilege level assigned to the employee class to which they belong. For example, an employee belonging to an employee class with an autosequence privilege level of 2 can run autosequences with a required privilege level of 0, 1, or 2.

# <span id="page-32-0"></span>*Running Reports from the Reports Folder*

The Autosequences and Reports module includes an Autosequences folder and a Reports folder. This section explains how to generate a report directly, using the options in the Reports folder. You might want to generate reports directly during POS Operations to quickly examine something, or to generate seldom-used reports, which may not be part of an autosequence.

#### **Starting Autosequences and Reports**

The database server must be running before this module can be started. In the MICROS 3700 Control Panel, select SQL Database Server. (If DBS Services or All Processes are already selected, the database server is already running. You can start the module.)

You can then start the module by double-clicking the icon on your PC's desktop. If the Autosequences and Reports icon is not visible, from the Start Menu select Programs | MICROS 3700 Applications | Autosequences and Reports.

When prompted, enter your Employee ID number and click OK. You must be specifically privileged to run reports. Report privileges are determined by the option Employee Classes | Procedures | Use Reports.

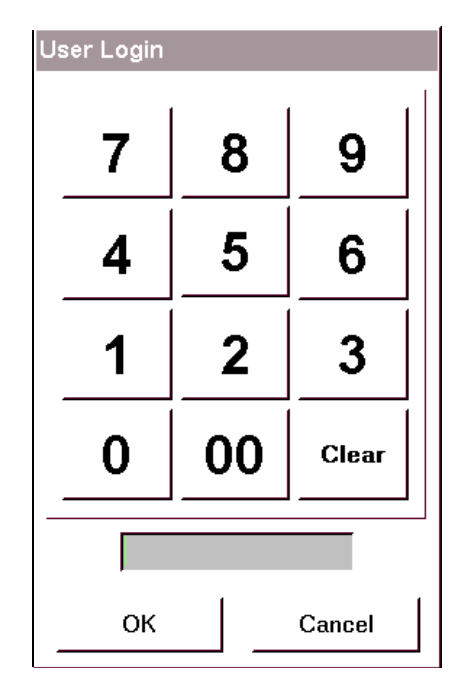

When you have logged in to the module, select the Reports folder.

## **Selecting a Report**

On the Reports folder, related reports are grouped together in general category boxes. Within the general category boxes are more specific category buttons.

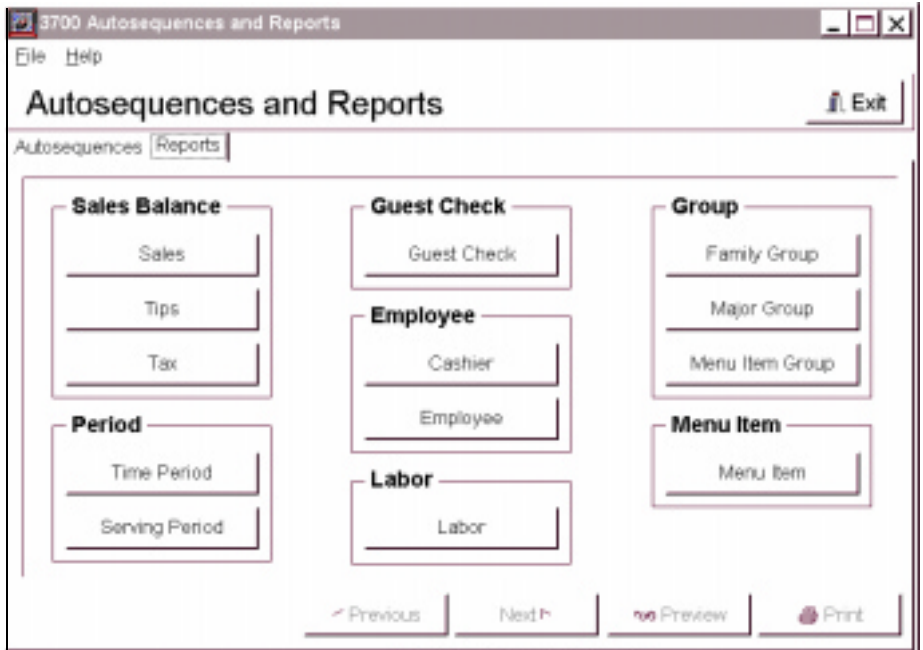

Click a button to select a category. A list of reports displays.

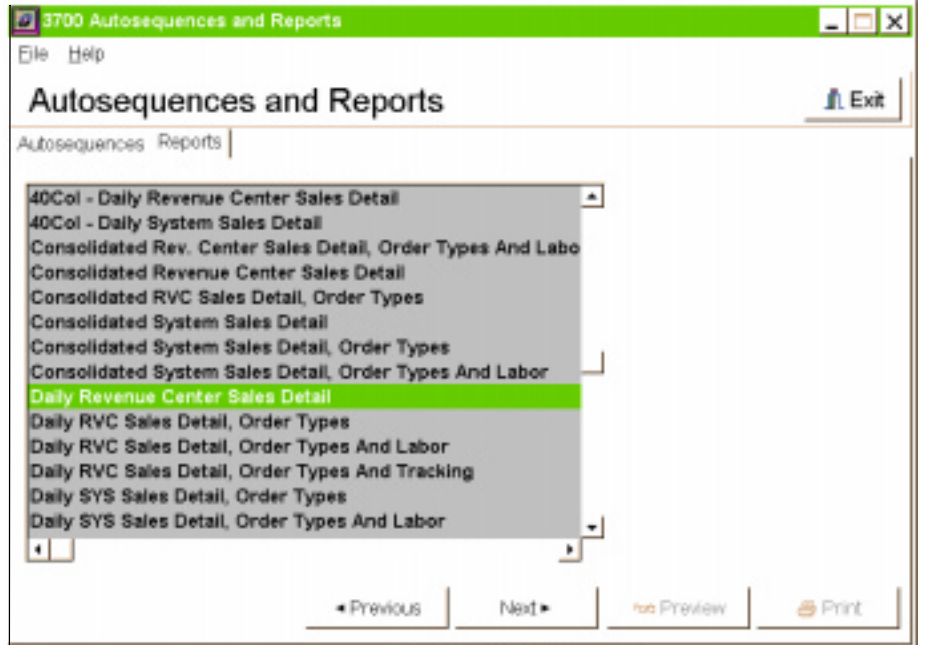

Highlight a report name and click Next.

## **Report Options**

When you have selected the report you wish to generate, you will be prompted for range information. This allows you to specify the information to include or exclude from the report. Different reports require different range information. You can see the possible options for each range by clicking the icon beside each field.

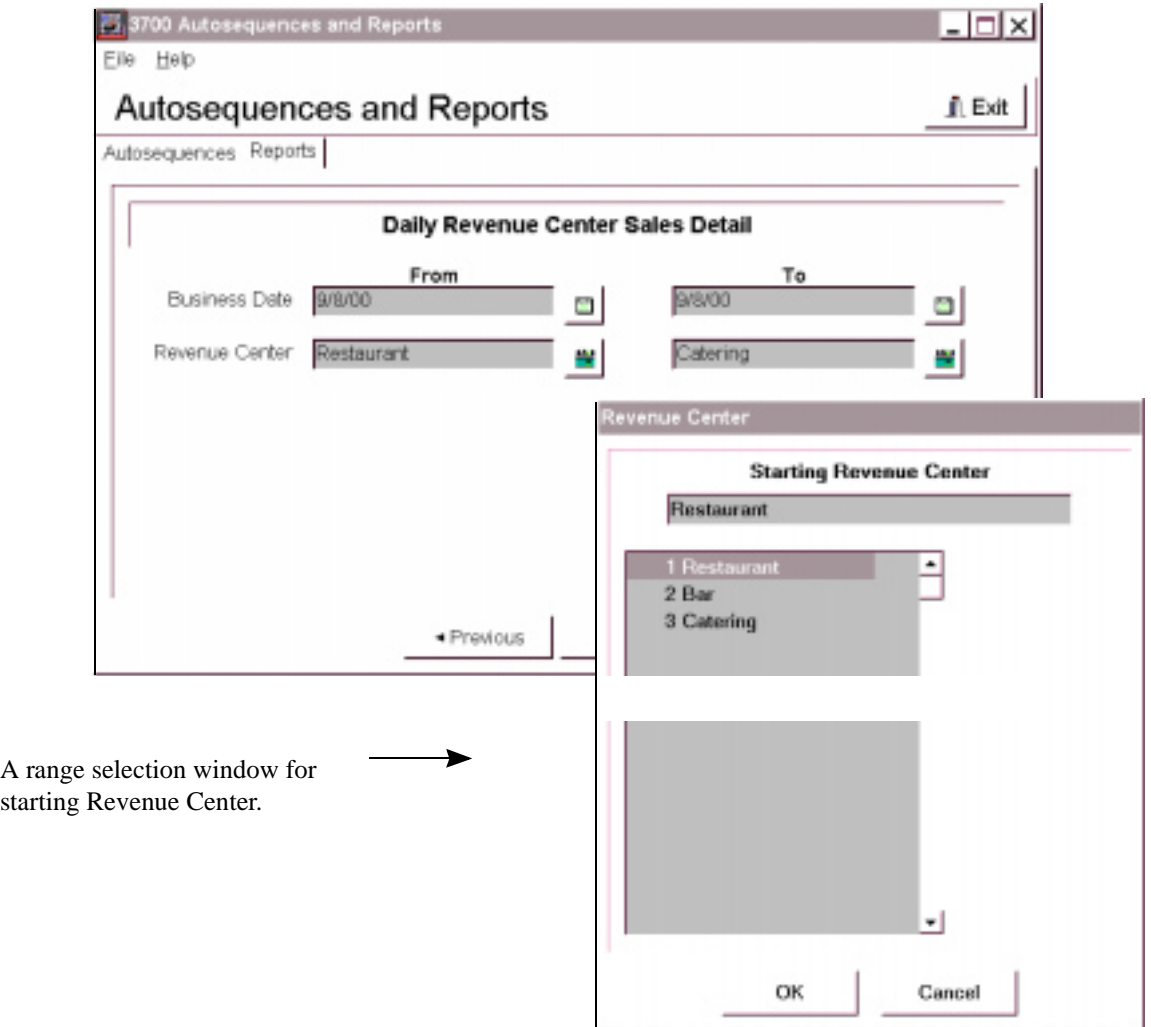

#### Dates

Many reports allow you to specify a date range for the report. When you are prompted for a date range, click the down arrow at the right of the business date field. The following window displays:

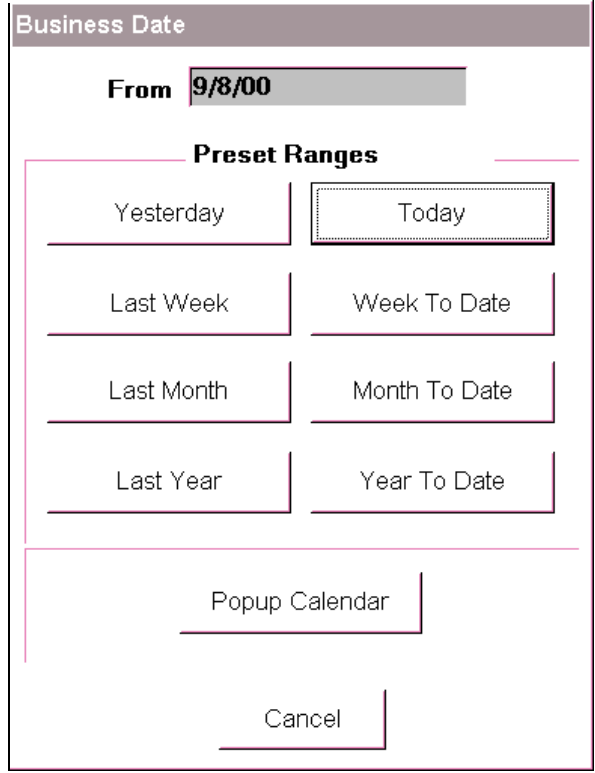
$\overline{\blacksquare}$  $\blacktriangleright$ March 25, 1996  $S<sub>II</sub>$ Mo **We Fr** Тu **Th** Sa  $\overline{2}$ 1 5 6 8 3 4 7 9  $11$  $12$  $13$  $10$  $14$ 15 16 18 17 19 20 23 21 22 25 26 27 28 24 29 30 31 Cancel

You can select one of the preset ranges by clicking the appropriate button, or you can specify a From date by typing it in the From box, or by clicking the Popup Calendar button.

When you select a date by clicking it, the window closes and the date is entered in the range field.

For a list of possible range types, see ["Report Selection Options" on page](#page-25-0)  [1-12](#page-25-0).

#### **Preview or Print**

When you have made the necessary range selections, you can choose to either preview or print the report by clicking the appropriate button at the bottom of the window.

If you select print, the report will be printed on the printer designated as your default printer in the Control Panel. You can then go on to select a different range for the same report, or you can select previous to choose a different report.

To print a report, in the Override Default Printer field in POS Configurator (Autosequence Steps | Report) enter the path and name of the printer to which you want to print.

If you select preview, the report displays on your screen in the Report Viewer. You can make the report larger or smaller on the screen by clicking the Zoom button. You can also print the report from the Report Viewer. If you click the Print button, the report will be printed on the printer designated as your default printer in the Control Panel. You can select a different printer in Report Viewer using File | Printer Setup.

At any time during the range selection process, you can select previous to select a different report.

#### *Running an Autosequence*

Many autosequences are run automatically at programmed times. Some autosequences, however, can be run manually. To run an autosequence, start the Autosequences and Reports module. (For information on starting the Autosequences and Reports module, see [page 1-19.](#page-32-0))

When you log in, the module opens to the Autosequences folder. Any autosequences you are privileged to use appear as buttons on the folder. (Autosequence privilege levels are assigned to employee classes in Employee Classes | Privileges | Autosequences. The privilege level required to run a specific autosequence is assigned in Autosequences | Privilege.)

To run an autosequence, click the appropriate button. A window opens with a message saying the autosequence has started. When the autosequence is finished, the message 'DONE' appears in the window.

Some autosequences may be programmed to prompt the user for information, such as a date range. When this happens, a window opens prompting for information.

# Chapter

# Profiles

Each 3700 report is made up of several different profiles, or blocks of information. This chapter provides a detailed description of these profiles.

#### In this chapter

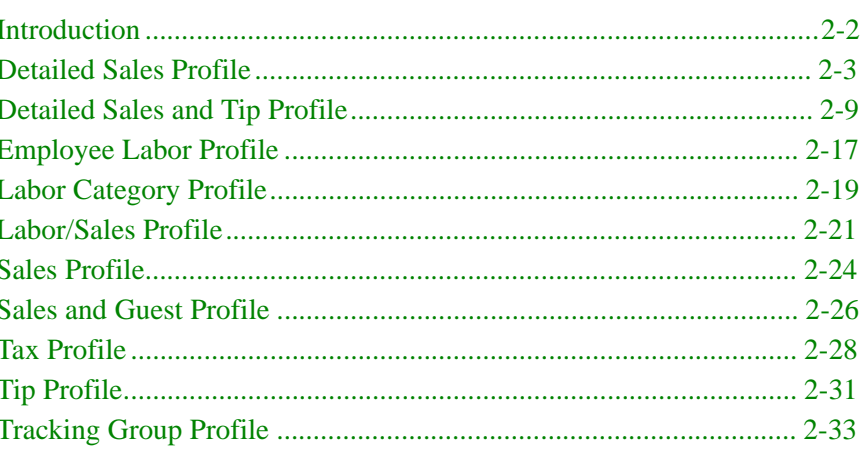

#### <span id="page-41-0"></span>*Introduction*

The 3700 reports are designed to be easy to learn and to use. Standard blocks of related information are presented repeatedly in a consistent format, so you can quickly recognize them and become familiar with them. These blocks of information are called profiles. Each report is made up of one or more profiles. The explanation of each report includes a list of the profiles included in the report, along with a page reference to the profile description in this chapter.

These profile descriptions are designed to give you a general understanding of what each column in the report is and where the numbers originate. This information is useful when you work with an unfamiliar report, or when you decide which reports will provide the information you need. The profile descriptions also include programming information (What do I program for totals to add to this field?) and the general equations that are used to calculate the numbers. (For example, Total Hours  $=$  Regular Hours + Overtime Hours.)

Advanced users who need to know specific information about where numbers originate in the database should use the detail tables in the section on the specific report. A detail table is included for each profile included in the report.

Most profiles are used repeatedly, and are explained in this section. A few profiles are used for only one report. These profiles are explained with the specific report.

#### <span id="page-42-0"></span>*Detailed Sales Profile*

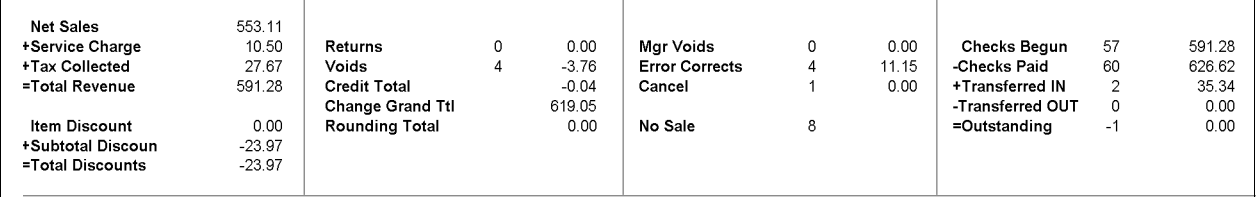

This profile provides detailed information on sales, including discounts, returns, voids, corrections, and check data.

Included here are all the fields in the basic Detailed Sales profile. Some reports that use this profile include additional information in the profile. When this occurs, the additional information is explained with the report.

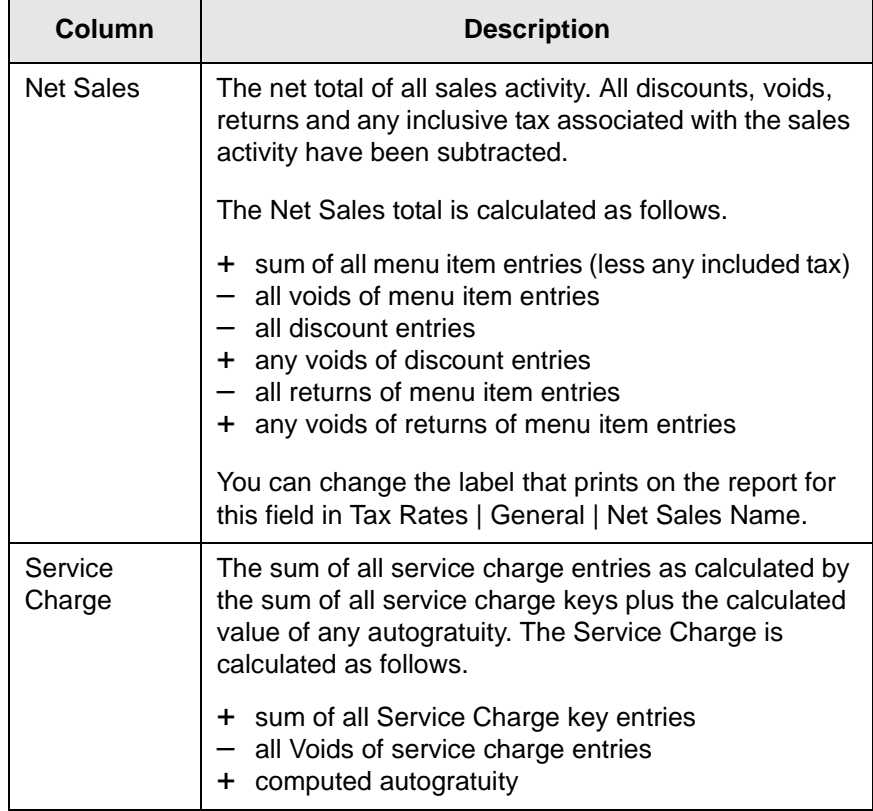

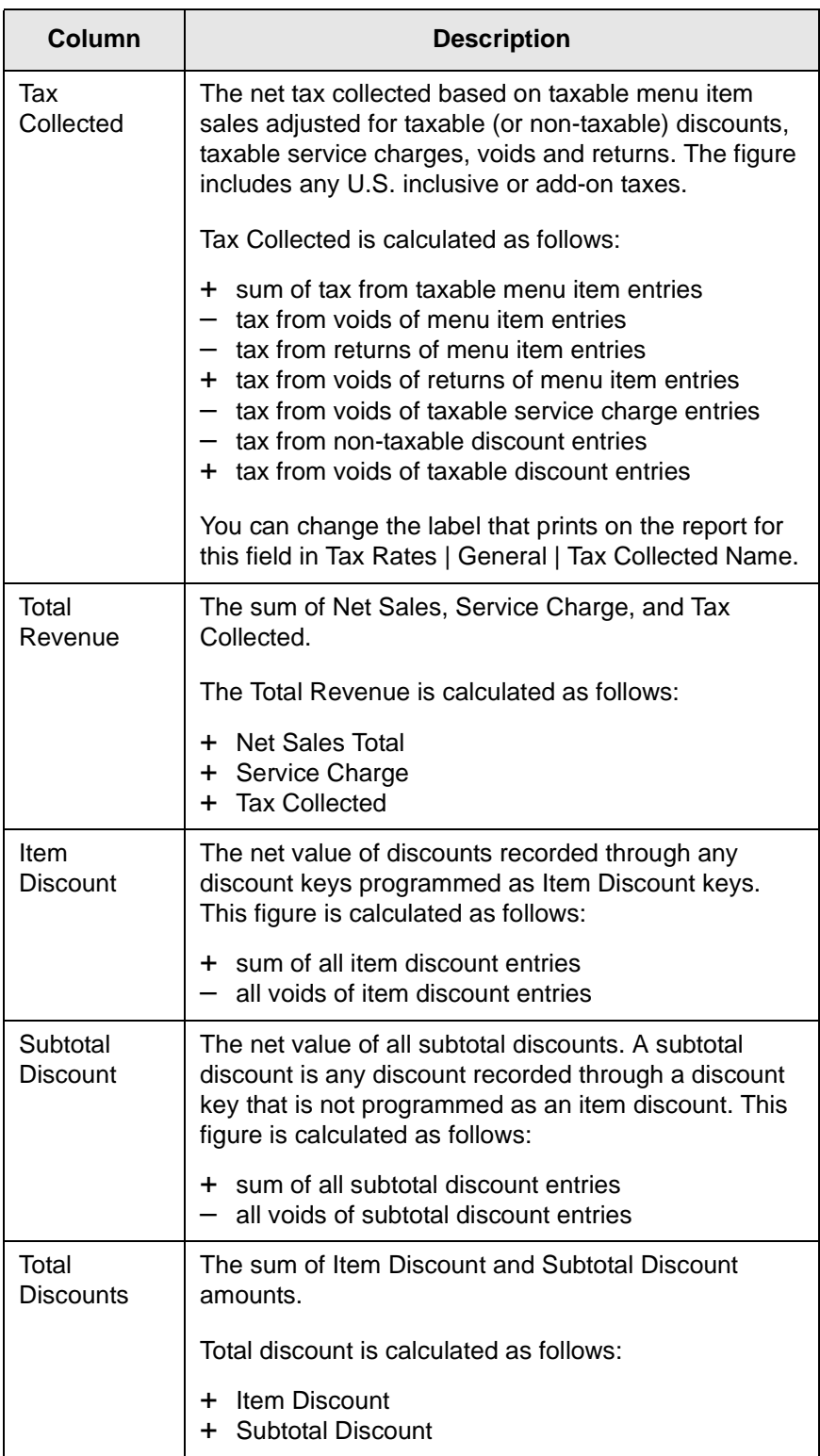

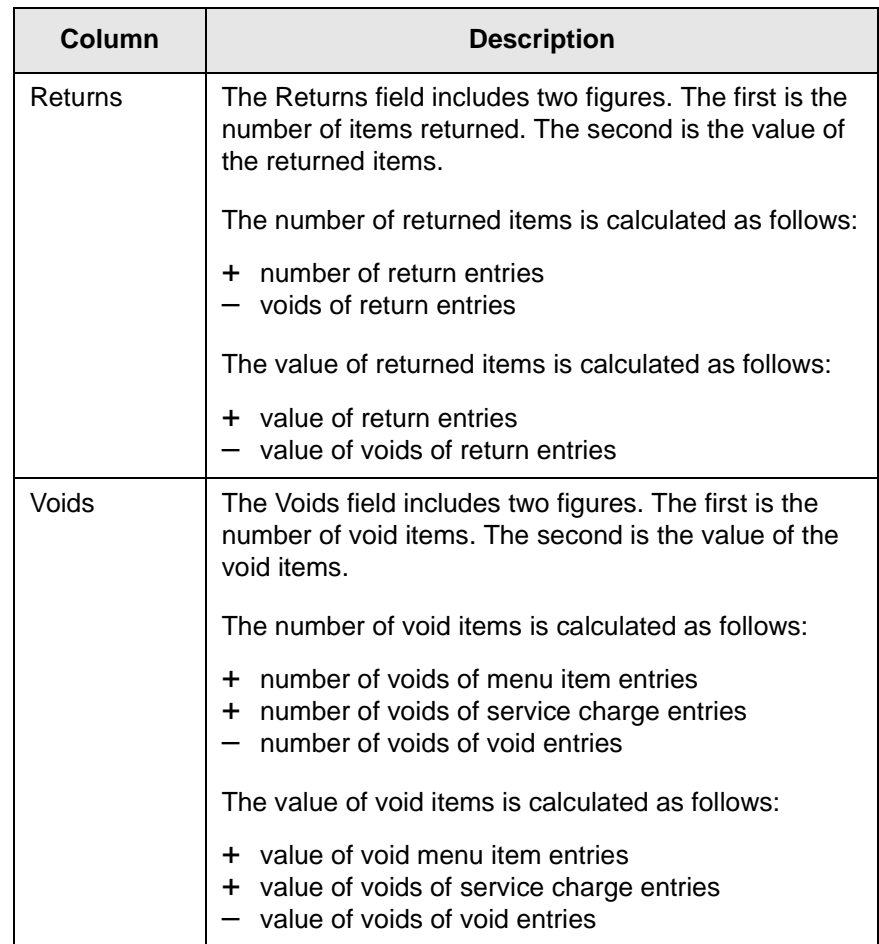

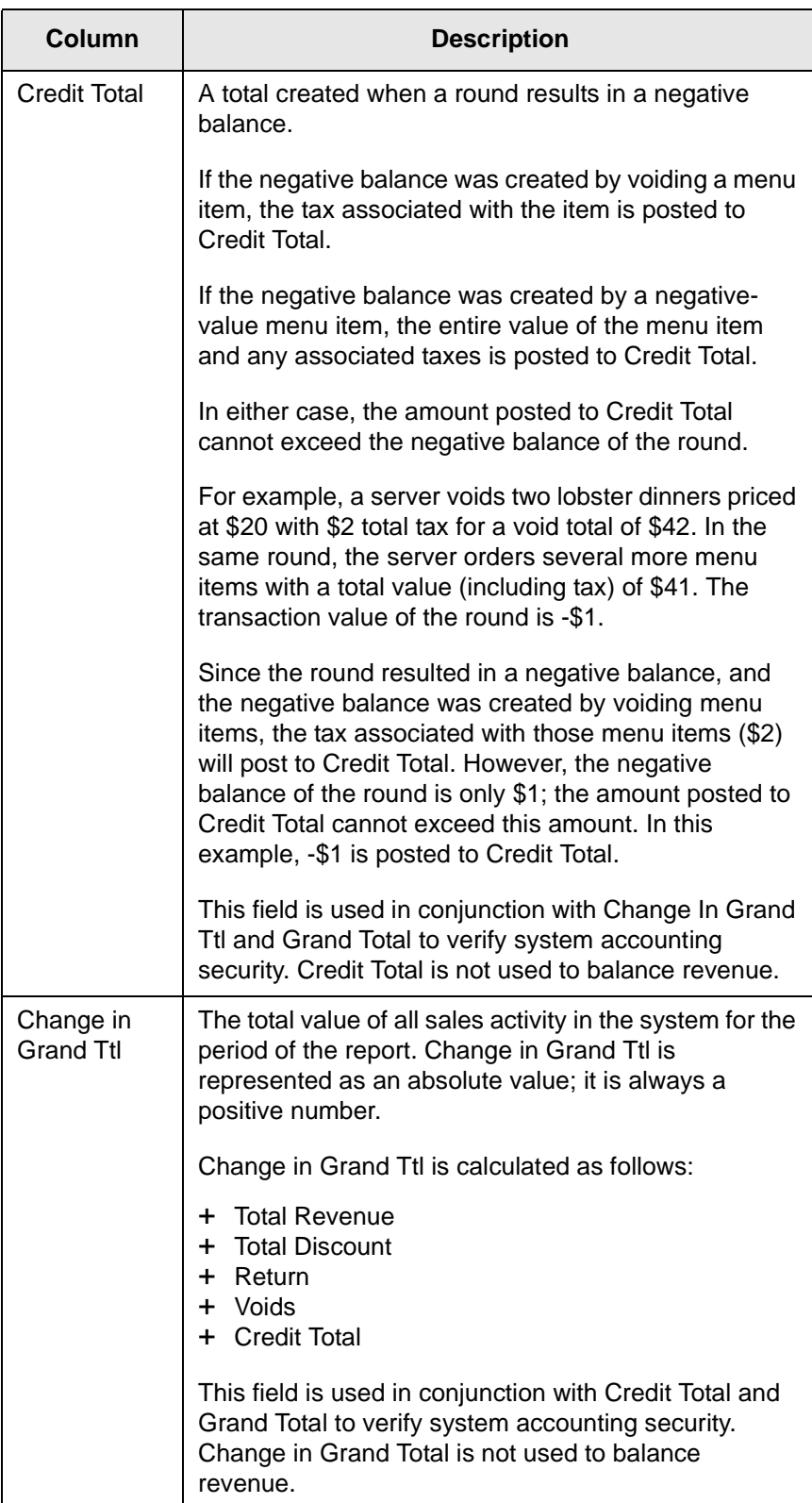

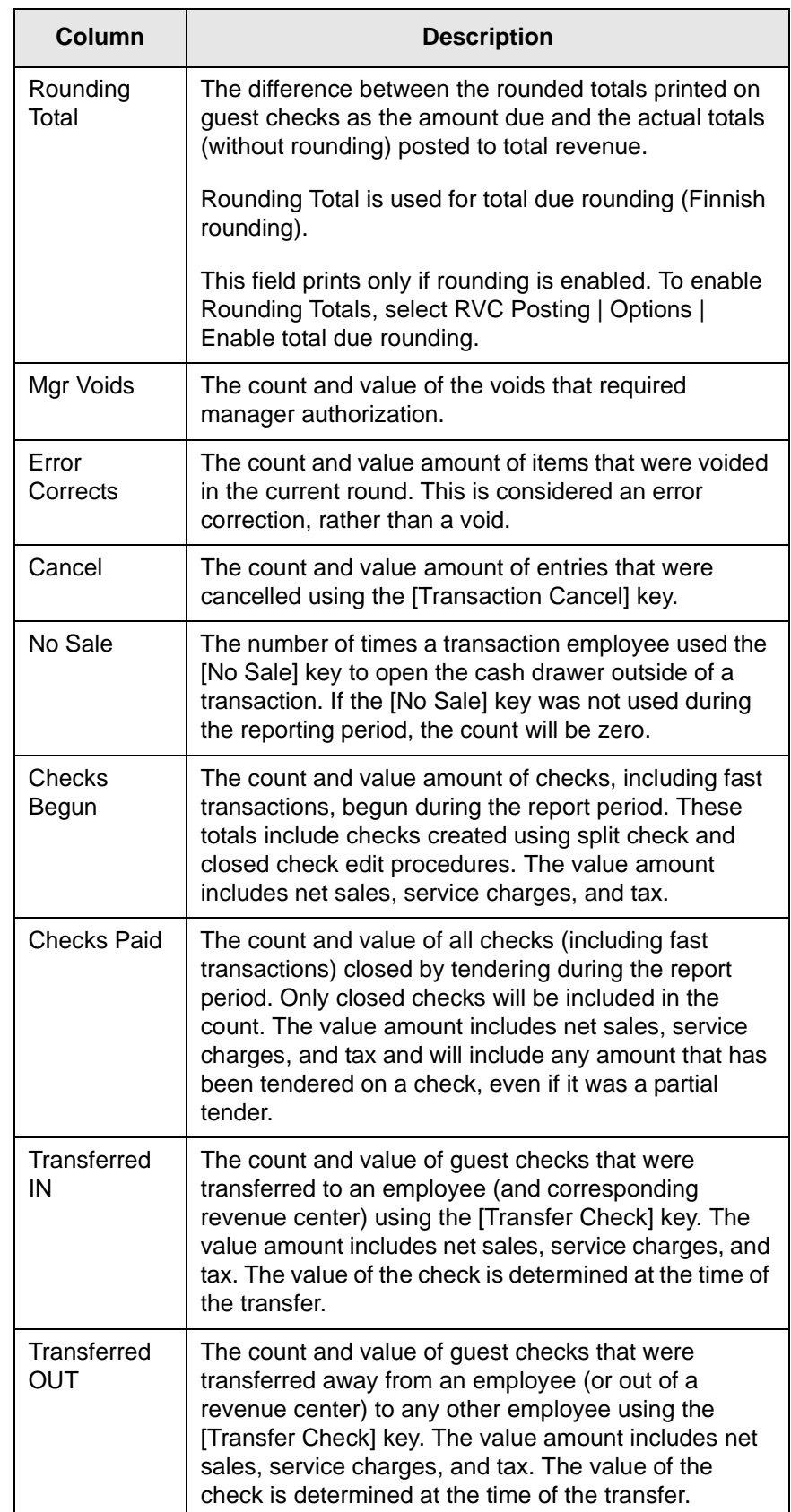

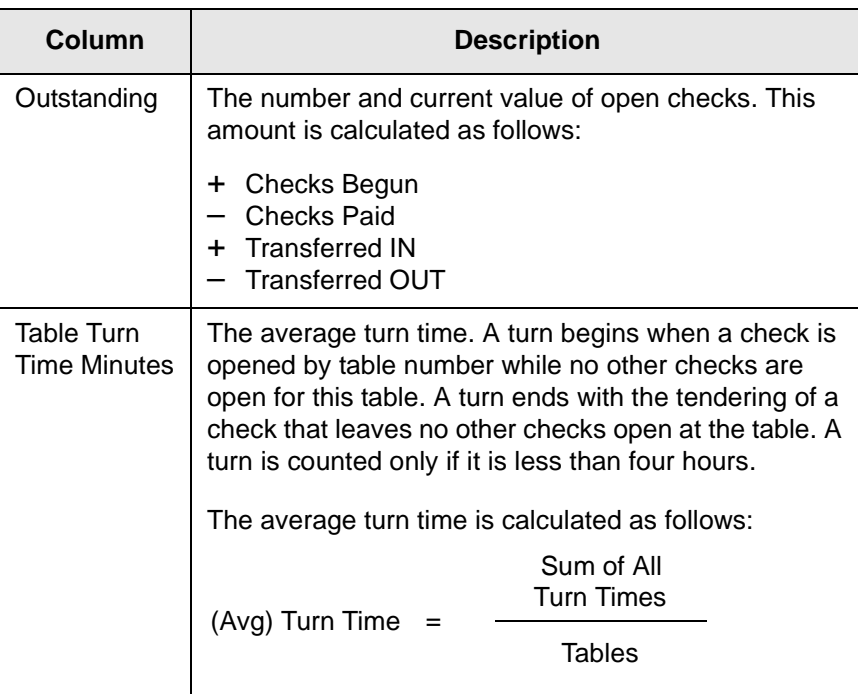

# <span id="page-48-0"></span>*Detailed Sales and Tip Profile*

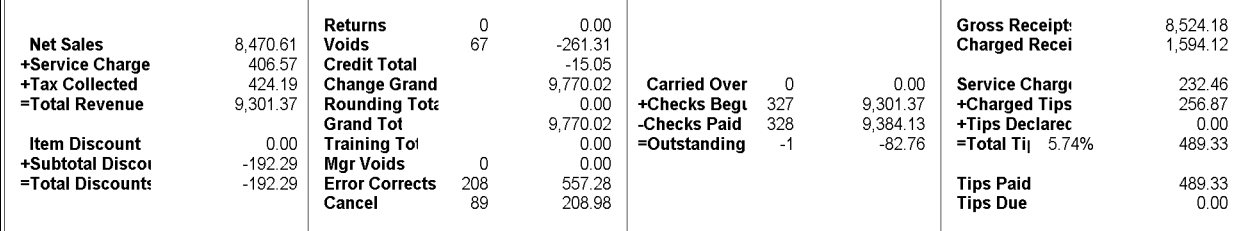

This profile is a combination of the Detailed Sales profile [\(page](#page-42-0)  [2-3\)](#page-42-0) and the Tip profile [\(page 2-31\)](#page-70-0).

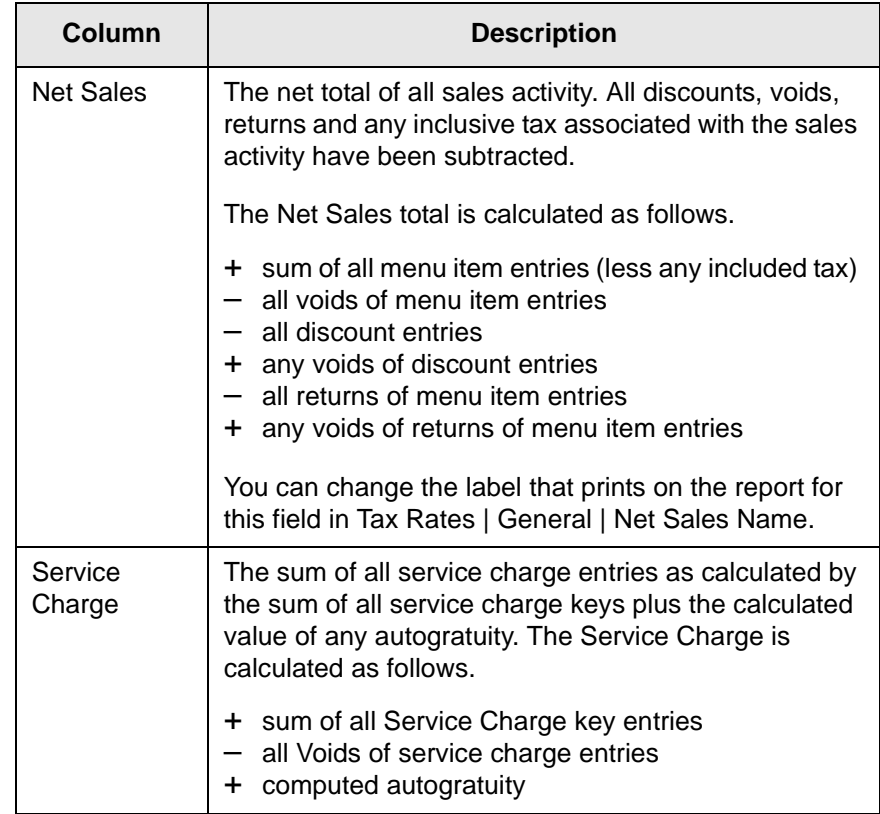

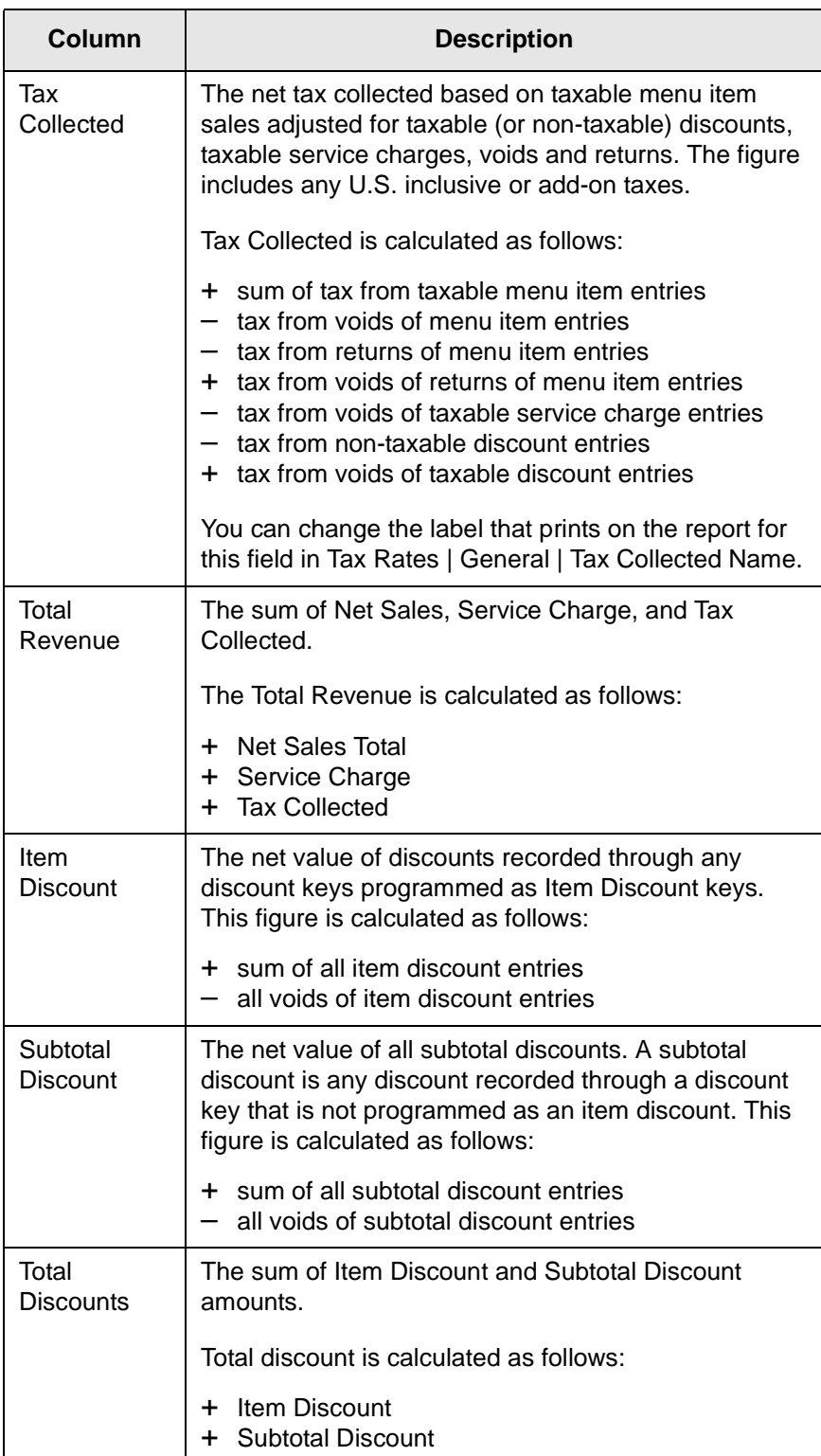

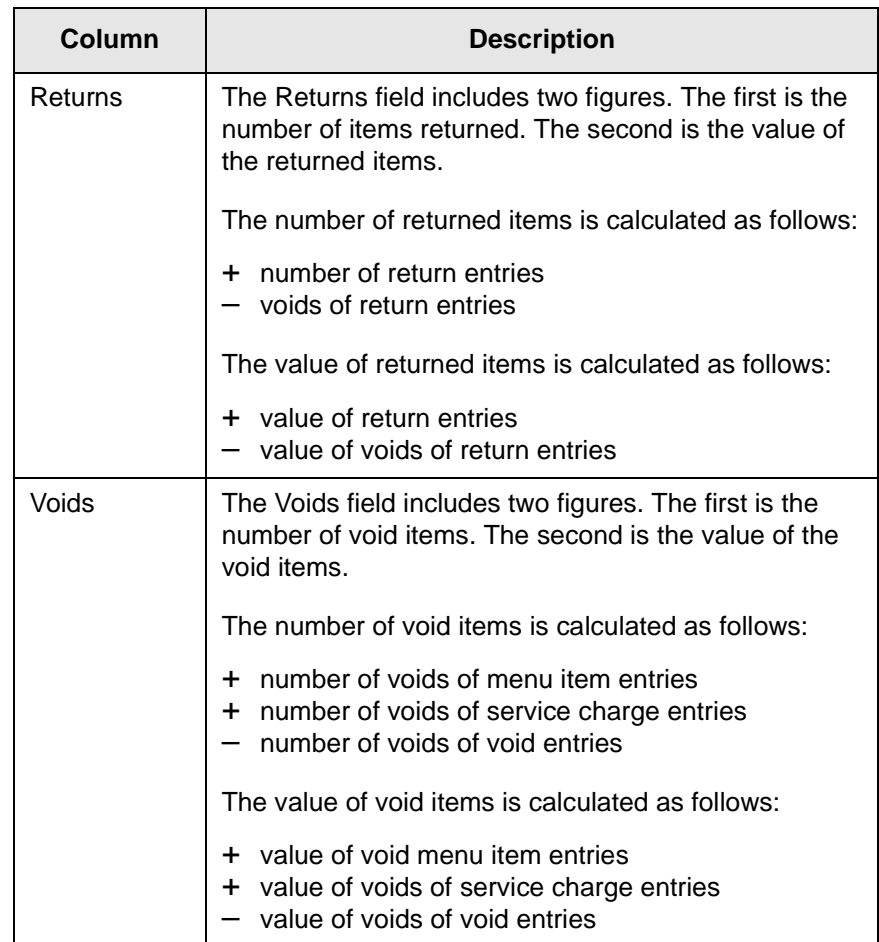

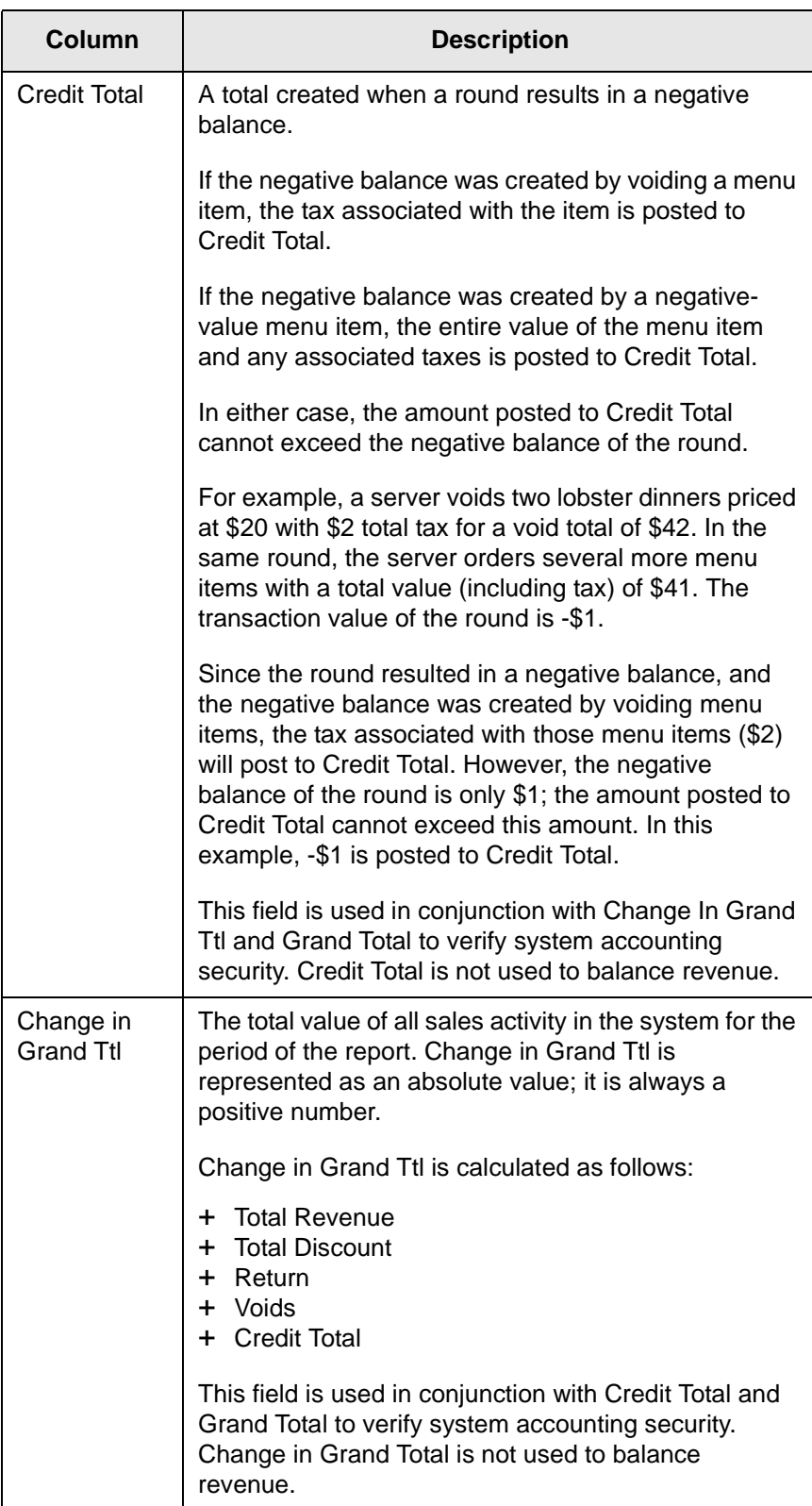

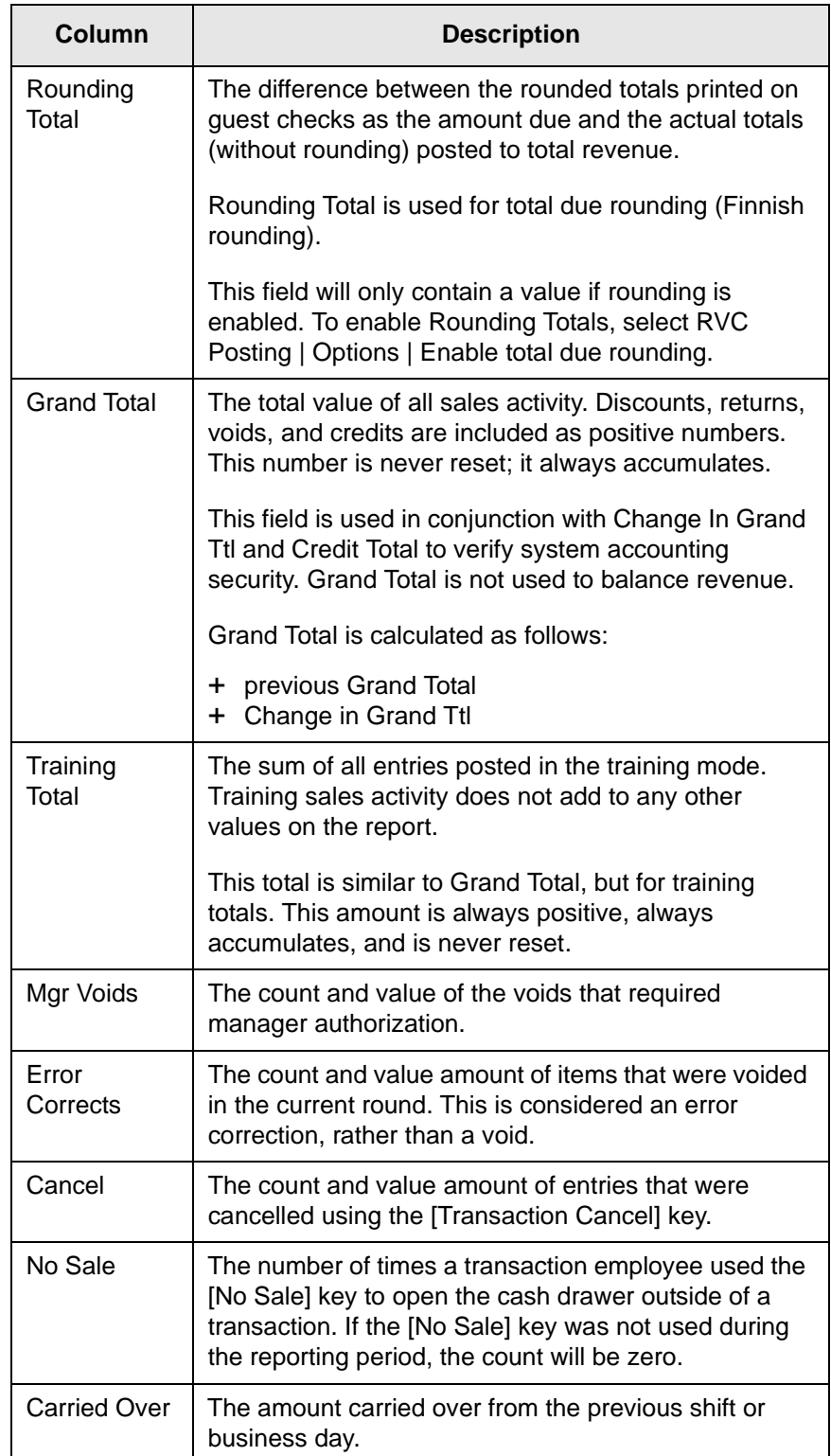

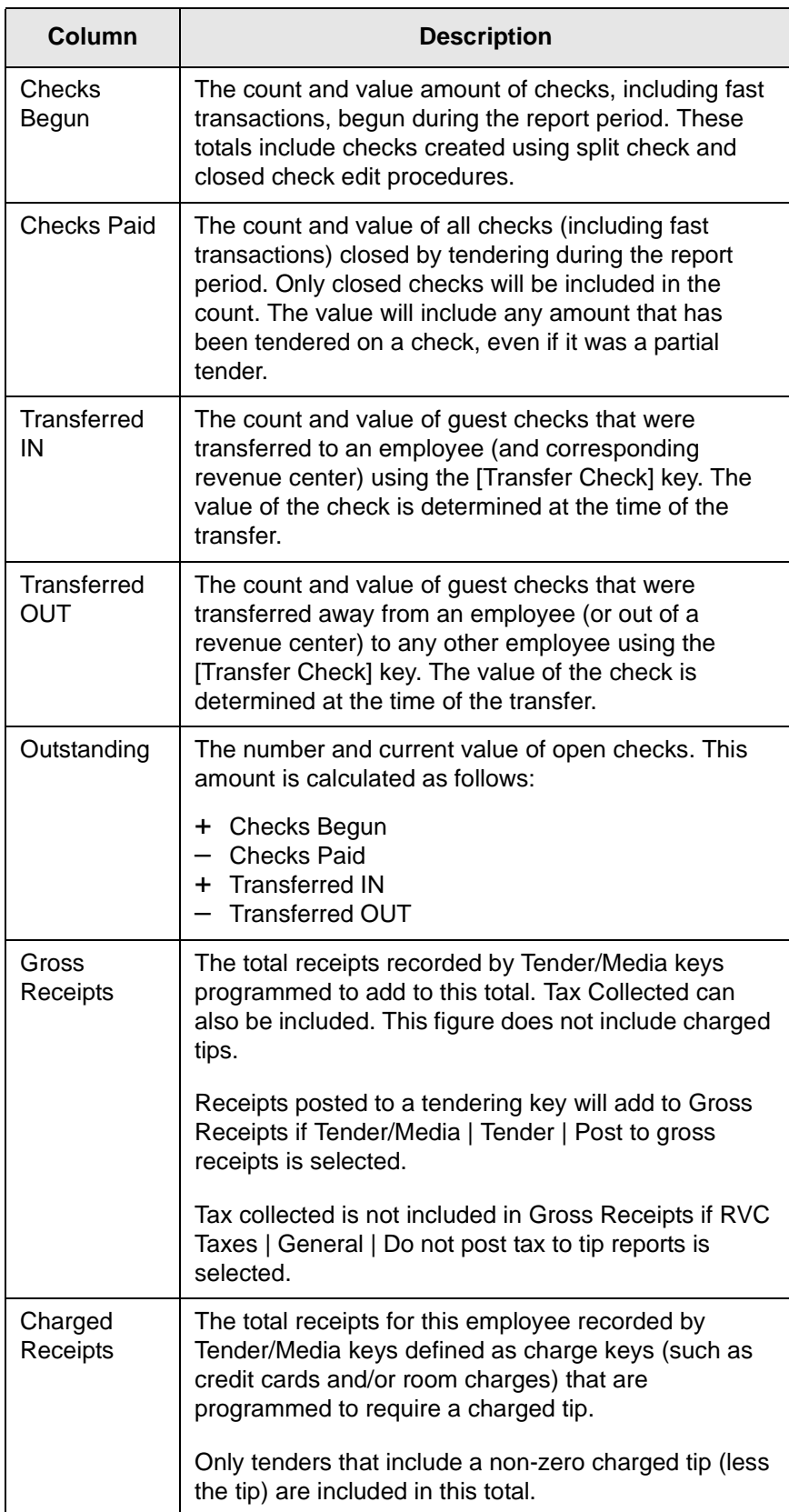

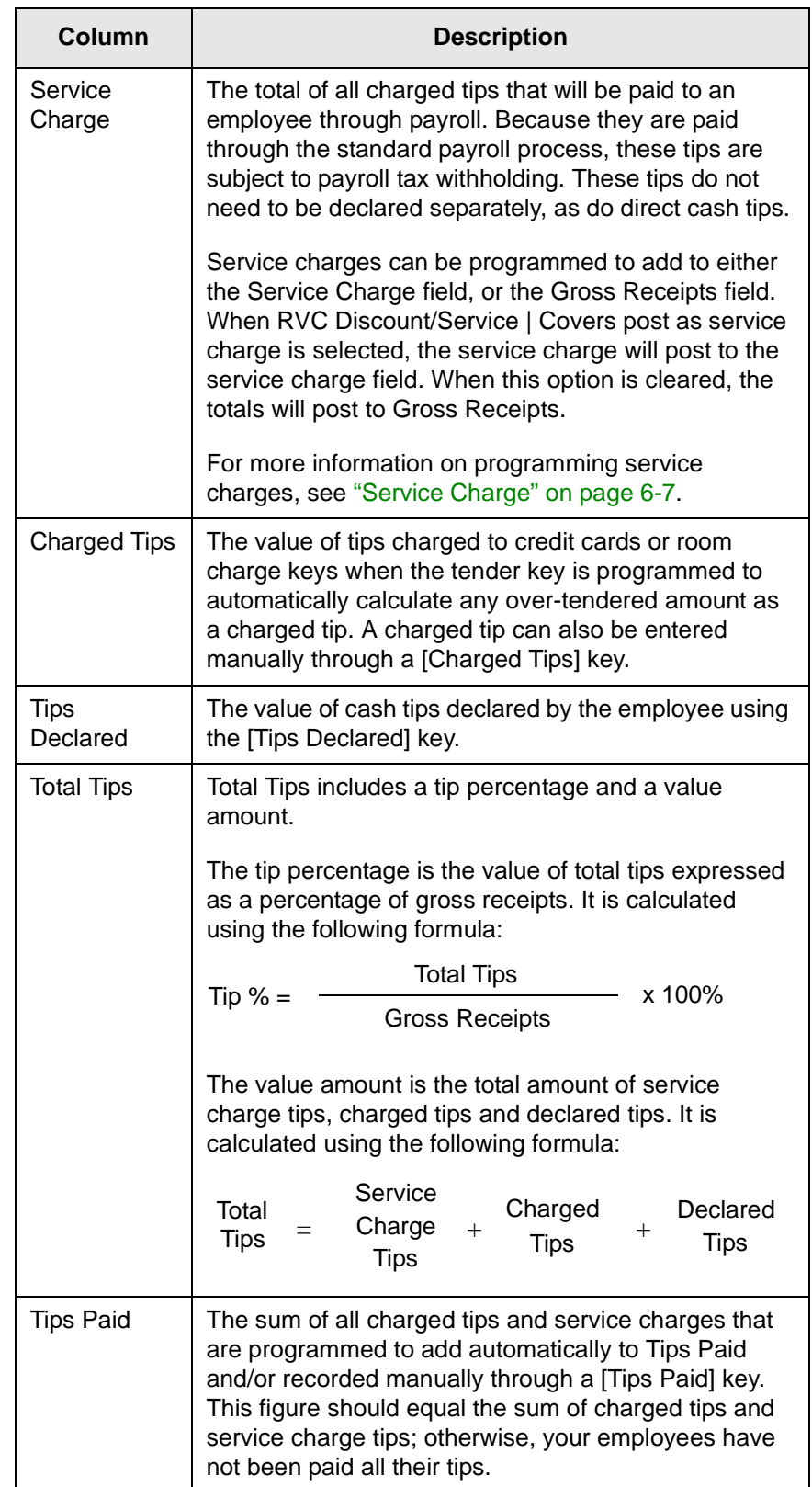

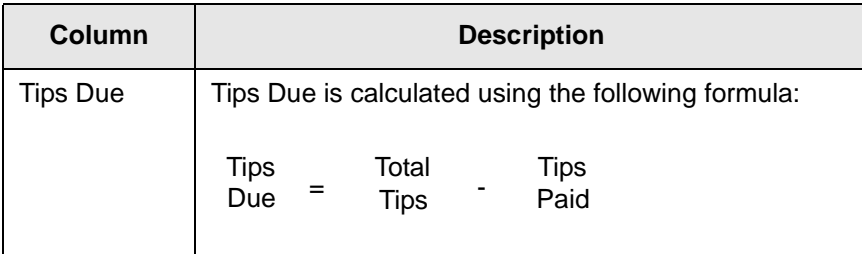

## <span id="page-56-0"></span>*Employee Labor Profile*

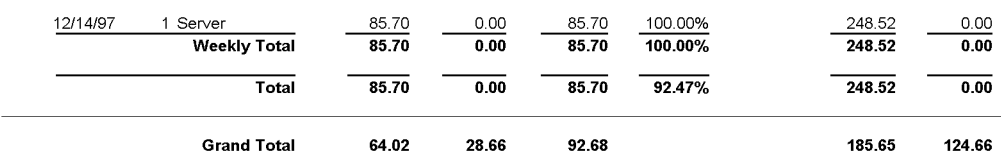

The Employee Labor profile provides information on the number of hours an employee worked and the associated wages.

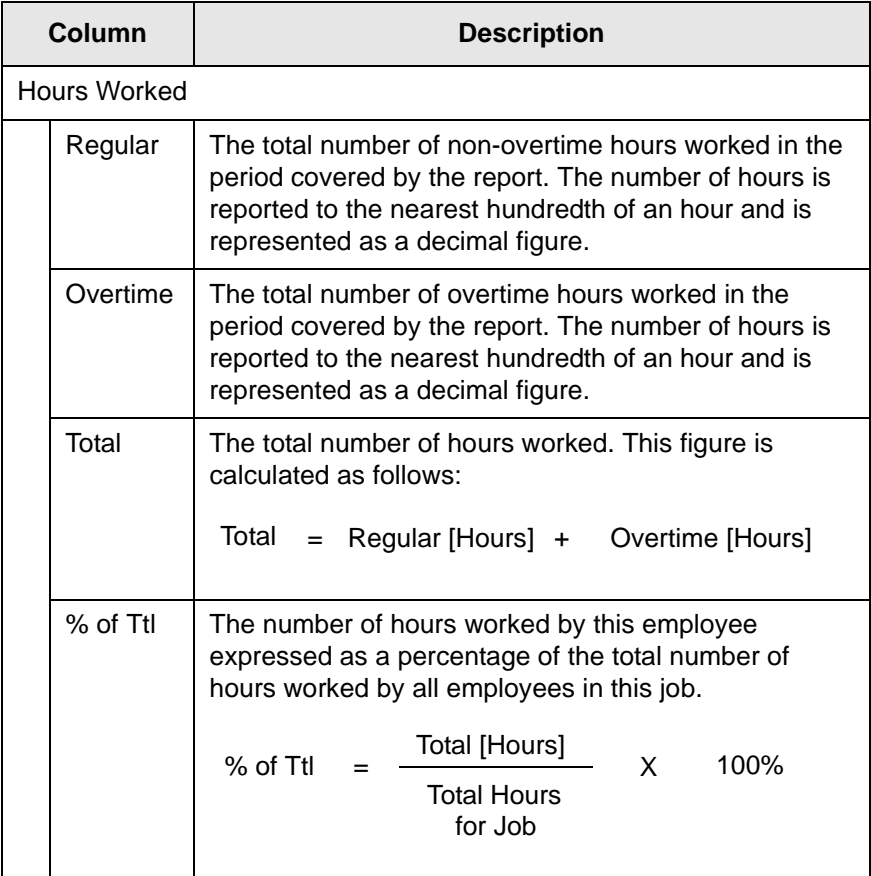

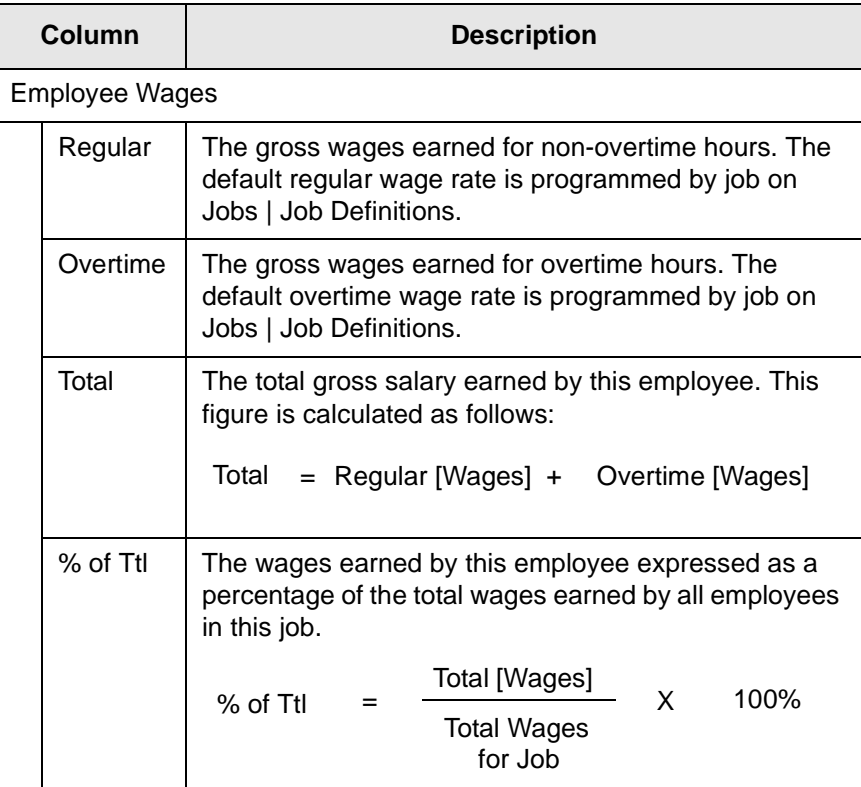

<span id="page-58-0"></span>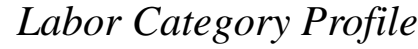

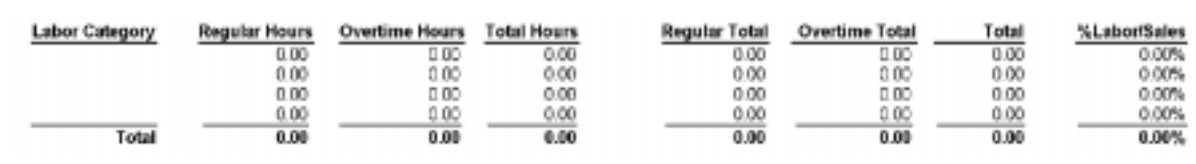

The Labor Category profile provides information on the number of hours worked and the associated wages by labor category.

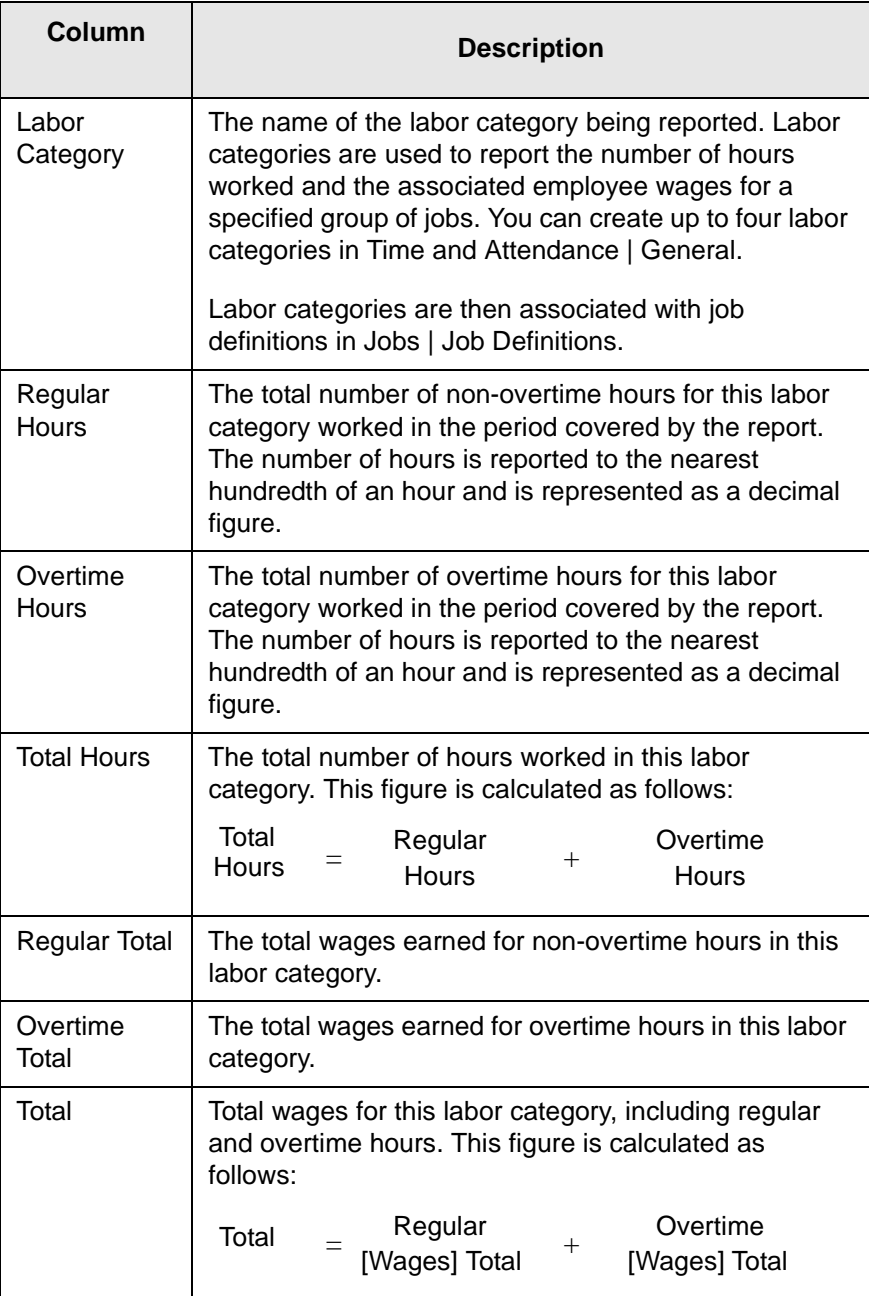

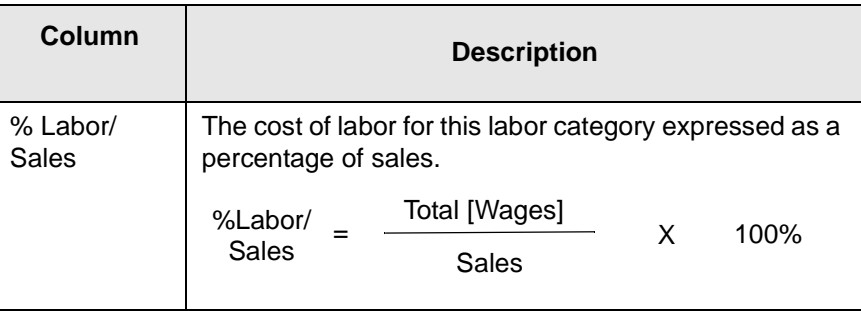

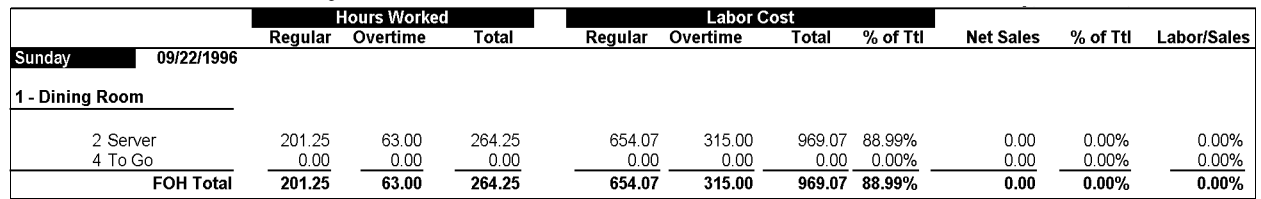

#### <span id="page-60-0"></span>*Labor/Sales Profile*

Information in the Labor/Sales profile is listed by revenue center. Within each revenue center, the figures are grouped by job category. Each job is listed separately, and totals are provided for each job category, as well as for the revenue center.

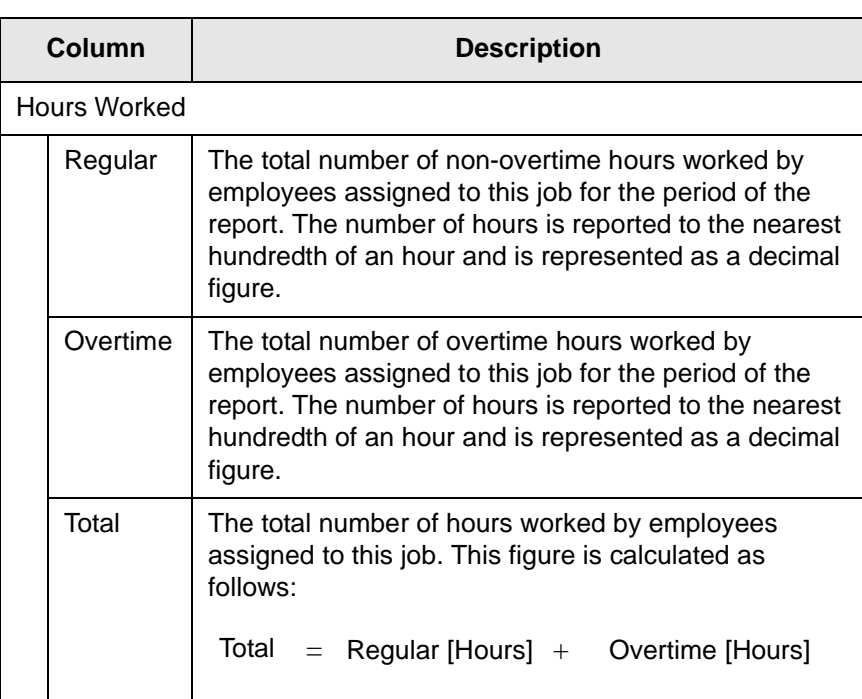

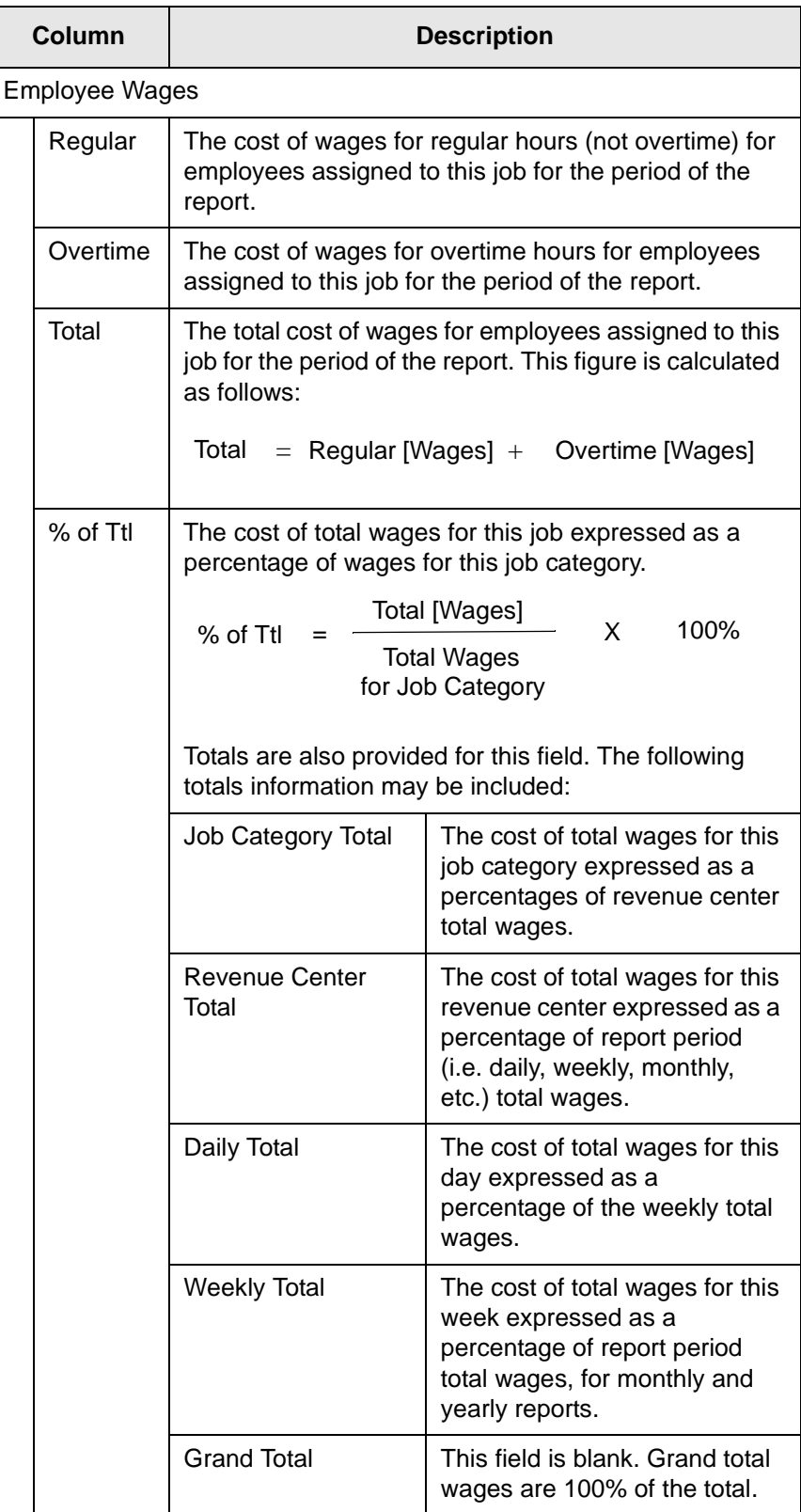

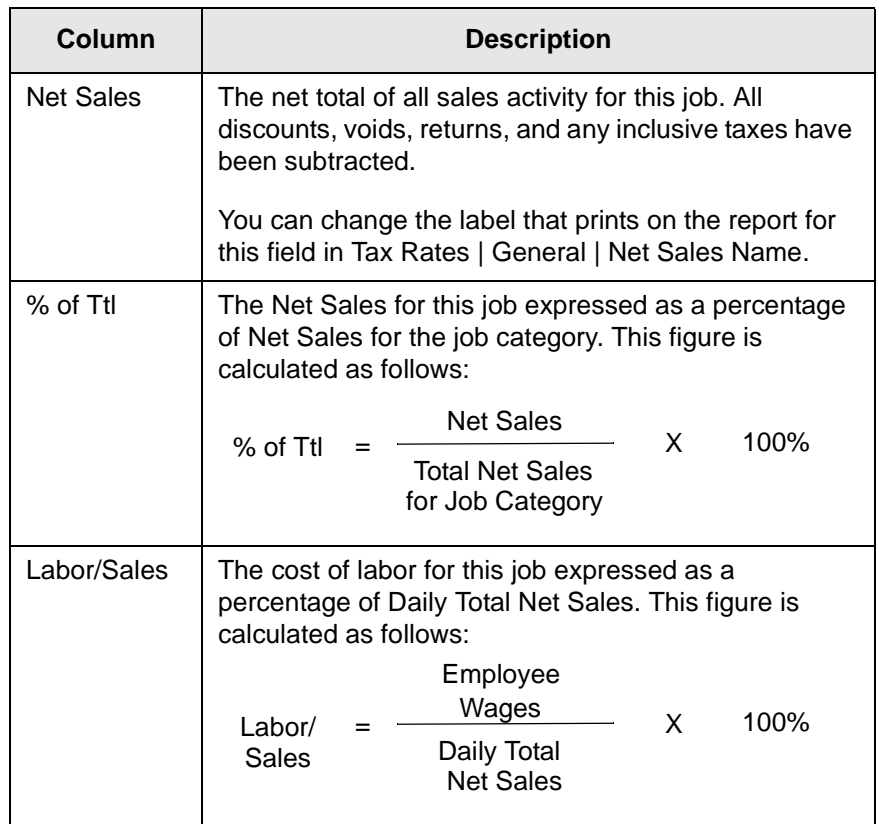

<span id="page-63-0"></span>*Sales Profile* 

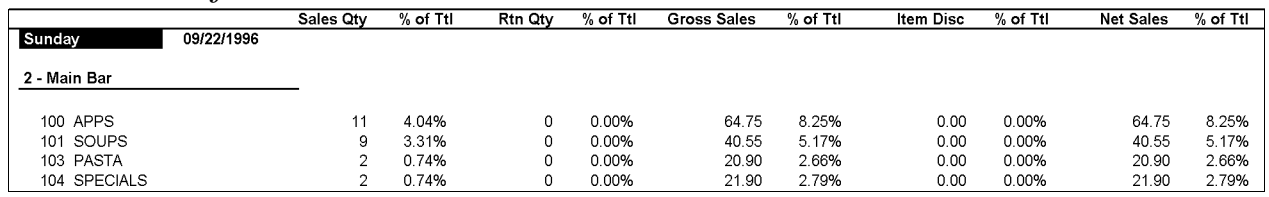

The Sales profile provides sales quantity and gross and net value amounts, as well as percentage of total amounts. Return quantity and percentage amounts, and discount values and percentages are also included.

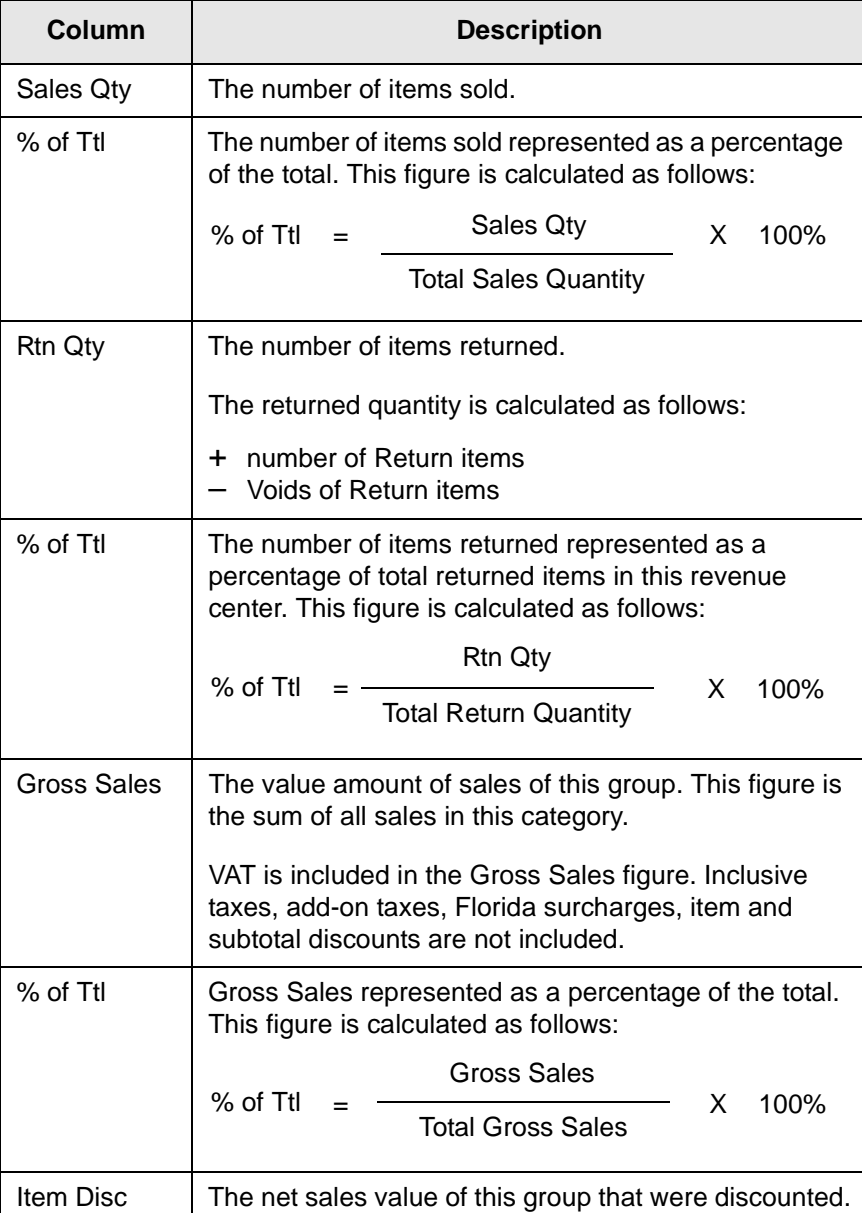

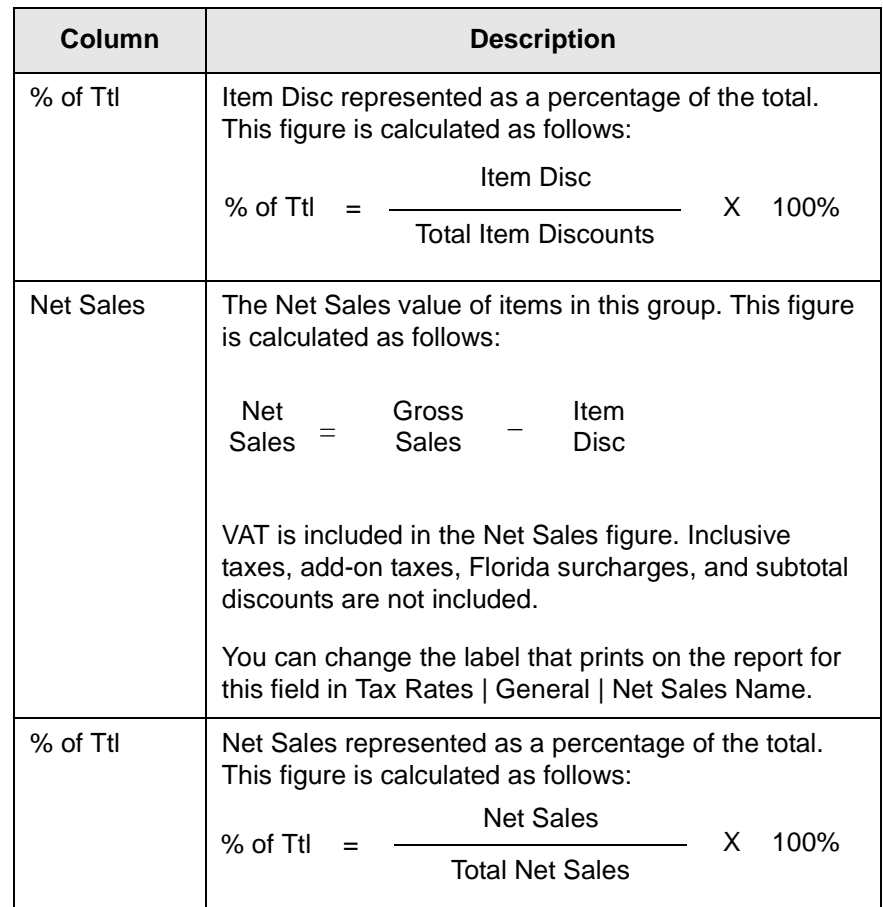

## <span id="page-65-0"></span>*Sales and Guest Profile*

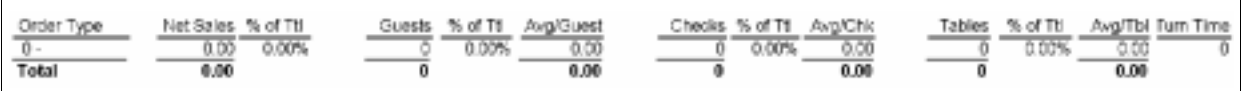

This profile includes information about sales, guests, checks, and tables for different order types.

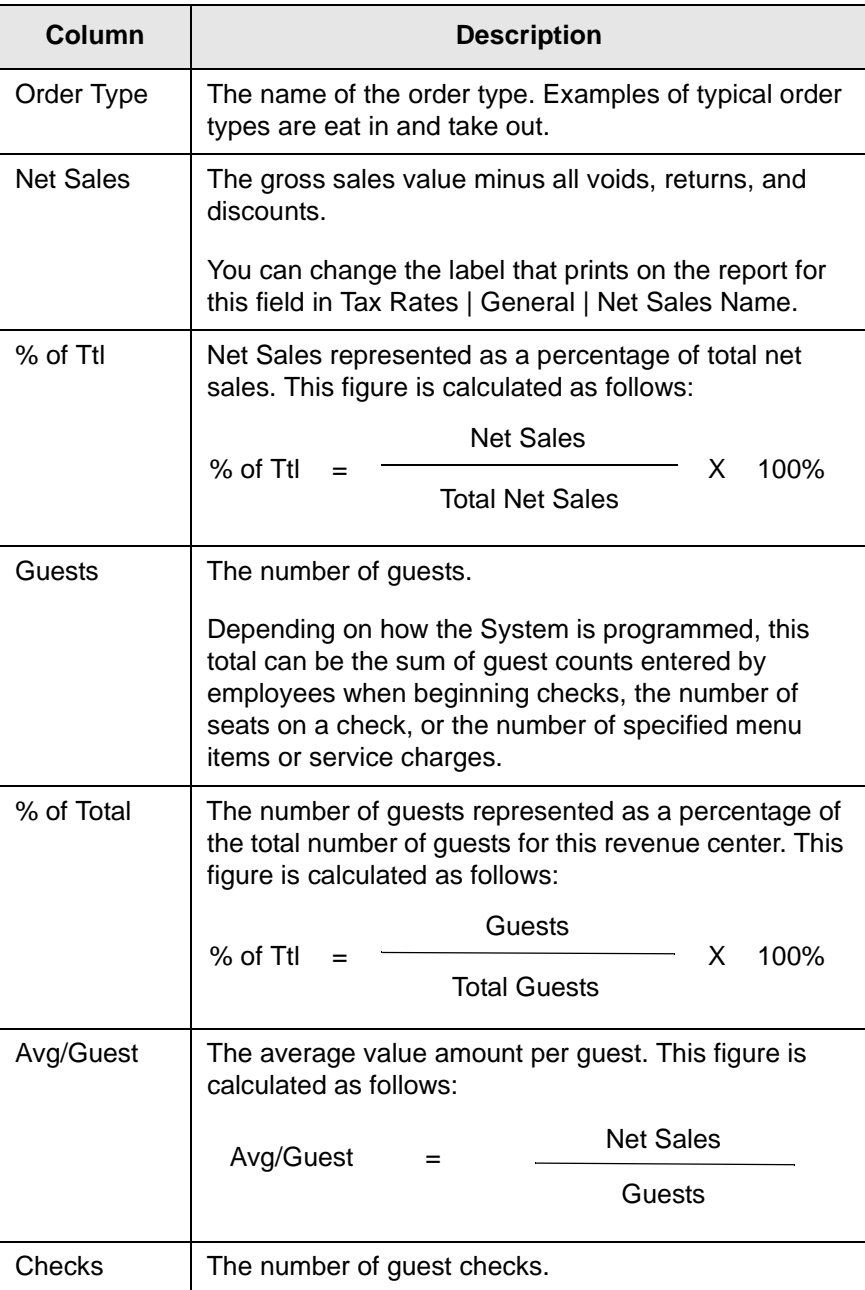

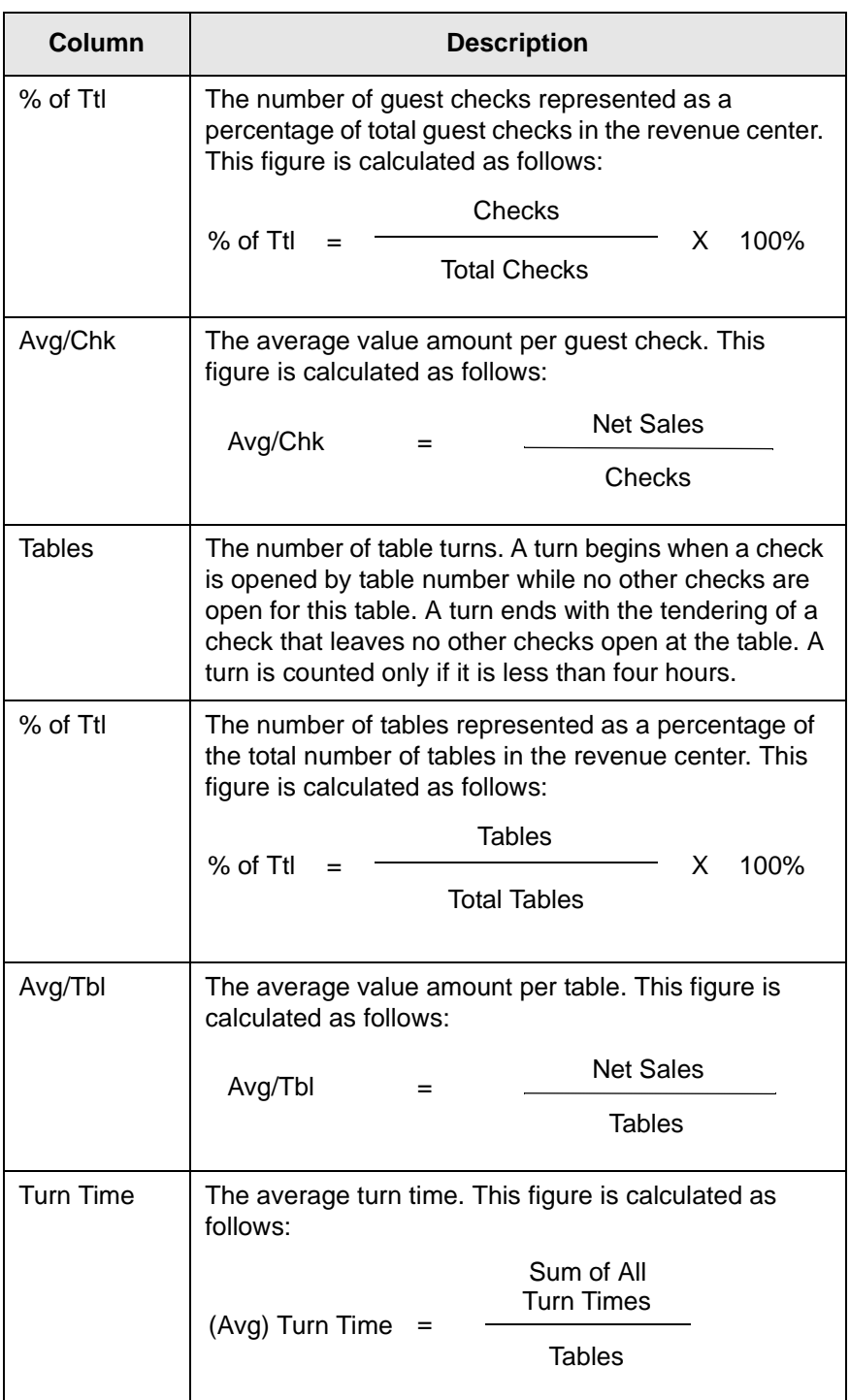

#### <span id="page-67-0"></span>*Tax Profile*

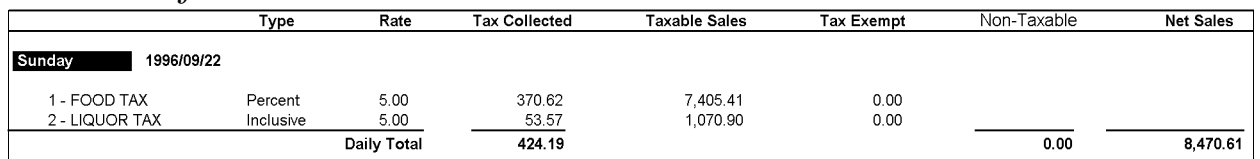

The Tax profile is used for all the tax-related reports. It includes the type, rate, and amount collected for each tax rate programmed on the Tax Rates form. It also includes taxable, tax exempt, and net sales information.

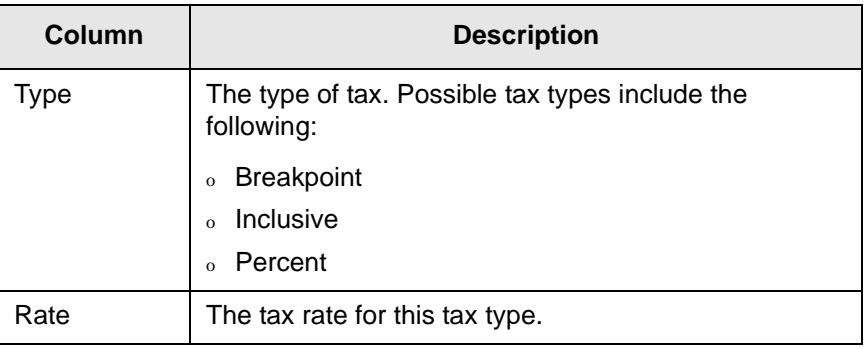

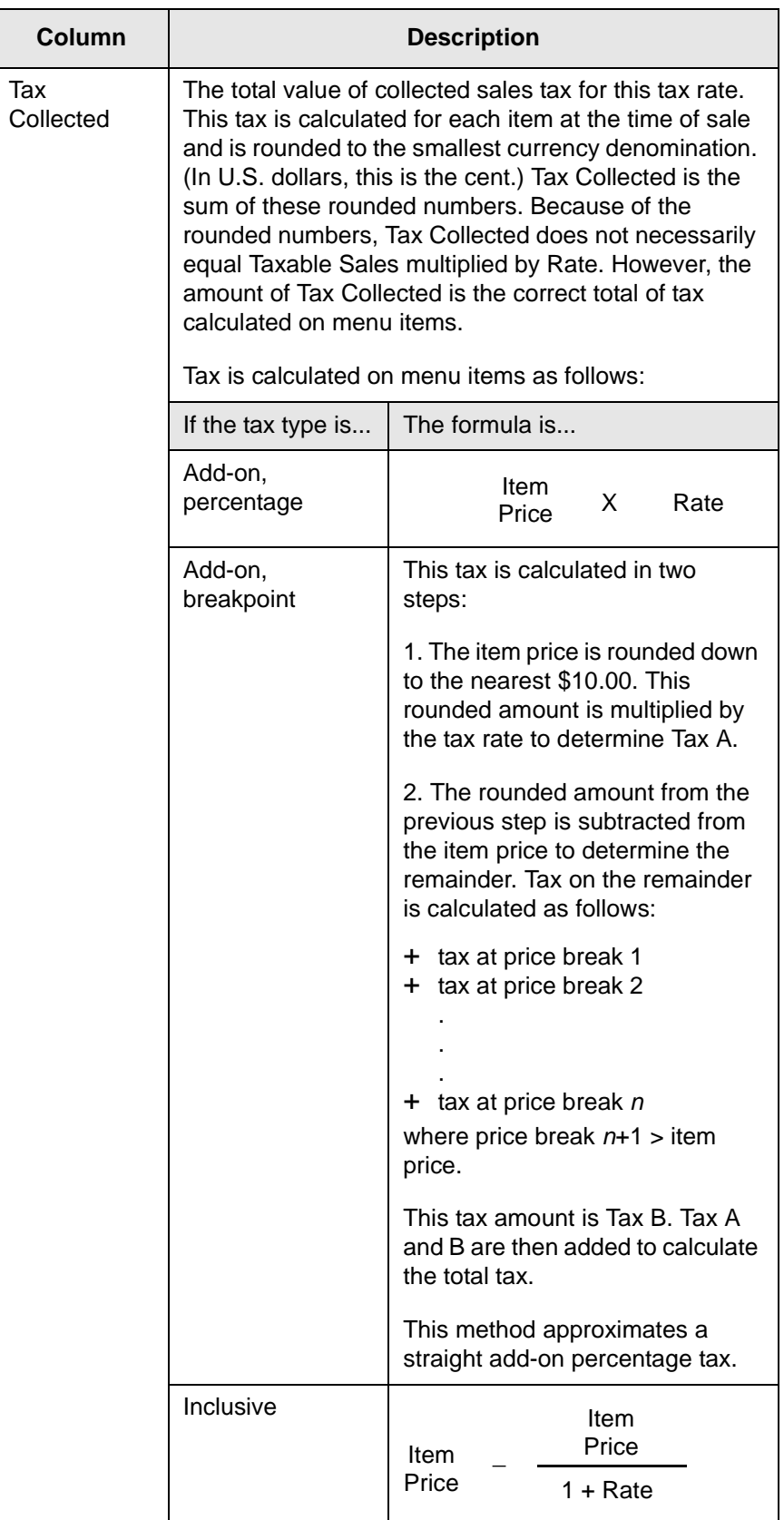

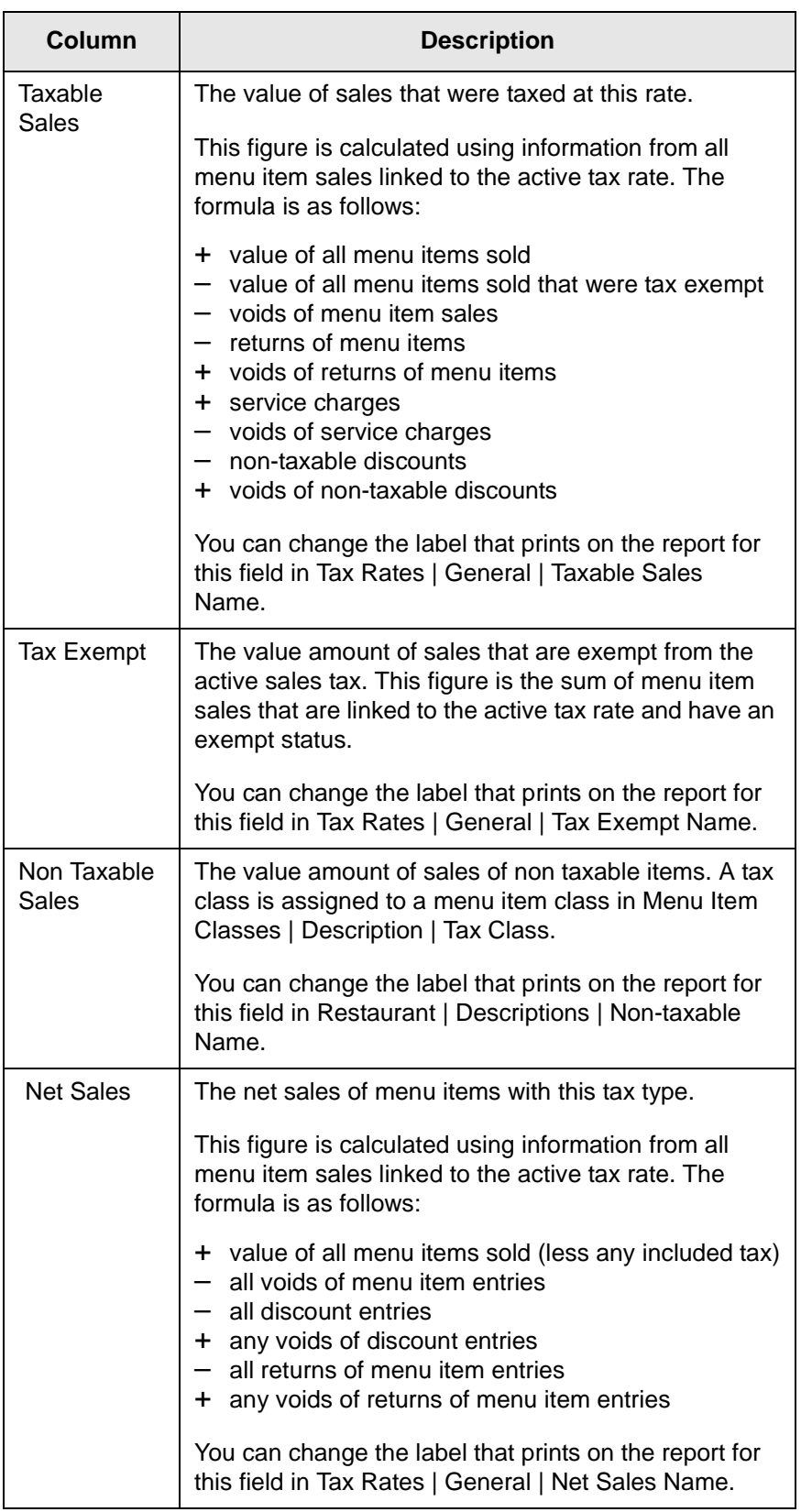

## <span id="page-70-0"></span>*Tip Profile*

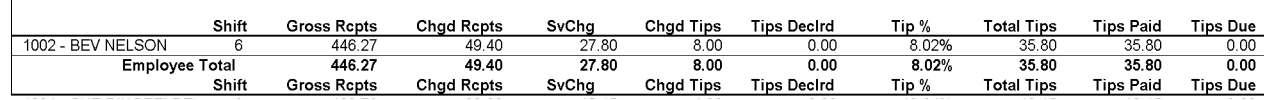

The Tip profile includes information on gross receipts and charged receipts, as well as tip details.

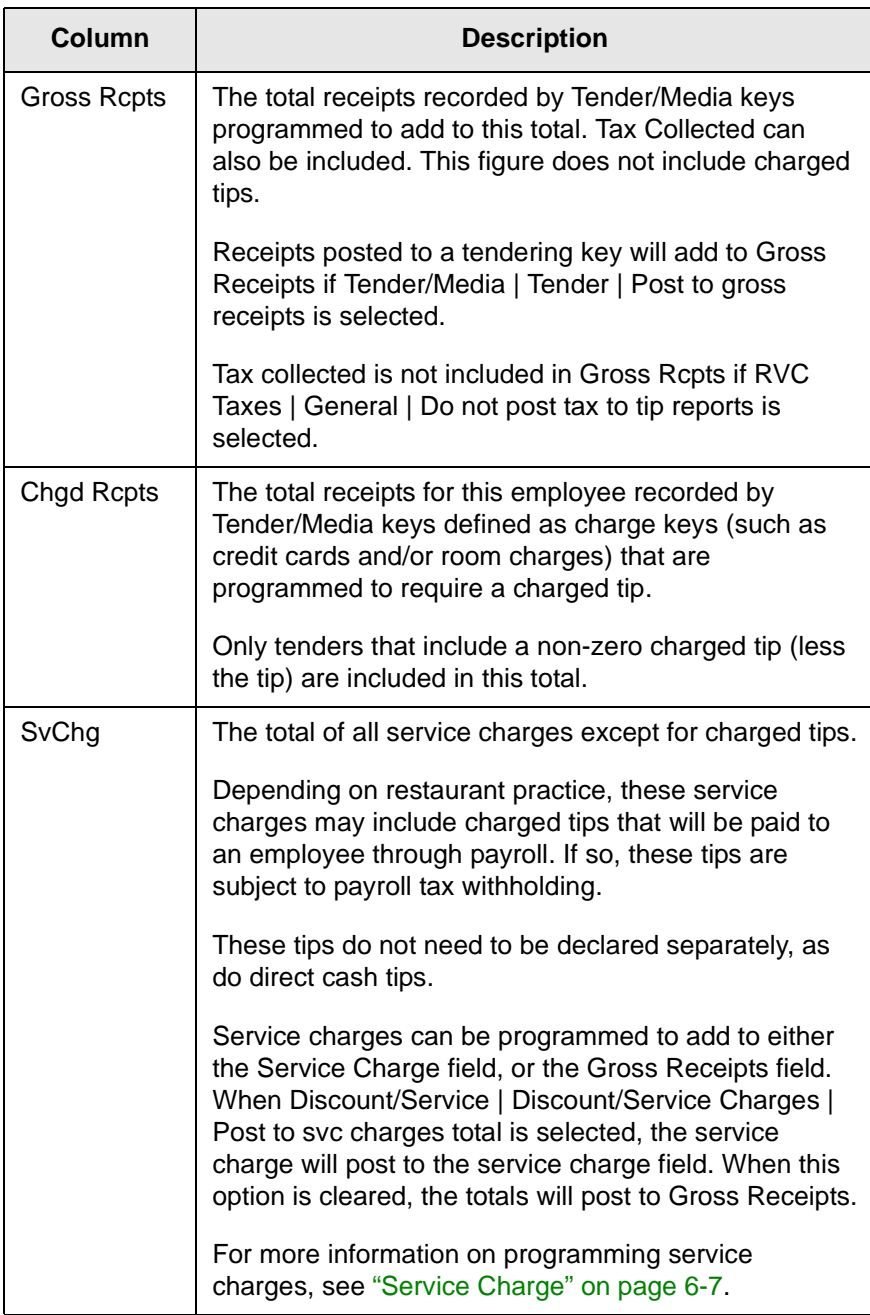

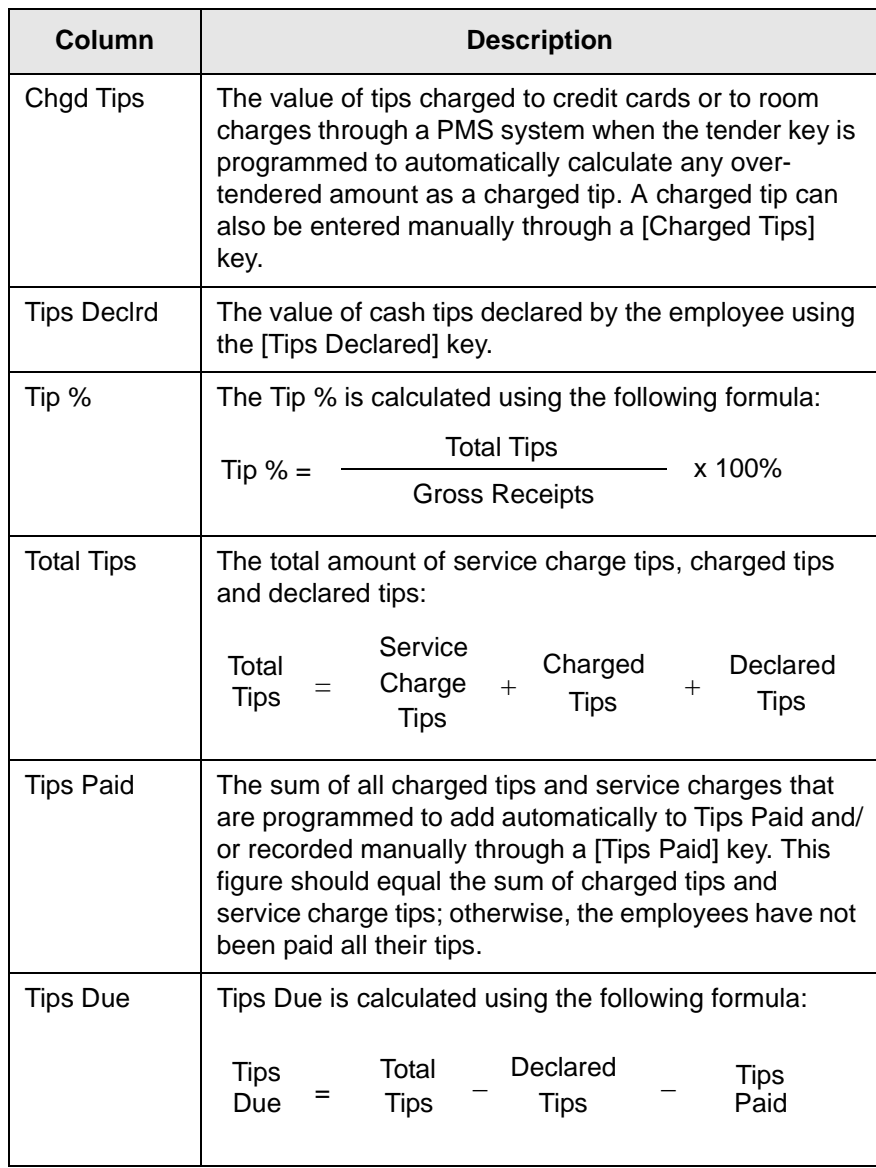
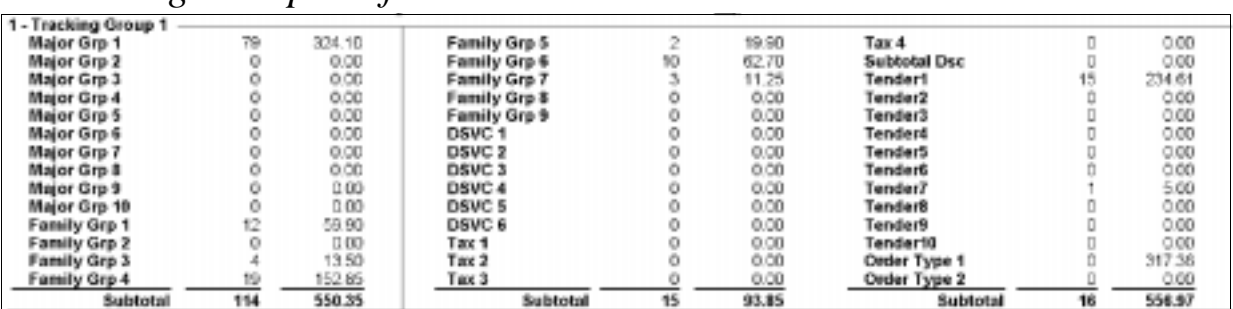

## <span id="page-72-0"></span>*Tracking Group Profile*

The purpose of tracking groups is to provide customized totals information that does not appear on any of the standard report templates. You can specify the name of the tracking group and the type of information to be tracked. See ["Tracking Groups" on](#page-21-0)  [page 1-8](#page-21-0) for more information.

The tracking groups are arranged in three columns of 14 items, with a subtotal for each column. Since you can control where you place a tracking group item, you can create a customized report with totals information without having to make changes using Crystal Reports.

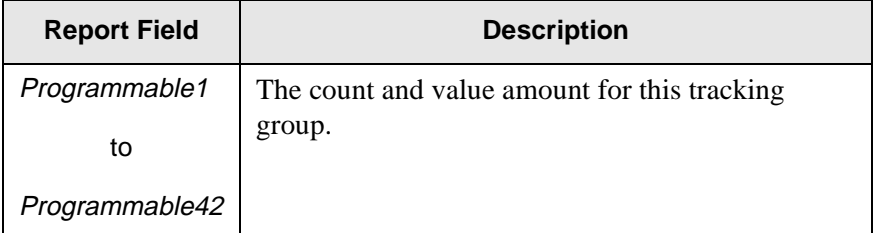

# **Chapter**

## *Employee Reports*

This chapter gives examples and provides an explanation of all employee reports.

## **In this chapter**

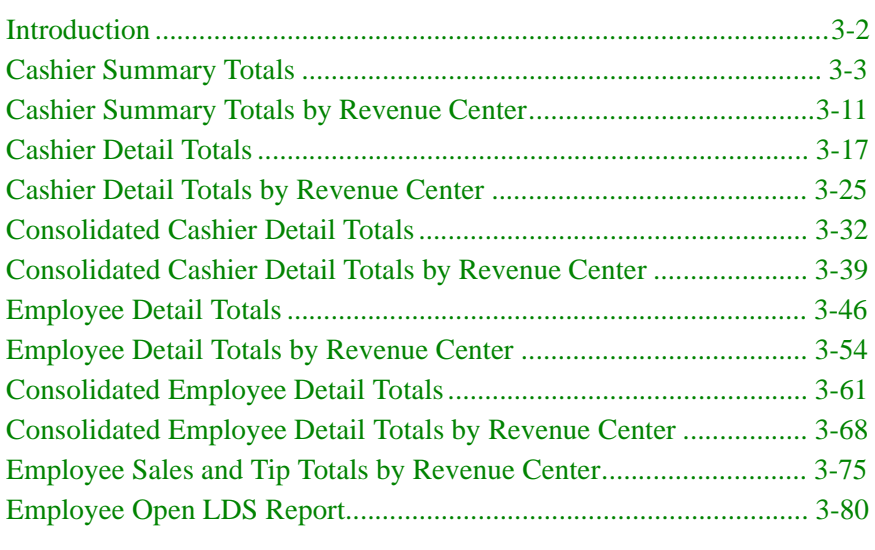

### <span id="page-75-0"></span>*Introduction*

Employee Reports provide both financial and operational statistics for cashiers and employees. The cashier and employee detail reports include all sales-related transactions (checks opened, menu item keys pressed, service charges, discounts, etc.) that occurred on a specified business date or range of dates.

This information can be used to balance an employee's bank or a cashier's drawer. You can also track an individual employee's sales performance, and identify employees who could benefit from additional training.

The Employee Sales and Tip Totals by Revenue Center Report provides a summary of both sales and tip information for each employee within a Revenue Center or range of Revenue Centers included in the report.

Most employees use these reports for balancing. Good internal control demands that there be a hard copy representation of every aspect of a transaction. For front-of-the-house employees, this means that every sale must have a guest check, every credit card or charge payment must have a voucher, every discount must have a supporting coupon, and so on. Using the totals provided by the financial reports, employees can verify that the balance of their hard copies matches those posted in the system. Errors, such as posting a payment to the wrong tender/media or misplacing checks or vouchers, can be corrected before the end of the day. The result is tight internal control, as well as accurate financial information.

### **Check Employee and Transaction Employee**

Some programming considerations are related to posting totals to the cashier linked to either the check employee or the transaction employee.

The check employee owns the check. Ownership is established when a check is started using the [Begin Check] key or when a check is transferred to an employee. (The receiving employee becomes both the check and transaction employee.)

The transaction employee is the employee who picks up the guest check and either adds to it or closes it.

In many cases, one employee is responsible for a check from the time it is opened until it is closed. In this case, the employee is both the check employee and the transaction employee.

In some cases, however, a check may be opened by one employee and then added to by another employee. In some restaurants, a check is begun by a waiter (the check employee), and then closed by a cashier or bartender (the transaction employee).

## <span id="page-76-0"></span>*Cashier Summary Totals*

### **Purpose**

Cashier reports are a means of tracking financial information (tendering detail, amounts transferred in or out, cash draw balance, etc.) for each cashier in your system.

This report provides a financial summary for one or more cashiers in a concise format.

### **Format**

This report includes the following profiles:

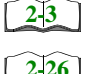

**Q** Detailed Sales profile

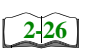

 $\Box$  Sales and Guest profile

The profile has been modified for this report. It does not include this field:

q Table Turn Time

**Template** CSHR\_001.RPT

## **Employee Reports**

Cashier Summary Totals

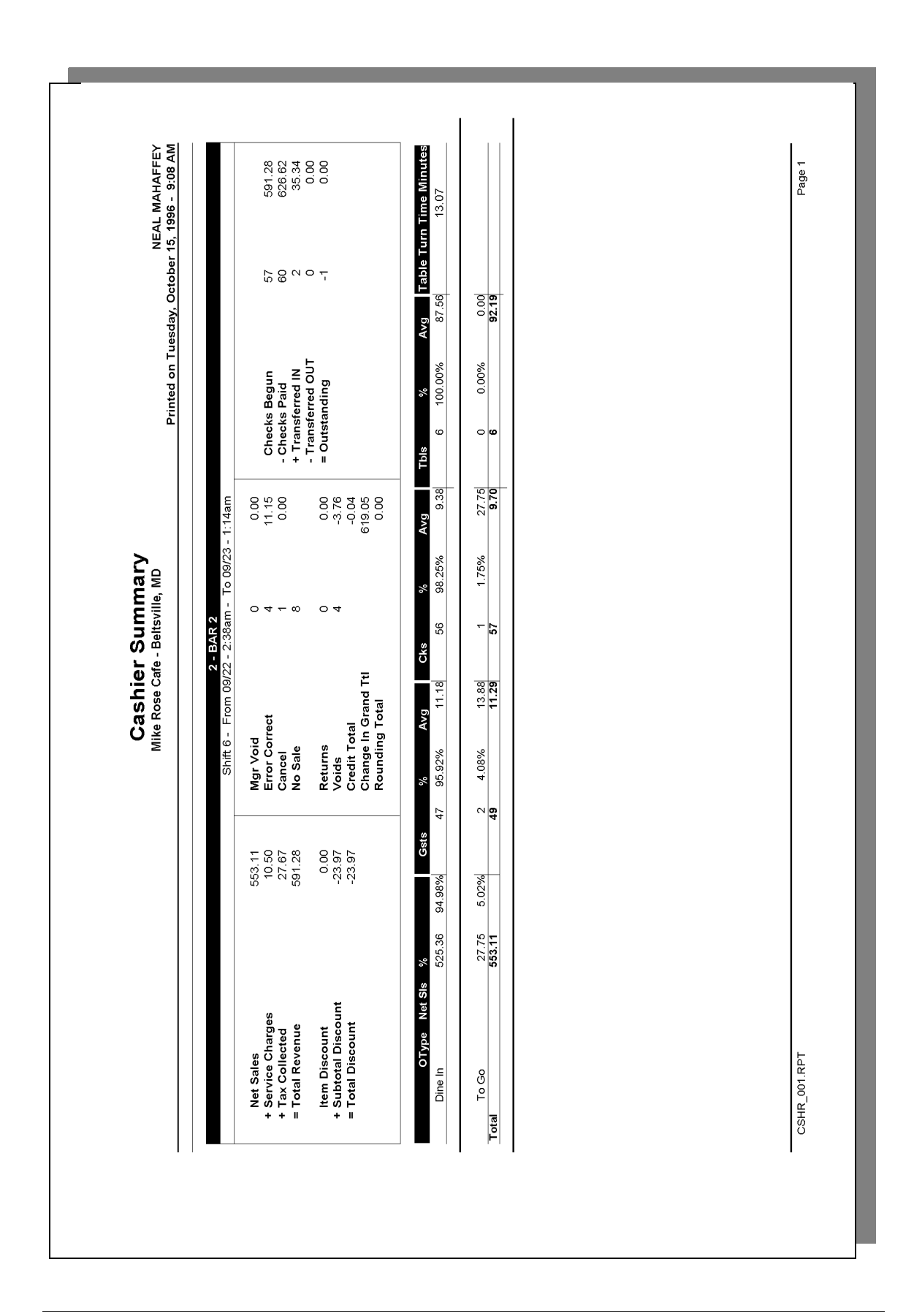

## **Cashier Summary**

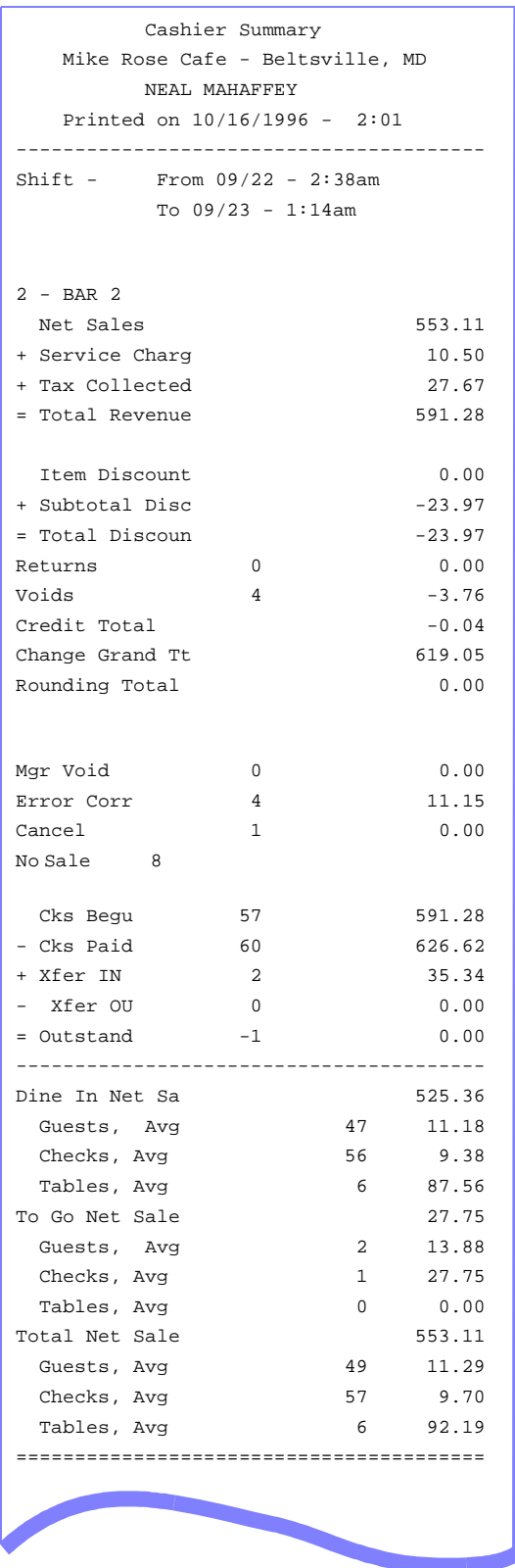

### *Detailed Sales Profile Details*

View: v\_R\_cashier Stored Procedure: sp\_R\_cashier

The following table lists each field in the Detailed Sales profile and provides detailed information on the source of each of the figures. Since all the numbers in this profile come from formulas, there is no view, table, or column information.

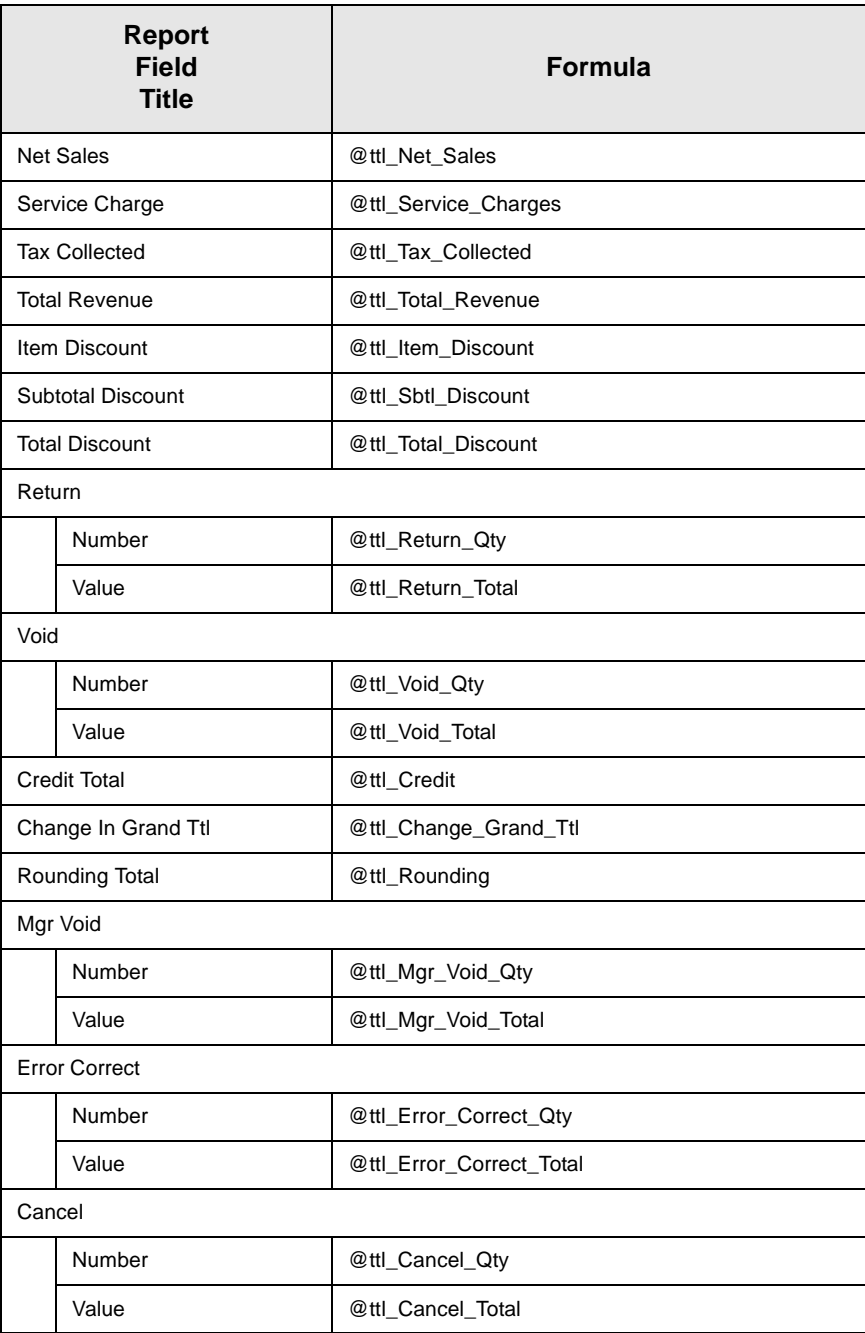

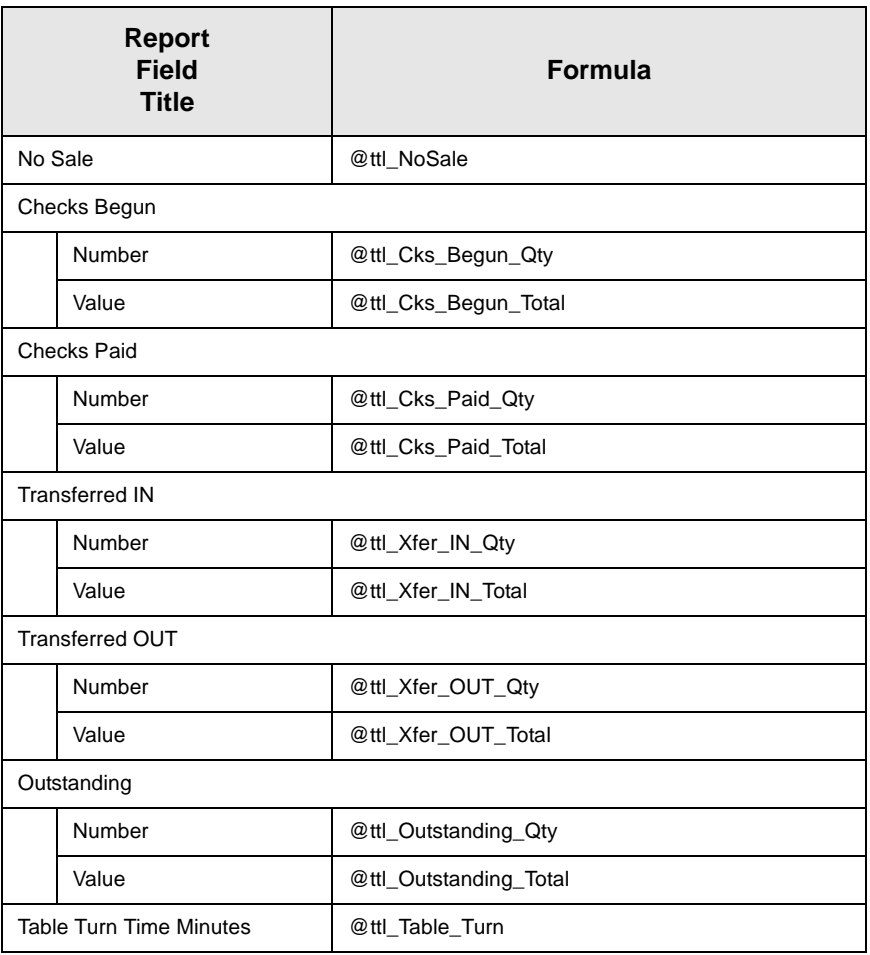

### *Sales and Guest Profile Details*

View: v\_R\_cashier Stored Procedure: sp\_R\_cashier

The following table lists each field in the Sales and Guest profile and provides detailed information on the source of each of the figures.

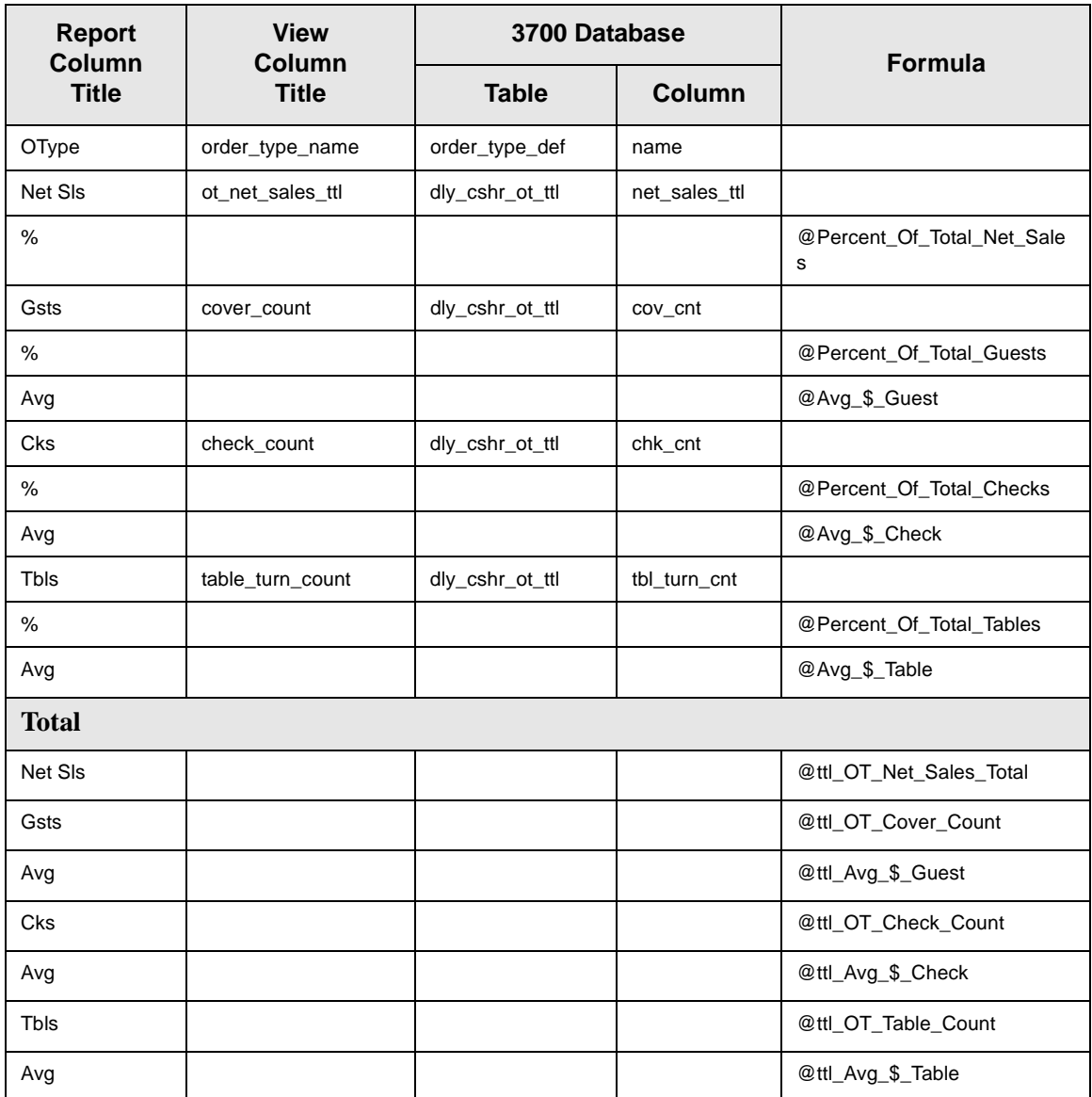

### *Programming Considerations*

### **General**

q RVC Posting | Options | Current round posts to transaction employee determines if totals are posted to the cashier linked to the check employee or the transaction employee.

Select this option to post totals to the cashier linked to the check

employee if the transaction employee does not have a cashier linked. Clear this option to always post tendering totals to the cashier linked to the transaction employee.

- $\Box$  Within a revenue center, a cashier may be required for all transactions, only for tendering actions, or not at all. In RVC Transactions | Cashier, the following options determine when a cashier is required:
	- **q** Require cashier for all transactions
	- q Require cashier for pickup/loan and tips
- $\Box$  Select User Workstations | Cashier | Assign cashier by UWS to define a cashier as a time period or shift.

### **Guests**

 $\Box$  The number of guests is determined by the seat count, the number of specified service charges or menu items, or by the guest count entered by the employees.

To use seat count to determine the number of guests, select RVC Seats | Use seat count for cover count.

To use a service charge to determine the number of guests, select Discount/Service | Discount/Service Charge | Post to cover count.

To use specified menu items to determine the number of guests, select Menu Item Classes | Price/Totals | Add to cover count. Then assign this menu item class to the menu items that will determine the guest count.

If none of these options is selected, the system will use the guest count entered by employees when beginning checks as the guest count.

### *Notes*

### **Types of Cashiers**

Depending on how a restaurant operates, cashiers can be a useful means of tracking cash flow and balancing media (payments and receipts) at a UWS and/or a cash drawer level.

You can define two types of cashiers: a cashier as an employee or a cashier as a time period, or shift. When the cashier is defined as a person, totals are linked to the employee or cash drawer. Using this method, employees can be held accountable for balancing their individual media.

When the cashier is defined as a shift, totals are linked to a UWS. Then, all employees who work at the UWS during the same period add to the set of totals. Using this method, no single employee can be held accountable for the media that is collected. This is useful when many employees share a common bank, such as at a counter service or bar area.

#### **Balancing Notes**

The combination of revenue center and UWS programming effects the totals that appear in a cashier report.

If a cashier is required for all transactions, and the cashier is assigned by workstation, the cashier reports will reflect all transaction activity during the period of the report.

If a cashier is required for all transactions and cashiers are assigned as individual employees who close their own checks, a given cashier report will be similar to the individual's Employee Detail Report.

## <span id="page-84-0"></span>*Cashier Summary Totals by Revenue Center*

### **Purpose**

This report provides a financial summary for one or more cashiers in a Revenue Center.

### **Format**

This report includes the following profiles:

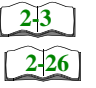

 $\Box$  Detail Sales profile

 $\Box$  Sales and Guest profile The profile has been modified for this report. It dies not include this field:

<sup>q</sup> Table Turn Time

### **Template** CSHR\_601.RPT

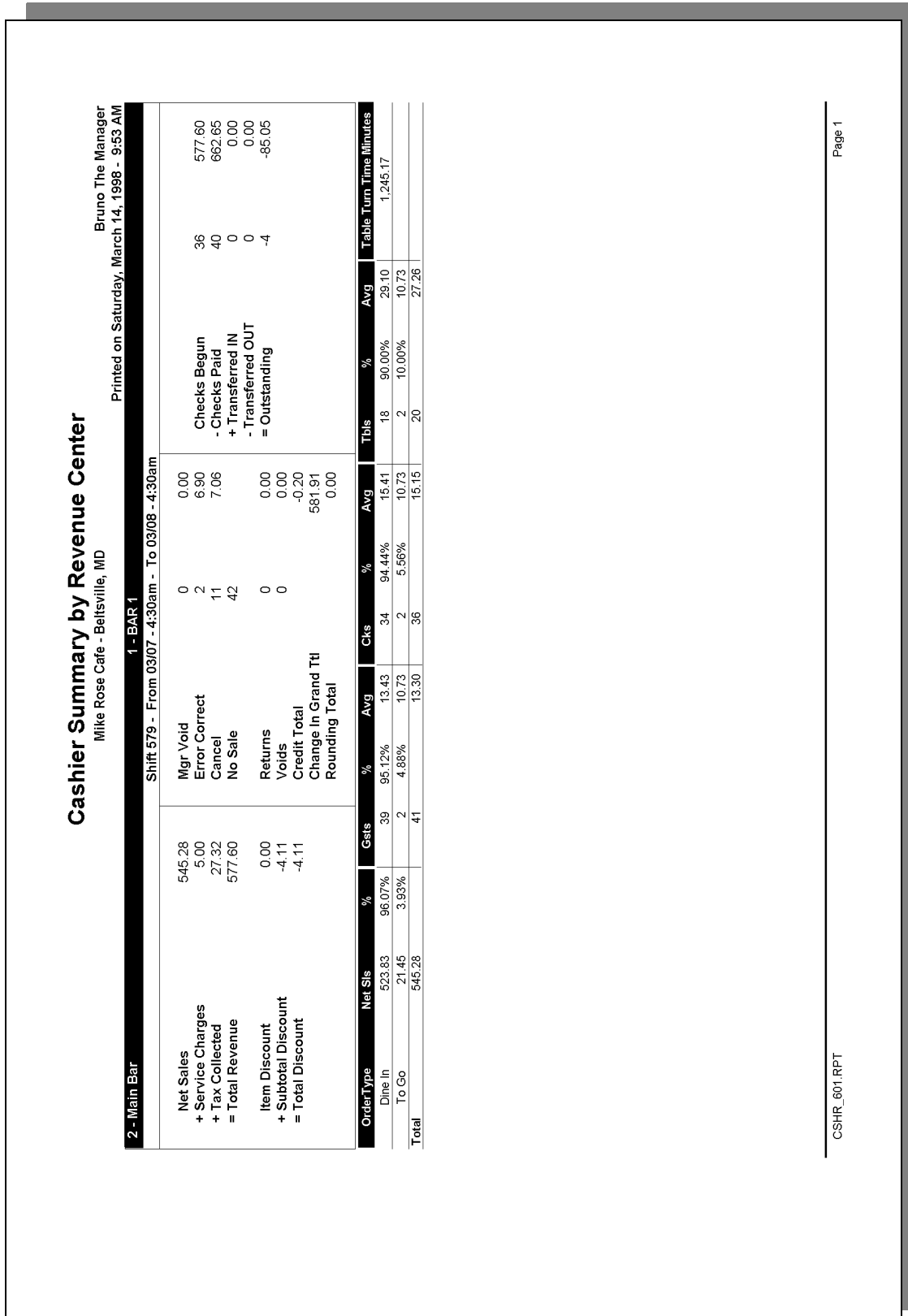

### *Detailed Sales Profile Details*

Views: v\_R\_rvc\_cashier Stored Procedure: sp\_R\_rvc\_cashier

The following table lists each field in the Detailed Sales profile and provides detailed information on the source of each of the figures.

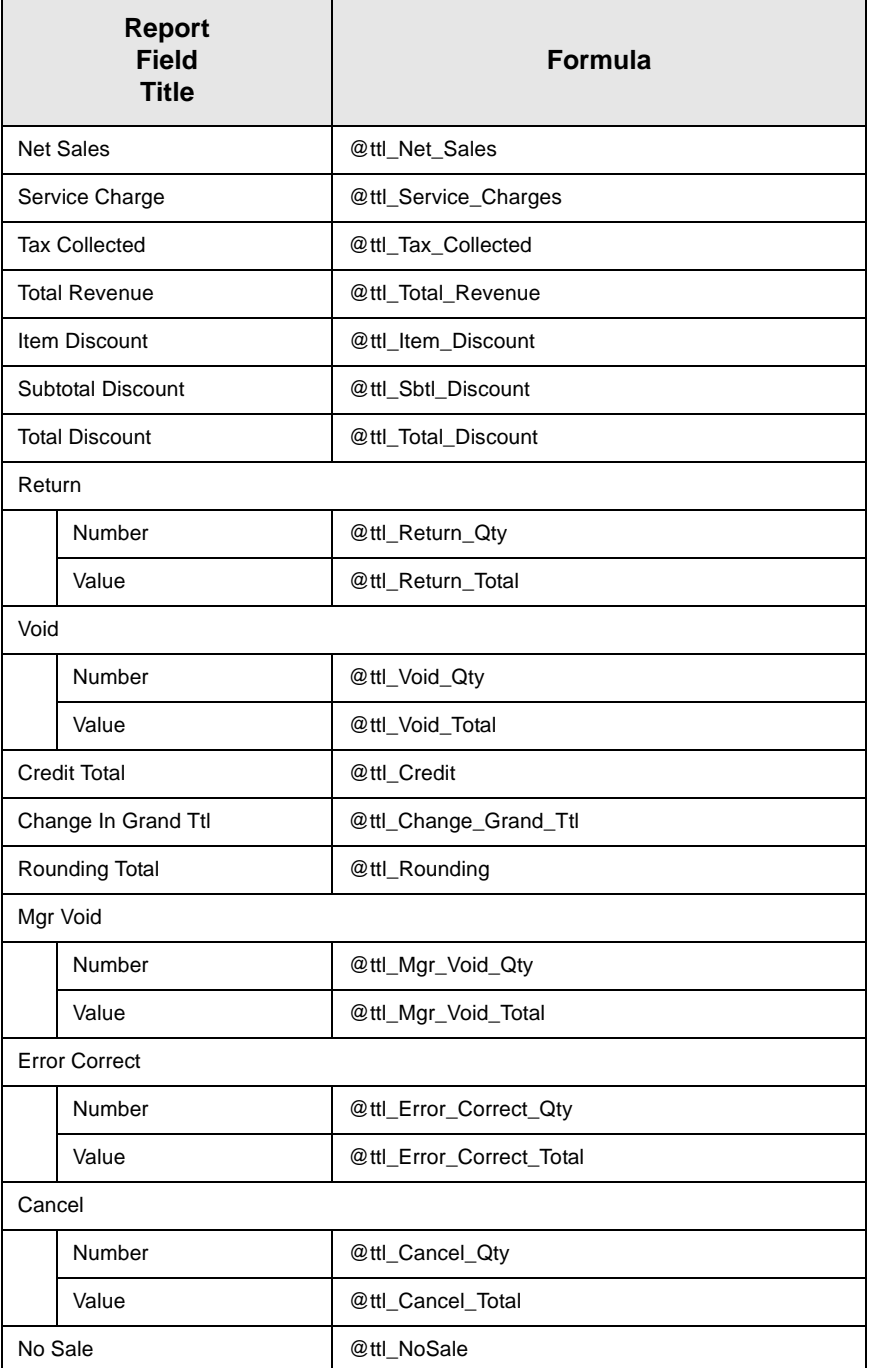

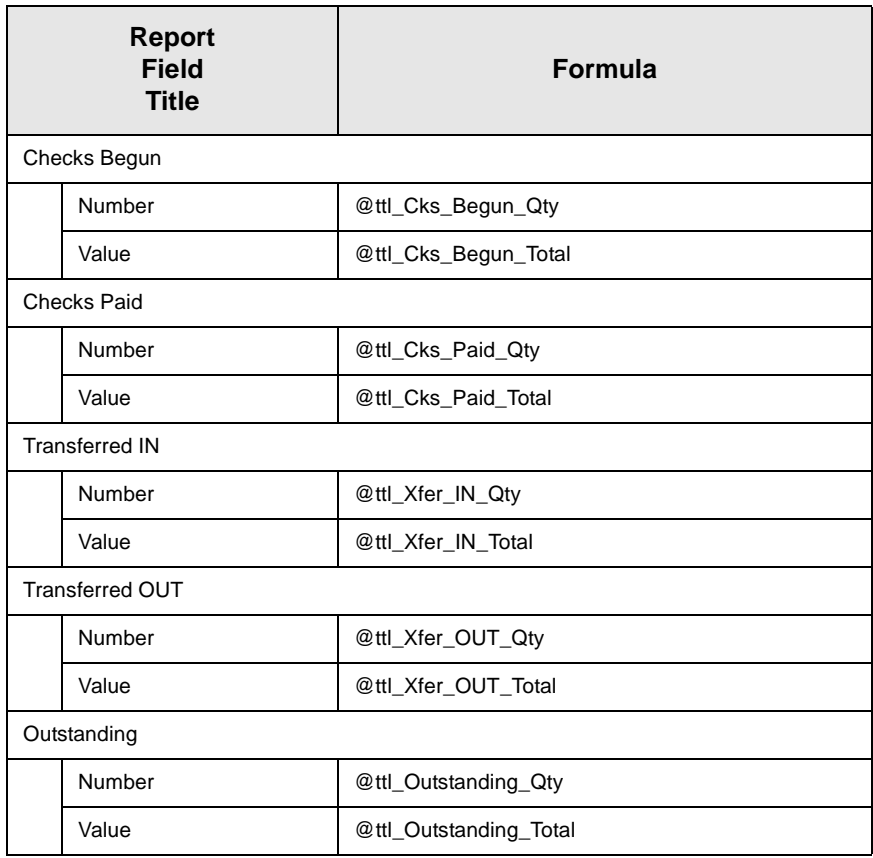

### *Sales and Guest Profile Detail*

Views: v\_R\_rvc\_cashier Stored Procedure: sp\_R\_rvc\_cashier

The following table lists each field in the Sales and Guest profile and detailed information on the source of each figure.

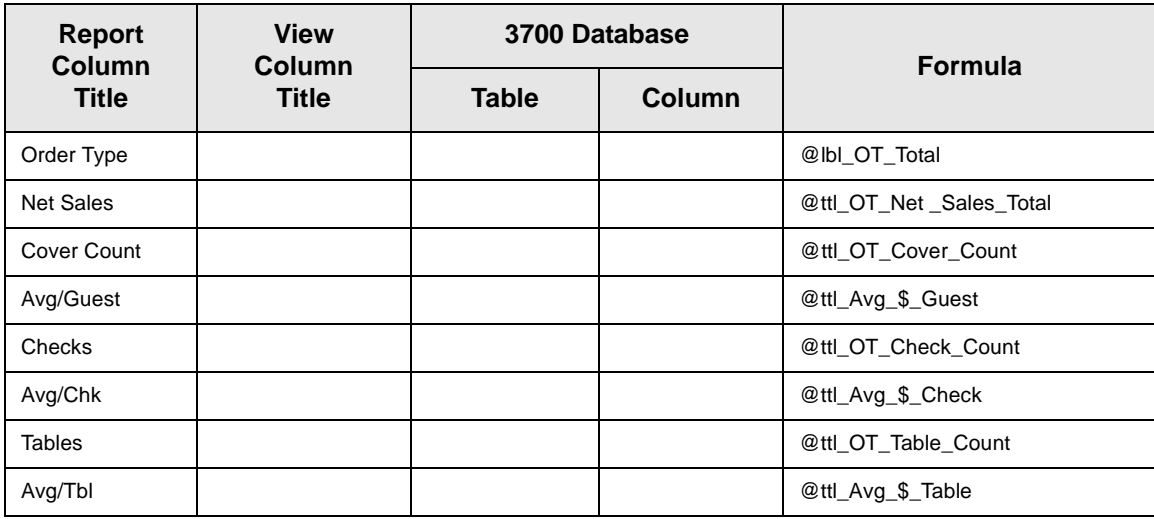

### *Programming Considerations*

### General

 $\Box$  RVC Posting | Options | Current round posts to transaction employee determines if totals are posted to the cashier linked to the check employee or the transaction employee.

Select this option to post totals to the cashier linked to the check employee if the transaction employee does not have a cashier linked. Clear this option to always post tendering totals to the cashier linked to the transaction employee.

- $\Box$  Within a revenue center, a cashier may be required for all transactions, only for tendering actions, or not at all. In RVC Transactions | Cashier, the following options determine when a cashier is required:
	- **q** Require cashier for all transactions
	- q Require cashier for pickup/loan and tips
- $\Box$  Select User Workstations | Cashier | Assign cashier by UWS to define a cashier as a time period or shift.

### **Guests**

 $\Box$  The number of guests is determined by the seat count, the number of specified service charges or menu items, or by the guest count entered by the employees.

To use seat count to determine the number of guests, select RVC Seats | Use seat count for cover count.

To use a service charge to determine the number of guests, select Discount/Service | Discount/Service Charge | Post to cover count.

To use specified menu items to determine the number of guests, select Menu Item Classes | Price/Totals | Add to cover count. Then assign this menu item class to the menu items that will determine the guest count.

If none of these options is selected, the system will use the guest count entered by employees when beginning checks as the guest count.

### *Notes*

### **Types of Cashiers**

Depending on how a restaurant operates, cashiers can be a useful means of tracking cash flow and balancing media (payments and receipts) at a UWS and/or a cash drawer level.

You can define two types of cashiers: a cashier as an employee or a cashier as a time period, or shift. When the cashier is defined as a person, totals are linked to the employee or cash drawer. Using this method, employees can be held accountable for balancing their individual media.

When the cashier is defined as a shift, totals are linked to a UWS. Then, all employees who work at the UWS during the same period add to the set of totals. Using this method, no single employee can be held accountable for the media that is collected. This is useful when many employees share a common bank, such as at a counter service or bar area.

### **Balancing Notes**

The combination of revenue center and UWS programming effects the totals that appear in a cashier report.

If a cashier is required for all transactions, and the cashier is assigned by workstation, the cashier reports will reflect all transaction activity during the period of the report.

If a cashier is required for all transactions and cashiers are assigned as individual employees who close their own checks, a given cashier report will be similar to the individual's Employee Detail Report.

## <span id="page-90-0"></span>*Cashier Detail Totals*

### **Purpose**

The Cashier Detail Report provides detailed information, including tracking totals, on one cashier or a range of cashiers.

### **Format**

This report includes the following profiles:

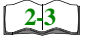

 $\Box$  Detailed Sales profile

The profile has been modified for this report. It does not include this field:

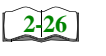

<sup>q</sup> Turn Time

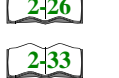

- $\Box$  Sales and Guest profile  $\Box$  Tracking Group profile
- **Template**

CSHR\_101.RPT

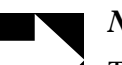

### *Note*

This report can be run as a UWS report and looks like the 40 column Crystal Report

## **Employee Reports**<br>Cashier Detail Totals

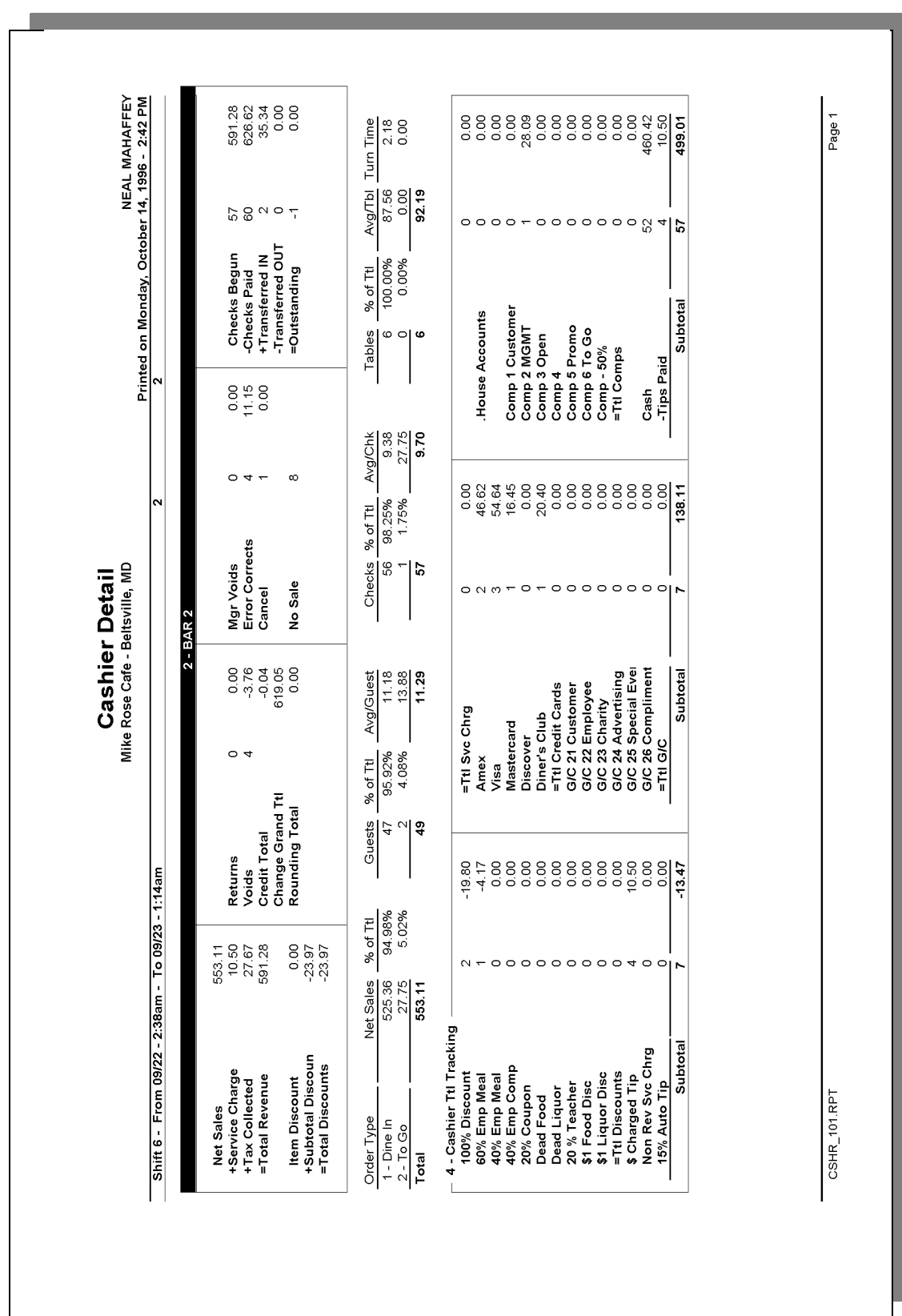

## **Cashier Detail**

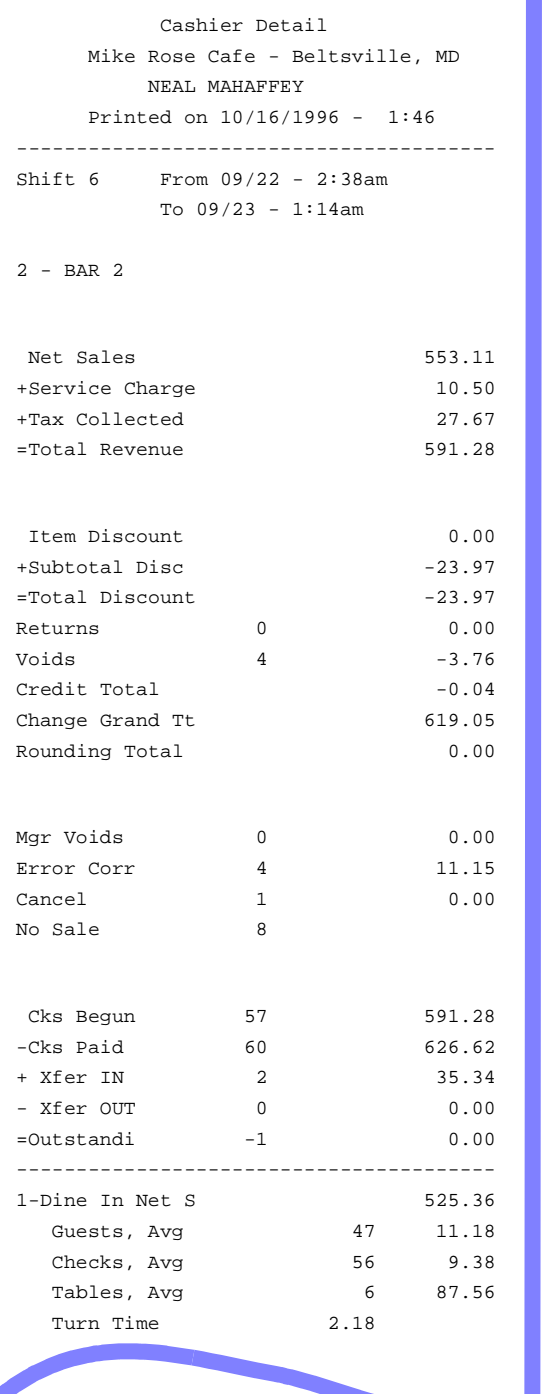

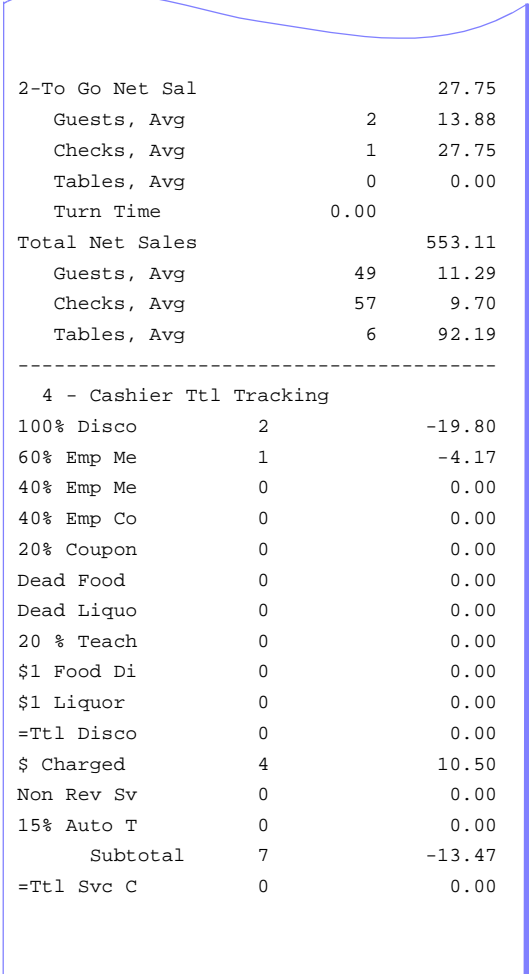

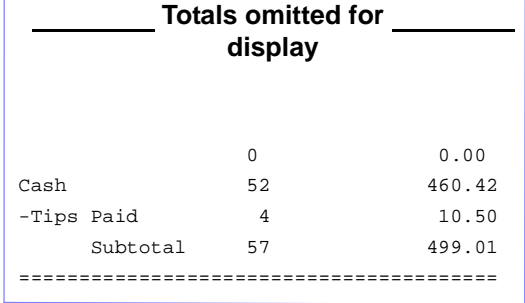

### *Detailed Sales Profile Details*

Views: v\_R\_cashier and v\_R\_cashier\_trk Stored Procedure: sp\_R\_cashier\_sales\_tracking

The following table lists each field in the Detailed Sales profile and provides detailed information on the source of each of the figures.

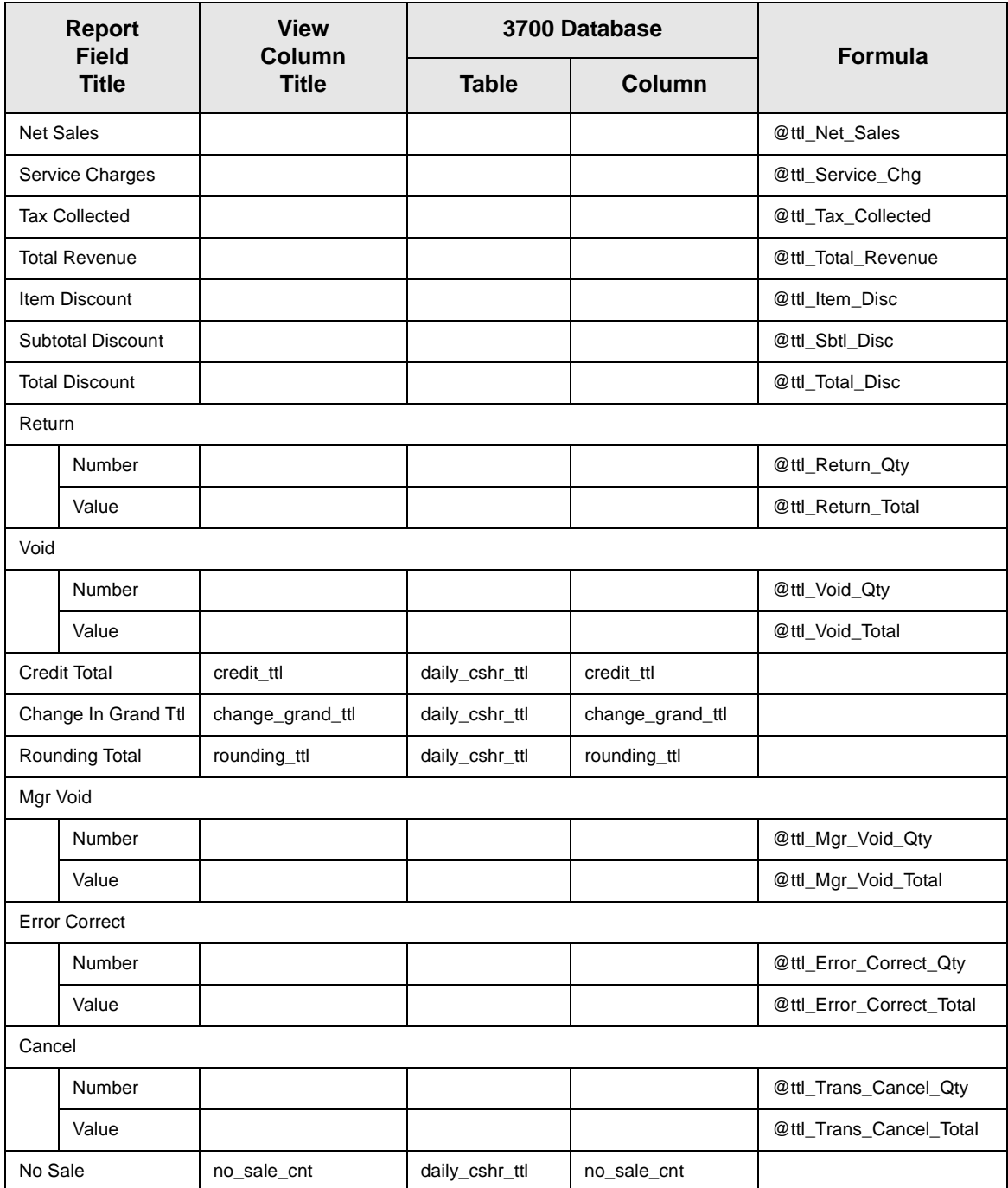

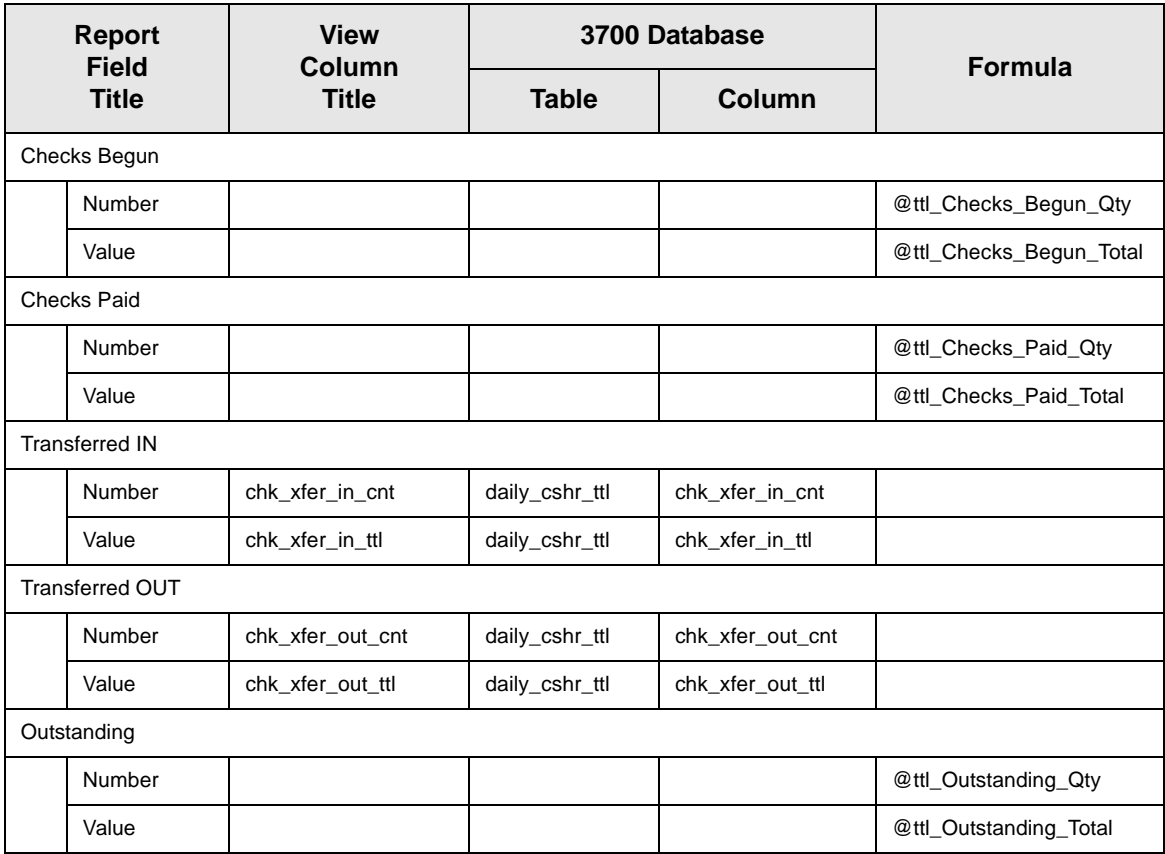

### *Sales and Guest Profile Details*

Views: v\_R\_cashier and v\_R\_cashier\_trk Stored Procedure: sp\_R\_cashier\_sales\_tracking

The following table lists each field in the Sales and Guest profile and detailed information on the source of each figure.

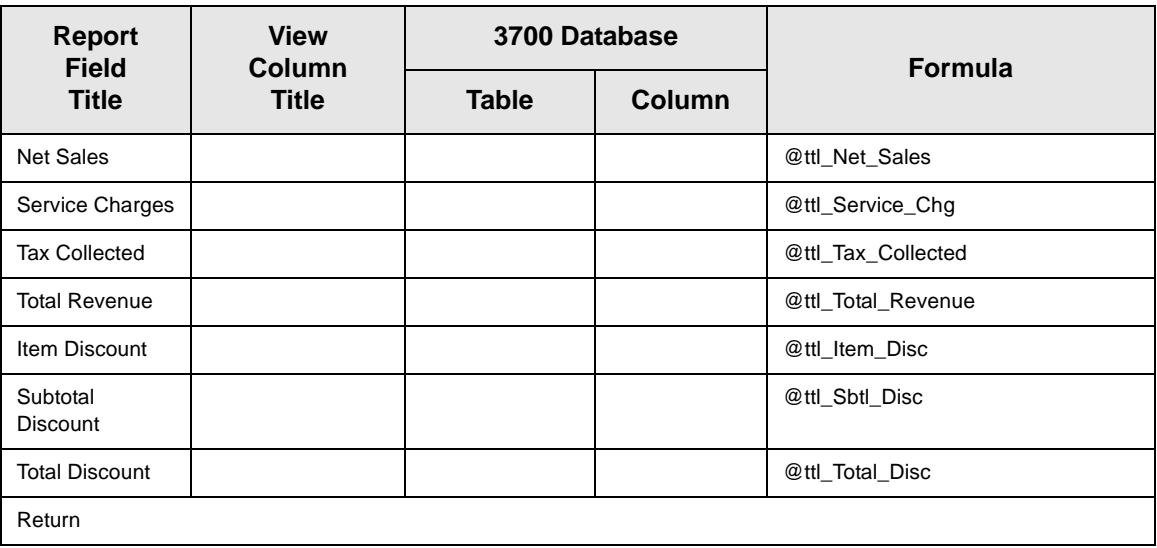

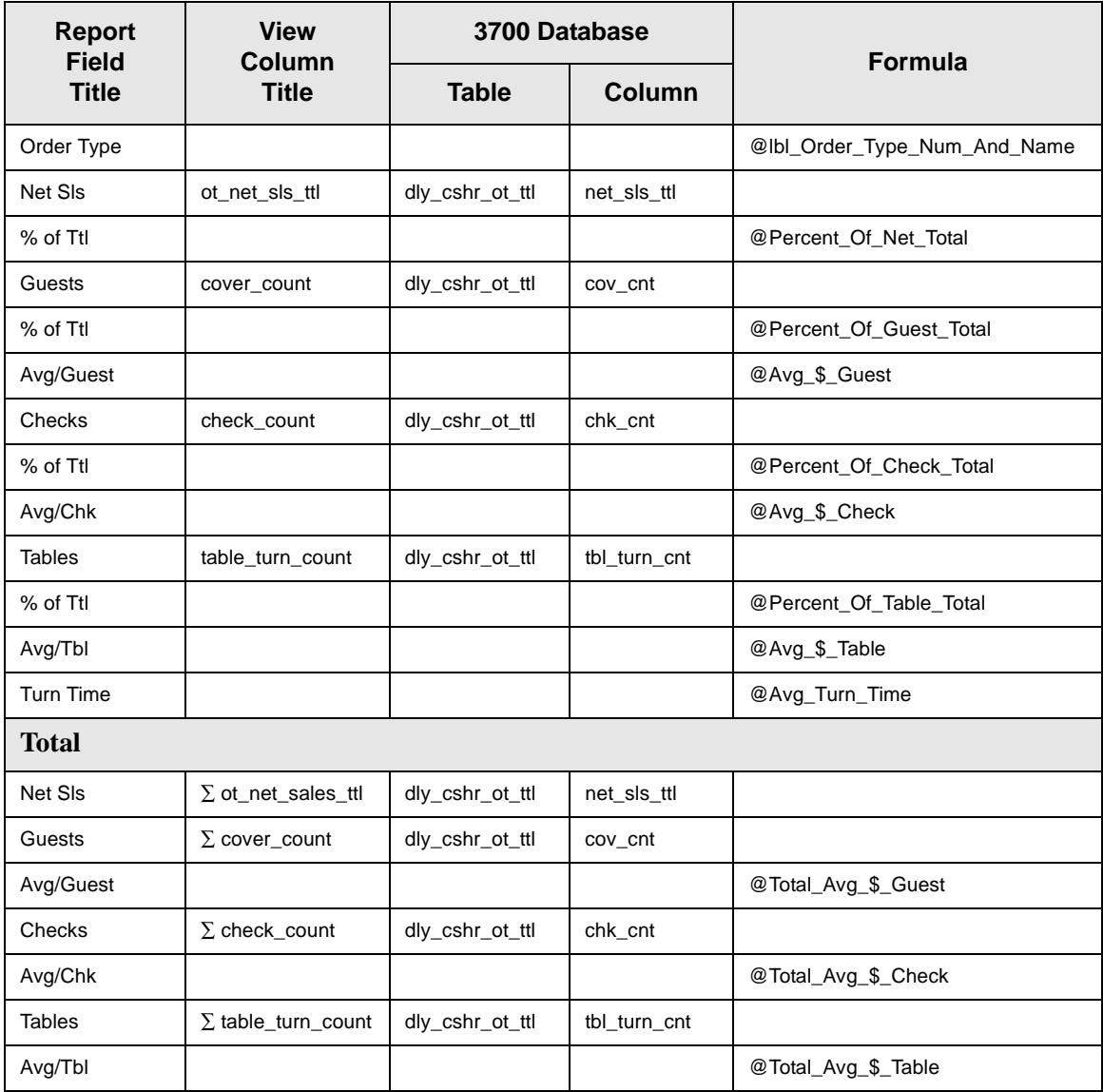

## *Tracking Group Profile Details*

Views: v\_R\_cashier and v\_R\_cashier\_trk Stored Procedure: sp\_R\_cashier\_sales\_tracking

The following table lists each field in the Tracking Group profile and provides detailed information on the source of each of the figures.

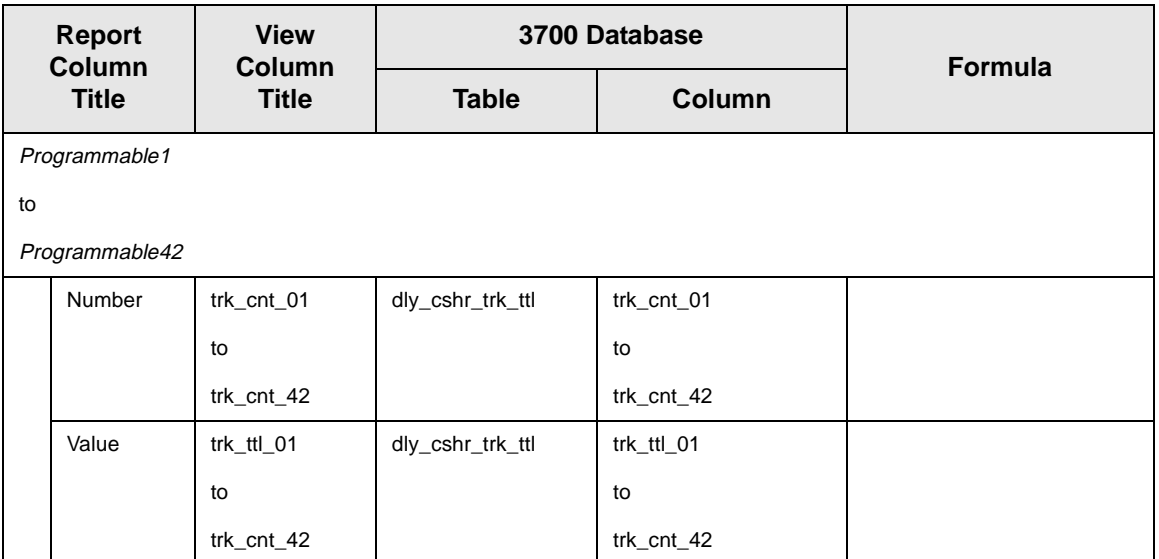

### *Programming Considerations*

### **General**

 $\Box$  RVC Posting | Options | Current round posts to transaction employee determines if totals are posted to the cashier linked to the check employee or the transaction employee.

Select this option to post totals to the cashier linked to the check employee if the transaction employee does not have a cashier linked. Clear this option to always post tendering totals to the cashier linked to the transaction employee.

- $\Box$  Within a revenue center, a cashier may be required for all transactions, only for tendering actions, or not at all. On RVC Transactions | Cashier, the following options determine when a cashier is required:
	- **q** Require cashier for all transactions
	- $\Box$  Require cashier for pickup / loan and tips
- $\Box$  Select User Workstations | Cashier | Assign cashier by UWS to define a cashier as a time period or shift.

### **Guests**

 $\Box$  The number of guests is determined by the seat count, the number of specified service charges or menu items, or by the guest count entered by the employees.

To use seat count to determine the number of guests, select RVC Seats | Use seat count for cover count.

To use a service charge to determine the number of guests, select Discount/Service | Discount/Service Charge | Post to cover count.

To use specified menu items to determine the number of guests, select Menu Item Classes | Price/Totals | Add to cover count. Then assign this menu item class to the menu items that will determine the guest count.

If none of these options is selected, the system will use the guest count entered by employees when beginning checks as the guest count.

### *Notes*

### **Types of Cashiers**

Depending on how a restaurant operates, cashiers can be a useful means of tracking cash flow and balancing media (payments and receipts) at a UWS and/or a cash drawer level.

You can define two types of cashiers: a cashier as an employee or a cashier as a time period, or shift. When the cashier is defined as a person, totals are linked to the employee or cash drawer. Using this method, employees can be held accountable for balancing their individual media.

When the cashier is defined as a shift, totals are linked to a UWS. Then, all employees who work at the UWS during the same period add to the set of totals. Using this method, no single employee can be held accountable for the media that is collected. This is useful when many employees share a common bank, such as at a counter service or bar area.

#### **Tracking Totals**

Each defined cashier can be assigned to different tracking totals. When a specific employee is assigned as a cashier, tracking totals can provide useful cash drawer balancing information.

### **Balancing Notes**

The combination of revenue center and UWS programming affects the totals that appear in a cashier report.

If a cashier is required for all transactions, and the cashier is assigned by workstation, the cashier reports will reflect all transaction activity during the period of the report.

If a cashier is required for all transactions and cashiers are assigned as individual employees who close their own checks, a given cashier report will be identical to the individual's Employee Detail Report.

## <span id="page-98-0"></span>*Cashier Detail Totals by Revenue Center*

### **Purpose**

The Cashier Detail Total by Revenue Center report provides detailed information including tracking totals, on one cashier or a range of cashiers within a Revenue Center.

### **Purpose**

This report includes the following profiles:

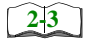

Detail Sales profile This profile has been modified for this report. It does not include this field:

□ Turn Time

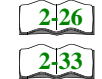

 $\Box$  Sales and Guest profile

 $\Box$  Tracking Group profile

### **Template**

CSHR\_701.RPT

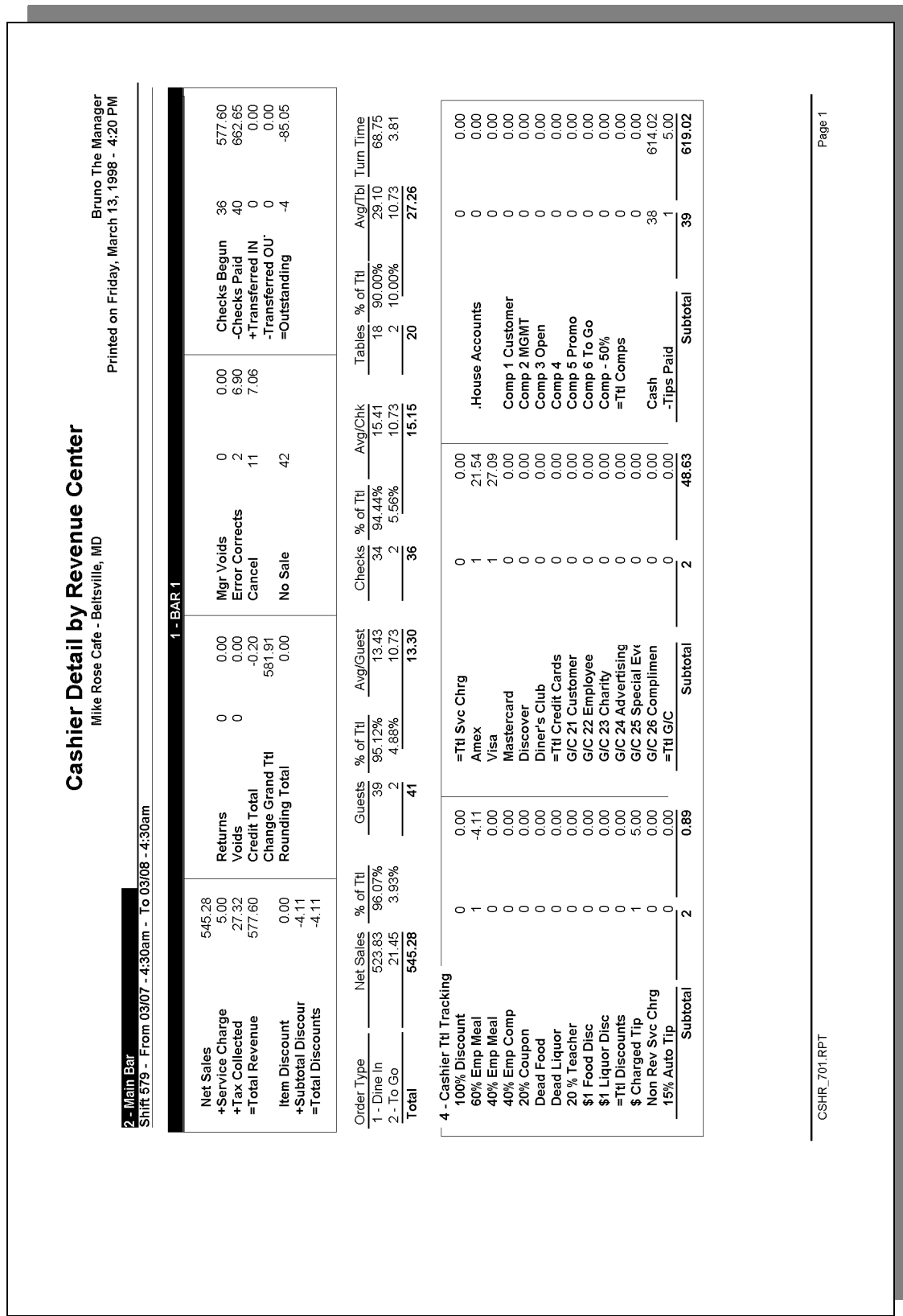

### *Detailed Sales Profile Details*

Views: v\_R\_rvc\_cashier and v\_R\_rvc\_cashier\_trk Stored Procedure: sp\_R\_rvc\_cashier\_sales\_tracking

The following table lists each field in the Detailed Sales profile and provides detailed information on the source of each of the figures.

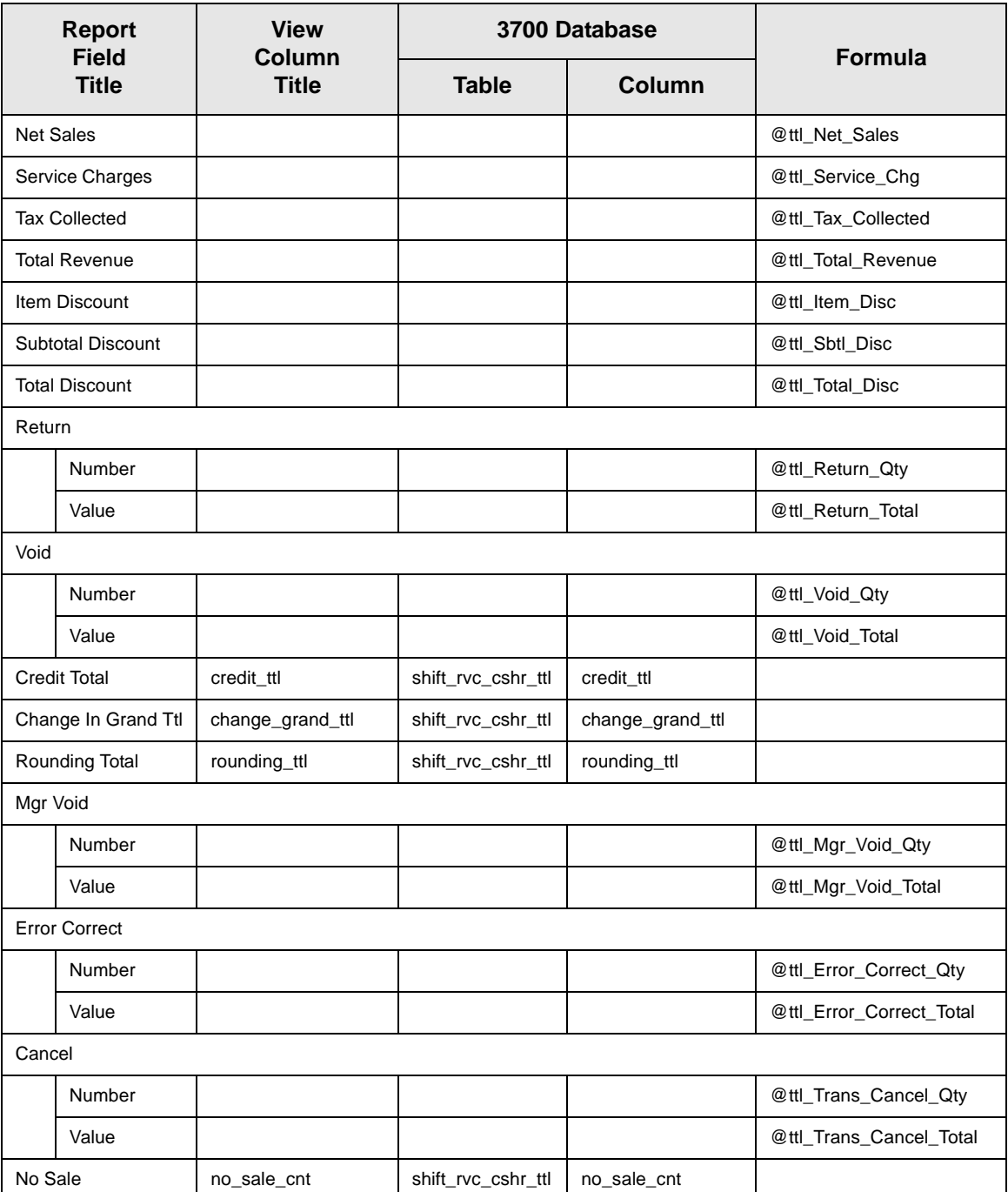

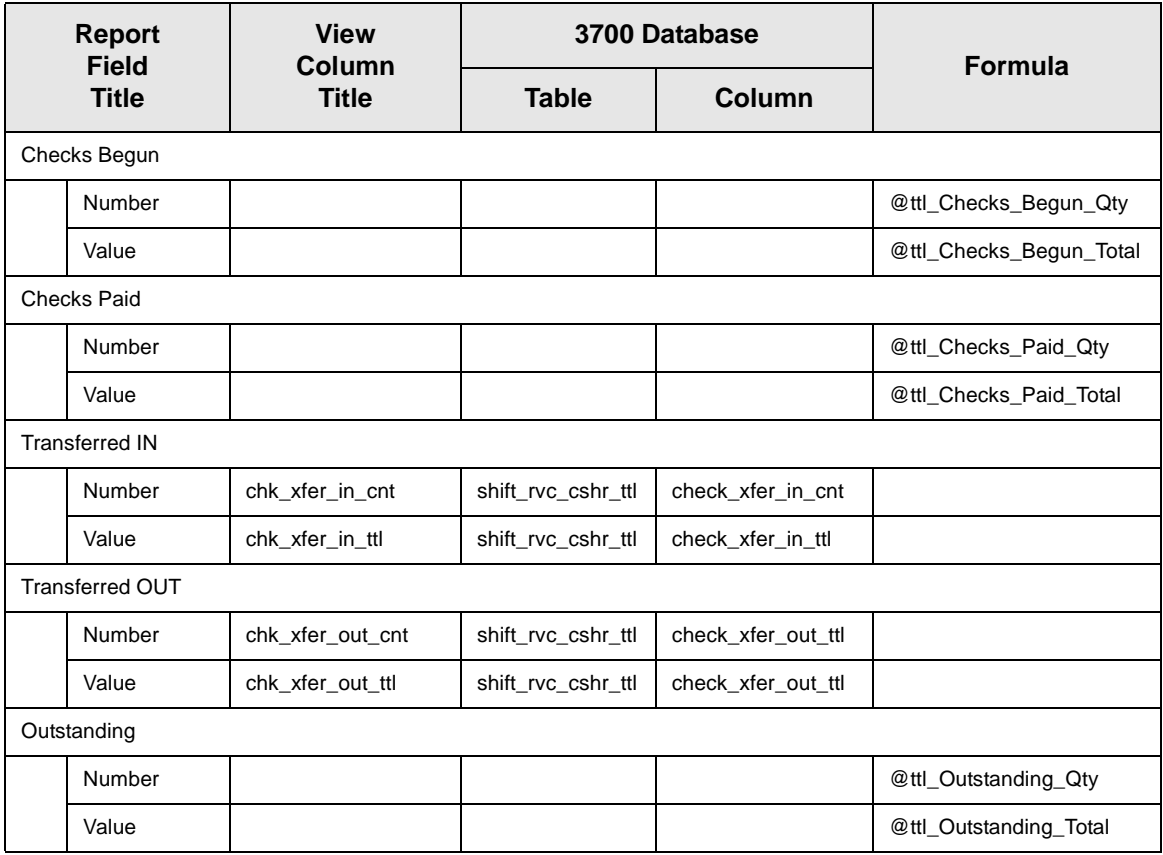

### *Sales and Guest Profile Details*

Views: v\_R\_rvc\_cashier and v\_R\_rvc\_cashier\_trk Stored Procedure: sp\_R\_rvc\_cashier\_sales\_tracking

The following table lists each field in the Sales profile and provides detailed information on the source of each of the figures.

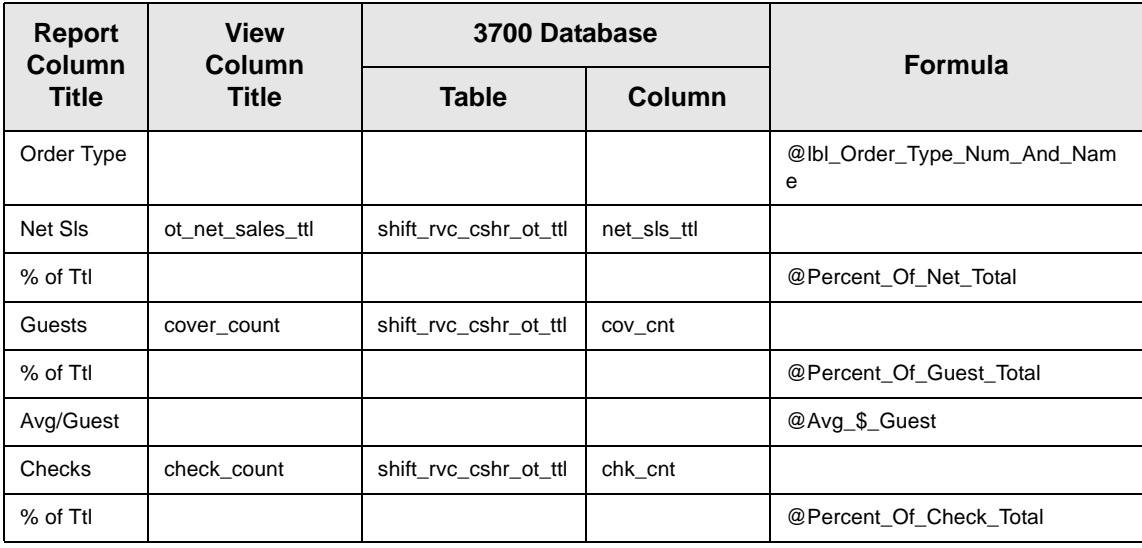

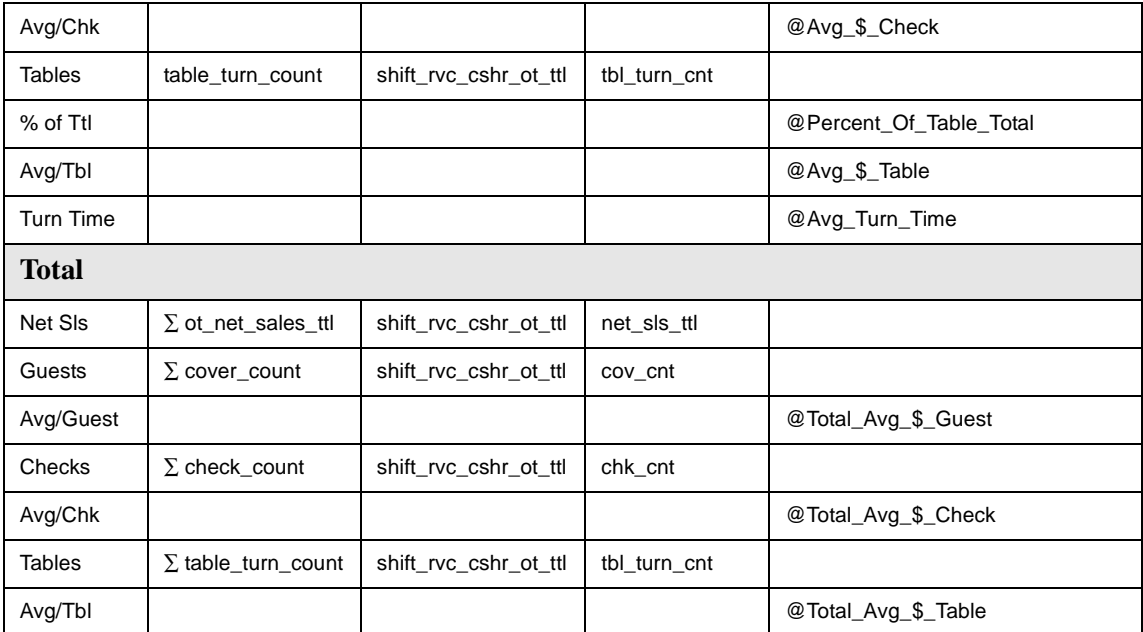

## *Tracking Group Profile Details*

Views: v\_R\_rvc\_cashier and v\_R\_rvc\_cashier\_trk Stored Procedure: sp\_R\_rvc\_cashier\_sales\_tracking

The following table lists each field in the Tracking Group profile and provides detailed information on the source of each figure.

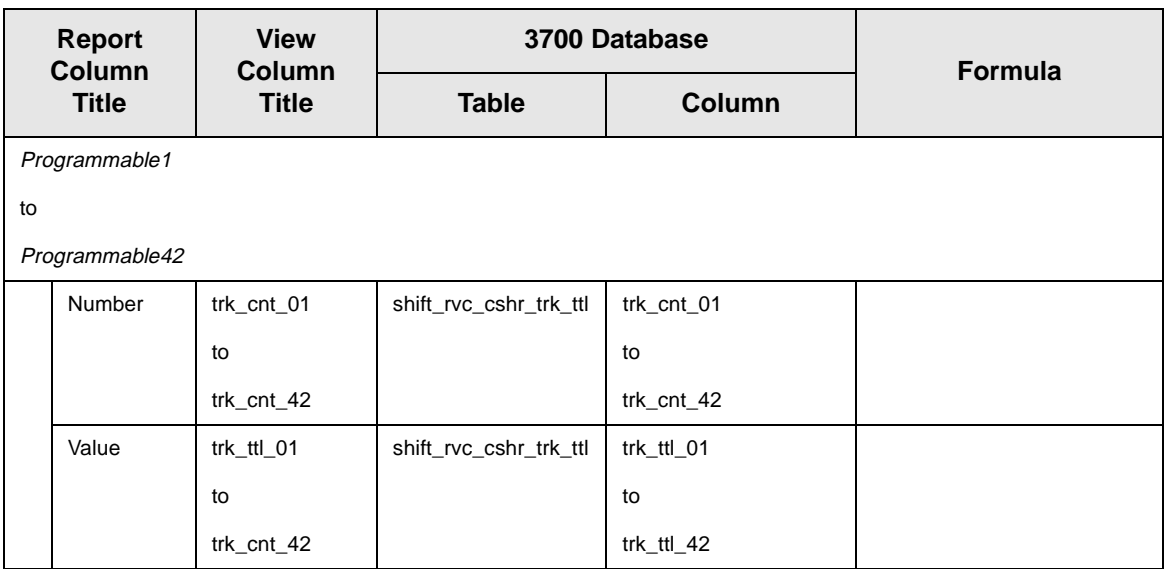

### *Programming Considerations*

### General

 $\Box$  RVC Posting | Options | Current round posts to transaction employee determines if totals are posted to the cashier linked to the check employee or the transaction employee.

Select this option to post totals to the cashier linked to the check employee if the transaction employee does not have a cashier linked. Clear this option to always post tendering totals to the cashier linked to the transaction employee.

- $\Box$  Within a revenue center, a cashier may be required for all transactions, only for tendering actions, or not at all. On RVC Transactions | Cashier, the following options determine when a cashier is required:
	- **q** Require cashier for all transactions
	- $\Box$  Require cashier for pickup / loan and tips
- $\Box$  Select User Workstations | Cashier | Assign cashier by UWS to define a cashier as a time period or shift.

### **Guests**

 $\Box$  The number of guests is determined by the seat count, the number of specified service charges or menu items, or by the guest count entered by the employees.

To use seat count to determine the number of guests, select RVC Seats | Use seat count for cover count.

To use a service charge to determine the number of guests, select Discount/Service | Discount/Service Charge | Post to cover count.

To use specified menu items to determine the number of guests, select Menu Item Classes | Price/Totals | Add to cover count. Then assign this menu item class to the menu items that will determine the guest count.

If none of these options is selected, the system will use the guest count entered by employees when beginning checks as the guest count.

### *Notes*

### **Types of Cashiers**

Depending on how a restaurant operates, cashiers can be a useful means of tracking cash flow and balancing media (payments and receipts) at a UWS and/or a cash drawer level.

You can define two types of cashiers: a cashier as an employee or a cashier as a time period, or shift. When the cashier is defined as a person, totals are linked to the employee or cash drawer. Using this method, employees can be held accountable for balancing their individual media.

When the cashier is defined as a shift, totals are linked to a UWS. Then, all employees who work at the UWS during the same period add to the set of totals. Using this method, no single employee can be held accountable for the media that is collected. This is useful when many employees share a common bank, such as at a counter service or bar area.

### **Tracking Totals**

Each defined cashier can be assigned to different tracking totals. When a specific employee is assigned as a cashier, tracking totals can provide useful cash drawer balancing information.

### **Balancing Notes**

The combination of revenue center and UWS programming affects the totals that appear in a cashier report.

If a cashier is required for all transactions, and the cashier is assigned by workstation, the cashier reports will reflect all transaction activity during the period of the report.

If a cashier is required for all transactions and cashiers are assigned as individual employees who close their own checks, a given cashier report will be identical to the individual's Employee Detail Report.

## <span id="page-105-0"></span>*Consolidated Cashier Detail Totals*

### **Purpose**

The Consolidated Cashier Detail Report provides the same information as the Cashier Detail Report, but for a range of business days.

### **Format**

This report includes the following profiles:

Detailed Sales profile **[2-3](#page-42-0)**

> The profile has been modified for this report. It does not include this field:

<sup>q</sup> Turn Time

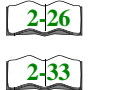

- $\Box$  Sales and Guest profile
- **Q** Tracking Group profile

**Template** CSHR\_102.RPT

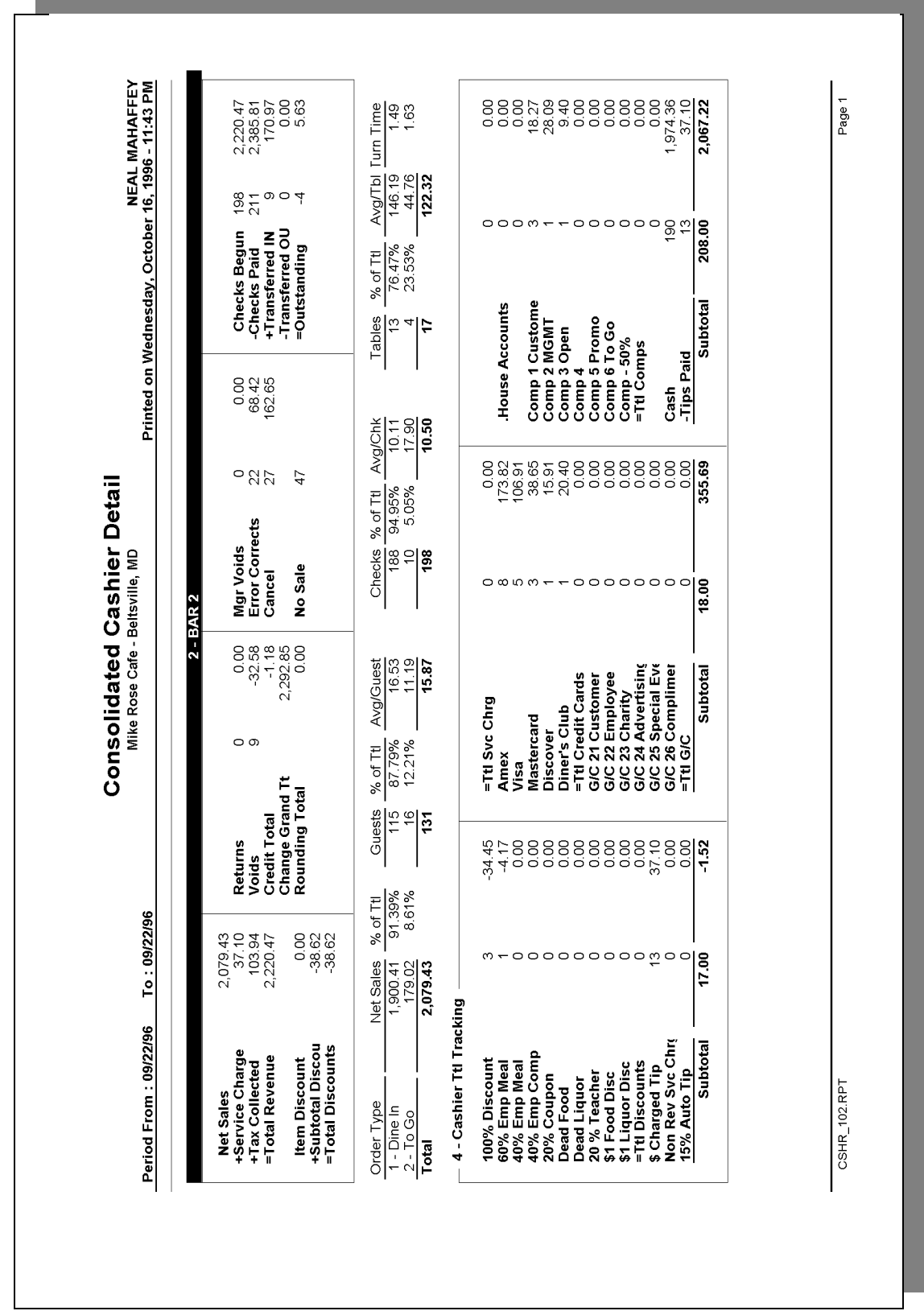

### *Detailed Sales Profile Details*

Stored Procedures: sp\_R\_cons\_cshr\_ttls and sp\_R\_cashier\_sales\_tracking This report does not use any views.

The following table lists each field in the Detailed Sales profile and provides detailed information on the source of each of the figures.

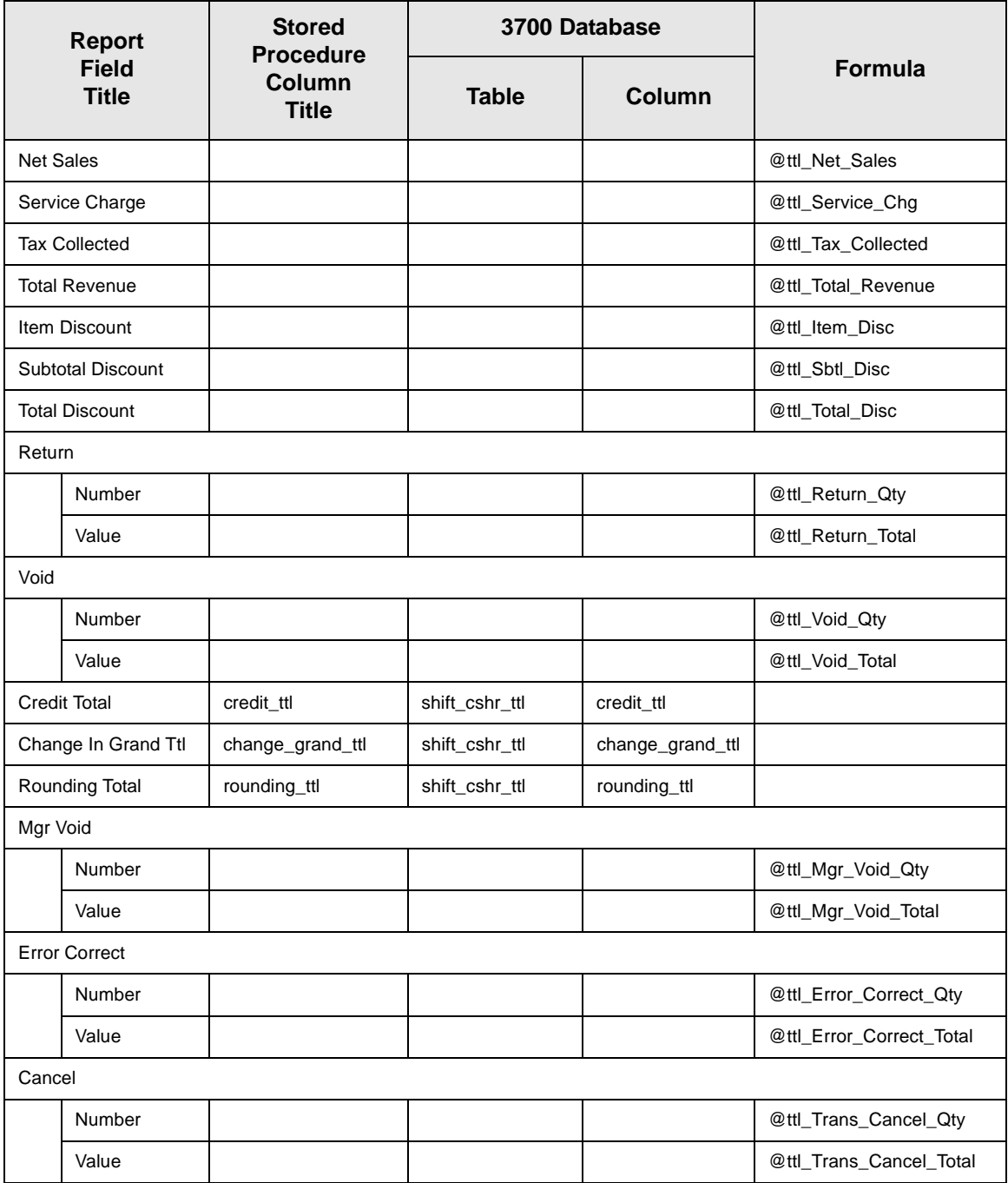
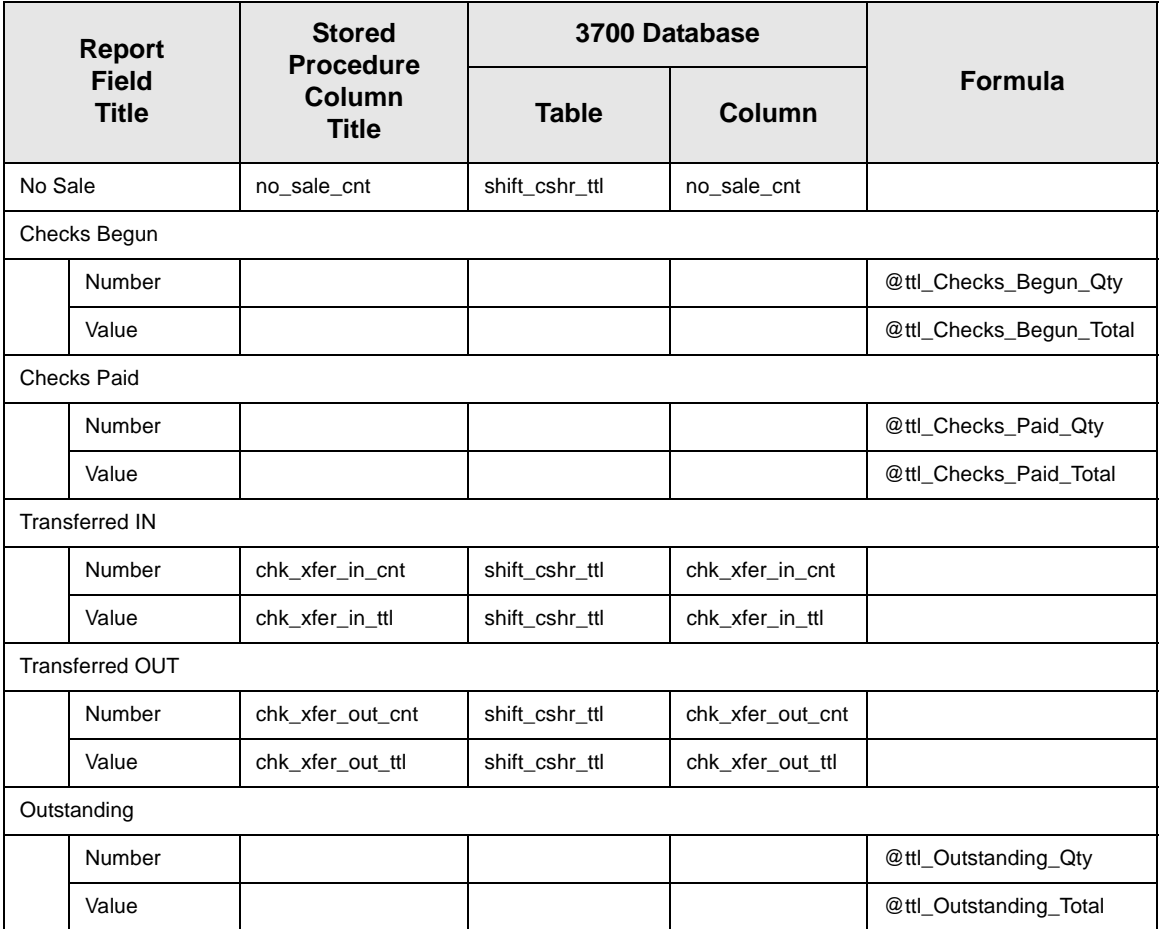

*Sales and Guest Profile Details*

Stored Procedures: sp\_R\_cons\_cshr\_ttls and sp\_R\_cashier\_sales\_tracking This report does not use any views.

The following table lists each field in the Sales and Guest profile and provides information on the source of each figure.

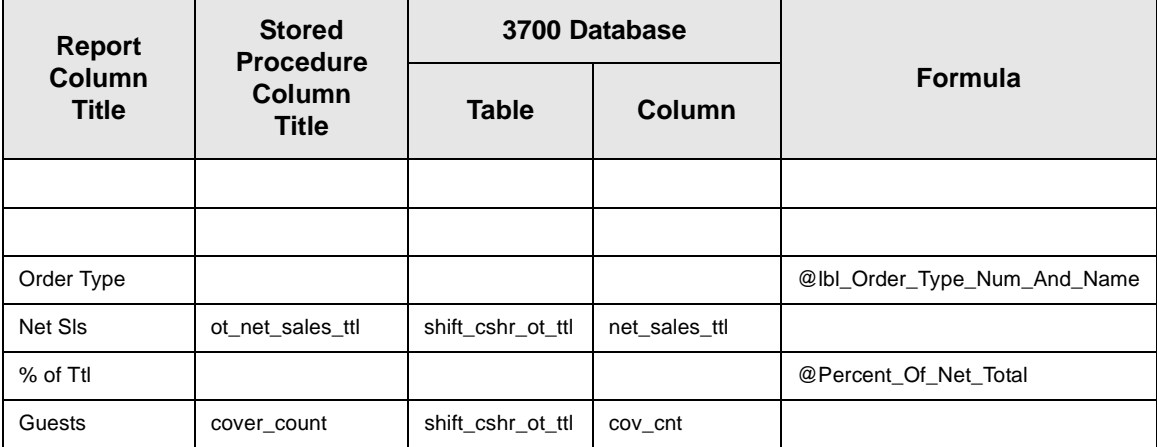

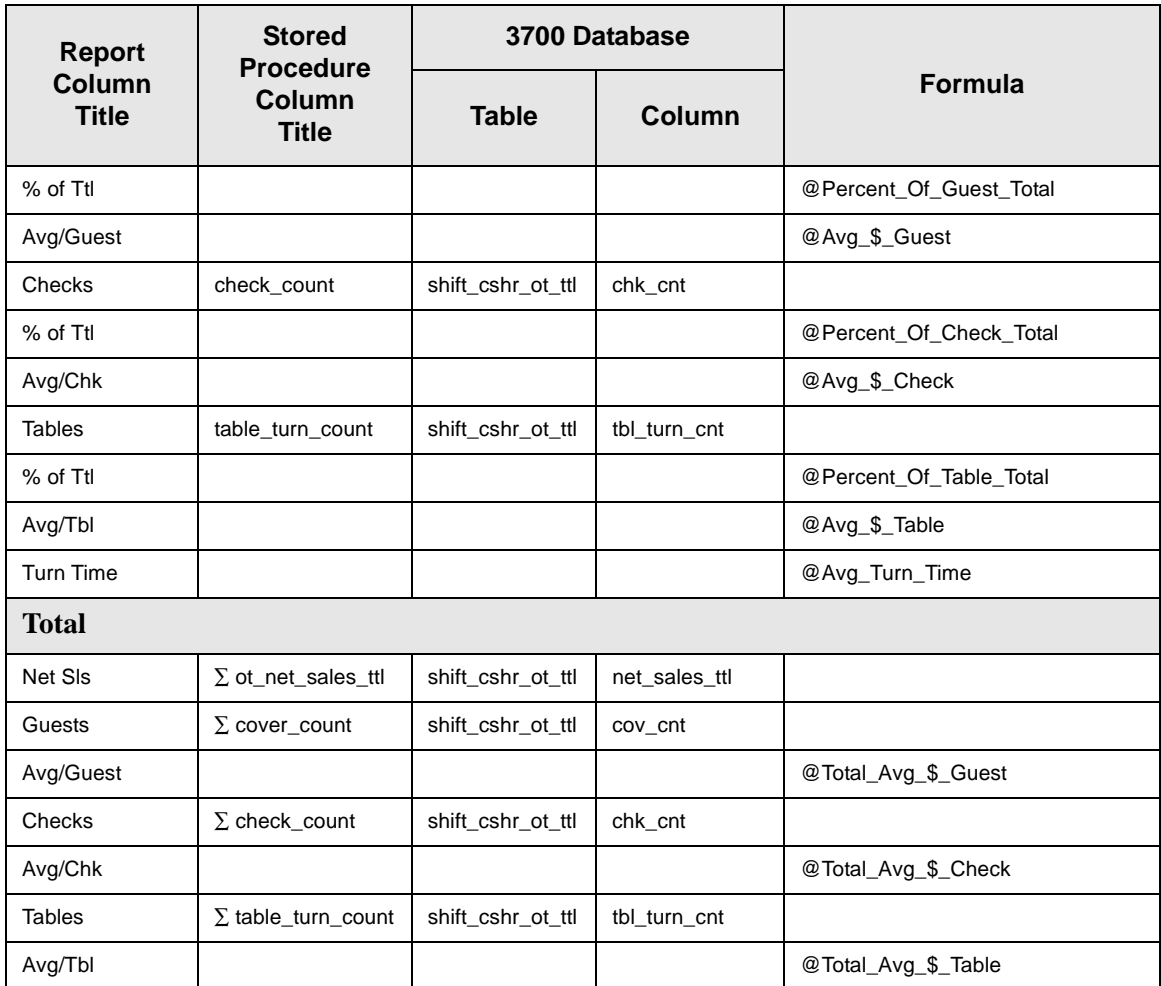

# *Tracking Group Profile Details*

Stored Procedures: sp\_R\_cons\_cshr\_ttls and sp R cashier sales tracking This report does not use any views.

The following table lists each field in the Tracking Group profile and provides detailed information on the source of each figure.

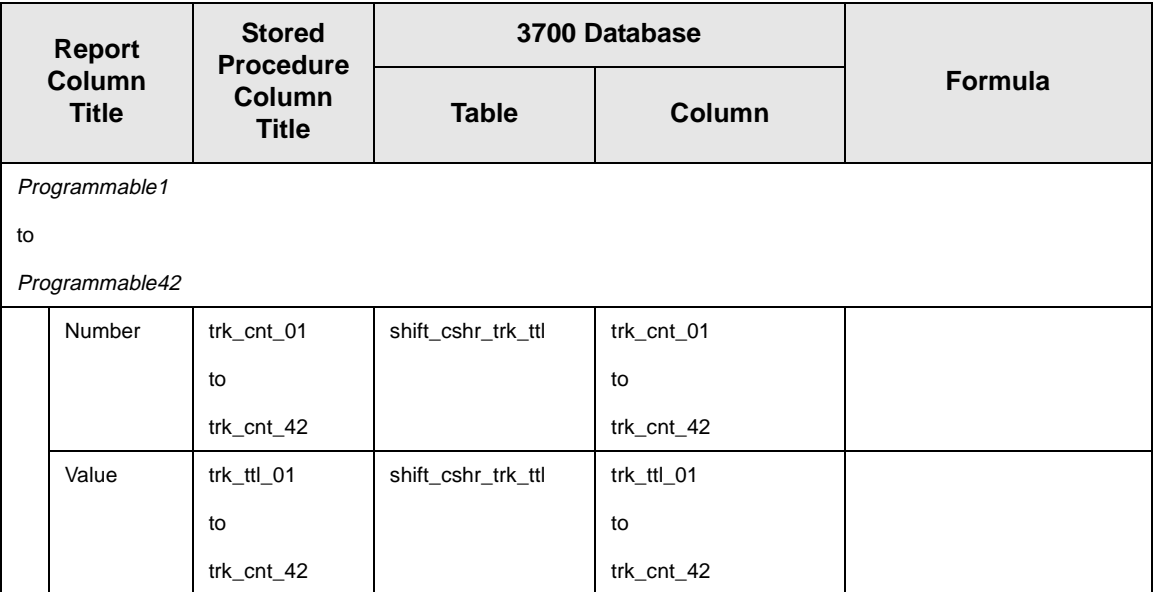

# *Programming Considerations*

## **General**

 $\Box$  RVC Posting | Options | Current round posts to transaction employee determines if totals are posted to the cashier linked to the check employee or the transaction employee.

Select this option to post totals to the cashier linked to the check employee if the transaction employee does not have a cashier linked. Clear this option to always post tendering totals to the cashier linked to the transaction employee.

- $\Box$  Within a revenue center, a cashier may be required for all transactions, only for tendering actions, or not at all. On RVC Transactions | Cashier, the following options determine when a cashier is required:
	- **q** Require cashier for all transactions
	- $\Box$  Require cashier for pickup / loan and tips
- $\Box$  Select User Workstations | Cashier | Assign cashier by UWS to define a cashier as a time period or shift.

#### **Guests**

 $\Box$  The number of guests is determined by the seat count, the number of specified service charges or menu items, or by the guest count entered by the employees.

To use seat count to determine the number of guests, select RVC Seats | Use seat count for cover count.

To use a service charge to determine the number of guests, select Discount/Service | Discount/Service Charge | Post to cover count.

To use specified menu items to determine the number of guests, select Menu Item Classes | Price/Totals | Add to cover count. Then assign this menu item class to the menu items that will determine the guest count.

If none of these options is selected, the system will use the guest count entered by employees when beginning checks as the guest count.

### *Notes*

#### **Types of Cashiers**

Depending on how a restaurant operates, cashiers are a useful means of tracking cash flow and balancing media (payments and receipts) at a UWS and/or a cash drawer level.

You can define two types of cashiers: a cashier as an employee or a cashier as a time period, or shift. When the cashier is defined as a person, totals are linked to the employee or cash drawer. Using this method, employees can be held accountable for balancing their individual media.

When the cashier is defined as a shift, totals are linked to a UWS. Then, all employees who work at the UWS during the same period add to the set of totals. Using this method, no single employee can be held accountable for the media that is collected. This is useful when many employees share a common bank, such as at a counter service or bar area.

#### **Tracking Totals**

Each defined cashier can have a different tracking totals group assigned. When a specific employee is assigned as a cashier, tracking totals can provide useful cash drawer balancing information.

#### **Balancing Notes**

The combination of revenue center and UWS programming affects the totals that appear in a cashier report.

If a cashier is required for all transactions, and the cashier is assigned by workstation, the cashier reports will reflect all transaction activity during the period of the report.

If a cashier is required for all transactions and cashiers are assigned as individual employees who close their own checks, a given cashier report will be identical to the individual's Employee Detail Report.

# *Consolidated Cashier Detail Totals by Revenue Center*

### **Purpose**

The Consolidates Cashier Detail Report by Revenue Center provides tracking information for a range of business days for a Revenue Center.

### **Format**

This report includes the following profiles:

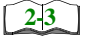

 $\Box$  Detail Sales profile This profile has been modified for this report. It does not include this field:

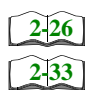

 $\Box$  Sales and Guest profile

<sup>q</sup> Turn Time

**Q** Tracking Group profile

# **Template**

CSHR\_702.RPT

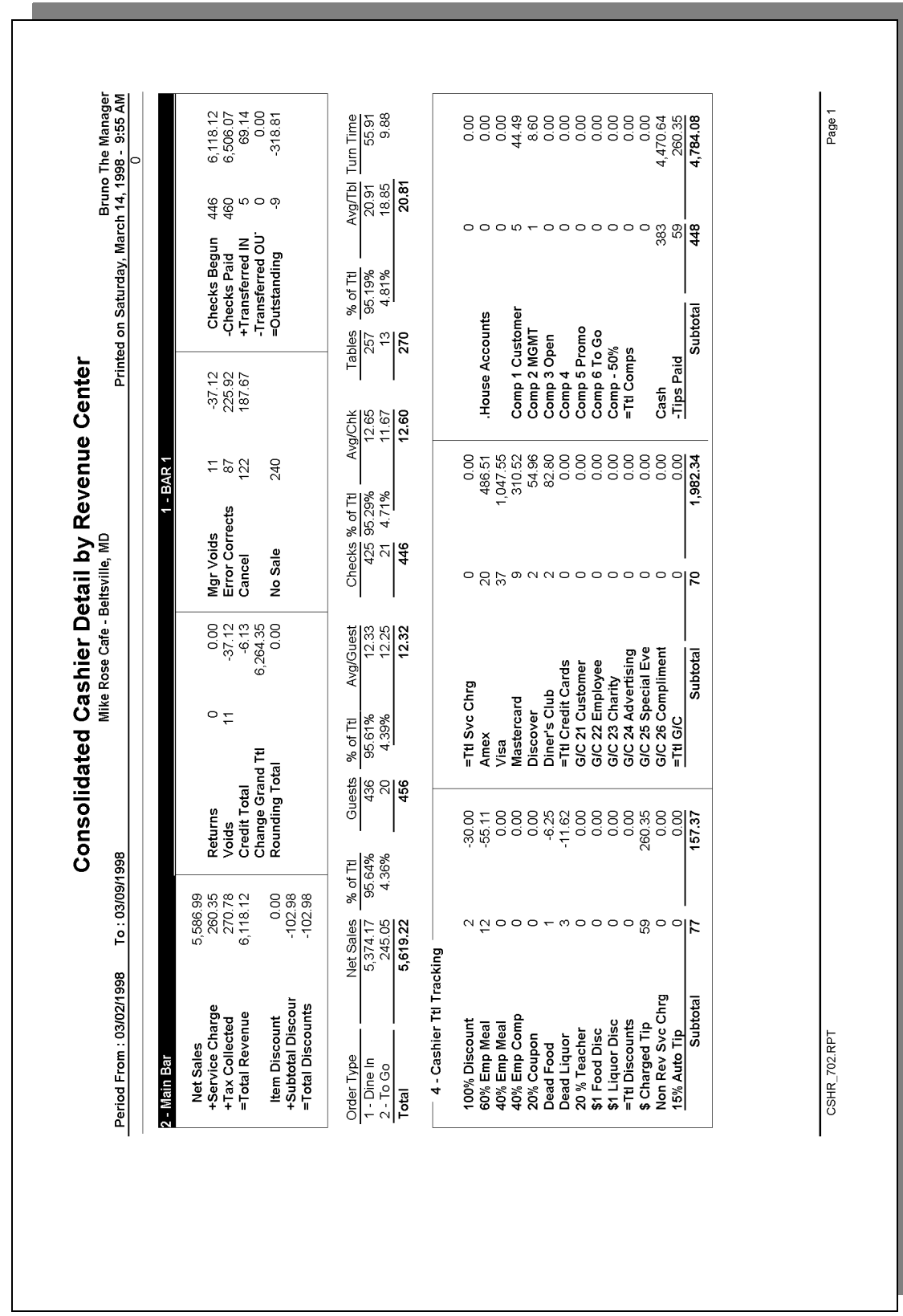

# *Detailed Sales Profile Details*

Stored Procedures: sp\_R\_cons\_rvc\_cshr\_ttls and sp\_R\_rvc\_cashier\_sales\_tracking This report does not use any views.

The following table lists each field in the Detailed Sales profile and provides detailed information on the source of each of the figures.

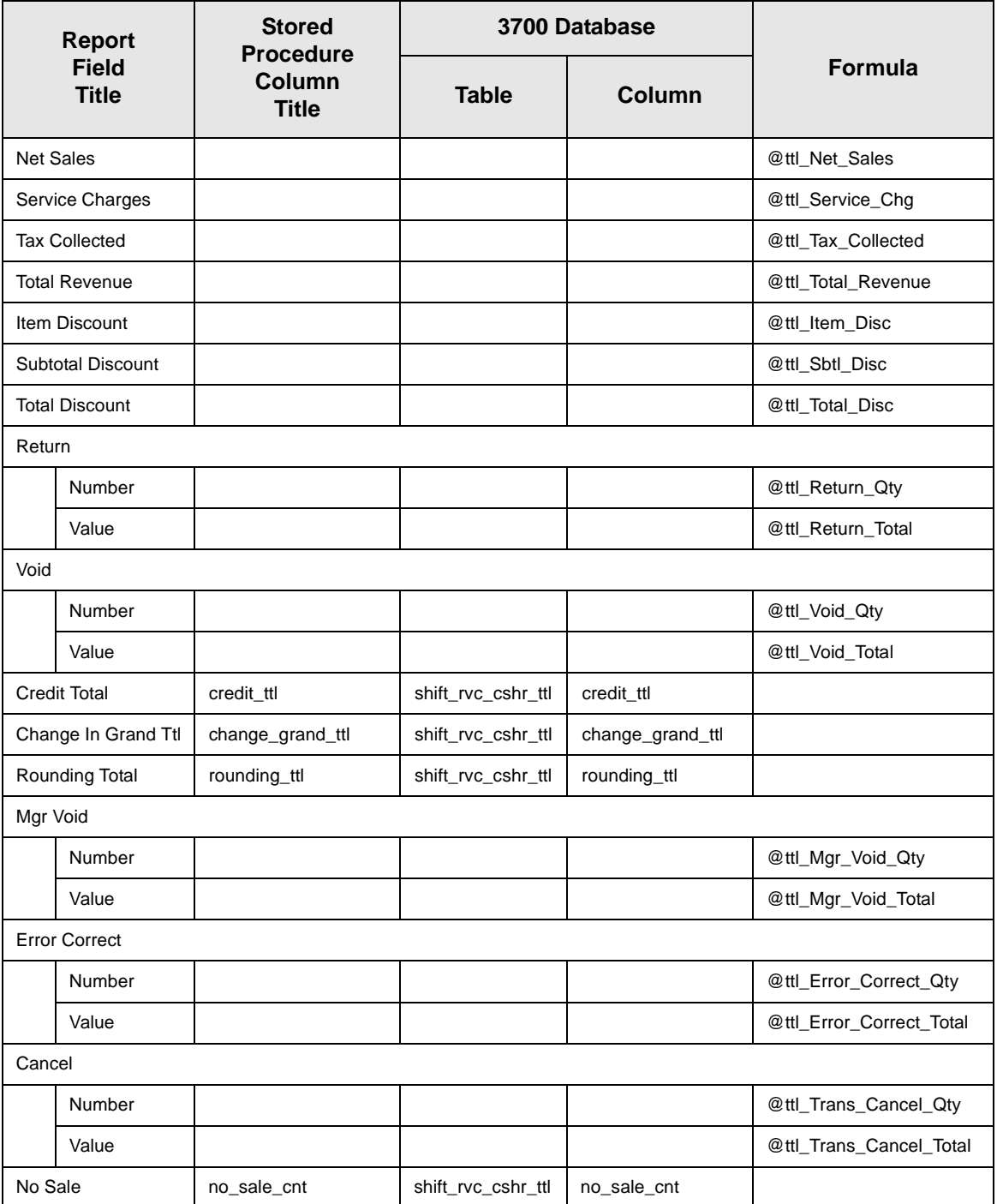

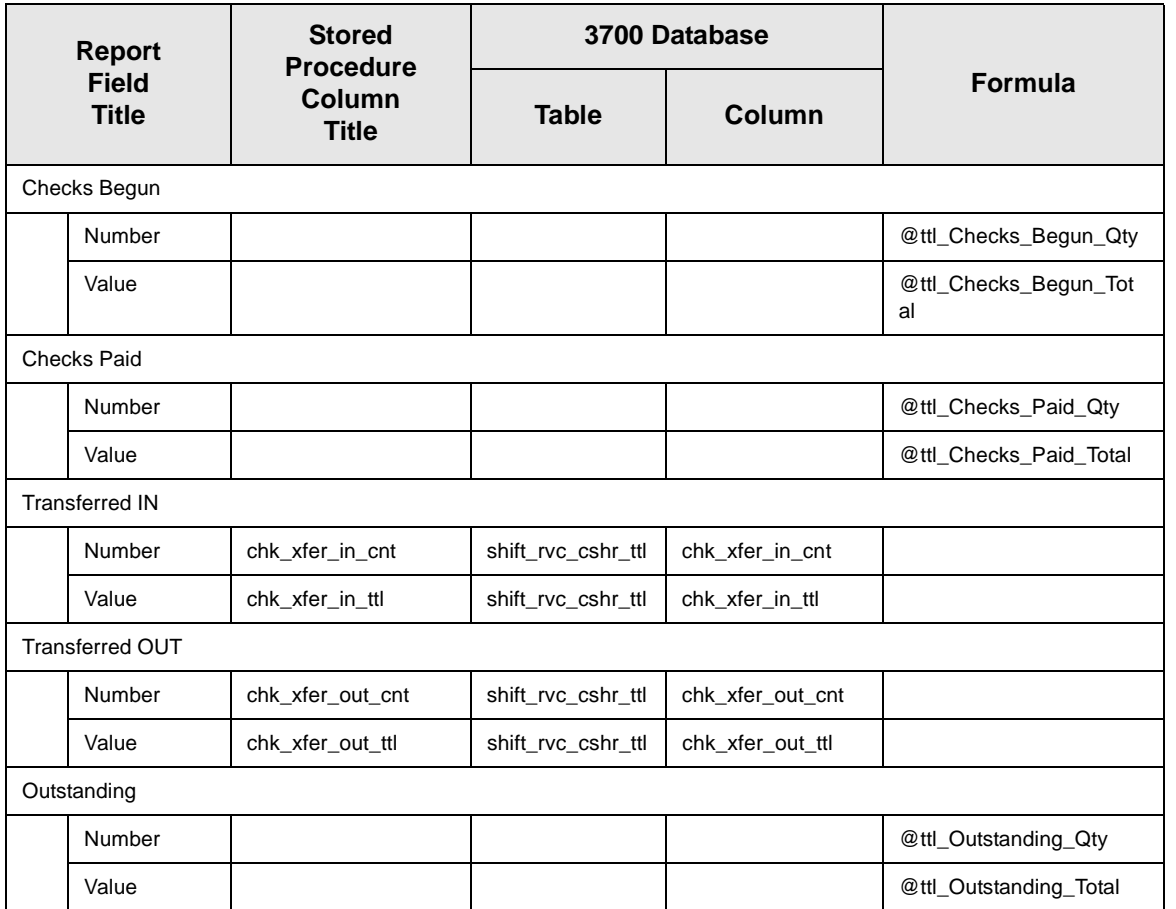

# *Sales and Guest Profile Details*

Stored Procedures: sp\_R\_cons\_rvc\_cshr\_ttls and sp\_R\_rvc\_cashier\_sales\_tracking This report does not use any views.

The following table lists each field in the Sales profile and provides detailed information on the source of each of the figures.

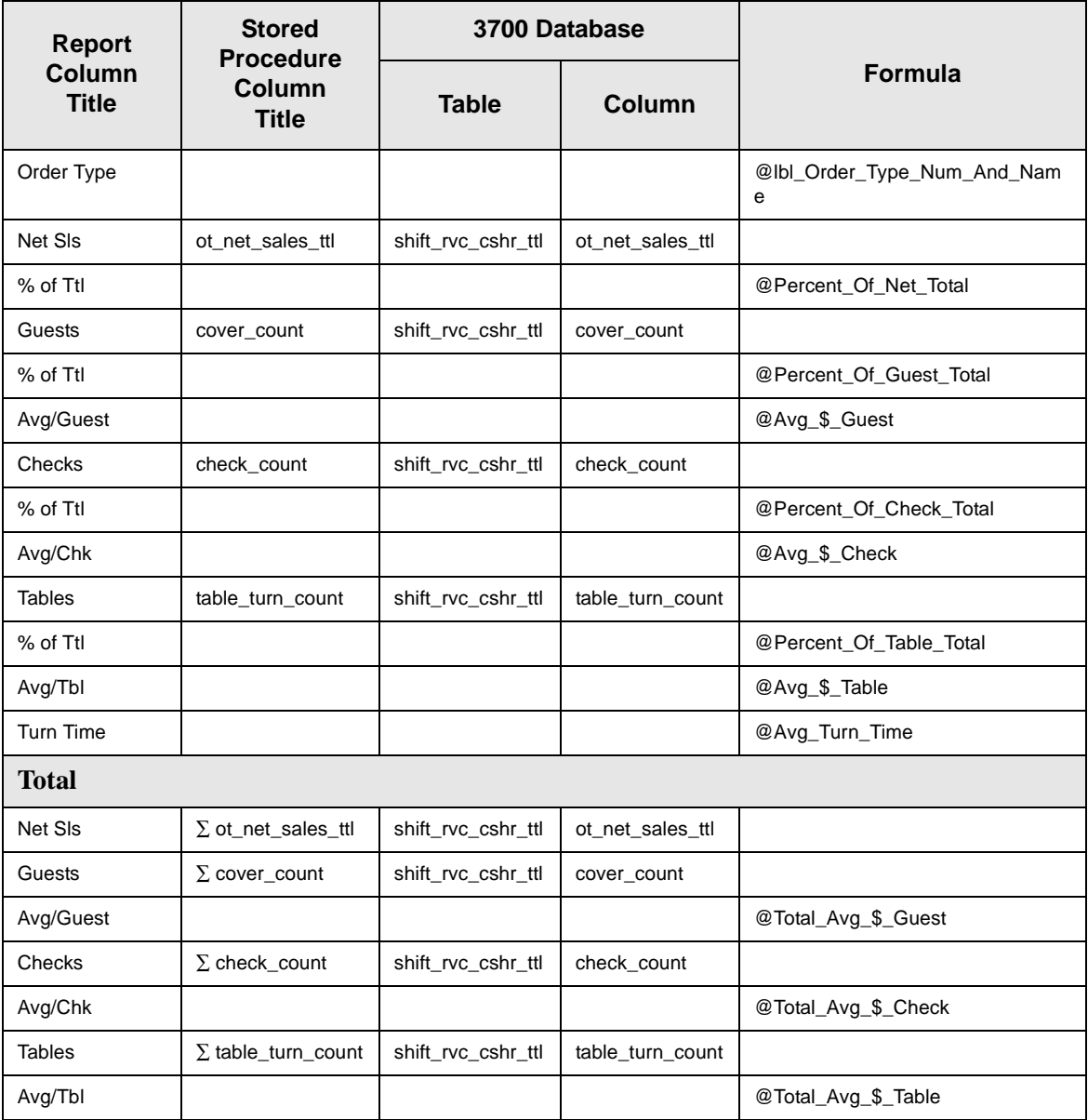

# *Tracking Group Profile Details*

Stored Procedures: sp\_R\_cons\_rvc\_cshr\_ttls and sp\_R\_rvc\_cashier\_sales\_tracking This report does not use any views.

The following table lists each field in the Tracking Group profile and provides detailed information on the source of each figure.

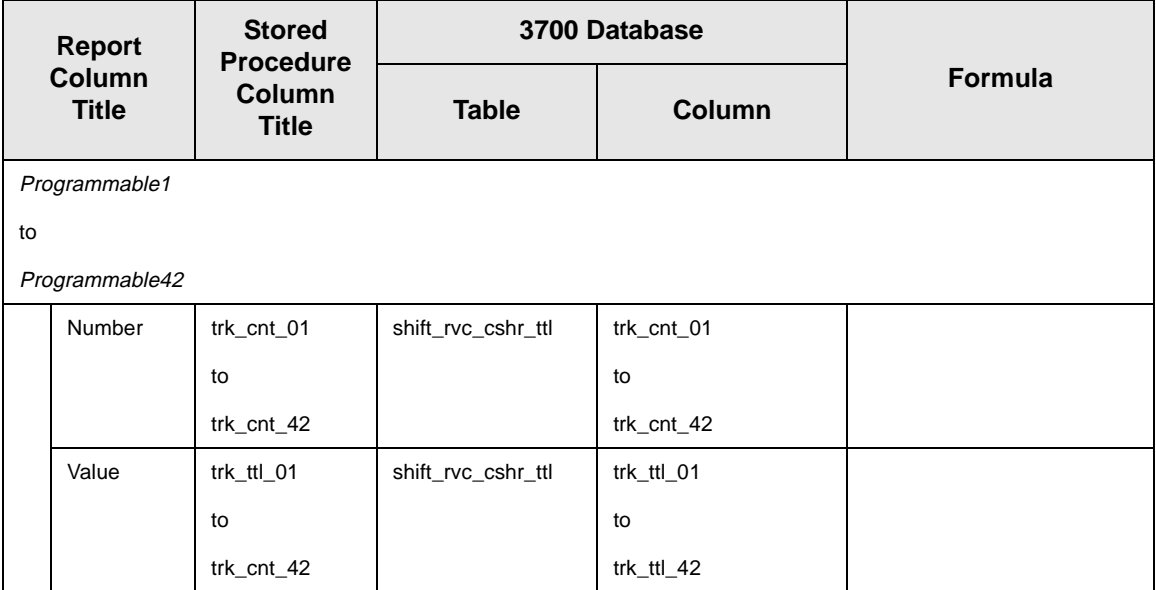

# *Programming Considerations*

## **General**

 $\Box$  RVC Posting | Options | Current round posts to transaction employee determines if totals are posted to the cashier linked to the check employee or the transaction employee.

Select this option to post totals to the cashier linked to the check employee if the transaction employee does not have a cashier linked. Clear this option to always post tendering totals to the cashier linked to the transaction employee.

- $\Box$  Within a revenue center, a cashier may be required for all transactions, only for tendering actions, or not at all. On RVC Transactions | Cashier, the following options determine when a cashier is required:
	- **q** Require cashier for all transactions
	- $\Box$  Require cashier for pickup / loan and tips
- $\Box$  Select User Workstations | Cashier | Assign cashier by UWS to define a cashier as a time period or shift.

#### **Guests**

 $\Box$  The number of guests is determined by the seat count, the number of specified service charges or menu items, or by the guest count entered by the employees.

To use seat count to determine the number of guests, select RVC Seats | Use seat count for cover count.

To use a service charge to determine the number of guests, select Discount/Service | Discount/Service Charge | Post to cover count.

To use specified menu items to determine the number of guests, select Menu Item Classes | Price/Totals | Add to cover count. Then assign this menu item class to the menu items that will determine the guest count.

If none of these options is selected, the system will use the guest count entered by employees when beginning checks as the guest count.

#### *Notes*

#### **Types of Cashiers**

Depending on how a restaurant operates, cashiers are a useful means of tracking cash flow and balancing media (payments and receipts) at a UWS and/or a cash drawer level.

You can define two types of cashiers: a cashier as an employee or a cashier as a time period, or shift. When the cashier is defined as a person, totals are linked to the employee or cash drawer. Using this method, employees can be held accountable for balancing their individual media.

When the cashier is defined as a shift, totals are linked to a UWS. Then, all employees who work at the UWS during the same period add to the set of totals. Using this method, no single employee can be held accountable for the media that is collected. This is useful when many employees share a common bank, such as at a counter service or bar area.

#### **Tracking Totals**

Each defined cashier can have a different tracking totals group assigned. When a specific employee is assigned as a cashier, tracking totals can provide useful cash drawer balancing information.

#### **Balancing Notes**

The combination of revenue center and UWS programming affects the totals that appear in a cashier report.

If a cashier is required for all transactions, and the cashier is assigned by workstation, the cashier reports will reflect all transaction activity during the period of the report.

If a cashier is required for all transactions and cashiers are assigned as individual employees who close their own checks, a given cashier report will be identical to the individual's Employee Detail Report.

# *Employee Detail Totals*

### **Purpose**

The Daily Employee Detail report provides detailed financial information for an individual employee or a range of employees. This information can be used to balance an employee's bank, determine tips due, or track an employee's sales performance.

### **Format**

This report includes the following profiles:

**[2-9](#page-48-0)**

 $\Box$  Detailed Sales and Tip profile

The profile has been modified for this report. It includes these extra fields:

- <sup>q</sup> No Sale
- <sup>q</sup> Transferred In
- <sup>q</sup> Transferred Out

It does not include these fields:

- <sup>q</sup> Non Taxable Total
- <sup>q</sup> Grand Total

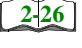

- $\Box$  Sales and Guest profile
- **[2-33](#page-72-0)**
- 
- $\Box$  Tracking Group profile

# **Template**

EMP\_101.RPT

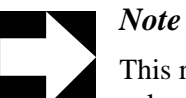

This report can be run as a UWS report and looks like the 40 column Crystal Report

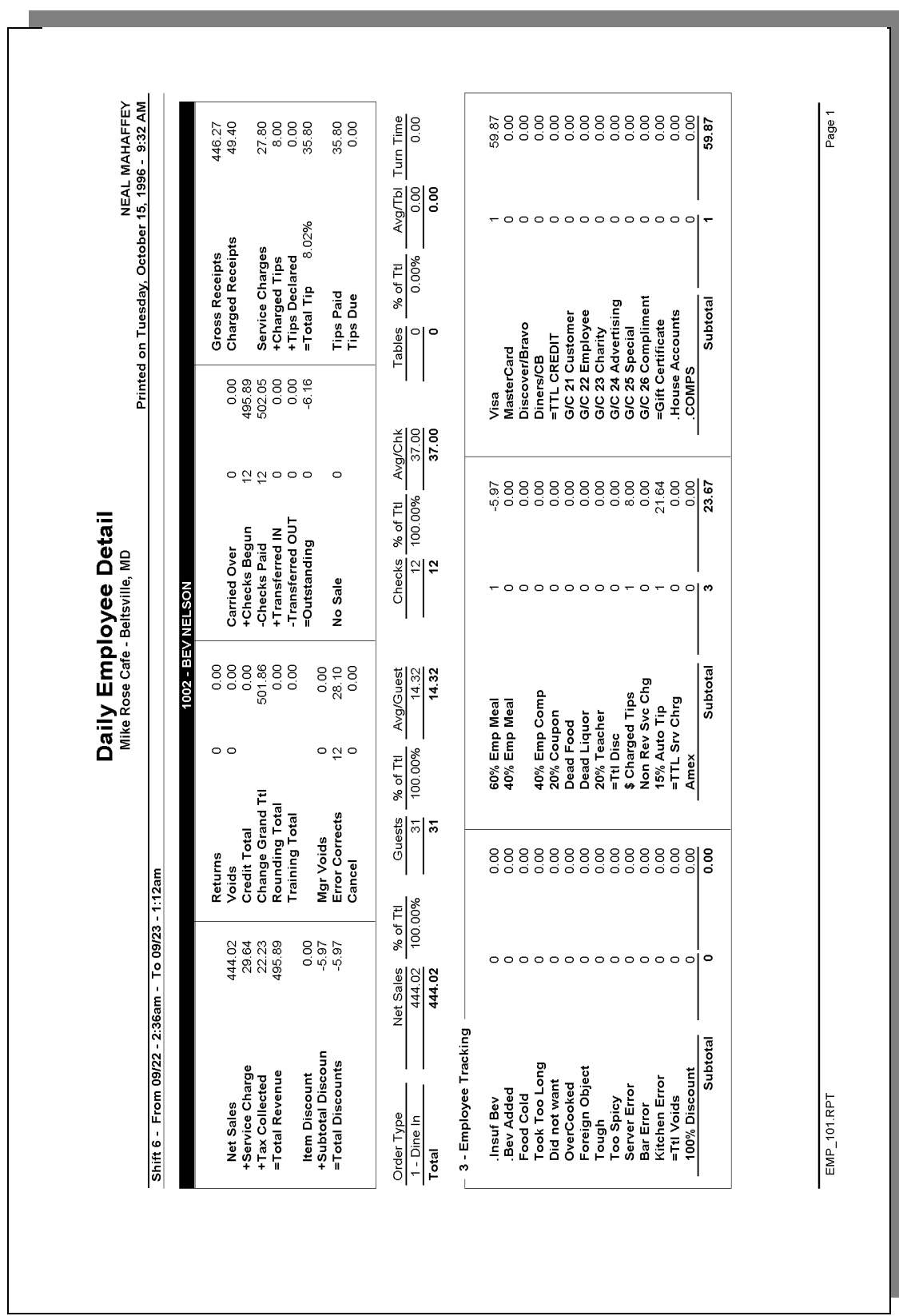

# **Daily Employee Detail**

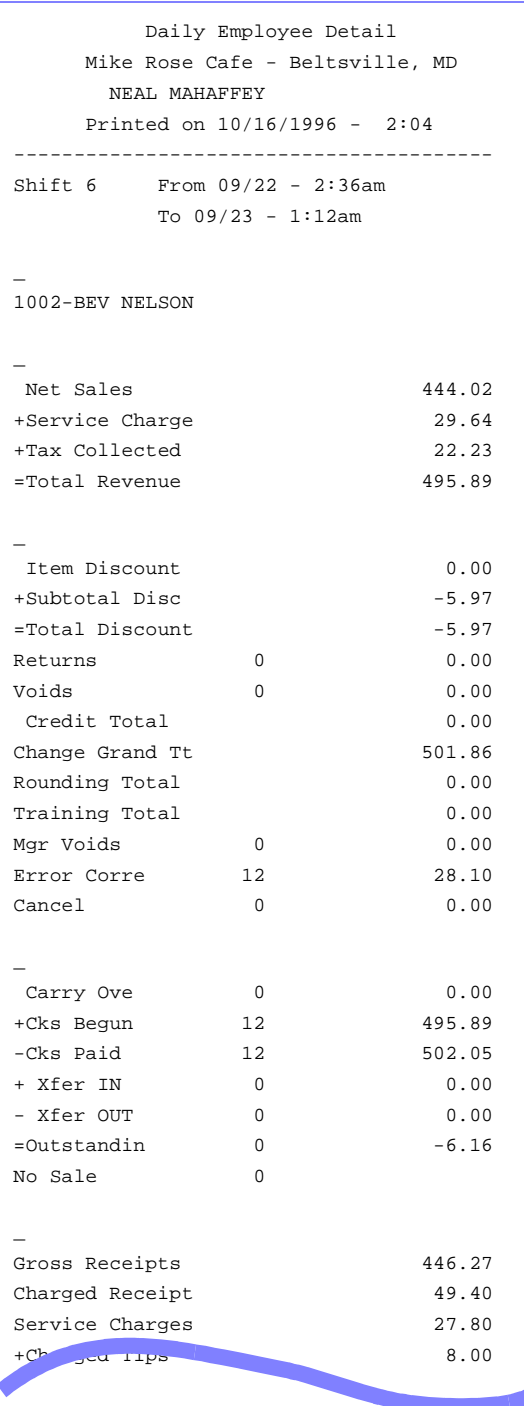

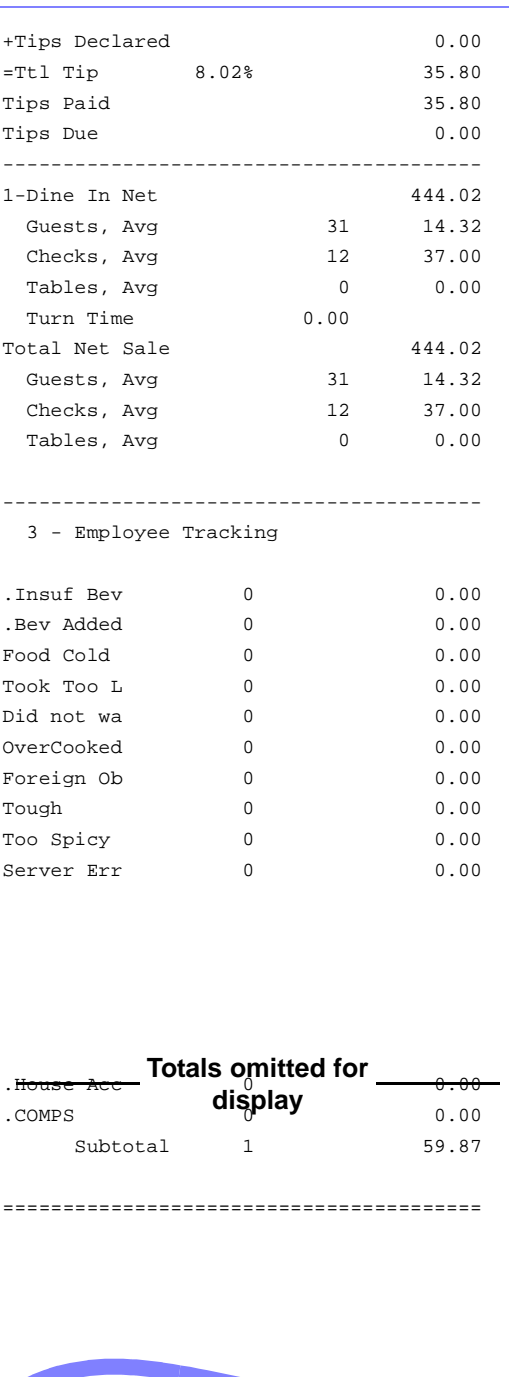

# *Detailed Sales and Tip Profile Details*

Views: v\_R\_employee v\_R\_employee\_trk Stored Procedure: sp\_R\_employee\_sales\_tracking

The following table lists each field in the Detailed Sales and Tip profile and provides detailed information on the source of each of the figures. Since all the numbers in this profile come from formulas, there is no view, table, or column information.

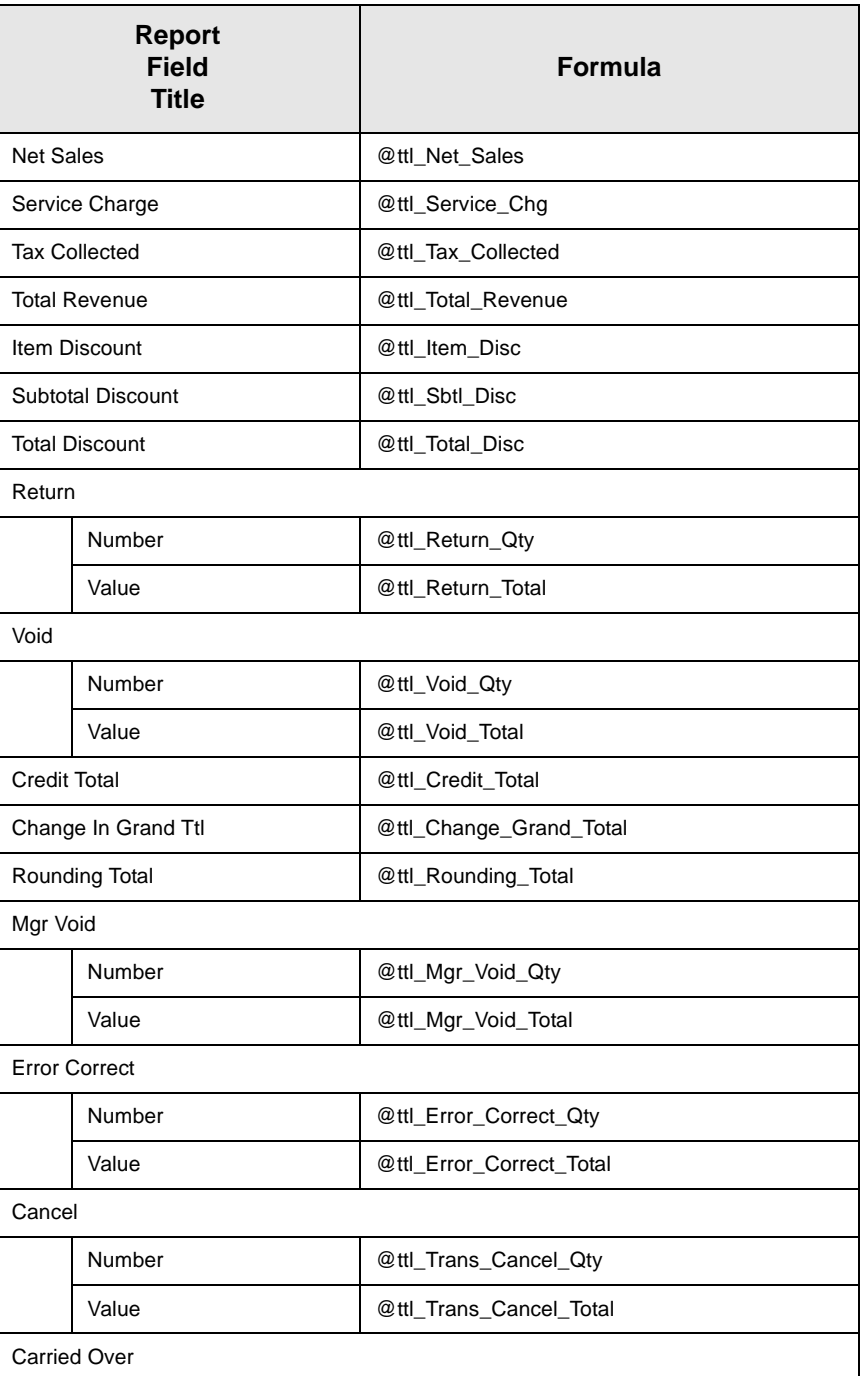

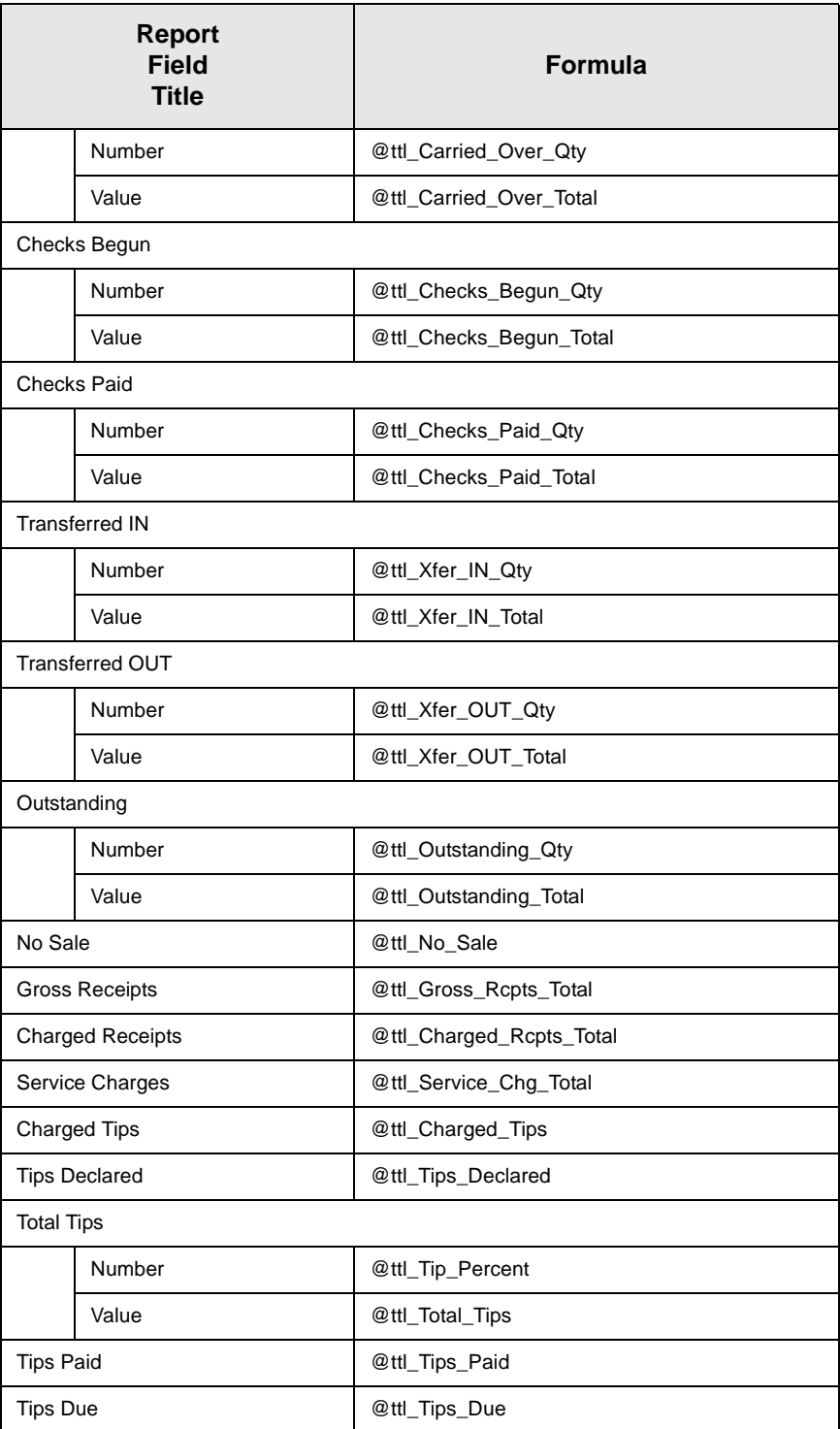

# *Sales and Tip Profile Details*

Views: v\_R\_employee and v\_R\_employee\_trk Stored Procedure: sp\_R\_employee\_sales\_tracking

The following table lists each field in the Sales profile and provides detailed information on the source of each of the figures.

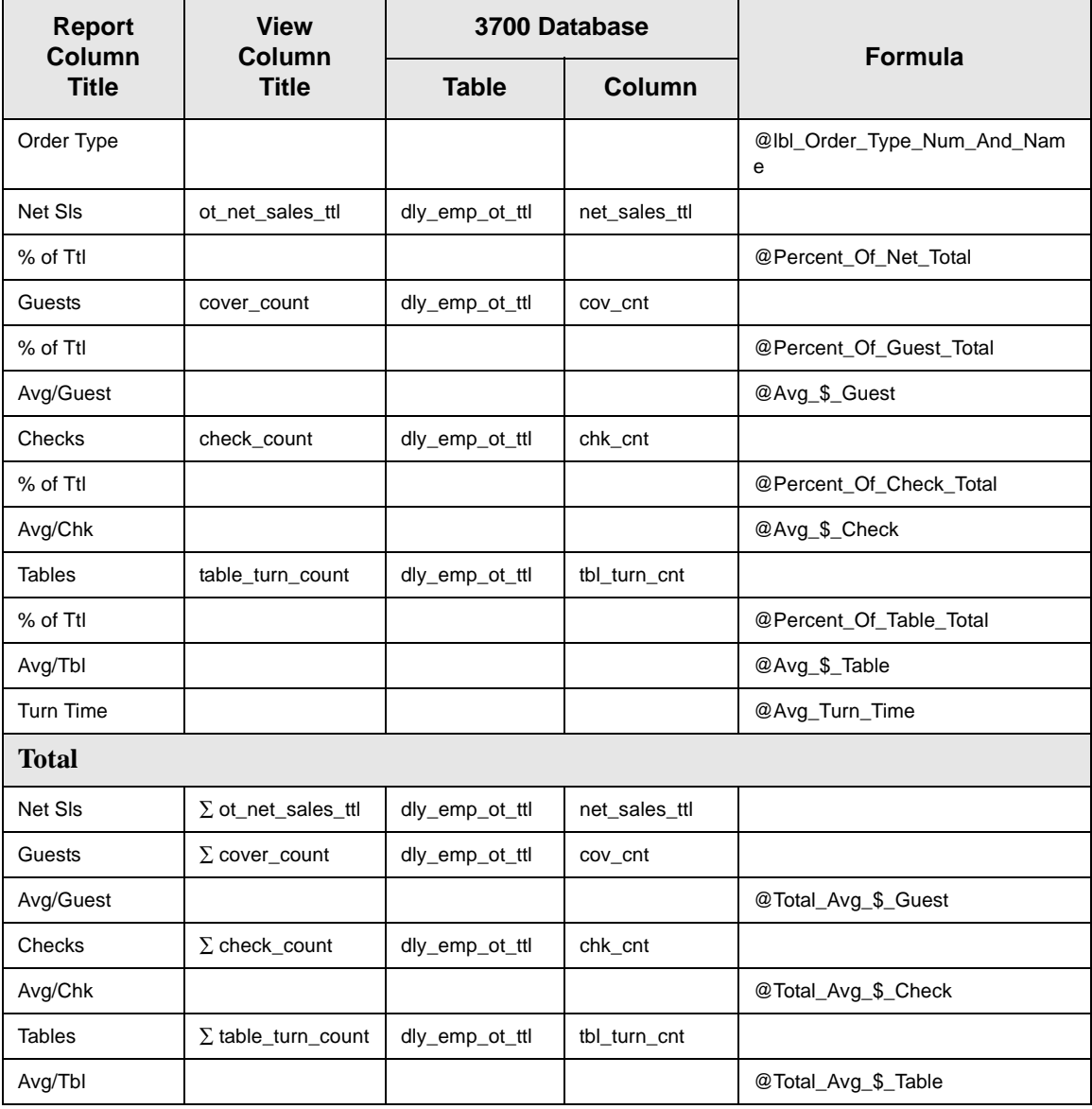

# *Tracking Group Profile Details*

Views: v\_R\_employee and v\_R\_employee\_trk Stored Procedure: sp\_R\_employee\_sales\_tracking

The following table lists each field in the Tracking Group profile and provides detailed information on the source of each figure.

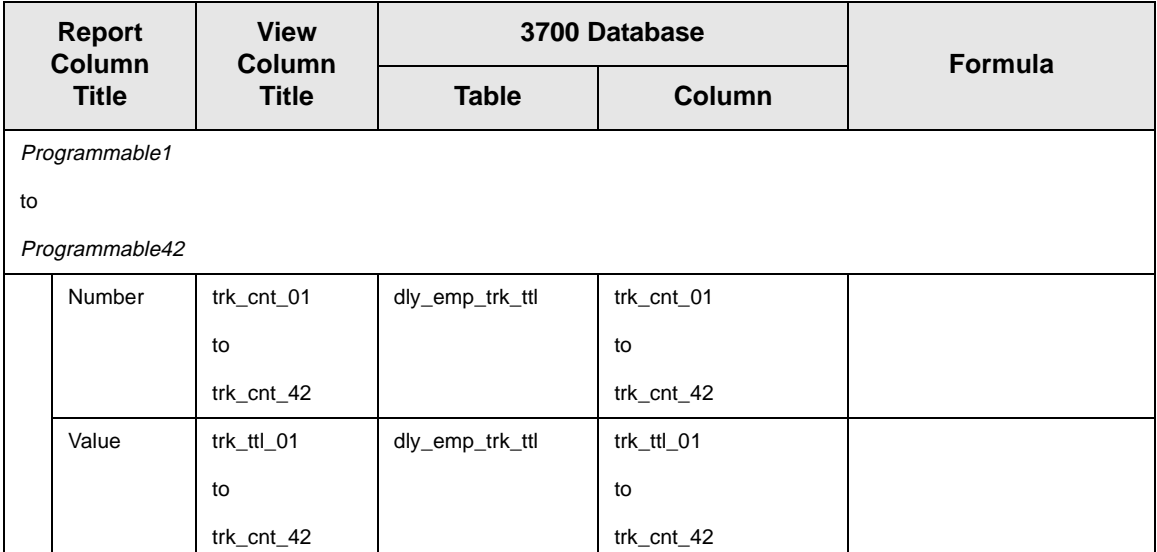

## *Programming Considerations*

### **Gross Receipts**

- $\Box$  Receipts posted to a tendering key will add to Gross Receipts if Tender/Media | Tender | Post to gross receipts is selected.
- $\Box$  Tax collected is not included in gross receipts if RVC Taxes | Do not post tax to tip reports is selected.
- $\Box$  This field does not include charged tips.

### **Charged Receipts**

 $\Box$  Only charge keys that are programmed to allow a charged tip add to the charged receipts field. To post totals to Charged Receipts select Tender/Media | CC Tender | Post to charge receipts.

### **Service Charge**

 $\Box$  Service charges can be programmed to add to either the Service Charge field, or the Gross Receipts field. Select Discount/Service | Discount/Service Charge | Post to svc charges total to post the service charge to the service charge field. Clear this option to post the totals to Gross Receipts.

You can use the Service Charge figures in one of two ways:

- <sup>q</sup> to produce totals that can be used in preparing IRS tax forms, or
- $\Box$  to report autogratuities.

Service charges that are tips may be programmed to post to the service charge field. (Post to svc charges total is selected). Services charges that are not tips (for example, a cover charge, or banquet room charge) should be programmed to add to Gross Receipts (Post to svc charges total is cleared).

You may wish to use the Service Charge total to track autogratuities. In this case, program any autogratuities you wish to track to add to the service charge, and program all other service charges to add to gross receipts.

Post to svc charges total works in conjunction with Charge tip on the same form. Only one of these options should be selected. If both options are selected, Post to svc charges total will be ignored.

#### *Notes*

### **Check Transfers**

Even if all active employees are included in the range of the report, neither the sum nor the count of all checks transferred in and out will necessarily equal that of checks transferred on the corresponding Daily Revenue Center Sales Detail Report. This is because checks transferred between employees in the same revenue center are included in employee balance reports but not in revenue center balance reports.

#### **Percent per Employee**

If you run this report for all employees who were active during the period of the report, the percent of total fields for net sales, guests, checks, and tables should add to 100%.

#### **Balancing Notes**

If you print a complete set of Daily Employee Detail Reports that includes all employees that were active during the period of the report, the combined totals should equal the totals on the corresponding Daily Revenue Center Sales Detail Report.

# *Employee Detail Totals by Revenue Center*

### **Purpose**

This report provides detailed financial information for an employee or a range of employees for a Revenue Center. This information can be used to determine tips due or track employee sales performance.

### **Format**

This report includes the following profiles:

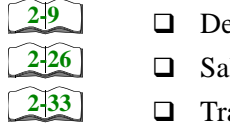

- etail Sales and Tip profile
- ales and Guest profile
- acking Group profile

**Template** 

EMP\_701.RPT

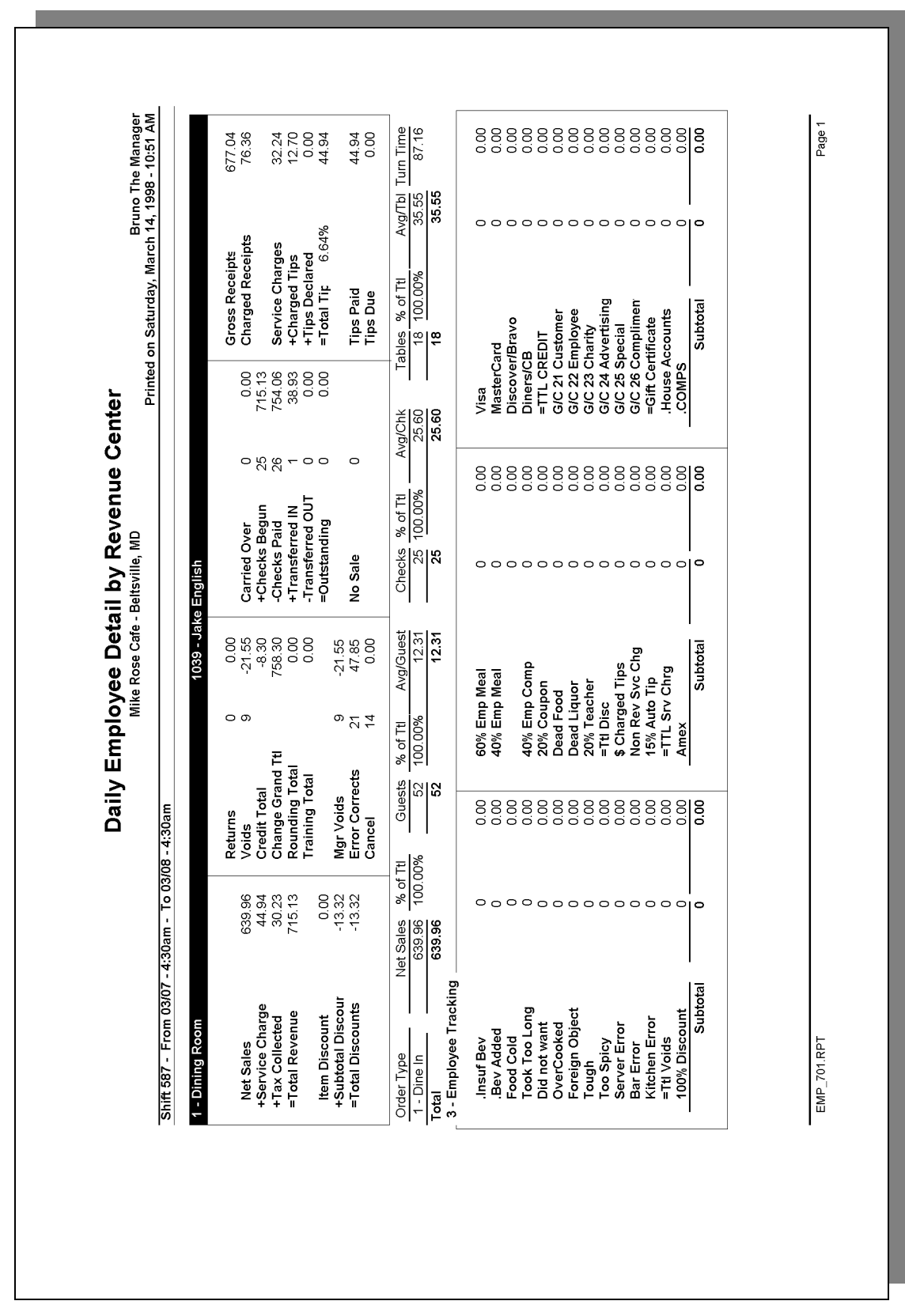

# *Detailed Sales and Tip Profile Details*

Views: v\_R\_rvc\_employee and v\_R\_rvc\_employee\_trk Stored Procedure: sp\_R\_rvc\_employee\_sales\_tracking

The following table lists each field in the Detailed Sales profile and provides detailed information on the source of each of the figures.

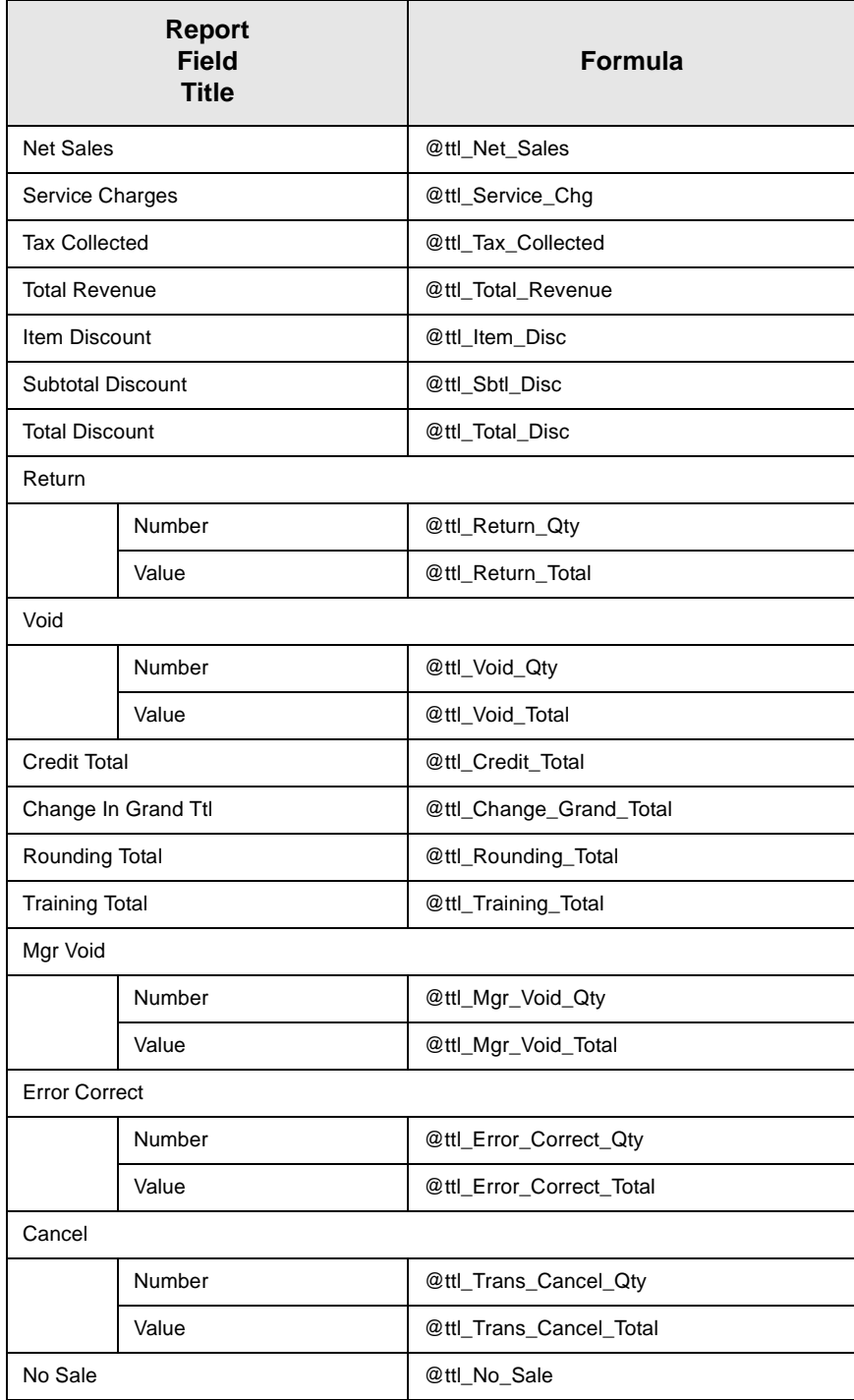

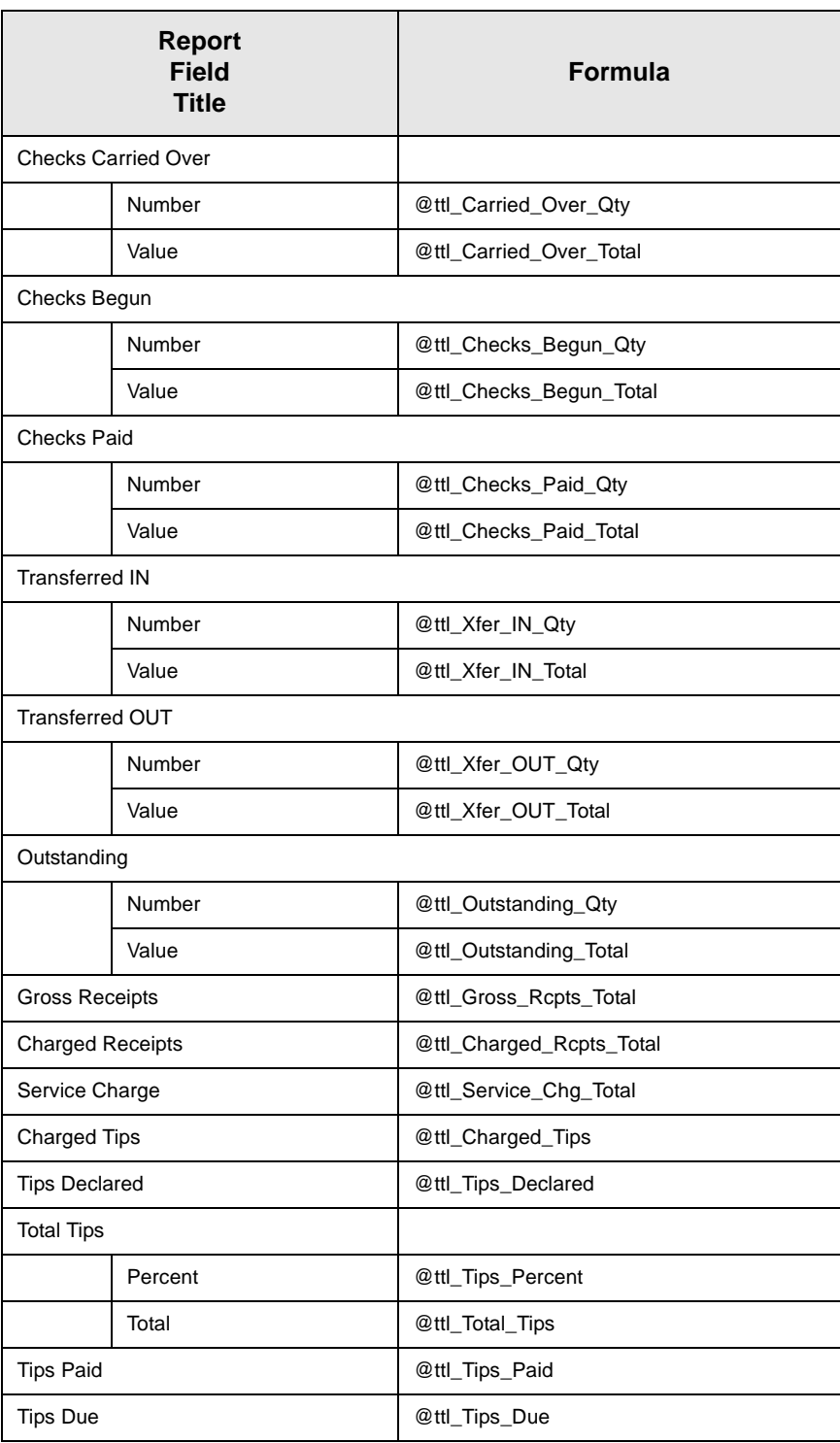

# *Sales and Guest Profile Details*

Views: v\_R\_rvc\_employee and v\_R\_rvc\_employee\_trk Stored Procedure: sp\_R\_rvc\_employee\_sales\_tracking

The following table lists each field in the Sales profile and provides detailed information on the source of each of the figures.

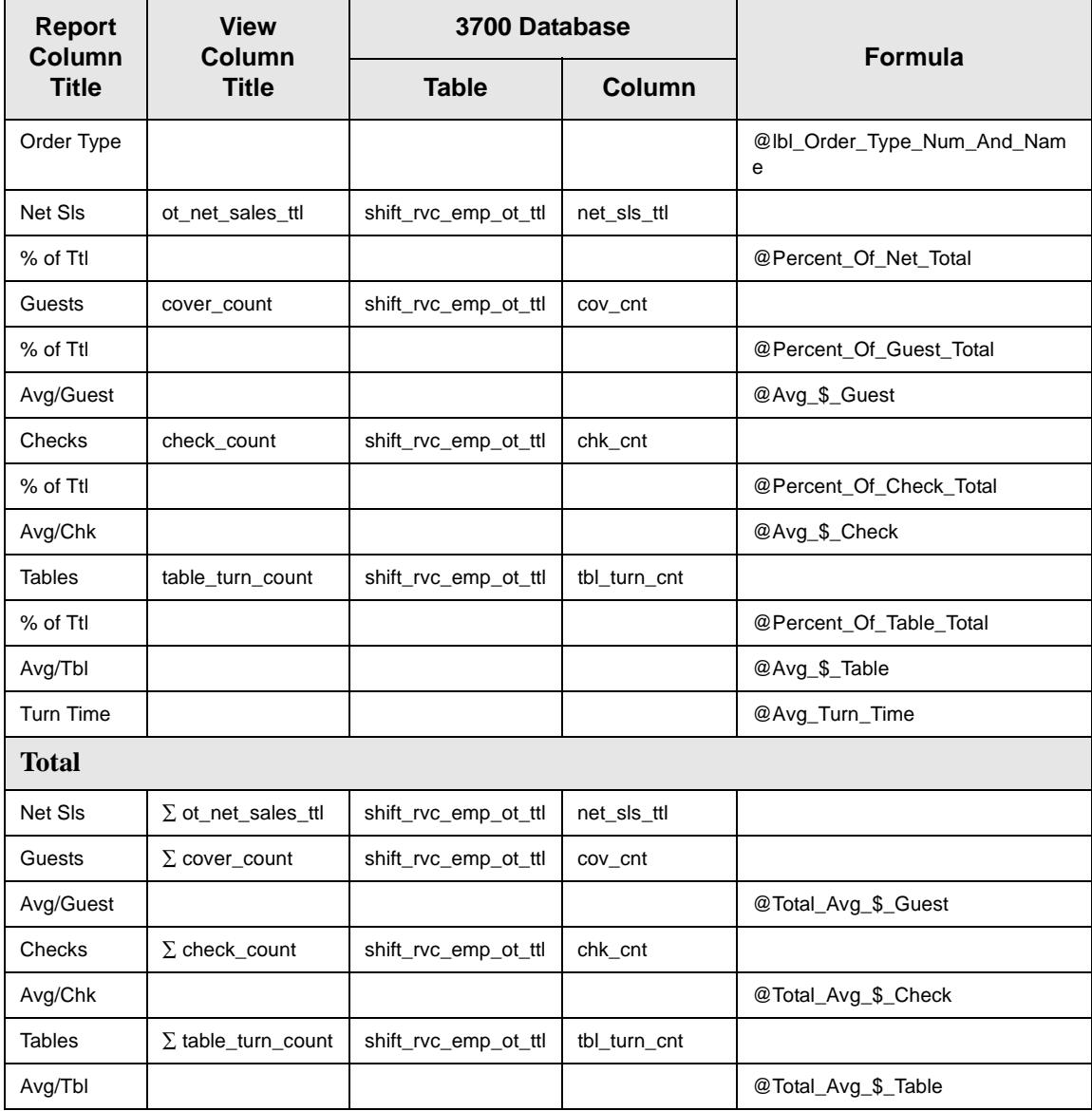

# *Tracking Group Profile Details*

Views: v\_R\_rvc\_employee and v\_R\_rvc\_employee\_trk Stored Procedure: sp\_R\_rvc\_employee\_sales\_tracking

The following table lists each field in the Tracking Group profile and provides detailed information on the source of each figure.

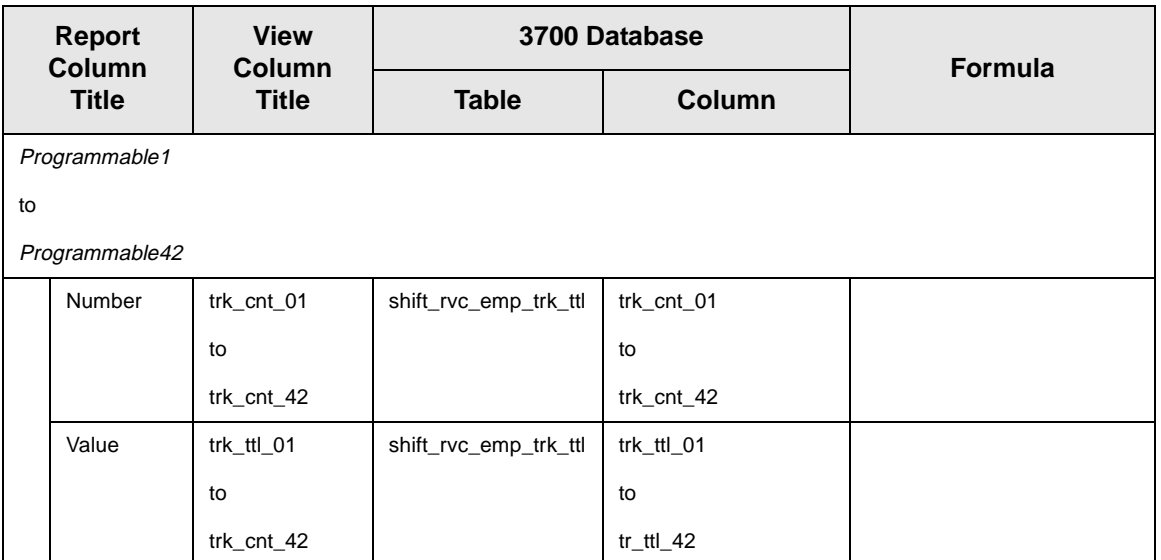

# *Programming Considerations*

### **Gross Receipts**

- $\Box$  Receipts posted to a tendering key will add to Gross Receipts if Tender/Media | Tender | Post to gross receipts is selected.
- $\Box$  Tax collected is not included in gross receipts if RVC Taxes | Do not post tax to tip reports is selected.
- $\Box$  This field does not include charged tips.

### **Charged Receipts**

 $\Box$  Only charge keys that are programmed to allow a charged tip add to the charged receipts field. To post totals to Charged Receipts select Tender/Media | CC Tender | Post to charge receipts.

### **Service Charge**

 $\Box$  Service charges can be programmed to add to either the Service Charge field, or the Gross Receipts field. Select Discount/Service | Discount/Service Charge | Post to svc charges total to post the service charge to the service charge field. Clear this option to post the totals to Gross Receipts.

You can use the Service Charge figures in one of two ways:

- <sup>q</sup> to produce totals that can be used in preparing IRS tax forms, or
- $\Box$  to report autogratuities.

Service charges that are tips may be programmed to post to the service charge field. (Post to svc charges total is selected). Services charges that are not tips (for example, a cover charge, or banquet room charge) should be programmed to add to Gross Receipts (Post to svc charges total is cleared).

You may wish to use the Service Charge total to track autogratuities. In this case, program any autogratuities you wish to track to add to the service charge, and program all other service charges to add to gross receipts.

Post to svc charges total works in conjunction with Charge tip on the same form. Only one of these options should be selected. If both options are selected, Post to svc charges total will be ignored.

#### *Notes*

#### **Check Transfers**

Even if all active employees are included in the range of the report, neither the sum nor the count of all checks transferred in and out will necessarily equal that of checks transferred on the corresponding Daily Revenue Center Sales Detail Report. This is because checks transferred between employees in the same revenue center are included in employee balance reports but not in revenue center balance reports.

#### **Percent per Employee**

If you run this report for all employees who were active during the period of the report, the percent of total fields for net sales, guests, checks, and tables should add to 100%.

### **Balancing Notes**

If you print a complete set of Daily Employee Detail Reports that includes all employees that were active during the period of the report, the combined totals should equal the totals on the corresponding Daily Revenue Center Sales Detail Report.

# *Consolidated Employee Detail Totals*

### **Purpose**

The Consolidated Employee Detail Report provides the same detailed financial information as the Daily Employee Detail Report, but for a range of business dates.

### **Format**

This report includes the following profiles:

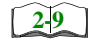

- □ Detailed Sales and Tip profile It does not include these fields:
	- Grand Total

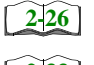

 $\Box$  Sales and Guest profile

**Q** Tracking Group profile

**[2-33](#page-72-0)**

**Template** EMP\_102.RPT

#### **Employee Reports** Consolidated Employee Detail Totals

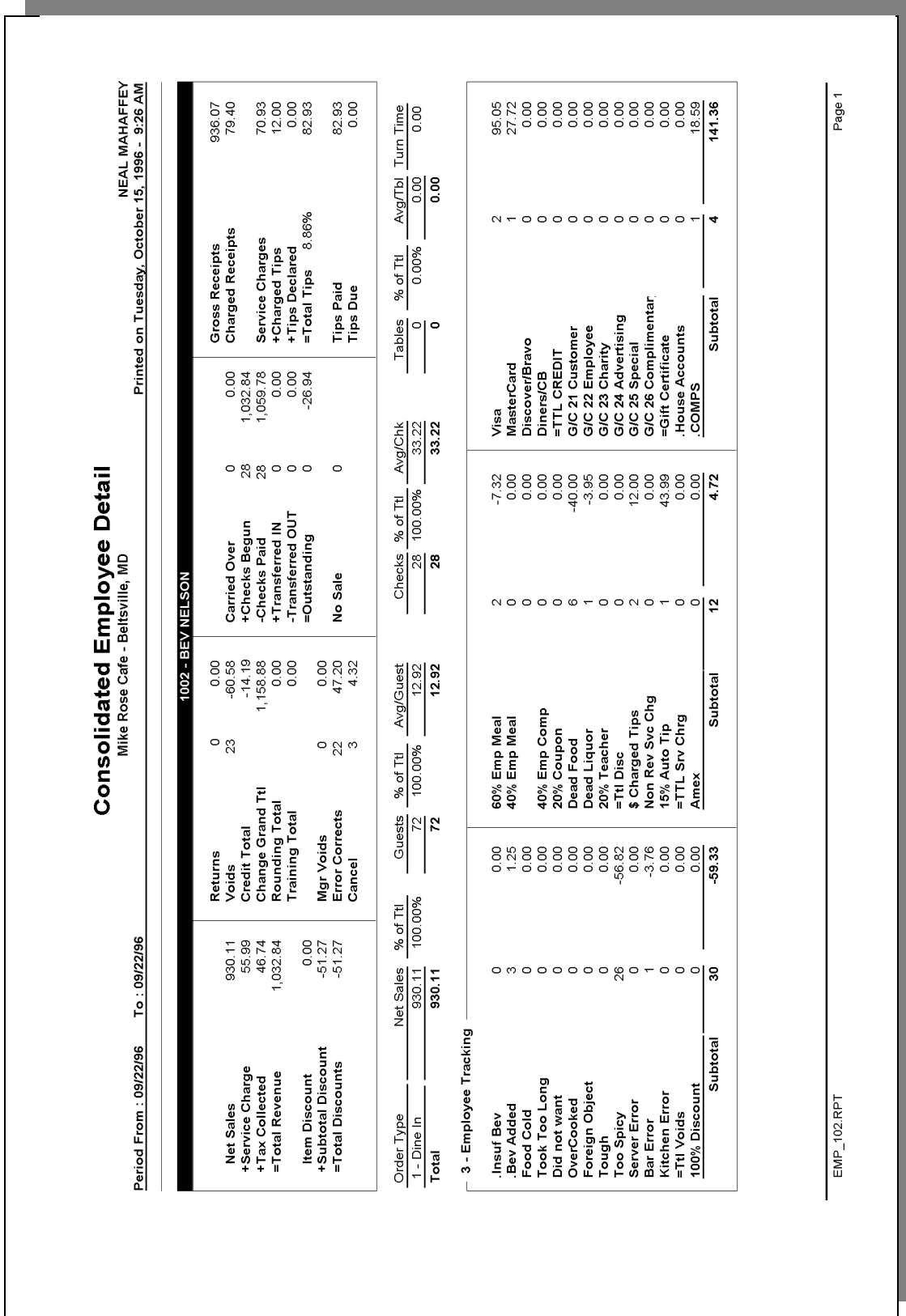

# *Detailed Sales and Tip Profile Details*

Stored Procedure: sp\_R\_consolidated\_emp\_ttls and sp\_R\_employee\_sales\_tracking This report does not use any views.

The following table lists each field in the Detailed Sales and Tip profile and provides detailed information on the source of each of the figures. Since all the numbers in this profile come from formulas, there is no table, or column information.

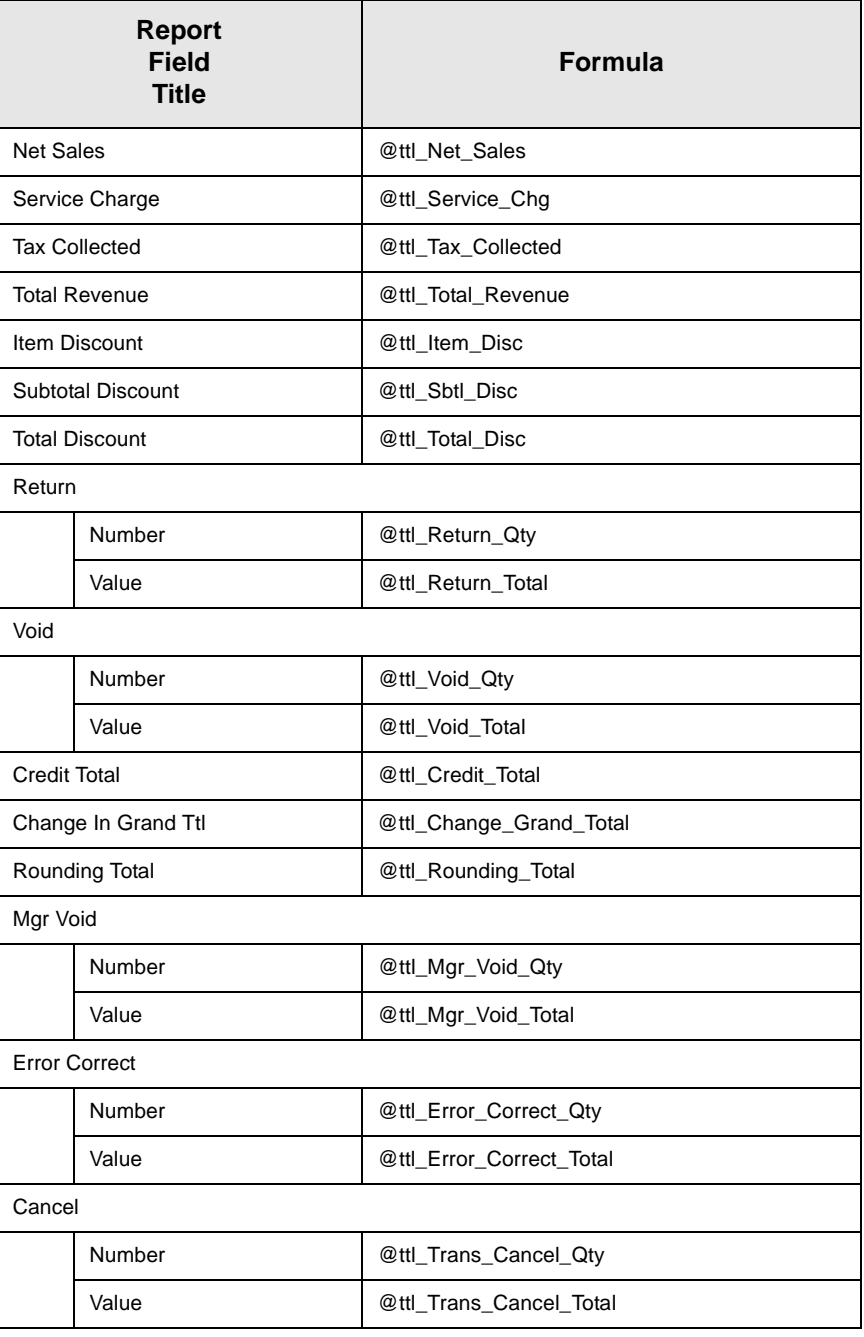

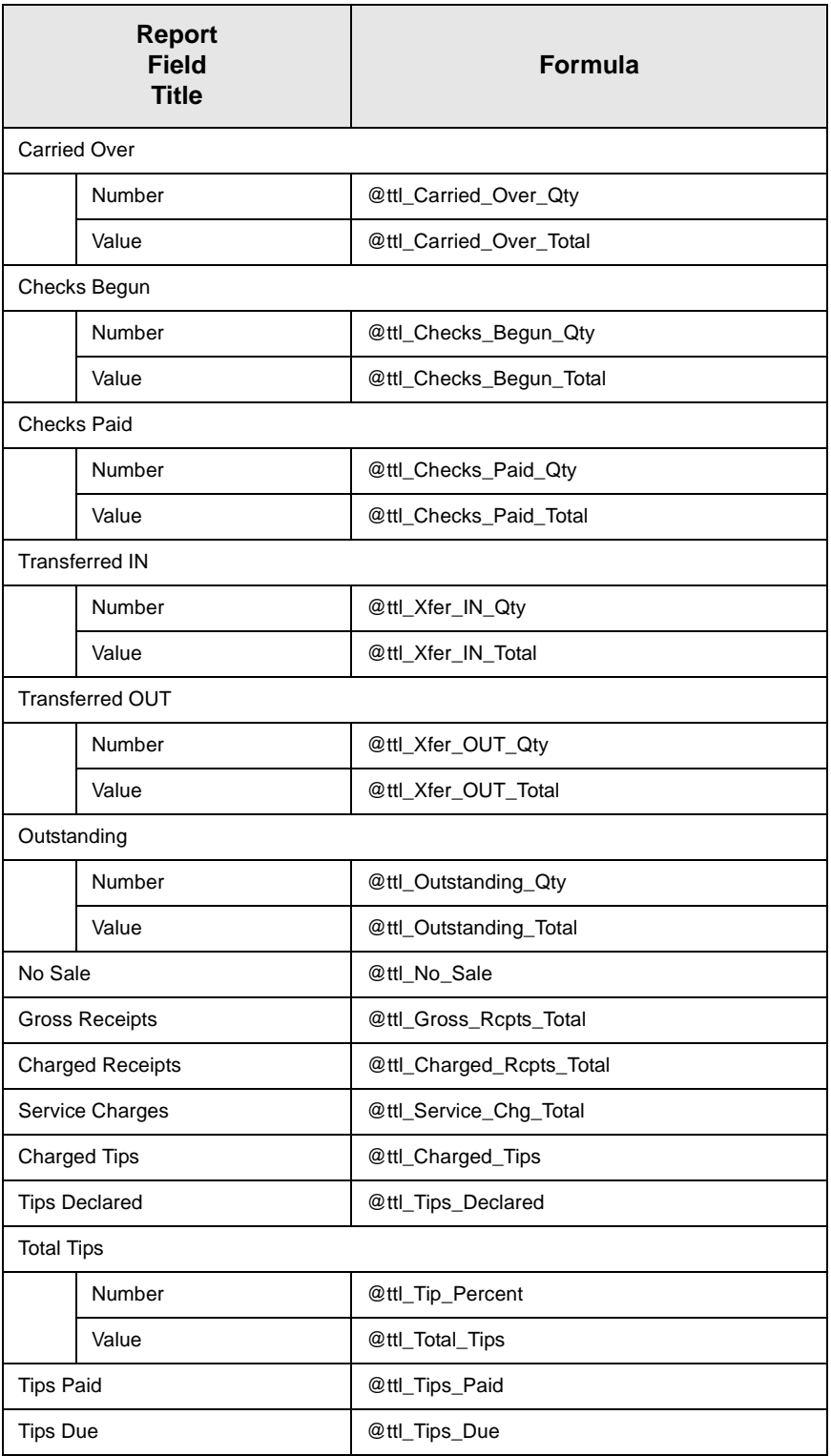

# *Sales and Guest Profile Details*

Stored Procedure: sp\_R\_consolidated\_emp\_ttls This report does not use any views.

The following table lists each field in the Sales and Guest profile and provides detailed information on the source of each of the figures.

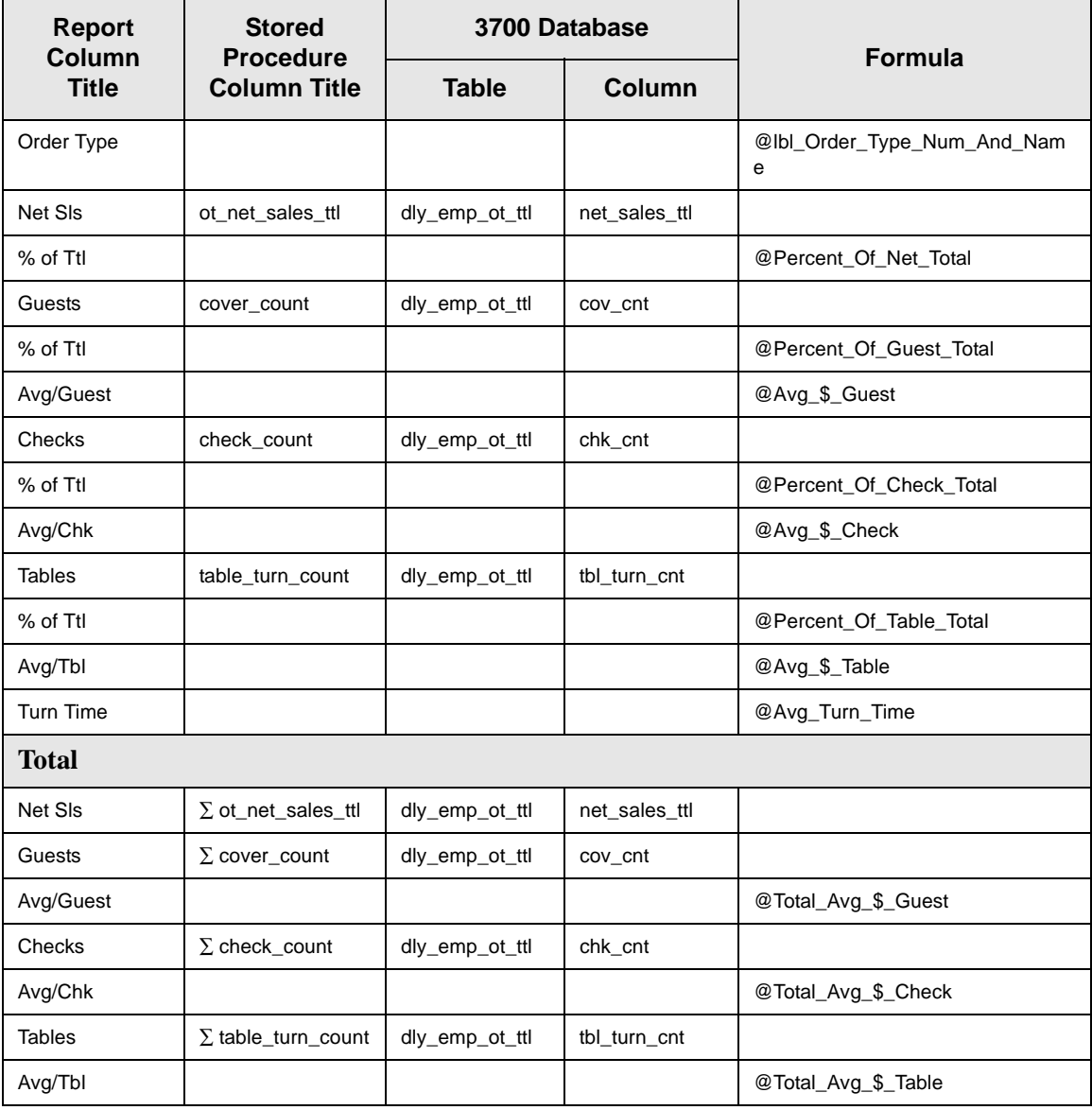

# *Tracking Group Profile Details*

Stored Procedure: sp\_R\_consolidated\_emp\_ttls This report does not use any views.

The following table lists each field in the Tracking Group profile and provides detailed information on the source of each of the figures.

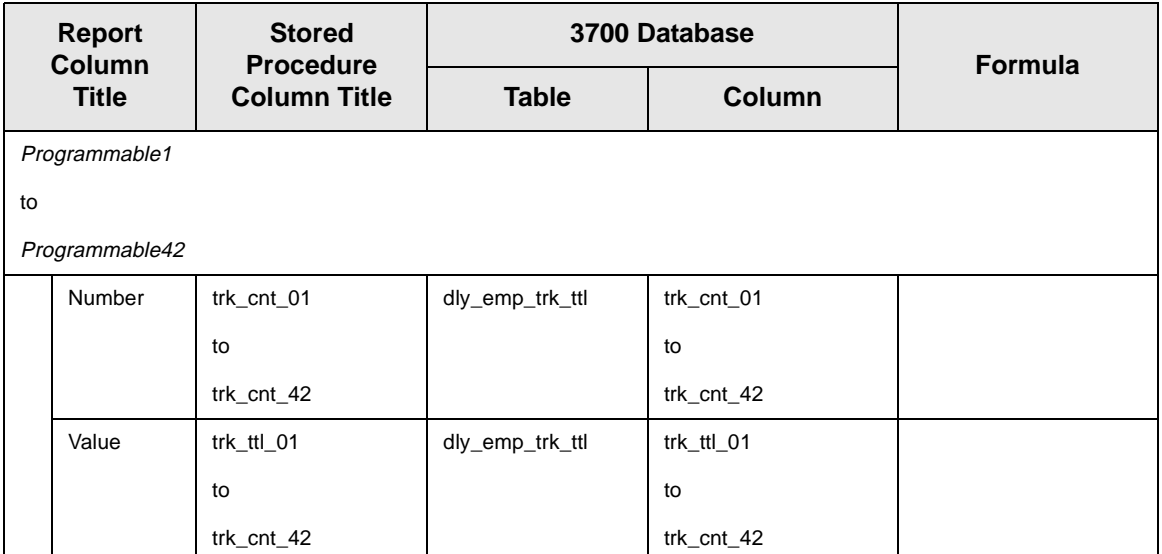

## *Programming Considerations*

### **Gross Receipts**

- $\Box$  Receipts posted to a tendering key will add to Gross Receipts if Tender/Media | Tender | Post to gross receipts is selected.
- $\Box$  Tax collected is not included in gross receipts if RVC Taxes | Do not post tax to tip reports is selected.
- $\Box$  This field does not include charged tips.

### **Charged Receipts**

 $\Box$  Only charge keys that are programmed to allow a charged tip add to the charged receipts field. To post totals to Charged Receipts select Tender/Media | CC Tender | Post to charge receipts.

### **Service Charge**

 $\Box$  Service charges can be programmed to add to either the Service Charge field, or the Gross Receipts field. Select Discount/Service | Discount/Service Charge | Post to svc charges total to post the service charge to the service charge field. Clear this option to post the totals to Gross Receipts.

You can use the Service Charge figures in one of two ways:

- <sup>q</sup> to produce totals that can be used in preparing IRS tax forms, or
- $\Box$  to report autogratuities.

Service charges that are tips may be programmed to post to the service charge field. (Post to svc charges total is selected). Services charges that are not tips (for example, a cover charge, or banquet room charge) should be programmed to add to Gross Receipts (Post to svc charges total is cleared).

You may wish to use the Service Charge total to track autogratuities. In this case, program any autogratuities you wish to track to add to the service charge, and program all other service charges to add to gross receipts.

Post to svc charges total works in conjunction with Charge tip on the same form. Only one of these options should be selected. If both options are selected, Post to svc charges total will be ignored.

#### **Guests**

 $\Box$  The number of guests is determined by the seat count, the number of specified service charges or menu items, or by the guest count entered by the employees.

To use seat count to determine the number of guests, select RVC Seats | Use seat count for cover count.

To use a service charge to determine the number of guests, select Discount/Service | Discount/Service Charge | Post to cover count.

To use specified menu items to determine the number of guests, select Menu Item Classes | Price/Totals | Add to cover count. Then assign this menu item class to the menu items that will determine the guest count.

If none of these options is selected, the system will use the guest count entered by employees when beginning checks as the guest count.

# *Consolidated Employee Detail Totals by Revenue Center*

### **Purpose**

This reports provides detailed financial information for an employee or a range of employees for a range of business dates for a Revenue Center.

### **Format**

This report includes the following profiles:

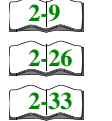

**Q** Detail Sales and Tip profile  $\Box$  Sales and Guest profile

**Q** Tracking Group profile

**Template** 

EMP\_702.RPT

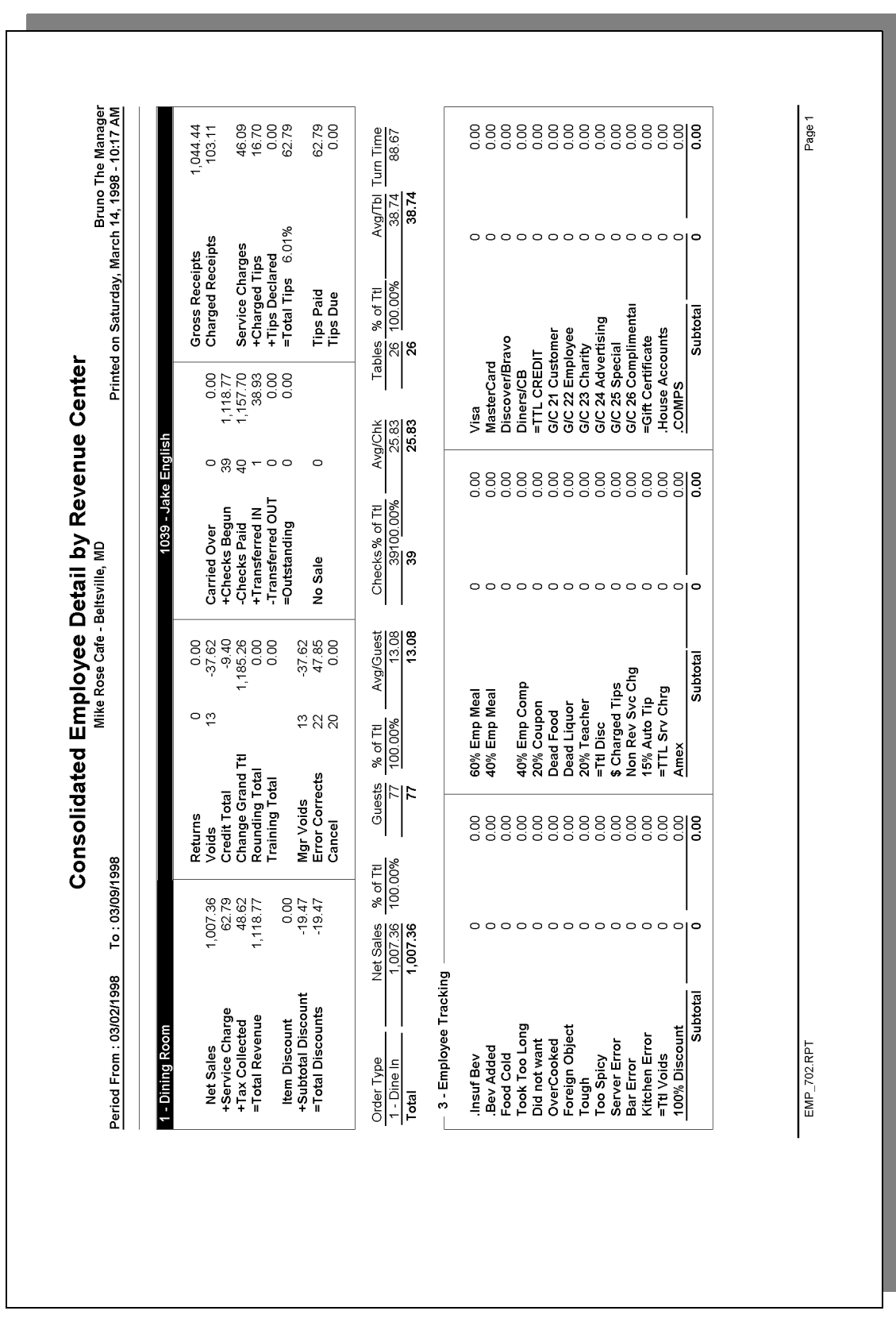

# *Detailed Sales and Tip Profile Details*

Stored Procedures: sp\_R\_cons\_rvc\_emp\_ttls and sp\_R\_rvc\_employee\_sales\_tracking

This report does not use any views.

The following table lists each field in the Detailed Sales profile and provides detailed information on the source of each of the figures.

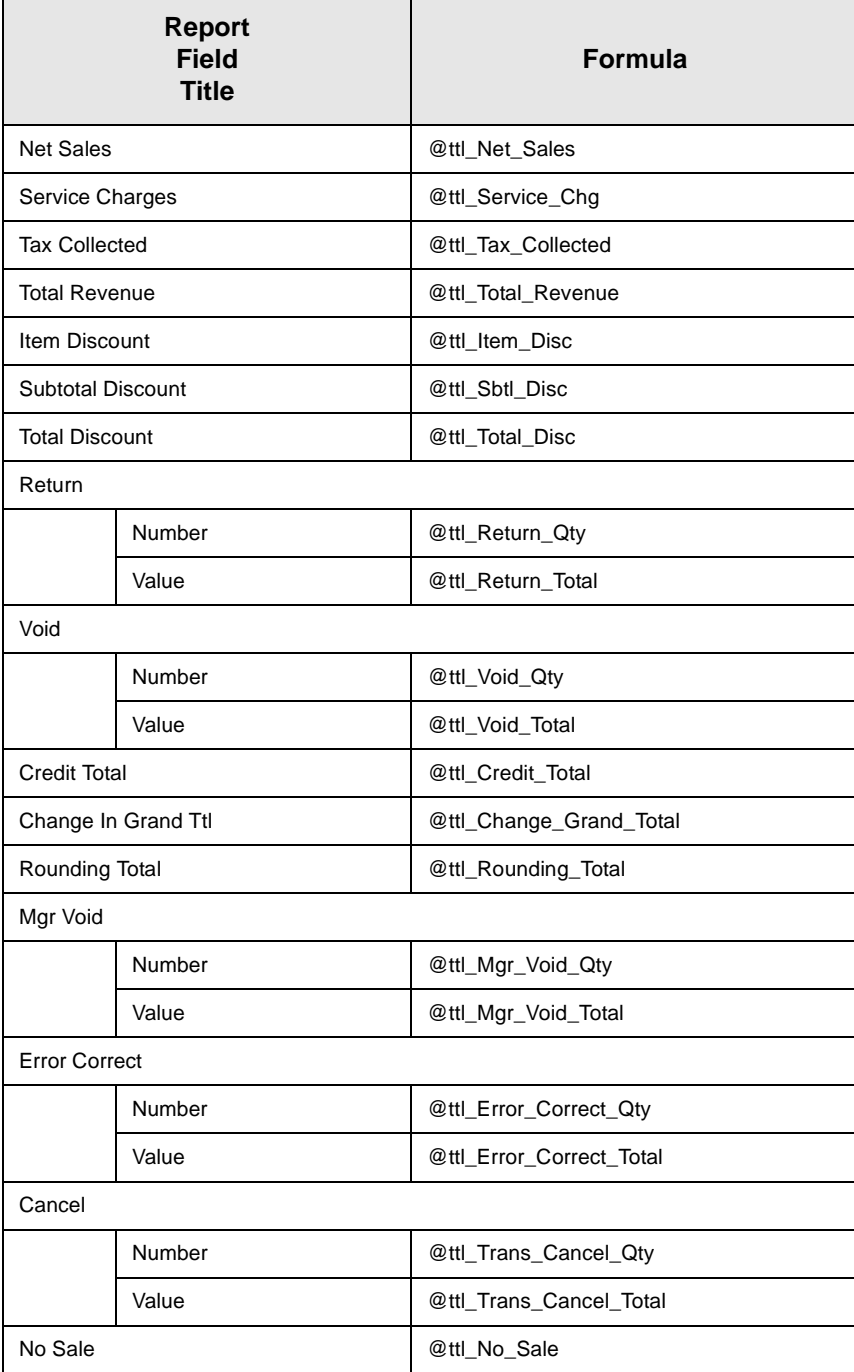
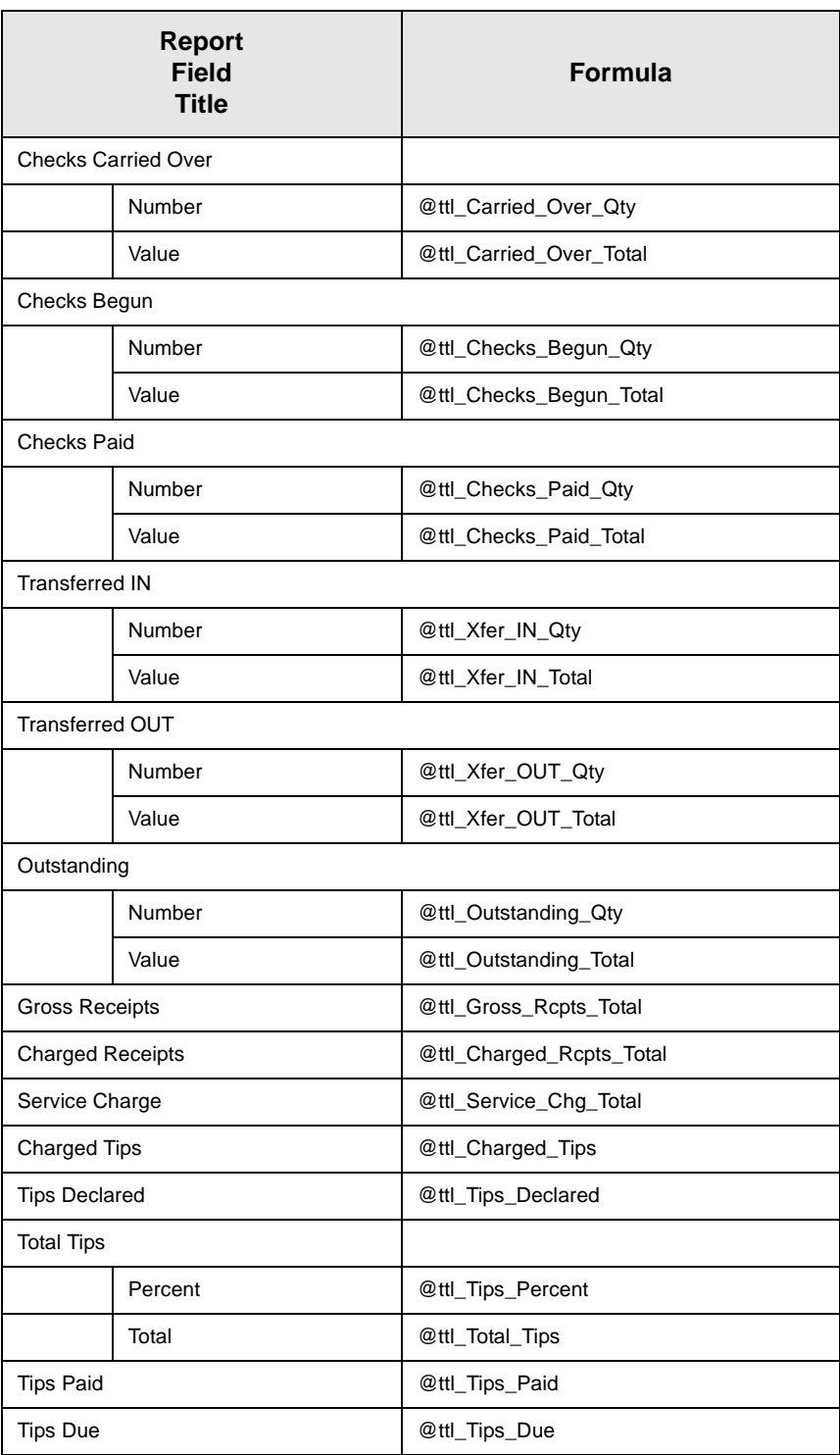

#### *Sales and Tip Profile Details*

Stored Procedures: sp\_R\_cons\_rvc\_emp\_ttls and sp\_R\_rvc\_employee\_sales\_tracking This report does not use any views.

The following table lists each field in the Sales profile and provides detailed information on the source of each of the figures.

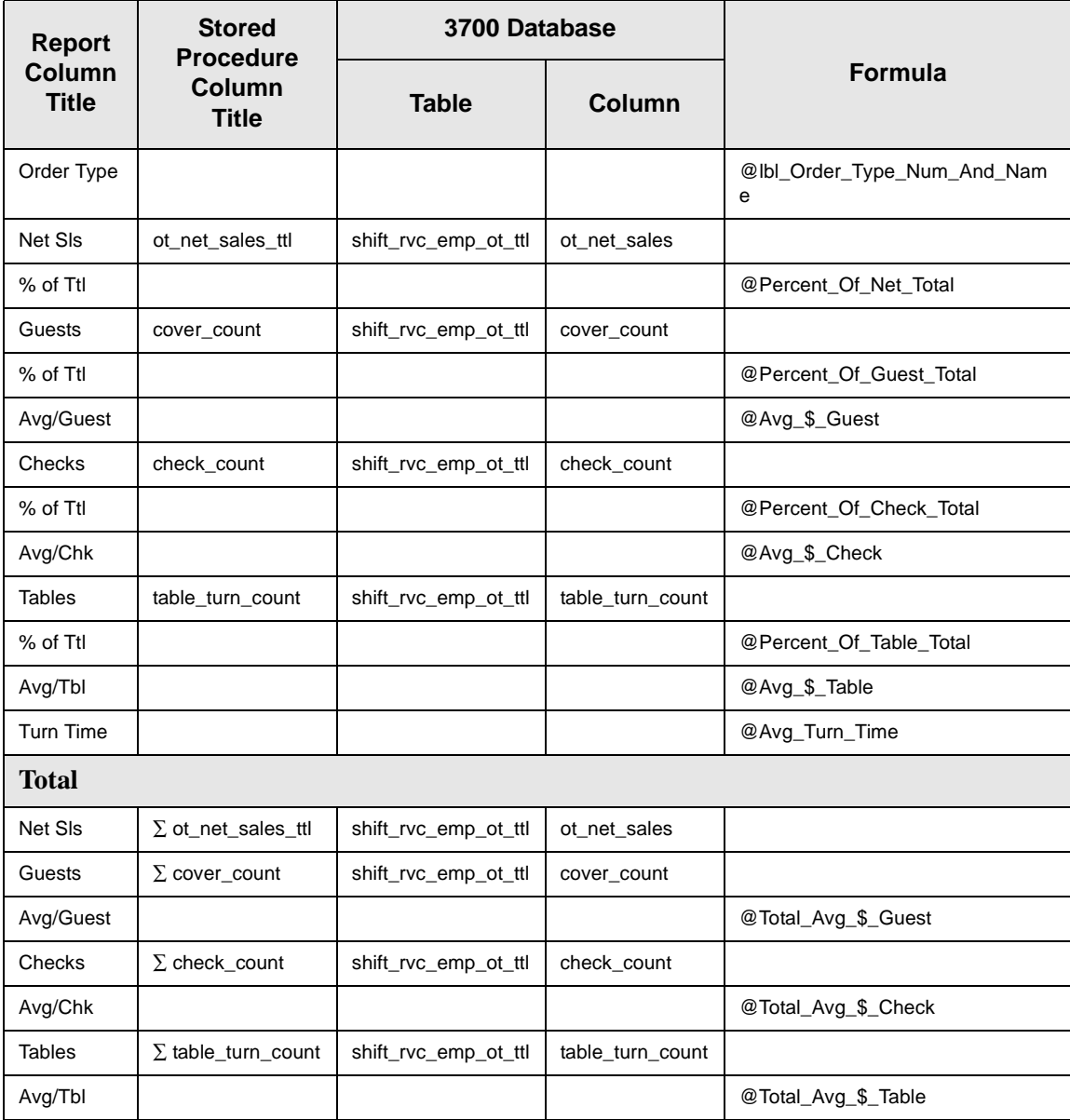

#### *Tracking Group Profile Details*

Stored Procedures: sp\_R\_cons\_rvc\_emp\_ttls and sp\_R\_rvc\_employee\_sales\_tracking This report does not use any views.

The following table lists each field in the Tracking Group profile and provides detailed information on the source of each figure.

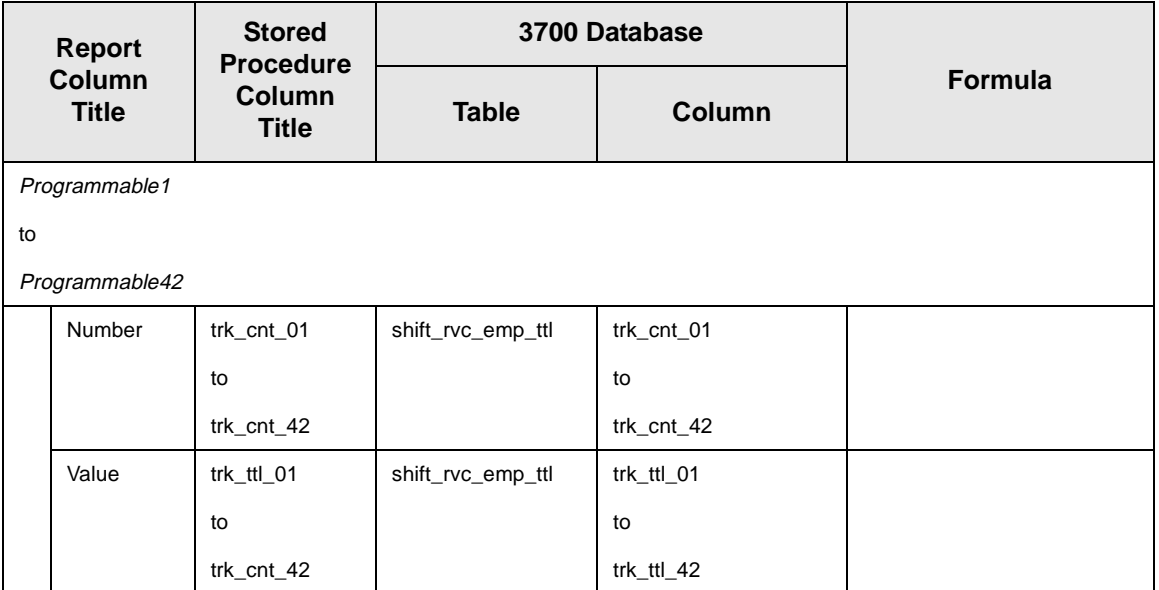

#### *Programming Considerations*

#### **Gross Receipts**

- $\Box$  Receipts posted to a tendering key will add to Gross Receipts if Tender/Media | Tender | Post to gross receipts is selected.
- $\Box$  Tax collected is not included in gross receipts if RVC Taxes | Do not post tax to tip reports is selected.
- $\Box$  This field does not include charged tips.

#### **Charged Receipts**

 $\Box$  Only charge keys that are programmed to allow a charged tip add to the charged receipts field. To post totals to Charged Receipts select Tender/Media | CC Tender | Post to charge receipts.

#### **Service Charge**

 $\Box$  Service charges can be programmed to add to either the Service Charge field, or the Gross Receipts field. Select Discount/Service | Discount/Service Charge | Post to svc charges total to post the service charge to the service charge field. Clear this option to post the totals to Gross Receipts.

You can use the Service Charge figures in one of two ways:

- <sup>q</sup> to produce totals that can be used in preparing IRS tax forms, or
- $\Box$  to report autogratuities.

Service charges that are tips may be programmed to post to the service charge field. (Post to svc charges total is selected). Services charges that are not tips (for example, a cover charge, or banquet room charge) should be programmed to add to Gross Receipts (Post to svc charges total is cleared).

You may wish to use the Service Charge total to track autogratuities. In this case, program any autogratuities you wish to track to add to the service charge, and program all other service charges to add to gross receipts.

Post to svc charges total works in conjunction with Charge tip on the same form. Only one of these options should be selected. If both options are selected, Post to svc charges total will be ignored.

#### **Guests**

 $\Box$  The number of guests is determined by the seat count, the number of specified service charges or menu items, or by the guest count entered by the employees.

To use seat count to determine the number of guests, select RVC Seats | Use seat count for cover count.

To use a service charge to determine the number of guests, select Discount/Service | Discount/Service Charge | Post to cover count.

To use specified menu items to determine the number of guests, select Menu Item Classes | Price/Totals | Add to cover count. Then assign this menu item class to the menu items that will determine the guest count.

If none of these options is selected, the system will use the guest count entered by employees when beginning checks as the guest count.

#### *Employee Sales and Tip Totals by Revenue Center*

#### **Purpose**

This report provides a summary of sales and tip information for each employee within a Revenue Center.

#### **Format**

The profile used for this report is unique—it is not used for any other reports. It is explained in the Report profile below.

#### **Template**

EMP\_821.RPT

#### **Report Profile**

This profile includes guest, check, and tip information.

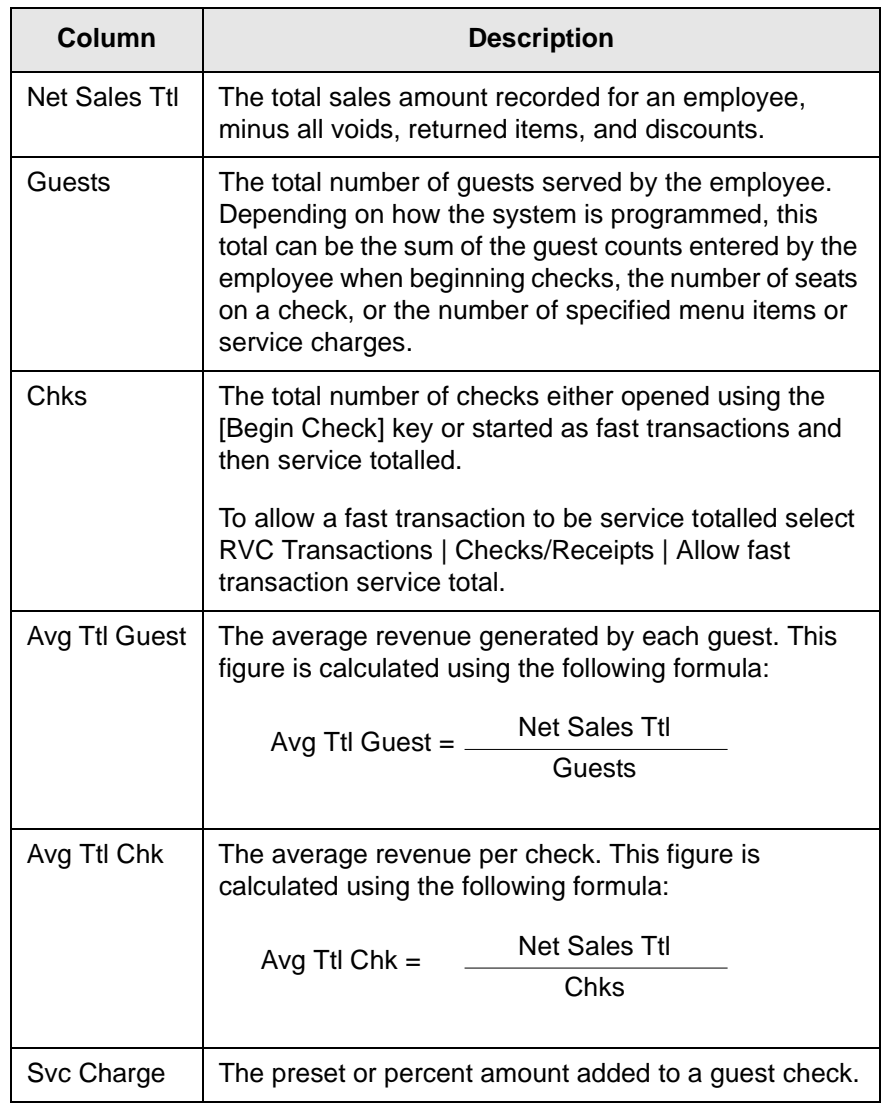

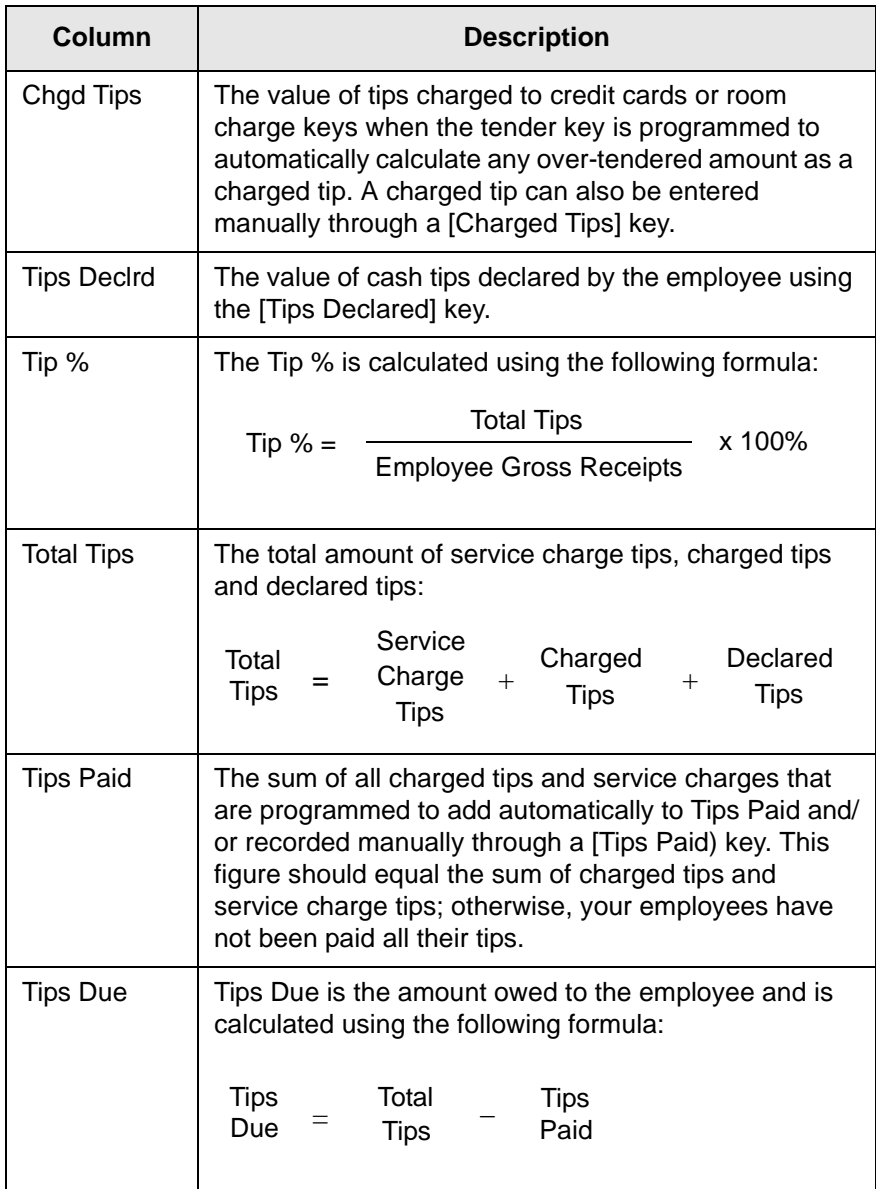

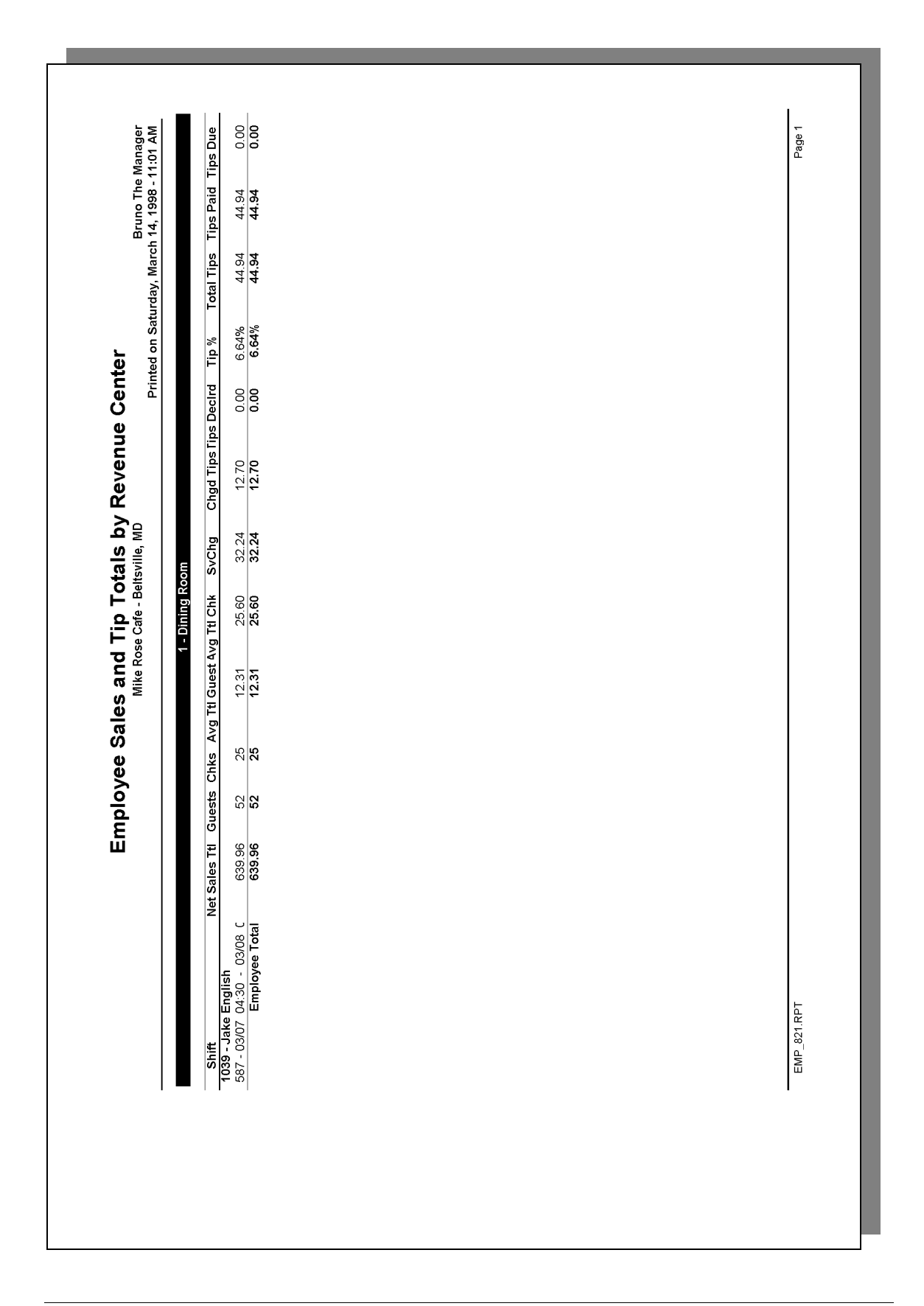

#### *Report Profile Details*

View: v\_R\_rvc\_employee\_sales\_tips Stored Procedure: sp\_R\_rvc\_employee

The following table lists each column in the report and provides detailed information on the source of the figures in each column.

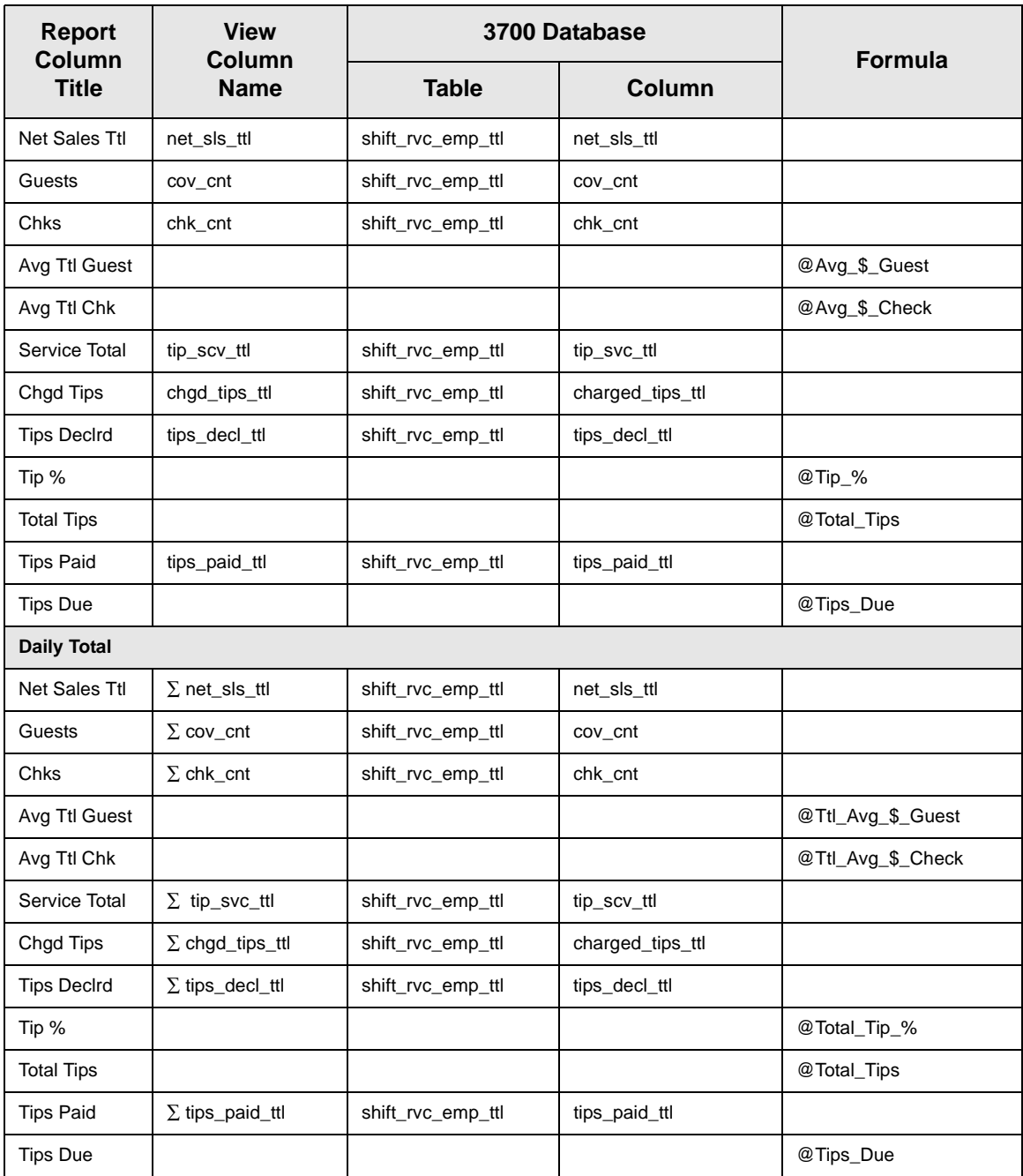

#### *Programming Considerations*

#### **Guests**

 $\Box$  To use seat count to determine the number of guests, select RVC Seats | Use seat count for cover count.

To use a service charge to determine the number of guests, select Discount/Service | Discount/Service Charge | Post to cover count. To use specified menu items to determine the number of guests, select Menu Item Classes | Price/Totals | Add to cover count. Then assign

this menu item class to the menu items that will determine the guest count.

If none of these options is selected, the system will use the guest count entered by employees when beginning checks as the guest count.

#### *Employee Open LDS Report*

#### **Purpose**

This report is used to identify the status of the LDS Suspense File at any given time.

#### **Report Profile**

The following table lists each field in the Employee Open LDS Report and provides detailed information on the source of the information.

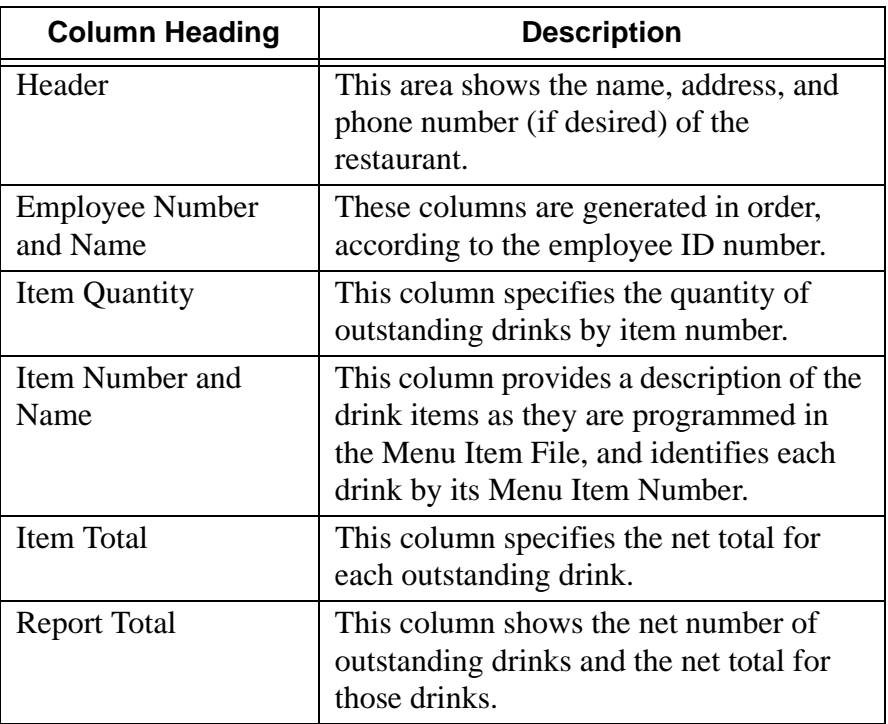

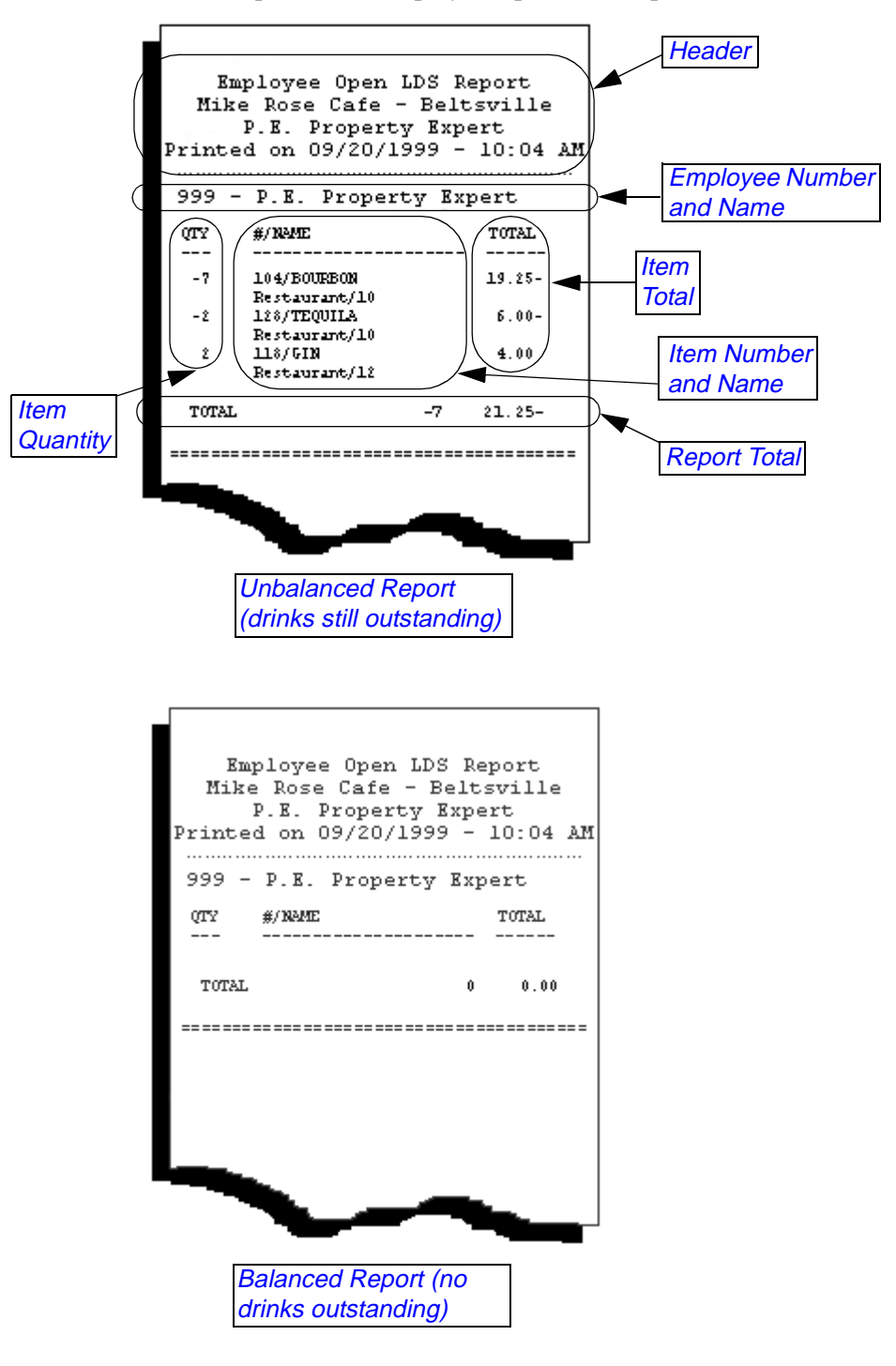

Below are examples of the Employee Open LDS Report.

# **Chapter**

### *Labor Reports*

This chapter shows examples and provides an explanation of all labor reports, which are used to track time and attendance.

#### **In this chapter**

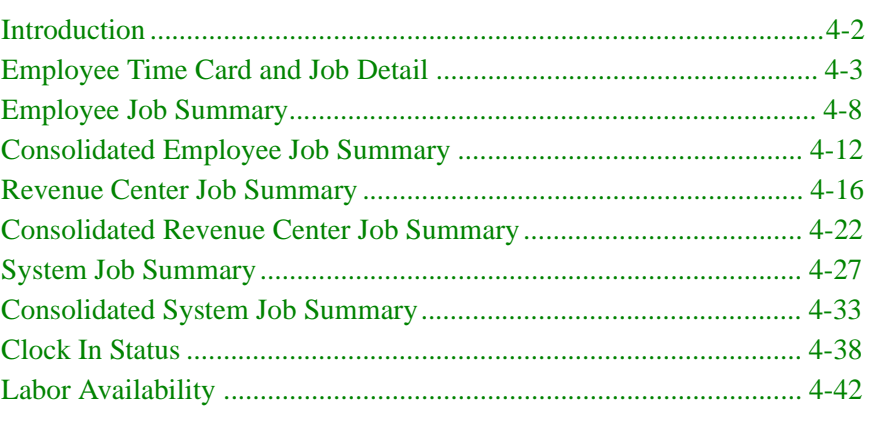

#### <span id="page-157-0"></span>*Introduction*

In addition to tracking sales revenue and food costs, the 3700 also provides comprehensive labor reporting capabilities. Labor reports are designed to provide you with information about labor availability, an accounting of gross wages, and an analysis of labor costs and net sales percentages for a particular job category or department.

#### **Crediting Labor Hours**

You can specify when your business day starts since many restaurants are open past midnight, or even 24 hours a day. You can also specify if labor hours are credited to the actual business day on which they occur, or if an employee's entire shift is credited to the clock-in business day. Define how labor hours are credited in Time and Attendance | General | Allocate Labor Hours.

#### **Example**

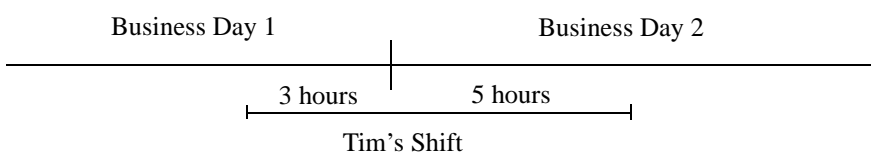

Tim works an eight-hour shift, with three hours on business day 1 and five hours on business day 2. If Allocate Labor Hours To actual business day is selected, three hours are credited to business day one and five hours to business day two. If Allocate Labor Hours To clock-in business day is selected, all eight hours are credited to business day 1.

#### <span id="page-158-0"></span>*Employee Time Card and Job Detail*

#### **Purpose**

This report provides an accounting of work performed by each employee: the dates, times, and job of each clock in and clock out, the total hours of regular and overtime worked at each job, and the gross pay earned.

#### **Format**

The profile used for this report is unique—it is not used for any other reports. It is explained in the Report Profile below.

#### **Template**

TIME\_002.RPT

#### **Report Profile**

This profile provides time clock and pay information by job.

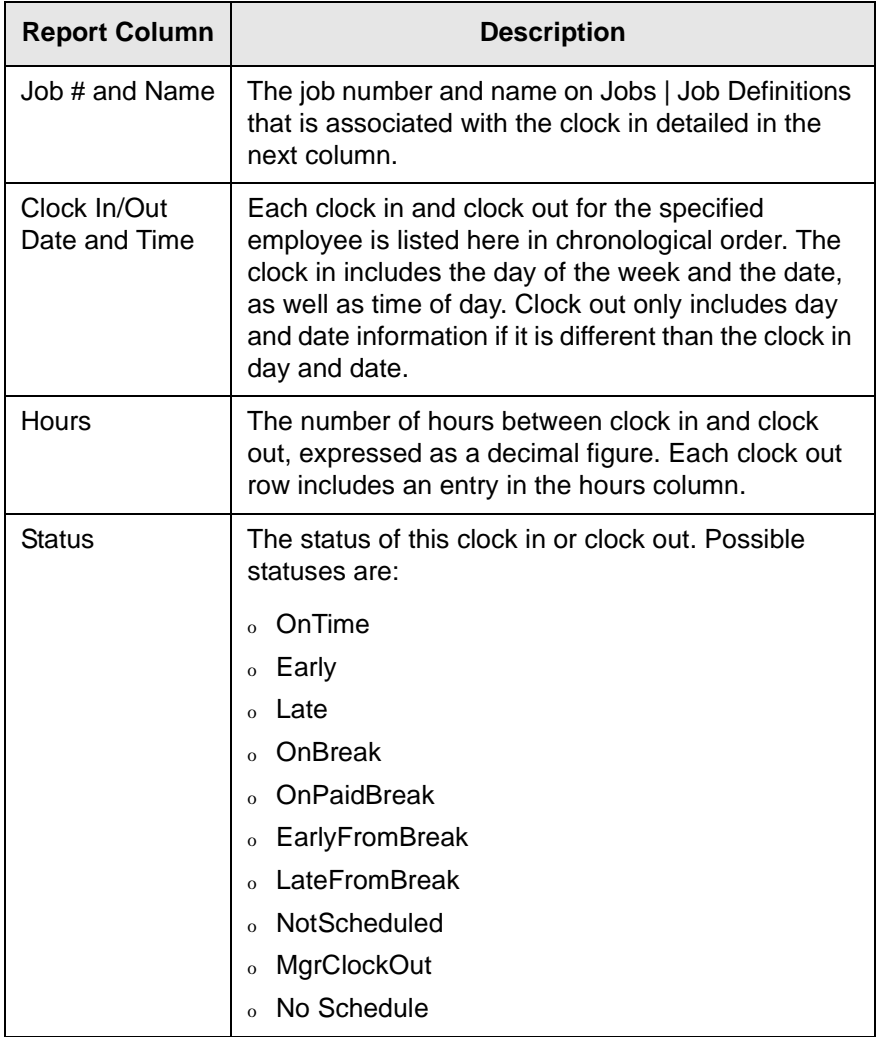

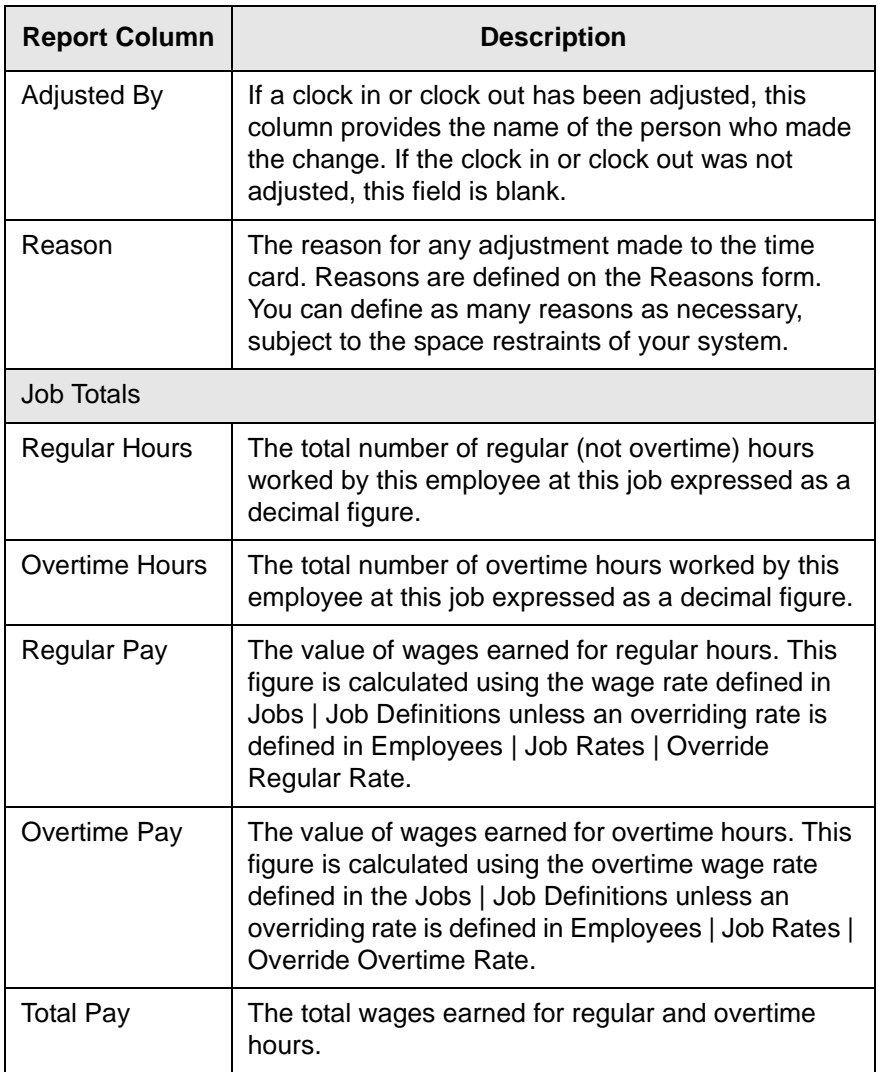

This profile also includes totals figures by week (if the pay period is something other than weekly) and by pay period. The weekly totals list the number of regular hours, the number of overtime hours, and the total number of hours for the week. The pay period totals list the total number of hours, as well as regular hours, overtime hours, regular pay, overtime pay, and total pay for the pay period.

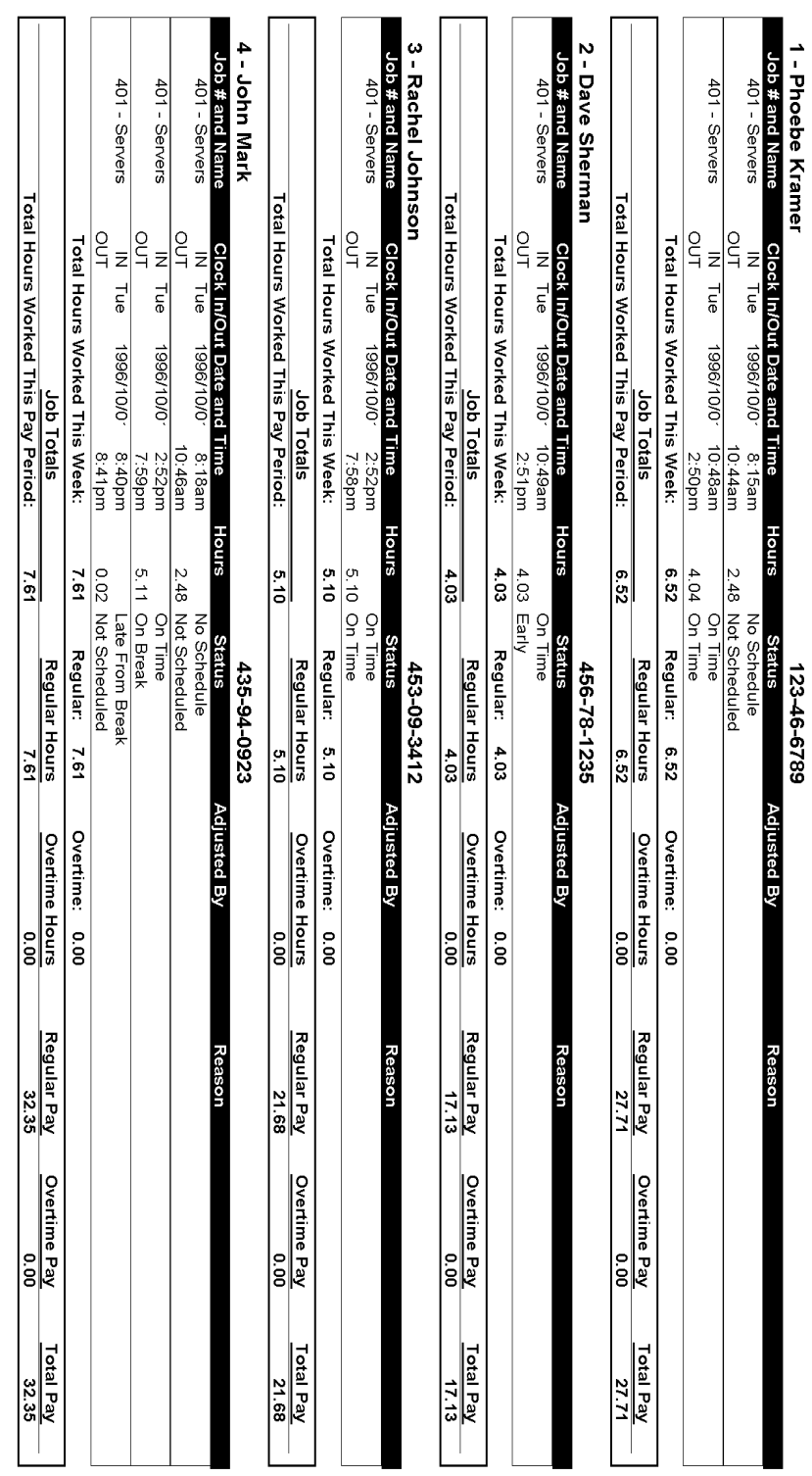

## TIME\_002.RPT

Page 1

Employee # And Name

**Employee Time Card And Job Detail**<br>MICROS Systems - Mike Rose Cafe

Bruno The Manager<br>Printed on Thursday, October 03, 1996 - 11:09 AM

**Payroll ID** 

#### *Report Details*

View: v\_R\_employee\_time\_card Stored Procedure: sp\_R\_time\_card\_ttls

The following table lists each column in the report and provides information on the source of the figures in each column.

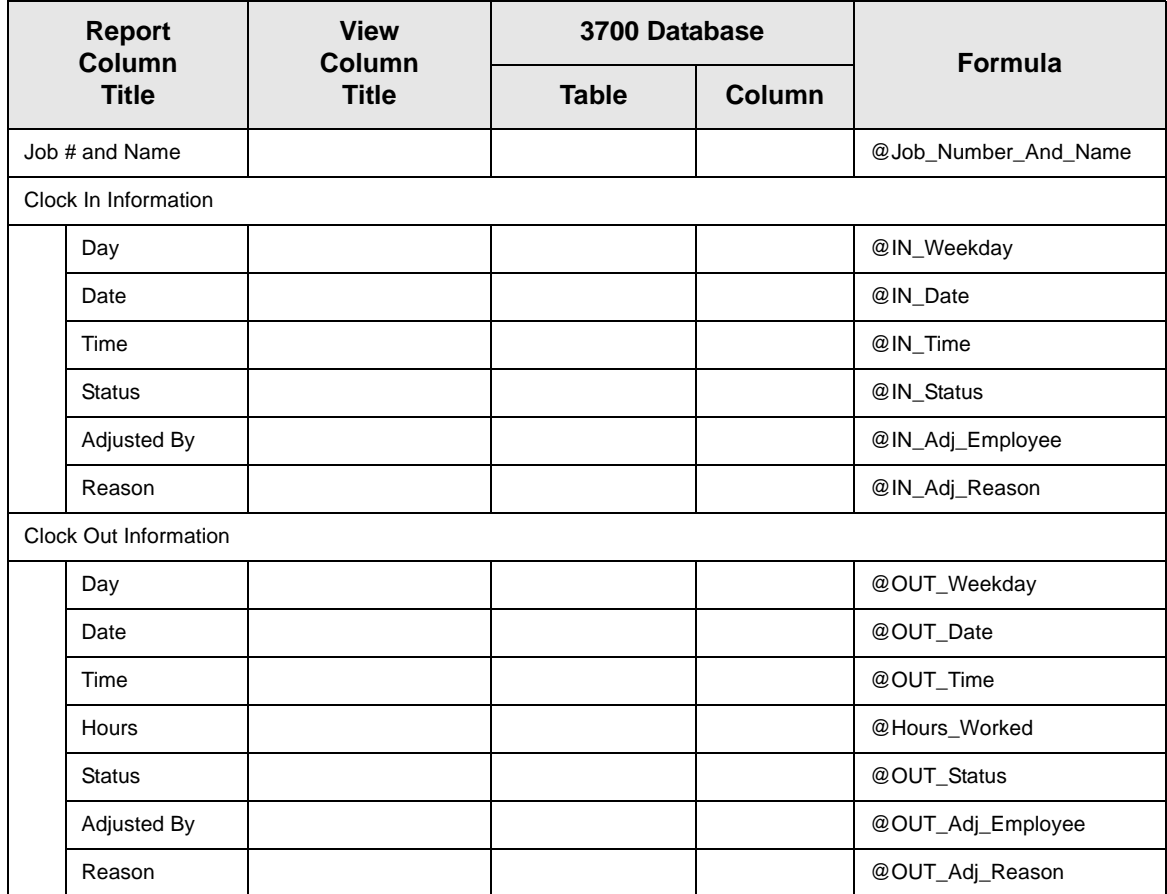

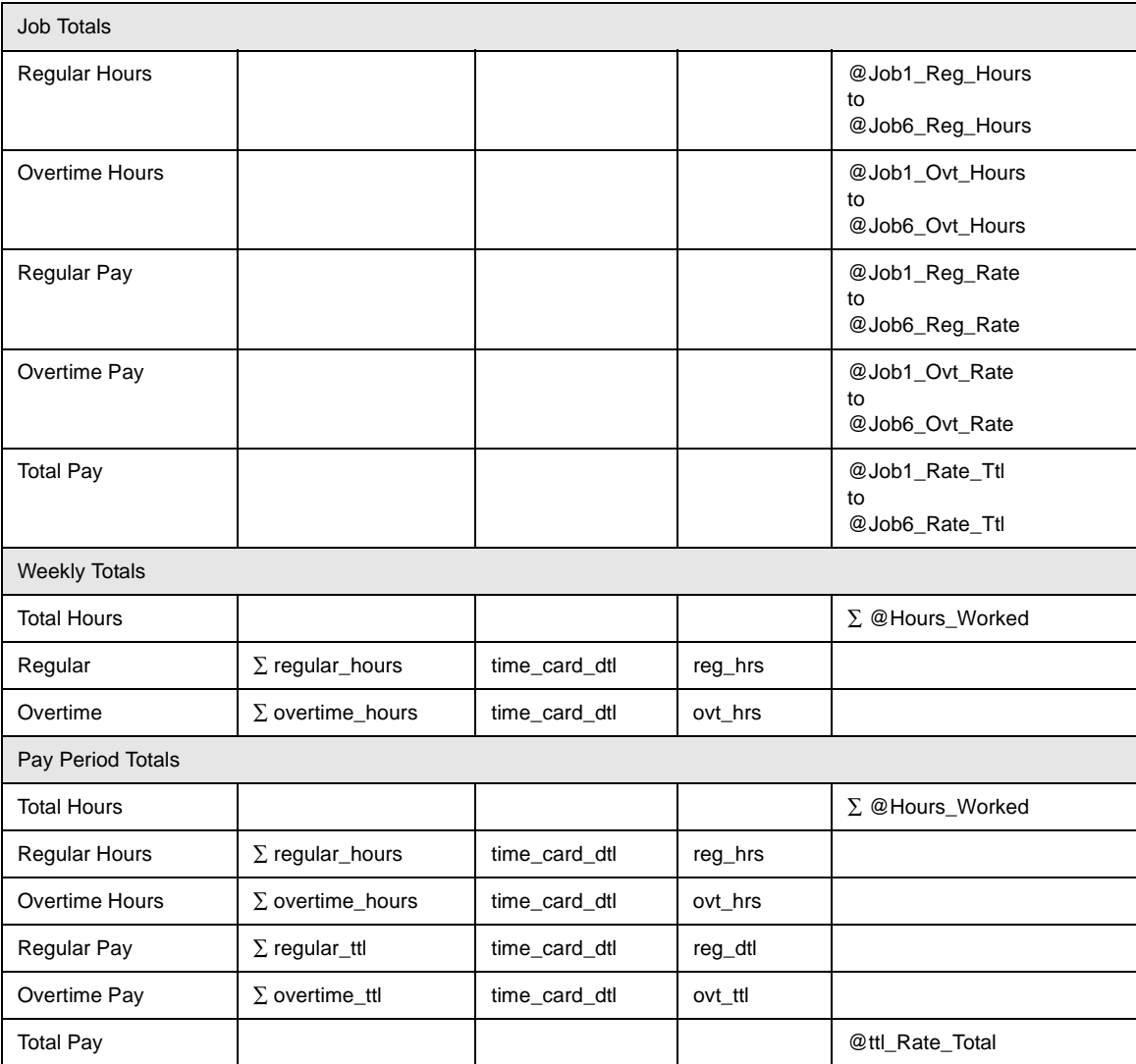

#### *Programming Issues*

#### General

 $\Box$  Jobs and default pay rates are defined on the Jobs form.

#### **Overtime Pay**

 $\Box$  Conditions for awarding overtime are defined on the Time and Attendance form.

#### *Notes*

#### Reports Produced While Employees Are Clocked In

If this report is produced for the current day while employees are clocked in, the report shows a clock in with a date and time, but no clock out for these employees. The hours column shows the number of hours the employees have worked in this shift. The Job Totals and Total Hours Worked This Pay Period fields both include the current hours.

#### <span id="page-163-0"></span>*Employee Job Summary*

#### **Purpose**

This report summarizes labor information by job. It also provides weekly and period totals.

This information can be useful in analyzing scheduling and the wages of employees. For example, by reviewing this report you could discover that you have scheduled too many individuals in one labor classification and not enough in another.

#### **Format**

This report includes the following profile:

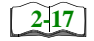

**Q** Employee Labor Profile

**Template** TIME\_003.RPT

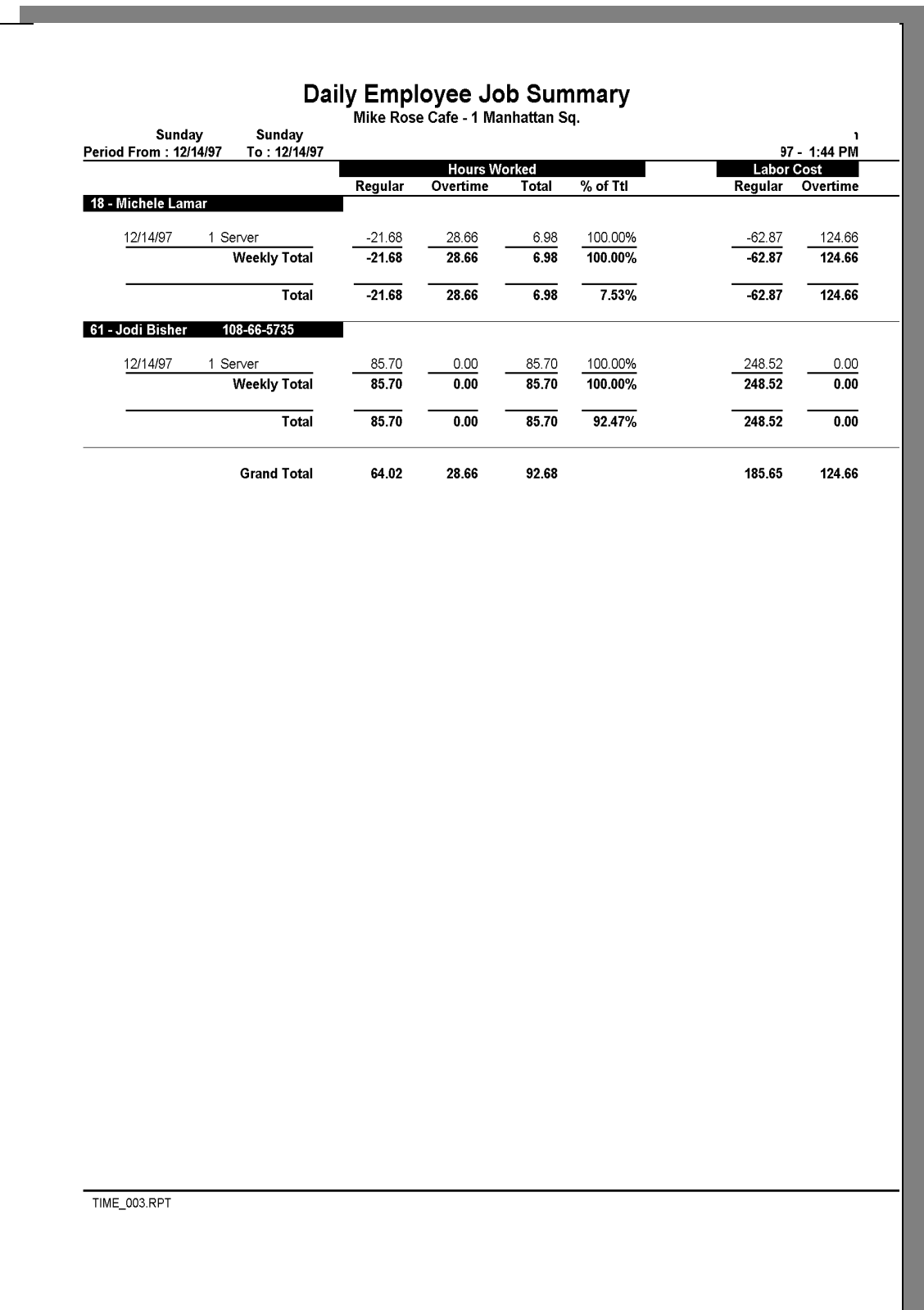

#### *Employee Labor Profile Details*

View: v\_R\_employee\_job\_code Stored Procedure: sp\_R\_employee\_job\_code

The following table lists each column in the Employee Labor Profile and provides detailed information on the source of each figure.

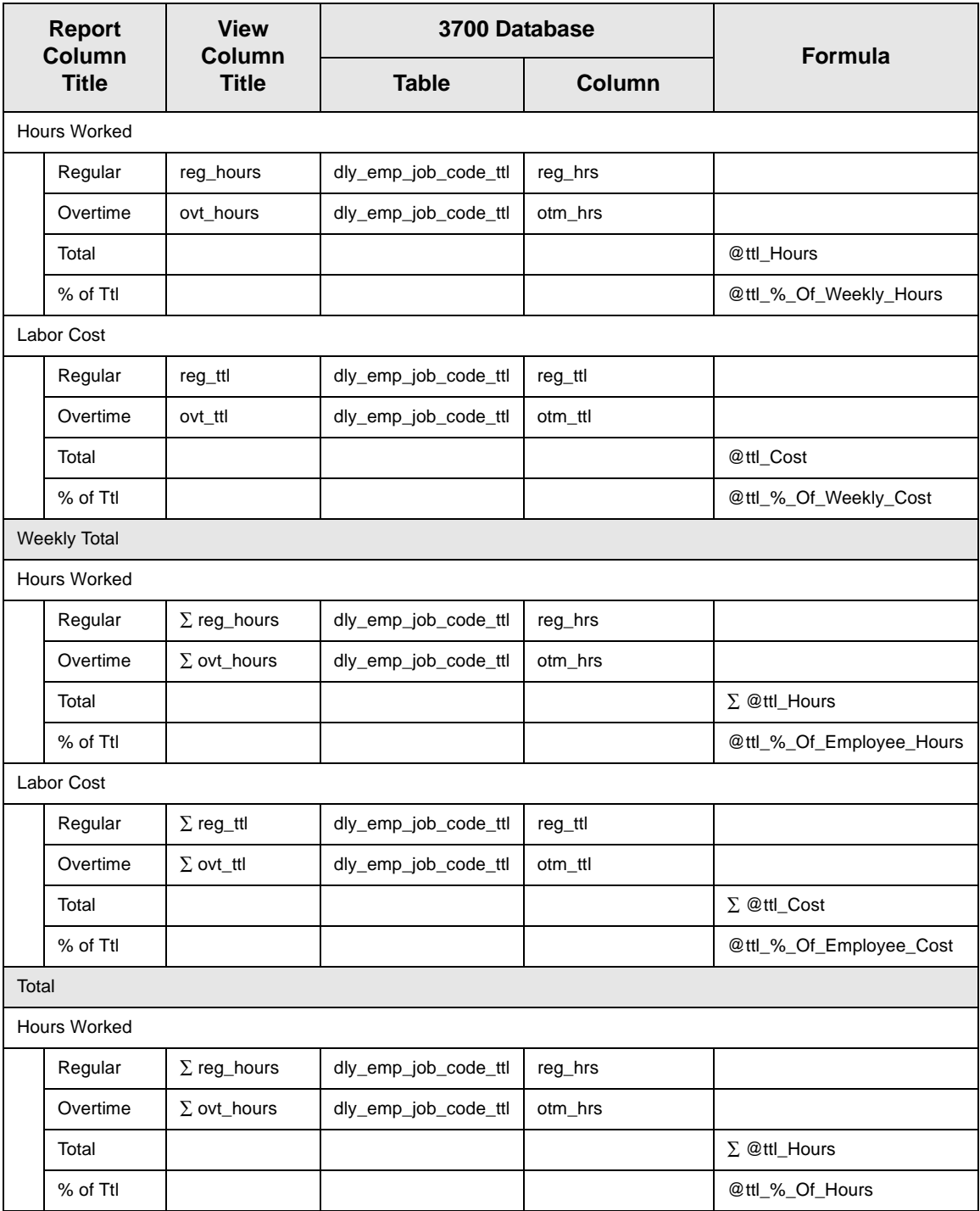

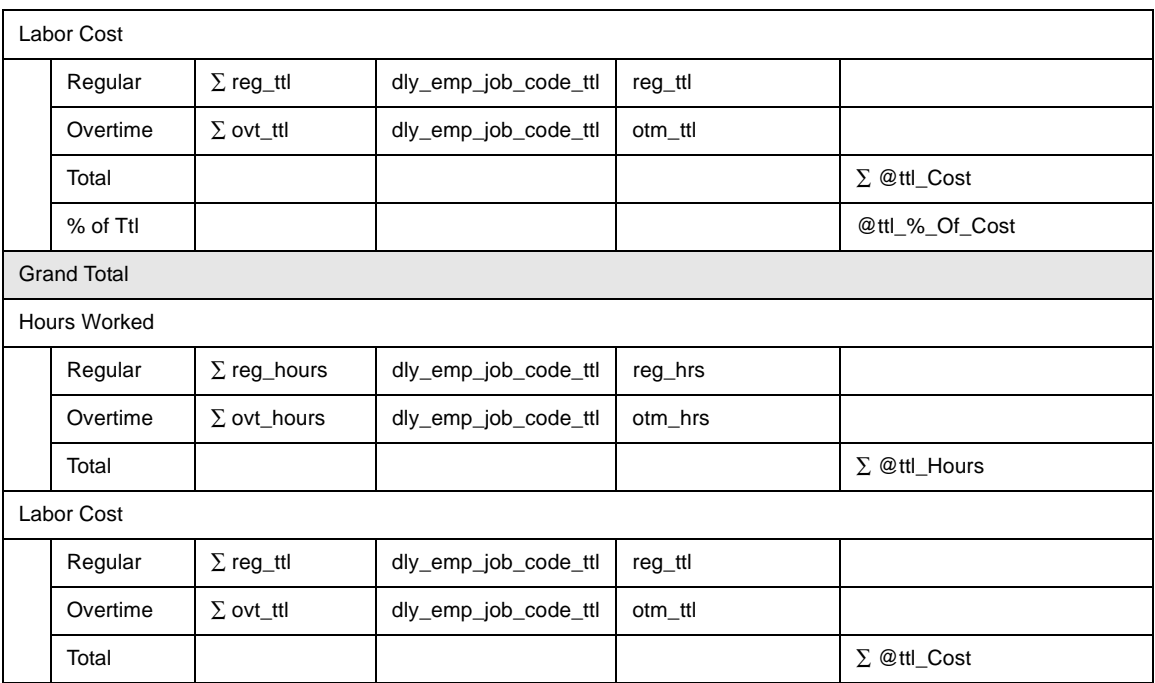

#### *Programming Considerations*

#### **General**

 $\Box$  Jobs and default pay rates are defined on the Jobs form.

Default pay rates are overridden by Employees | Job Rates | Override Regular Rate and Override Overtime Rate fields.

#### **2YHzume** Pay

 $\Box$  Conditions for awarding overtime are defined on the Time and Attendance form.

#### *Notes*

#### Reports Produced While Employees Are Clocked In

If this report is produced for a time period that includes the current day, and employees are clocked in at the time, any hours they have worked in their current shift will be included in the report.

#### **Job Pay Rates**

Wages will not reflect a consistent wage rate by job unless all employees clocking in under the same job use the default pay rates defined on the Jobs form.

#### <span id="page-167-0"></span>*Consolidated Employee Job Summary*

#### **Purpose**

This report is similar to the Employee Job Summary except information for each employee is consolidated into one set of figures for each job, rather than being individually listed by date. The report also provides totals for each employee for the period of the report, and grand total figures that include all employees on the report.

#### **Format**

This report includes the following profile:

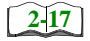

□ Employee Labor Profile

#### **Template**

TIME\_004.RPT

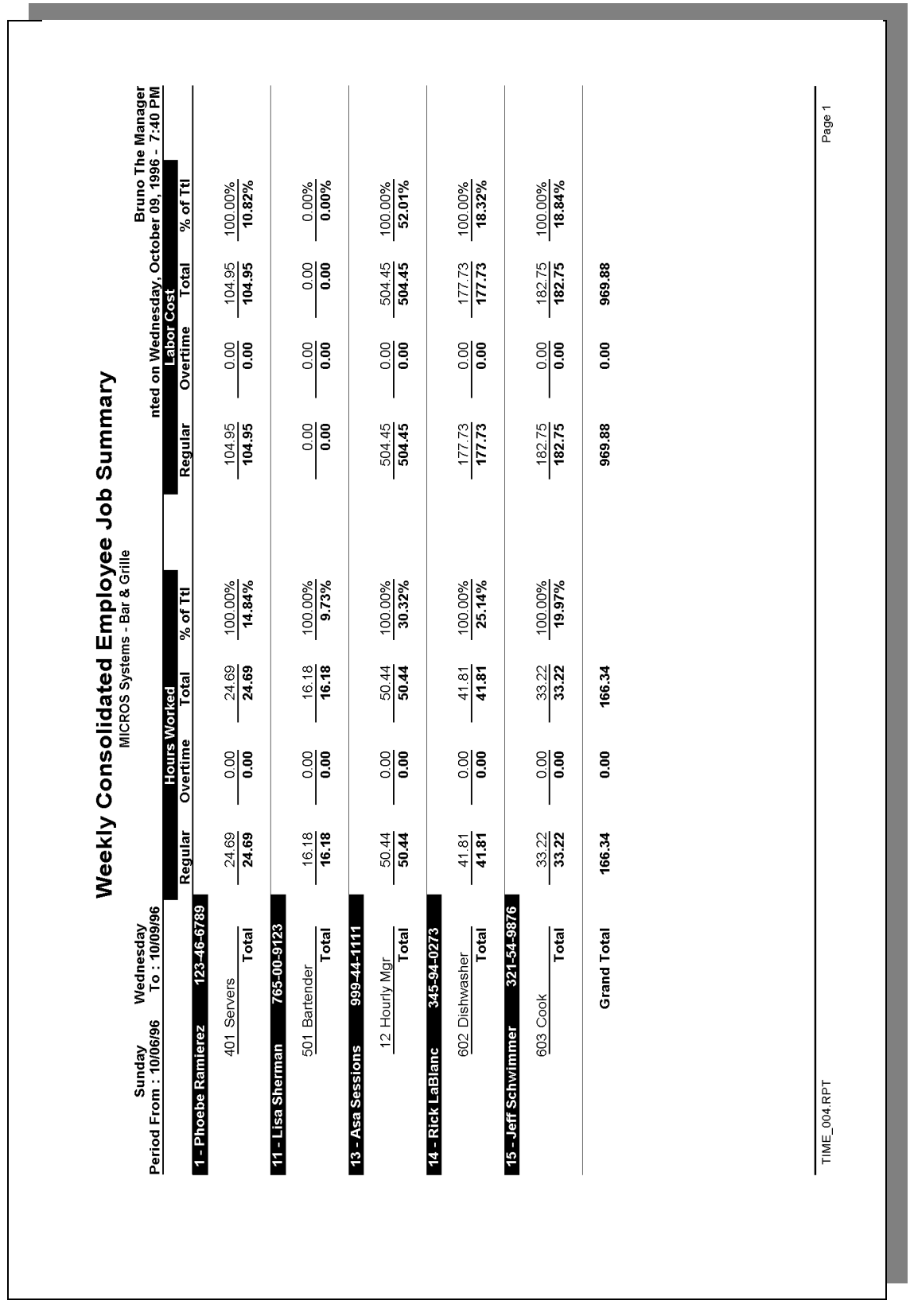

#### *Employee Labor Profile Details*

View: v\_R\_employee\_job\_code Stored Procedure: sp\_R\_employee job\_code

The following table lists each column in the Employee Labor Profile and provides detailed information on the source of the figures in each column.

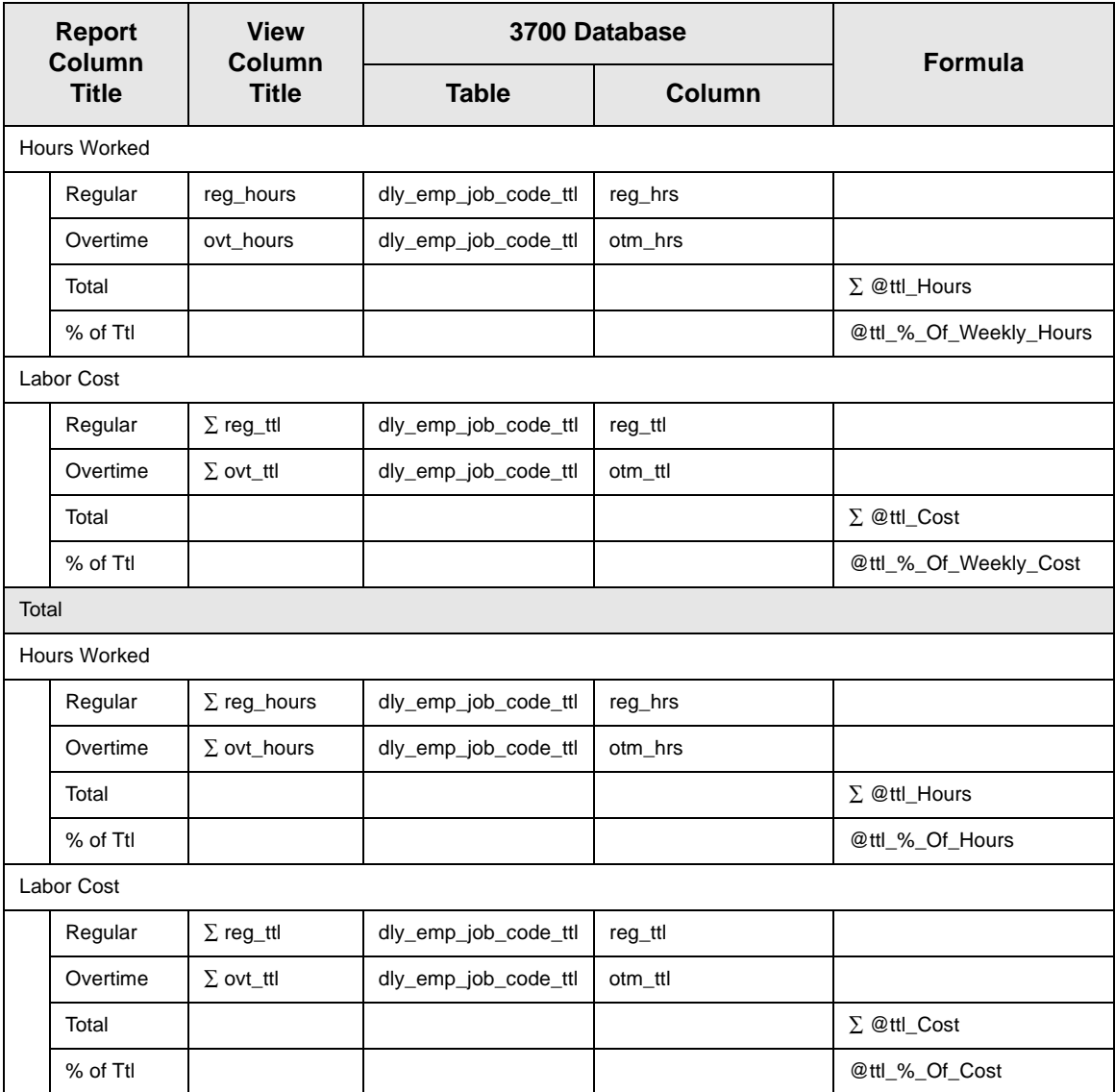

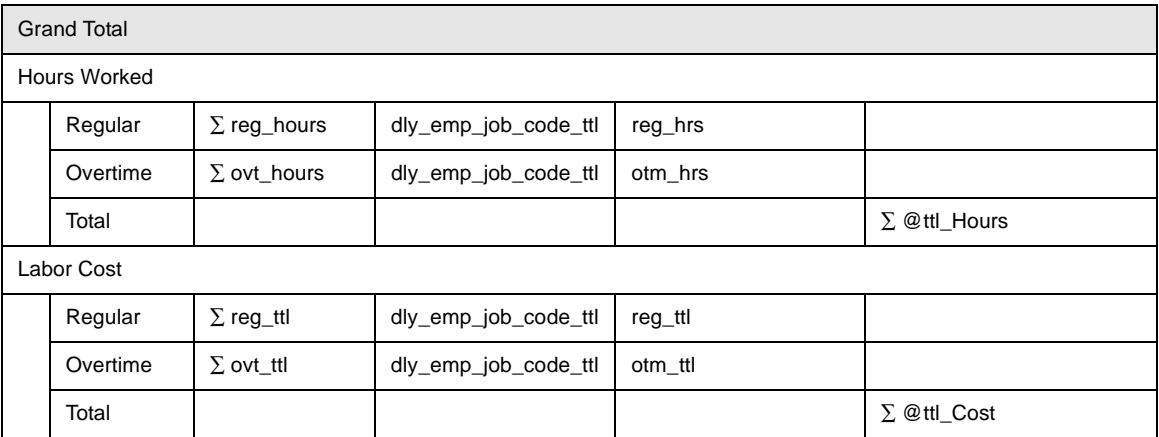

#### *Programming Considerations*

#### **General**

 $\Box$  Jobs and default pay rates are defined on the Jobs form.

Default pay rates are overridden by Employees | Job Rates | Override Regular Rate and Override Overtime Rate fields.

#### **Overtime Pay**

 $\Box$  Conditions for awarding overtime are defined on the Time and Attendance form.

#### *Notes*

#### Reports Produced While Employees Are Clocked In

If this report is produced for a time period that includes the current day, and employees are clocked in at the time, any hours they have worked in their current shift will be included in the report.

#### **Job Pay Rates**

Wages will not reflect a consistent wage rate by job unless all employees clocking in under the same job use the default pay rates defined on the Jobs form.

#### <span id="page-171-0"></span>*Revenue Center Job Summary*

#### **Purpose**

This report summarizes labor information by job for each revenue center. It also provides labor category totals, revenue center totals, and daily totals.

#### **Format**

This report includes the following profile:

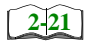

□ Labor/Sales Profile

**Template** TIME\_R011.RPT

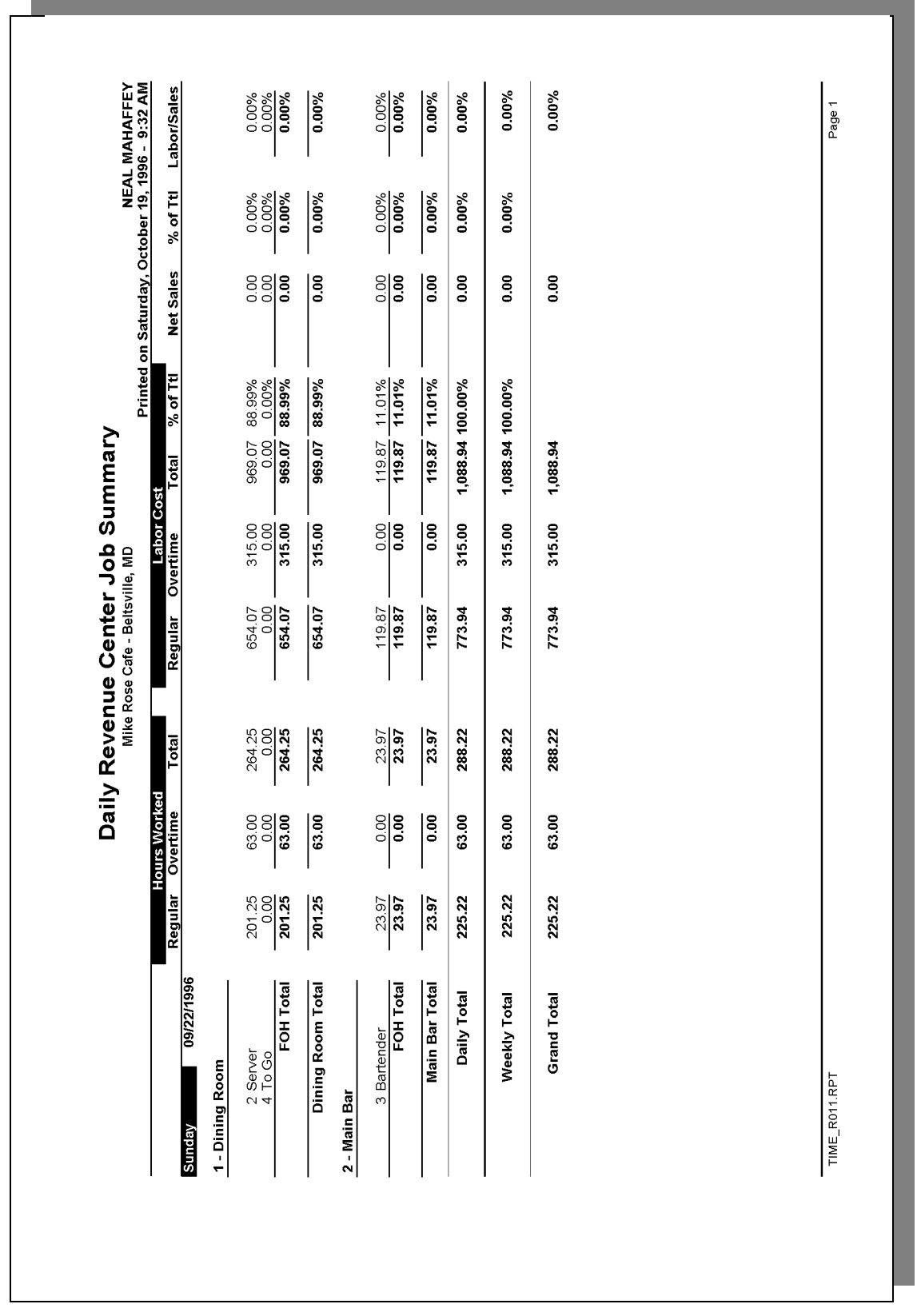

#### **Revenue Center Job Summary**

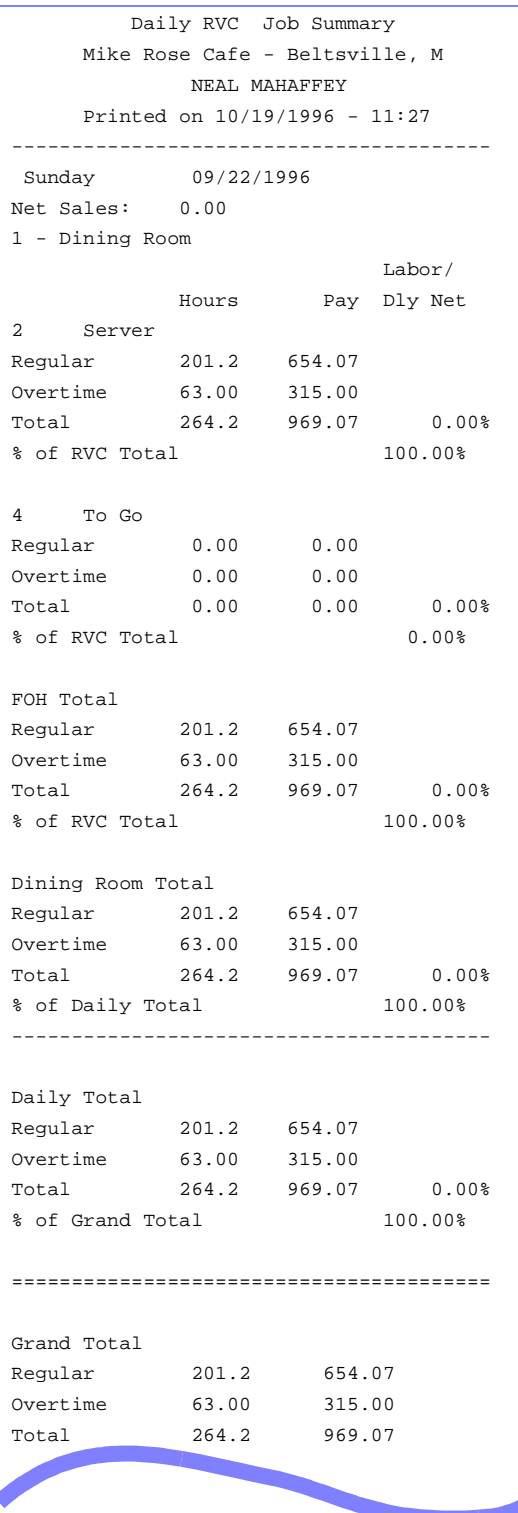

#### *Labor/Sales Profile Details*

View: v\_R\_job\_code Stored Procedure: sp\_R\_job\_code\_totals

The following table lists each column in the Labor/Sales Profile and provides detailed information on the source of the figures in each column.

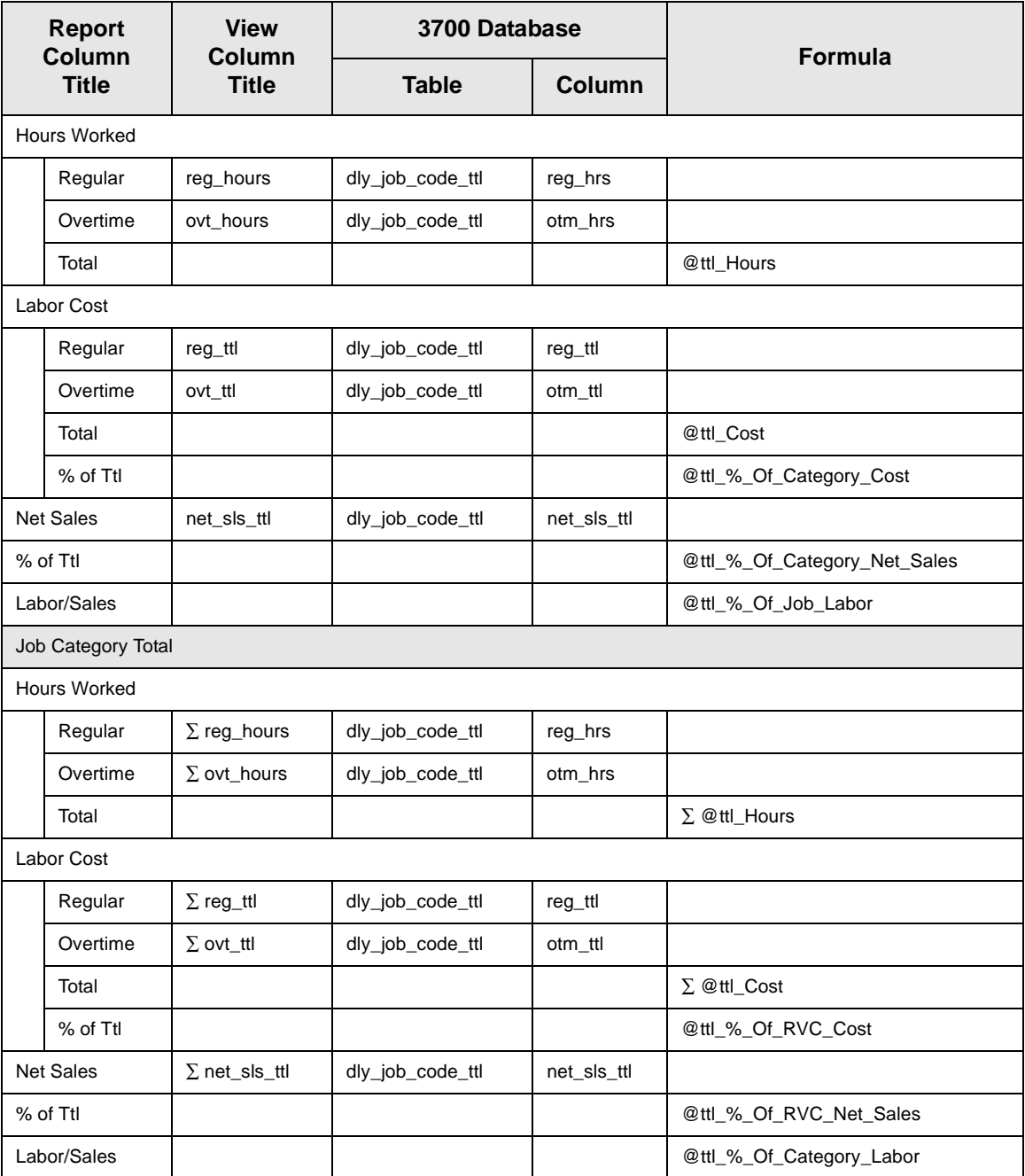

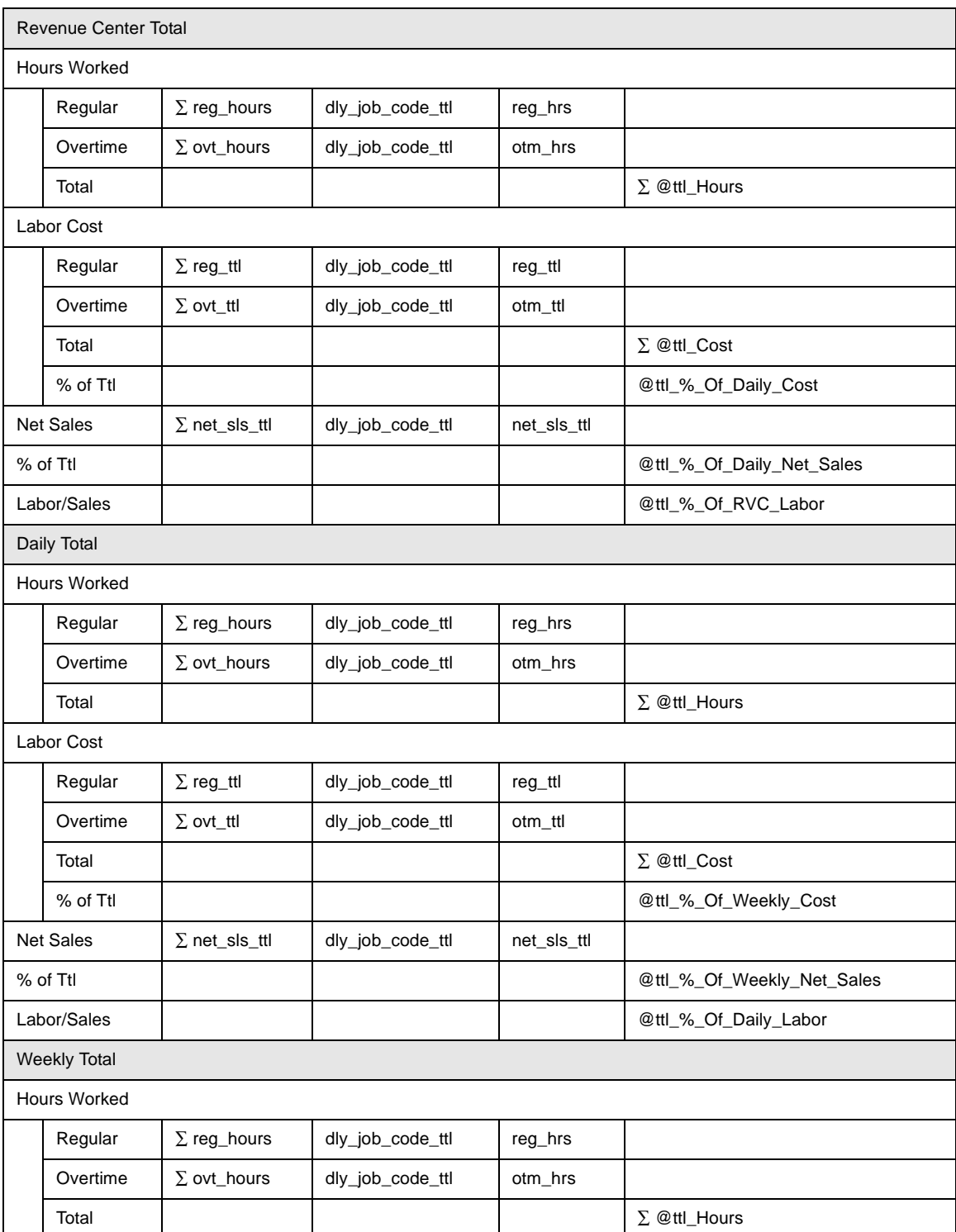

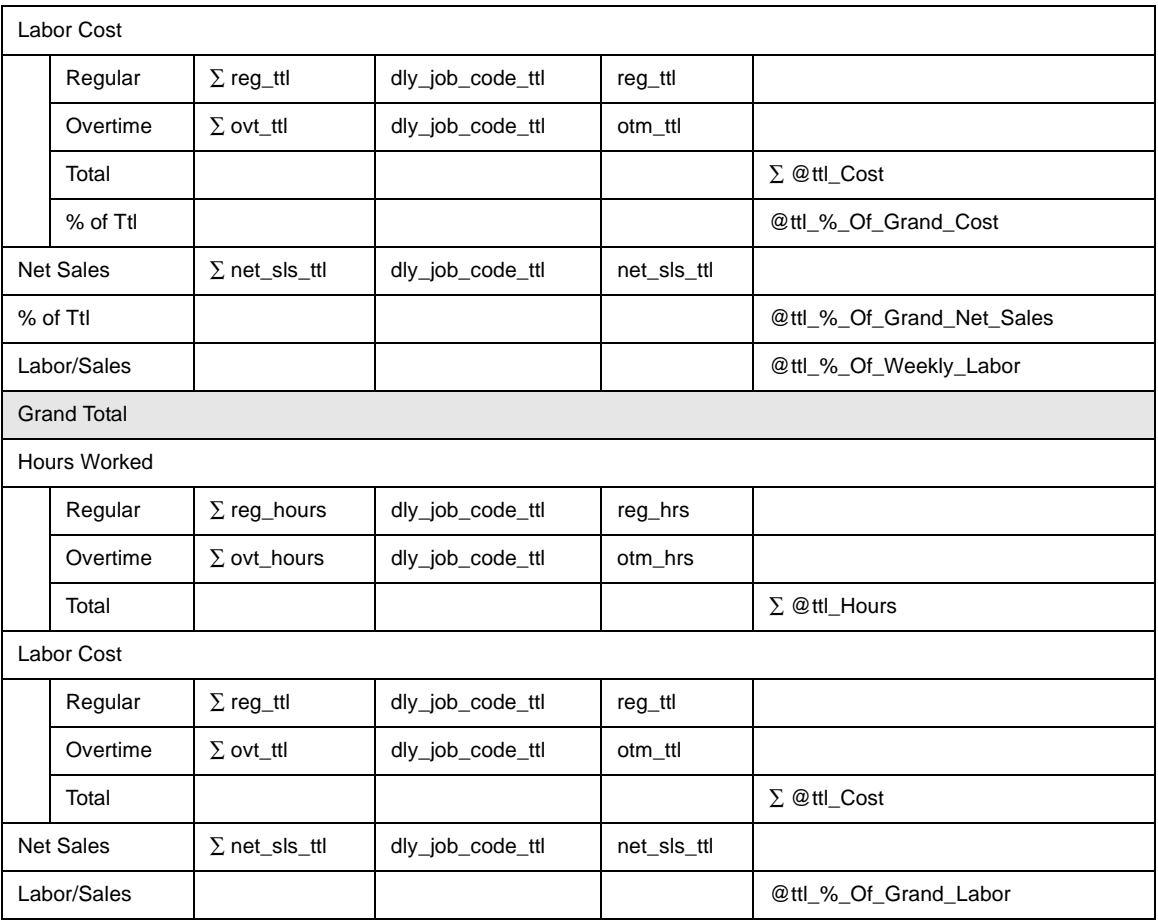

#### *Programming Considerations*

#### General

 $\Box$  Jobs and default pay rates are defined on the Jobs form.

Default pay rates are overridden by Employees | Job Rates | Override Regular Rate and Override Overtime Rate fields.

#### **Overtime Pay**

 $\Box$  Conditions for awarding overtime are defined on the Time and Attendance form.

#### *Notes*

#### Reports Produced While Employees Are Clocked In

If this report is produced for a time period that includes the current day, and employees are clocked in at the time, any hours they have worked in their current shift will be included in the report.

#### **Job Pay Rates**

Wages will not reflect a consistent wage rate by job unless all employees clocking in under the same job use the default pay rates defined on the Jobs form.

#### <span id="page-177-0"></span>*Consolidated Revenue Center Job Summary*

#### **Purpose**

This report is similar to the Revenue Center Job Summary except information for each revenue center is consolidated, rather than being individually listed by date.

#### **Format**

This report includes the following profile:

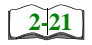

□ Labor/Sales Profile

**Template** TIME\_R012.RPT

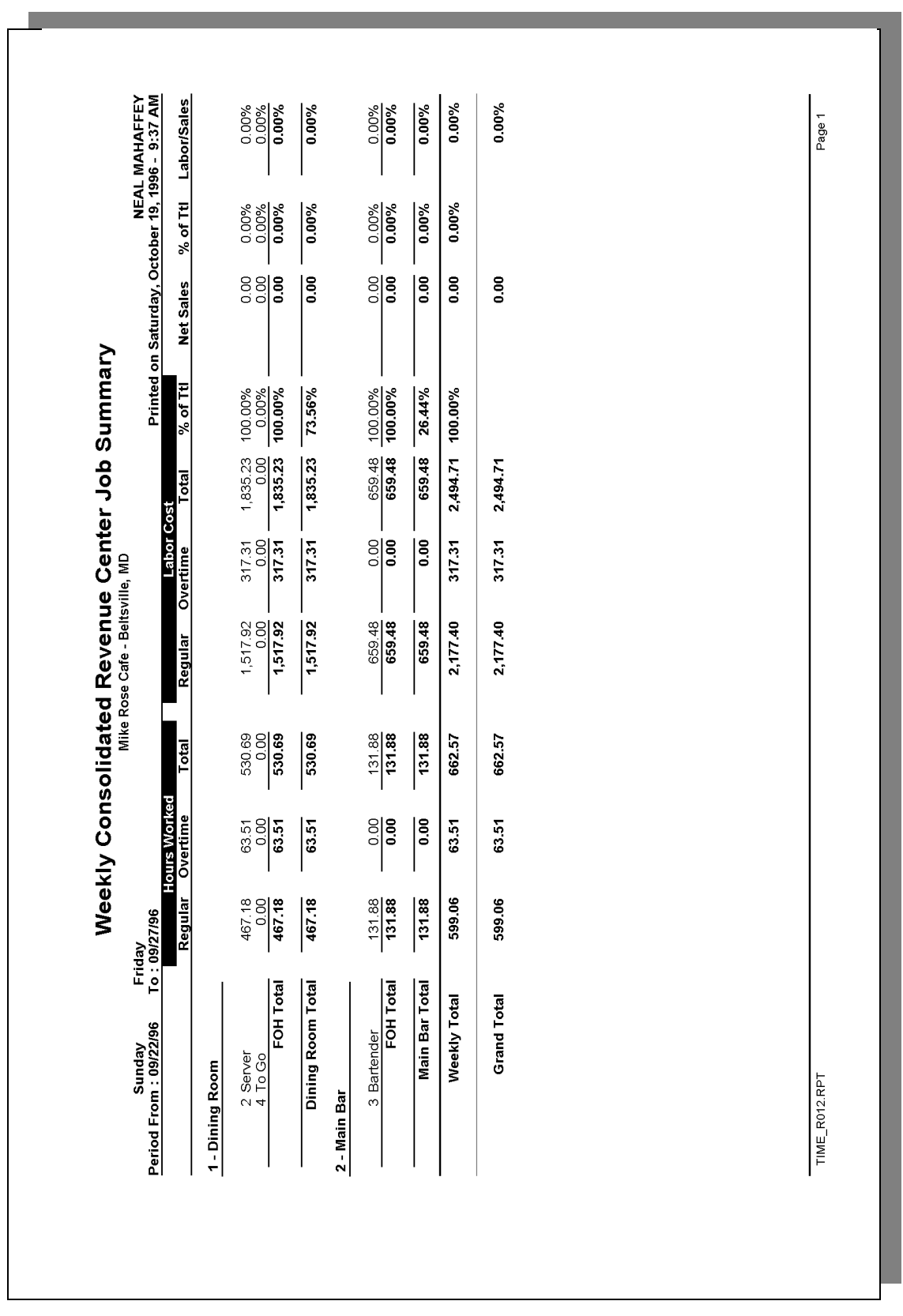

#### *Labor/Sales Profile Details*

View: v\_R\_job\_code Stored Procedure: sp\_R\_job\_code\_totals

The following table lists each column in the Labor/Sales Profile and provides detailed information on the source of the figures in each column.

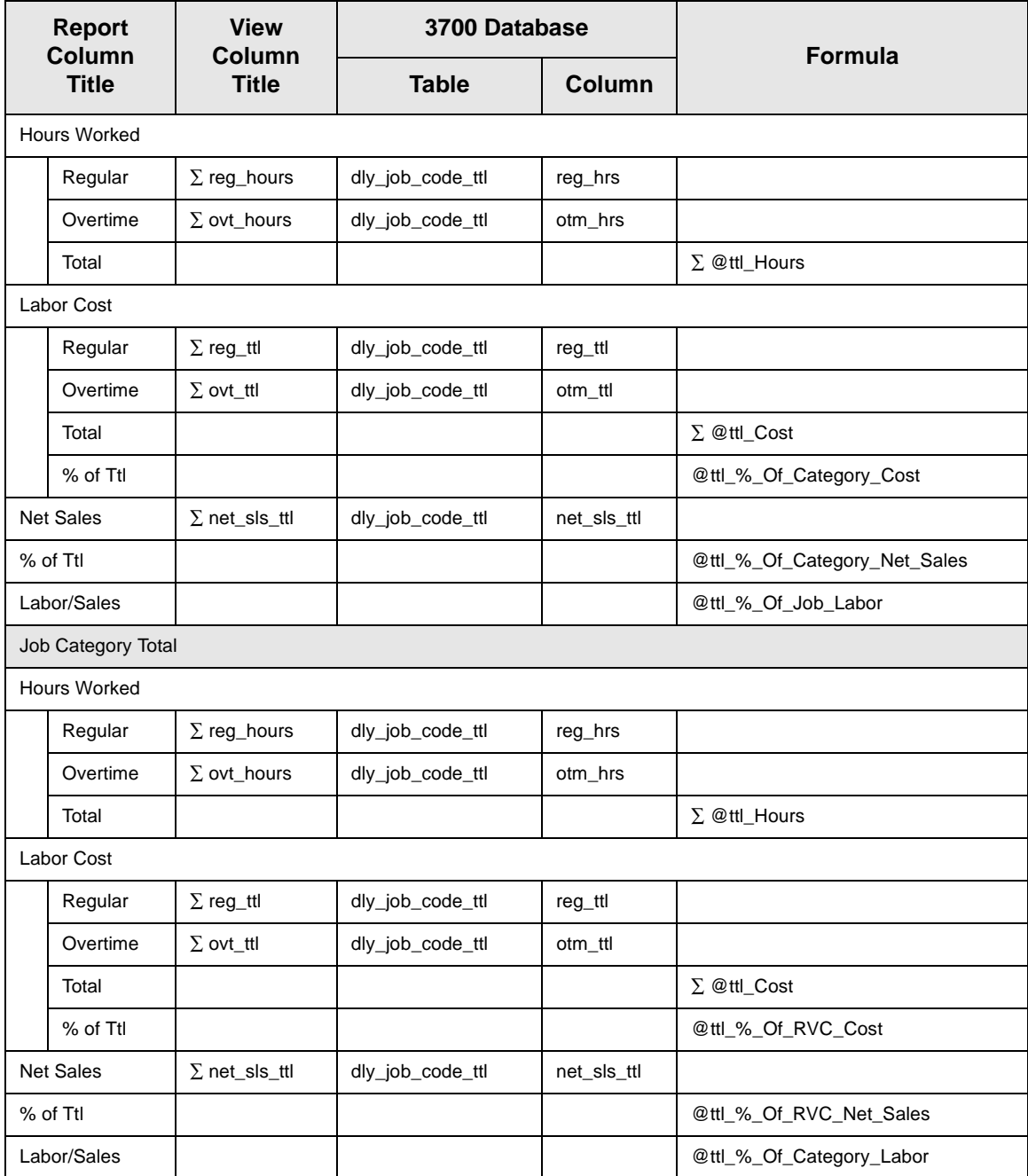
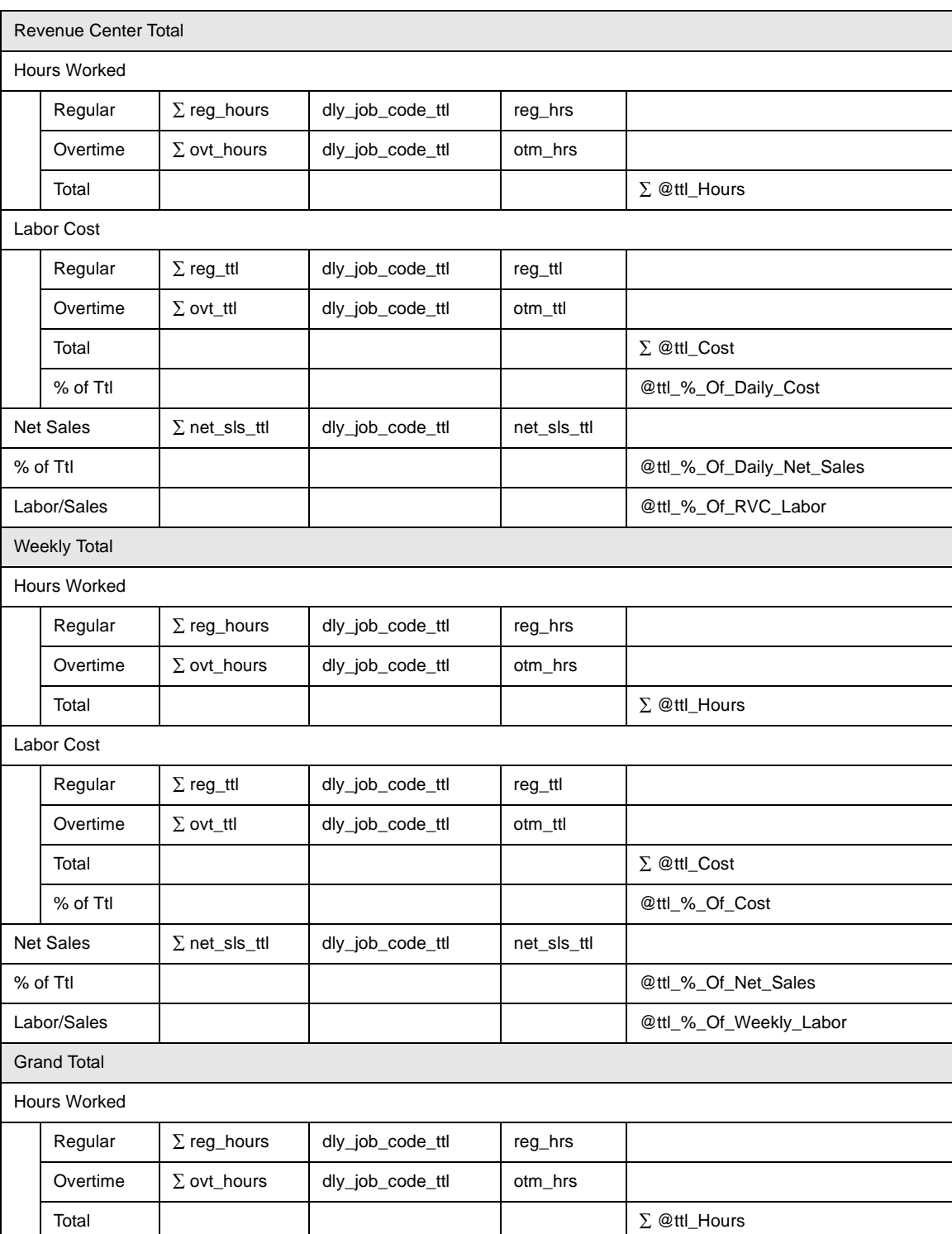

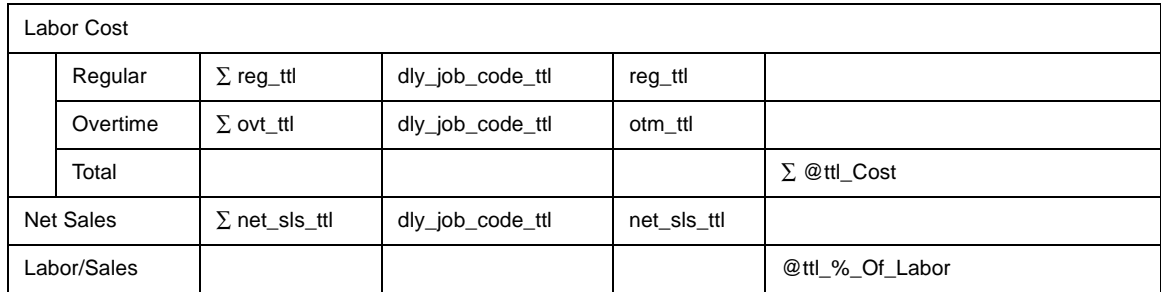

## *Programming Considerations*

## **General**

 $\Box$  Jobs and default pay rates are defined on the Jobs form.

Default pay rates are overridden by Employees | Job Rates | Override Regular Rate and Override Overtime Rate fields.

## **2YHzume Pay**

 $\Box$  Conditions for awarding overtime are defined on the Time and Attendance form.

## *Notes*

## **Reports Produced While Employees Are Clocked In**

If this report is produced for a time period that includes the current day, and employees are clocked in at the time, any hours they have worked in their current shift will be included in the report.

## **Job Pay Rates**

Wages will not reflect a consistent wage rate by job unless all employees clocking in under the same job use the default pay rates defined on the Jobs form.

# *System Job Summary*

## **Purpose**

This report summarizes labor information by job for the entire system. Labor category totals and daily totals are also provided.

## **Format**

This report includes the following profile:

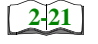

□ Labor/Sales Profile

## **Template**

TIME\_S011.RPT

# **Labor Reports**<br>System Job Summary

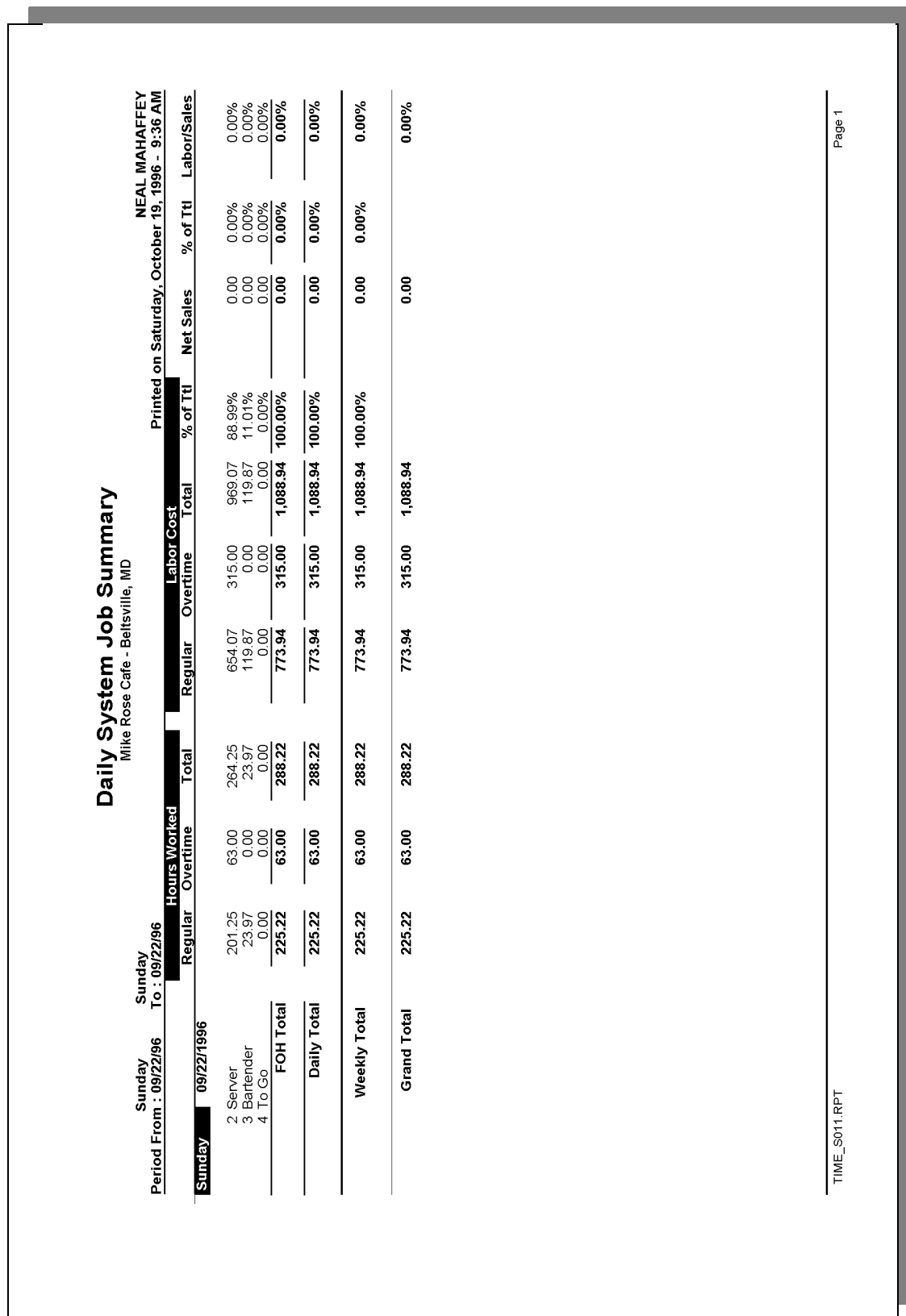

# **System Job Summary**

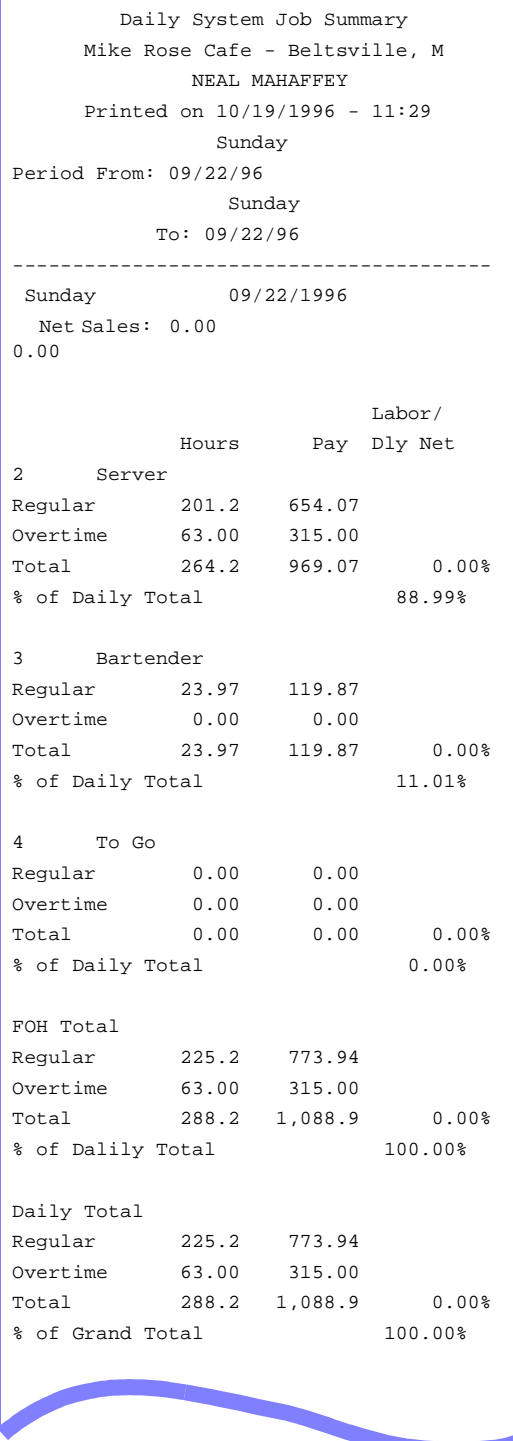

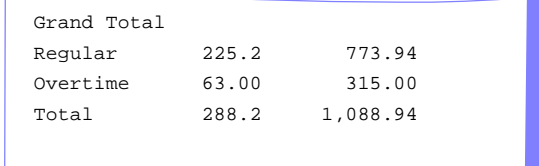

## *Labor/Sales Profile Details*

View: v\_R\_job\_code Stored Procedure: sp\_R\_job\_code\_totals

The following table lists each column in the Labor/Sales Profile and provides detailed information on the source of the figures in each column.

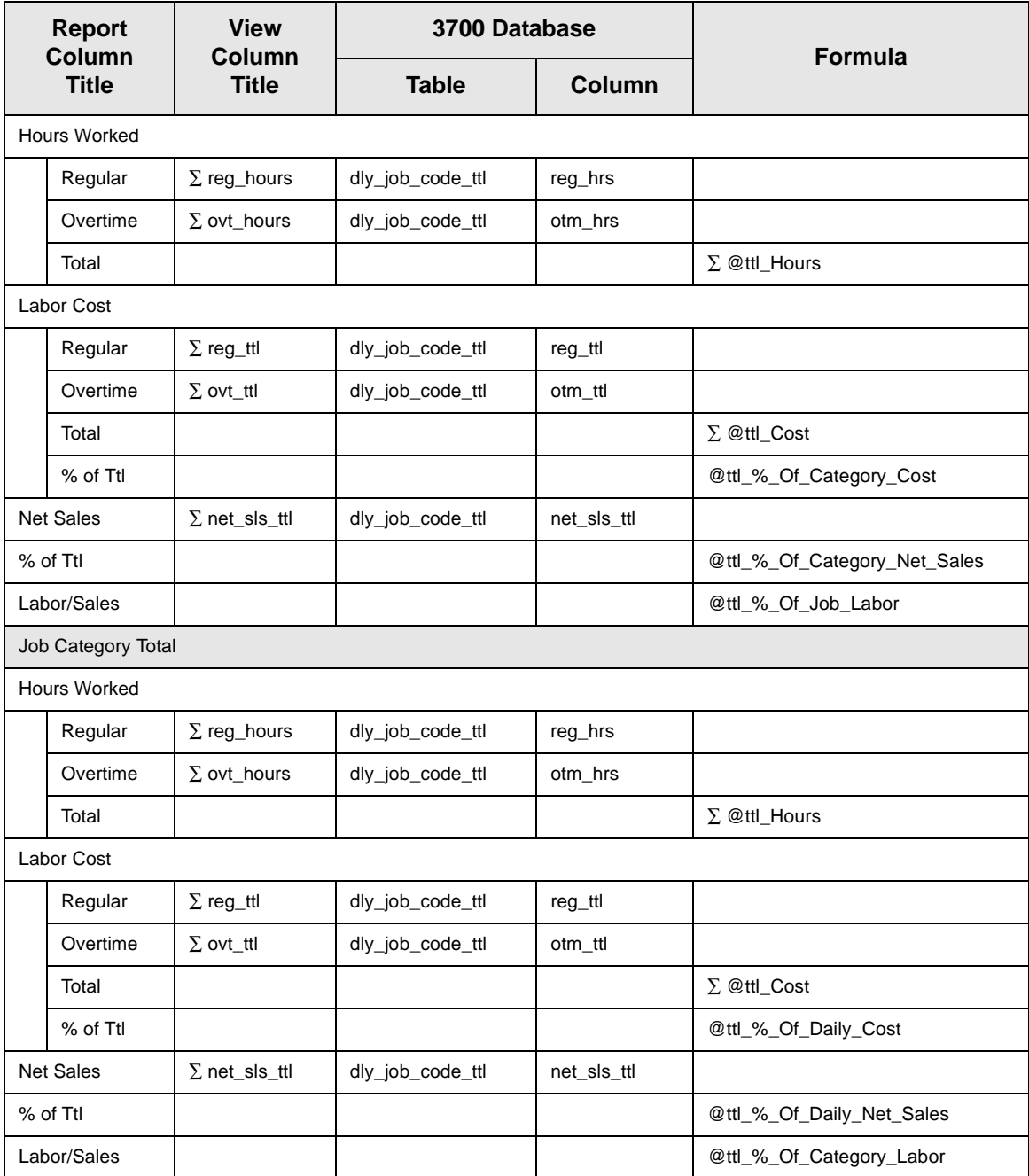

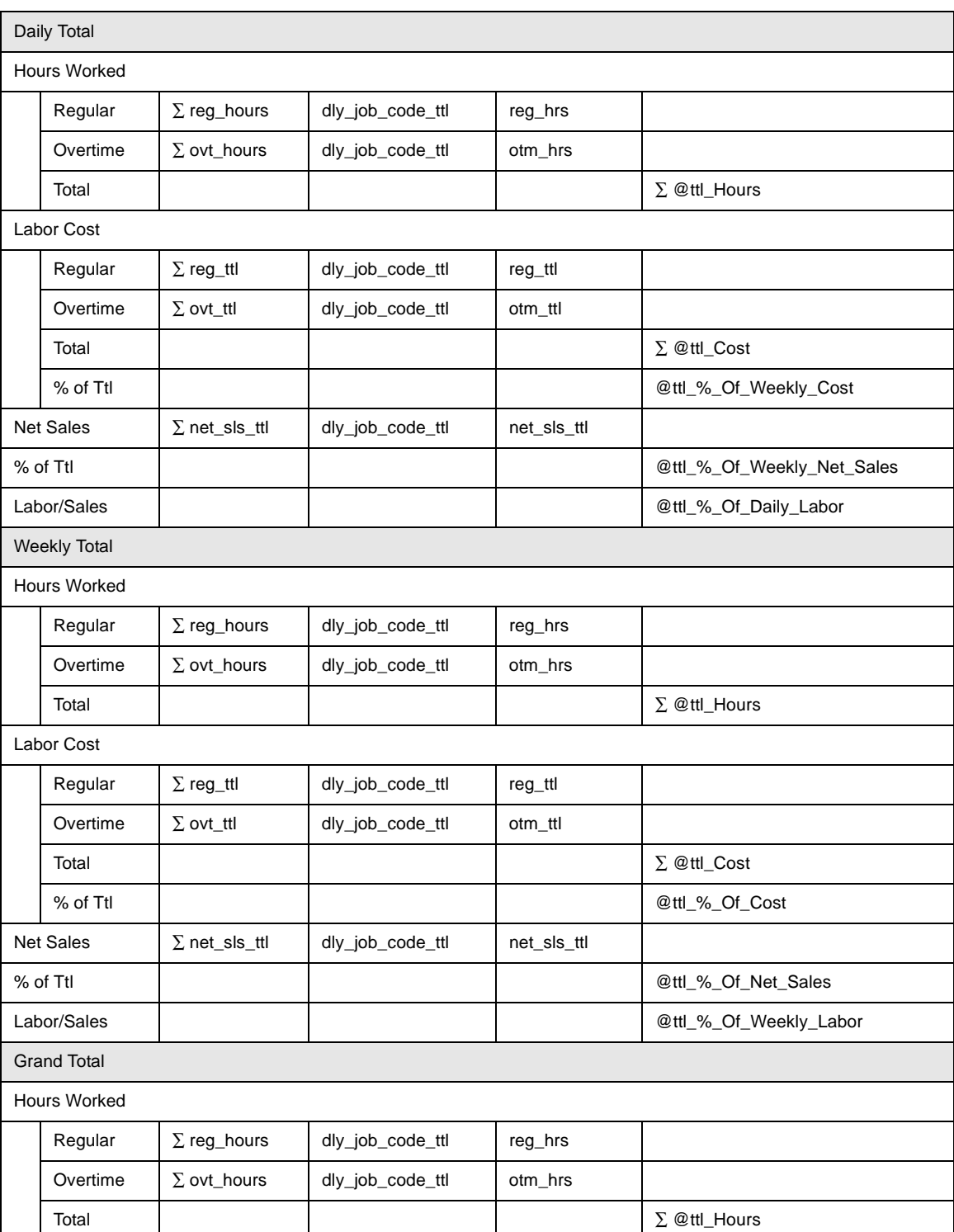

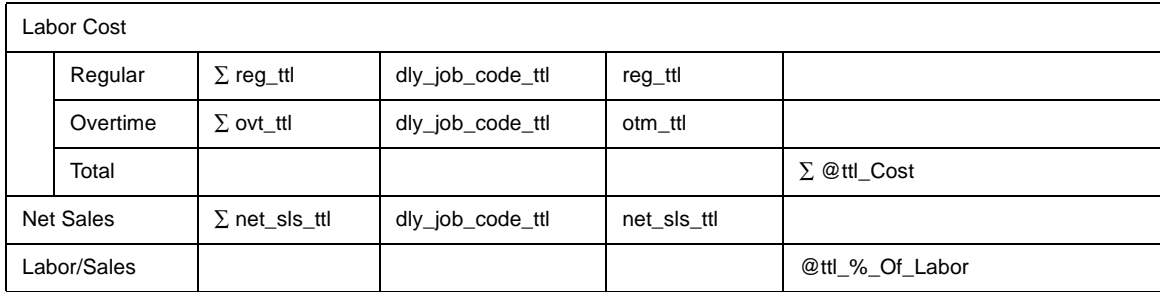

## **Programming Considerations**

## **General**

 $\Box$  Jobs and default pay rates are defined on the Jobs form.

Default pay rates are overridden by Employees | Job Rates | Override Regular Rate and Override Overtime Rate fields.

## **2** Overtime Pay

 $\Box$  Conditions for awarding overtime are defined on the Time and Attendance form.

## *Notes*

## Reports Produced While Employees Are Clocked In

If this report is produced for a time period that includes the current day, and employees are clocked in at the time, any hours they have worked in their current shift will be included in the report.

## **Job Pay Rates**

Wages will not reflect a consistent wage rate by job unless all employees clocking in under the same job use the default pay rates defined on the Jobs form.

# *Consolidated System Job Summary*

## **Purpose**

This report is similar to the System Job Summary except information for each revenue center is consolidated, rather than being individually listed by date.

## **Format**

This report includes the following profile:

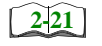

□ Labor/Sales Profile

## **Template**

TIME\_S012.RPT

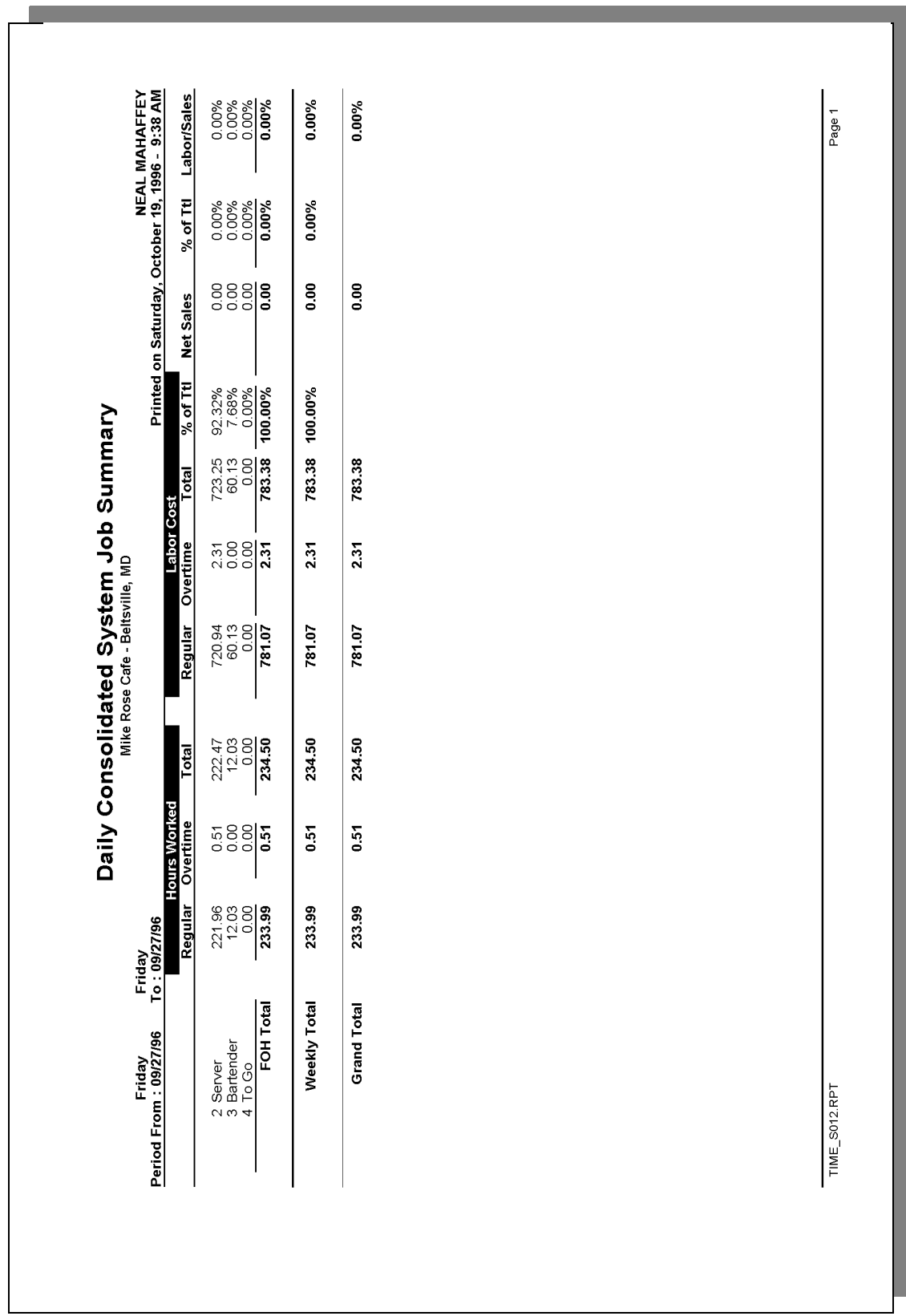

## *Labor/Sales Profile Details*

View: v\_R\_job\_code Stored Procedure: sp\_R\_job\_code\_totals

The following table lists each column in the Labor/Sales Profile and provides detailed information on the source of the figures in each column.

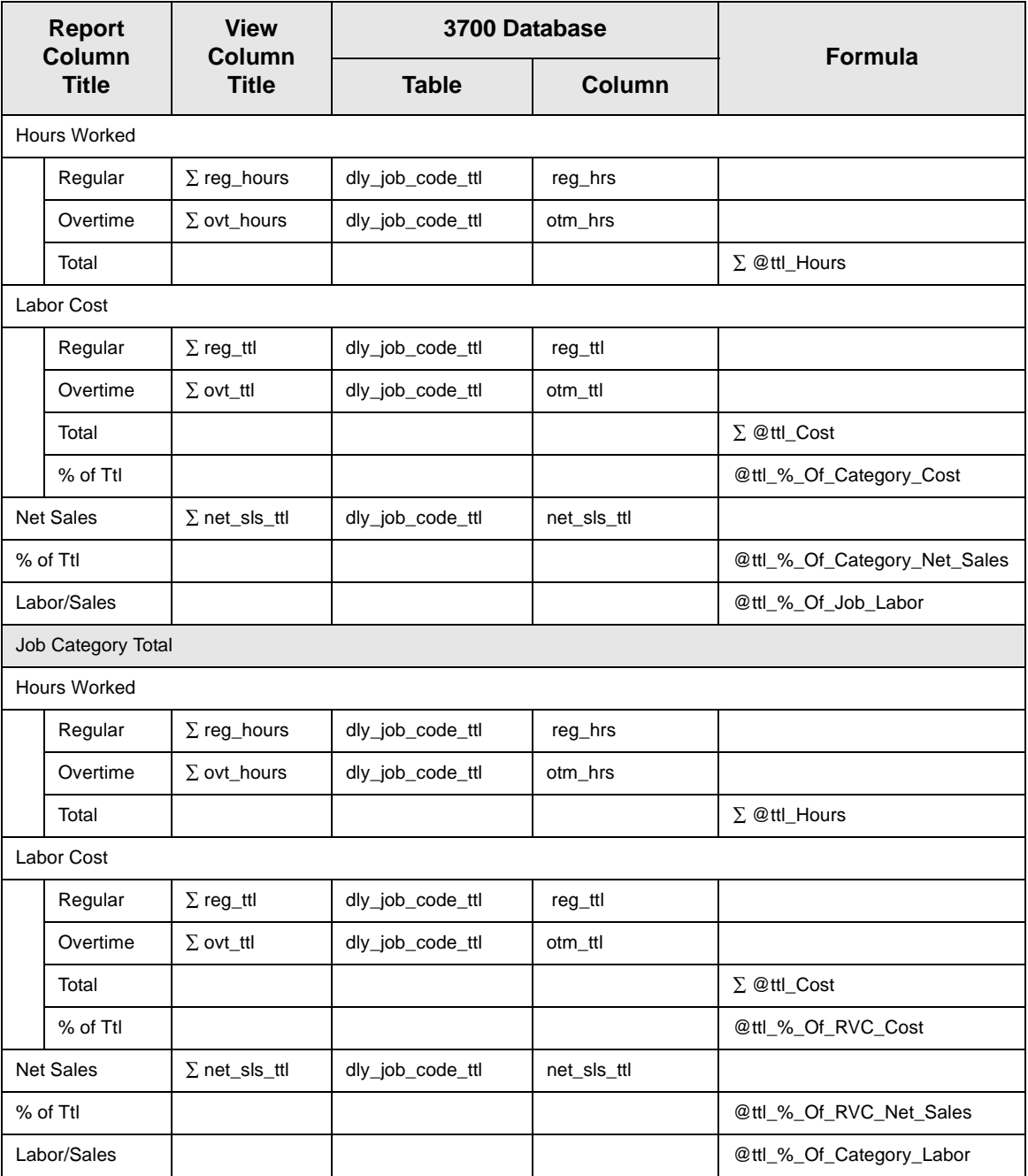

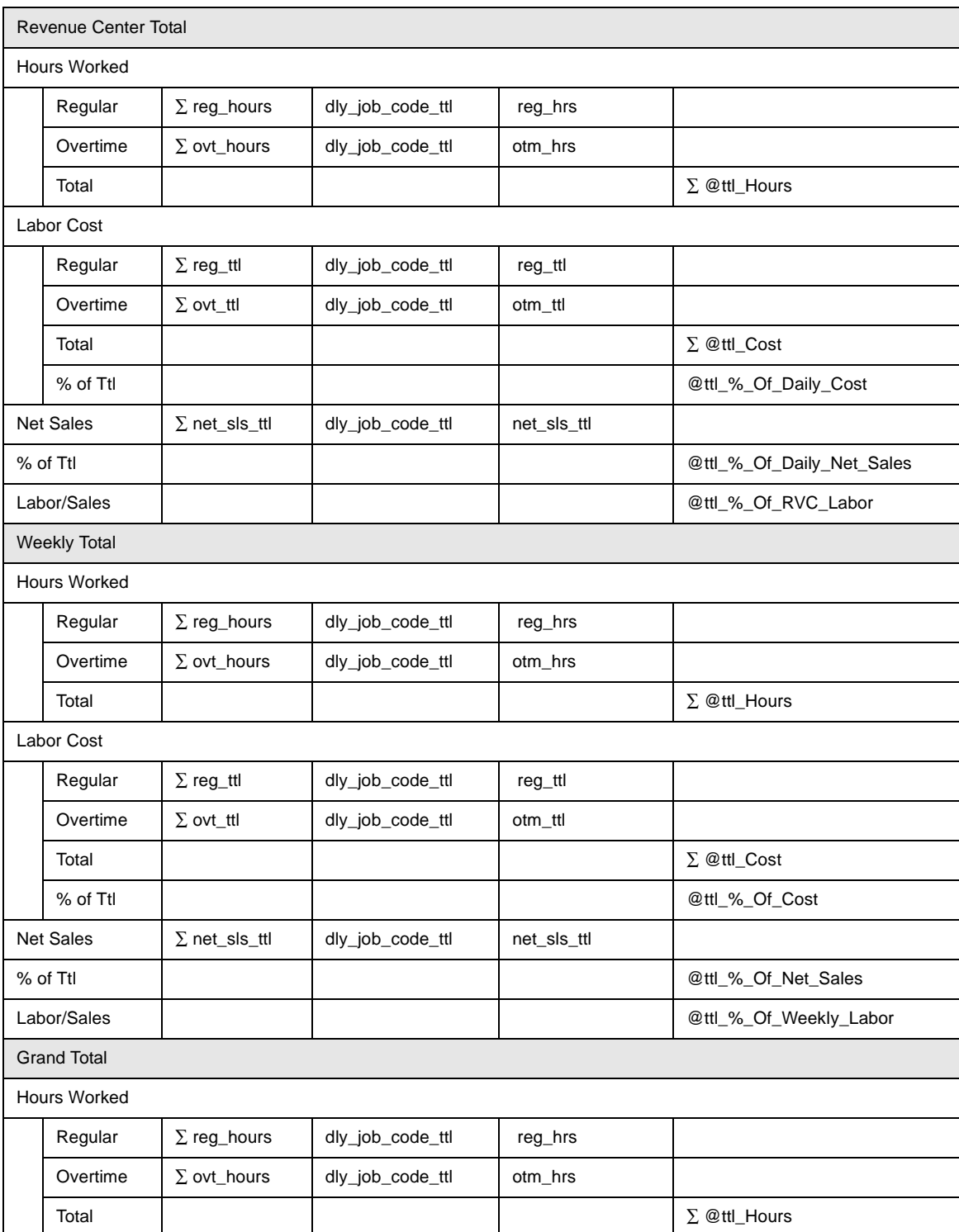

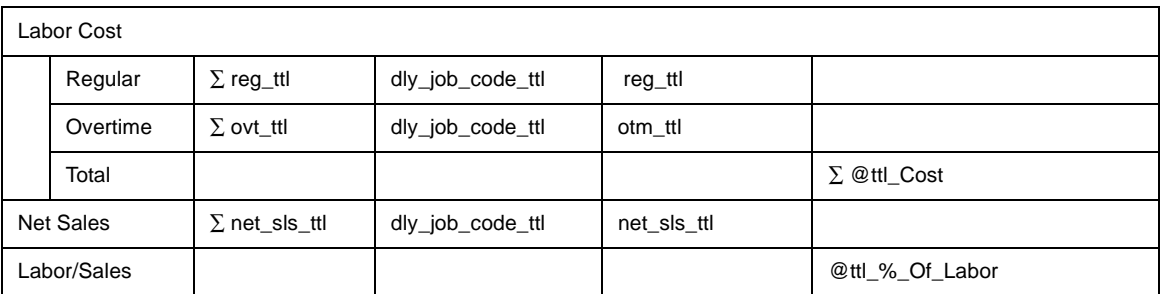

## *Programming Considerations*

## General

 $\Box$  Jobs and default pay rates are defined on the Jobs form.

Default pay rates are overridden by Employees | Job Rates | Override Regular Rate and Override Overtime Rate fields.

#### **Overtime Pay**

 $\Box$  Conditions for awarding overtime are defined on the Time and Attendance form.

## *Notes*

## Reports Produced While Employees Are Clocked In

If this report is produced for a time period that includes the current day, and employees are clocked in at the time, any hours they have worked in their current shift will be included in the report.

#### **Job Pay Rates**

Wages will not reflect a consistent wage rate by job unless all employees clocking in under the same job use the default pay rates defined on the Jobs form.

## *Clock In Status*

#### **Purpose**

This report is designed to indicate which employees are clocked in at the time the report is generated. This information can be useful for a variety of reasons. For example, at the beginning of a shift, you can determine if anyone is late. You may want a list of the employees that are currently working when you make decisions about who to send home early. Or, before generating any of the labor reports, you may want to verify that everyone is clocked out.

#### **Format**

The profile used for this report is unique—it is not used for any other reports. It is explained in the Report Profile below.

#### **Template**

TIME\_005.RPT

#### **Report Profile**

This profile provides job information and clock in date and time for each employee who is currently clocked in.

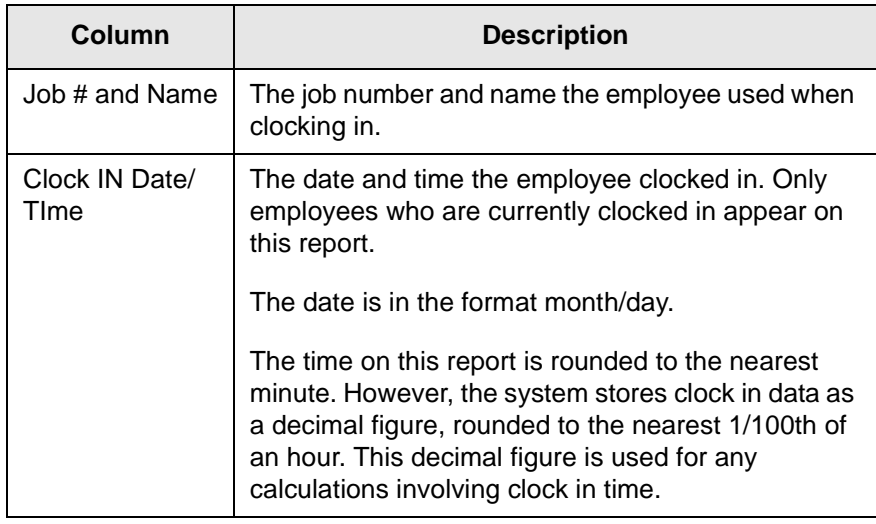

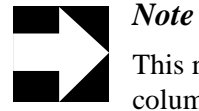

This report can be run as a UWS report and looks like the 40 column Crystal Report

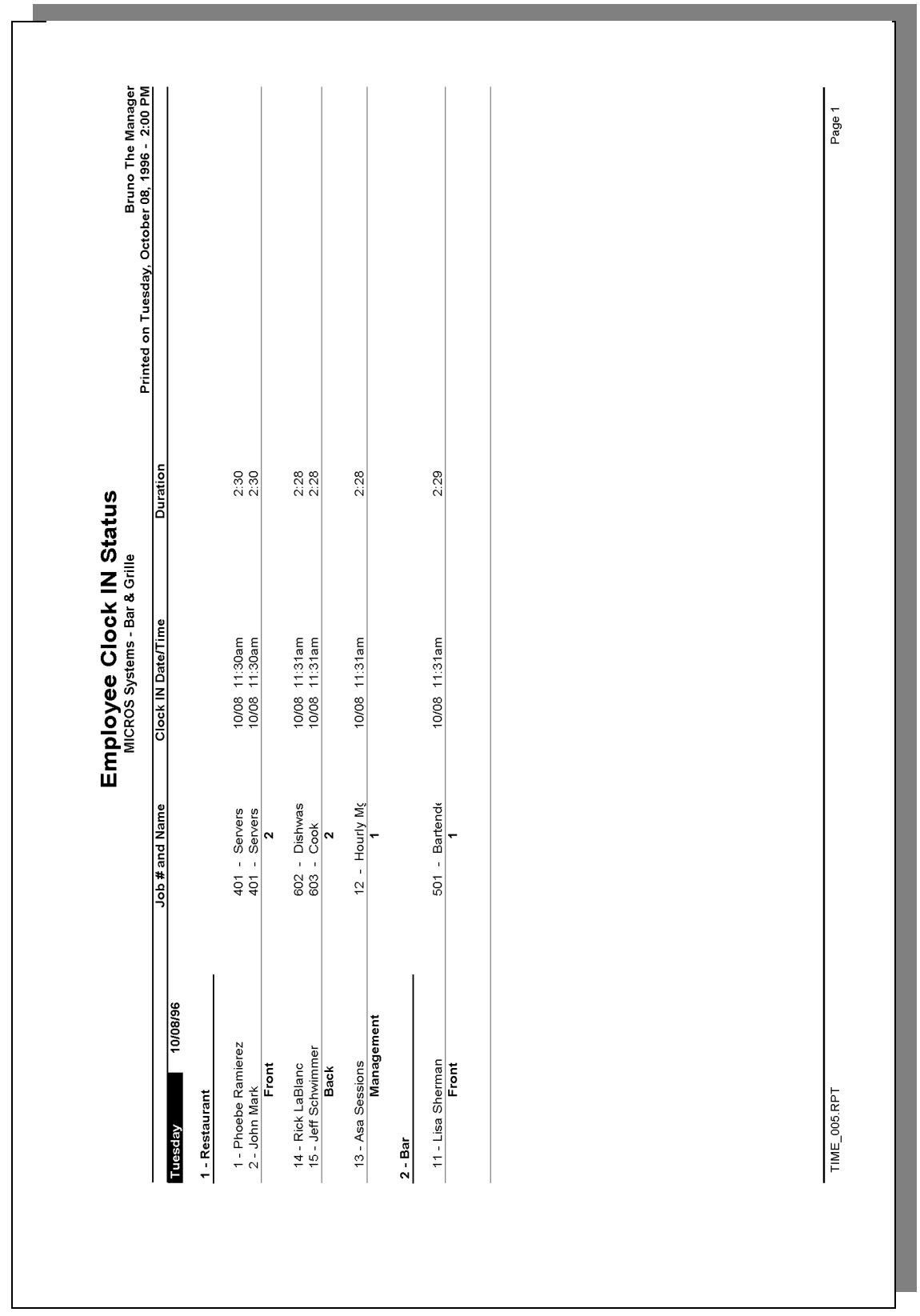

# **Employee Clock In Status**

 Employee Clock IN Status Mike Rose Cafe - Beltsville, MD NEAL MAHAFFEY Printed on 10/19/1996 - 11:55 ---------------------------------------- 1 - Dining Room 1006 - HICKSON LARRY Saturday 10/12/96 6:40pm 2 - Server 161:15 ---------------------------------------- 1 - Dining Room 1004 - SUE DINGFELDER Saturday 10/19/96 11:34am 2 - Server 0:21 1003 - CHRIS MARTIN Saturday 10/19/96 11:34am 2 - Server 0:21 1002 - BEV NELSON Saturday 10/19/96 11:33am 2 - Server 0:22 1023 - SARAH SMITH Saturday  $10/19/96$  11:47am 2 - Server 0:08 1034 - DARLENE JOHNSON Saturday  $10/19/96$  11:47am 2 - Server 0:08 ---------------------------------------- 2 - Main Bar 5001 - HOPE WILSON Saturday 10/19/96 11:48am 1 - Manager 0:07 ----------------------------------------

## *Report Details*

View: v\_R\_employee\_time\_card There are no stored procedures used with this report.

The following table lists each column in the report and provides detailed information on the source of the figures in each column.

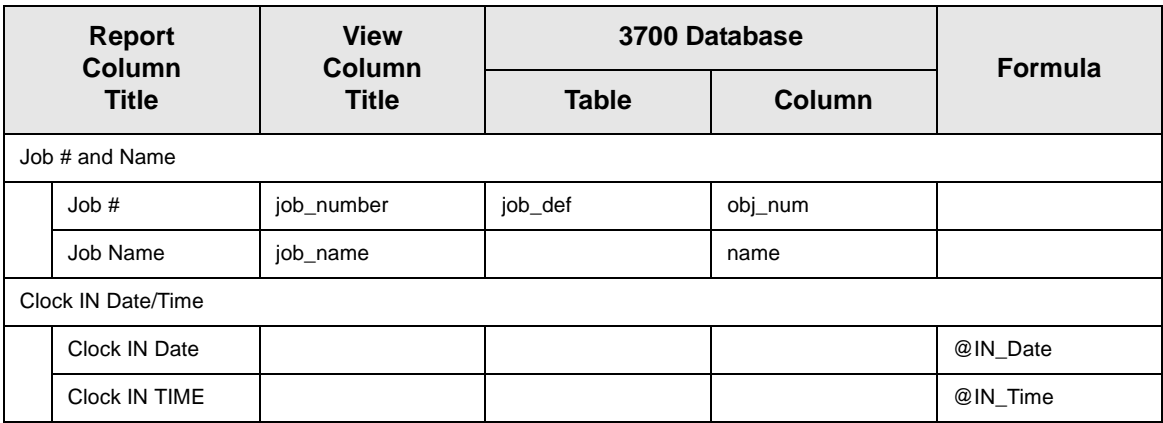

*Notes*

- $\Box$  The number associated with the employee's name is the object number from the Employees form, not the employee's ID number.
- $\Box$  The clock in date and time on this report should match the most recent clock in date and time on the Employee Time Card and Job Detail Report. No clock out should be associated with this clock in.

## *Labor Availability*

#### **Purpose**

This report provides a count of all employees (by job) who are clocked in (including those on break) at the time the report is generated. This is particularly useful for establishments that need a quick summary, by job, of the number of employees that are currently active in the system. It also provides management with an efficient way to confirming that the scheduled number of employees are available.

#### **Format**

The profile used for this report is unique—it is not used for any other reports. It is explained in the Report Profile below.

#### **Template**

TIME\_006.RPT

#### **Report Profile**

This profile includes the number of employees clocked in, on break, and total numbers for each job category.

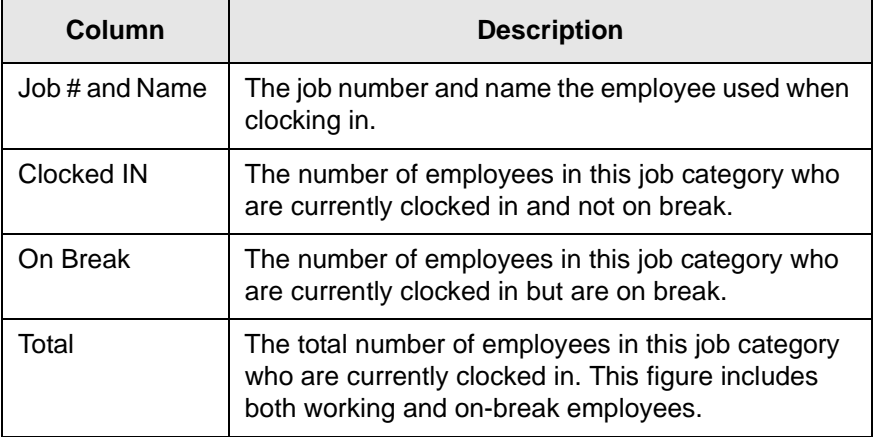

This profile also includes totals by job category, revenue center, and a daily total.

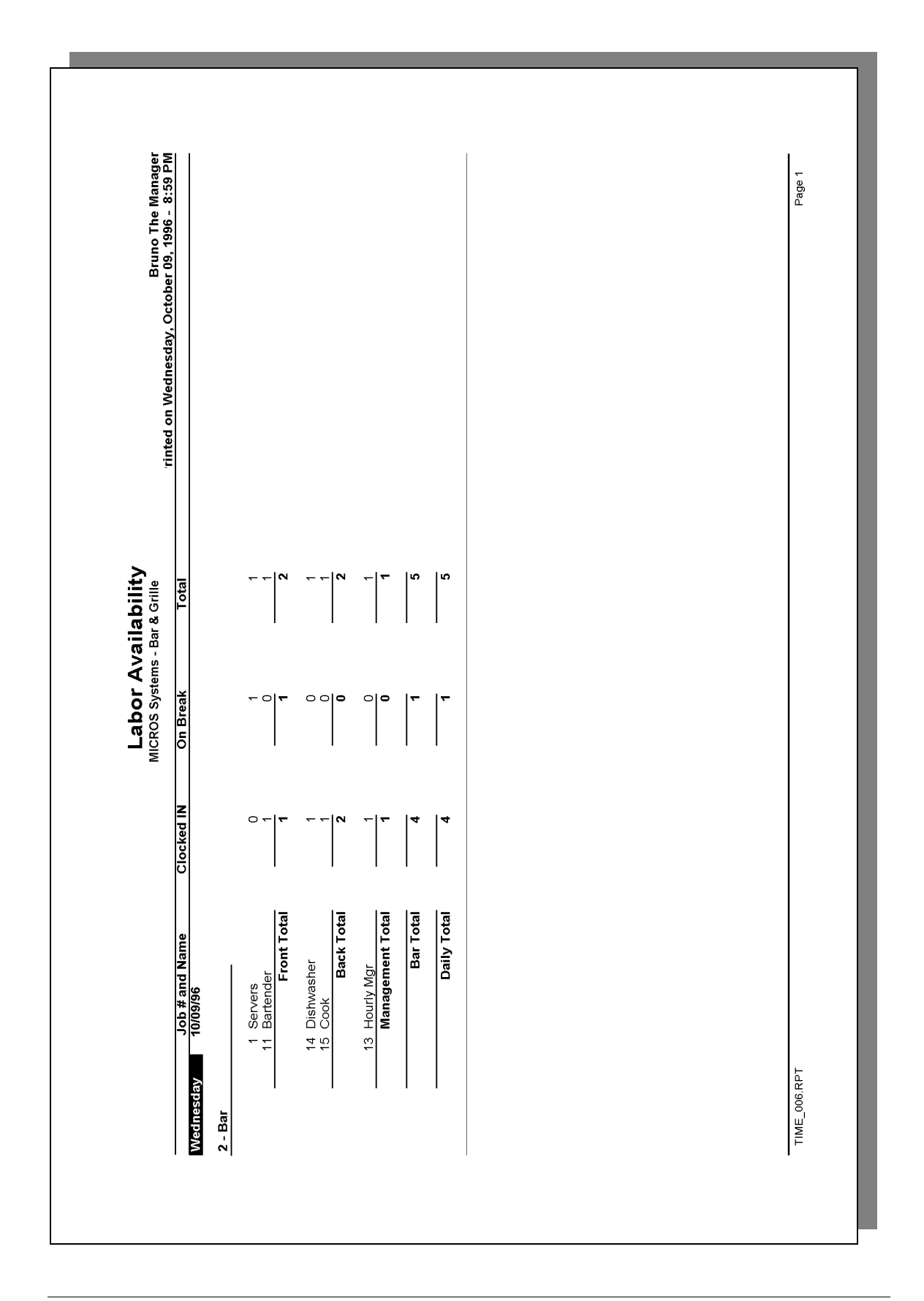

# **Labor Availability**

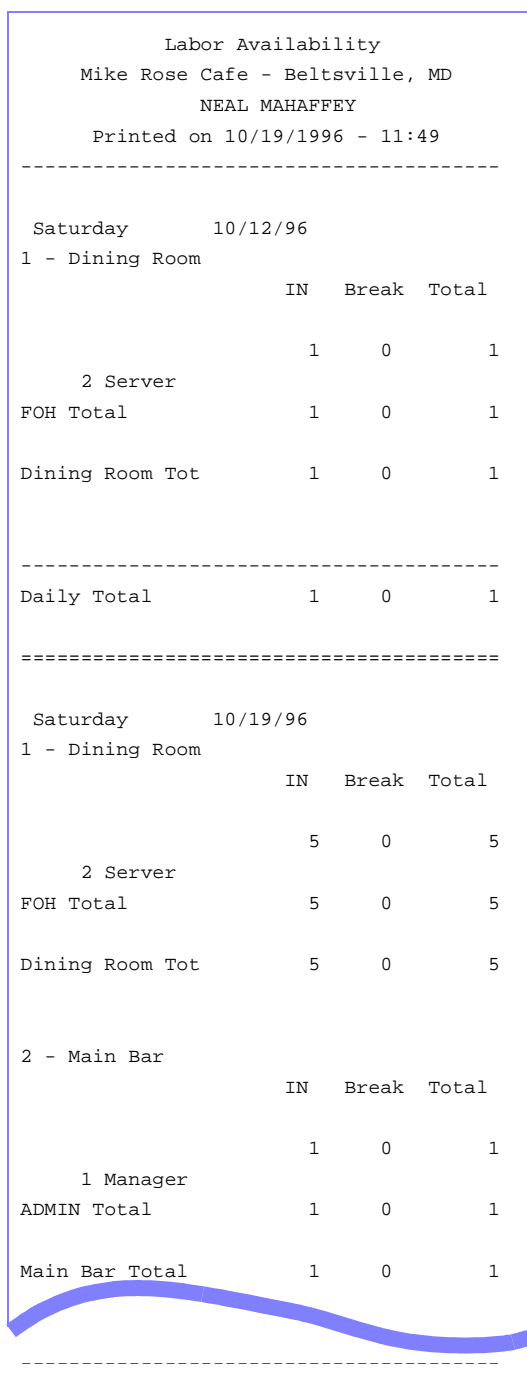

## *Report Details*

View: v\_R\_employee\_time\_card There are no stored procedures used with this report.

The following table lists each column in the report and provides detailed information on the source of the figures in each column. Since all the numbers in this profile come from formulas, there is no view, table, or column information.

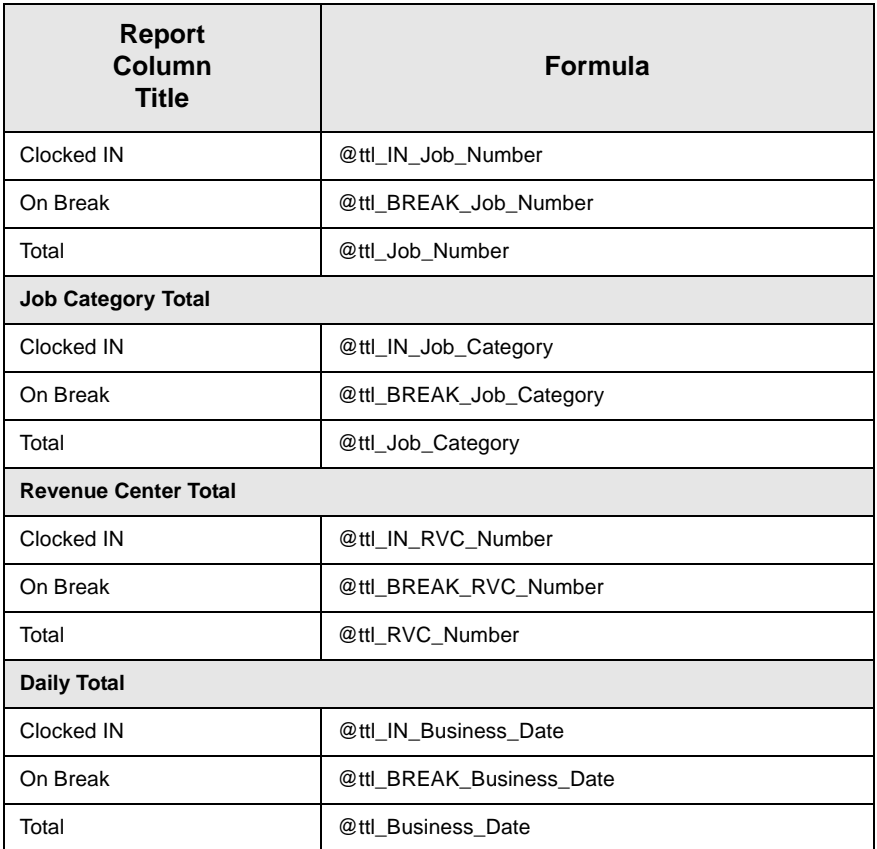

## *Programming Considerations*

## General

 $\Box$  Jobs are defined on the Jobs form.

## *Notes*

## **Clocked In Employees**

The number of employees listed on this report should match the number of employees on the Clock In Status Report. If these numbers do not match, check to be sure both reports are for the same range of jobs.

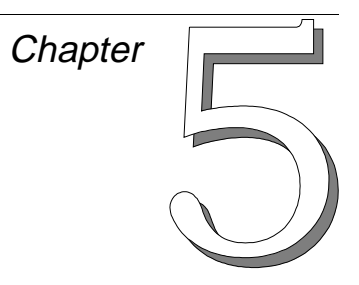

# *Tax Reports*

This chapter provides a detailed explanation of the standard tax reports with examples of each.

## **In this chapter**

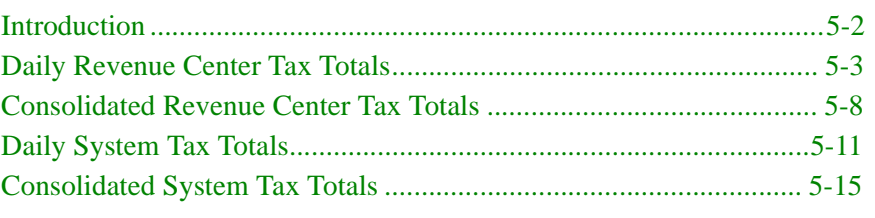

## <span id="page-203-0"></span>*Introduction*

Tax reports provide a detailed listing of all federal, state, province, or city taxes which may apply to menu items and service charges.

The 3700 supports the following tax types:

- $\Box$  United States Add-on and Inclusive Taxes
- $\Box$  European Value Added Tax (VAT)
- **Q** Canadian GST
- $\Box$  Singapore Tax
- $\Box$  Florida Surcharge Tax
- $\Box$  Japanese Tax
- □ Thai Tax

## **Calculating Tax Amounts**

The tax amount due for each item on the check is calculated at the time of sale and rounded to the smallest currency denomination. (In U.S. dollars, the smallest currency denomination is the cent.) The tax collected total is the sum of the tax on each individual item.

Because of accumulated rounding differences, you will find that, for example, at a 5% tax rate, the tax collected is not 5% of taxable sales. A 5% tax is calculated for each menu item, and these amounts are then totalled to arrive at the tax collected amount. This tax collected is the correct amount for the tax rate.

# <span id="page-204-0"></span>*Daily Revenue Center Tax Totals*

## **Purpose**

This report summarizes tax collections by active tax rate for a revenue center and provides revenue center totals, daily totals, and grand total amounts.

This template supports U.S. taxes. Other taxes may require a different template.

## **Format**

This report includes the following profile:

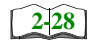

**q** Tax Profile

The profile has been modified for this report. It includes this extra field:

<sup>q</sup> Non Taxable Sales

## **Template**

TAX\_R001.RPT

TAX\_R001.RPT

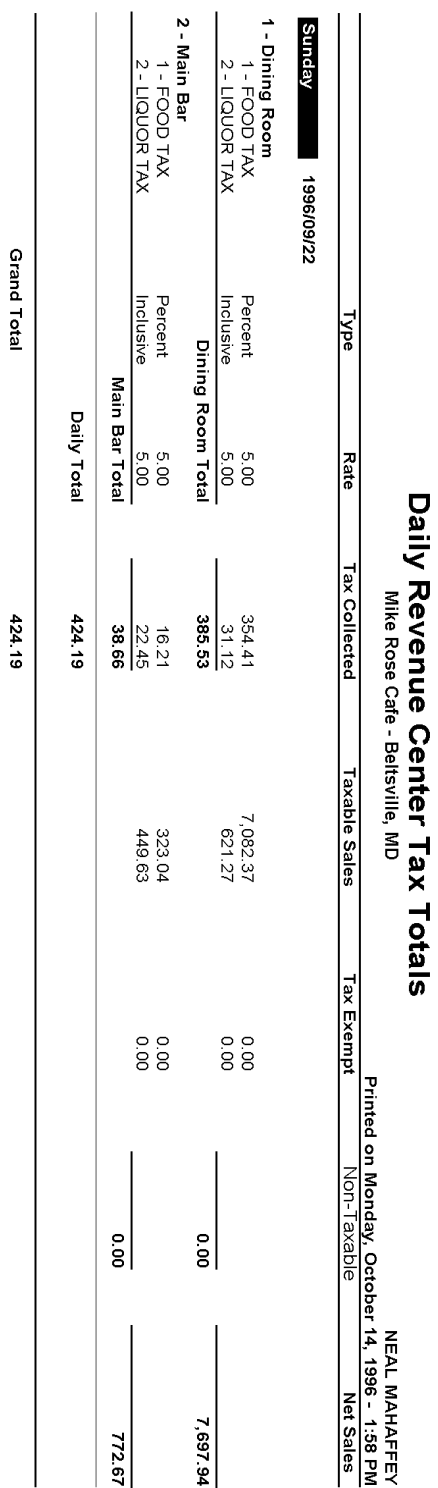

# **Revenue Center Tax Totals**

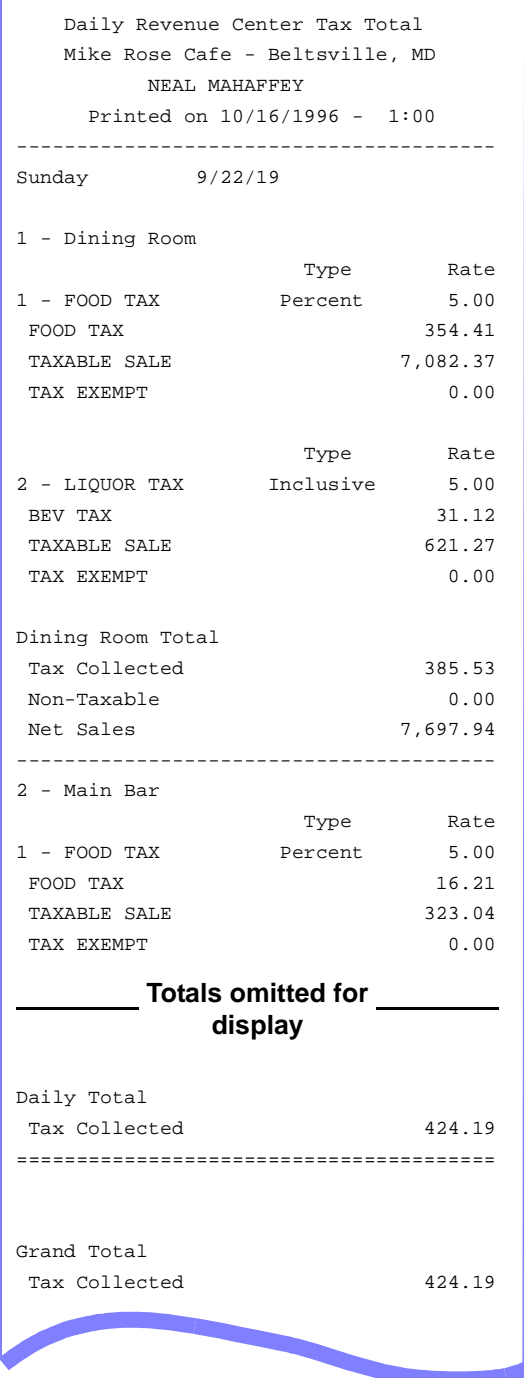

## *Tax Profile Details*

View: v\_R\_rvc\_tax Stored Procedure: sp\_R\_tax

The following table lists each column in the Tax Profile and provides detailed information on the source of the figures in each column.

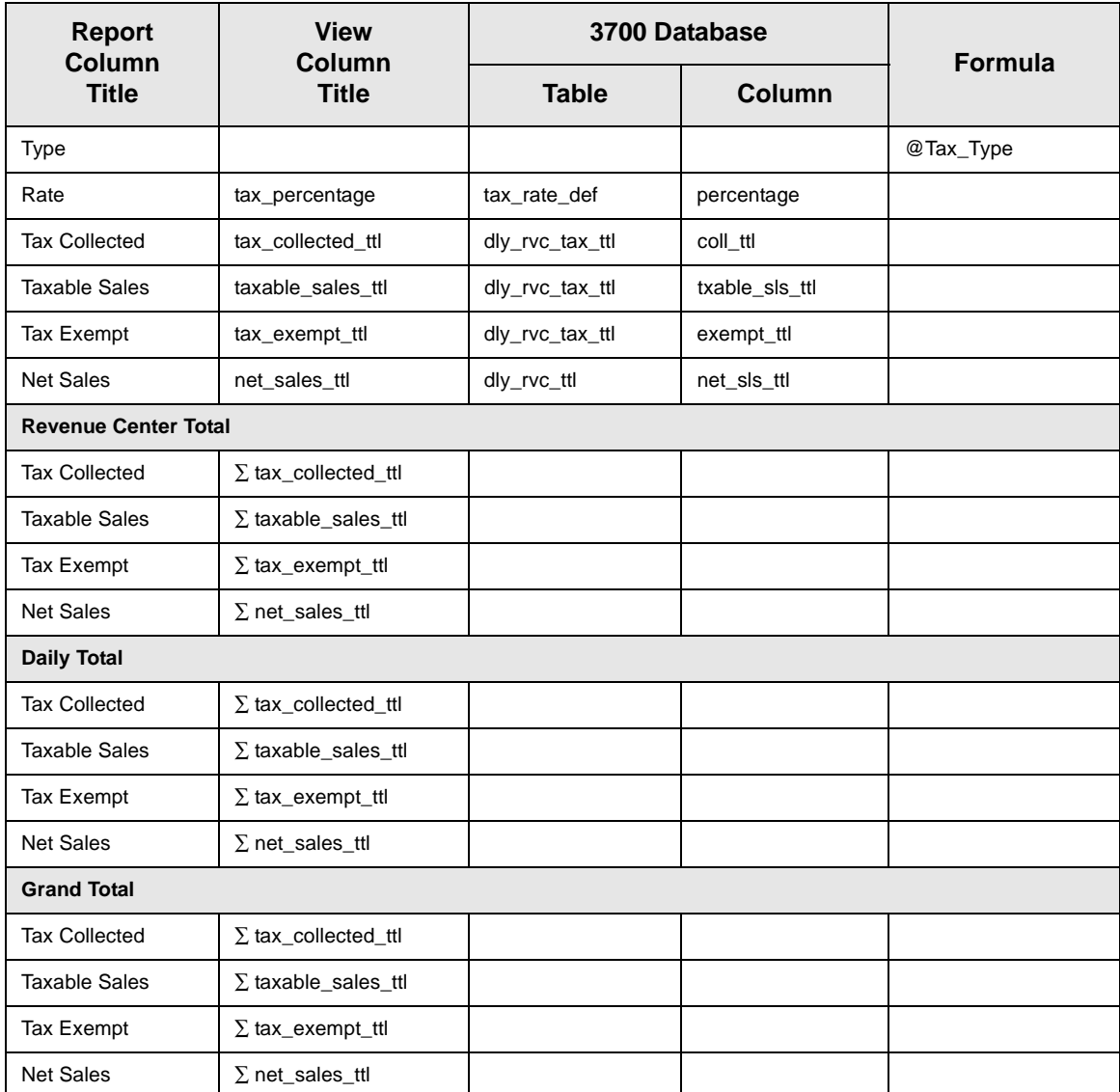

## *Programming Considerations*

## **General**

 $\Box$  Only tax rates that are active and include totals print on this report. A tax rate is active when it is assigned to a tax class on Tax Classes.

## **Rate**

 $\Box$  Tax rates are programmed on the Tax Rates form. Rates are assigned to a class on the Tax Classes form.

## *Notes*

## **Balancing**

The sums of the figures for all revenue centers should equal the figures on the System Tax Totals Report for the same period.

## <span id="page-209-0"></span>*Consolidated Revenue Center Tax Totals*

#### **Purpose**

This report is similar to the Revenue Center Tax Totals Report except the tax totals are summarized for the date range, rather than being listed separately for each day. Revenue center totals and grand total amounts are included.

This template supports U.S. taxes. Other taxes may require a different template.

#### **Format**

This report includes the following profile:

**[2-28](#page-67-0)**

 $\Box$  Tax Profile

The profile has been modified for this report. It includes this extra field:

<sup>q</sup> Non Taxable Sales

**Template** TAX\_R002.RPT

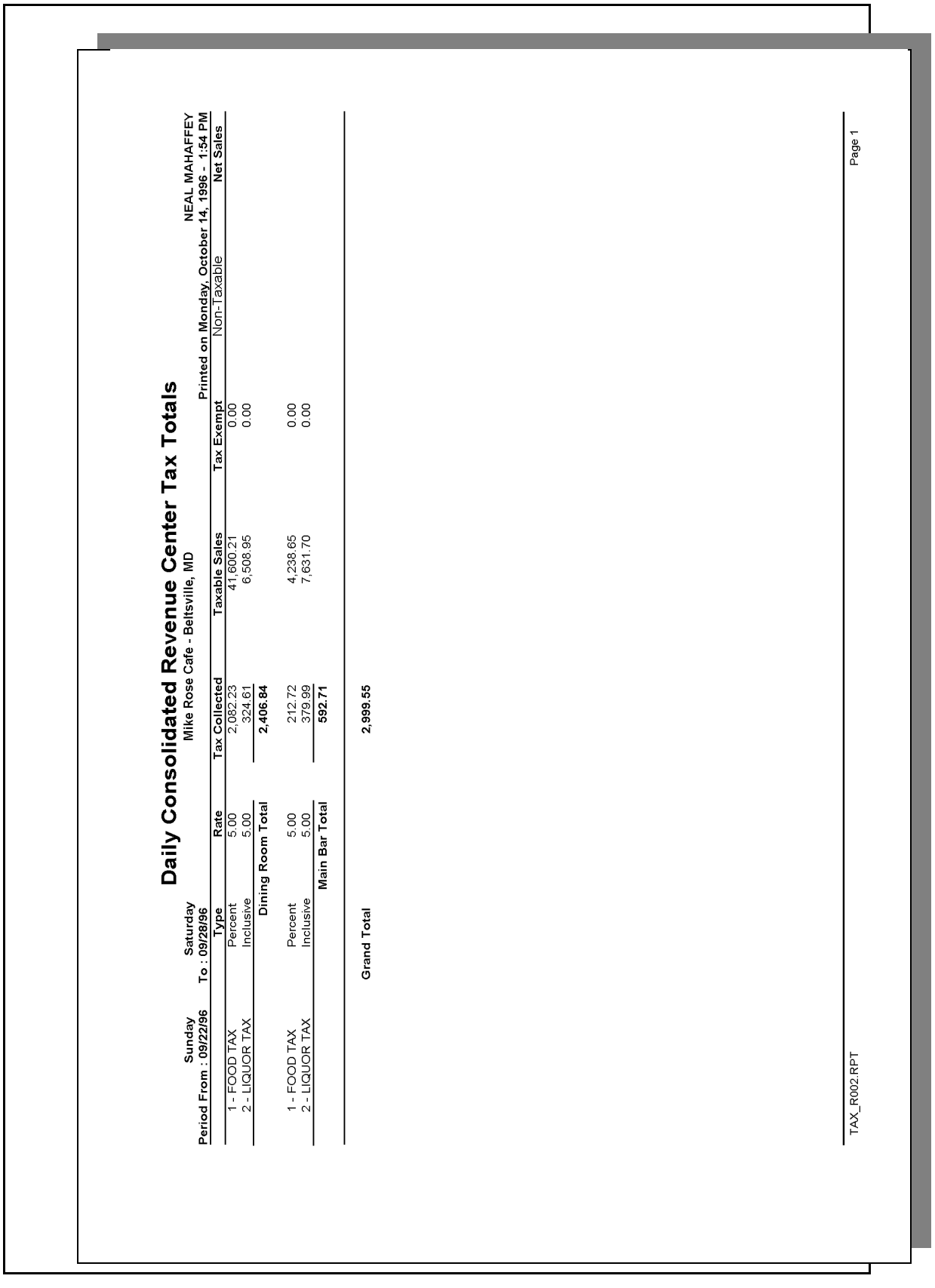

## *Tax Profile Details*

View: v\_R\_rvc\_tax Stored Procedure: sp\_R\_tax

The following table lists each column in the report and provides detailed information on the source of the figures in each column.

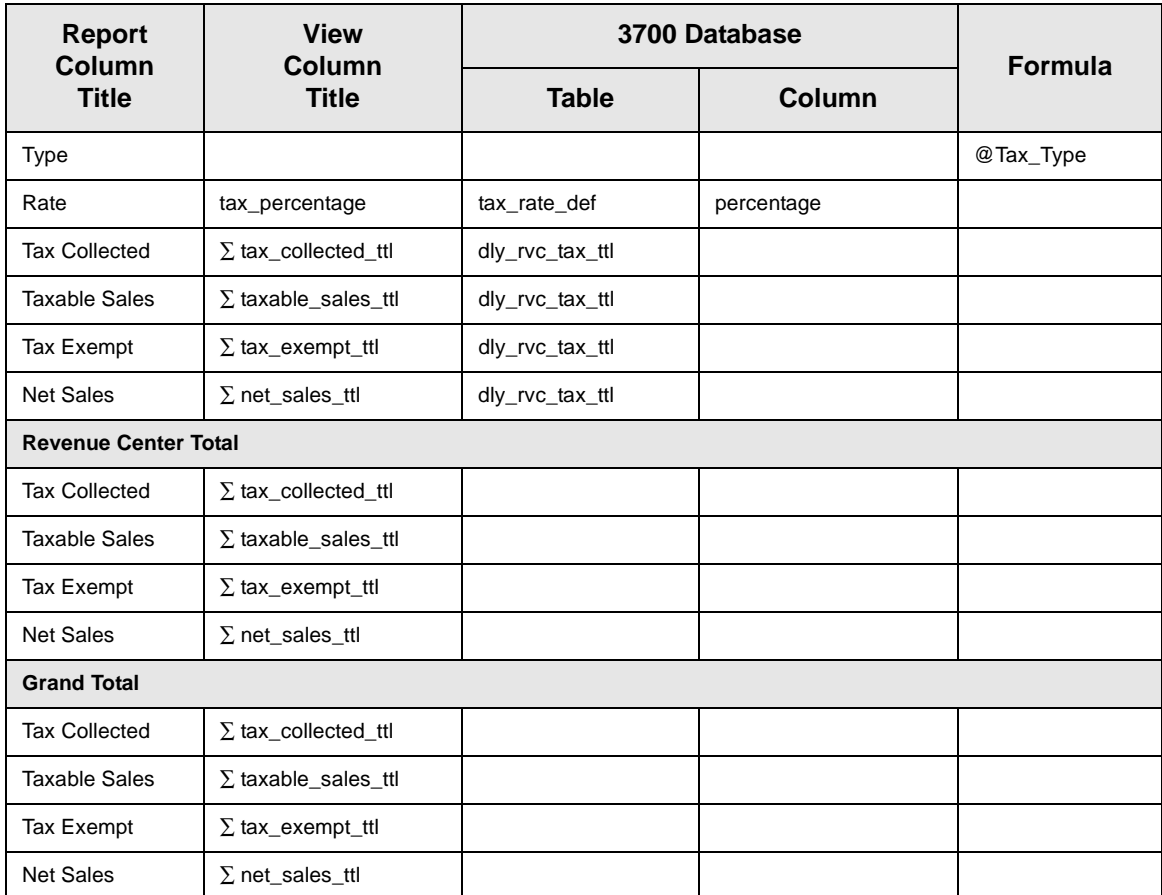

## *Programming Considerations*

## **General**

 $\Box$  Only tax rates that are active and include totals print on this report. A tax rate is active when it is assigned to a tax class on Tax Classes.

## *Notes*

#### **Balancing**

The sums of the figures for all revenue centers should equal the figures on the Consolidated System Tax Totals Report for the same period.

## <span id="page-212-0"></span>*Daily System Tax Totals*

## **Purpose**

This report summarizes tax collections by active tax rate for an entire system and provides daily total and grand total amounts.

This template supports U.S. taxes. Other taxes may require a different template.

## **Format**

This report includes the following profile:

**[2-28](#page-67-0)**

**q** Tax Profile

The profile has been modified for this report. It includes this extra field:

<sup>q</sup> Non Taxable Sales

## **Template**

TAX\_S001.RPT

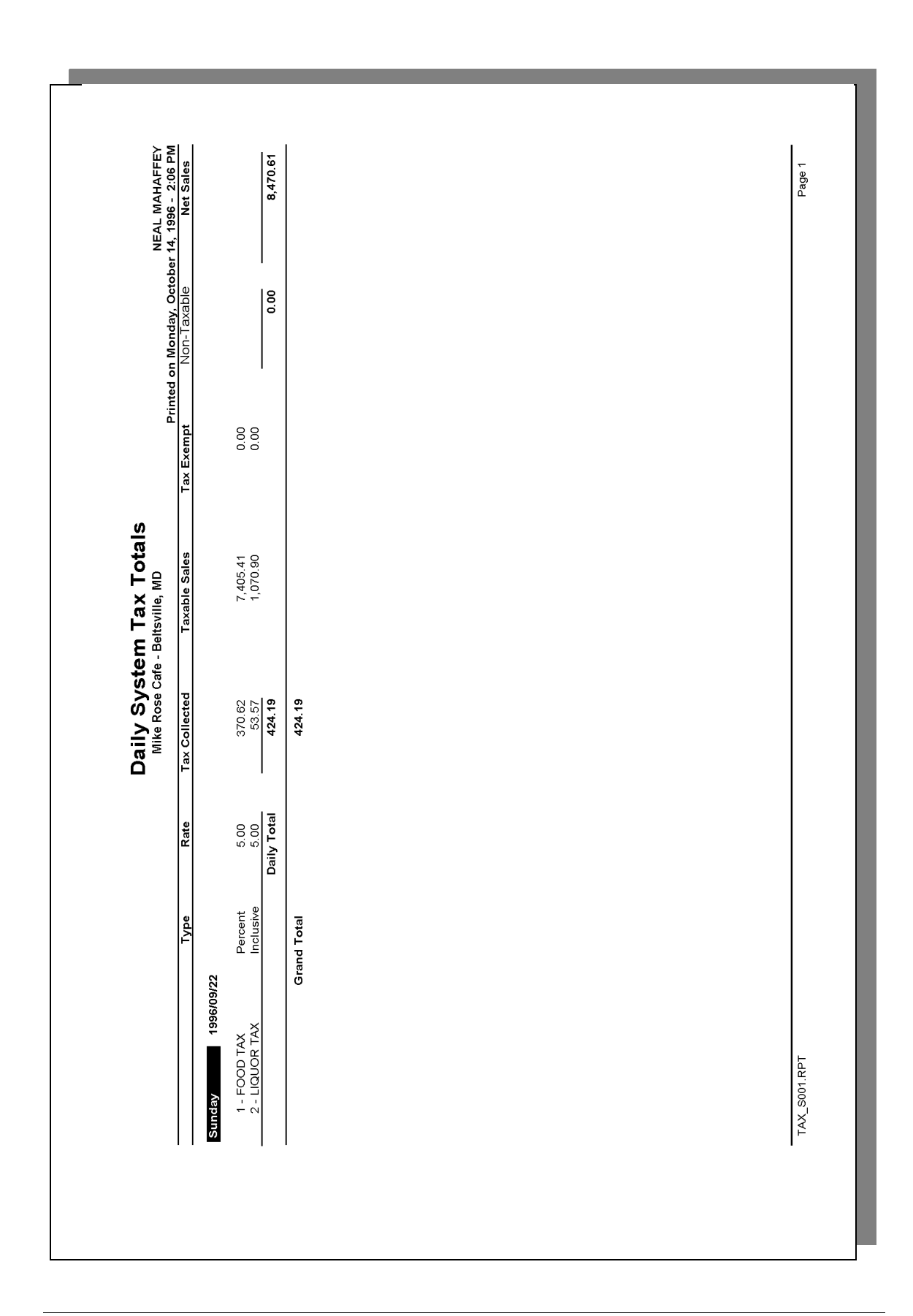

# **System Tax Totals**

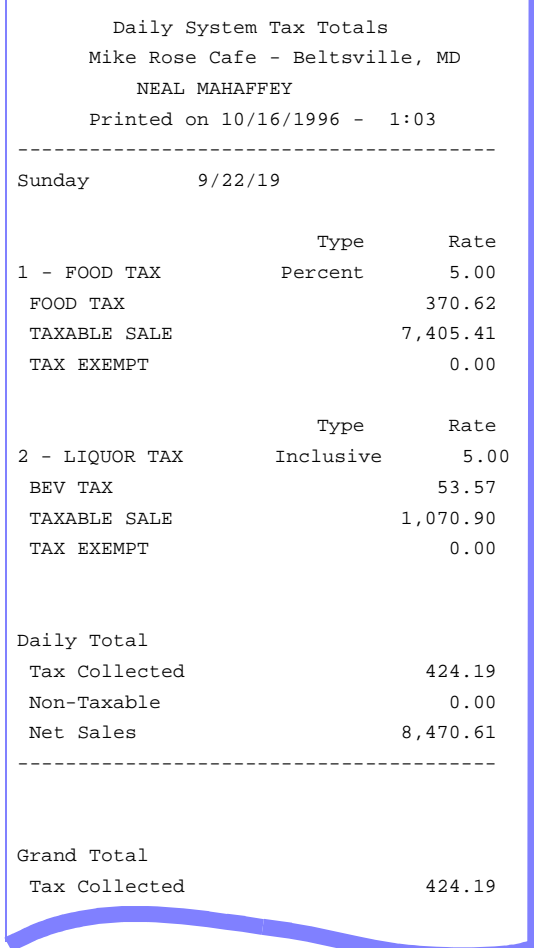

## *Tax Profile Details*

View: v\_R\_sys\_tax Stored Procedure: sp\_R\_tax

The following table lists each column in the Tax Profile and provides detailed information on the source of the figures in each column.

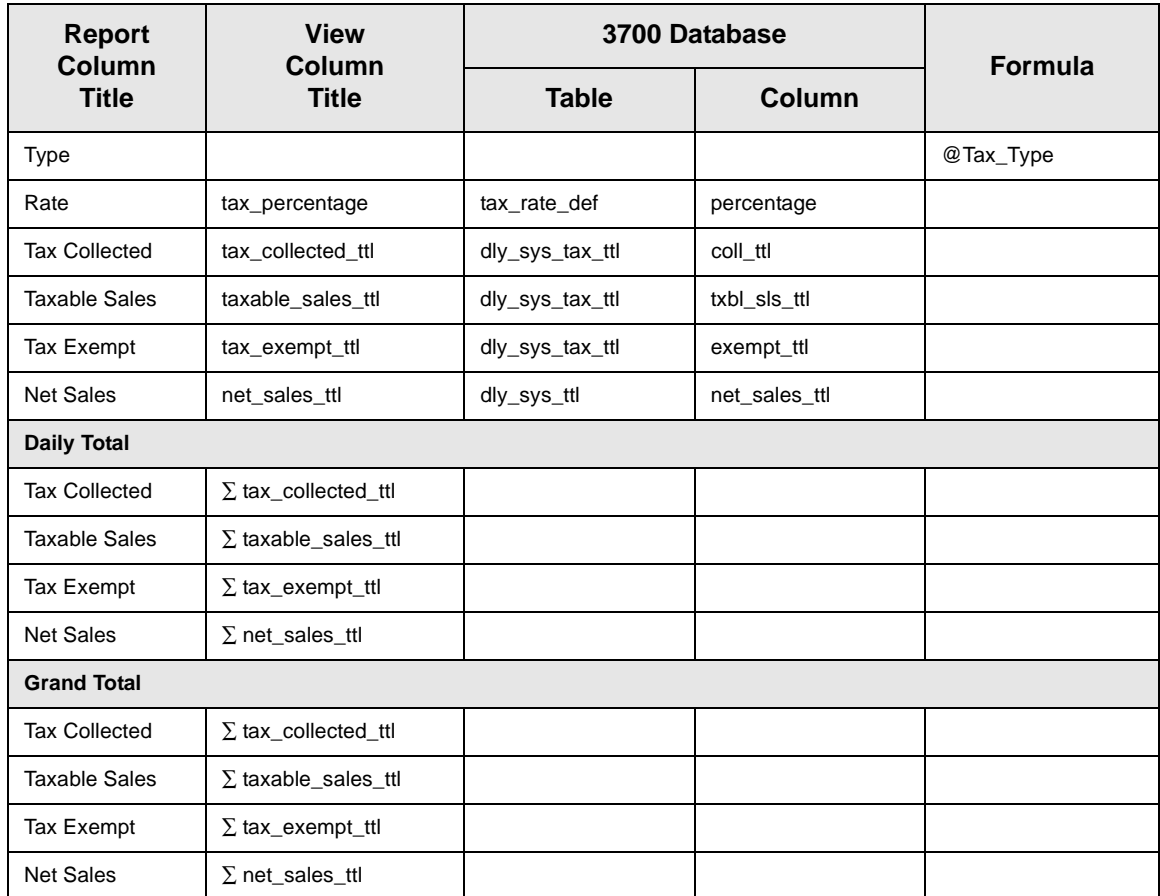

# *Programming Considerations*

## **General**

 $\Box$  Only tax rates that are active and include totals print on this report. A tax rate is active when it is assigned to a tax class on Tax Classes.
# *Consolidated System Tax Totals*

#### **Purpose**

This report is similar to the System Tax Totals Report except the tax totals are summarized for the date range, rather than being listed separately for each day. Period totals are included.

This template supports U.S. taxes. Other taxes may require a different template.

#### **Format**

This report includes the following profile:

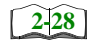

**q** Tax Profile

The profile has been modified for this report. It includes this extra field:

<sup>q</sup> Non Taxable Sales

#### **Template**

TAX\_S002.RPT

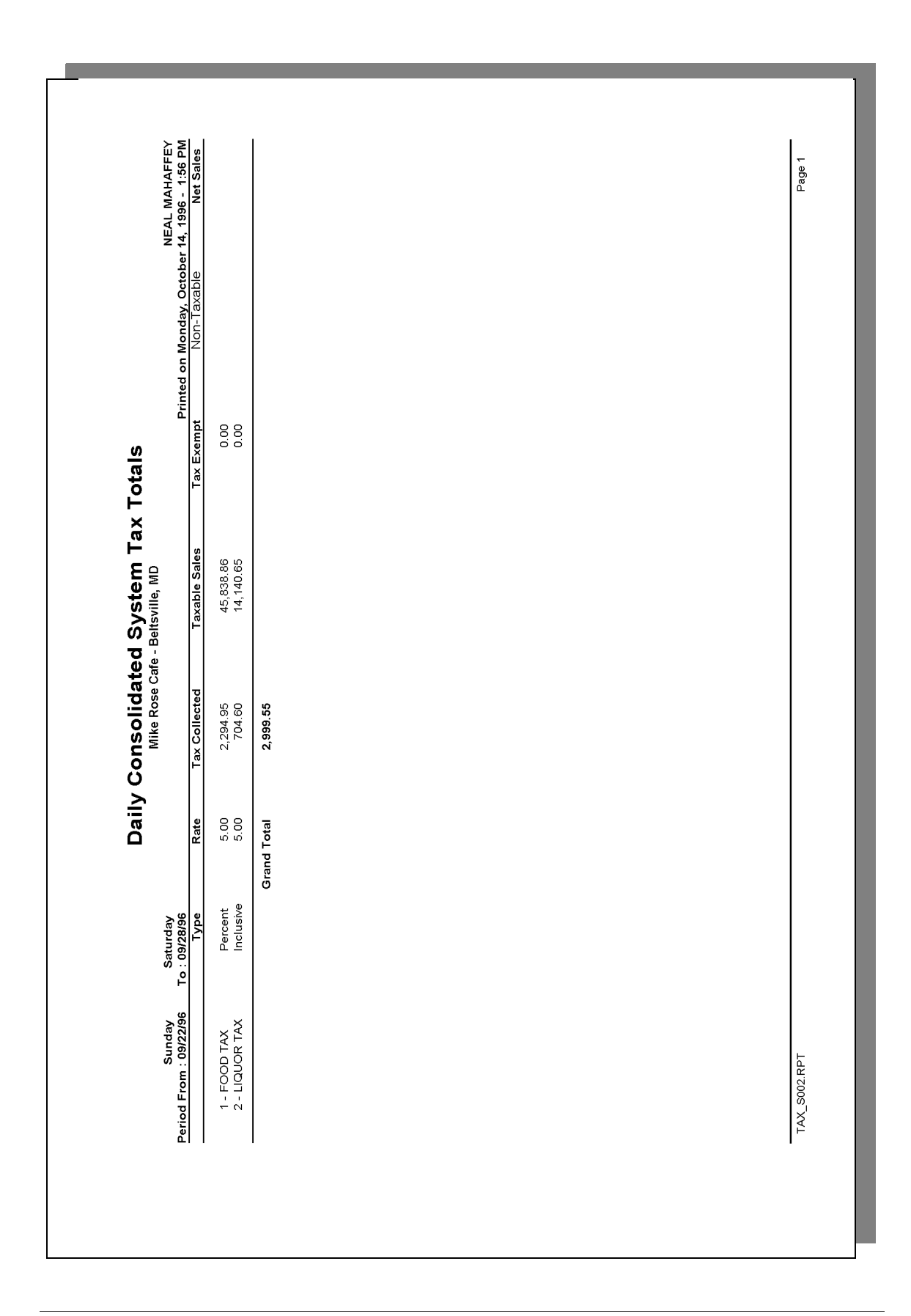

# *Tax Profile Details*

View: v\_R\_sys\_tax Stored Procedure: sp\_R\_tax

The following table lists each column in the report and provides detailed information on the source of the figures in each column.

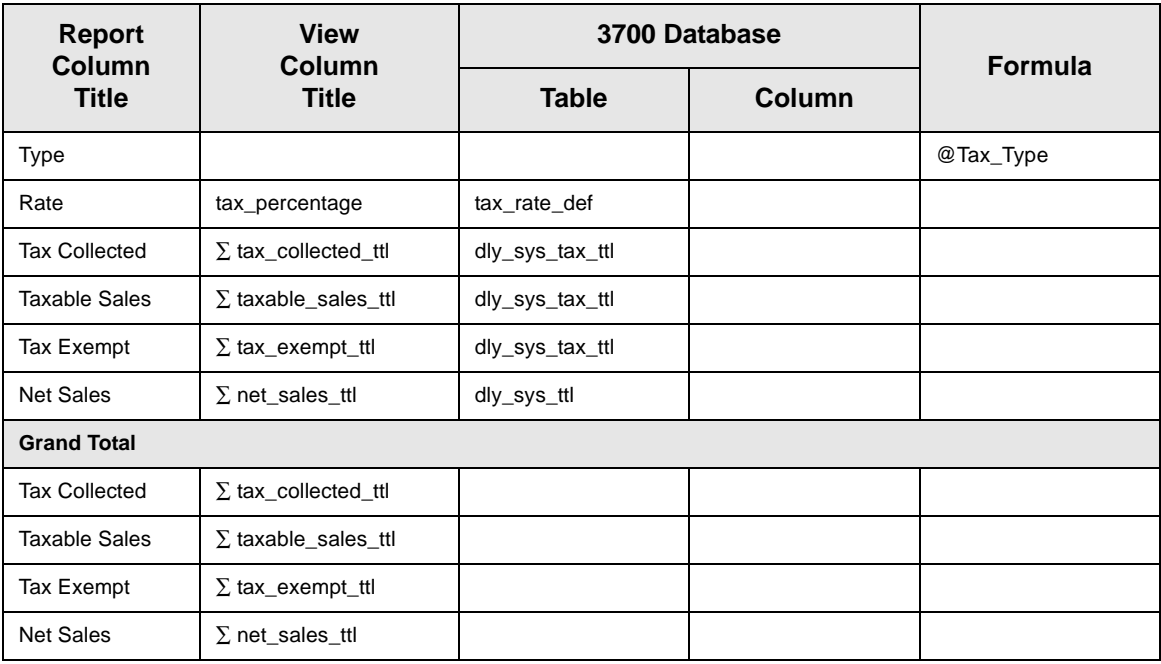

# *Programming Considerations*

#### **General**

 $\Box$  Only tax rates that are active and include totals print on this report. A tax rate is active when it is assigned to a tax class on Tax Classes.

# **Chapter** h

# *Tip Reports*

This chapter shows examples and provides an explanation of all 3700 Tip Reports.

# **In this chapter**

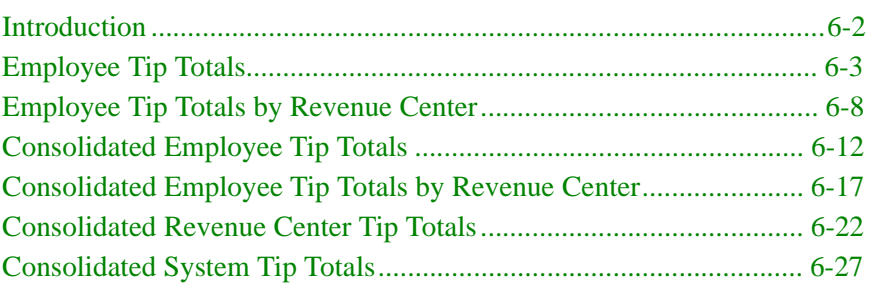

# <span id="page-221-0"></span>*Introduction*

Tip handling is an integral part of any restaurant's operation. The 3700 Tip Reports keep track of tips received from either cash, charges, or automatic gratuities. The 3700 Tip Reports record tips paid to employees, directly and indirectly. These reports can serve as documentation in the event of an IRS audit. Therefore, we recommend that tip reports be included in your daily and period autosequences.

# <span id="page-222-0"></span>*Employee Tip Totals*

#### **Purpose**

This report summarizes the total tip activity by employee.

#### **Format**

This report includes the following profile:

**[2-31](#page-70-0)**

 $\Box$  Tip Profile

#### **Template** EMP\_205.RPT.

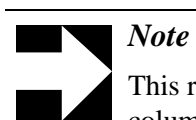

This report can be run as a UWS report and looks like the 40 column Crystal Report.

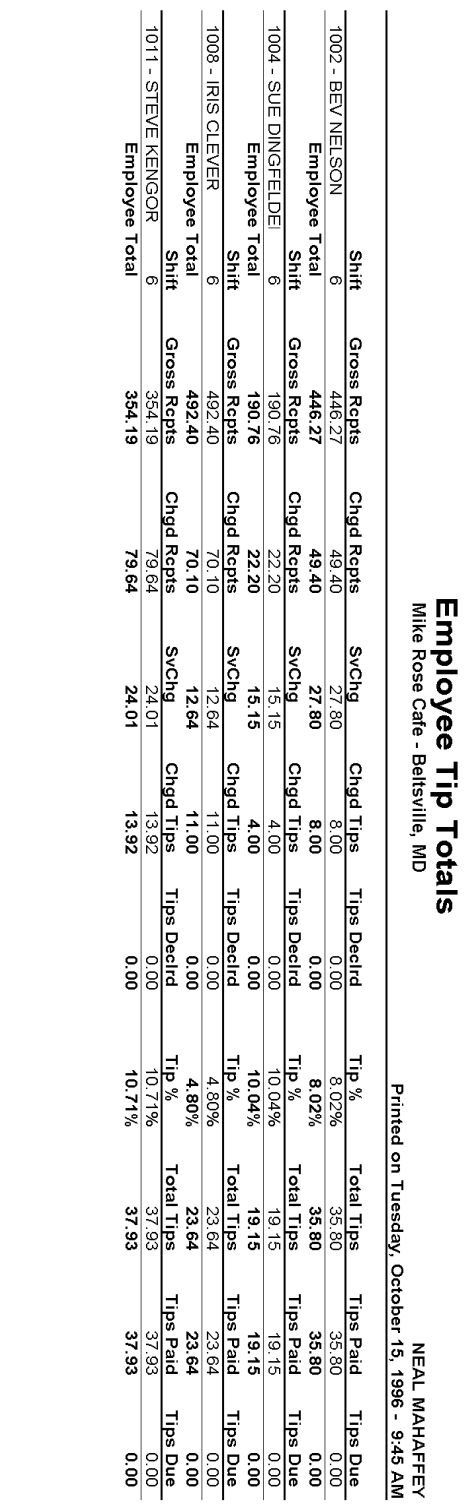

 $\overline{1}$ 

EMP\_205.RPT

# **Employee Tip Totals**

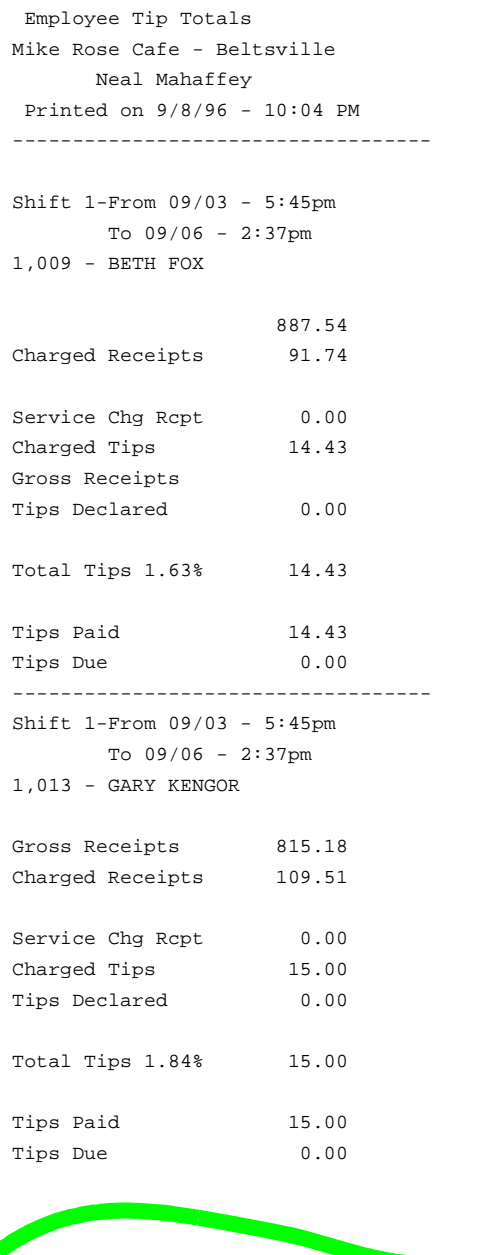

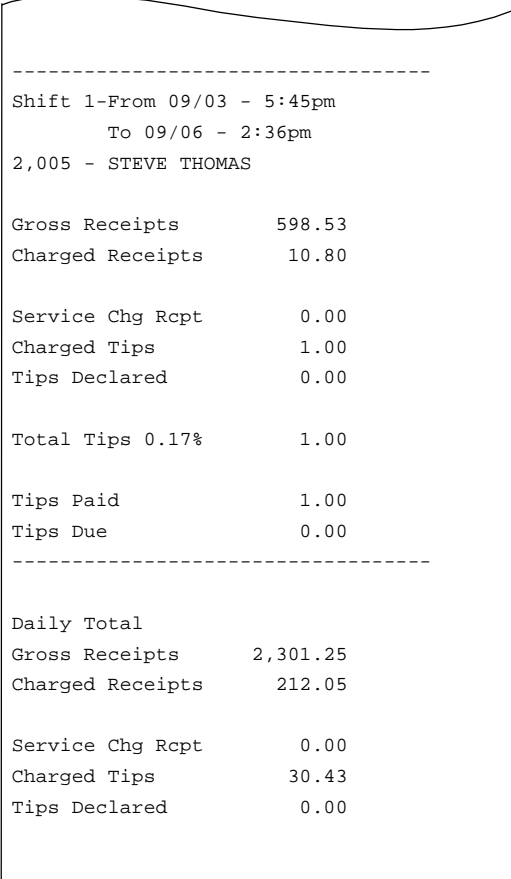

View: v\_R\_employee\_sales\_tip Stored Procedure: sp\_R\_employee

The following table lists each column in the Tip Profile and provides detailed information on the source of the figures in each column.

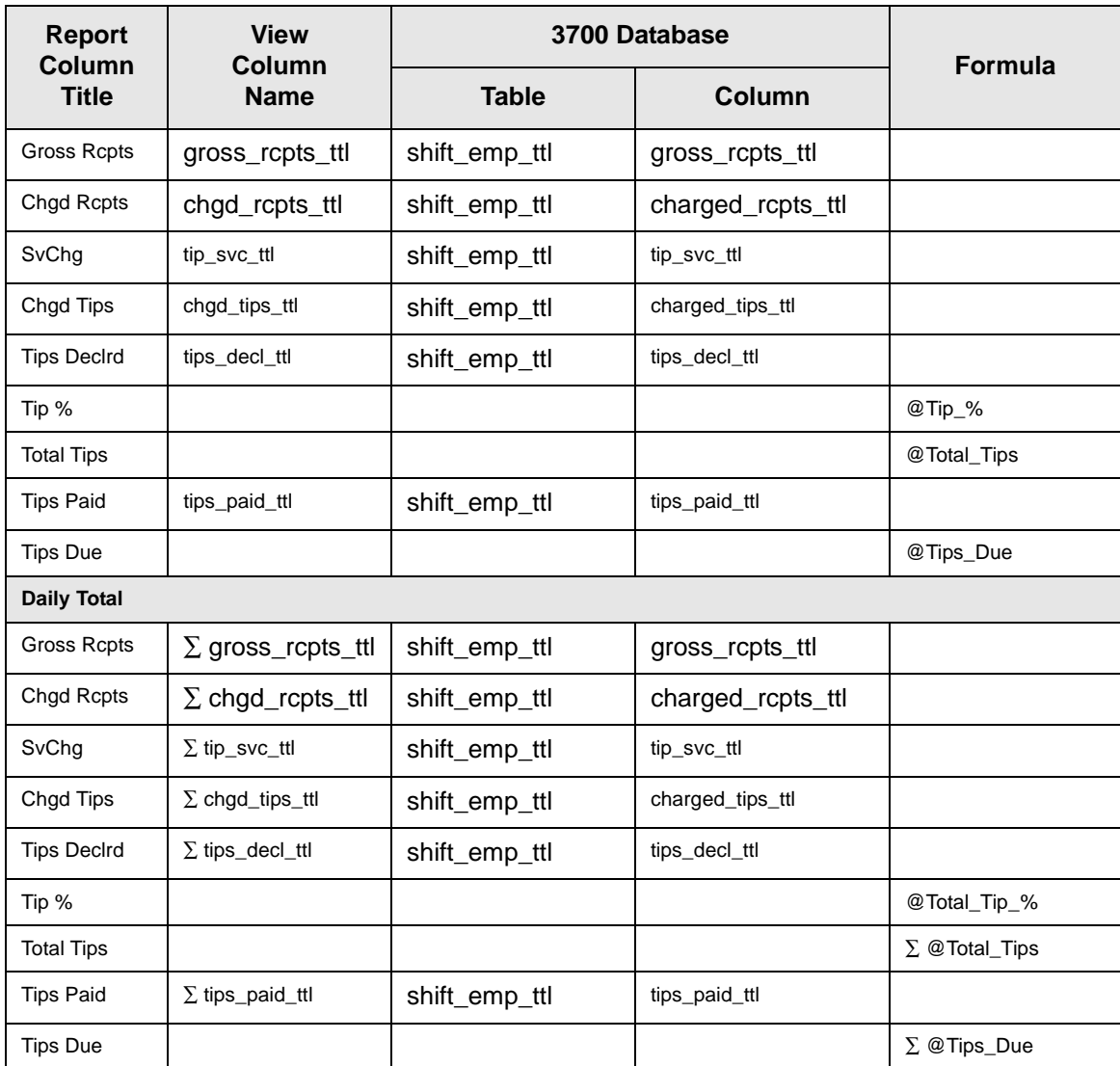

# *Programming Considerations*

#### **General**

q RVC Posting | Options | Current round posts to transaction employee determines if totals are posted to the check employee (and associated cashier) or the transaction employee (and associated cashier). See ["Check Employee and Transaction Employee" on page 3-2](#page-75-0) for more information.

Select this option to post totals to the check employee (and associated cashier) if the transaction employee does not have a cashier link. Clear this option to always post tendering totals to the transaction employee (and associated cashier).

#### **Gross Receipts**

- $\Box$  Receipts posted to a tendering key will add to Gross Receipts if Tender/Media | Tender |Post to gross receipts is selected.
- $\Box$  Tax collected is not included in gross receipts if RVC Taxes | Do not post tax to tip reports is selected.
- $\Box$  This field does not include charged tips.
- $\Box$  This field may not include some service charges.

#### **Charged Receipts**

*Note*

 $\Box$  Only charge keys that are programmed to allow a charged tip add to the charged receipts field. To post totals to Charged Receipts select Tender/Media | CC Tender | Post to charge receipts.

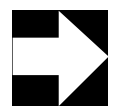

#### Only tenders that include a non-zero charged tip (less the tip) add to this value.

#### **Service Charge**

 $\Box$  Service charges can be programmed to add to either the Service Charge field, or the Gross Receipts field. Select Discount/Service | Discount/Service Charge | Post to svc charges total to post the service charge to the service charge field. Clear this option to post the totals to Gross Receipts.

You can use the Service Charge figures in one of two ways:

- <sup>q</sup> to produce totals that can be used in preparing IRS tax forms, or
- $\Box$  to report autogratuities.

Service charges that are tips may be programmed to post to the Service Charge field. (Post to svc charges total is selected). Service charges that are not tips (for example, a cover charge, or banquet room charge) should be programmed to add to Gross Receipts (Post to svc charges total is cleared).

You may wish to use the Service Charge total to track autogratuities. In this case, program any autogratuities you wish to track to add to the service charge, and program all other service charges to add to gross receipts.

# <span id="page-227-0"></span>*Employee Tip Totals by Revenue Center*

#### **Purpose**

This report summarizes the total tip activity within a Revenue Center by employees.

#### **Format**

This report includes the following profiles:

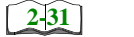

□ Tip Profile

**Template** EMP\_805.RPT

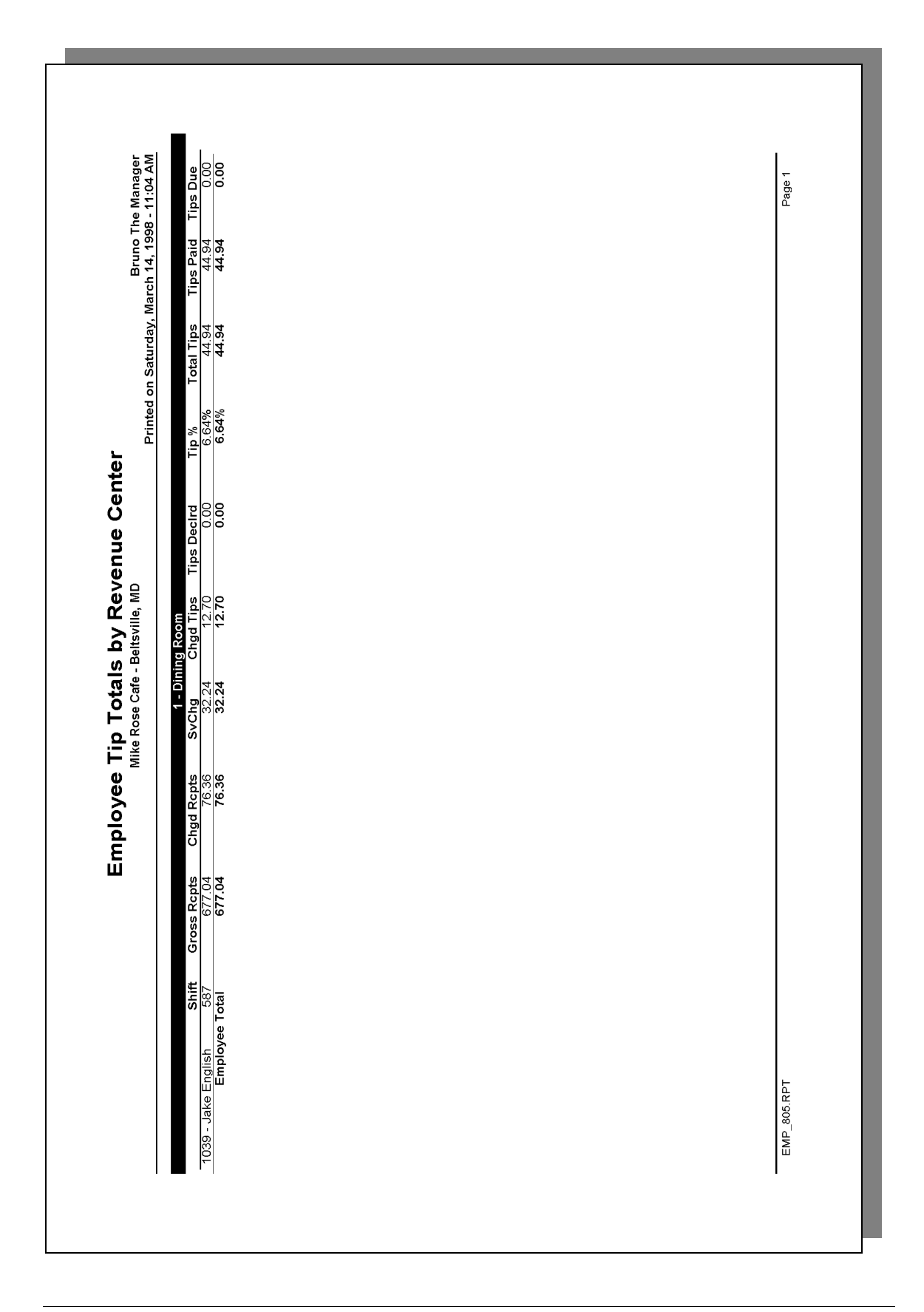

View: v\_R\_rvc\_employee\_sales\_tip Stored Procedure: sp\_R\_rvc\_employee

The following table lists each column in the Tip Profile and provides detailed information on the source of the figures in each column.

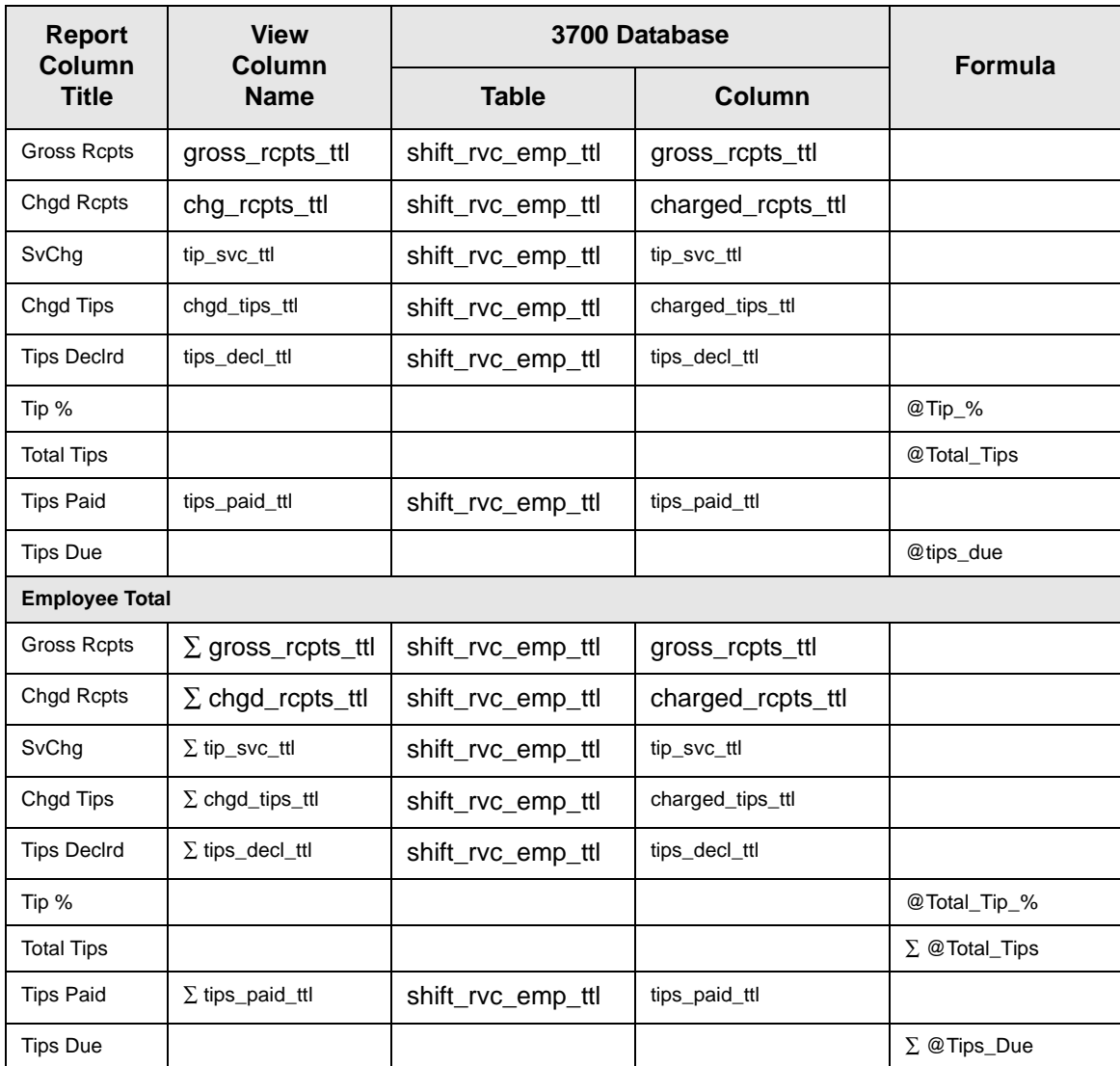

#### *Programming Considerations*

#### **General**

q RVC Posting | Options | Current round posts to transaction employee determines if totals are posted to the check employee (and associated cashier) or the transaction employee (and associated cashier). See ["Check Employee and Transaction Employee" on page 3-2](#page-75-0) for more information.

Select this option to post totals to the check employee (and associated cashier) if the transaction employee does not have a cashier link. Clear this option to always post tendering totals to the transaction employee (and associated cashier).

#### **Gross Receipts**

- $\Box$  Receipts posted to a tendering key will add to Gross Receipts if Tender/Media | Tender |Post to gross receipts is selected.
- $\Box$  Tax collected is not included in gross receipts if RVC Taxes | Do not post tax to tip reports is selected.
- $\Box$  This field does not include charged tips.
- $\Box$  This field may not include some service charges.

#### **Charged Receipts**

*Note*

 $\Box$  Only charge keys that are programmed to allow a charged tip add to the charged receipts field. To post totals to Charged Receipts select Tender/Media | CC Tender | Post to charge receipts.

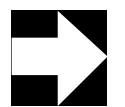

#### Only tenders that include a non-zero charged tip (less the tip) add to this value.

#### **Service Charge**

 $\Box$  Service charges can be programmed to add to either the Service Charge field, or the Gross Receipts field. Select Discount/Service | Discount/Service Charge | Post to svc charges total to post the service charge to the service charge field. Clear this option to post the totals to Gross Receipts.

You can use the Service Charge figures in one of two ways:

- <sup>q</sup> to produce totals that can be used in preparing IRS tax forms, or
- $\Box$  to report autogratuities.

Service charges that are tips may be programmed to post to the Service Charge field. (Post to svc charges total is selected). Service charges that are not tips (for example, a cover charge, or banquet room charge) should be programmed to add to Gross Receipts (Post to svc charges total is cleared).

You may wish to use the Service Charge total to track autogratuities. In this case, program any autogratuities you wish to track to add to the service charge, and program all other service charges to add to gross receipts.

# <span id="page-231-0"></span>*Consolidated Employee Tip Totals*

#### **Purpose**

This report summarizes the total tip activity by employee.

#### **Format**

This report includes the following profile:

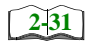

 $\Box$  Tip Profile

**Template** EMP\_206.RPT

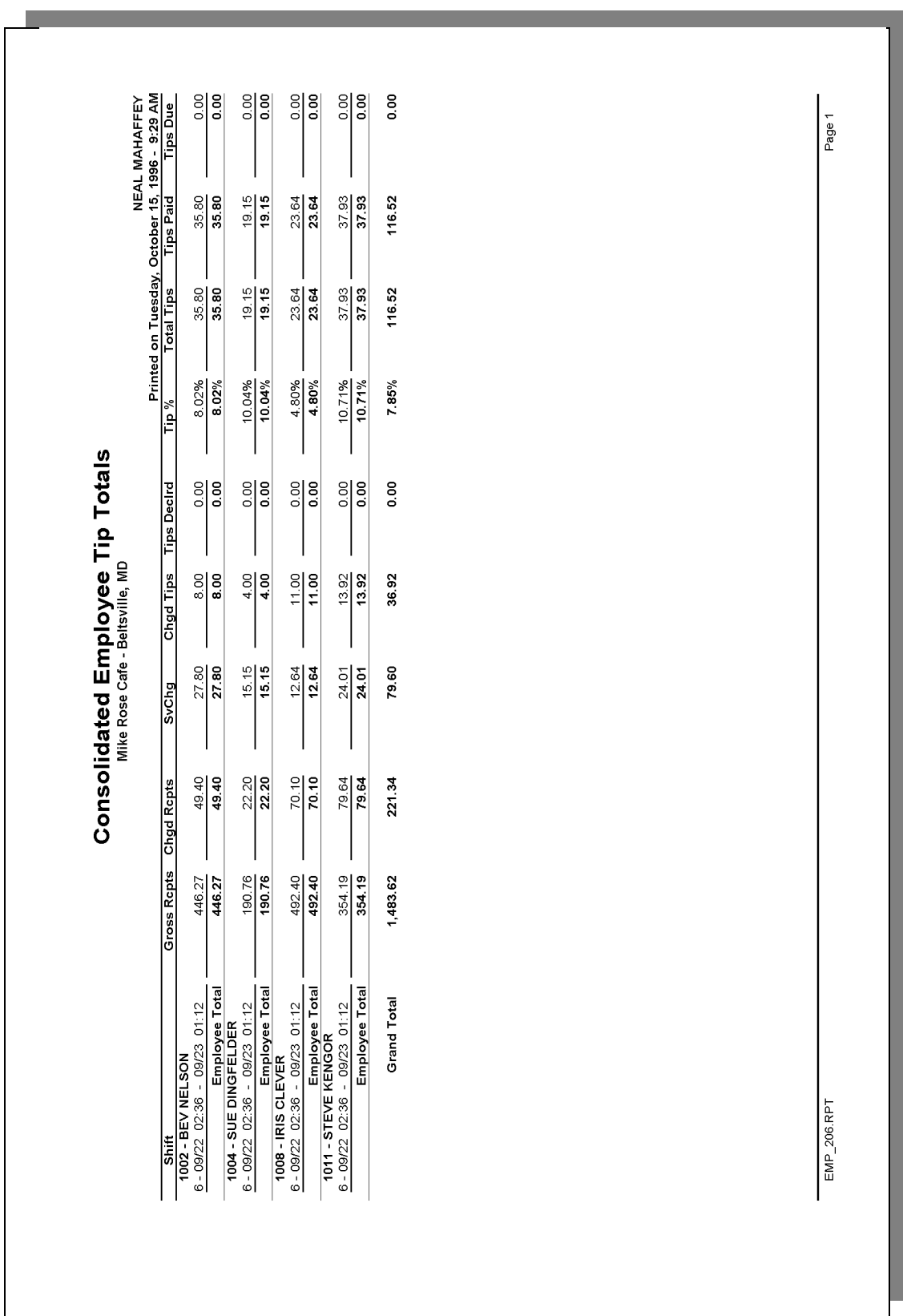

View: v\_R\_employee\_sales\_tip Stored Procedure:sp\_R\_employee

The following table lists each column in the Tip Profile and provides detailed information on the source of the figures in each column.

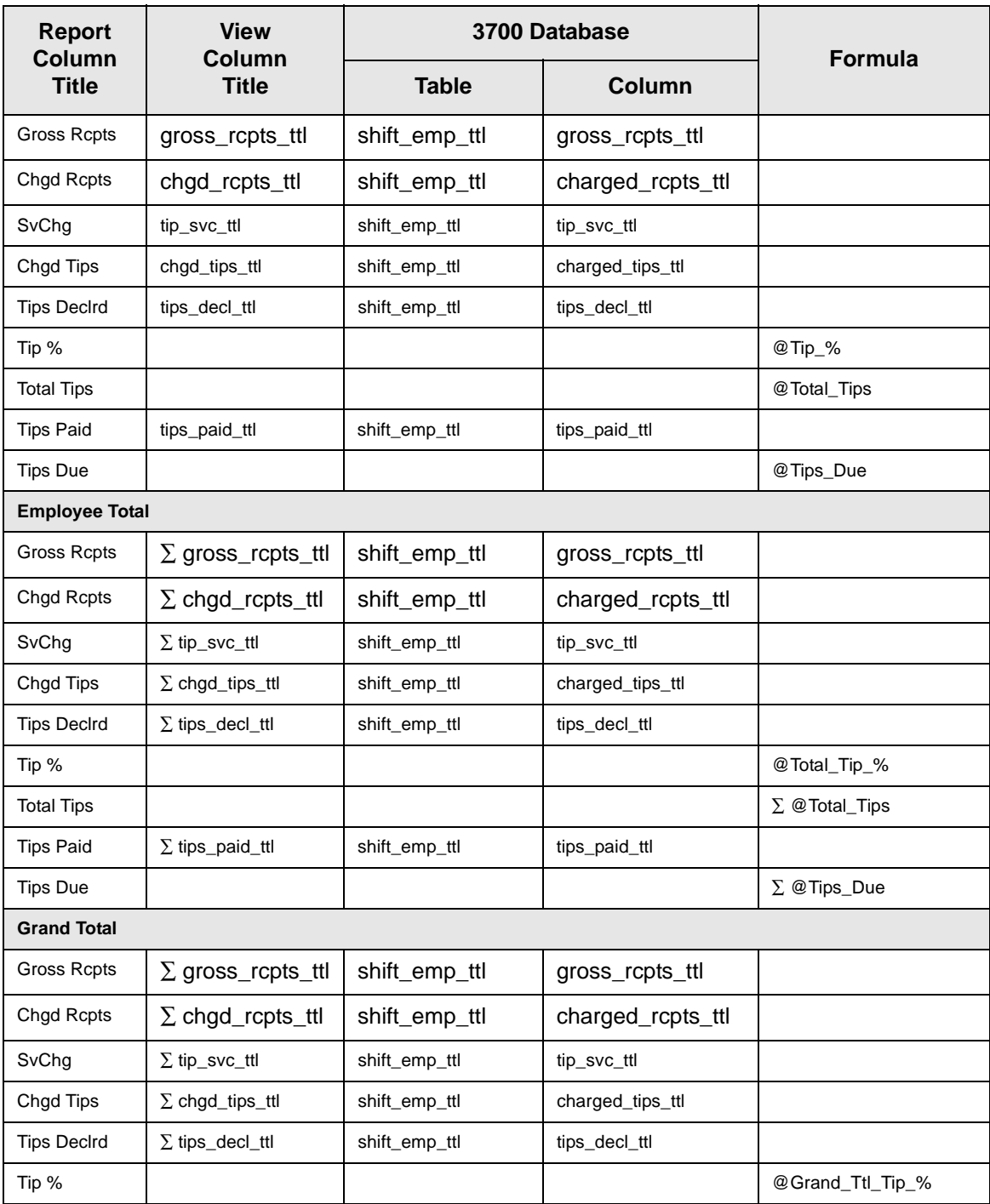

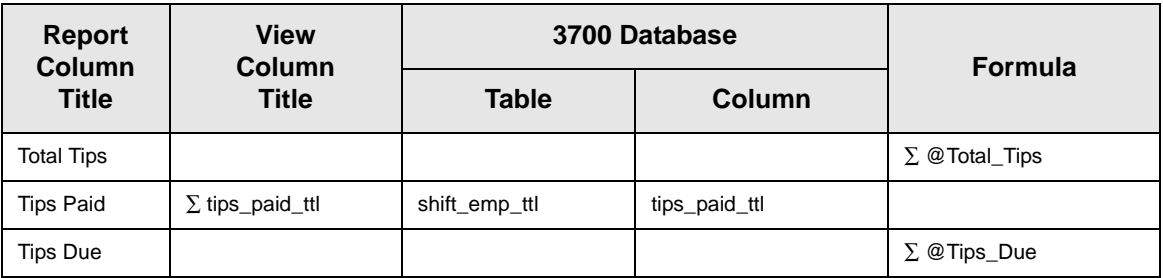

# *Programming Considerations*

#### **General**

 $\Box$  RVC Posting | Options | Current round posts to transaction employee determines if totals are posted to the check employee (and associated cashier) or the transaction employee (and associated cashier). See ["Check Employee and Transaction Employee" on page 3-2](#page-75-0) for more information.

Select this option to post totals to the check employee (and associated cashier) if the transaction employee does not have a cashier link. Clear this option to always post tendering totals to the transaction employee (and associated cashier).

#### **Gross Receipts**

- $\Box$  Receipts posted to a tendering key will add to Gross Receipts if Tender/Media | Tender | Post to gross receipts is selected.
- $\Box$  Tax collected is not included in gross receipts if RVC Taxes | Do not post tax to tip reports is selected.
- $\Box$  This field does not include charged tips.
- $\Box$  This field may not include some service charges.

#### **Charged Receipts**

Only charge keys that are programmed to allow a charged tip add to the charged receipts field. To post totals to Charged Receipts select Tender/Media | CC Tender | Post to charge receipts.

# *Note*

Only tenders that include a non-zero charged tip (less the tip) add to this value.

#### **Service Charge**

 $\Box$  Service charges can be programmed to add to either the Service Charge field, or the Gross Receipts field. Select Discount/Service | Discount/Service Charge | Post to svc charges total to post the service charge to the service charge field. Clear this option to post the totals to Gross Receipts.

You can use the Service Charge figures in one of two ways:

- <sup>q</sup> to produce totals that can be used in preparing IRS tax forms, or
- $\Box$  to report autogratuities.

Service charges that are tips may be programmed to post to the service charge field. (Post to svc charges total is selected). Service charges that are not tips (for example, a cover charge, or banquet room charge) should be programmed to add to Gross Receipts (Post to svc charges total is cleared).

You may wish to use the Service Charge total to track autogratuities. In this case, program any autogratuities you wish to track to add to the service charge, and program all other service charges to add to gross receipts.

# <span id="page-236-0"></span>*Consolidated Employee Tip Totals by Revenue Center*

#### **Purpose**

This report summarizes the total tip activity, by Revenue Center, for employees over several business days.

#### **Format**

This report includes the following profiles:

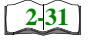

 $\Box$  Tip Profile

#### **Template** EMP\_806.RPT

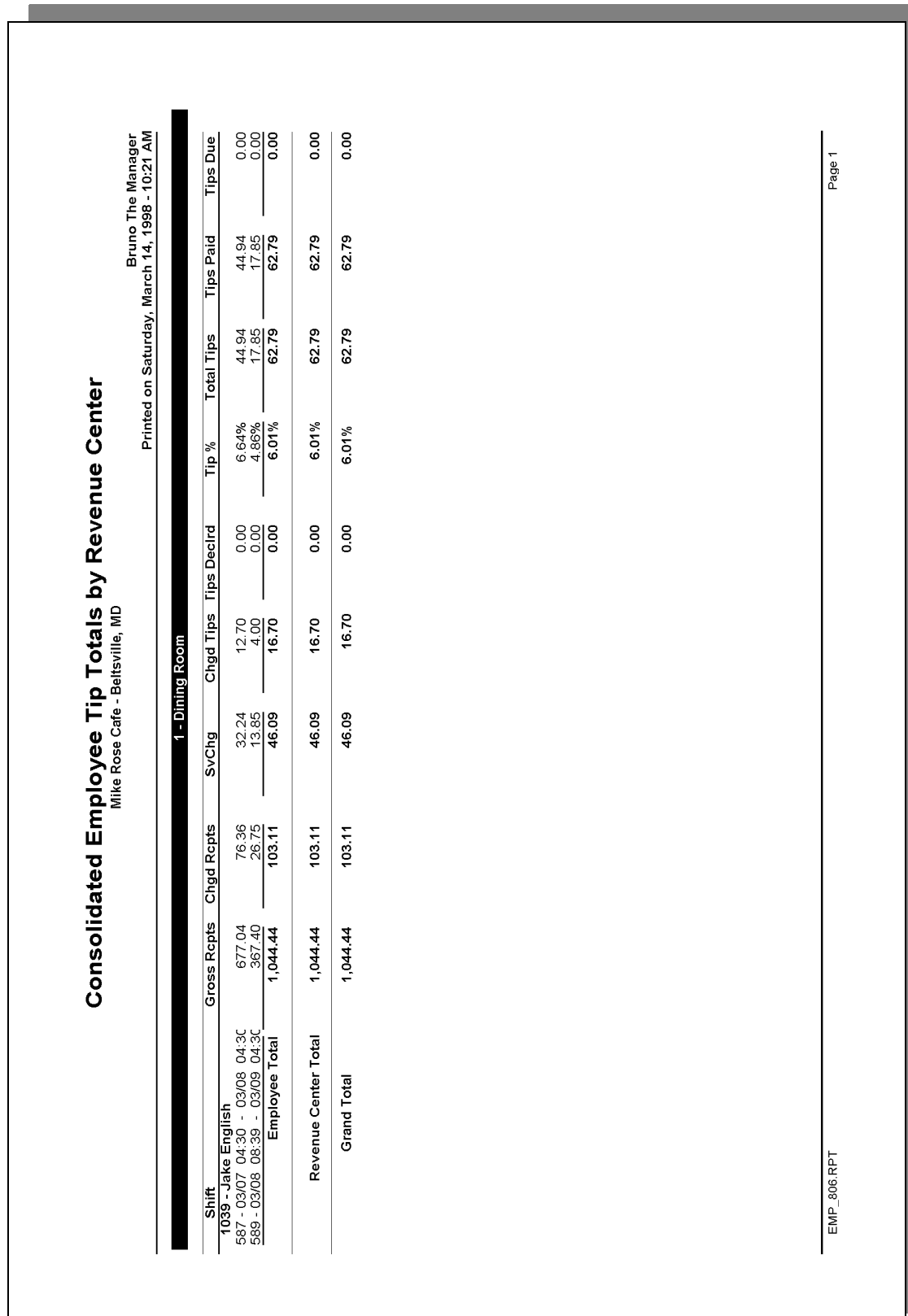

View: v\_R\_employee\_sales\_tip Stored Procedure: sp\_R\_rvc\_employee

The following table lists each column in the Tip Profile and provides detailed information on the source of the figures in each column.

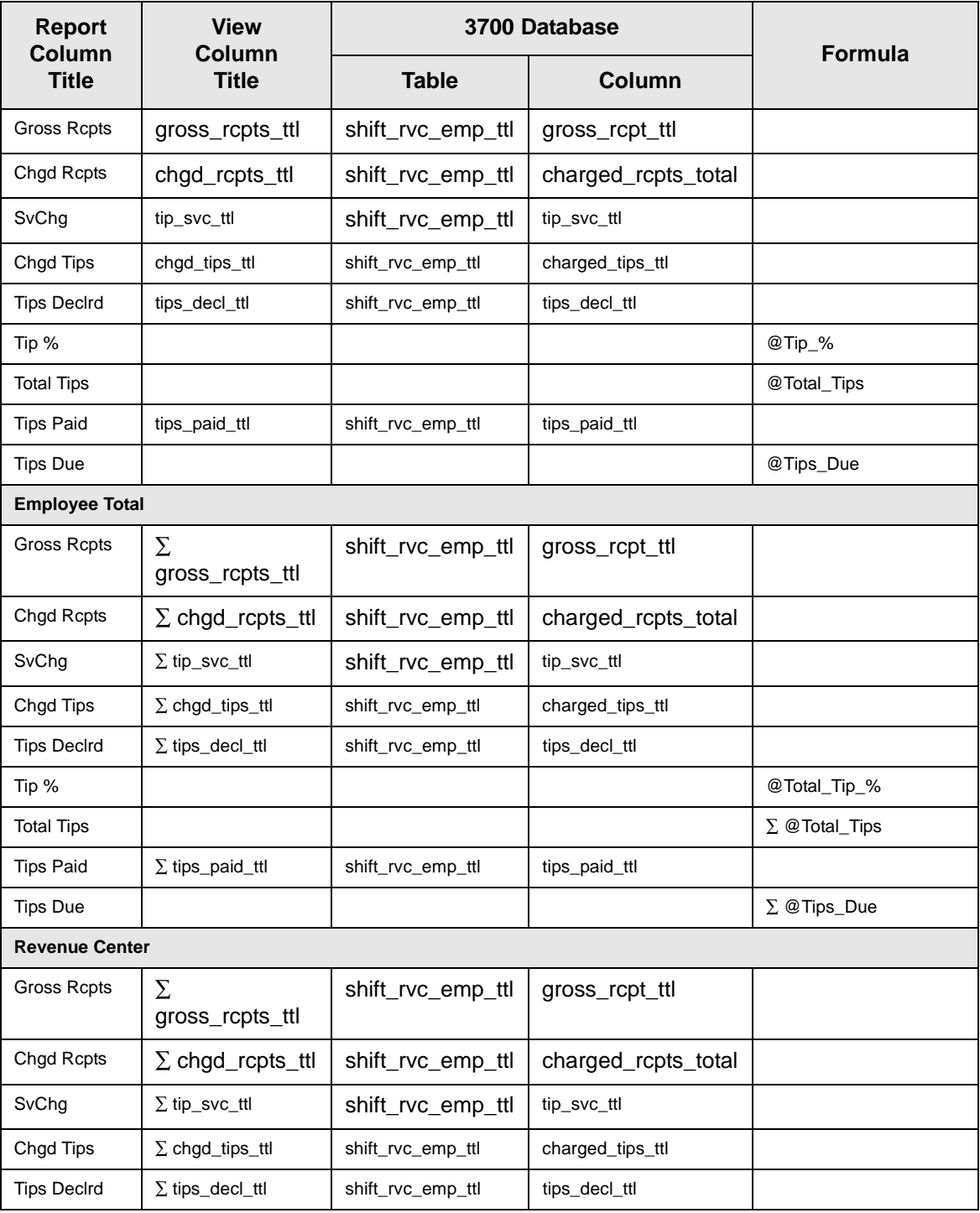

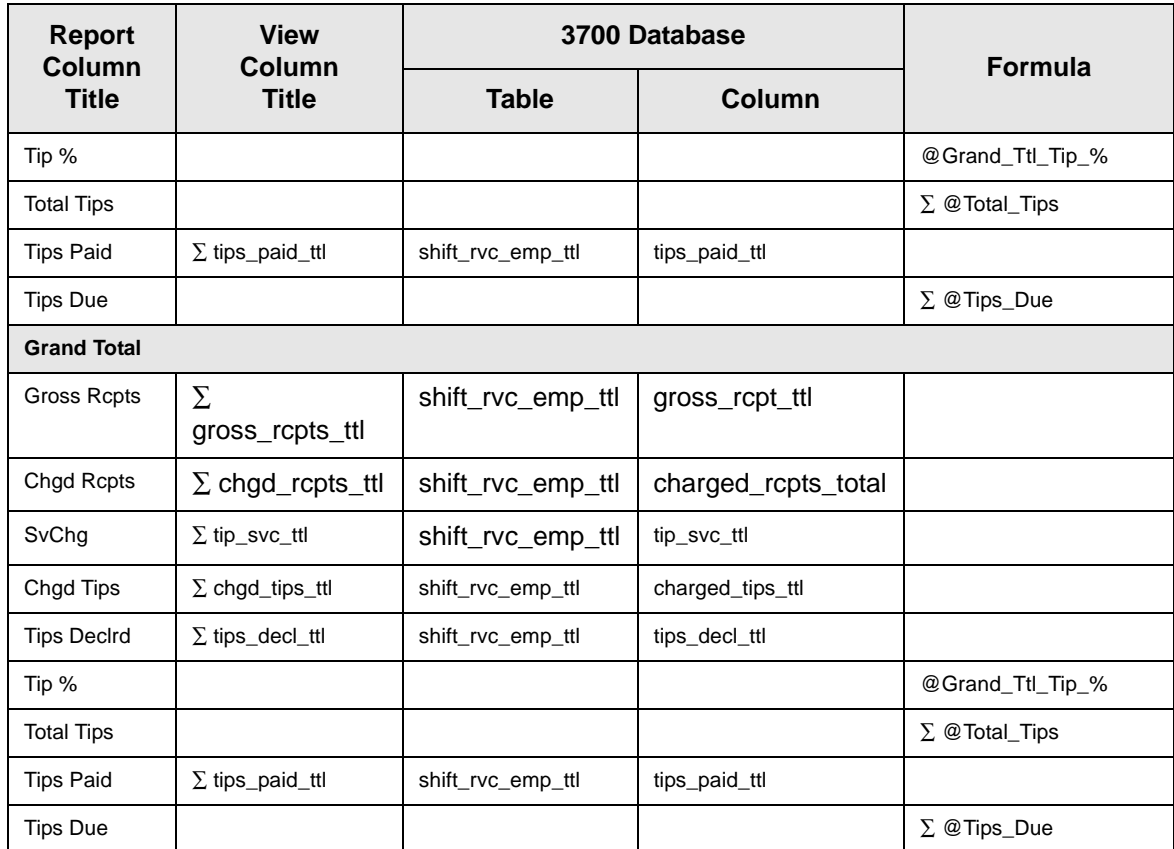

# *Programming Considerations*

#### **General**

 $\Box$  RVC Posting | Options | Current round posts to transaction employee determines if totals are posted to the check employee (and associated cashier) or the transaction employee (and associated cashier). See ["Check Employee and Transaction Employee" on page 3-2](#page-75-0) for more information.

Select this option to post totals to the check employee (and associated cashier) if the transaction employee does not have a cashier link. Clear this option to always post tendering totals to the transaction employee (and associated cashier).

#### **Gross Receipts**

- $\Box$  Receipts posted to a tendering key will add to Gross Receipts if Tender/Media | Tender | Post to gross receipts is selected.
- $\Box$  Tax collected is not included in gross receipts if RVC Taxes | Do not post tax to tip reports is selected.
- $\Box$  This field does not include charged tips.
- $\Box$  This field may not include some service charges.

#### **Charged Receipts**

Only charge keys that are programmed to allow a charged tip add to the charged receipts field. To post totals to Charged Receipts select Tender/Media | CC Tender | Post to charge receipts.

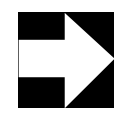

#### *Note*

Only tenders that include a non-zero charged tip (less the tip) add to this value.

#### **Service Charge**

 $\Box$  Service charges can be programmed to add to either the Service Charge field, or the Gross Receipts field. Select Discount/Service | Discount/Service Charge | Post to svc charges total to post the service charge to the service charge field. Clear this option to post the totals to Gross Receipts.

You can use the Service Charge figures in one of two ways:

- <sup>q</sup> to produce totals that can be used in preparing IRS tax forms, or
- $\Box$  to report autogratuities.

Service charges that are tips may be programmed to post to the service charge field. (Post to svc charges total is selected). Service charges that are not tips (for example, a cover charge, or banquet room charge) should be programmed to add to Gross Receipts (Post to svc charges total is cleared).

You may wish to use the Service Charge total to track autogratuities. In this case, program any autogratuities you wish to track to add to the service charge, and program all other service charges to add to gross receipts.

# <span id="page-241-0"></span>*Consolidated Revenue Center Tip Totals*

#### **Purpose**

This report summarizes total tip activity during the selected period for a revenue center and provides revenue center totals and a grand total.

#### **Format**

This report includes the following profile:

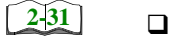

 $\Box$  Tip Profile

**Template** TIP\_R001.RPT

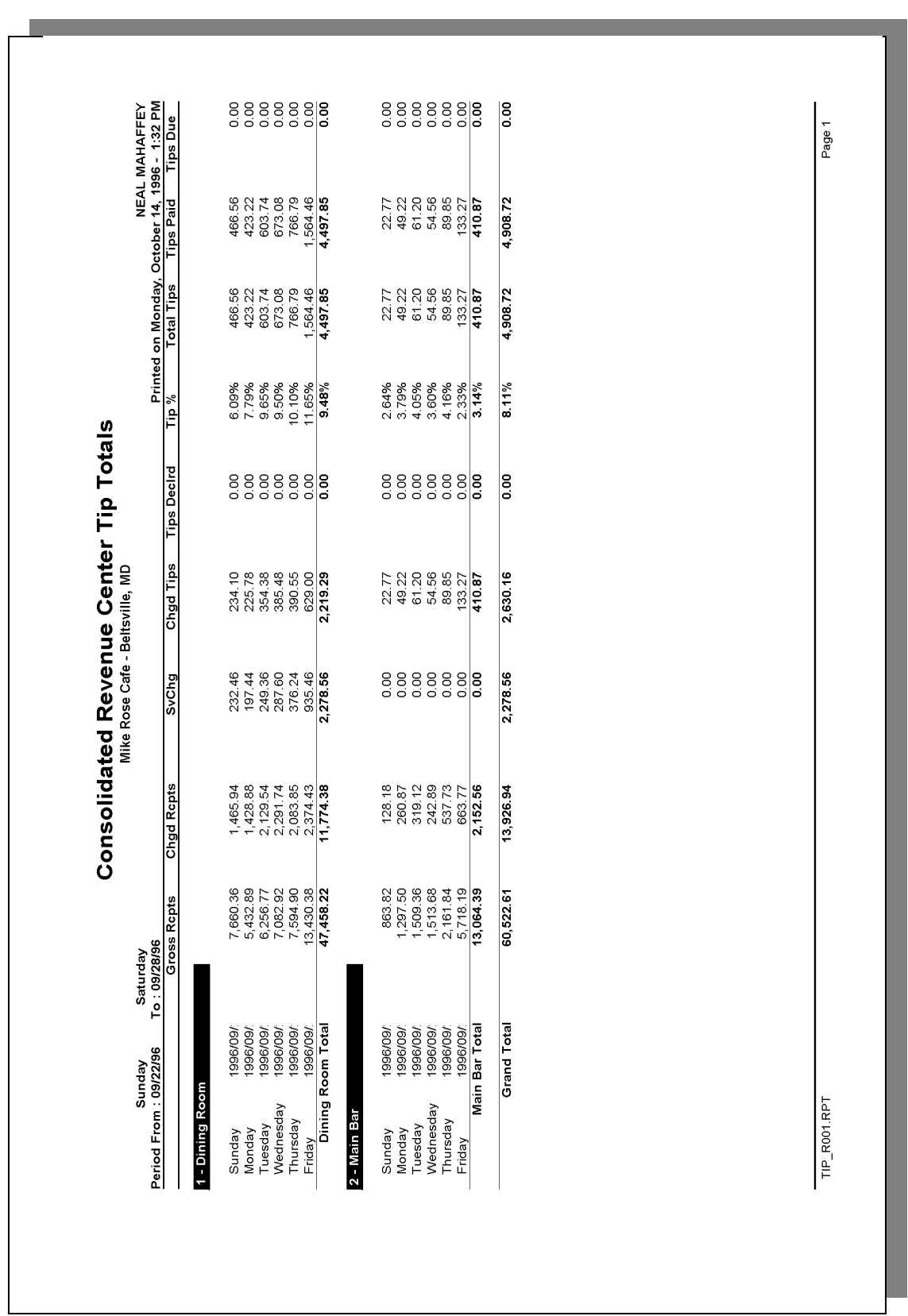

View: v\_R\_rvc\_sales\_tips Stored Procedure: sp\_R\_rvc\_totals

The following table lists each column in the Tip Profile and provides detailed information on the source of the figures in each column.

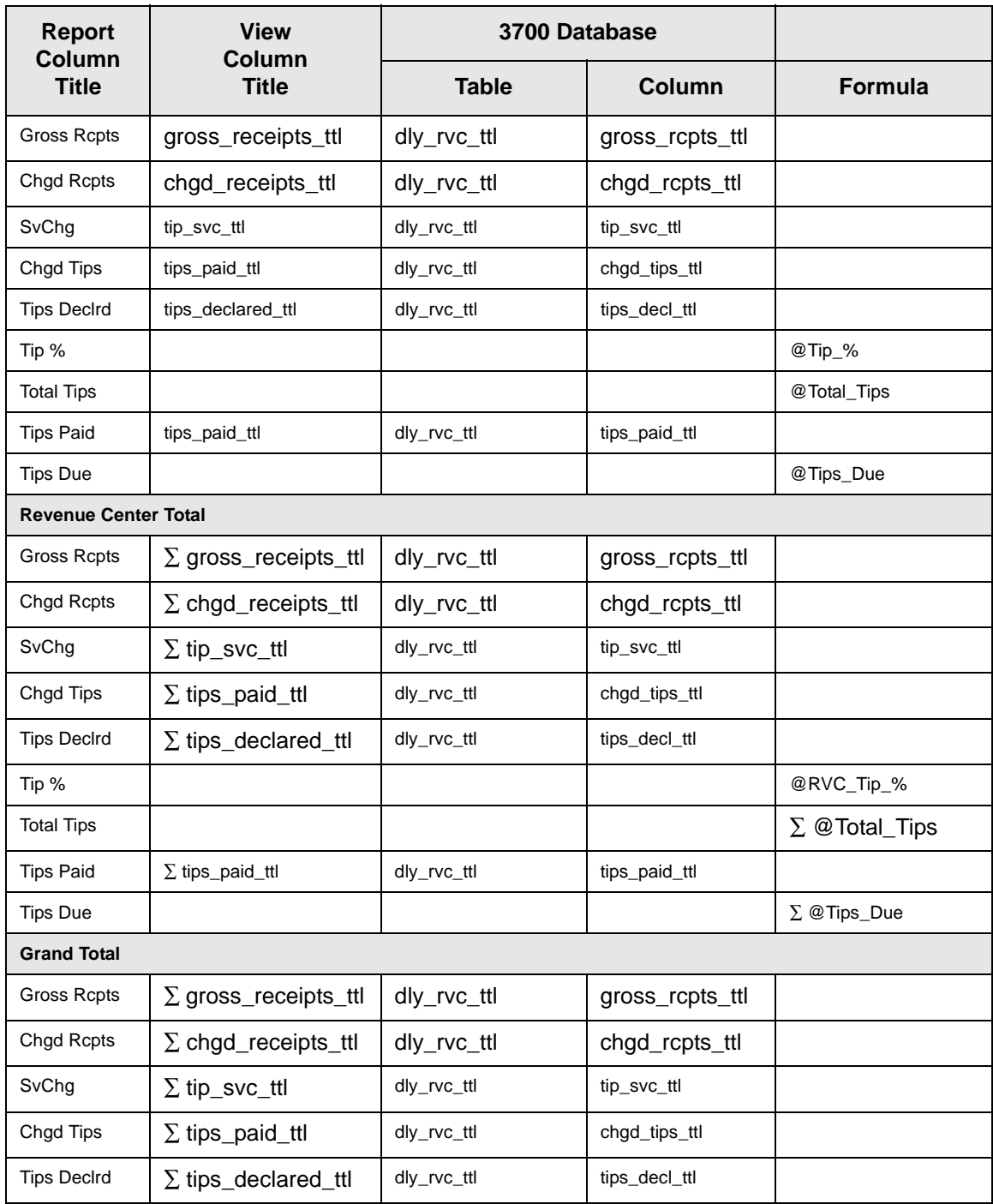

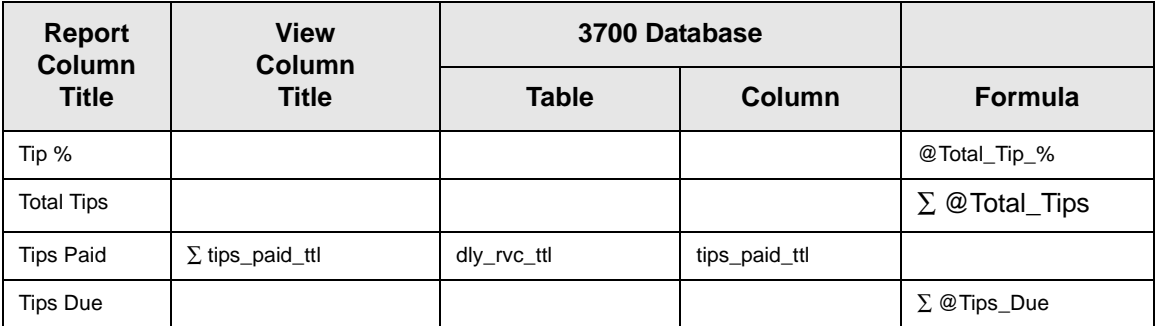

## *Programming Considerations*

#### **Gross Receipts**

- $\Box$  Receipts posted to a tendering key will add to Gross Receipts if Tender/Media | Tender | Post to gross receipts is selected.
- $\Box$  Tax collected is not included in gross receipts if RVC Taxes | Do not post tax to tip reports is selected.
- $\Box$  This field does not include charged tips.
- $\Box$  This field may not include some service charges.

#### **Charged Receipts**

Only charge keys that are programmed to allow a charged tip add to the charged receipts field. To post totals to Charged Receipts select Tender/Media | CC Tender | Post to charge receipts.

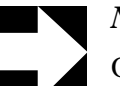

#### *Note*

Only tenders that include a non-zero charged tip (less the tip) add to this value.

#### **Service Charge**

 $\Box$  Service charges can be programmed to add to either the Service Charge field, or the Gross Receipts field. Select Discount/Service | Discount/Service Charge | Post to svc charges total to post the service charge to the service charge field. Clear this option to post the totals to Gross Receipts.

You can use the Service Charge figures in one of two ways:

- <sup>q</sup> to produce totals that can be used in preparing IRS tax forms, or
- $\Box$  to report autogratuities.

Service charges that are tips may be programmed to post to the service charge field. (Post to svc charges total is selected). Service charges that are not tips (for example, a cover charge, or banquet room charge) should be programmed to add to Gross Receipts (Post to svc charges total is cleared).

You may wish to use the Service Charge total to track autogratuities. In this case, program any autogratuities you wish to track to add to the service charge, and program all other service charges to add to gross receipts.

# <span id="page-246-0"></span>*Consolidated System Tip Totals*

#### **Purpose**

This report summarizes total tip activity that occurred during a selected period for the establishment.

#### **Format**

This report includes the following profile:

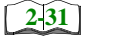

 $\Box$  Tip Profile

#### **Template**

TIP\_S001.RPT

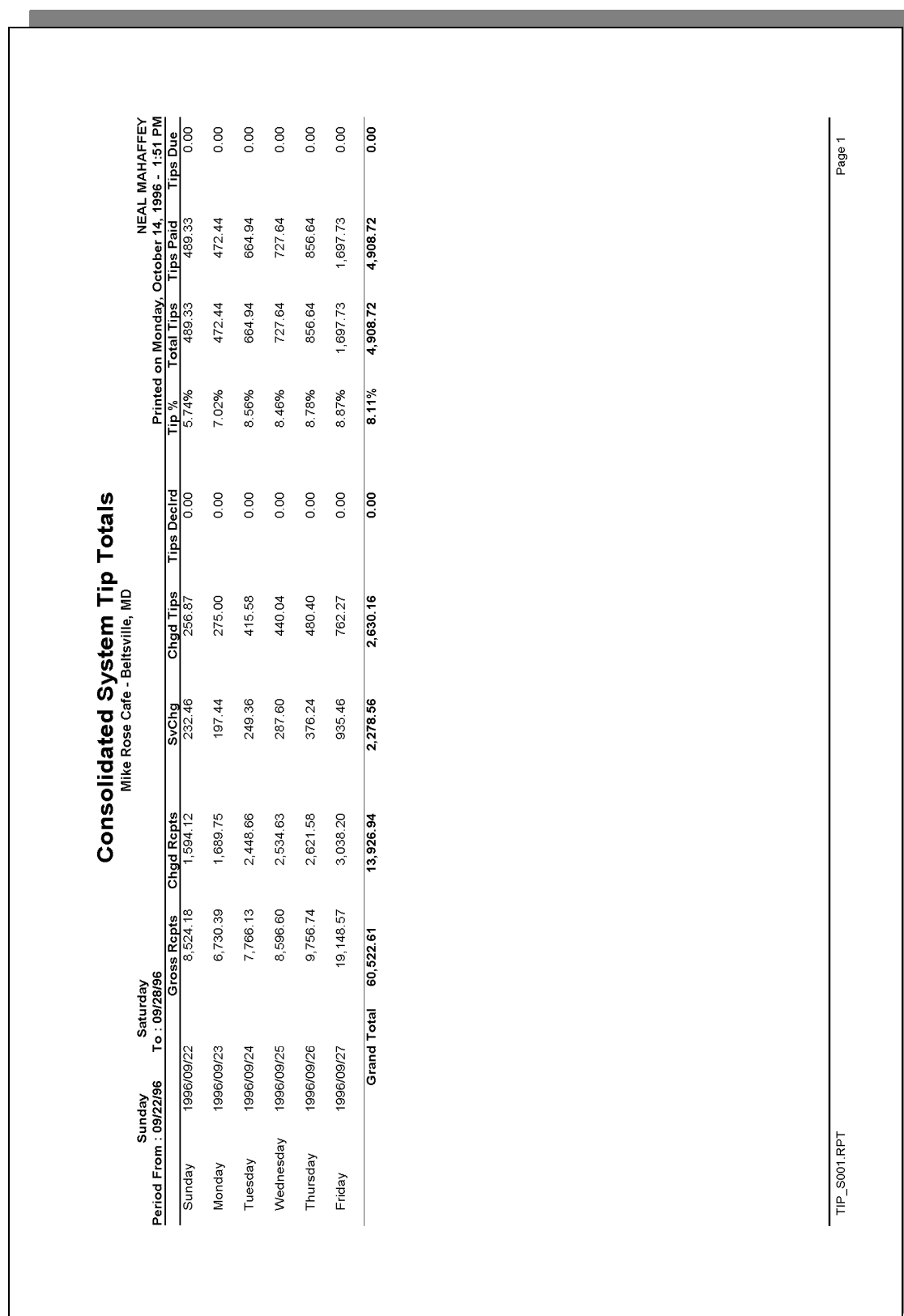

View: v\_R\_sys\_sales\_tips Stored Procedure: sp\_R\_sys\_totals

The following table lists each column in the Tip Profile and provides detailed information on the source of the figures in each column.

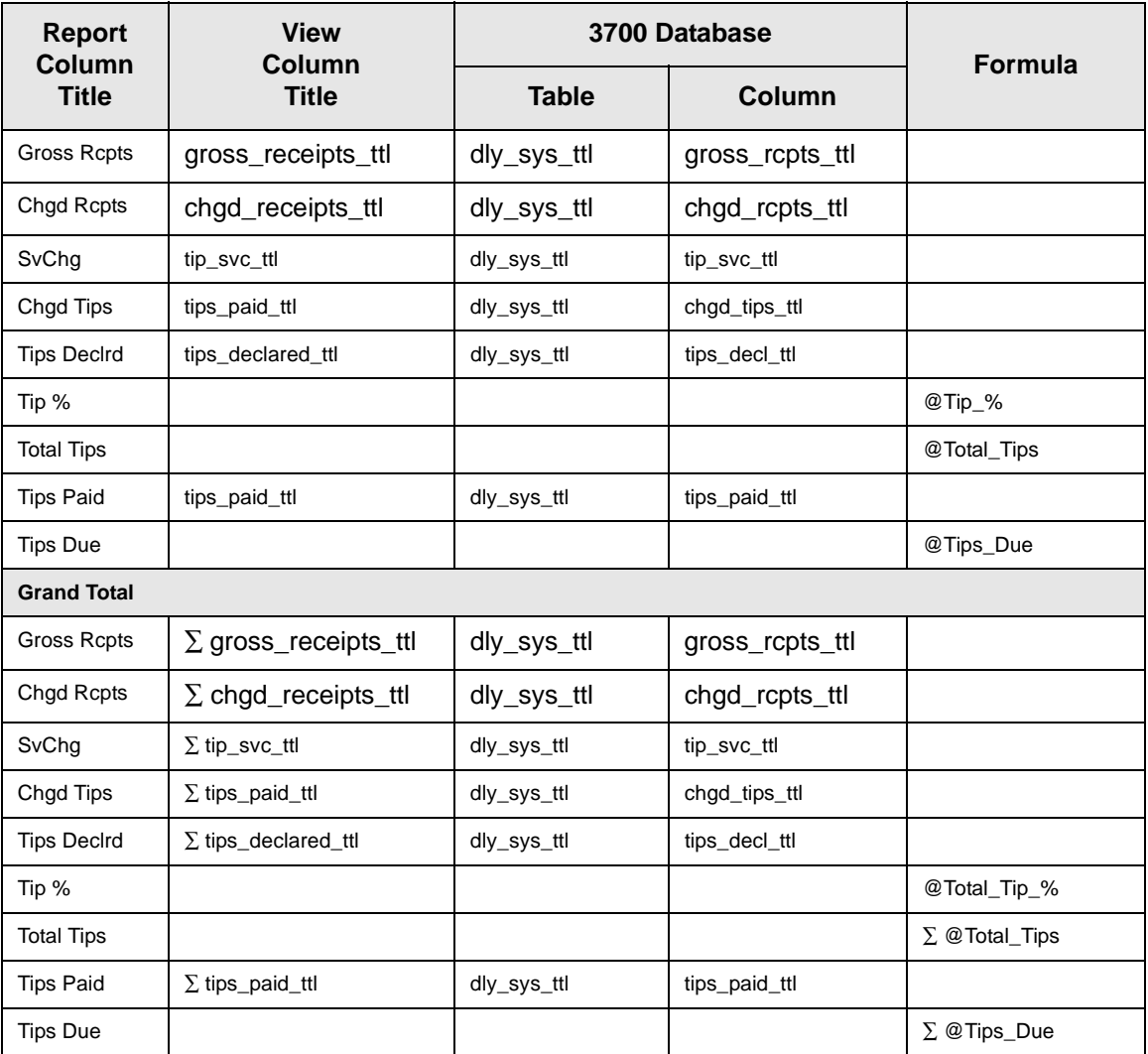

# *Programming Considerations*

#### **Gross Receipts**

- $\Box$  Receipts posted to a tendering key will add to Gross Receipts if Tender/Media | Tender | Post to gross receipts is selected.
- $\Box$  Tax collected is not included in gross receipts if RVC Taxes | Do not post tax to tip reports is selected.
- $\Box$  This field does not include charged tips.
- $\Box$  This field may not include some service charges.

#### **Charged Receipts**

 $\Box$  Only charge keys that are programmed to allow a charged tip add to the charged receipts field. To post totals to Charged Receipts select Tender/Media | CC Tender | Post to charge receipts.

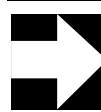

*Note*

Only tenders that include a non-zero charged tip (less the tip) add to this value.

#### **Service Charge**

 $\Box$  Service charges can be programmed to add to either the Service Charge field, or the Gross Receipts field. Select Discount/Service | Discount/Service Charge | Post to svc charges total to post the service charge to the service charge field. Clear this option to post the totals to Gross Receipts.

You can use the Service Charge figures in one of two ways:

- <sup>q</sup> to produce totals that can be used in preparing IRS tax forms, or
- $\Box$  to report autogratuities.

Service charges that are tips may be programmed to post to the service charge field. (Post to svc charges total is selected). Service charges that are not tips (for example, a cover charge, or banquet room charge) should be programmed to add to Gross Receipts (Post to svc charges total is cleared).

You may wish to use the Service Charge total to track autogratuities. In this case, program any autogratuities you wish to track to add to the service charge, and program all other service charges to add to gross receipts.

# $\overline{Chapter}$

# *Time Period Sales Reports*

This chapter shows examples and provides an explanation of all time period sales reports.

# **In this chapter**

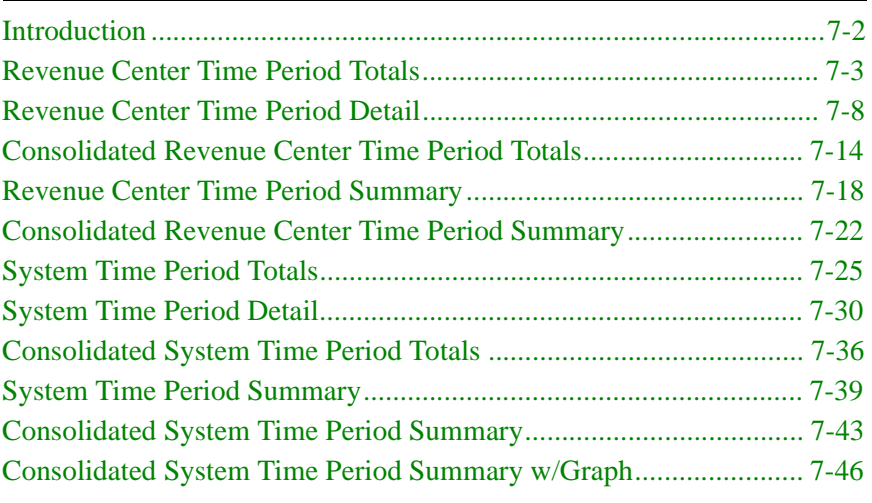

# <span id="page-251-0"></span>*Introduction*

The Time Period Sales reports allow you to see how effectively revenues were generated during a specific time period. These reports include operational statistics such as the average turn time and average amount per table to help you gauge the efficiency of the revenue center or system.

To allow you to analyze the flow of sales over time, time periods may be of varying length and may overlap. For example, sales made between 5:00 p.m. and 6:00 p.m. might be included in two time period reports happy hour (5:00 p.m. to 6:00 p.m.) and dinner (5:00 p.m. to 11:00 p.m.).

Longer time periods may be used to analyze shifts. Short time periods may be defined to predict peak work load or peak demand times in order to develop server work schedules or to better schedule kitchen activity. Comparing time period reports over a period of weeks or months can help you to analyze trends and link sales to external factors such as the influence of the weather or of holidays.

 $\Box$  Because time periods can overlap, these reports are generally not used to balance cash drawers or banks. They provide sales and labor information that can be used to spot trends, and to make informed decisions about labor scheduling.

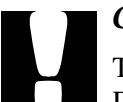

#### *Caution*

Time periods must not be programmed to span the Business Day Start Time.

Example:

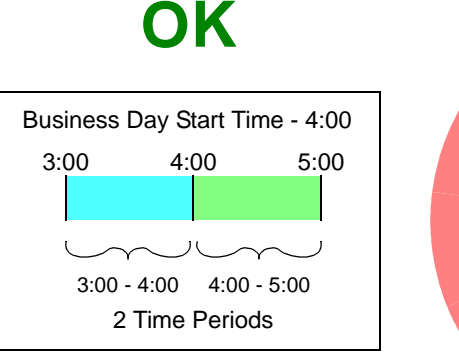

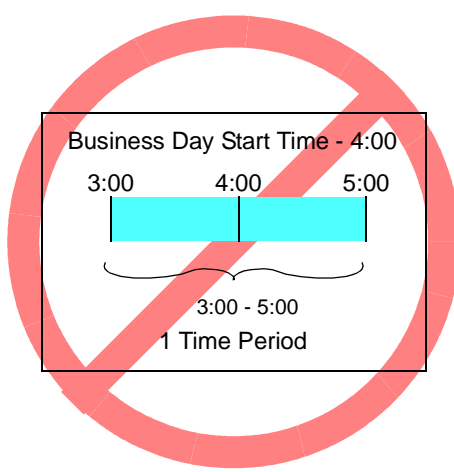
## *Revenue Center Time Period Totals*

#### **Purpose**

This report provides sales information for each selected revenue center by time period for each order type. The report includes net sales, turn time, and guest, check, and table details. Revenue center totals, daily totals, and grand totals are also included.

#### **Format**

This report includes the following profile:

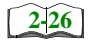

 $\Box$  Sales and Guest Profile

**Template** TP\_R001.RPT

# Time Period Sales Reports<br>Revenue Center Time Period Totals

TIP\_R001.RPT

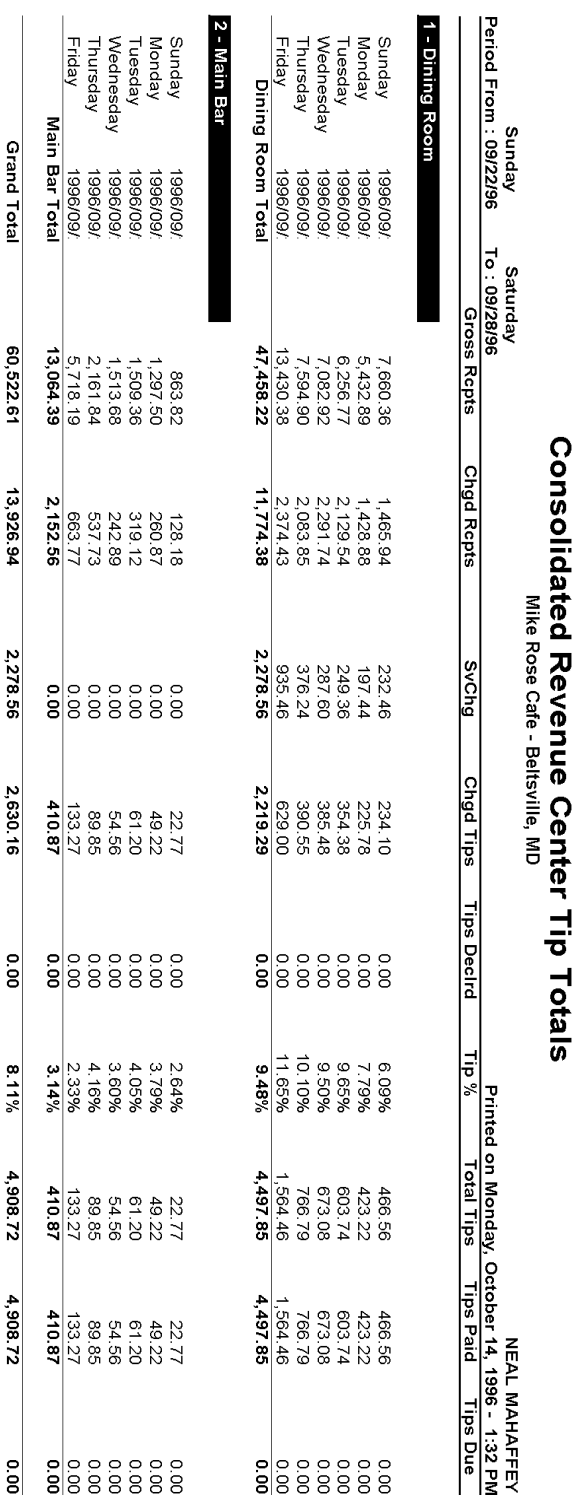

Page 1

## **Revenue Center Time Period Totals**

 $\overline{1}$ 

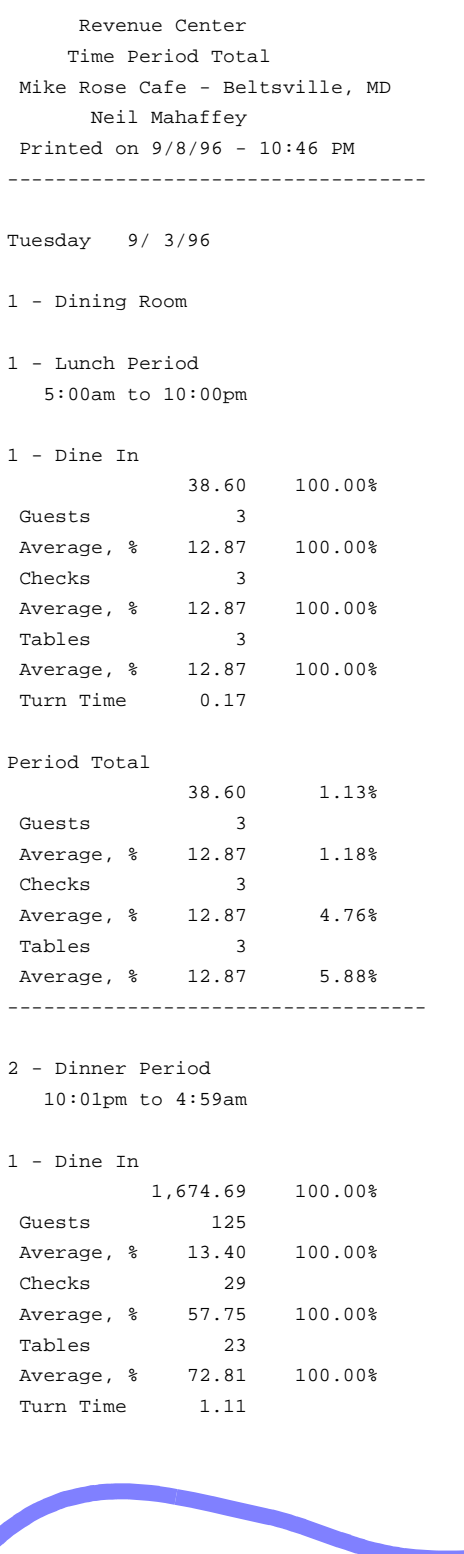

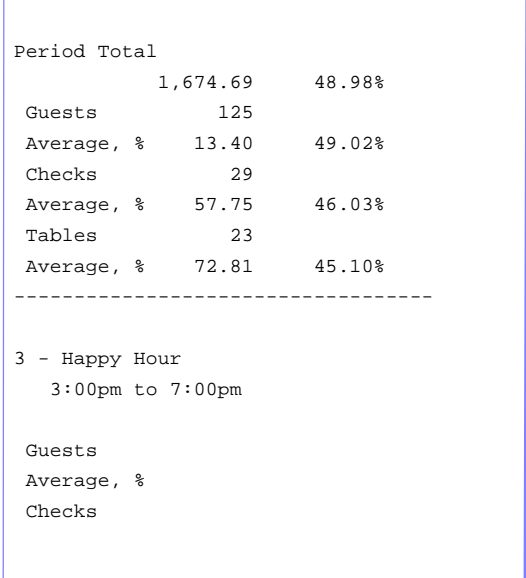

View: v\_R\_rvc\_time\_period Stored Procedure: sp\_R\_time\_period

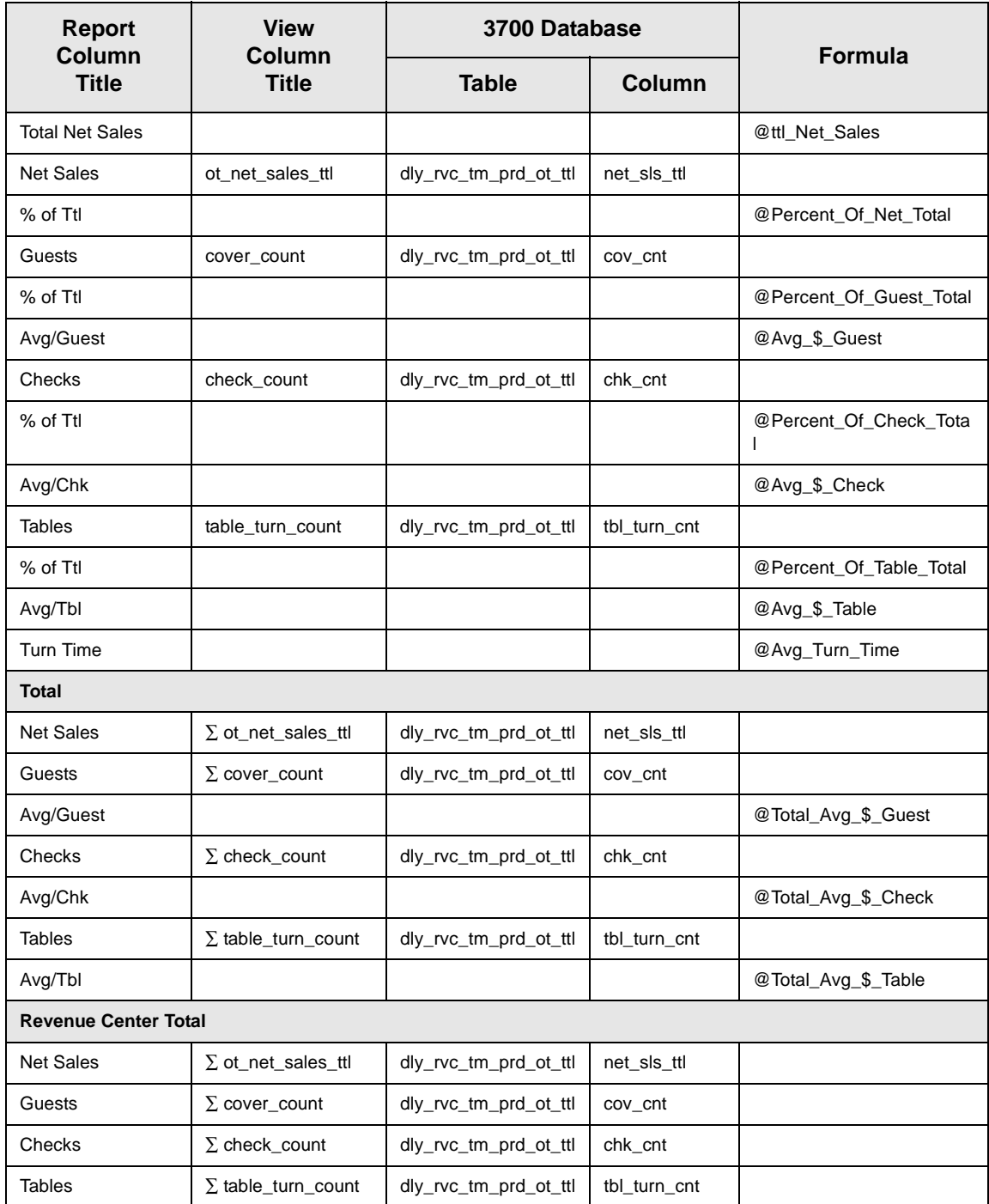

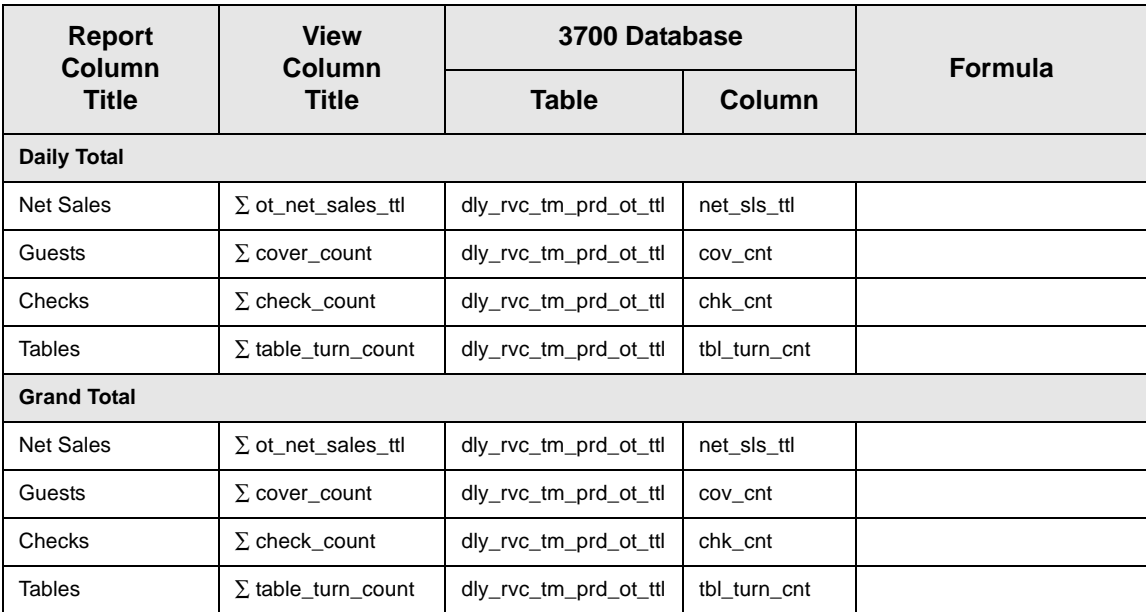

## *Revenue Center Time Period Detail*

#### **Purpose**

This report is identical to the Revenue Center Time Period Totals Report, with the addition of tracking group and labor category information.

#### **Format**

This report includes the following profiles:

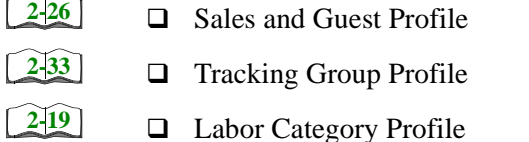

□ Labor Category Profile

The profile has been modified for this report. It includes this extra field:

<sup>q</sup> % Labor/Sales

**Template** TP\_R101.RPT

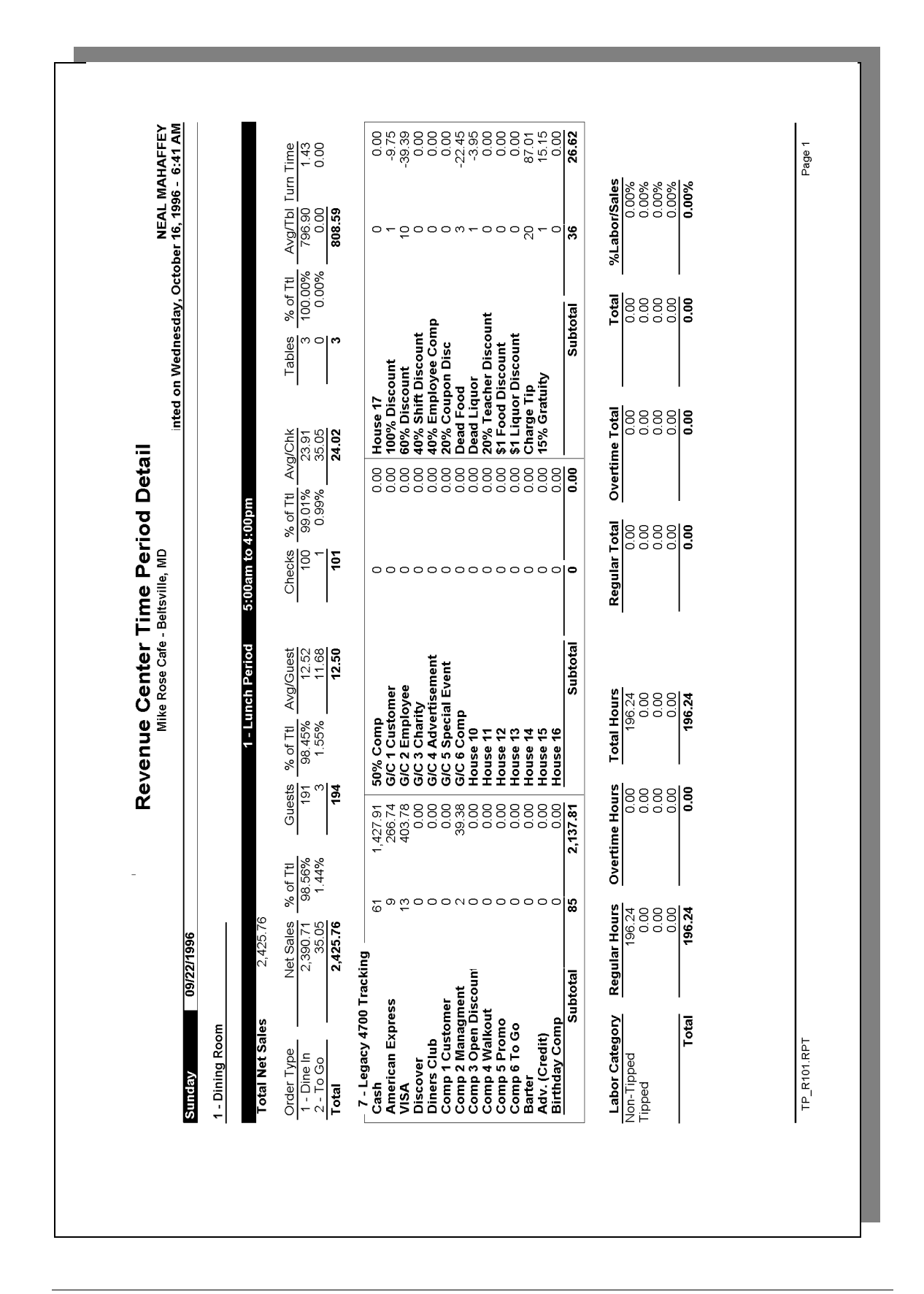

## **Revenue Center Time Period Detail**

```
 Revenue Center Time Period Detail
Mike Rose Cafe - Beltsville, MD
    NEAL MAHAFFEY
```
----------------------------------------

Printed on 10/16/1996 - 1:07

Sunday 9/22/1996

- 1 Dining Room
- 1 Lunch Period 5:00am to 4:00pm
- 1 Dine In

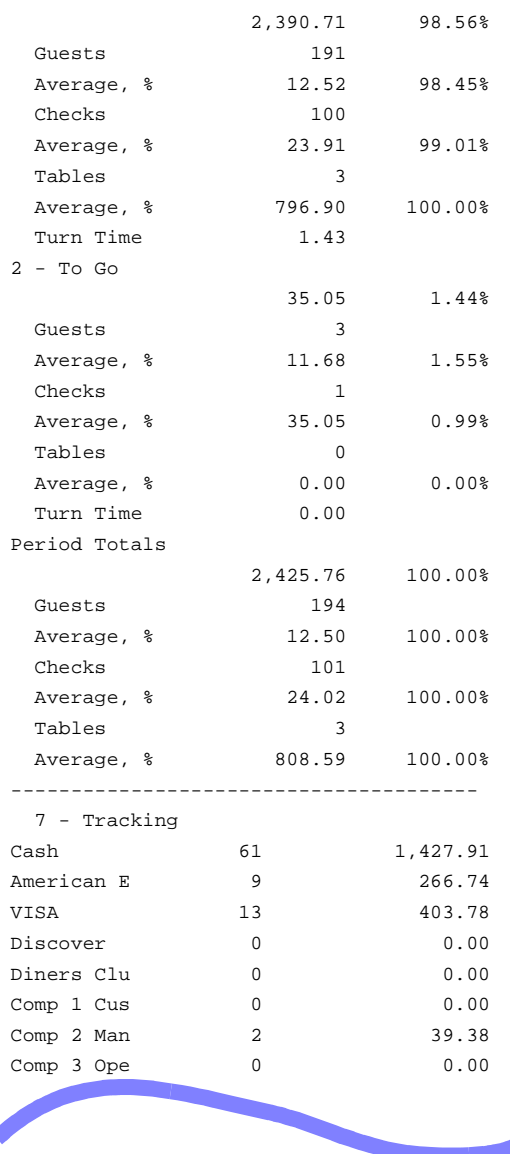

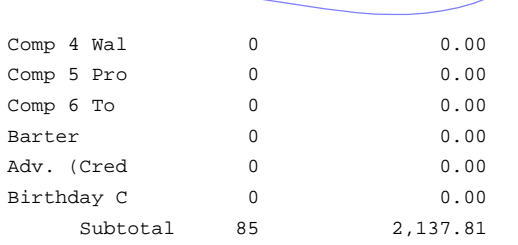

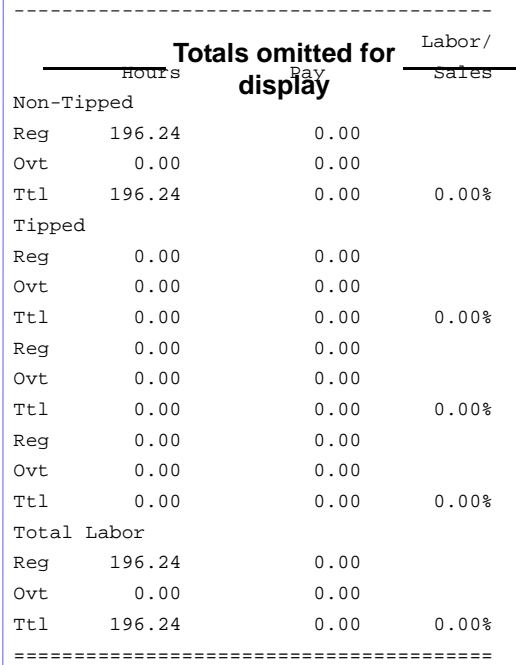

Views: v\_R\_rvc\_time\_period and v\_R\_rvc\_time\_period\_trk Stored Procedures: sp\_R\_time\_prd\_time\_card\_ttls and sp\_R\_rvc\_time\_prd\_sales\_trk

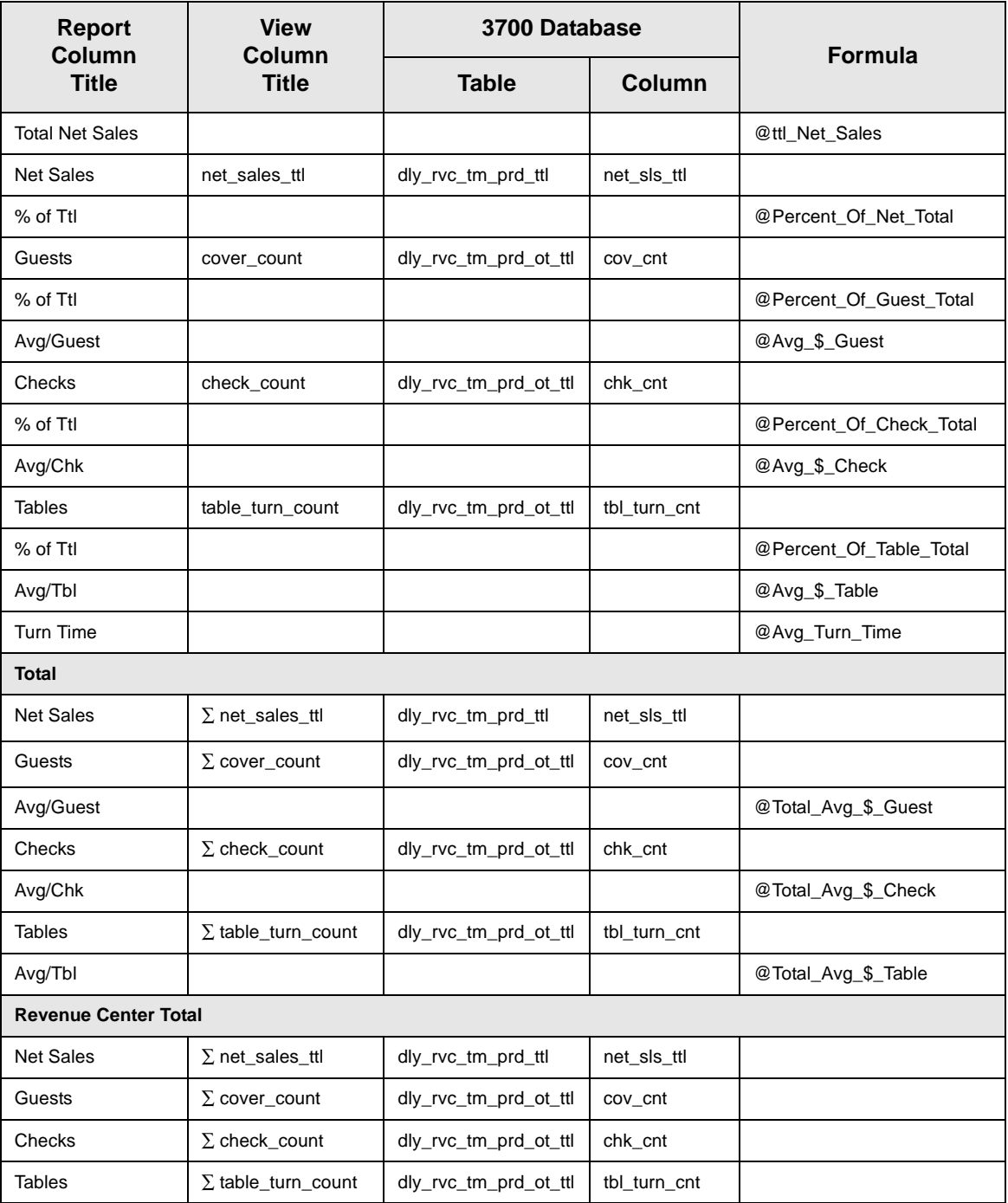

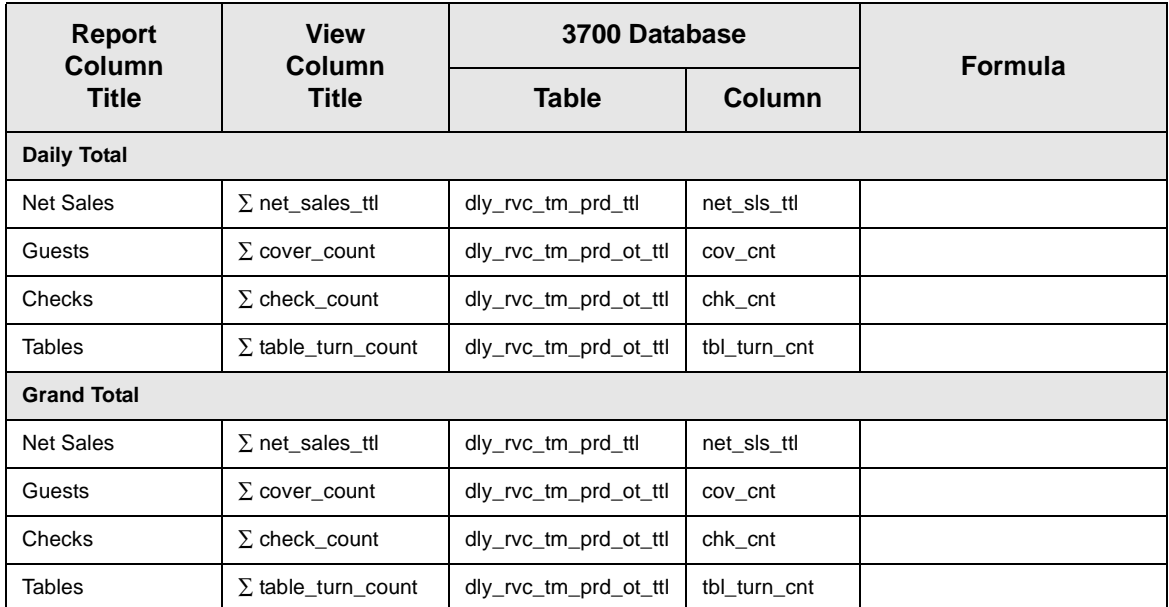

## *Tracking Group Profile Details*

Views: v\_R\_rvc\_time\_period and v\_Rrvc\_\_time\_period\_trk

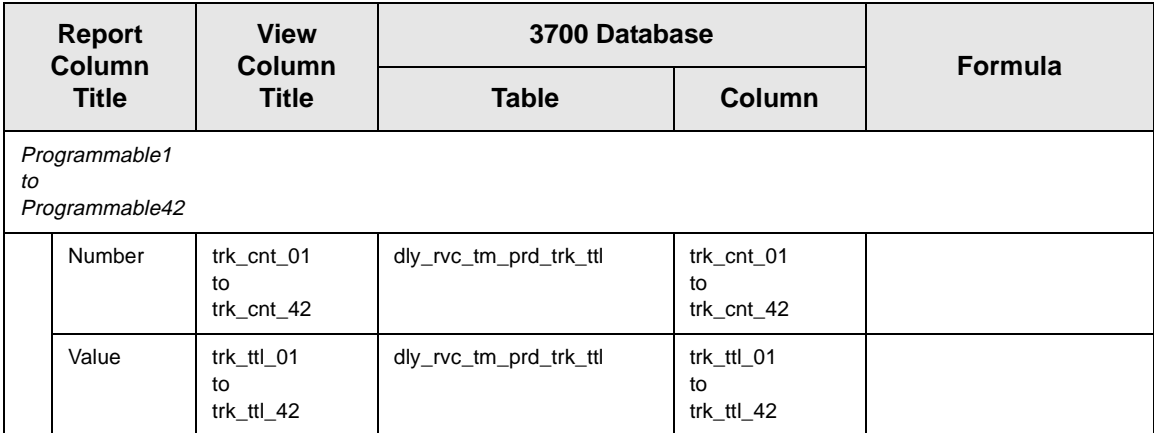

## *Labor Category Profile Details*

Views: v\_R\_rvc\_time\_period and v\_R\_rvc\_time\_period\_trk

The following table lists each column in the Labor Profile and provides detailed information on the source of the figures in each column. You can program four labor categories. Each of these labor categories is then associated with a number that is represented in the following table as the variable *#*. For example, if labor category 1 is programmed as dining room, then the regular hours for dining room staff comes from the view column labor\_cat\_1\_reg\_hrs.

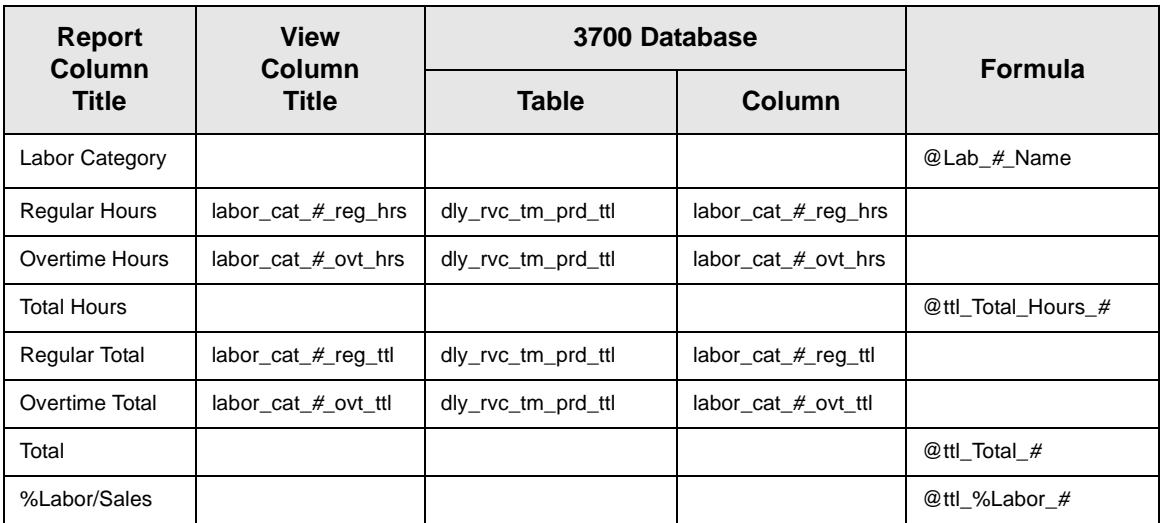

*Programming Considerations*

#### **Labor Categories**

 $\Box$  Labor categories are programmed in Time and Attendance | General.

## *Consolidated Revenue Center Time Period Totals*

#### **Purpose**

This report provides the same information as the Revenue Center Time Period Totals Report, but for a range of business days.

#### **Format**

This report includes the following profile:

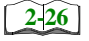

 $\Box$  Sales and Guest Profile

**Template** TP\_R002.RPT

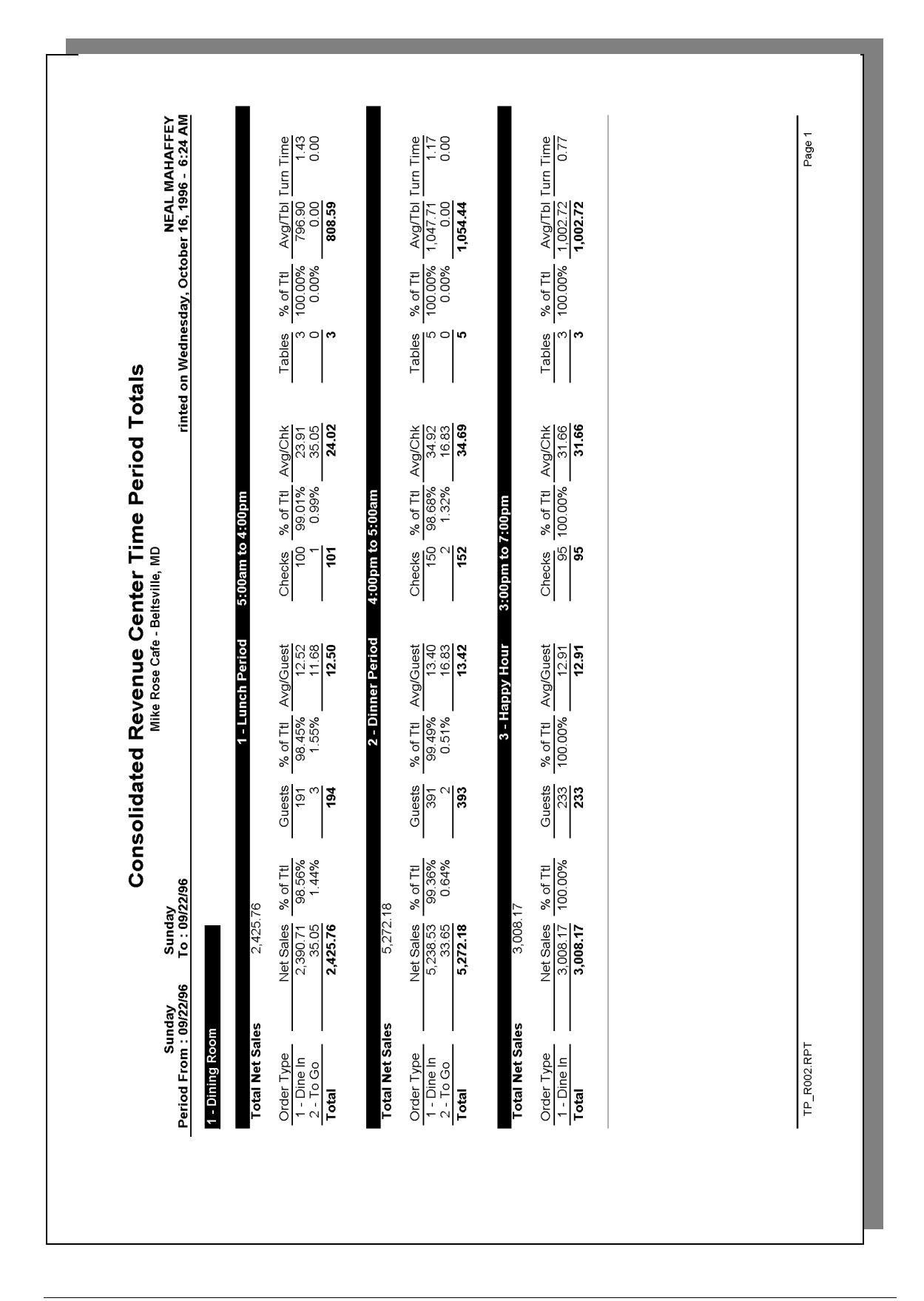

Stored Procedure: sp\_R\_consolidated\_rvc\_time\_prd\_ttls and sp\_R\_time\_period This report does not use any views.

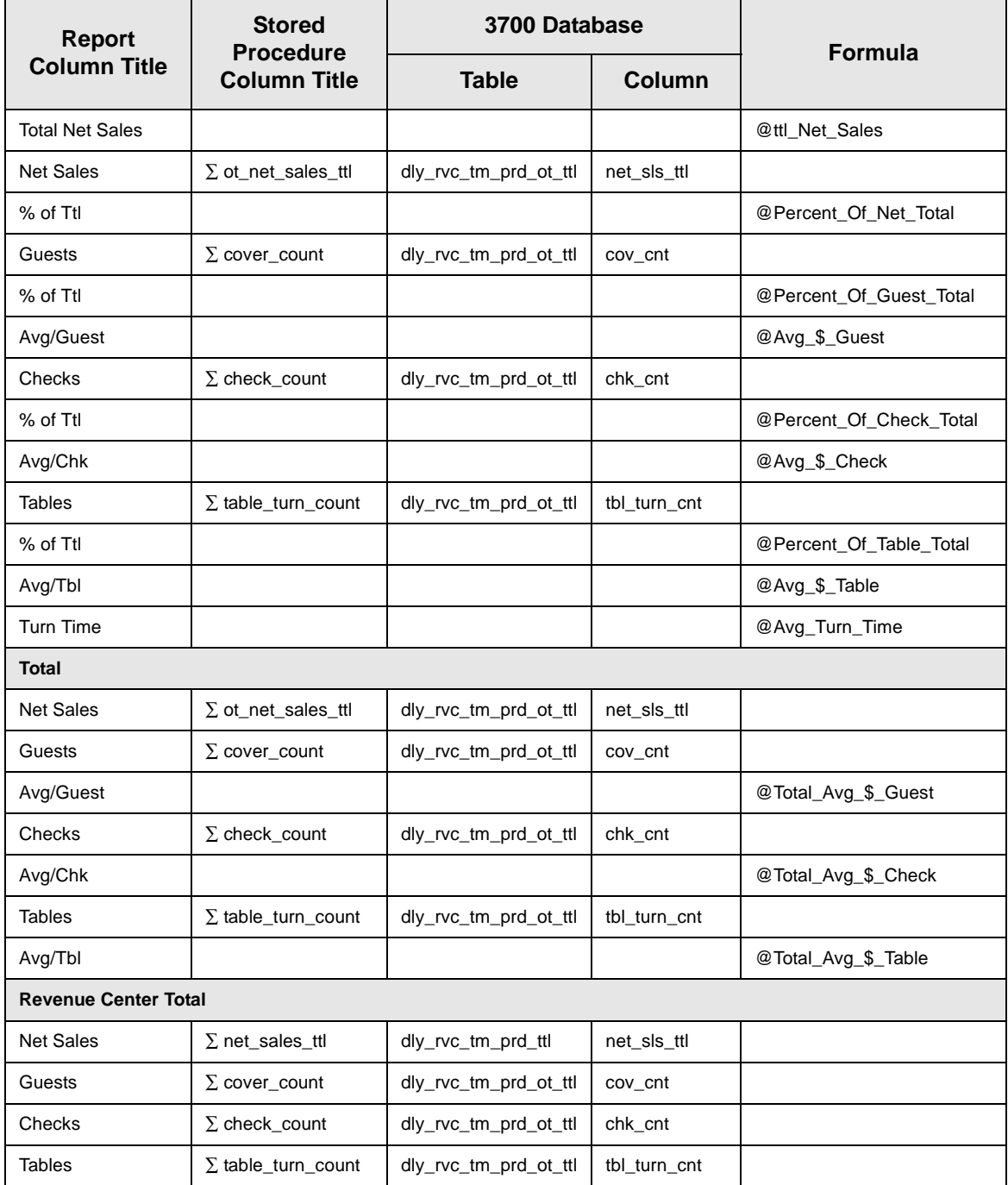

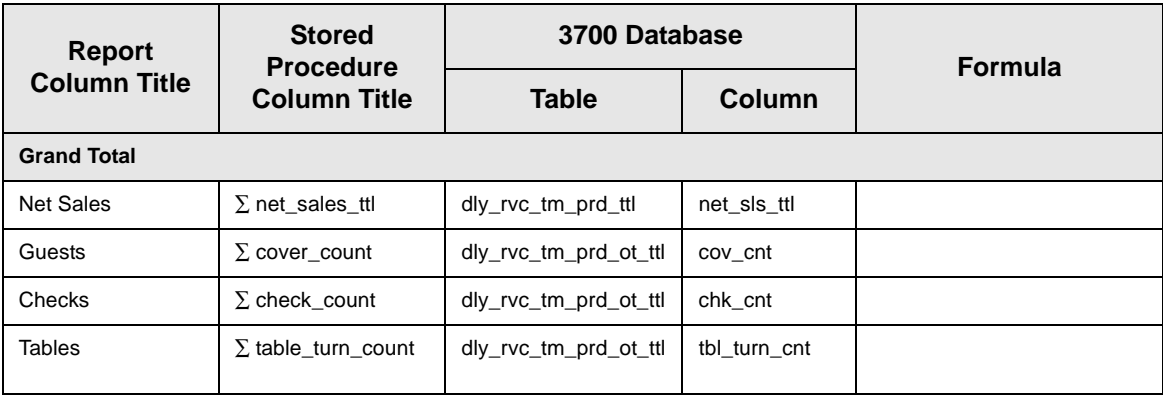

## *Revenue Center Time Period Summary*

#### **Purpose**

This report provides a summary of sales, guest, check, and table information for each time period in the specified revenue center. Revenue center totals, daily totals, and grand totals are also included.

#### **Format**

This report includes the following profile:

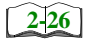

 $\Box$  Sales and Guest Profile

The profile has been modified for this report. It does not include these fields:

- onder Type
- <sup>q</sup> Turn Time

#### **Template** TP\_R103.RPT

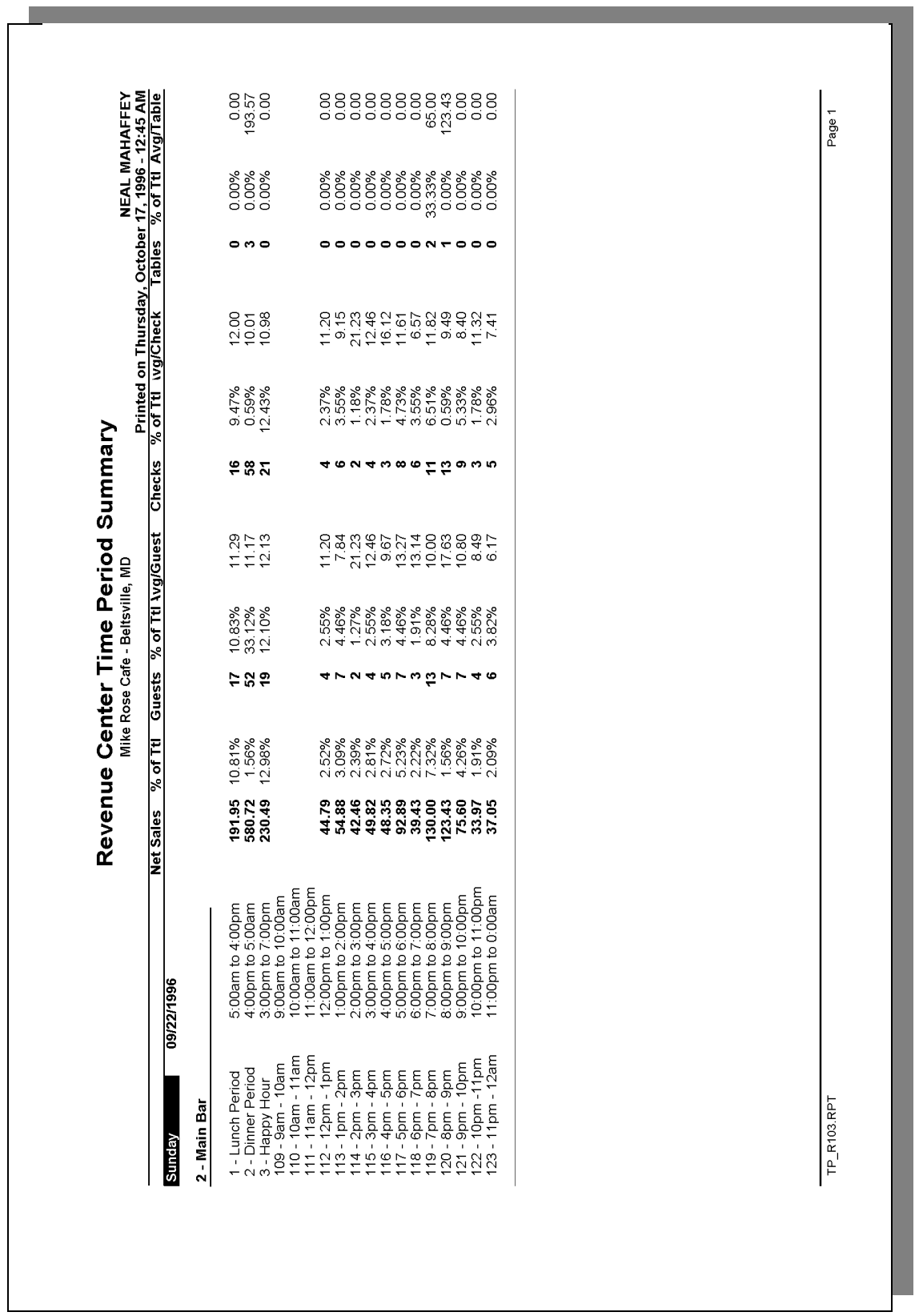

## **Revenue Center Time Period Summary**

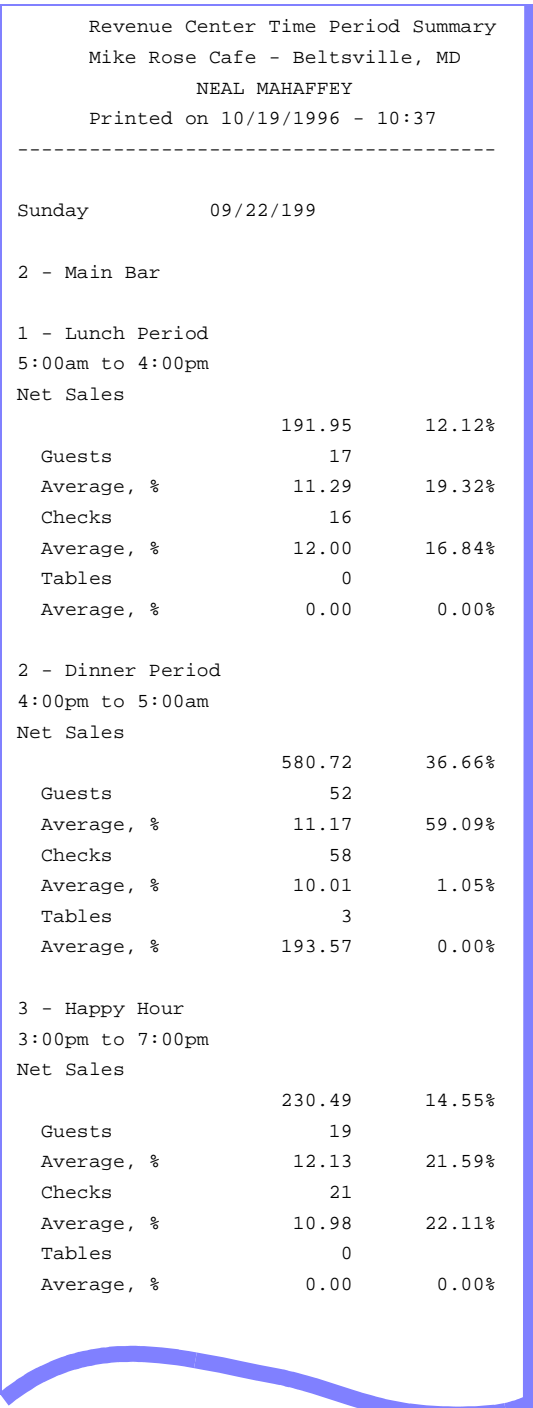

View: v\_R\_rvc\_time\_period Stored Procedure: sp\_R\_time\_period

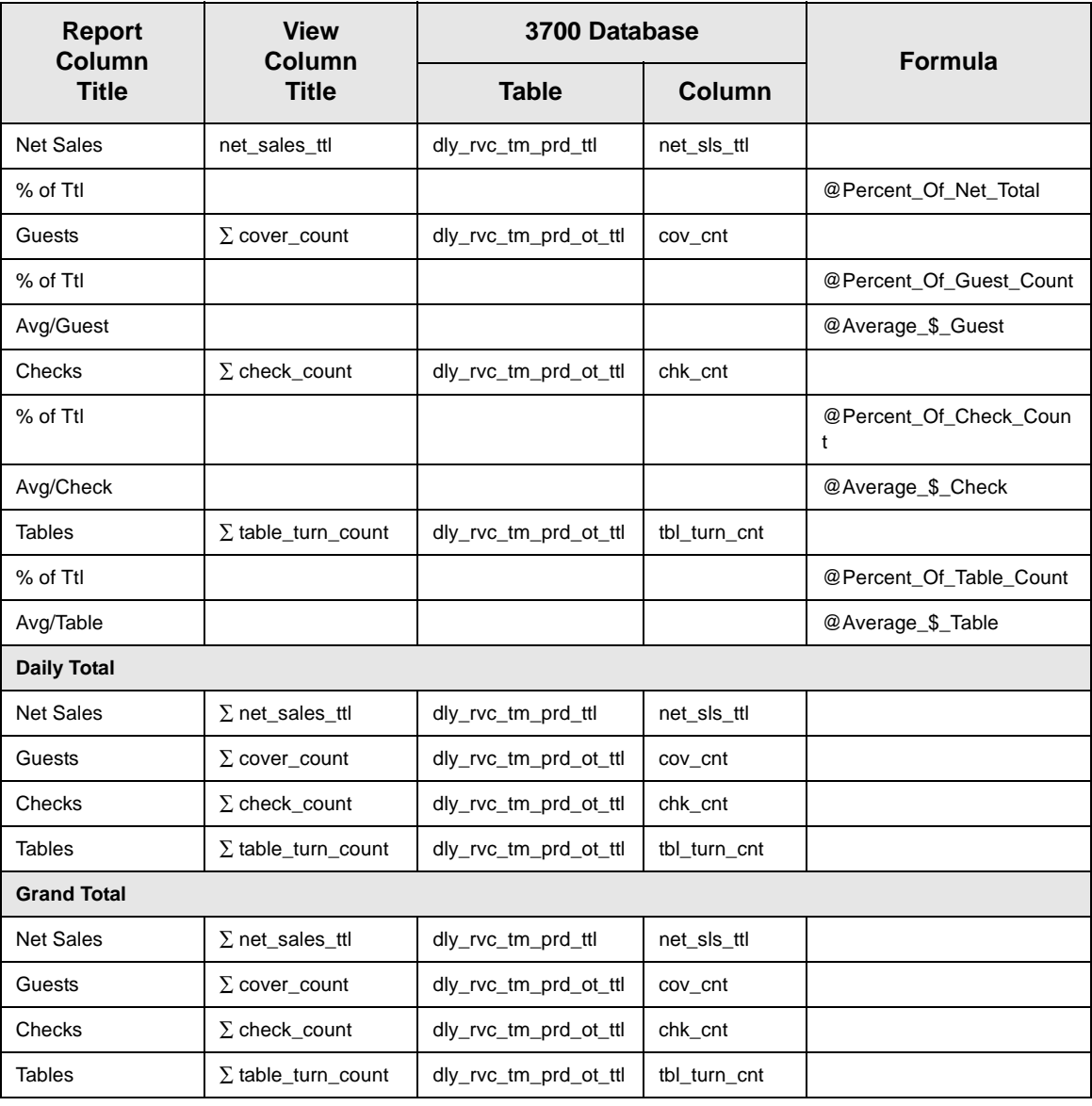

## *Consolidated Revenue Center Time Period Summary*

#### **Purpose**

This report provides the same information as the Revenue Center Time Period Summary Report, but for a range of business days.

#### **Format**

This report includes the following profile:

**[2-26](#page-65-0)**

□ Sales and Guest Profile

The profile has been modified for this report. It does not include these fields:

- o Order Type
- <sup>q</sup> Turn Time

**Template** TP\_R104.RPT

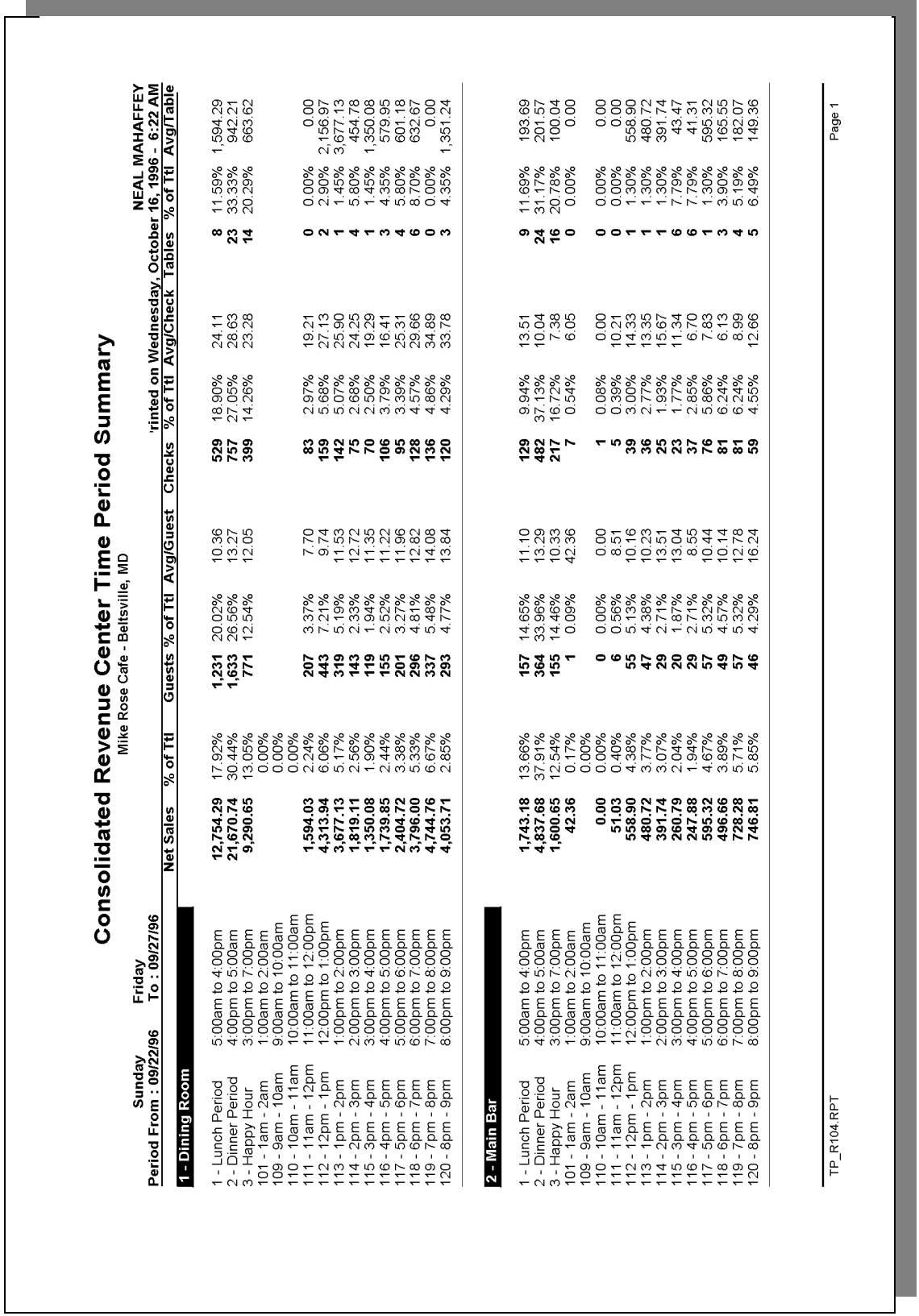

Stored Procedure: sp\_R\_consolidated\_rvc\_time\_prd\_ttls and sp\_time\_period This report does not use any views.

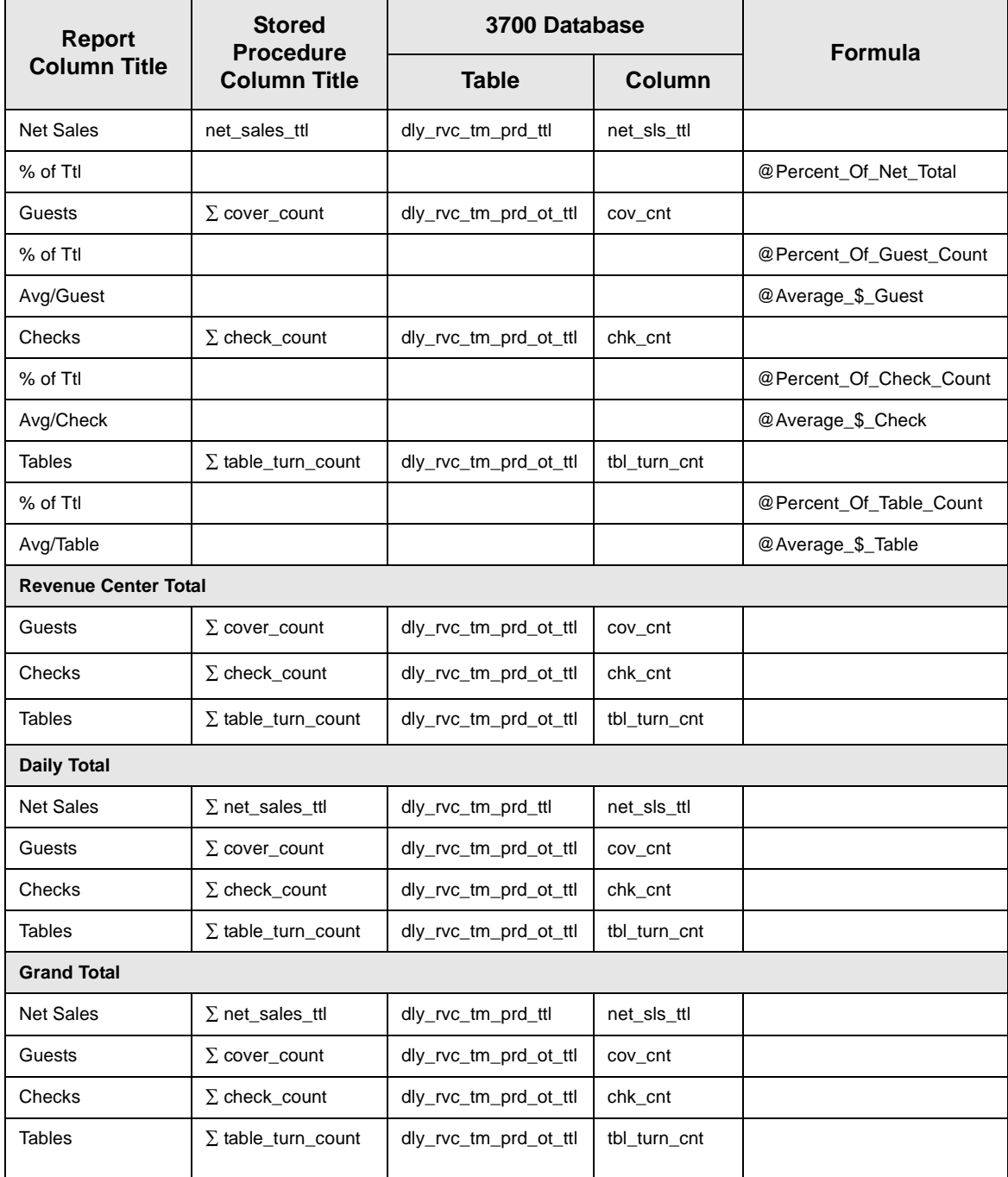

## System Time Period Totals

#### **Purpose**

This report provides a summary of sales, guest, check, and table information for each time period in the system. Sales are listed by order type.

#### **Format**

This report includes the following profile:

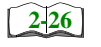

□ Sales and Guest Profile

#### **Template**

TP\_S001.RPT

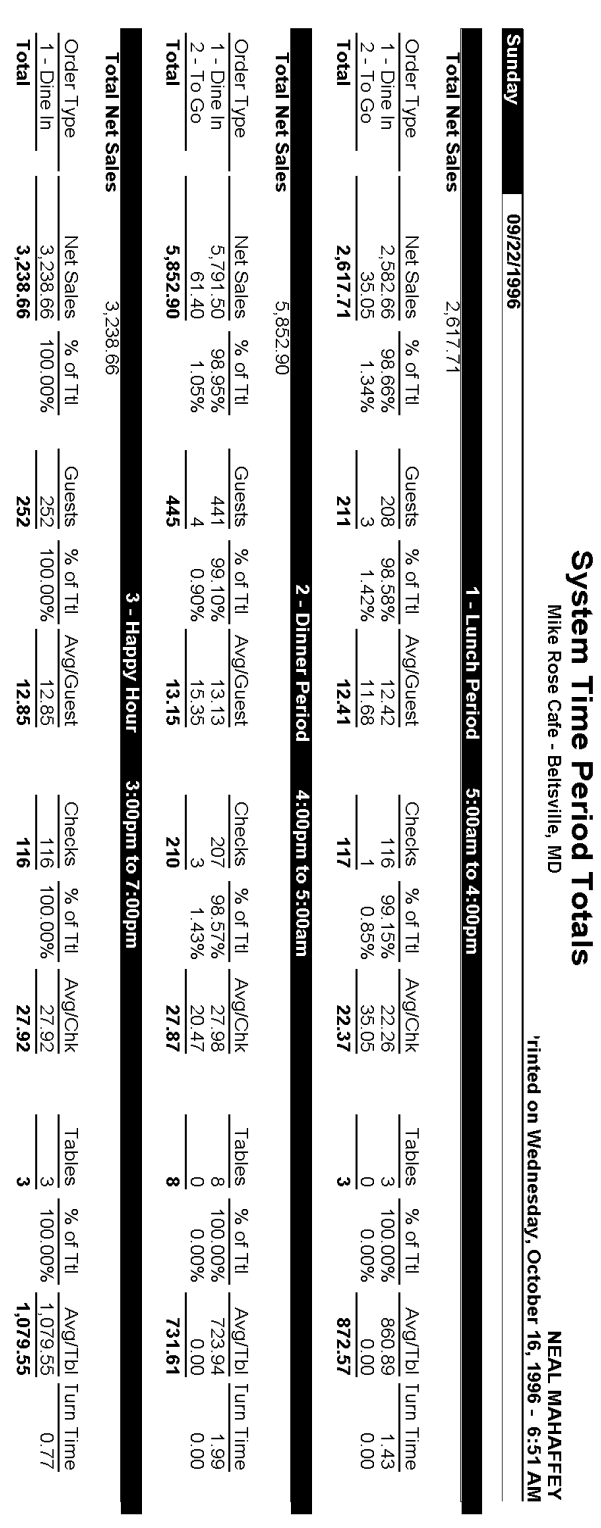

TP\_S001.RPT

## **System Time Period Totals**

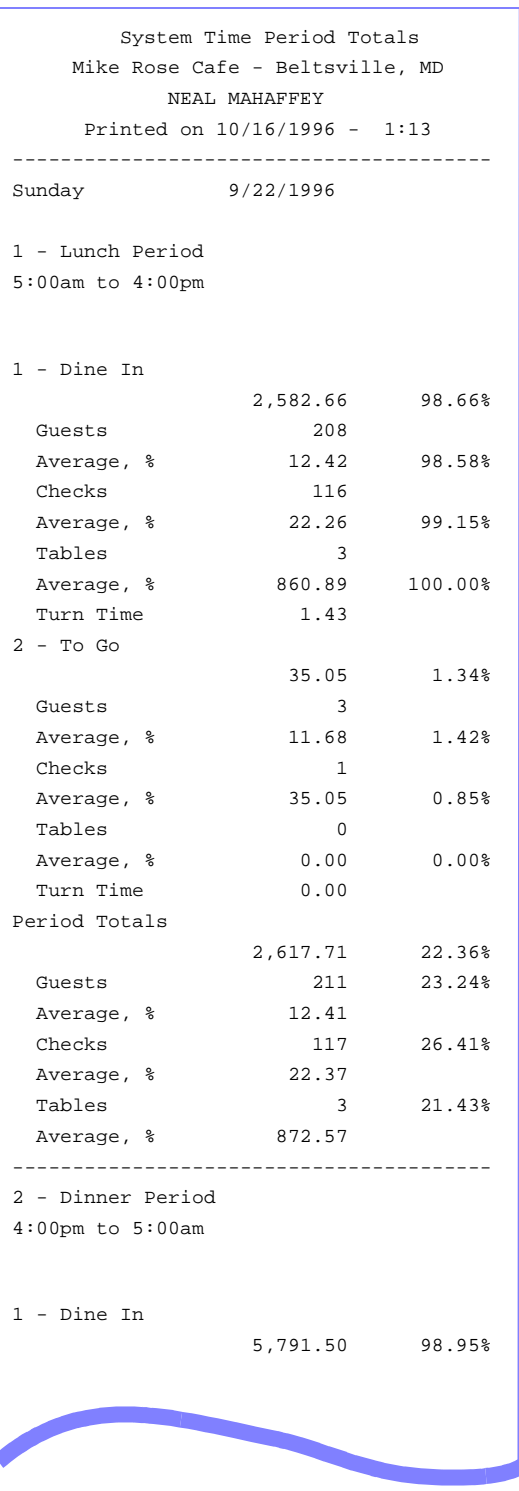

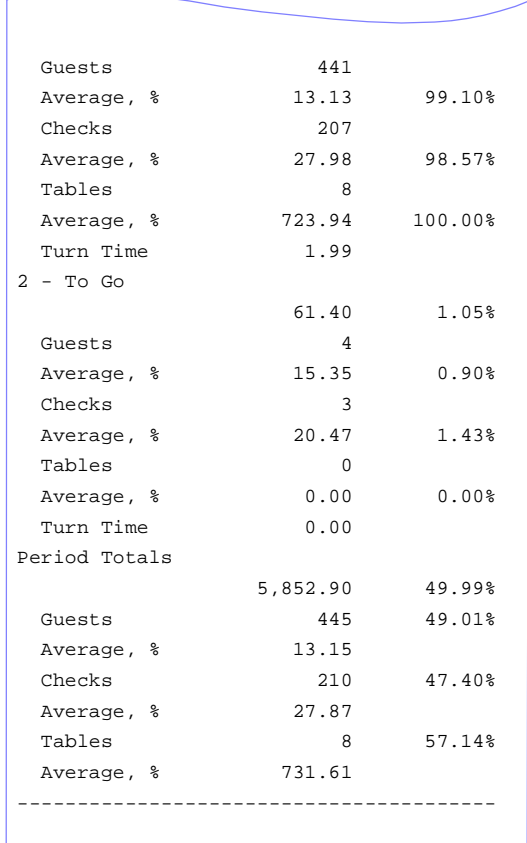

View: v\_R\_sys\_time\_period Stored Procedure:sp\_R\_time\_period

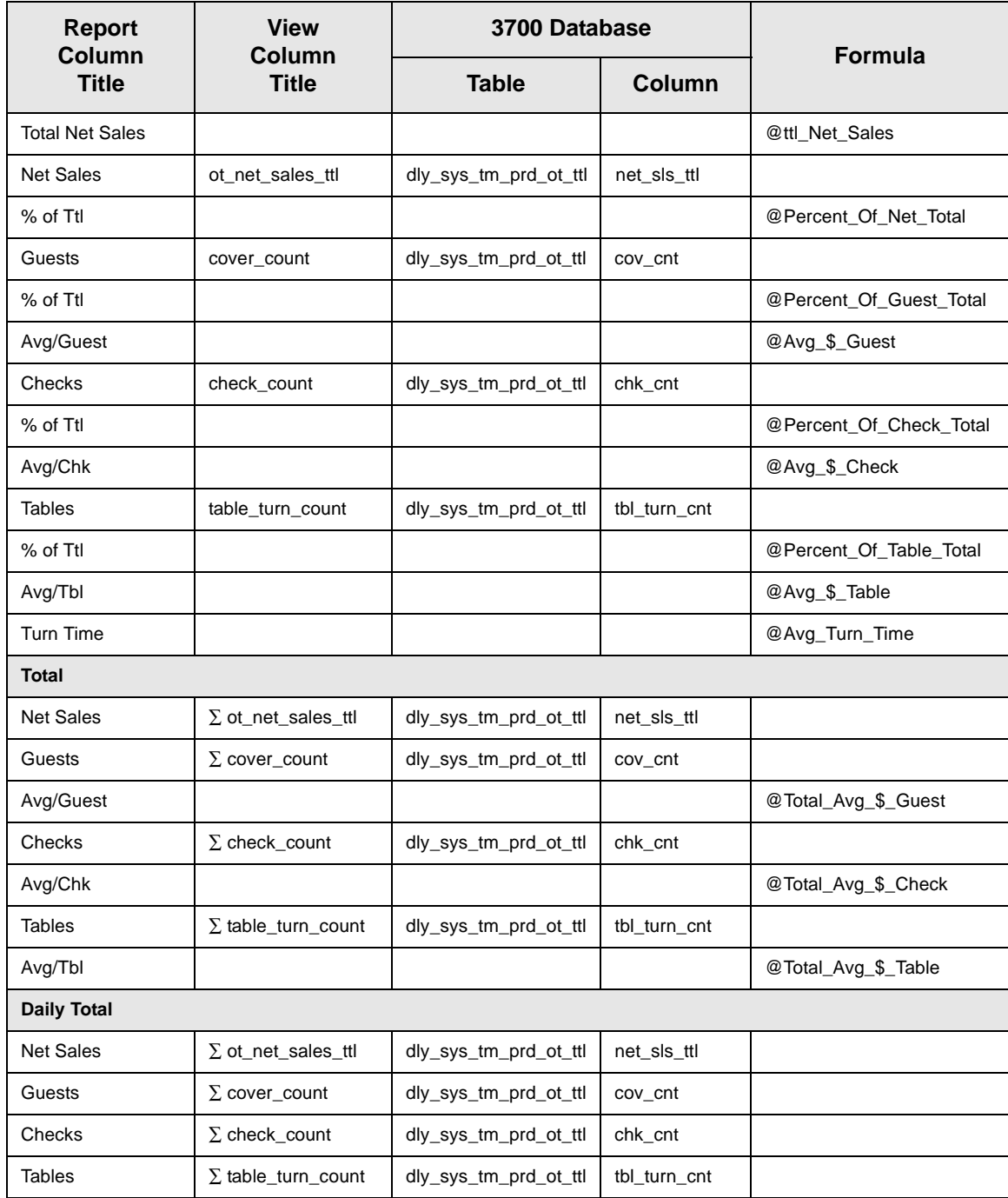

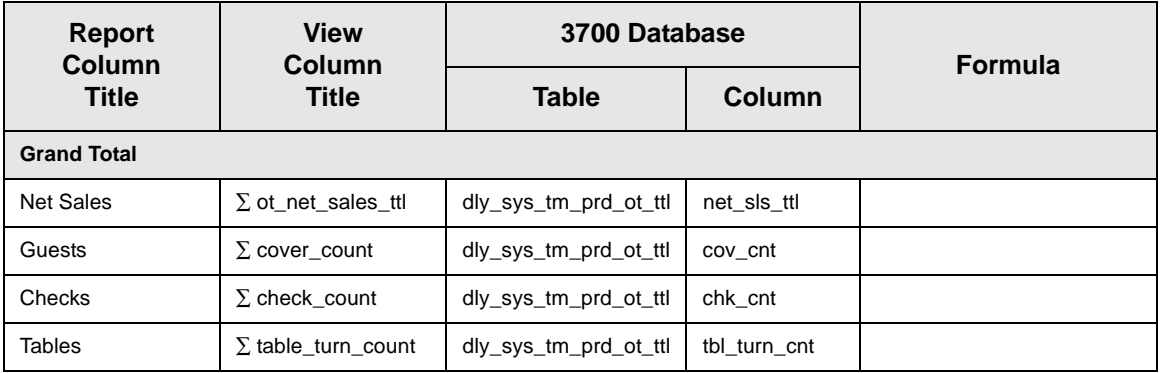

## *System Time Period Detail*

#### **Purpose**

This report is identical to the System Time Period Totals Report, with the addition of tracking group and labor category information.

#### **Format**

This report includes the following profiles:

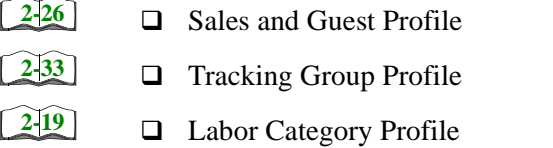

The profile has been modified for this report. It includes this extra field:

<sup>q</sup> % Labor/Sales

**Template** TP\_S101.RPT

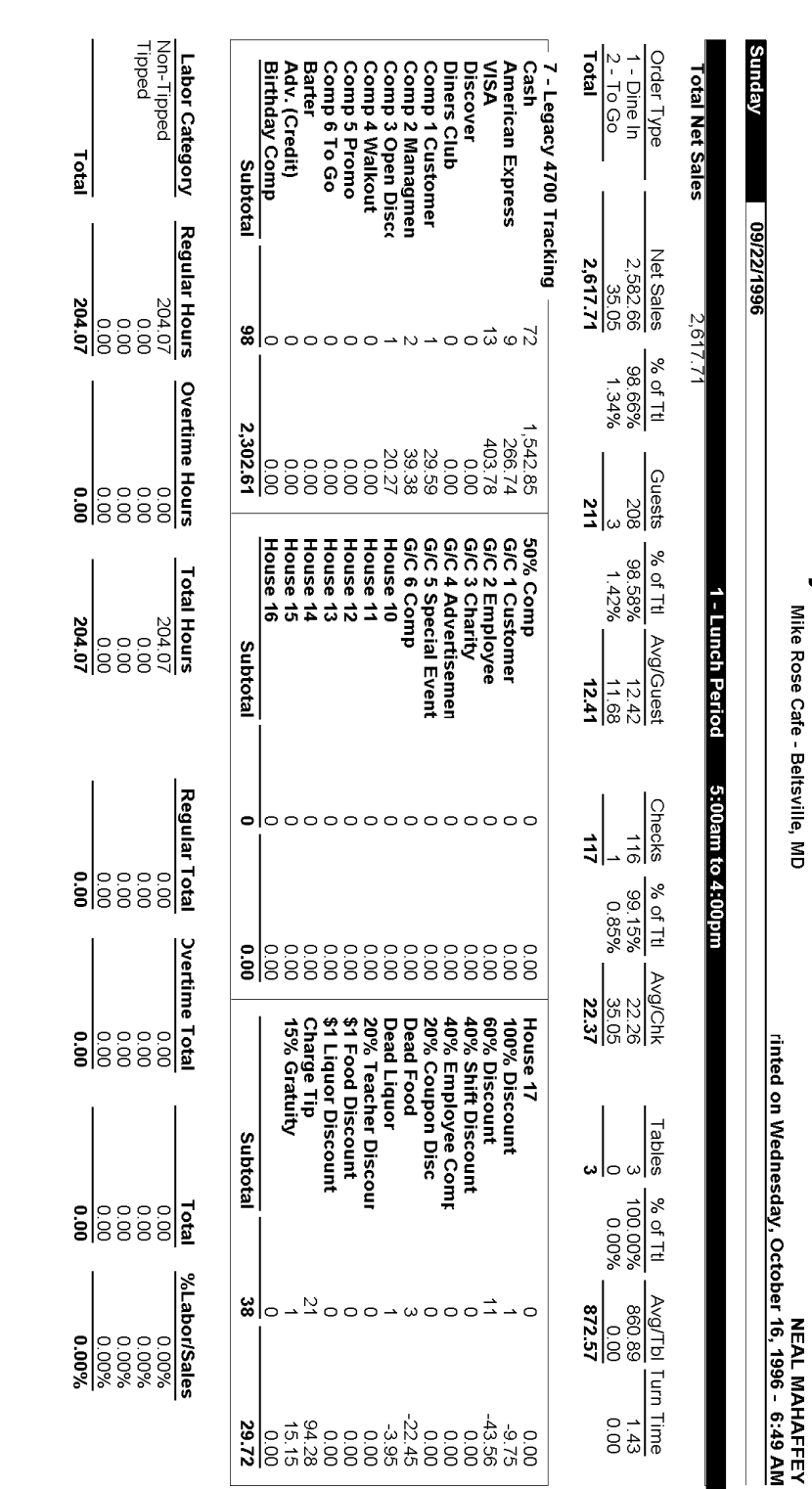

System Time Period Detail<br><sup>Mike Rose Cate - Betraille, MD</sup>

TP\_S101.RPT

Page 1

## **System Time Period Detail**

System Time Period Detail

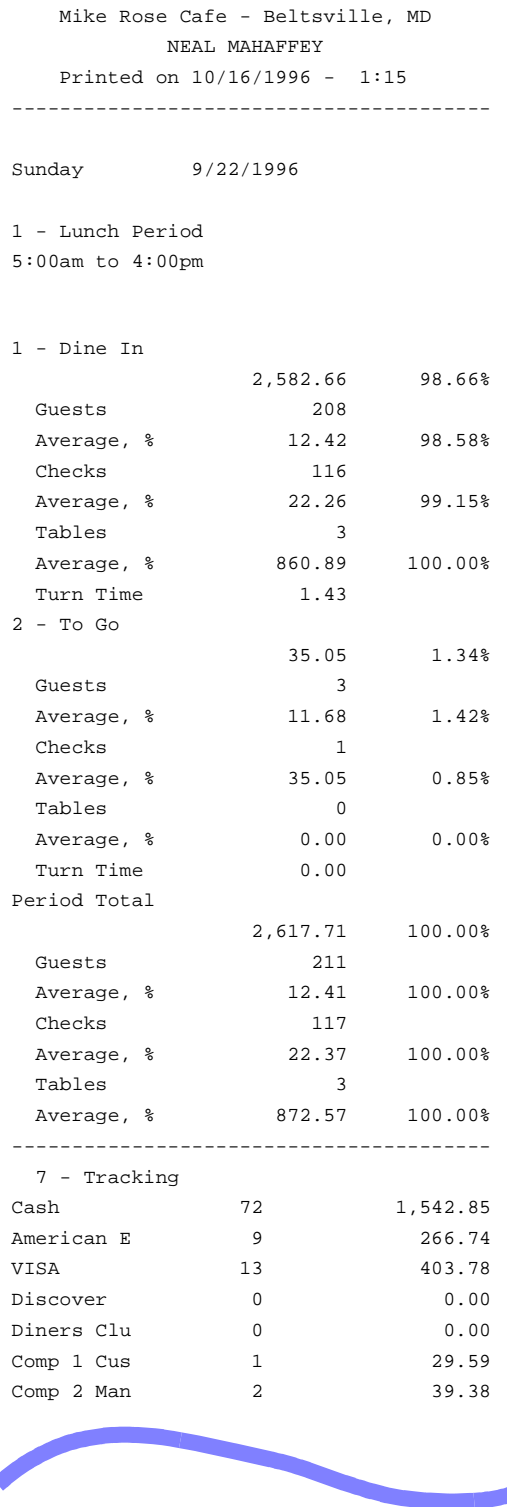

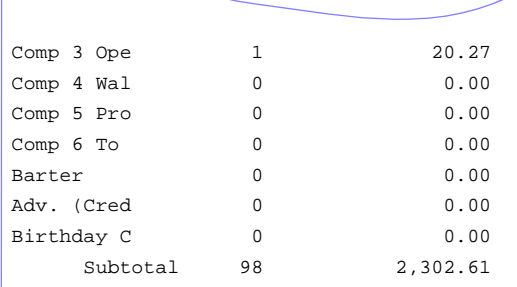

#### **Totals omitted for display**

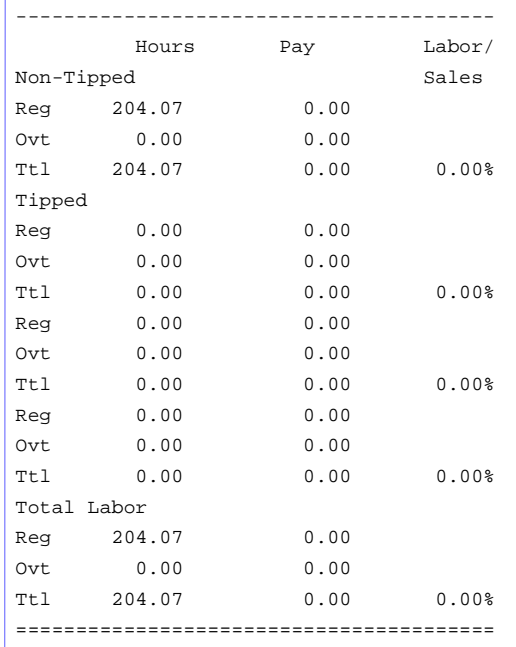

Views: v\_R\_sys\_time\_period and v\_R\_sys\_time\_period\_trk Stored Procedures: sp\_R\_time\_prd\_time\_card\_ttls and sp\_R\_sys\_time\_prd\_sales\_trk

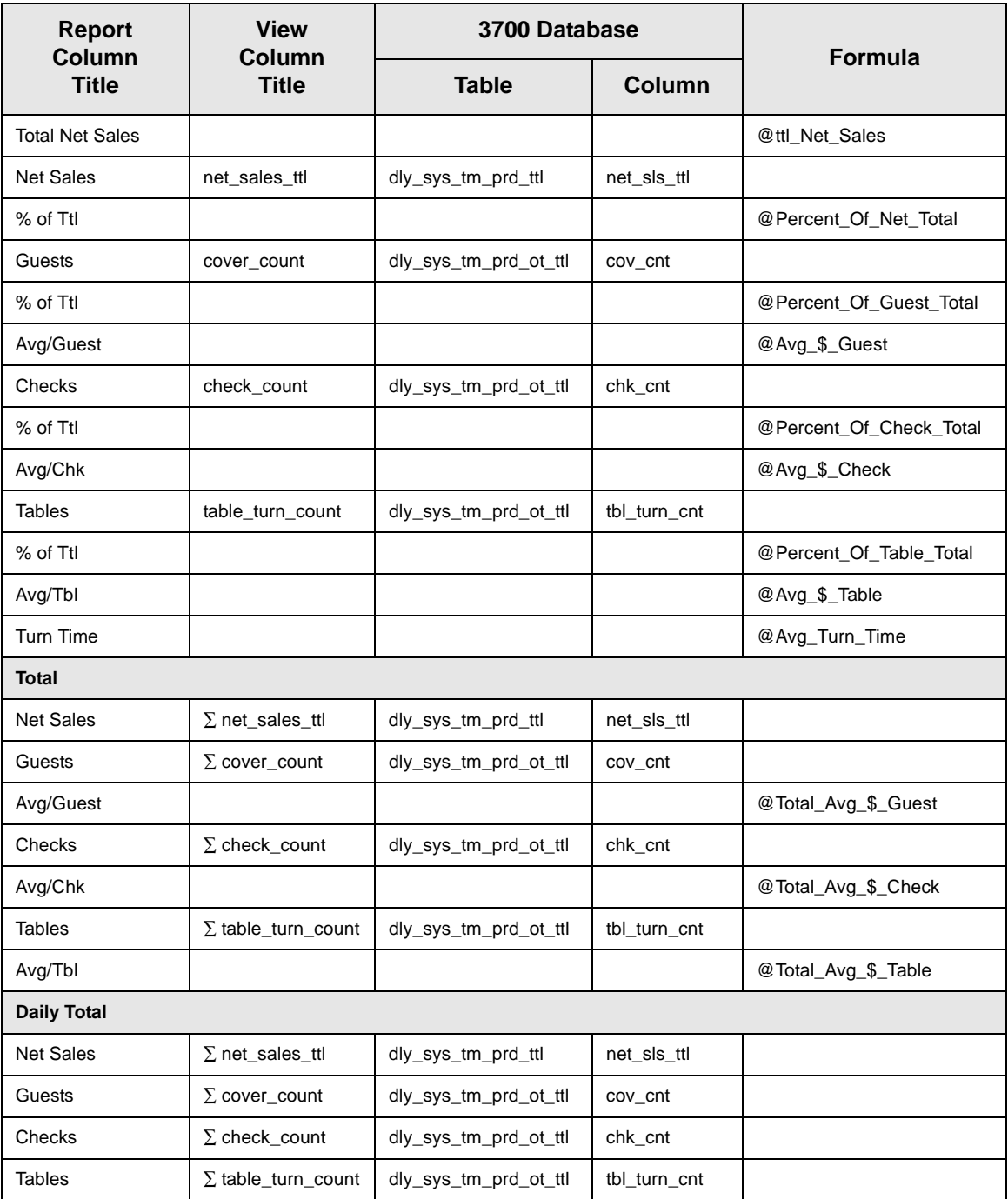

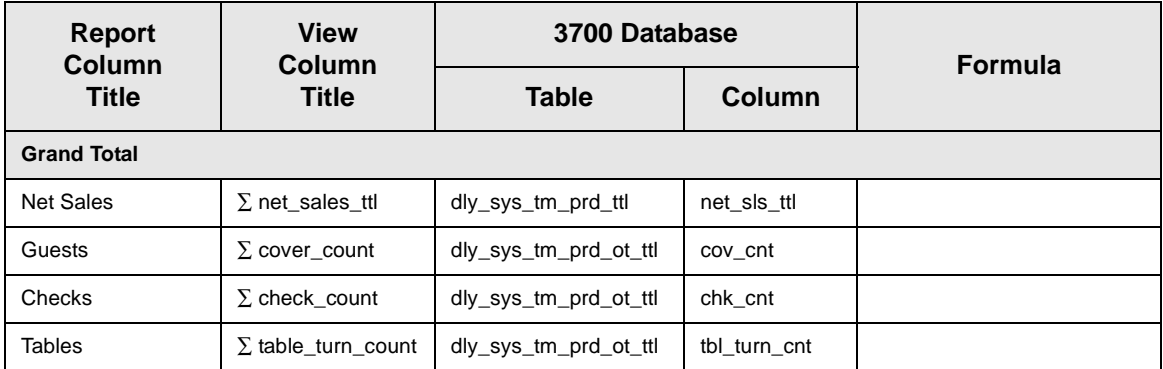

## *Tracking Group Profile*

Views: v\_R\_sys\_time\_period and v\_R\_sys\_time\_period\_trk Stored Procedures: sp\_R\_time\_prd\_time\_card\_ttls and sp\_R\_sys\_time\_prd\_sales\_trk

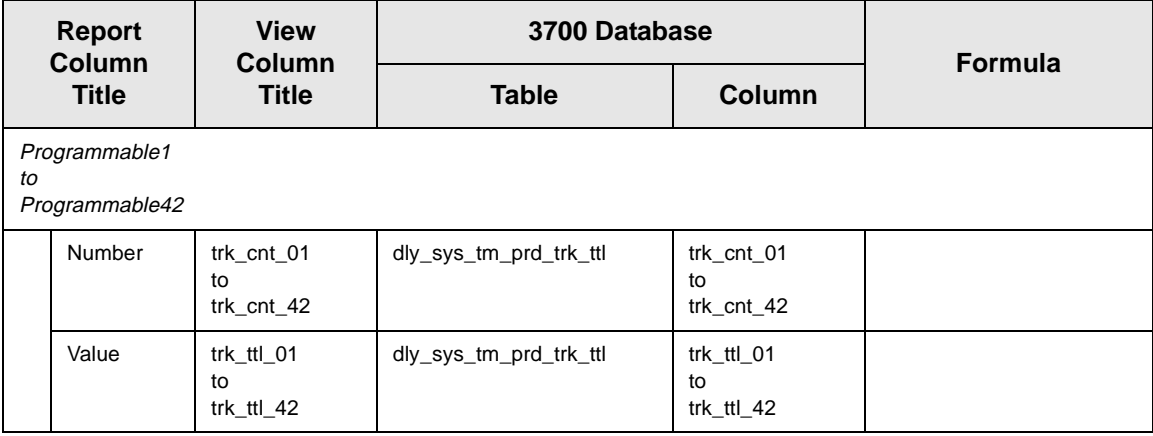

### *Labor Category Profile*

Views: v\_R\_sys\_time\_period and v\_R\_sys\_time\_period\_trk Stored Procedures: sp\_R\_time\_prd\_time\_card\_ttls and sp\_R\_sys\_time\_prd\_sales\_trk

The following table lists each column in the Labor Profile and provides detailed information on the source of the figures in each column. You can program four labor categories. Each of these labor categories is then associated with a number that is represented in the following table as the variable *#*. For example, if labor category 1 is programmed as dining room, then the regular hours for dining room staff comes from the view column labor\_cat\_1\_reg\_hrs..

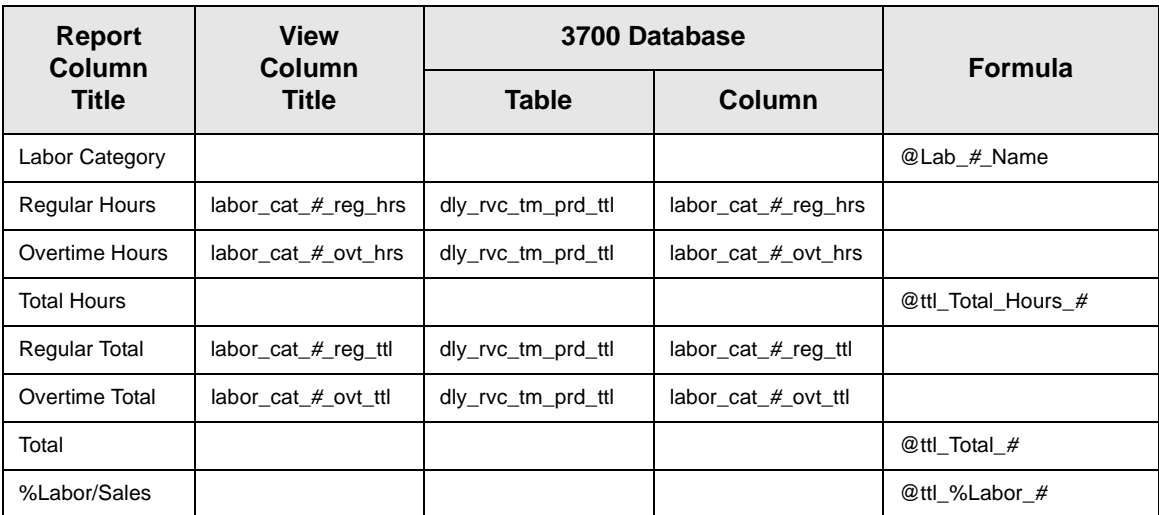

## *Consolidated System Time Period Totals*

#### **Purpose**

This report provides the same information as the System Time Period Totals Report, but for a range of business days.

#### **Format**

This report includes the following profile:

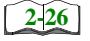

□ Sales and Guest Profile

#### **Template** TP\_S002.RPT

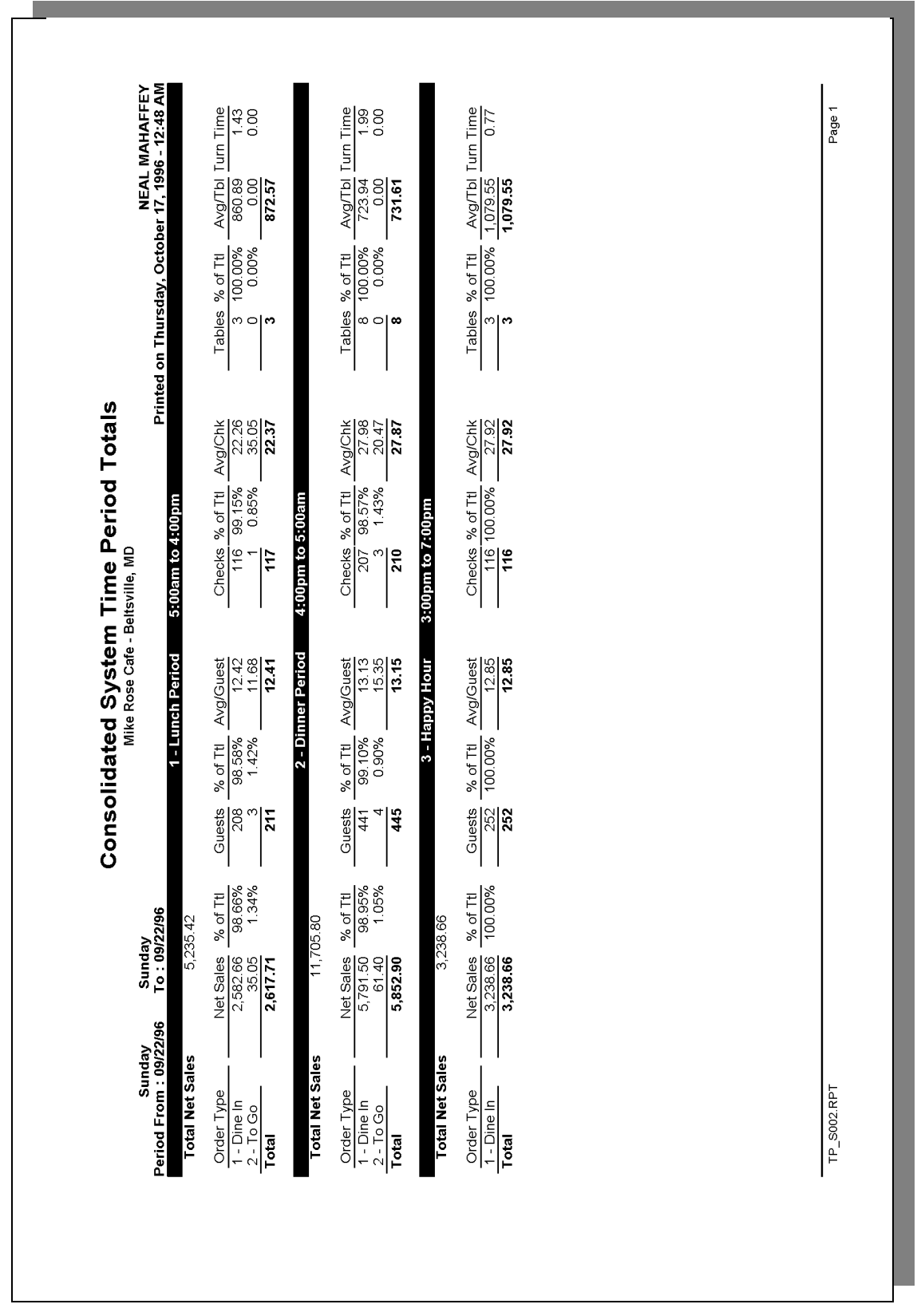

Stored Procedure: sp\_R\_consolidated\_sys\_time\_prd\_ttls and sp\_R\_time\_period This report dies not use any views.

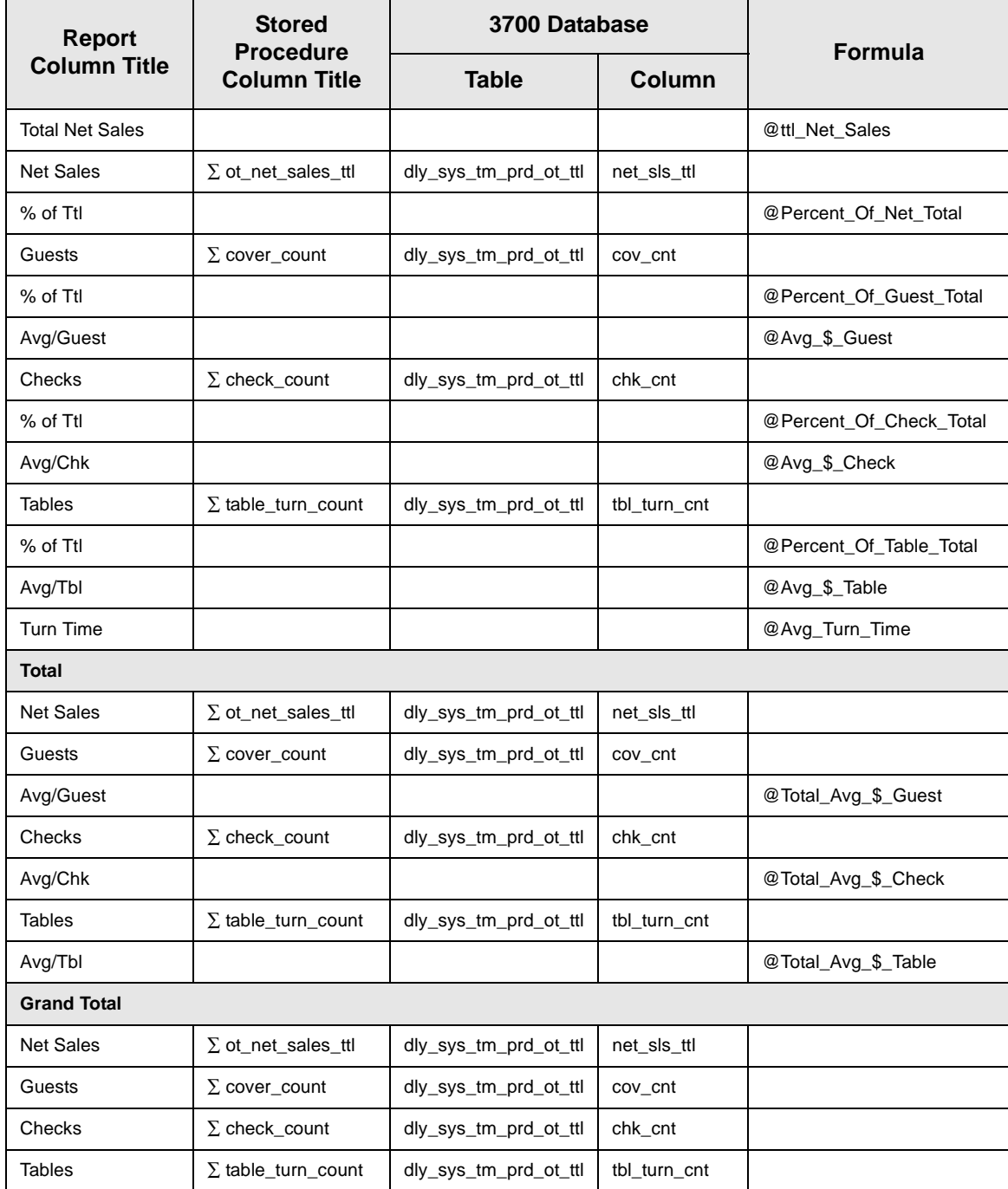
# *System Time Period Summary*

#### **Purpose**

This report provides a summary of sales, guest, check, and table information for each time period in the system. Daily totals and grand totals are also included.

#### **Format**

This report includes the following profile:

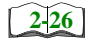

□ Sales and Guest Profile

The profile has been modified for this report. It does not include these fields:

- <sup>q</sup> Order Type
- <sup>q</sup> Turn Time

#### **Template**

TP\_S103.RPT

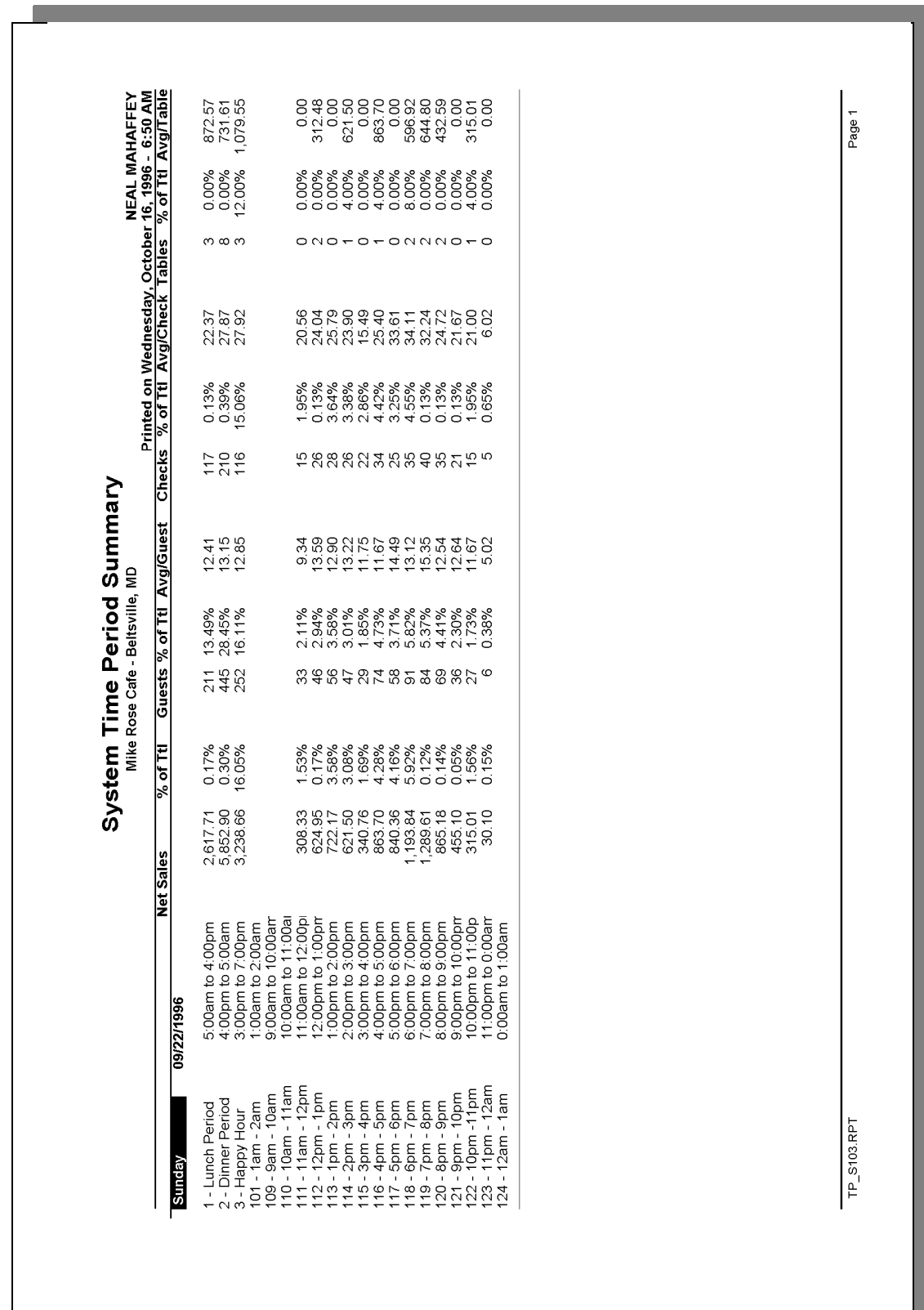

# **System Time Period Summary**

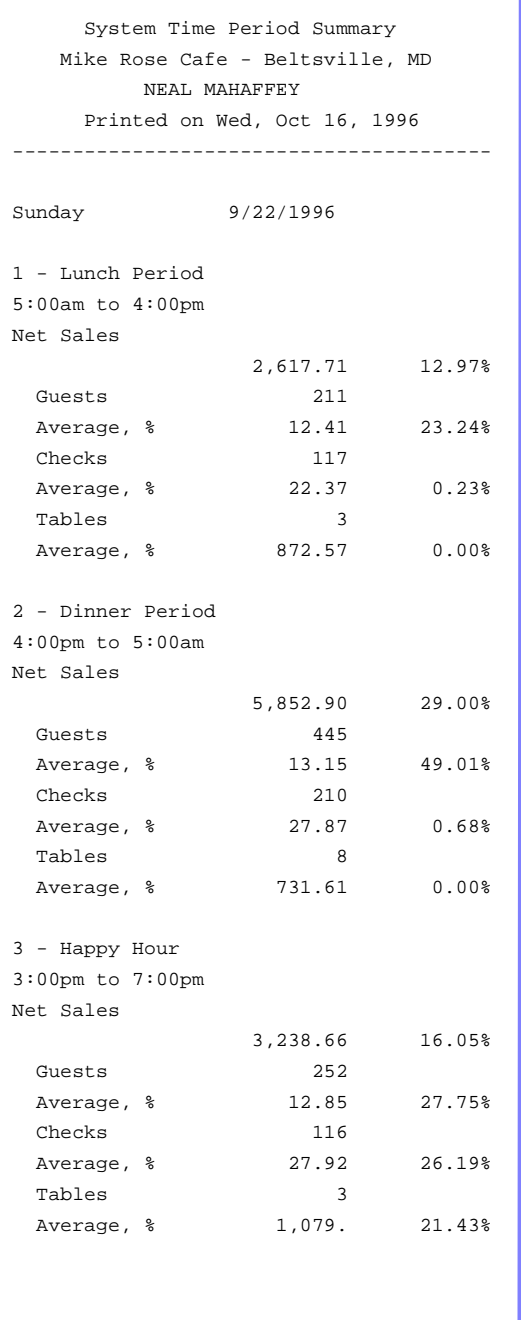

#### *Sales and Guest Profile Details*

View: v\_R\_sys\_time\_period Stored Procedure: sp\_R\_time\_period

The following table lists each column in the Sales and Guest Profile and provides detailed information on the source of the figures in each column.

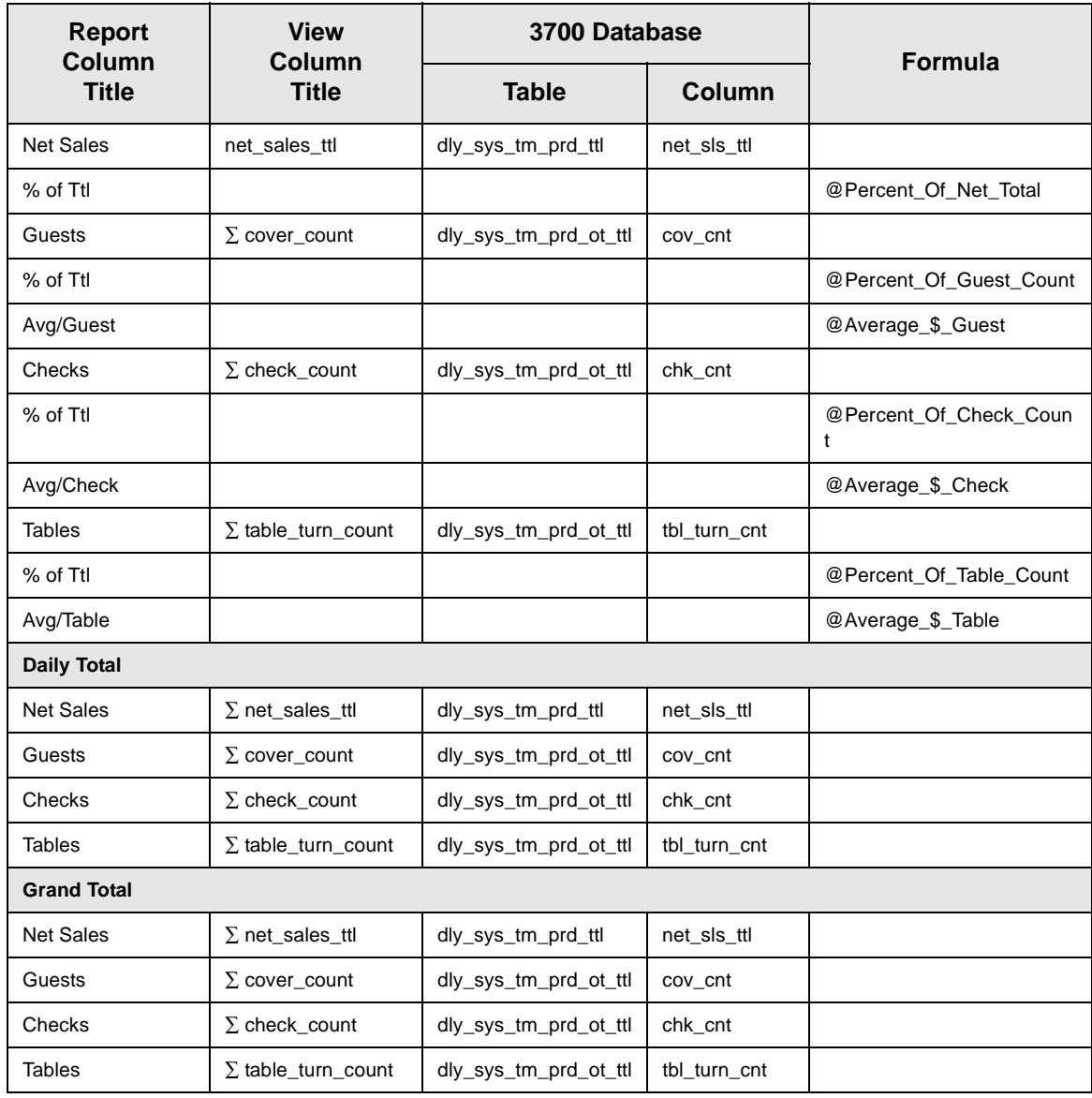

# <span id="page-292-0"></span>*Consolidated System Time Period Summary*

#### **Purpose**

This report provides the same information as the System Time Period Summary Report, but for a range of business days.

#### **Format**

This report includes the following profile:

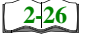

□ Sales and Guest Profile

The profile has been modified for this report. It does not include these fields:

- <sup>q</sup> Order Type
- **q** Turn Time

#### **Template**

TP\_S104.RPT

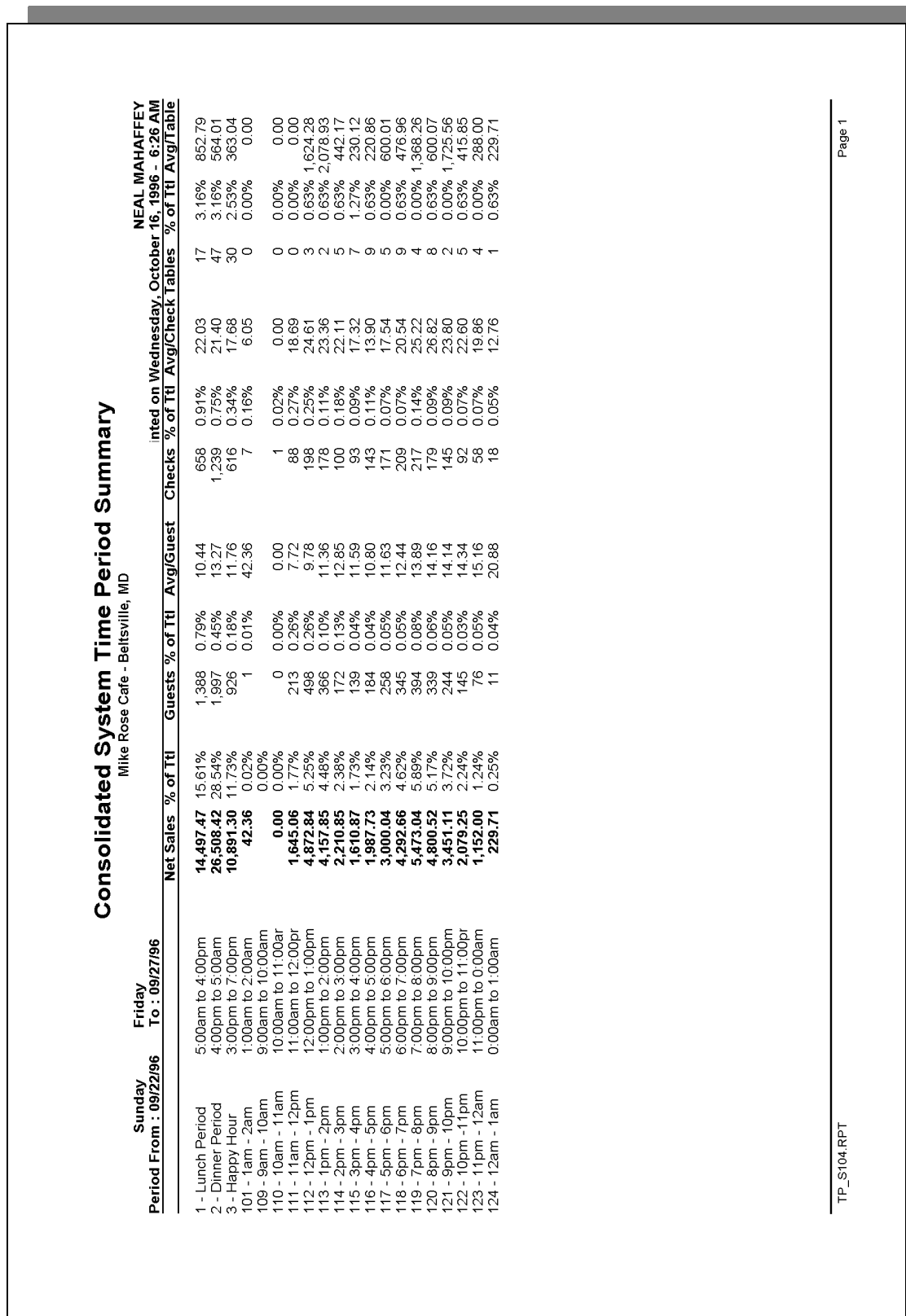

## *Sales and Guest Profile Details*

Stored Procedure: sp\_R\_consolidated\_sys\_time\_prd\_ttls and sp\_R\_time\_period This report does use any views.

The following table lists each column in the Sales and Guest Profile and provides detailed information on the source of the figures in each column.

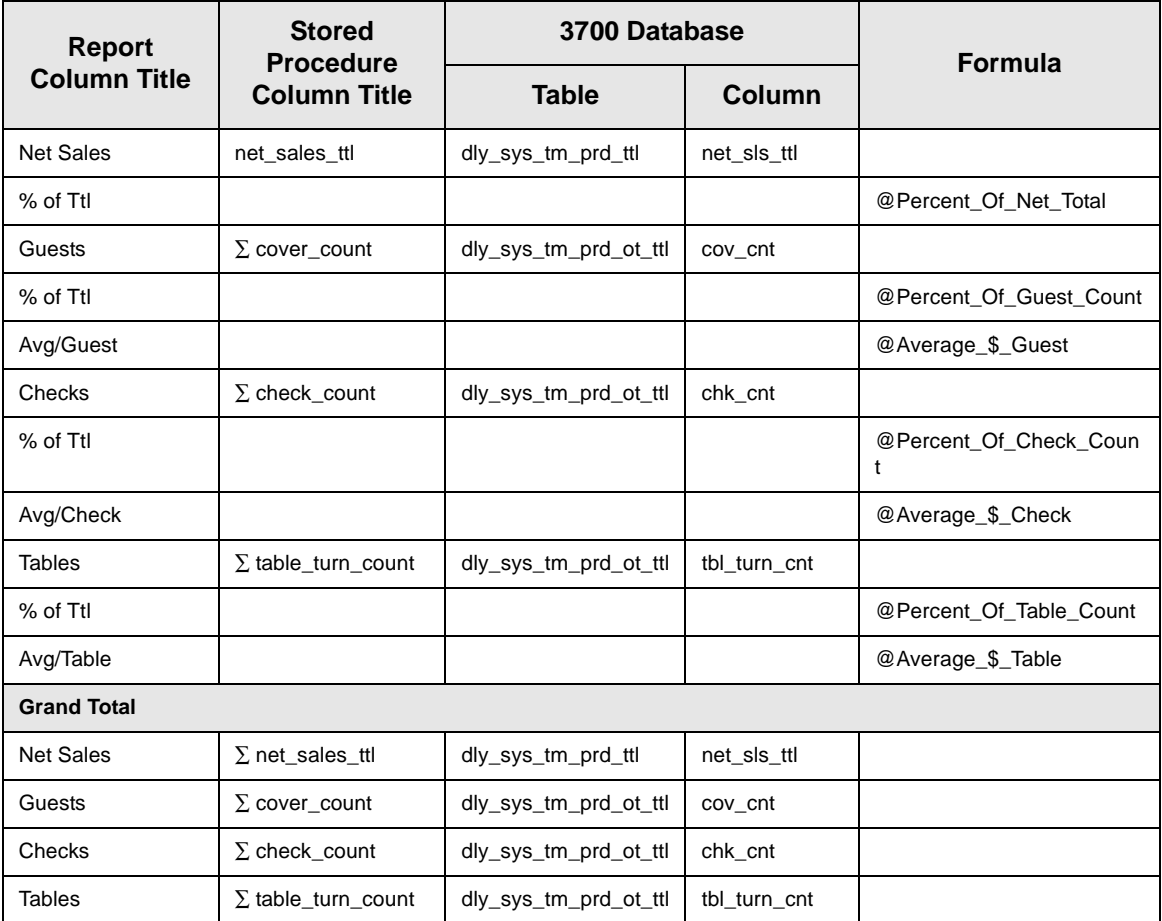

# *Consolidated System Time Period Summary w/Graph*

#### **Purpose**

This report is identical to the Consolidated System Time Period Summary, with the addition of a graph that charts net sales by time period.

A sample report is included here. However, see page [7-43](#page-292-0) for a complete description of the report which includes detail tables.

#### **Format**

This report includes the following profile:

**[2-26](#page-65-0)**

 $\Box$  Sales and Guest Profile

The profile has been modified for this report. It does not include these fields:

- □ Order Type
- <sup>q</sup> Turn Time

# **Template**

TP\_S204.RPT

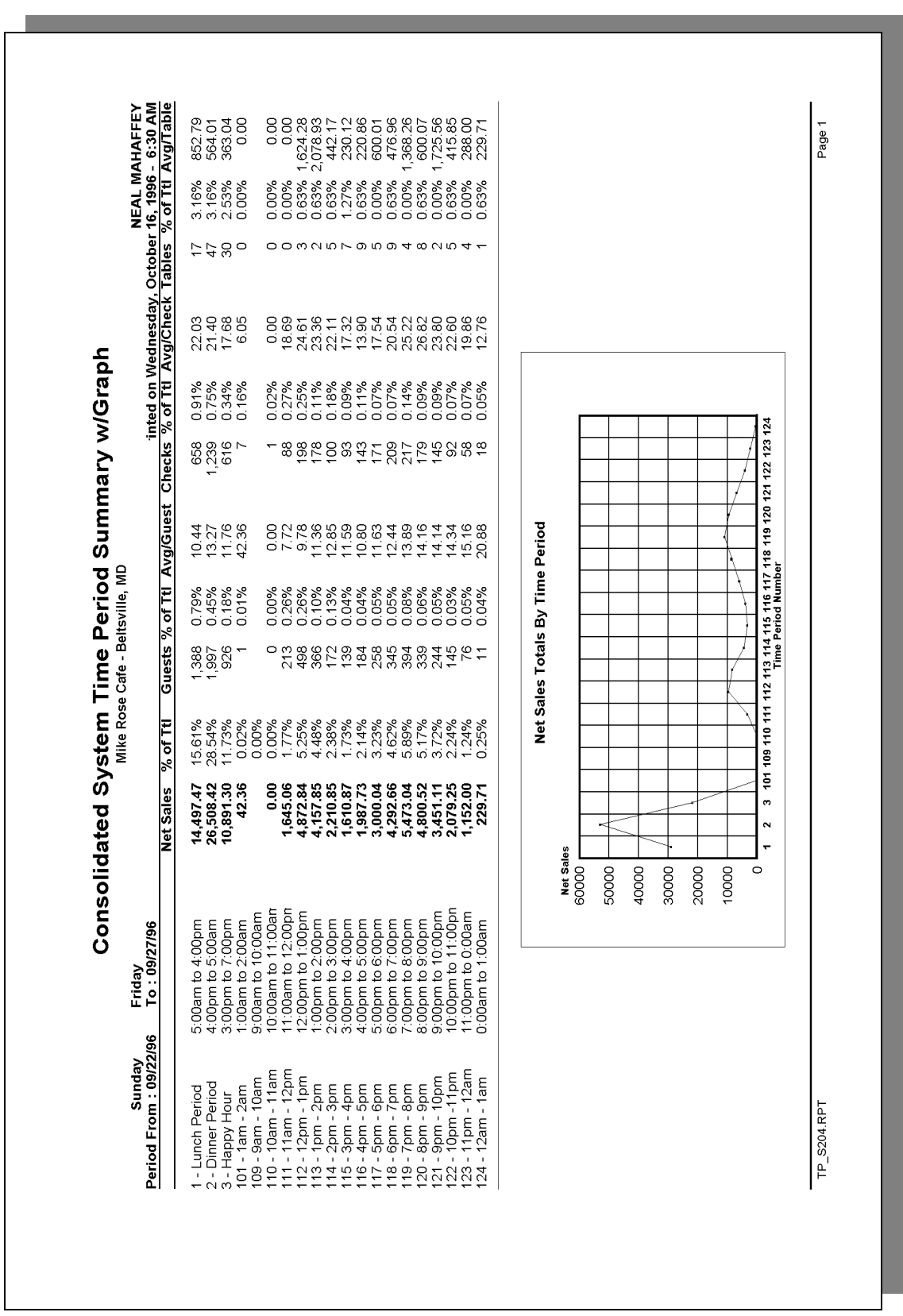

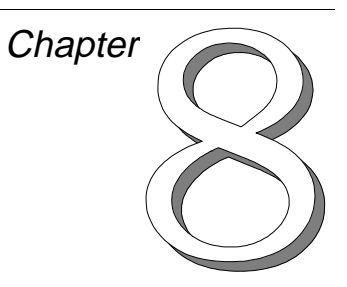

# *Sales Balance Reports*

This chapter gives examples and provides an explanation of all sales balance reports.

# **In this chapter**

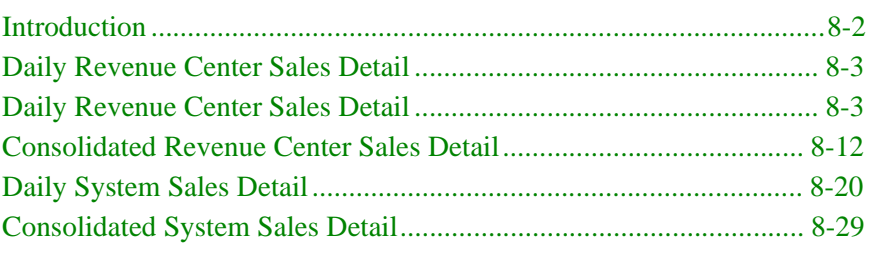

#### <span id="page-299-0"></span>*Introduction*

The sales balance reports provide a wealth of information about how well the restaurant is operating financially. They allow management to see how effectively revenues were generated in the entire restaurant or in a given revenue center. In addition, the reports gauge efficiency by providing operational statistics, such as the average turn time and the average check amount. In general, the sales balance reports act as a report card for each revenue center, the system, and the management.

#### **Using Sales Balance Reports**

The potential uses of sales balance reports are practically limitless. The information provided by the reports not only helps to summarize today's sales, but can also guide you in operating better tomorrow. In other words, the reports allow you to evaluate how well today's work was done, and to act on the results.

#### **Evaluating**

Managers can use the reports to see if the day's sales were as high as expected. Managers will also find the sales balance reports useful in evaluating the day's operations and asking such questions as: Is a low net sales total deceiving because of a correspondingly high amount of discounts? Could sales have been higher if we turned tables faster? Is an over-abundance of credit card payments eating into profits? Were employee meals especially costly? Are there too many tables in this restaurant, or too few? Was there an excessive number of returned meals? Why are there so many voided transactions? The information provided by sales balance reports can be used in examining these and other issues.

#### **Taking Action**

Evaluation of the day's operations can lead to your desired results. For instance, you may want to limit the availability of discounts during certain periods. You may want to change procedures so that tables can turn faster. You may even decide to change the layout of your restaurant. The possibilities are endless, so in general, you should realize that the sales balance reports can help you with more than just accounting; they are tools which can help you make informed management decisions.

# <span id="page-300-0"></span>*Daily Revenue Center Sales Detail*

#### **Purpose**

This report provides detailed sales information, as well as guest, check, and table totals, percentages, and averages for each order type in the revenue center. Tracking group and labor category information are also included.

This information can be useful, for example, in balancing banks, and comparing sales activity between outlets or departments. The report can also be helpful for financial forecasting and determining staff requirements.

#### **Format**

This report includes the following profiles:

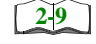

 $\Box$  Detailed Sales and Tip Profile

The profile has been modified for this report. It includes these extra fields:

- <sup>q</sup> Transferred In
- <sup>q</sup> Transferred Out

It does not include this field:

<sup>q</sup> Non Taxable Total

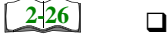

- $\Box$  Sales and Guest Profile
- $\Box$  Tracking Group Profile **[2-33](#page-72-0)**
- **[2-19](#page-58-0)**
- □ Labor Category Profile

The profile has been modified for this report. It includes this extra field:

<sup>q</sup> % Labor/Sales

#### **Template**

RVC\_101.RPT.

#### *Note*

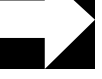

This report can be run as a UWS report and looks like the 40 column Crystal Report.

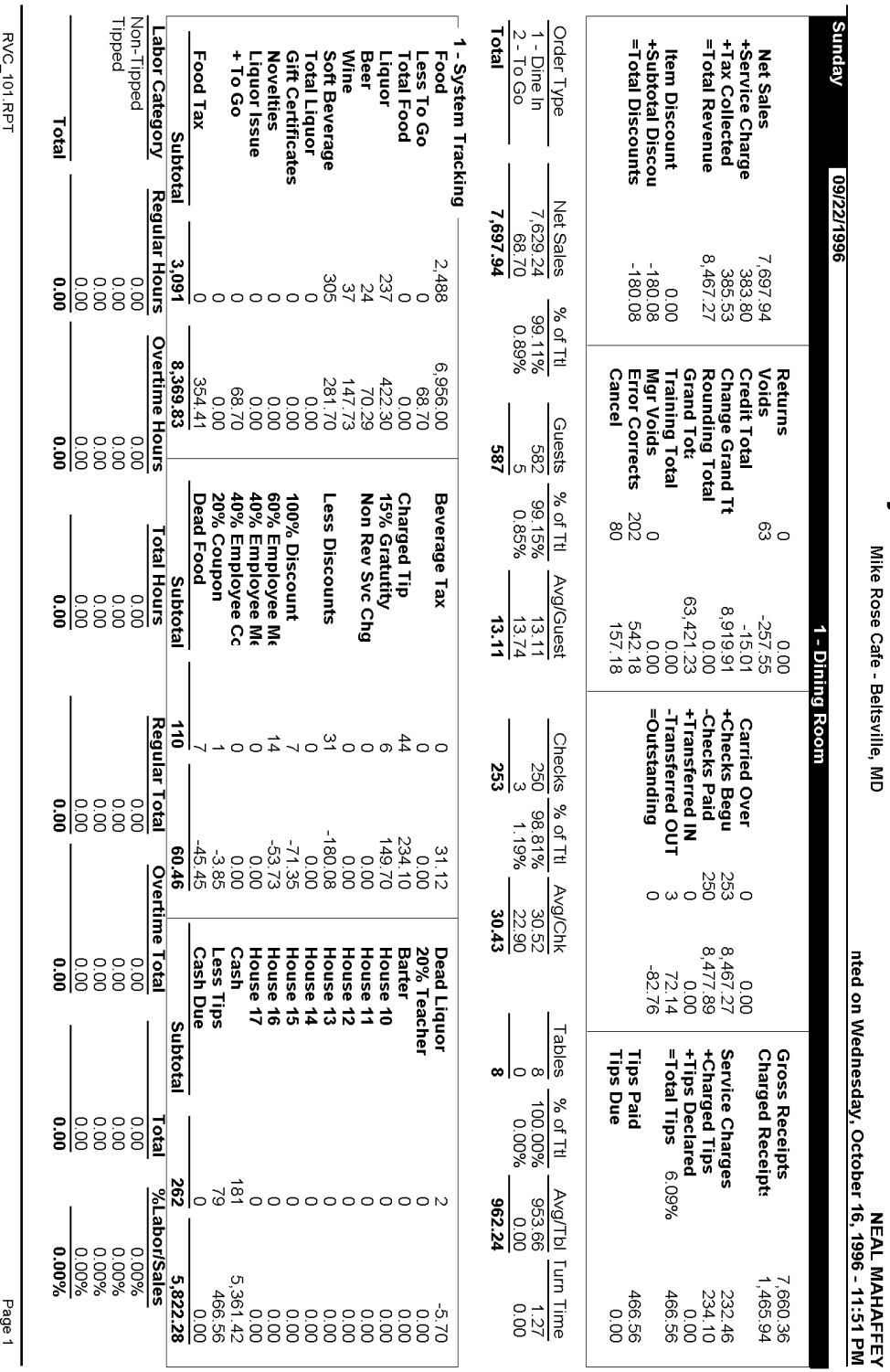

# Daily Revenue Center Sales Detail<br>Mike Rose Cate - Beltsville, MD

# **Daily Revenue Center Sales Detail**

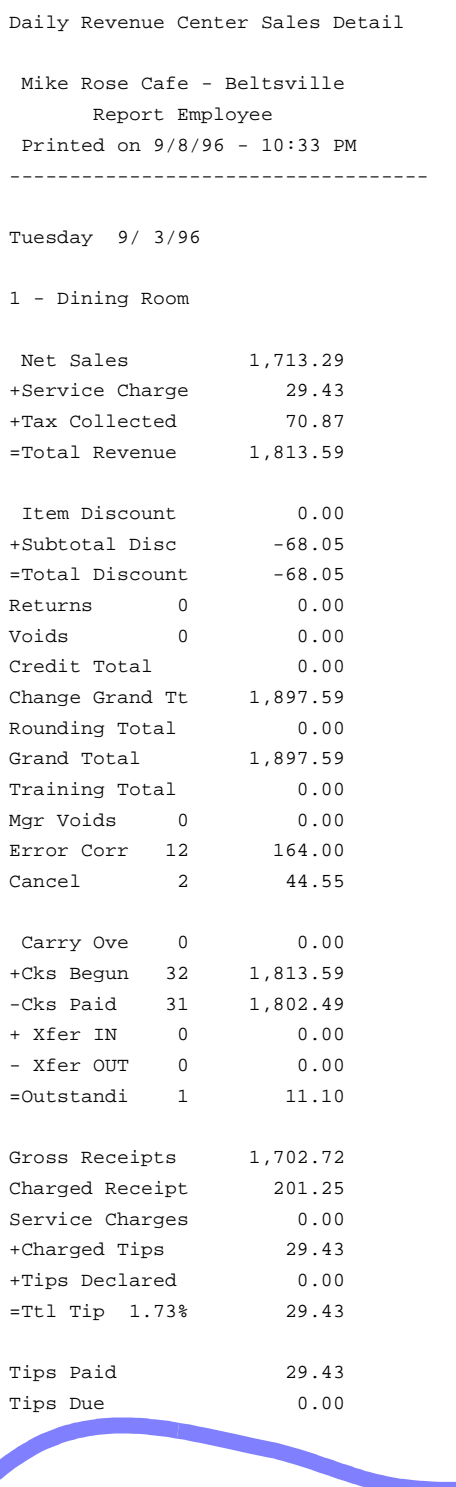

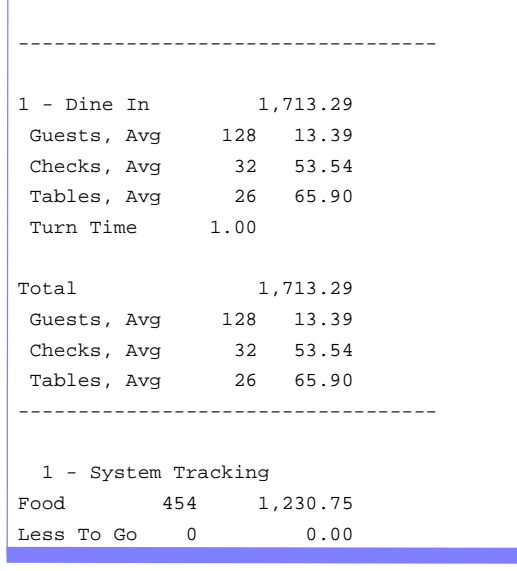

#### *Detailed Sales and Tip Profile Details*

Views: v\_R\_rvc\_sales and v\_R\_rvc\_trk Stored Procedures: sp\_R\_time\_card\_ttls and sp\_R\_rvc\_sales\_tracking

The following table lists each column in the Detailed Sales and Tip Profile and provides detailed information on the source of the figures. Since all the numbers in this profile come from formulas, there is no view, table, or column information.

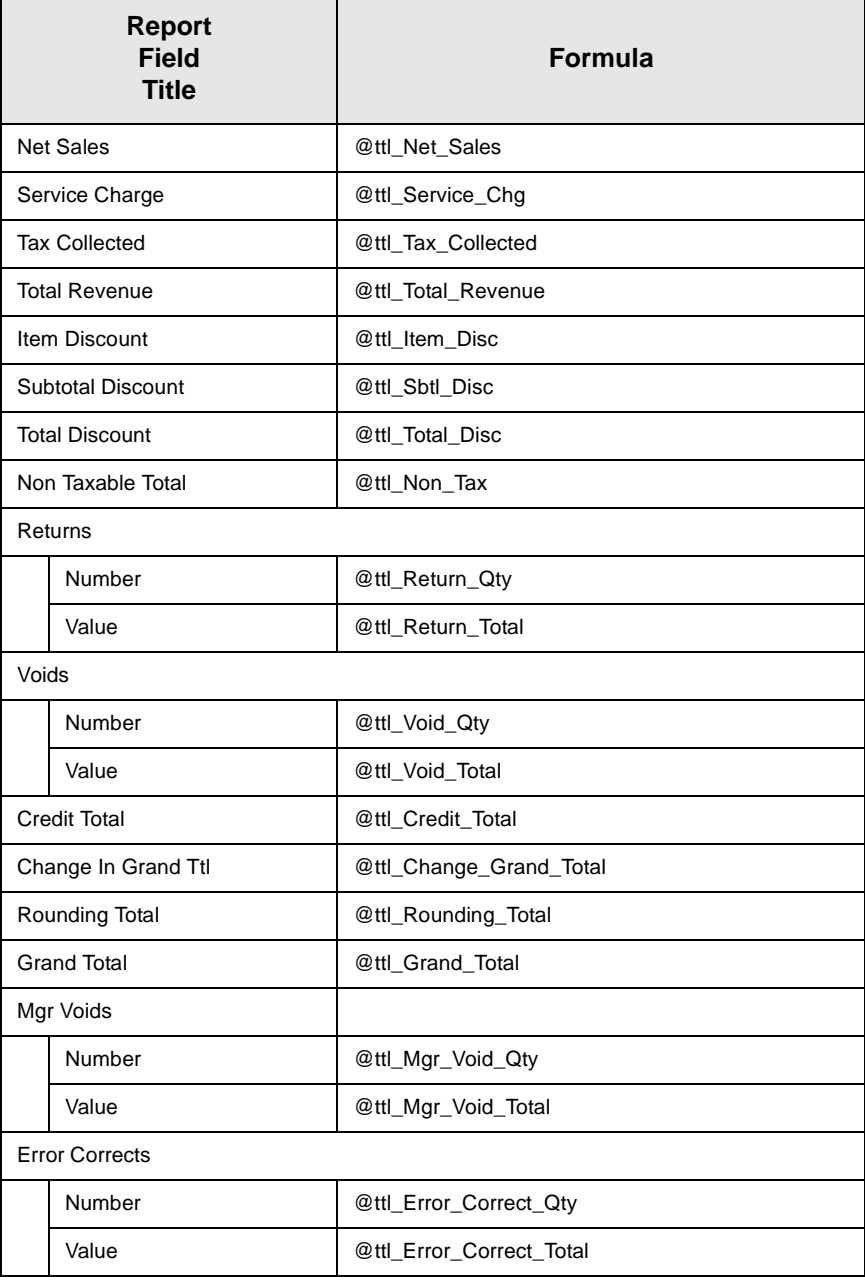

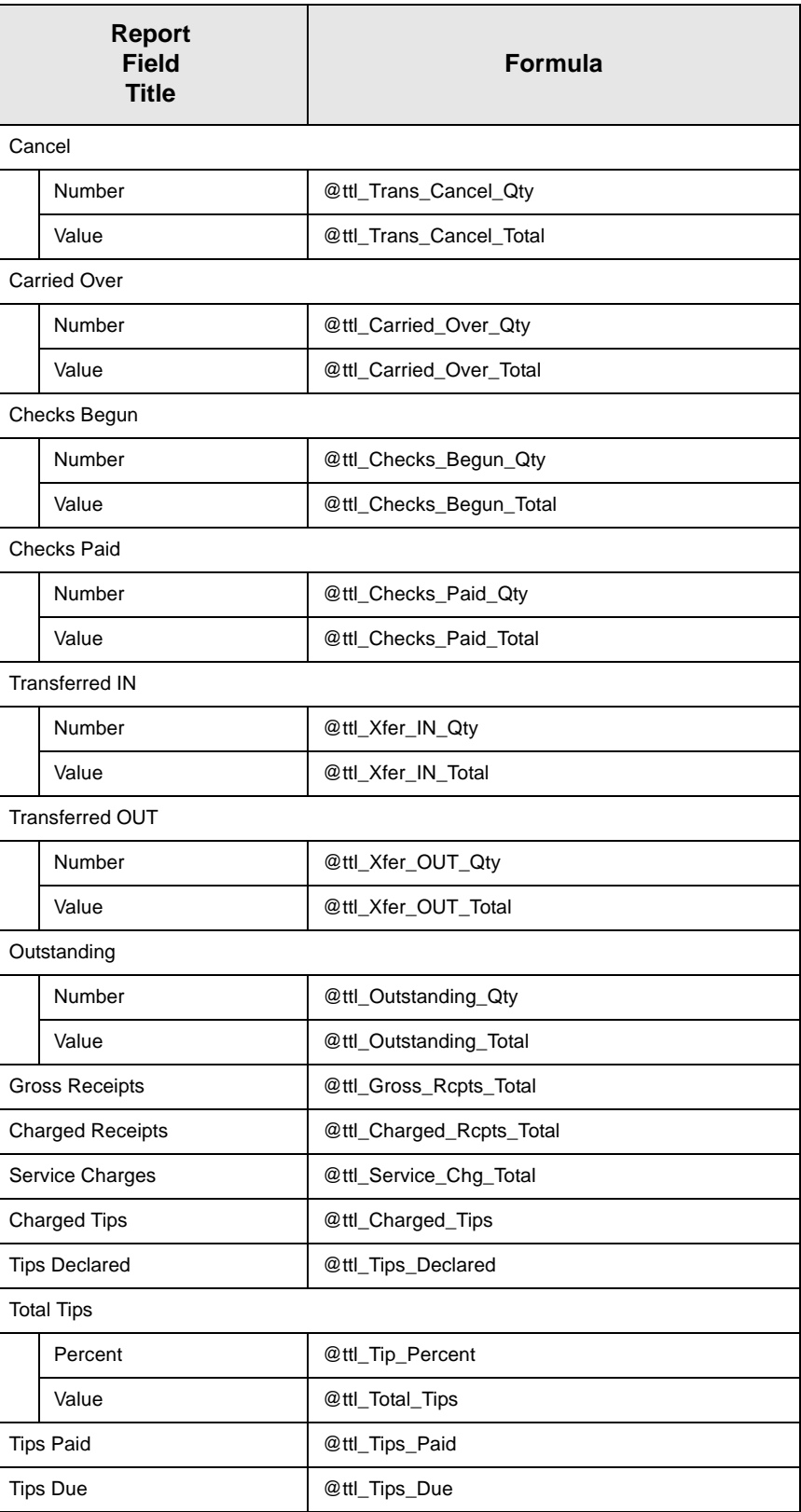

#### *Sales and Guest Profile Details*

Views: v\_R\_rvc\_sales and v\_R\_rvc\_trk Stored Procedures: sp\_R\_time\_card\_ttls and sp\_R\_rvc\_sales\_tracking

The following table lists each field in the Sales and Guest Profile and provides detailed information on the source of each of the figures.

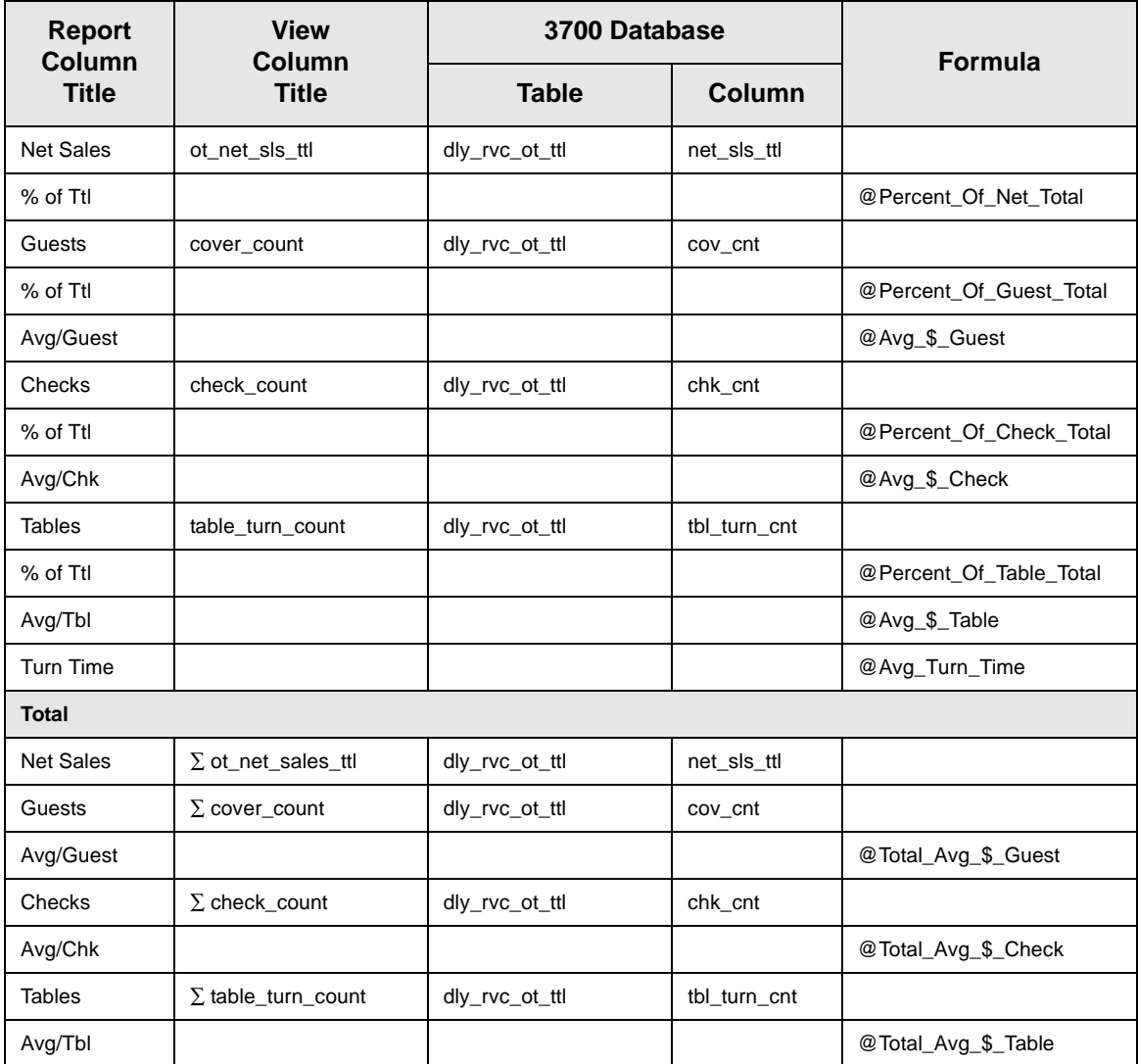

## *Tracking Group Profile Details*

Views: v\_R\_rvc\_sales and v\_R\_rvc\_trk Stored Procedures: sp\_R\_time\_card\_ttls and sp\_R\_rvc\_sales\_tracking

The following table lists each field in the Tracking Group Profile and provides detailed information on the source of each of the figures.

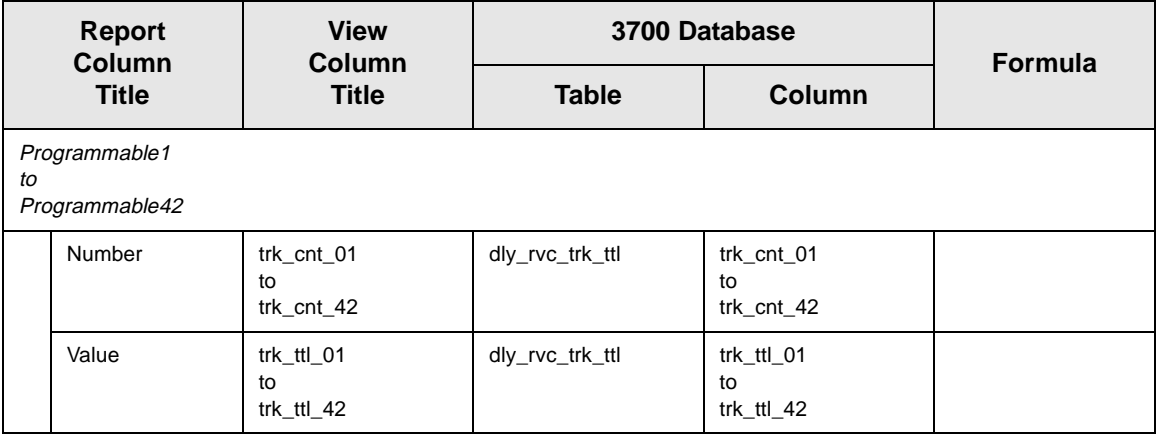

#### *Labor Category Profile Details*

Views: v\_R\_rvc\_sales and v\_R\_rvc\_trk Stored Procedures: sp\_R\_time\_card\_ttls and sp\_R\_rvc\_sales\_tracking

The following table lists each field in the Labor Category Profile and provides detailed information on the source of each of the figures. You can program up to four labor categories. Each of these labor categories is then associated with a number that is represented in the following table as the variable *#*. For example, if labor category 1 is programmed as dining room, then the regular hours for dining room staff comes from the view column labor\_cat\_1\_reg\_hrs.

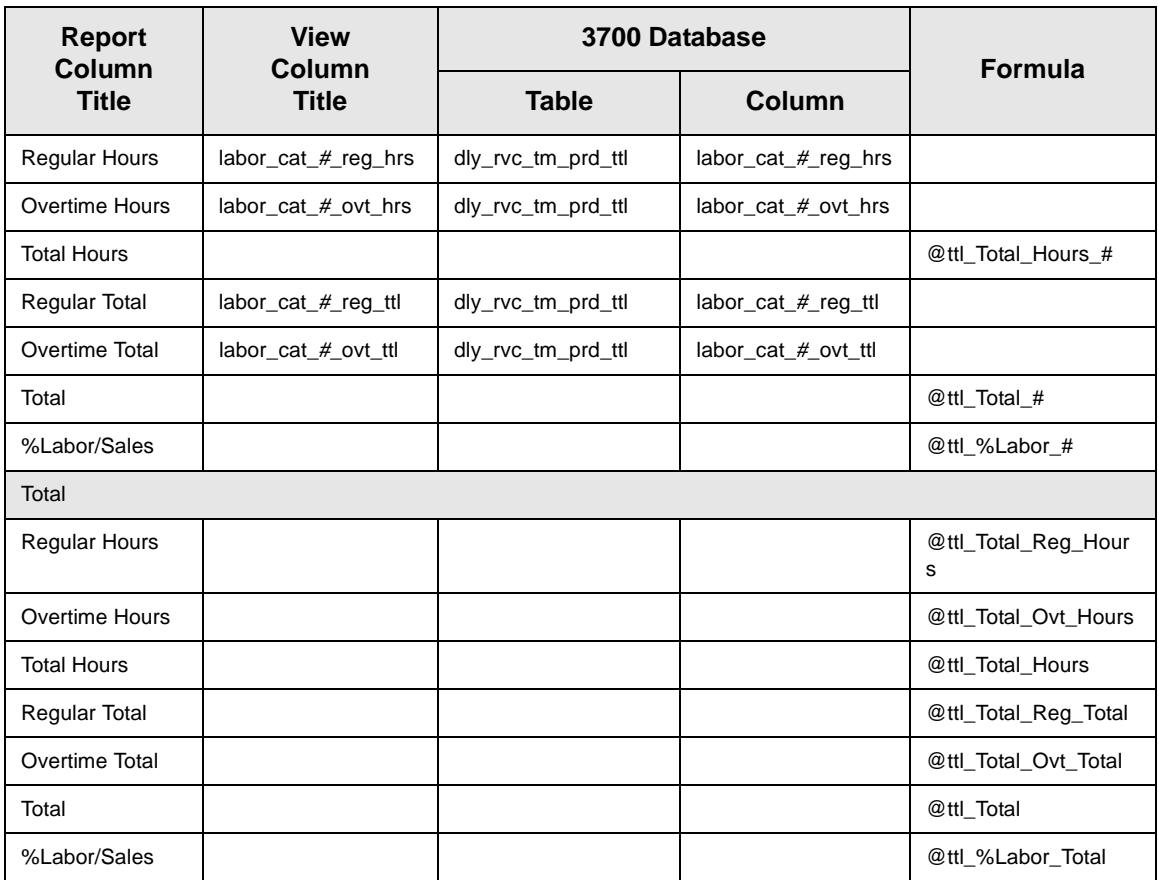

#### *Programming Considerations*

#### **Guests**

 $\Box$  The number of guests is determined by the seat count, the number of specified service charges or menu items, or by the guest count entered by the employees.

To use seat count to determine the number of guests, select RVC Seats | Use seat count for cover count.

To use a service charge to determine the number of guests, select Discount/Service | Discount/Service Charge | Post to cover count.

To use specified menu items to determine the number of guests, select Menu Item Classes | Price/Totals | Add to cover count. Then assign this menu item class to the menu items that will determine the guest count.

If none of these options is selected, the System will use the guest count entered by employees when beginning checks as the guest count.

#### *Notes*

#### General

The sum of the figures on all revenue center reports should add up, line by line, to equal the figures on the Daily System Sales Detail Report. For example, if there are two revenue centers in the system, restaurant and bar, the Net Sales on the system report will equal restaurant Net Sales plus bar Net Sales.

#### **Check Transfers**

The sum of checks transferred out in all revenue centers will equal the sum of all checks transferred in.

For example, in a system with three revenue centers, the number of checks transferred out is  $6 + 2 + 1 = 9$ . The number of checks transferred in is  $5 + 0 + 4 = 9$ . The totals are the same.

#### **Checks Outstanding**

The sum of all checks outstanding in the revenue center will equal the sum of all open checks in the revenue center at the time of the report.

#### **Turn Time**

If the average table turn time does not seem reasonable, check the date and time of the UWSs in this revenue center using a manager procedure.

For example, if a check were begun by table number on UWS 1 at 1:00 p.m., and tendered at UWS 2 at 1:30 p.m., then the table turn time for that check would be 30 minutes. But if the clock in UWS 2 read 2:30 p.m., one hour ahead of UWS 1, then the table turn time for that check would be 90 minutes. If the clock in UWS 2 were one hour behind UWS 1 (reading 12:30 when the clock in UWS 1 reads 1:30) then the table turn time would be negative 30 minutes (printed as 30-).

If a table is actually turned in thirty minutes, but the check is not closed for another three hours, average table turn time will not be correct.

Table turns longer than four hours are not included in the average table turn.

# <span id="page-309-0"></span>*Consolidated Revenue Center Sales Detail*

#### **Purpose**

This report provides the same information as the Revenue Center Sales Detail Report, but for a range of business days.

#### **Format**

This report includes the following profiles:

□ Detailed Sales and Tip Profile **[2-9](#page-48-0)**

> The profile has been modified for this report. It includes these extra fields:

- <sup>q</sup> Transferred In
- <sup>q</sup> Transferred Out

It does not include this field:

- <sup>q</sup> Non Taxable Total
- $\Box$  Sales and Guest Profile **[2-26](#page-65-0)**
- □ Tracking Group Profile **[2-33](#page-72-0)**
- □ Labor Category Profile **[2-19](#page-58-0)**

The profile has been modified for this report. It includes this extra field:

- <sup>q</sup> % Labor/Sales
- **Template** RVC\_102.RPT

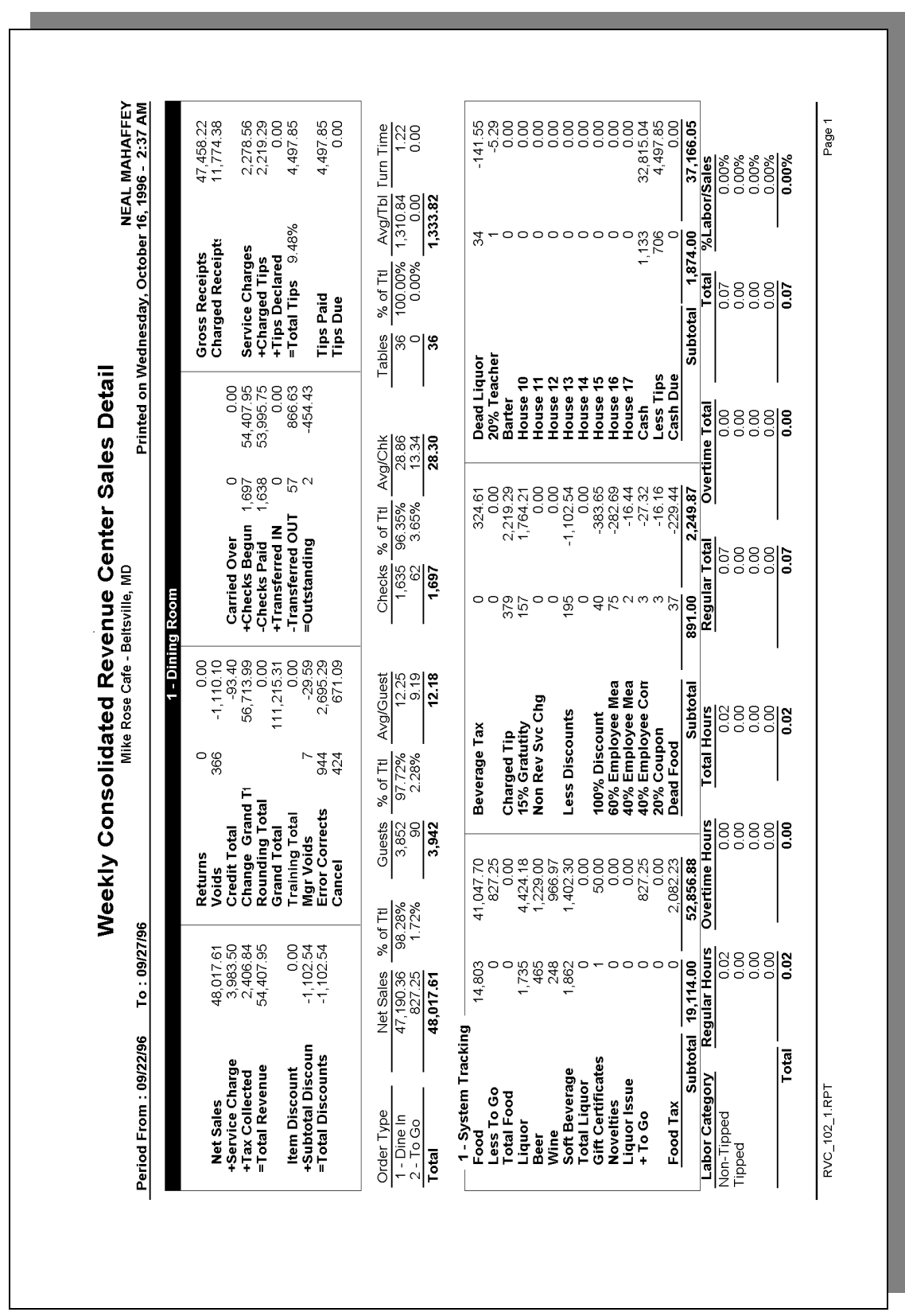

#### *Detailed Sales and Tip Profile Details*

Stored Procedures: sp\_R\_time\_card\_ttls, sp\_R\_cons\_rvc\_ttls, and sp\_R\_rvc\_sales\_tracking This report does not use any views.

The following table lists each column in the Detailed Sales and Tip Profile and provides detailed information on the source of the figures. Since all the numbers in this profile come from formulas, there is no view, table, or column information.

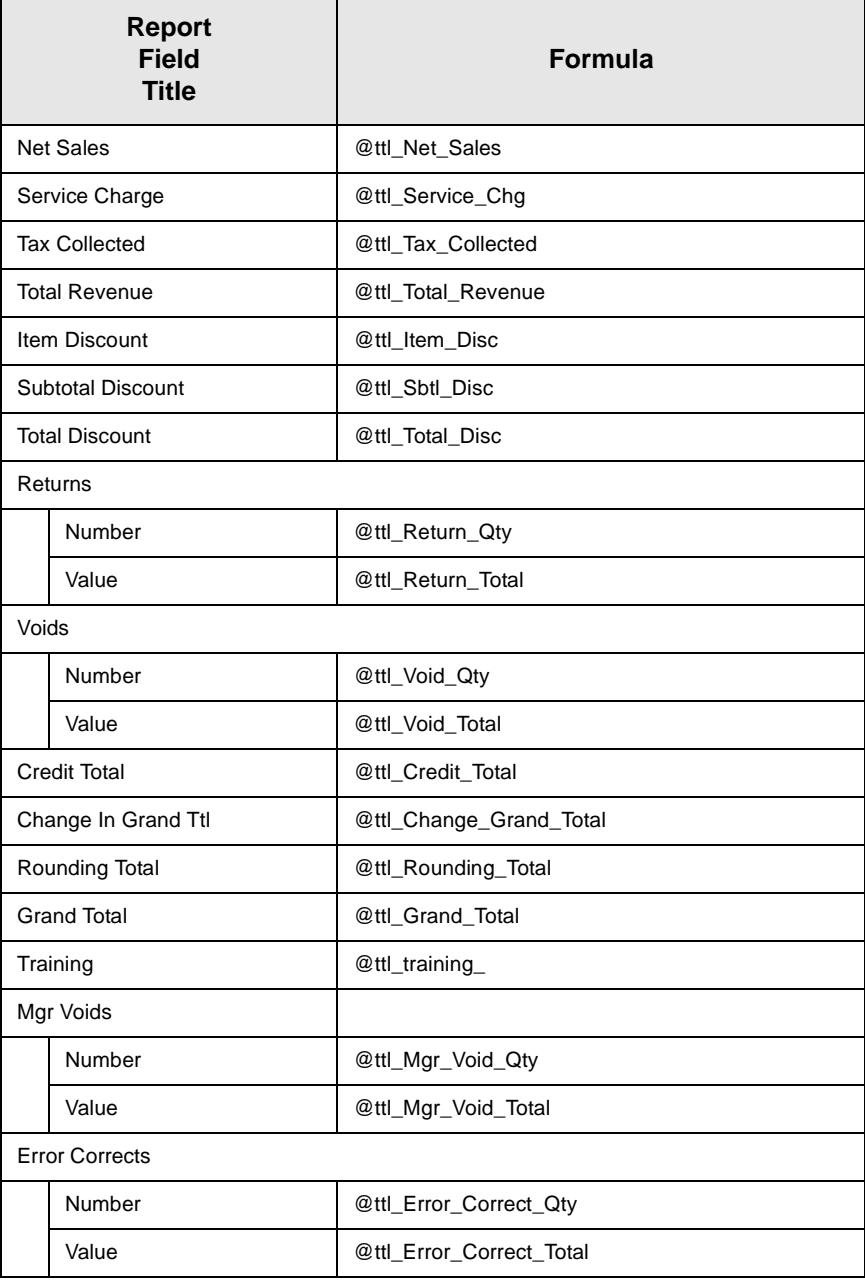

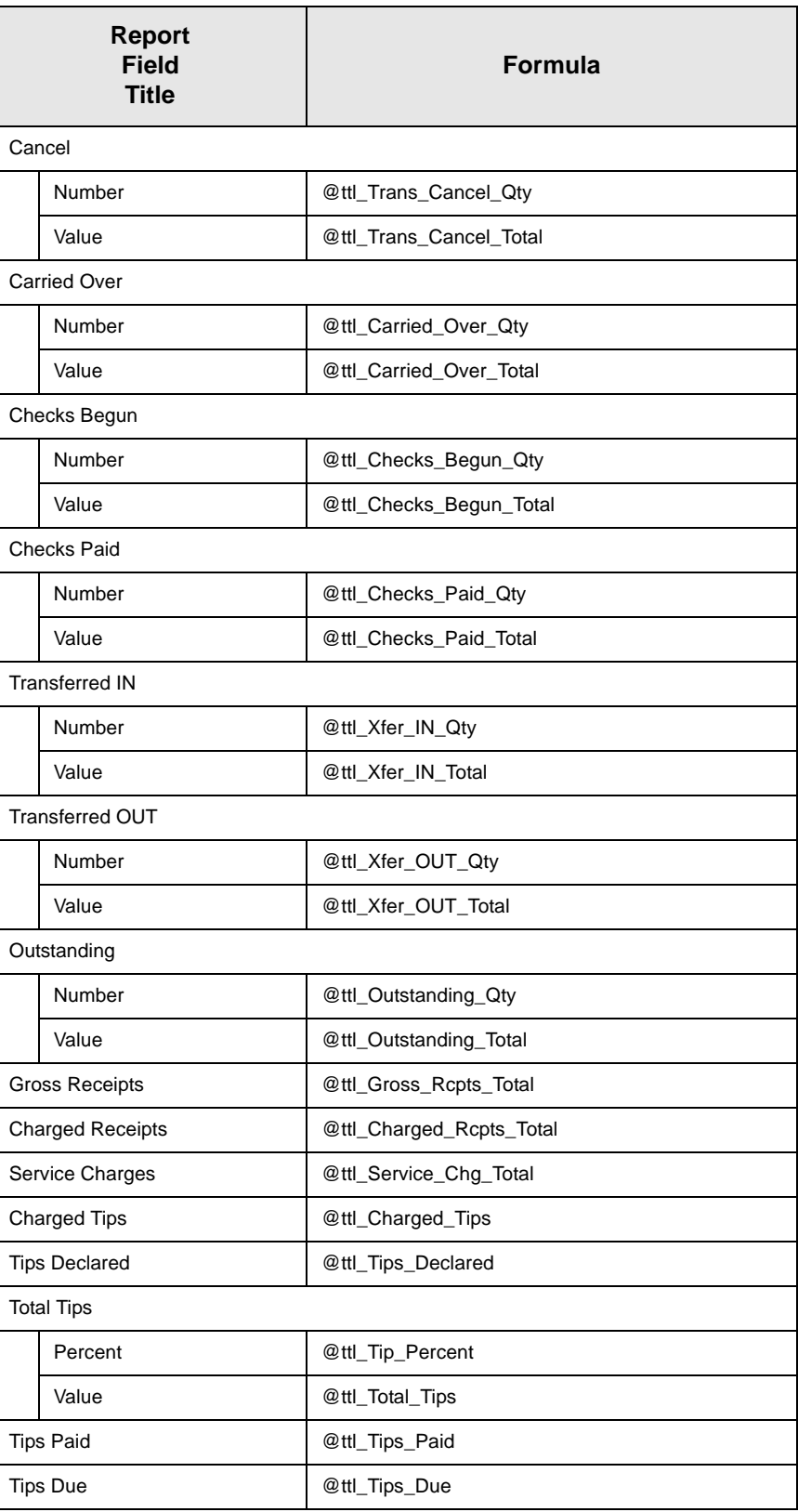

# *Sales and Guest Profile Details*

Stored Procedures: sp\_R\_time\_card\_ttls, sp\_R\_cons\_rvc\_ttls, and sp\_R\_rvc\_sales\_tracking This report does not use any views.

The following table lists each field in the Sales and Guest Profile and provides detailed information on the source of each of the figures.

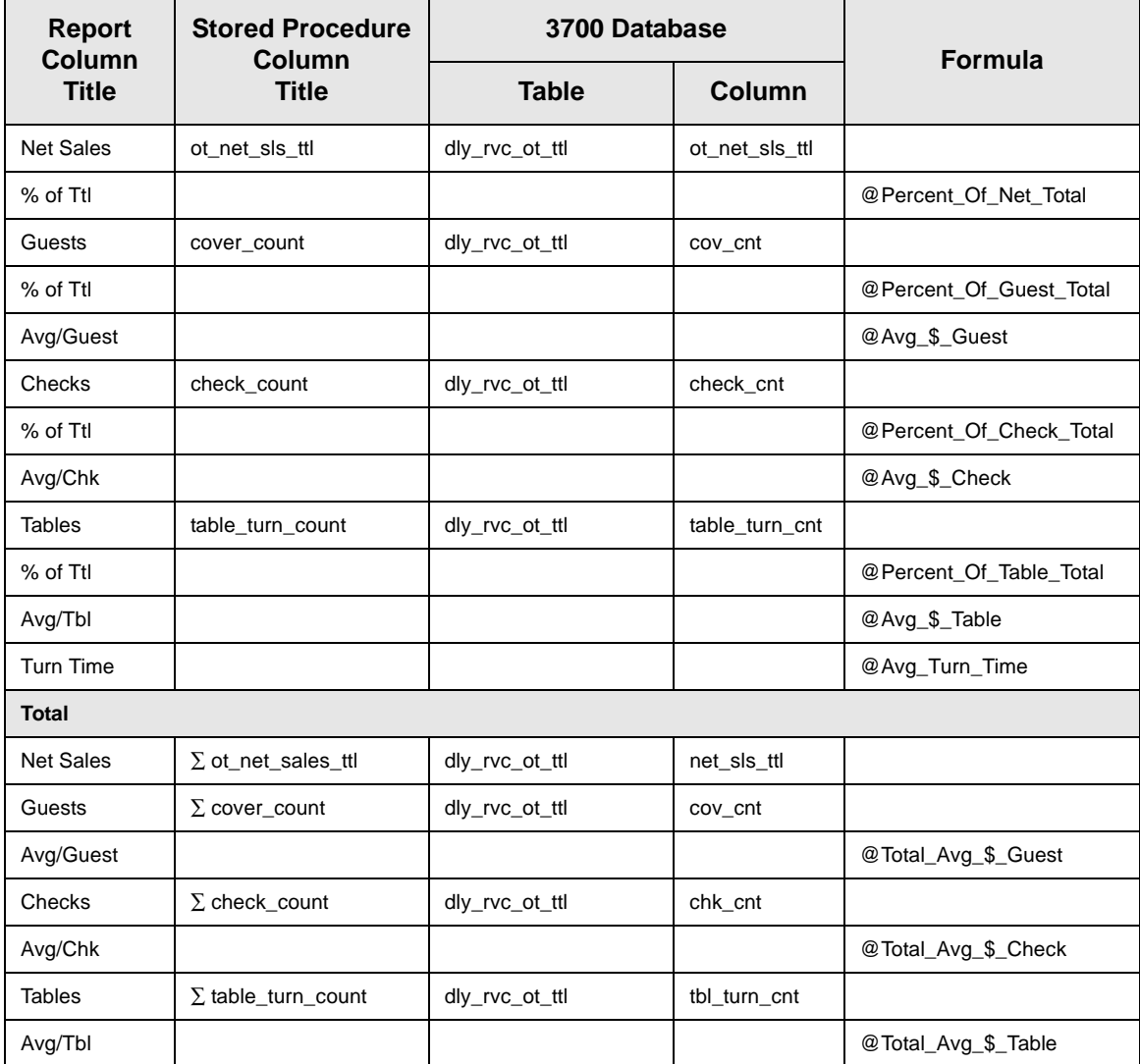

# *Tracking Group Profile Details*

Stored Procedures: sp\_R\_time\_card\_ttls, sp\_R\_cons\_rvc\_ttls, and sp\_R\_rvc\_sales\_tracking This report does not use any views.

The following table lists each field in the Tracking Group Profile and provides detailed information on the source of each of the figures.

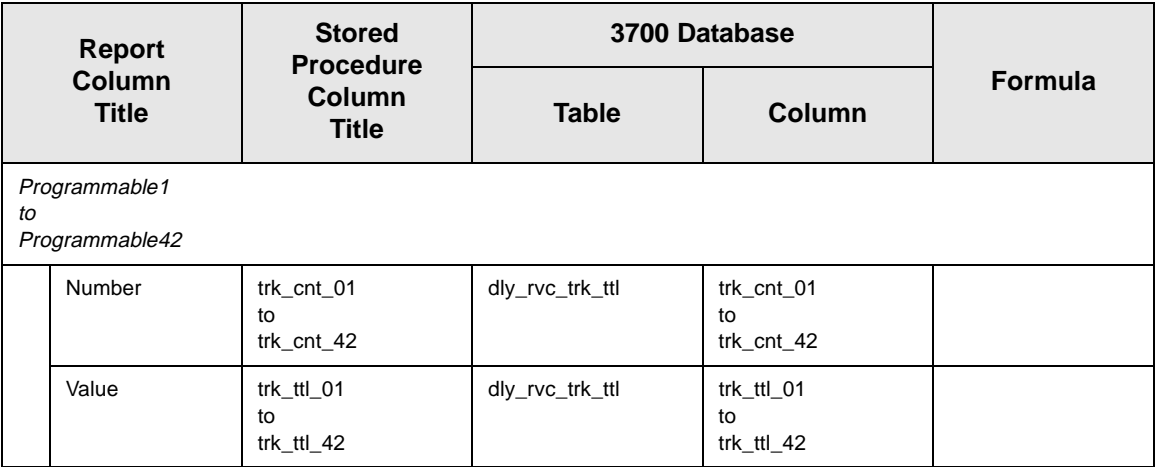

#### *Labor Category Profile Details*

Stored Procedures: sp\_R\_time\_card\_ttls, sp\_R\_cons\_rvc\_ttls, and sp R rvc sales tracking This report does not use any views.

The following table lists each field in the Labor Category Profile and provides detailed information on the source of each of the figures. You can program up to four labor categories. Each of these labor categories is then associated with a number that is represented in the following table as the variable *#*. For example, if labor category 1 is programmed as dining room, then the regular hours for dining room staff comes from the view column labor\_cat\_1\_reg\_hrs.

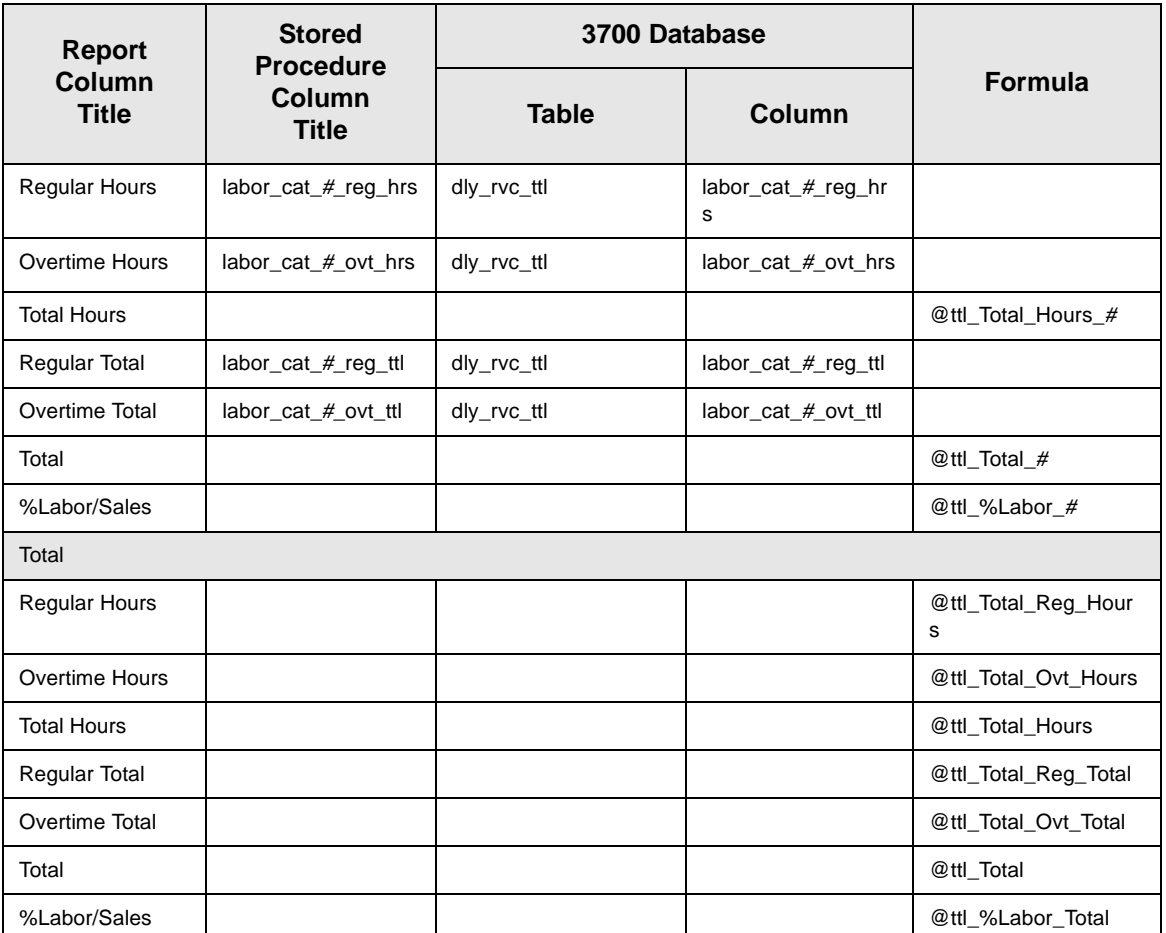

#### *Programming Considerations*

#### **Guests**

 $\Box$  The number of guests is determined by the seat count, the number of specified service charges or menu items, or by the guest count entered by the employees.

To use seat count to determine the number of guests, select RVC Seats | Use seat count for cover count.

To use a service charge to determine the number of guests, select Discount/Service | Discount/Service Charge | Post to cover count. To use specified menu items to determine the number of guests, select Menu Item Classes | Price/Totals | Add to cover count. Then assign this menu item class to the menu items that will determine the guest count.

If none of these options is selected, the System will use the guest count entered by employees when beginning checks as the guest count.

#### *Notes*

#### General

The sum of the figures on all revenue center reports should add up, line by line, to equal the figures on the Consolidated System Sales Detail Report for the same period. For example, if there are two revenue centers in the system, restaurant and bar, the Net Sales on the system report will equal restaurant Net Sales plus bar Net Sales.

#### **Check Transfers**

The sum of checks transferred out in all revenue centers will equal the sum of all checks transferred in.

For example, in a system with three revenue centers, the number of checks transferred out is  $6 + 2 + 1 = 9$ . The number of checks transferred in is  $5 + 0 + 4 = 9$ . The totals are the same.

#### **Turn Time**

If the average table turn time does not seem reasonable, check the date and time of the UWSs in this revenue center.

For example, if a check were begun by table number on UWS 1 at 1:00 p.m., and tendered at UWS 2 at 1:30 p.m., then the table turn time for that check would be 30 minutes. But if the clock in UWS 2 read 2:30 p.m., one hour ahead of UWS 1, then the table turn time for that check would be 90 minutes. If the clock in UWS 2 were one hour behind UWS 1 (reading 12:30 when the clock in UWS 1 reads 1:30) then the table turn time would be negative 30 minutes (printed as 30-).

Table turns longer than four hours are not included in the average table turn. However, if a table was actually turned in thirty minutes, but the check was not closed for three hours longer, average table turn time will not be correct.

# <span id="page-317-0"></span>*Daily System Sales Detail*

#### **Purpose**

This report provides detailed sales information, as well as guest, check, and table totals, percentages, and averages for each order type in the system. Tracking group and labor category information are also included.

#### **Format**

This report includes the following profiles:

- □ Detailed Sales and Tip Profile The profile has been modified for this report. It does not include this field: **[2-9](#page-48-0)**
	- <sup>q</sup> Non Taxable Total

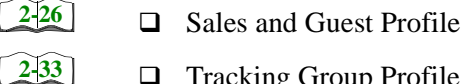

**[2-19](#page-58-0)**

- $\Box$  Tracking Group Profile
	- □ Labor Category Profile

The profile has been modified for this report. It includes this extra field:

<sup>q</sup> % Labor/Sales

*Note*

**Template** SYS\_101.RPT.

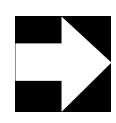

This report can be run as a UWS report and looks like the 40 column Crystal Report.

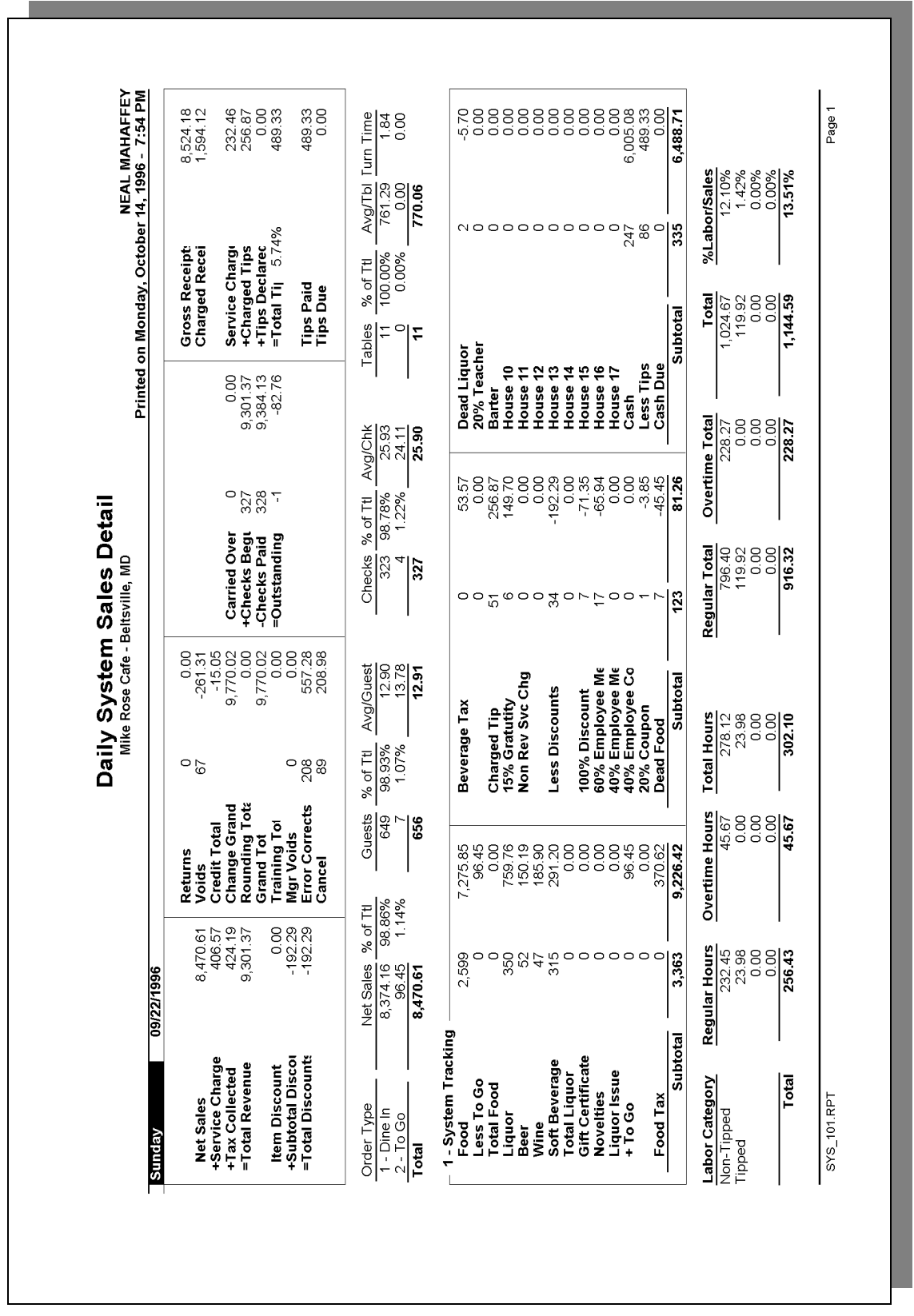

# **Daily System Sales Detail**

 Daily System Sales Detail Mike Rose Cafe - Beltsville, MD NEAL MAHAFFEY Printed on 10/16/1996 - 12:49

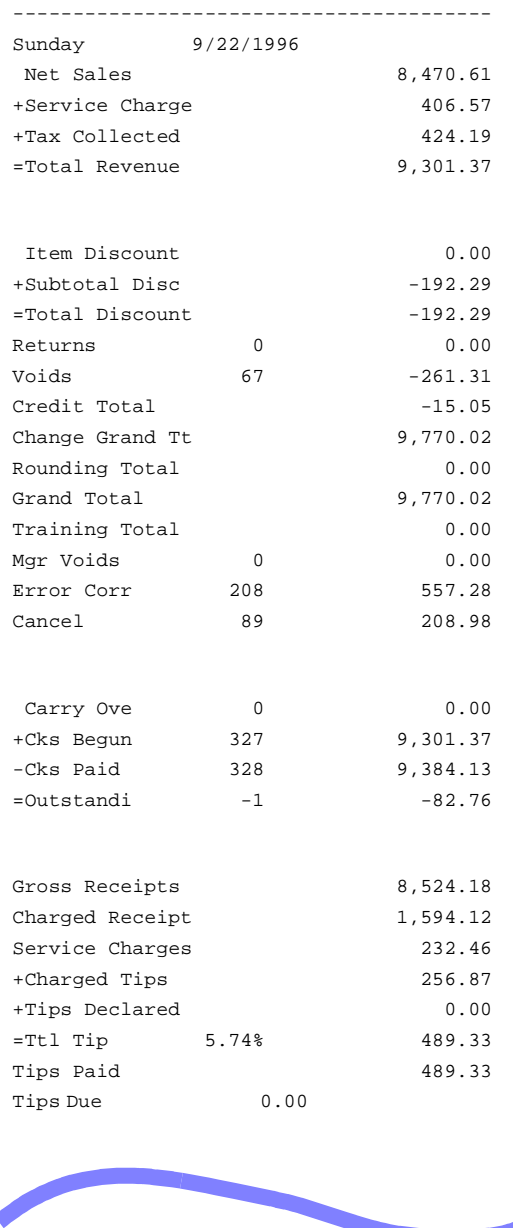

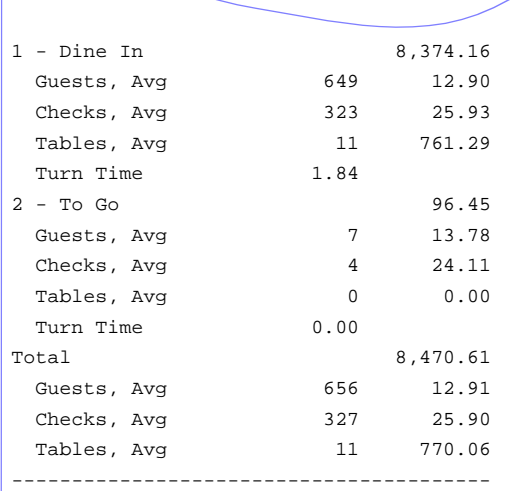

1 - System Tracking

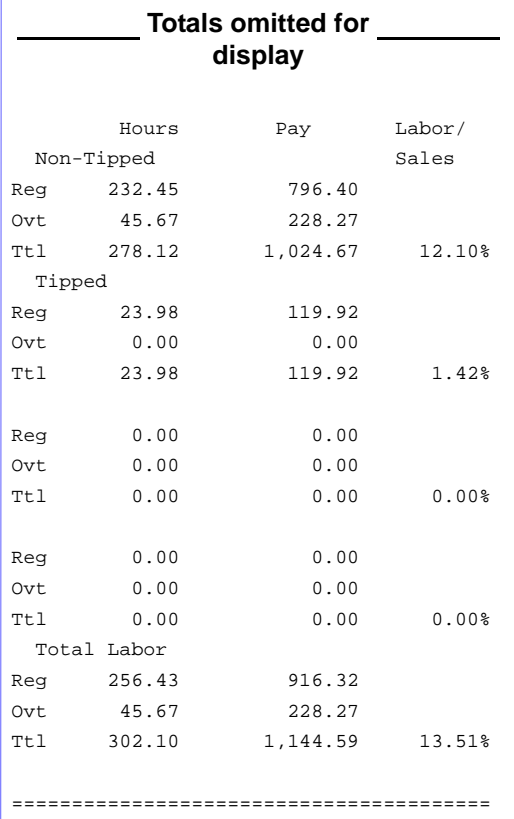

#### *Detailed Sales and Tip Profile Details*

Views: v\_R\_sys\_sales and v\_R\_sys\_trk Stored Procedures: sp\_R\_time\_card\_ttls and sp\_R\_sys\_sales\_tracking

The following table lists each column in the Detailed Sales and Tip Profile and provides detailed information on the source of the figures. Since all the numbers in this profile come from formulas, there is no view, table, or column information.

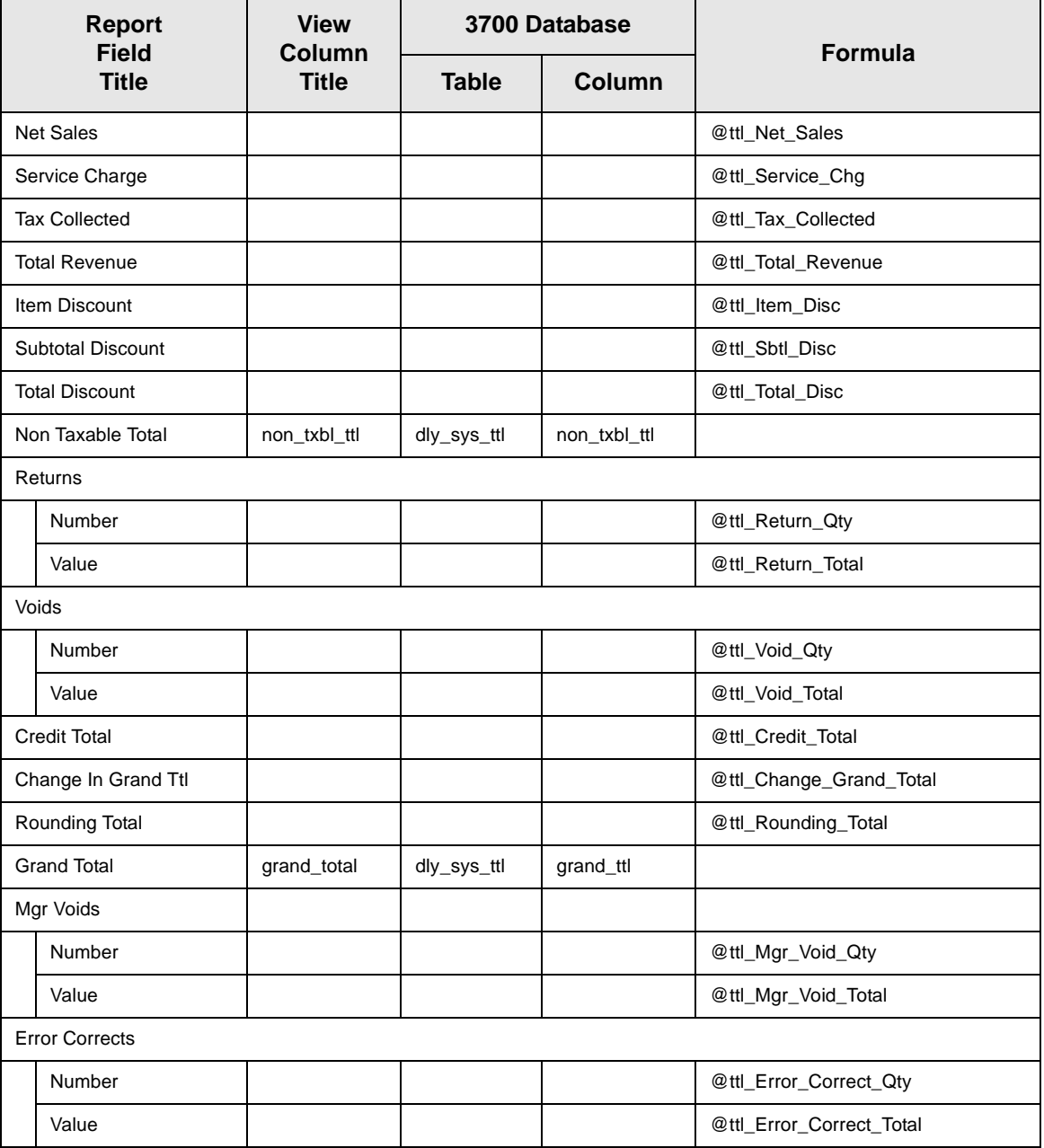

Daily System Sales Detail

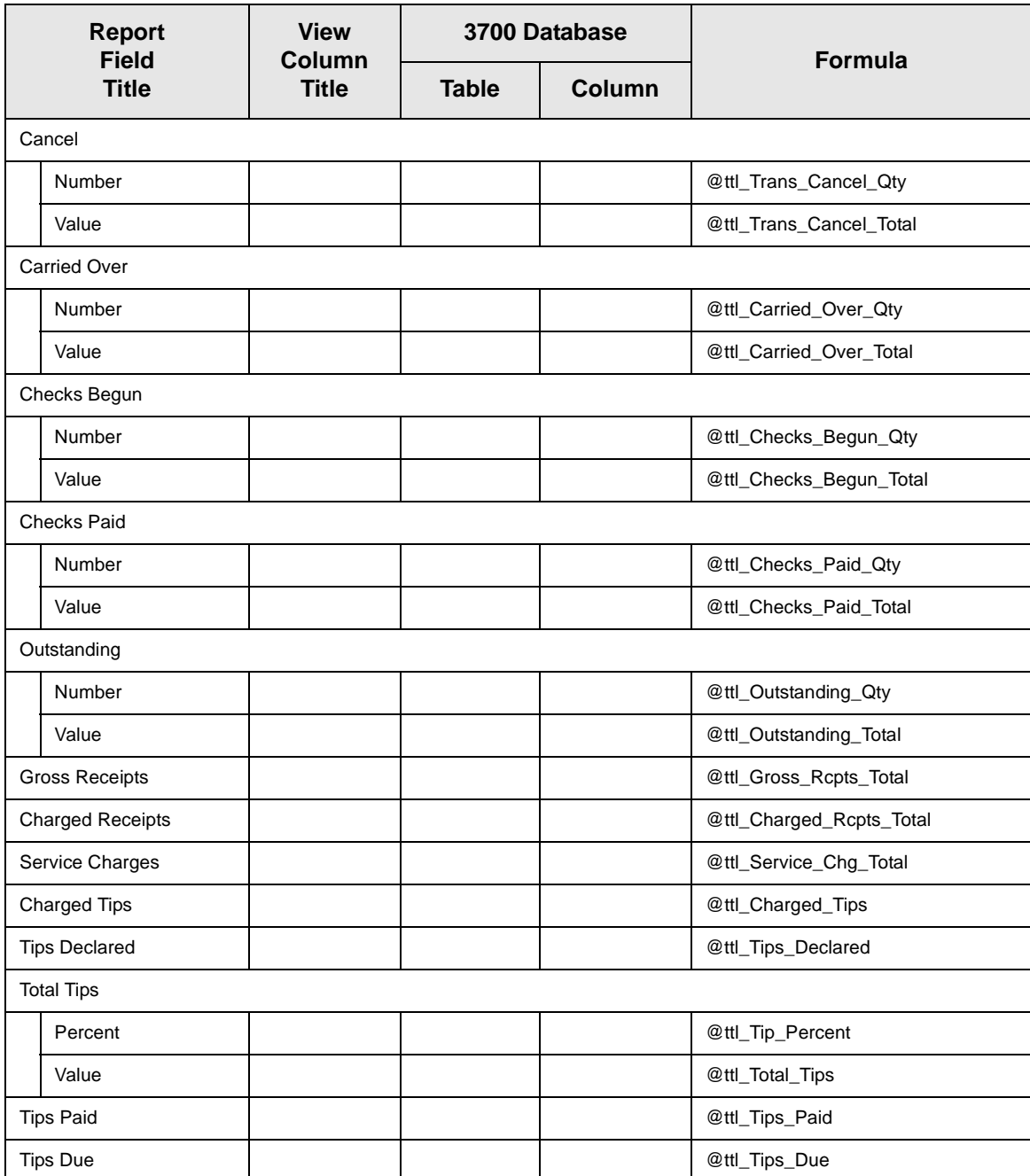

#### *Sales and Guest Profile Details*

Views: v\_R\_sys\_sales and v\_R\_sys\_trk Stored Procedures: sp\_R\_time\_card\_ttls and sp\_R\_sys\_sales\_tracking

The following table lists each field in the Sales and Guest Profile and provides detailed information on the source of each of the figures.

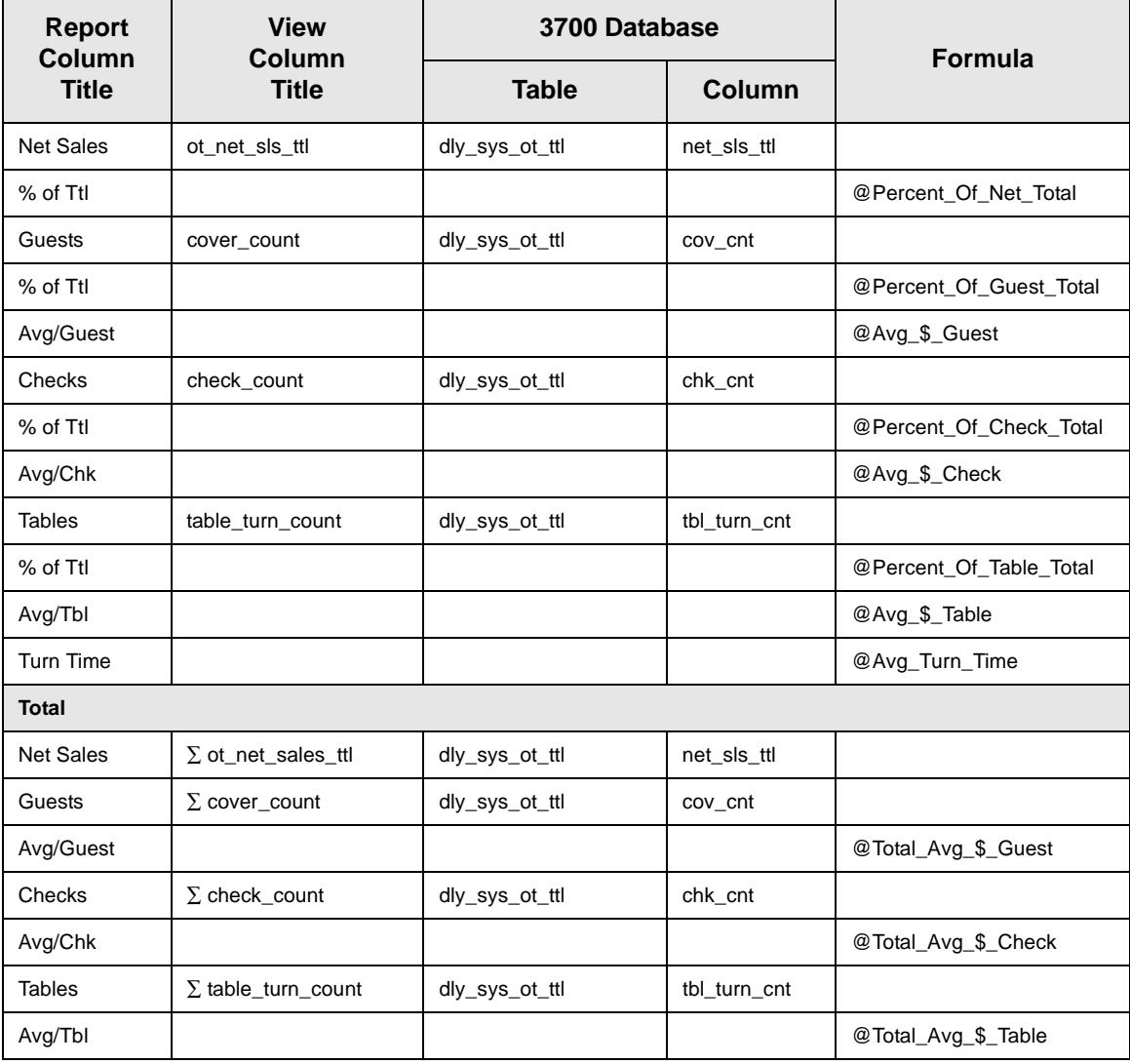

#### *Tracking Group Profile Details*

Views: v\_R\_sys\_sales and v\_R\_sys\_trk Stored Procedures: sp\_R\_time\_card\_ttls and sp\_R\_sys\_sales\_tracking

The following table lists each field in the Tracking Group Profile and provides detailed information on the source of each of the figures.

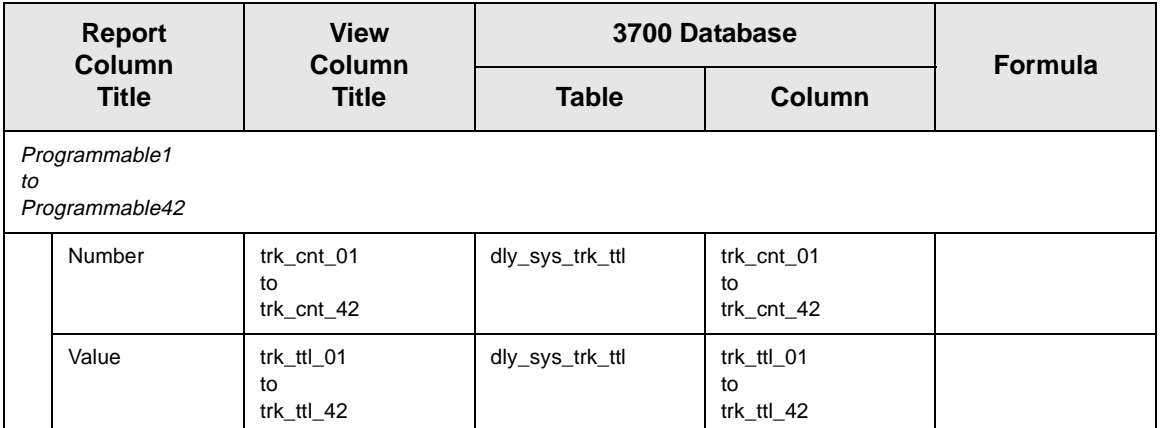

#### *Labor Category Profile Details*

Views:  $v$  R sys sales and  $v$  R sys trk Stored Procedures: sp\_R\_time\_card\_ttls and sp\_R\_sys\_sales\_tracking

The following table lists each field in the Labor Category Profile and provides detailed information on the source of each of the figures. You can program up to four labor categories. Each of these labor categories is then associated with a number that is represented in the following table as the variable *#*. For example, if labor category 1 is programmed as dining room, then the regular hours for dining room staff comes from the view column labor\_cat\_1\_reg\_hrs.

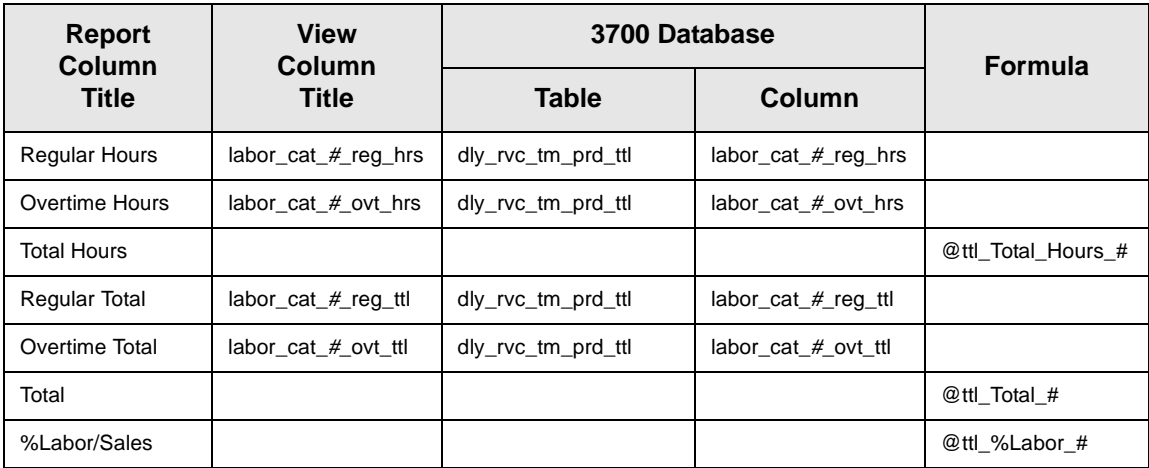
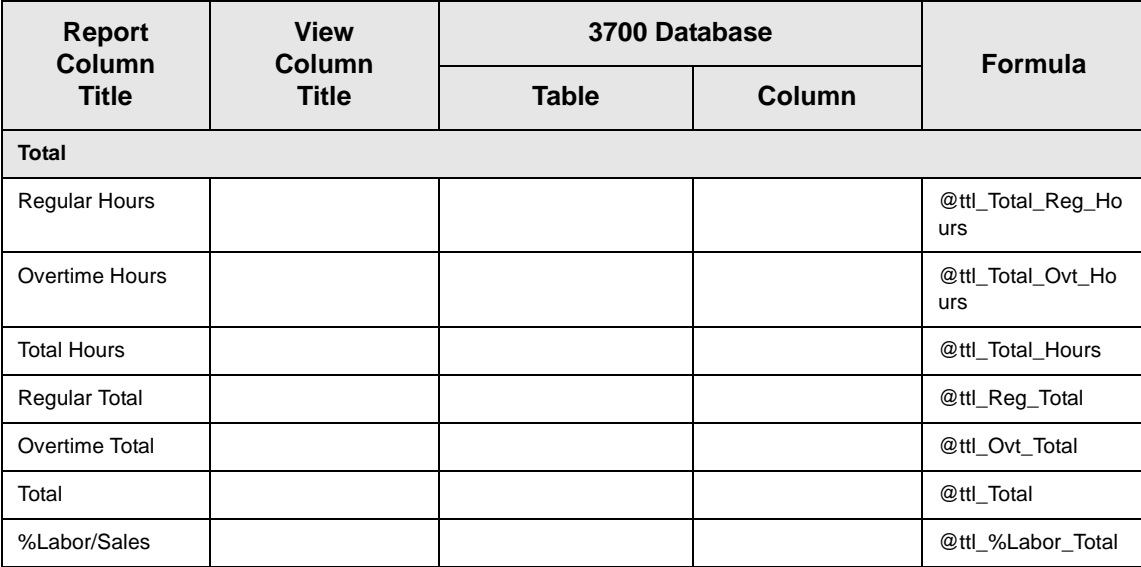

### *Programming Considerations*

#### **Guests**

 $\Box$  The number of guests is determined by the seat count, the number of specified service charges or menu items, or by the guest count entered by the employees.

To use seat count to determine the number of guests, select RVC Seats | Use seat count for cover count.

To use a service charge to determine the number of guests, select Discount/Service | Discount/Service Charge | Post to cover count.

To use specified menu items to determine the number of guests, select Menu Item Classes | Price/Totals | Add to cover count. Then assign this menu item class to the menu items that will determine the guest count.

If none of these options is selected, the System will use the guest count entered by employees when beginning checks as the guest count.

#### *Notes*

#### **Check Transfers**

This report does not include check transfer information because checks are not transferred in to or out of the system.

#### **Turn Time**

If the average table turn time does not seem reasonable, check the date and time of the UWSs in this revenue center.

For example, if a check were begun by table number on UWS 1 at 1:00 p.m., and tendered at UWS 2 at 1:30 p.m., then the table turn time for that check would be 30 minutes. But if the clock in UWS 2 read 2:30 p.m., one hour ahead of UWS 1, then the table turn time for that check would be 90 minutes. If the clock in UWS 2 were one hour behind UWS 1 (reading 12:30 when the clock in UWS 1 reads 1:30) then the table turn time would be negative 30 minutes (printed as 30-).

Table turns longer than four hours are not included in the average table turn. However, if a table was actually turned in thirty minutes, but the check was not closed for three hours longer, average table turn time will not be correct.

# *Consolidated System Sales Detail*

#### **Purpose**

This report provides the same information as the System Sales Detail Report, but for a range of business days.

#### **Format**

This report includes the following profiles:

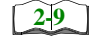

□ Detailed Sales and Tip Profile

The profile has been modified for this report. It does not include this field:

<sup>q</sup> Non Taxable Total

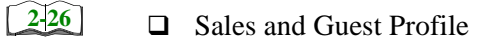

- $\Box$  Tracking Group Profile **[2-33](#page-72-0)**
- □ Labor Category Profile **[2-19](#page-58-0)**

The profile has been modified for this report. It includes this extra field:

<sup>9</sup>% Labor/Sales

### **Template**

SYS\_102.RPT

3700 Reports 8-29

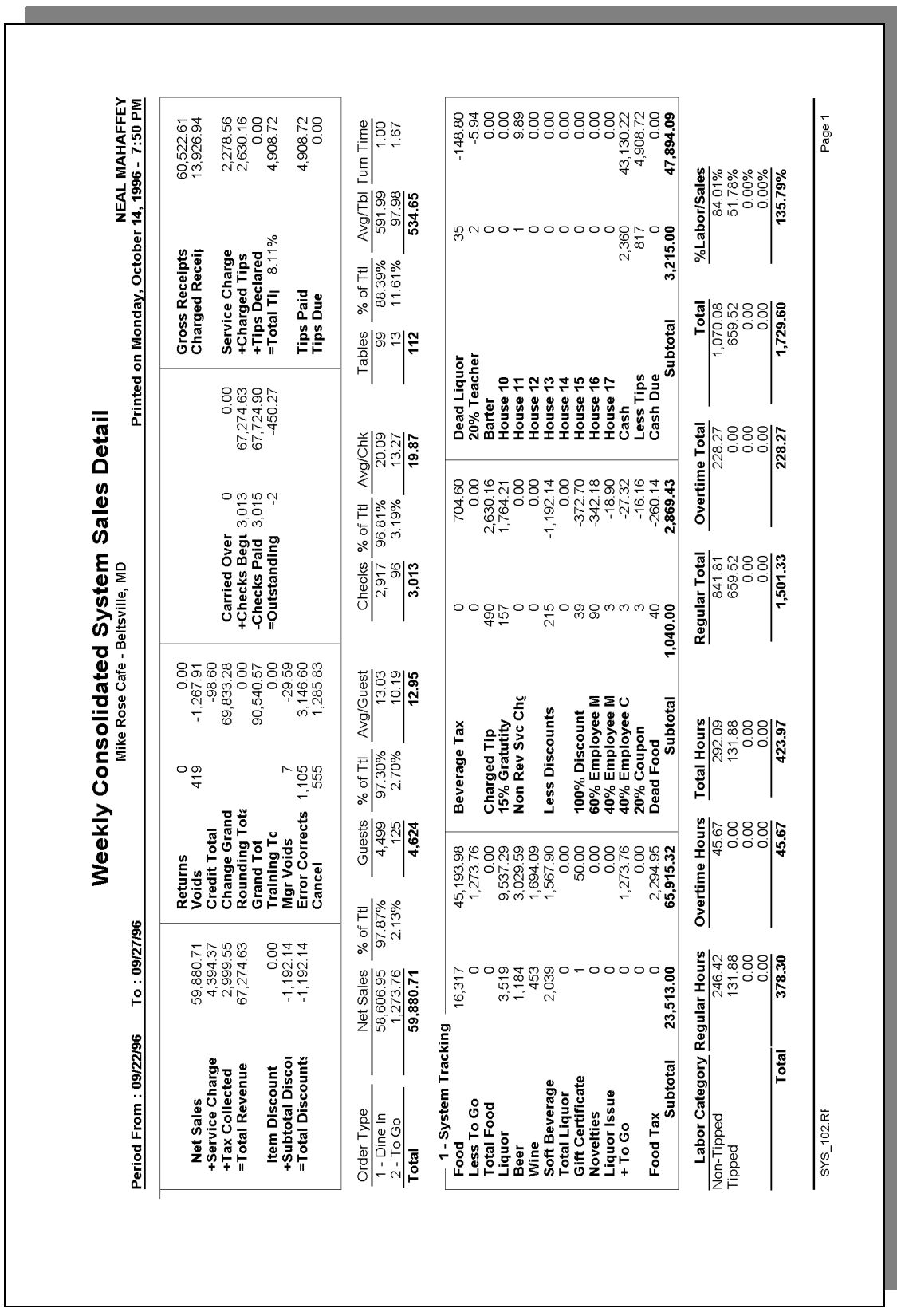

### *Detailed Sales and Tip Profile Details*

Stored Procedures: sp\_R\_time\_card\_ttls and sp\_R\_cons\_sys\_ttls and sp\_R\_sys\_sales\_tracking This report does not use any views.

The following table lists each column in the Detailed Sales and Tip Profile and provides detailed information on the source of the figures. Since all the numbers in this profile come from formulas, there is no view, table, or column information.

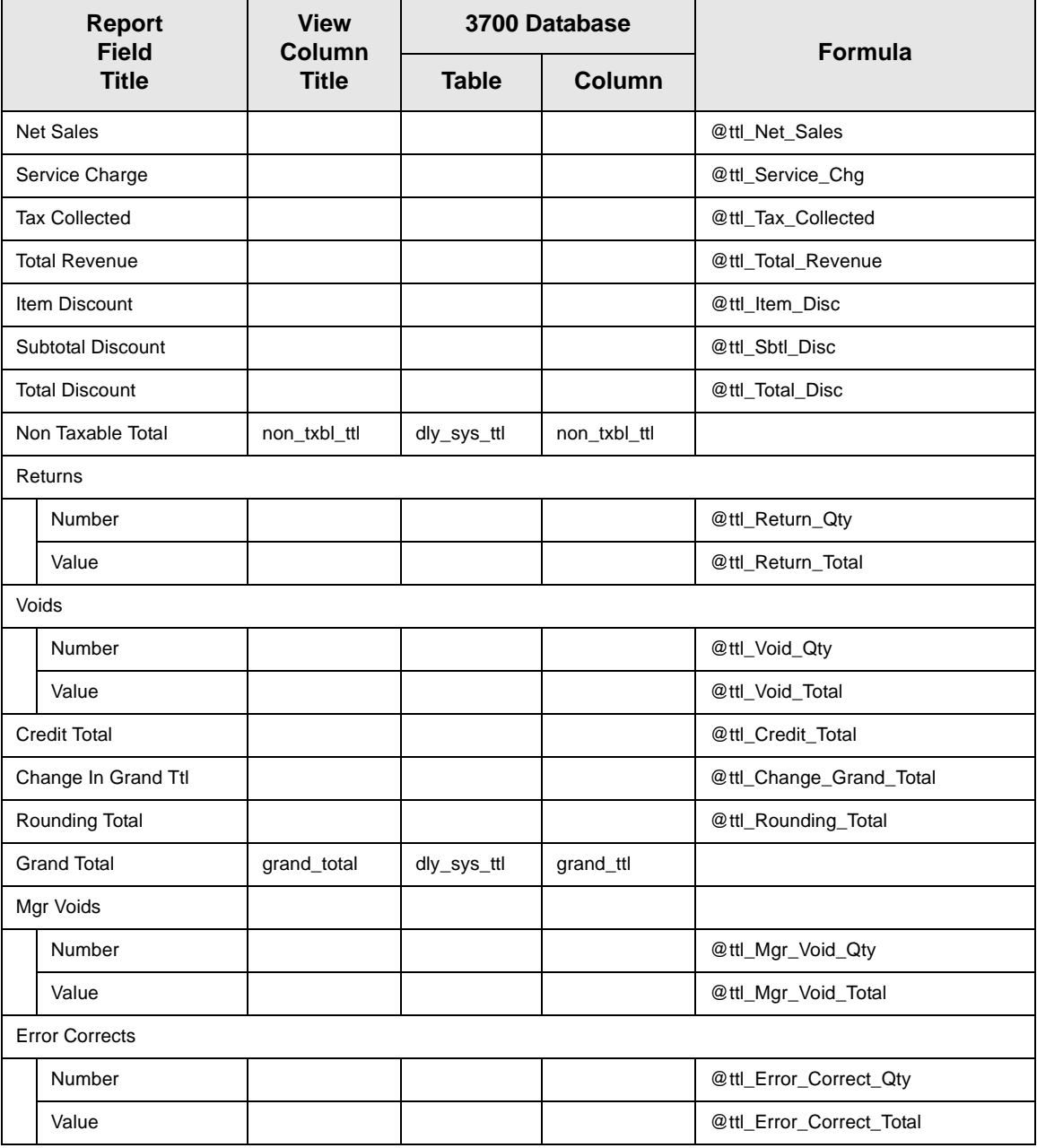

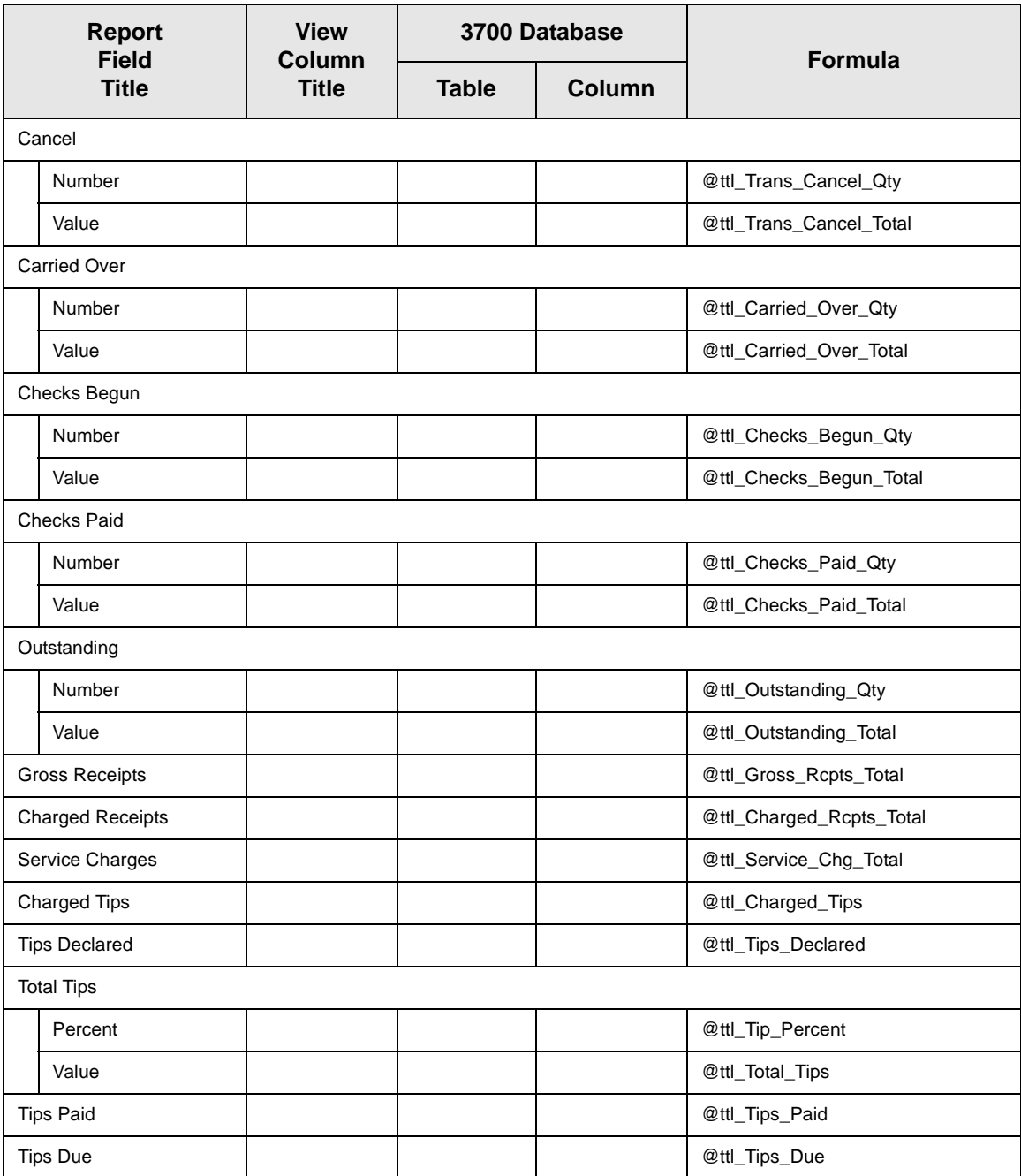

# *Sales and Guest Profile Details*

Stored Procedures: sp\_R\_time\_card\_ttls and sp\_R\_cons\_sys\_ttls and sp\_R\_sys\_sales\_tracking

This report does not use any views

The following table lists each field in the Sales and Guest Profile and provides detailed information on the source of each of the figures.

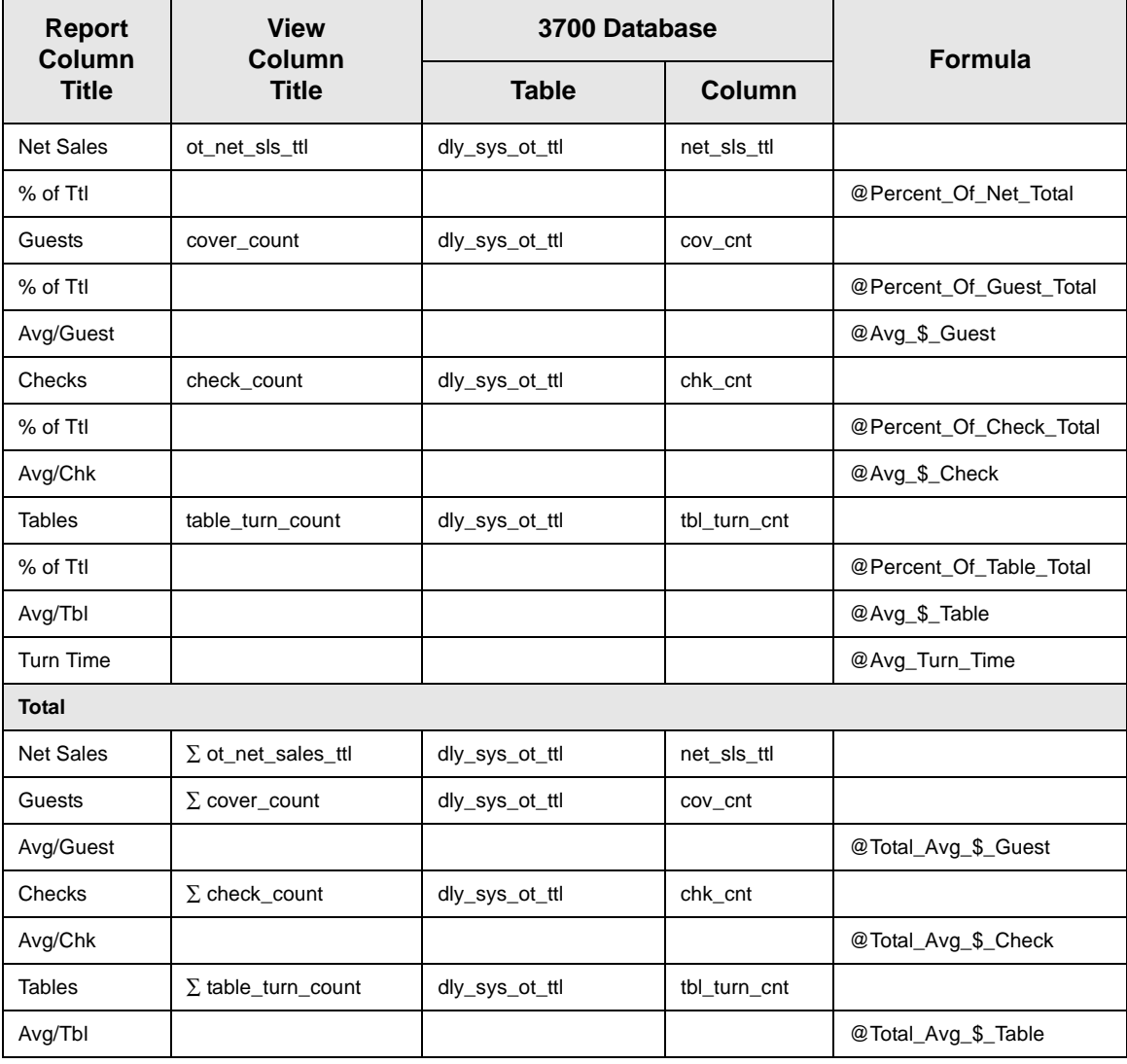

# *Tracking Group Profile Details*

Stored Procedures: sp\_R\_time\_card\_ttls and sp\_R\_cons\_sys\_ttls and sp\_R\_sys\_sales\_tracking This report does not use any views

The following table lists each field in the Tracking Group Profile and provides detailed information on the source of each of the figures.

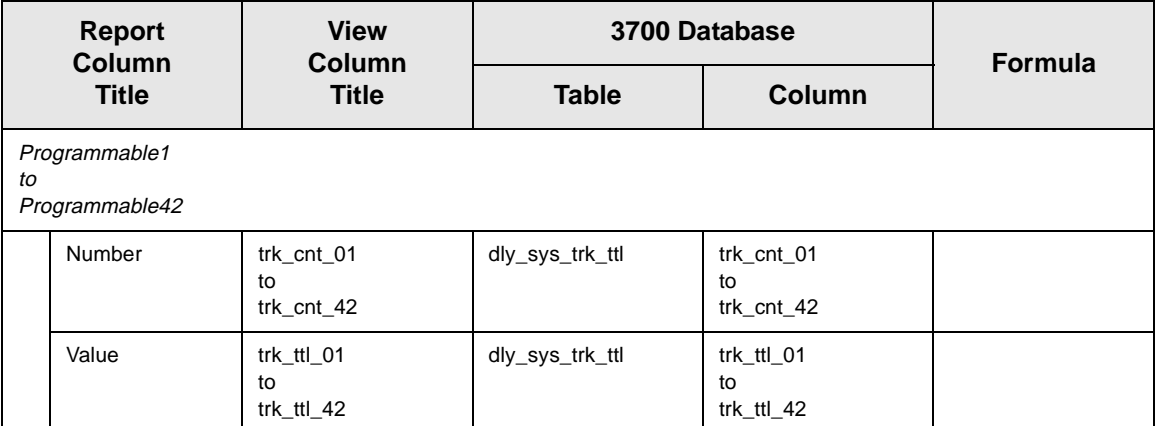

# *Labor Category Profile Details*

Stored Procedures: sp\_R\_time\_card\_ttls and sp\_R\_cons\_sys\_ttls and sp\_R\_sys\_sales\_tracking

This report does not use any views.

The following table lists each field in the Labor Category Profile and provides detailed information on the source of each of the figures. You can program up to four labor categories. Each of these labor categories is then associated with a number that is represented in the following table as the variable *#*. For example, if labor category 1 is programmed as dining room, then the regular hours for dining room staff comes from the view column labor\_cat\_1\_reg\_hrs.

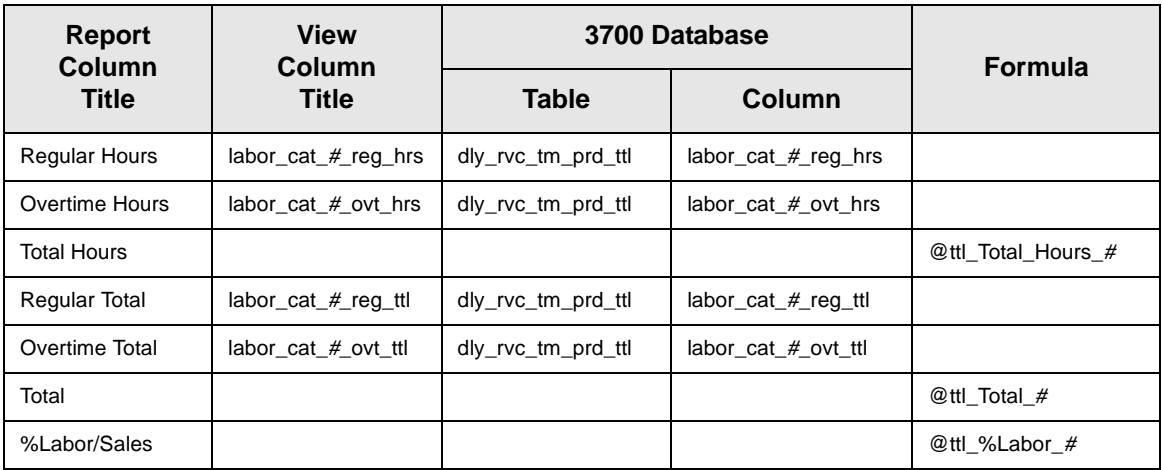

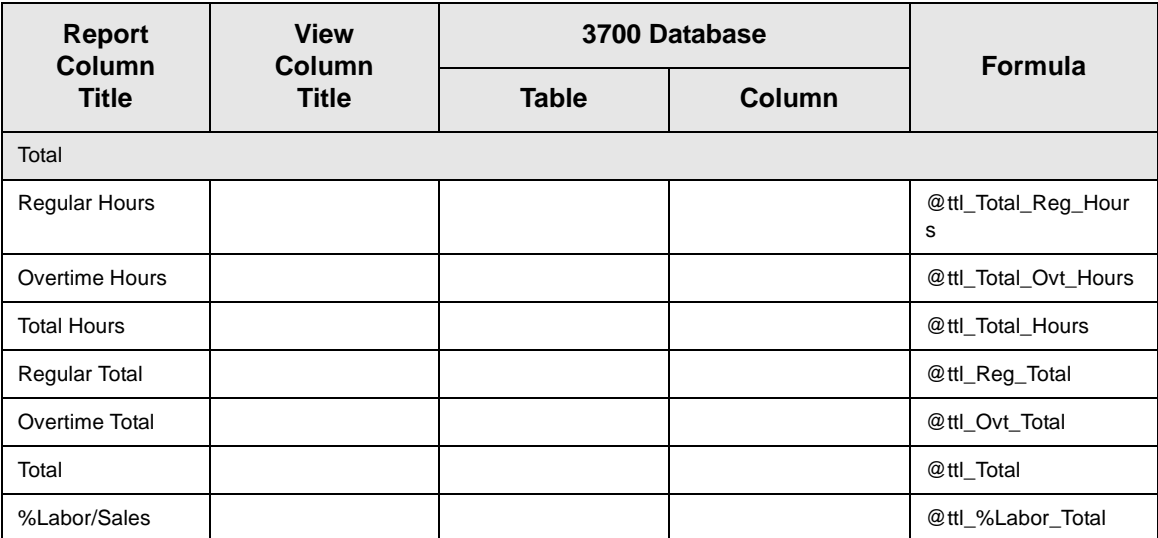

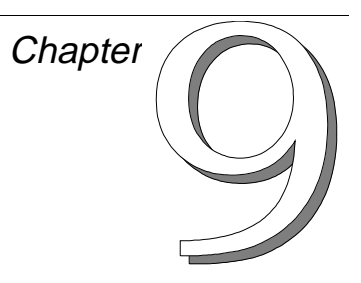

# *Group Sales Reports*

This chapter provides detailed information on each of the group sales reports.

# **In this chapter**

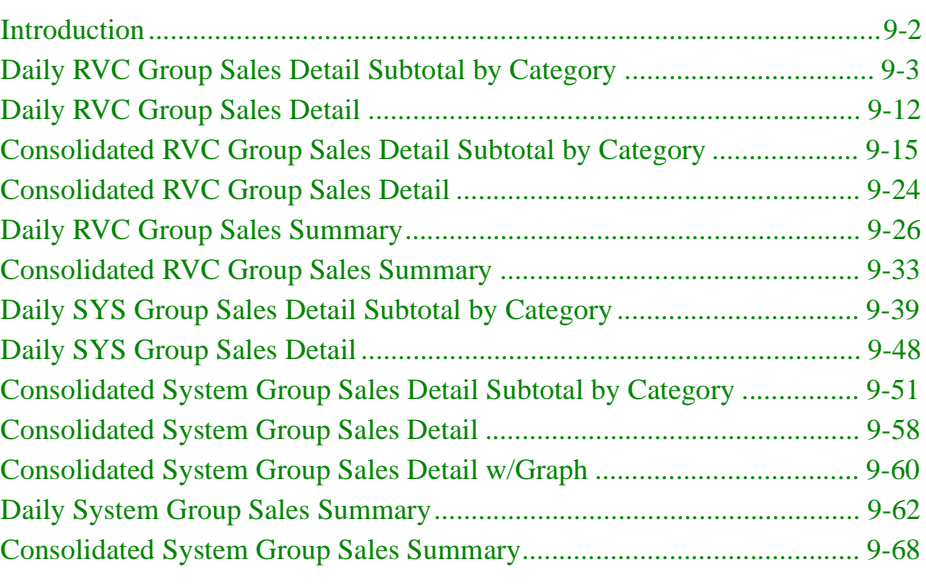

# <span id="page-335-0"></span>*Introduction*

Next to financial and labor reports, sales reports may be the most useful. These reports allow you to see how your revenue is being generated. You will find that the information provided in these reports (much like that provided by a marketing research firm) offers an insight to seasonal trends, customer profiles, etc. The information provided in these reports helps take the guess work out of marketing approaches and gives you the hard facts needed to develop your concept.

Each of the reports in this chapter can be produced for family groups, major groups, and menu item groups. The format and content of the reports is identical, and is only explained once for each report. **All examples in this chapter are of family group reports.**

However, since the numbers in the different group reports are being drawn from different places in the database, there is a separate detail table for each group. The detail tables tell you the exact source of the information in the report.

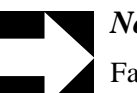

### *Note*

Family groups, major groups, and menu item groups can also be assigned to tracking totals. When this is done, group information appears on any reports that include tracking totals.

# <span id="page-336-0"></span>*Daily RVC Group Sales Detail Subtotal by Category*

#### **Purpose**

This report provides a detailed summary of sales quantities, returns, item discounts, gross sales, and net sales for each group. Percentage information is also included. Information for each day is presented separately, with totals for each revenue center and each day, and grand totals for the period of the report. Subtotals by category are also included.

#### **Format**

This report includes the following profile:

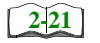

□ Labor/Sales Profile

**Template** FG\_R010.RPT FG\_R010.RPT

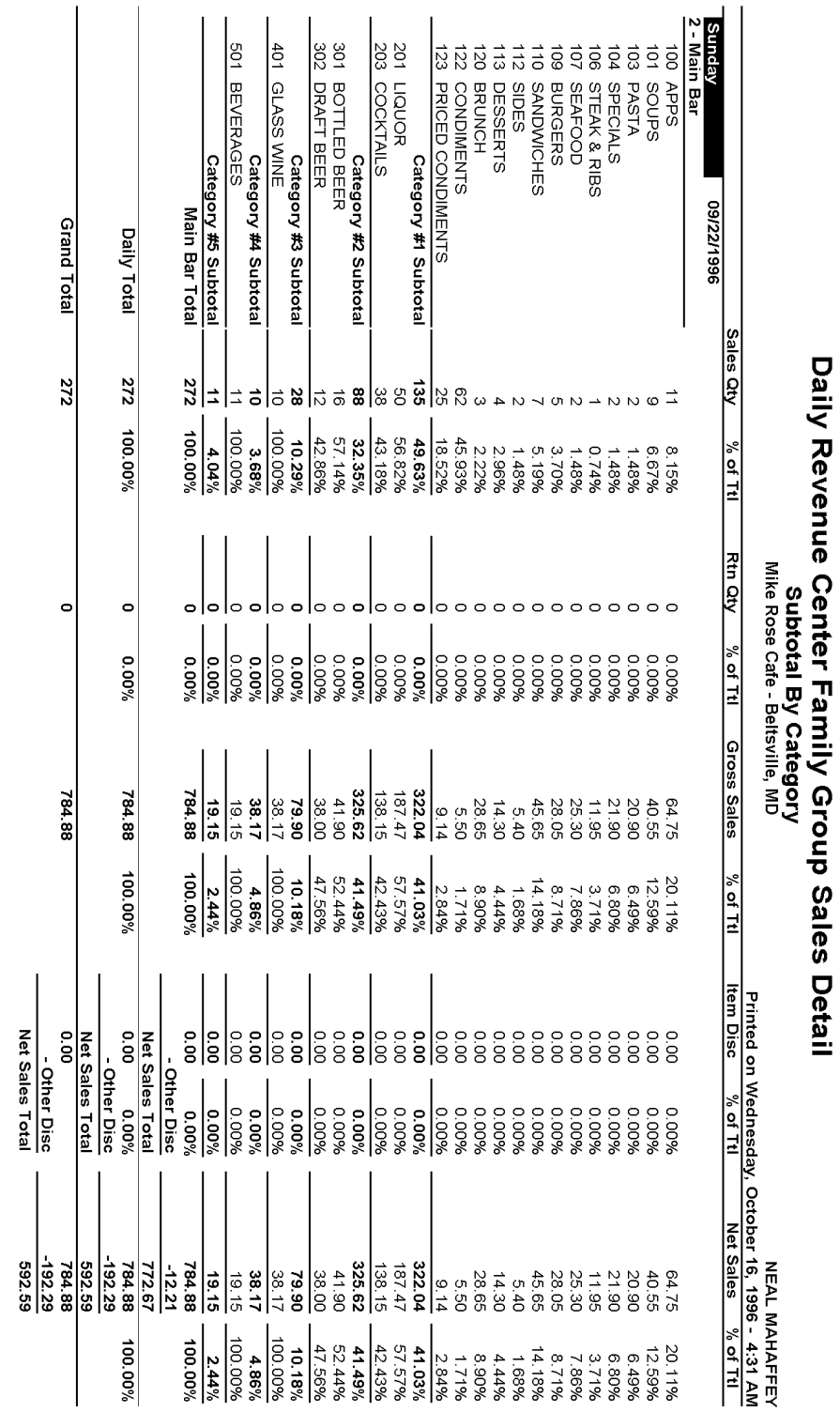

**Group Sales Reports**<br>Daily RVC Group Sales Detail Subtotal by Category

# *Family Group Labor/Sales Profile Details*

View: v\_R\_rvc\_fam\_grp Stored Procedure: sp\_R\_family\_group

The following table lists each column in the Family Group Labor/Sales Profile and provides detailed information on the source of the figures in each column.

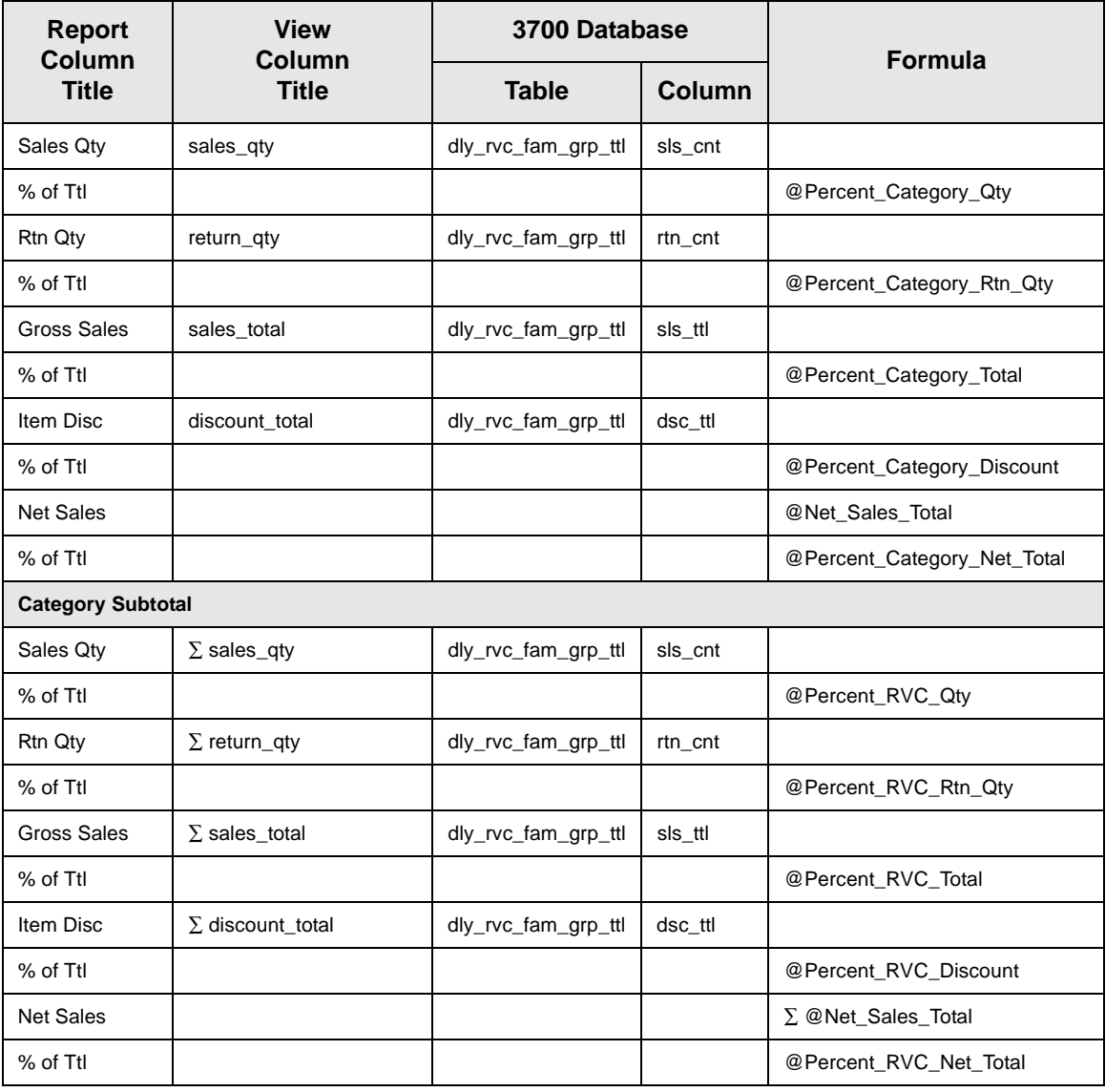

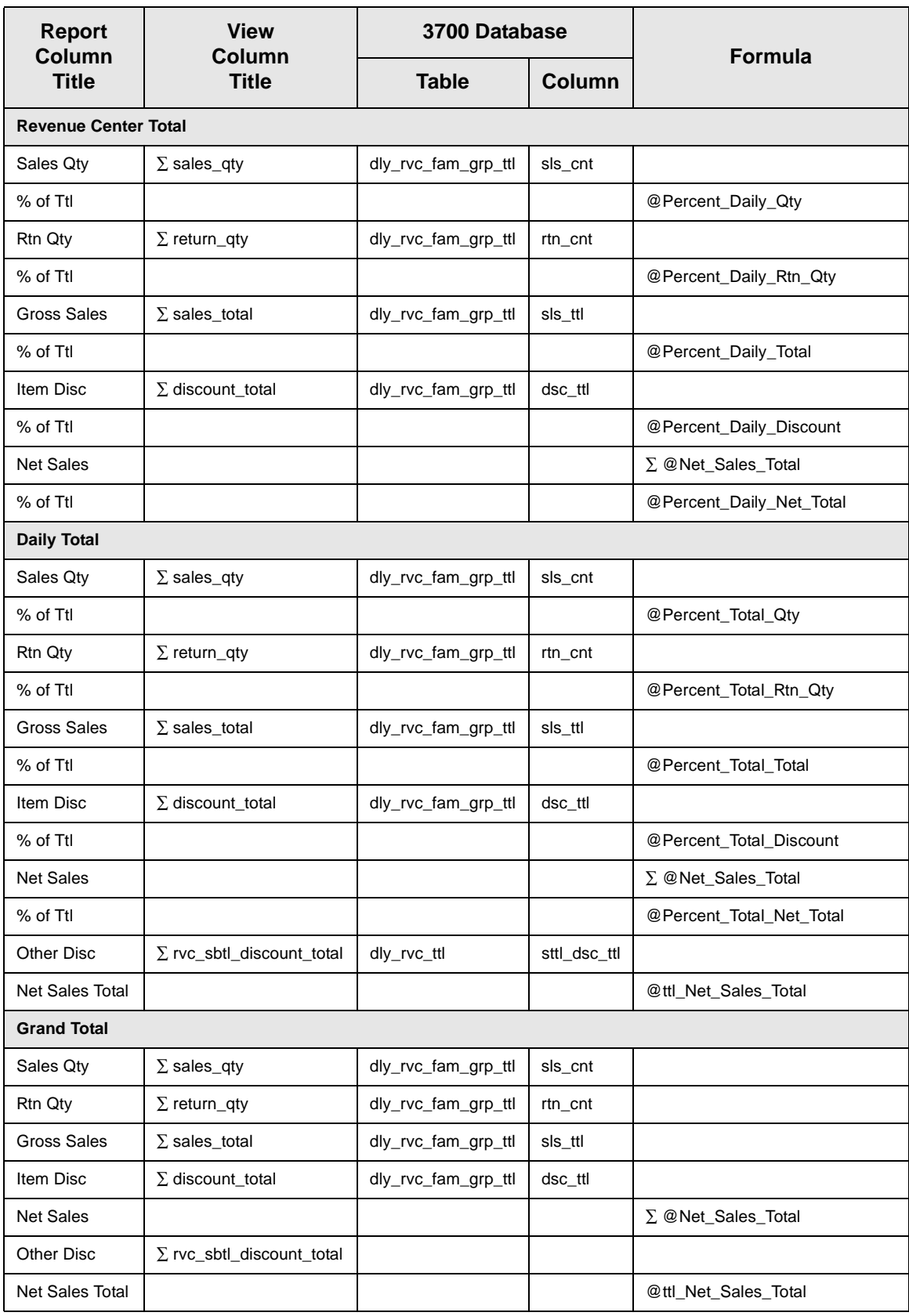

# *Major Group Labor/Sales Profile Details*

View: v\_R\_rvc\_maj\_grp Stored Procedure: sp\_R\_major\_group

The following table lists each column in the Major Group Labor/Sales Profile and provides detailed information on the source of the figures in each column.

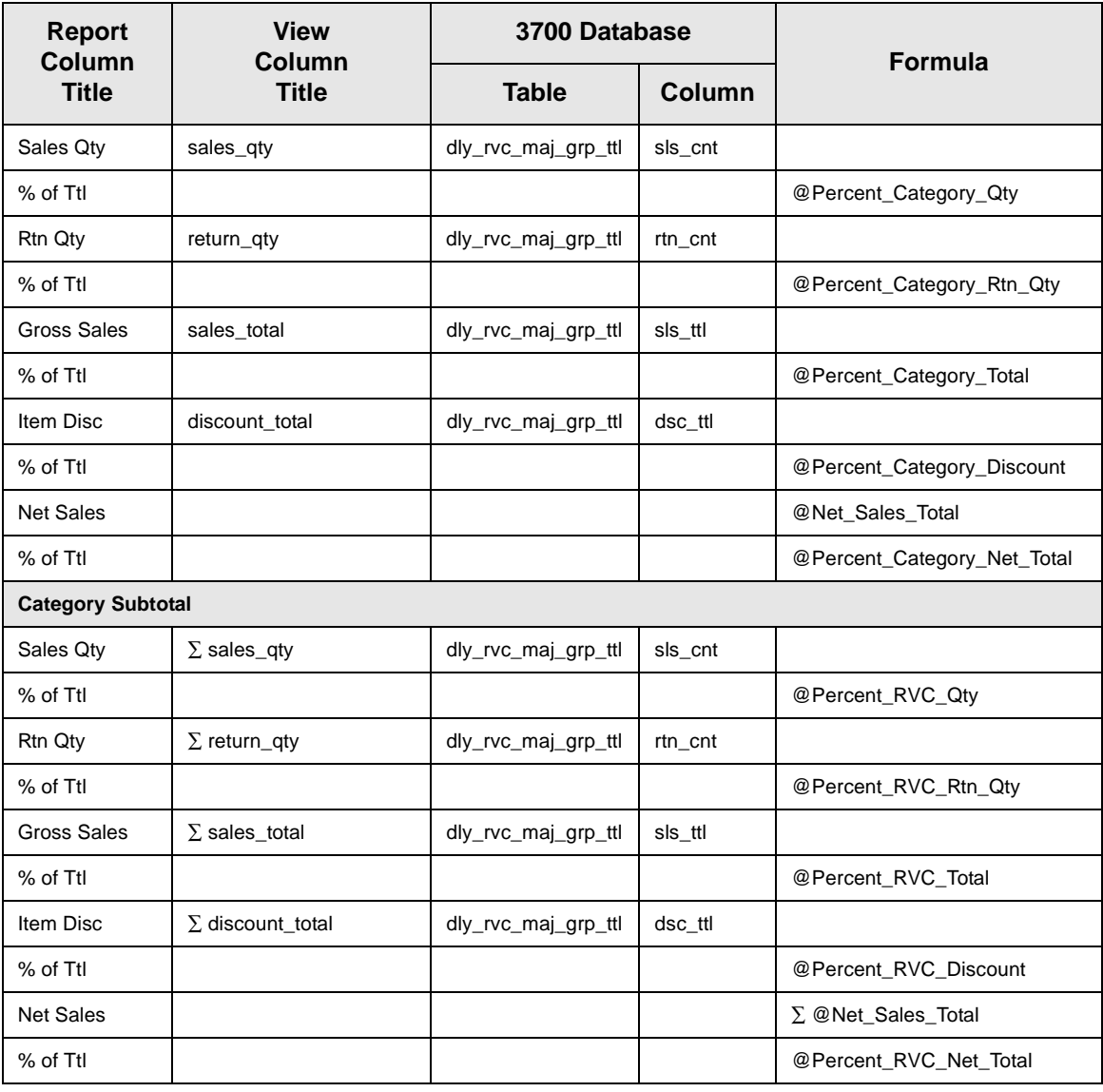

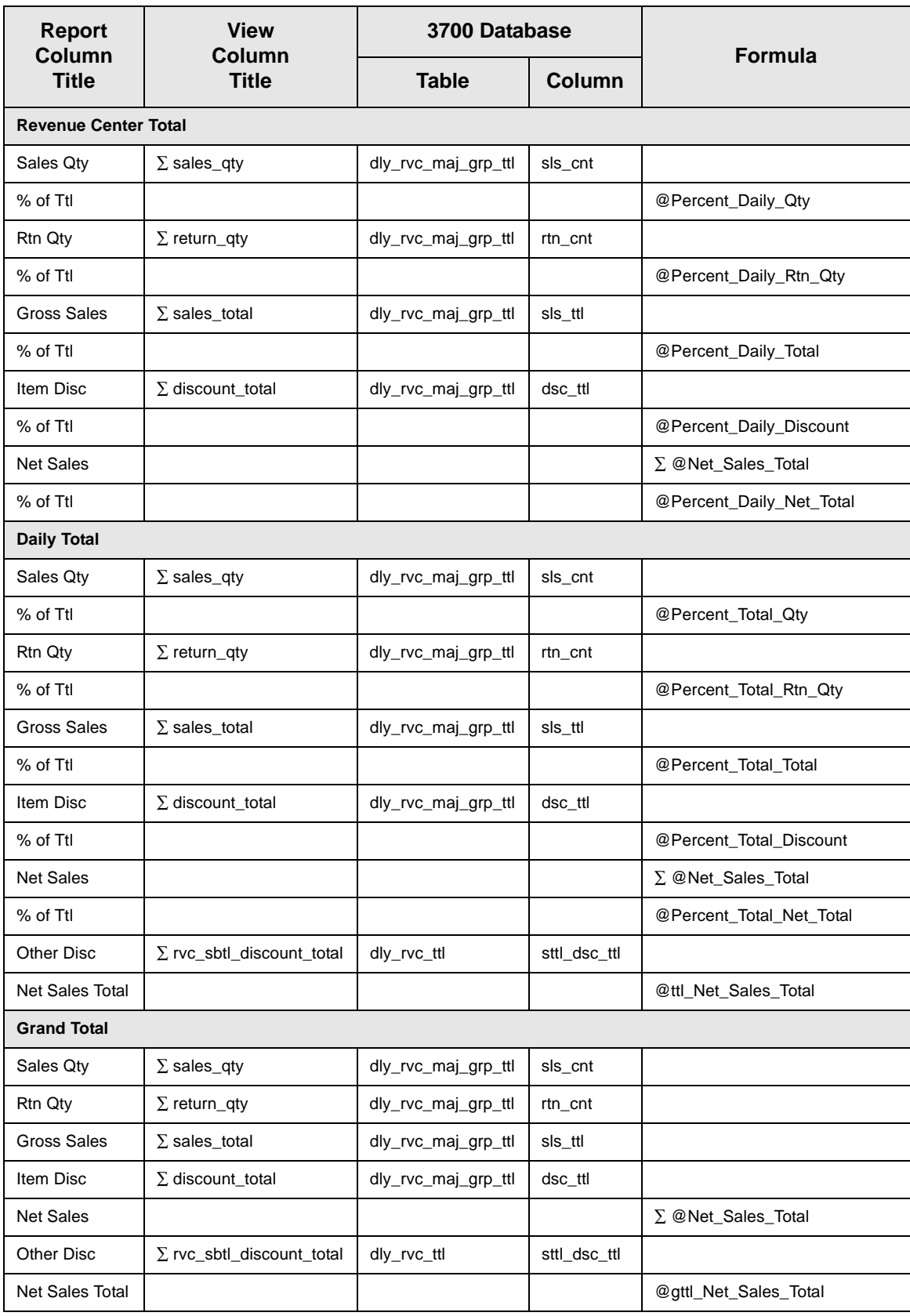

### *Menu Item Group Labor/Sales Profile Details*

View: v\_R\_rvc\_mi\_grp Stored Procedure: sp\_R\_menuitem\_group

The following table lists each column in the Menu Item Group Labor/ Sales Profile and provides detailed information on the source of the figures in each column.

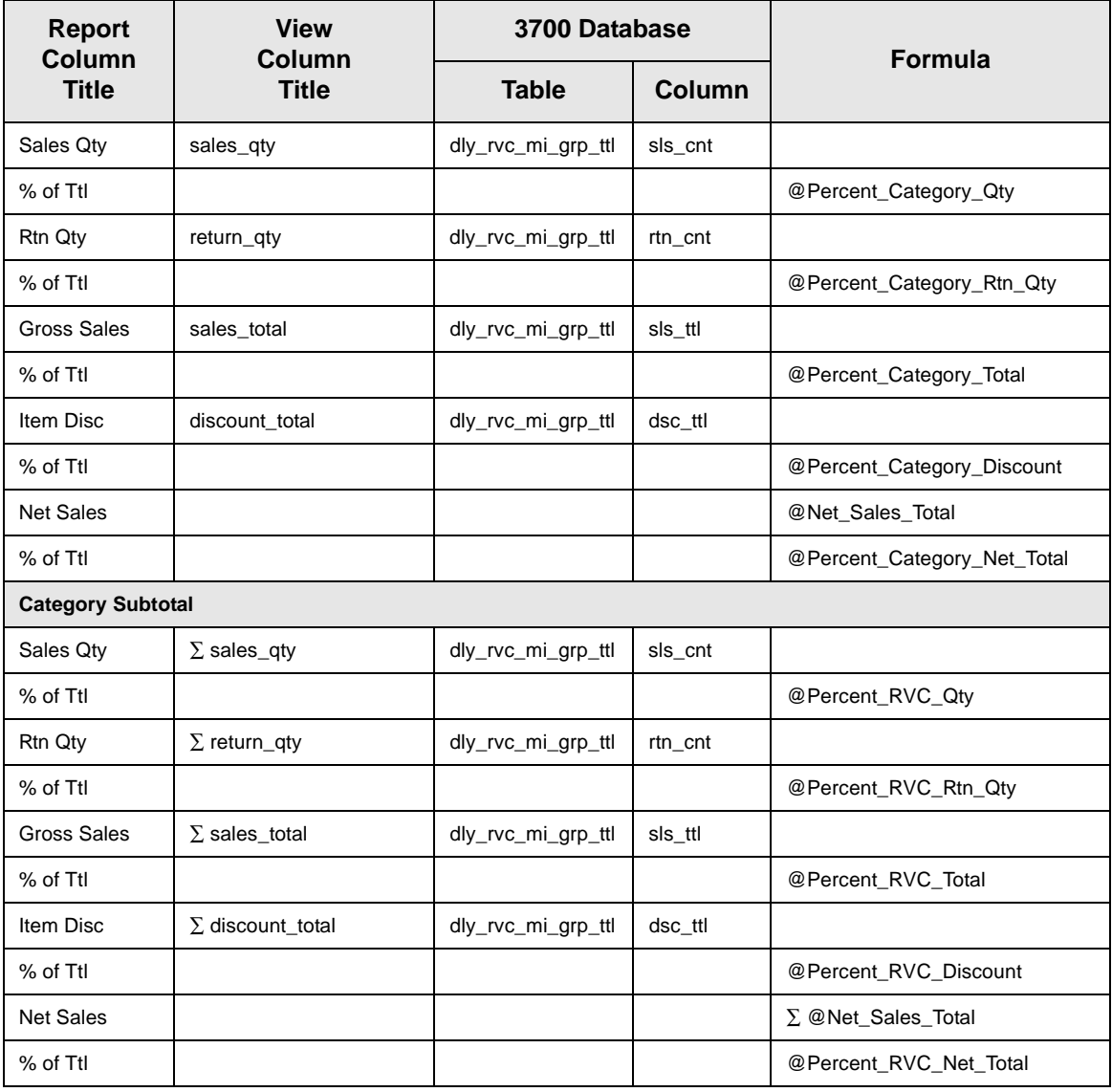

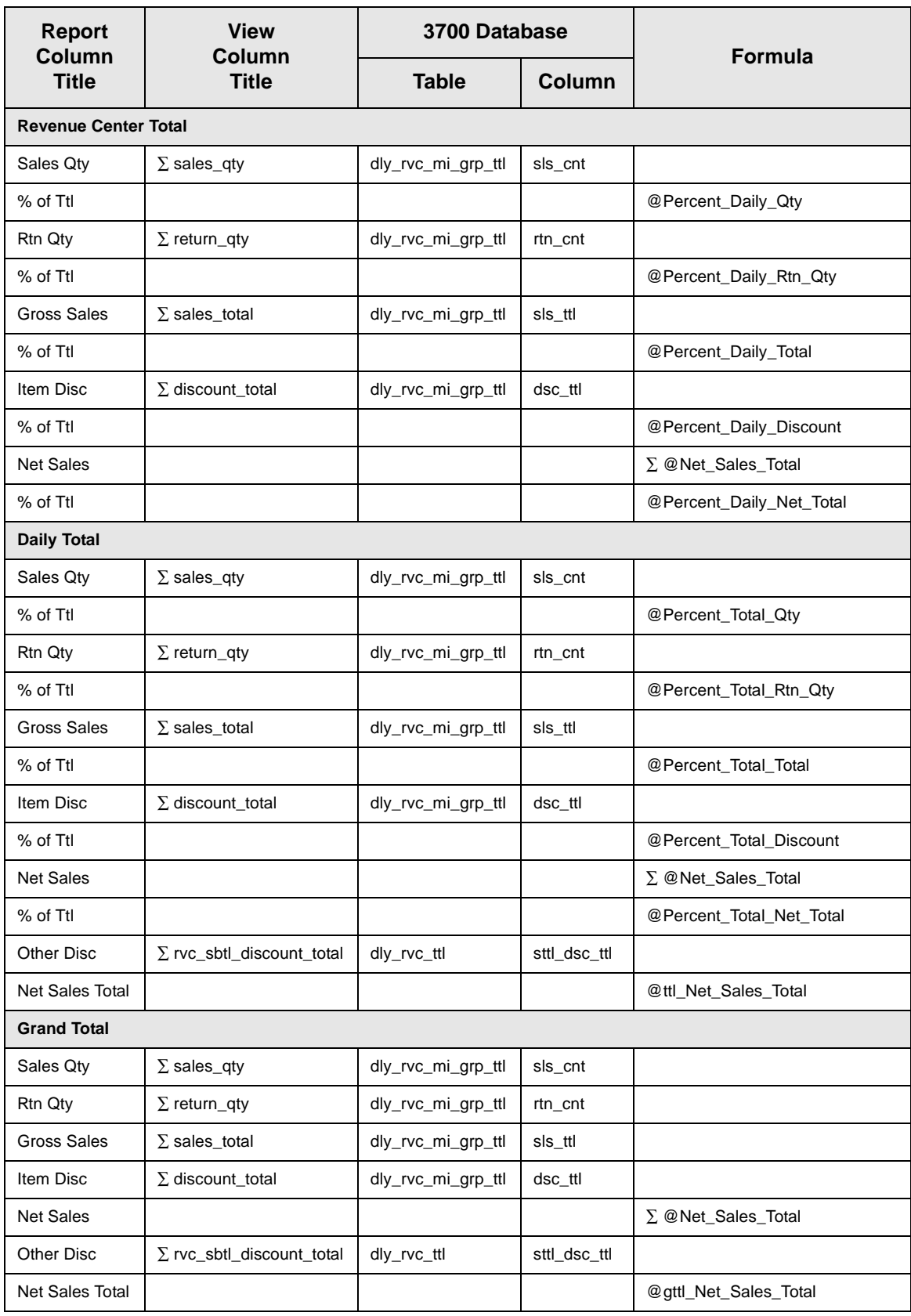

### *Programming Considerations*

#### **Menu Items**

- $\Box$  A menu item with a price of zero will not post to reports if Menu Item Classes | Print/Display | Do not post to reports if price  $= 0$  is selected.
- $\Box$  A menu item with a price of zero will not add to detail totals if Menu Item Classes | Print/Display | Do not add to detail if price  $= 0$  is selected.
- $\Box$  A menu item can be programmed to have up to four different prices if Menu Item Classes | Price/Totals | Enable prices 2 through 4 is selected.

#### **Categories**

 $\Box$  Categories for each group are defined on the Report Groups form.

#### *Notes*

#### Discounts

The sum of Daily Total Item Disc and Other Disc should equal Total Discounts on the corresponding sales balance report.

#### **Menu Items**

On Menu Items | Groups, each menu item must be assigned a major and a family group.

#### **Categories**

Major groups, family groups, and menu item groups are assigned to categories on the Report Groups form. You can use up to nine categories. These categories are used on any sales reports with subtotal by category to provide subtotal information.

#### T<sub>ax</sub>

Figures in this report, including Gross Sales, do not include tax. When tax is included in the sale price of a menu item (for example, when an inclusive tax is in effect), only the net price (sales price minus the tax) will be posted to these totals.

# <span id="page-345-0"></span>*Daily RVC Group Sales Detail*

#### **Purpose**

This report provides a detailed summary of sales quantities, returns, item discounts, gross sales, and net sales for this group. It also includes percentage information for each of these categories. Information for each day is presented separately, with totals for each revenue center and each day, and grand totals for the period of the report.

This report is similar to the Daily RVC Group Sales Detail Subtotal by Category Report, but subtotal information is not provided. For complete detail and programming information, see page [9-3.](#page-336-0)

#### **Format**

This report includes the following profile:

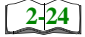

 $\Box$  Sales Profile

**Template** FG\_R001.RPT

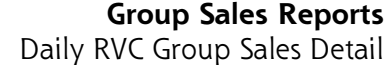

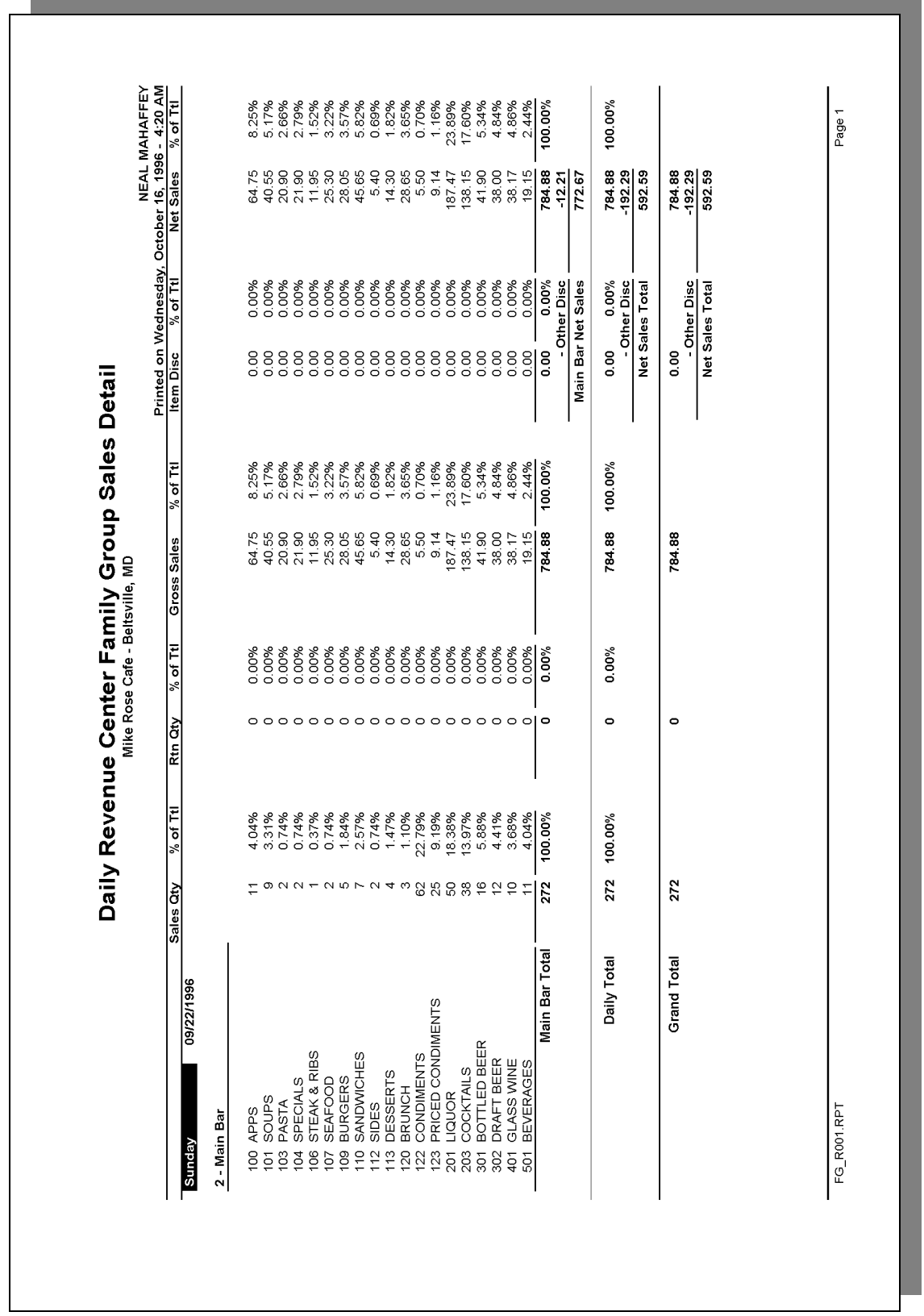

'n

# **Daily Revenue Center Family Group Sales Detail**

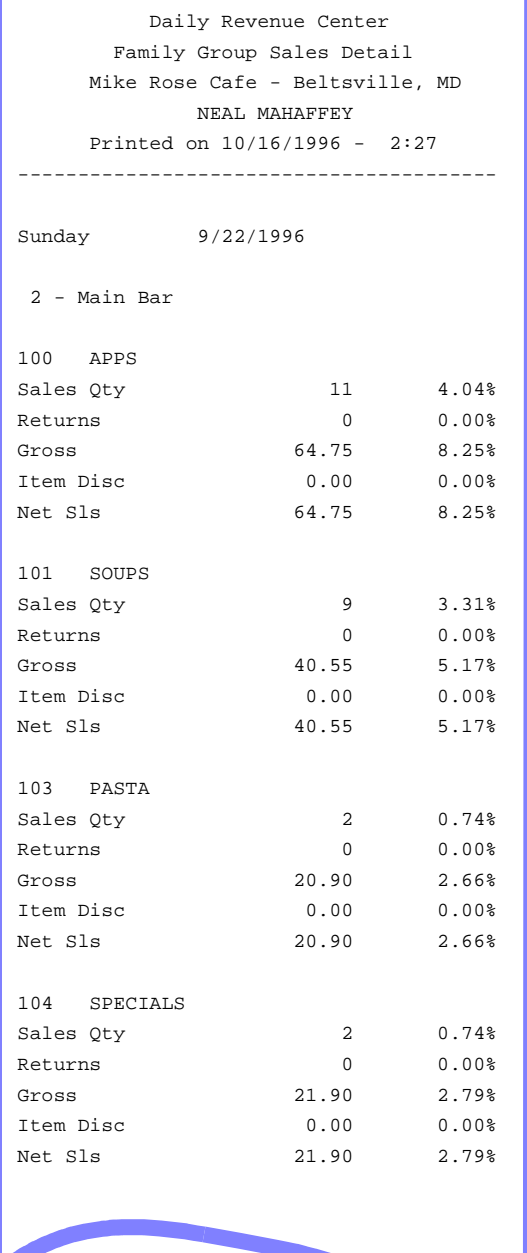

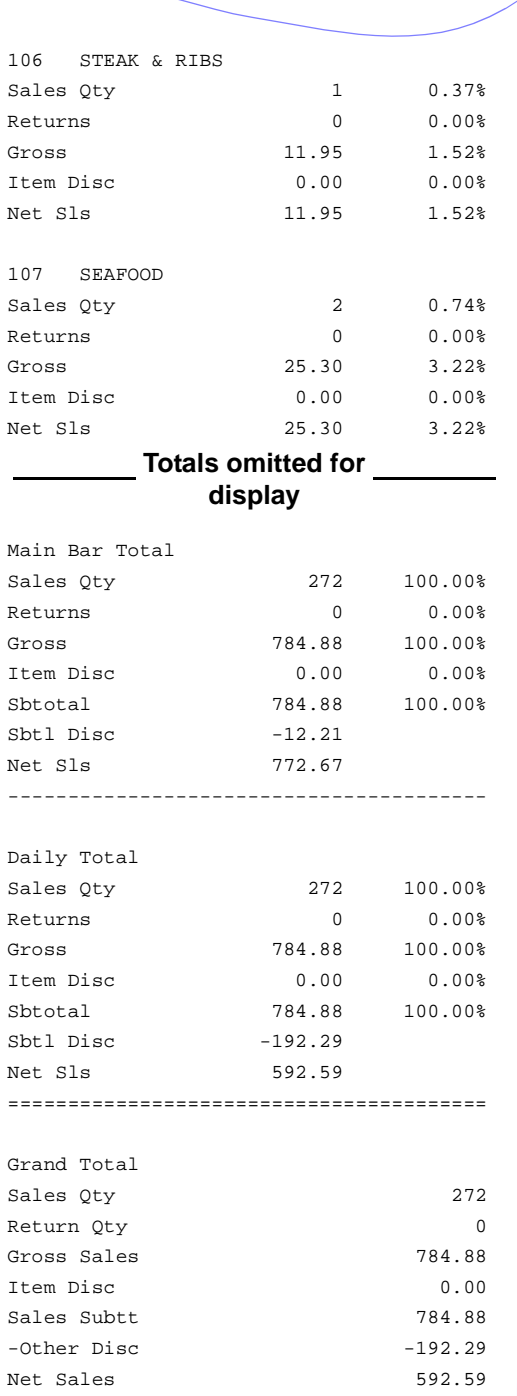

# <span id="page-348-0"></span>*Consolidated RVC Group Sales Detail Subtotal by Category*

#### **Purpose**

This report provides a detailed summary of sales quantities, returns, item discounts, gross sales, and net sales for each group. Percentage information is also included. Totals are provided for each revenue center, as well as a grand total and net sales total for the period of the report. Subtotals by category are also included.

This report is almost identical to the Daily Revenue Center Group Sales Detail Report Subtotal by Category, except the information for the period of the report is consolidated into one set of figures, rather than being presented separately for each day.

#### **Format**

This report includes the following profile:

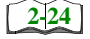

 $\Box$  Sales Profile

**Template** FG\_R012.RPT

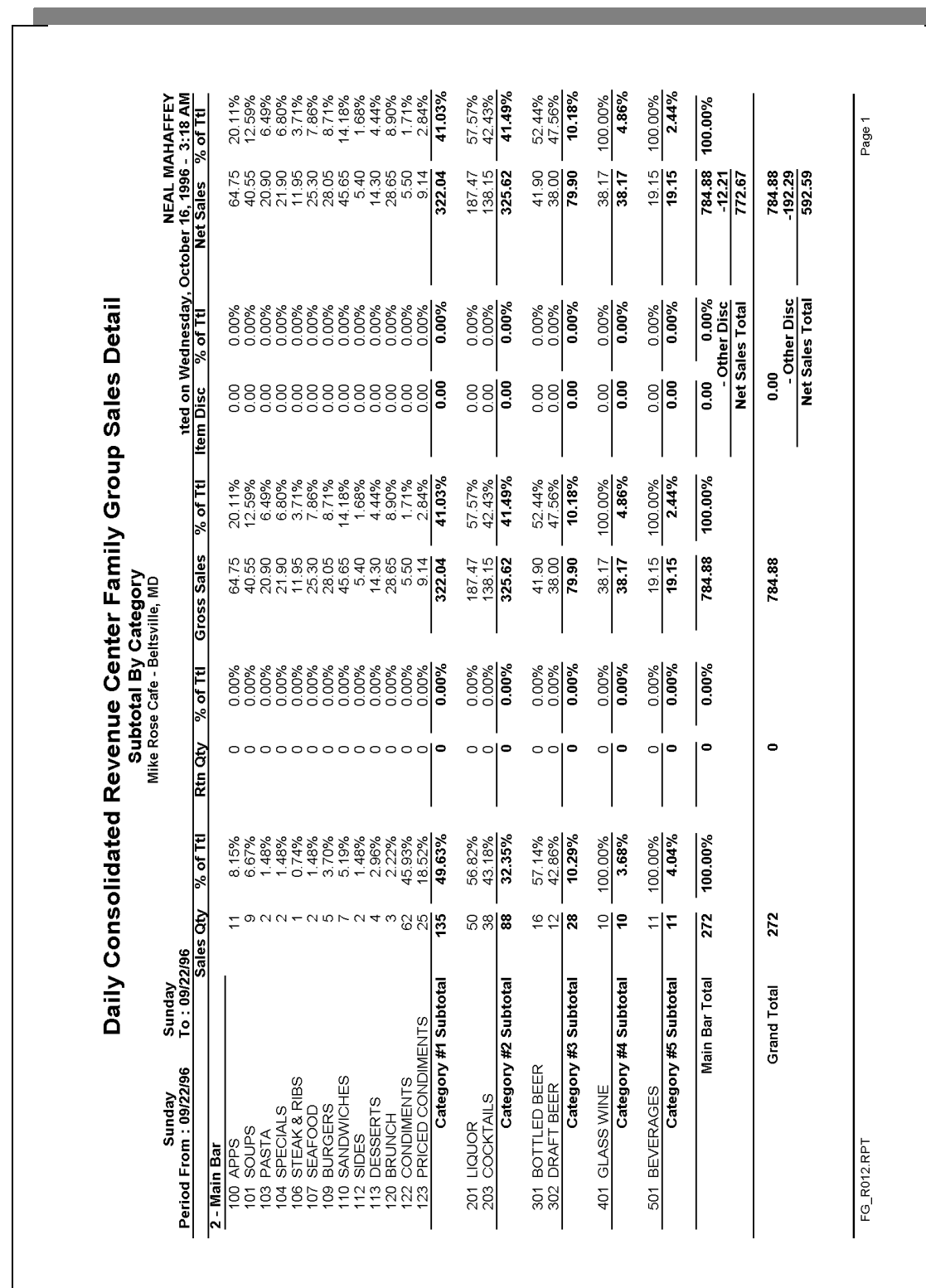

# *Family Group Sales Profile Details*

View: v\_R\_rvc\_fam\_grp Stored Procedure: sp\_R\_family\_group

The following table lists each column in the Family Group Sales Profile and provides detailed information on the source of the figures in each column.

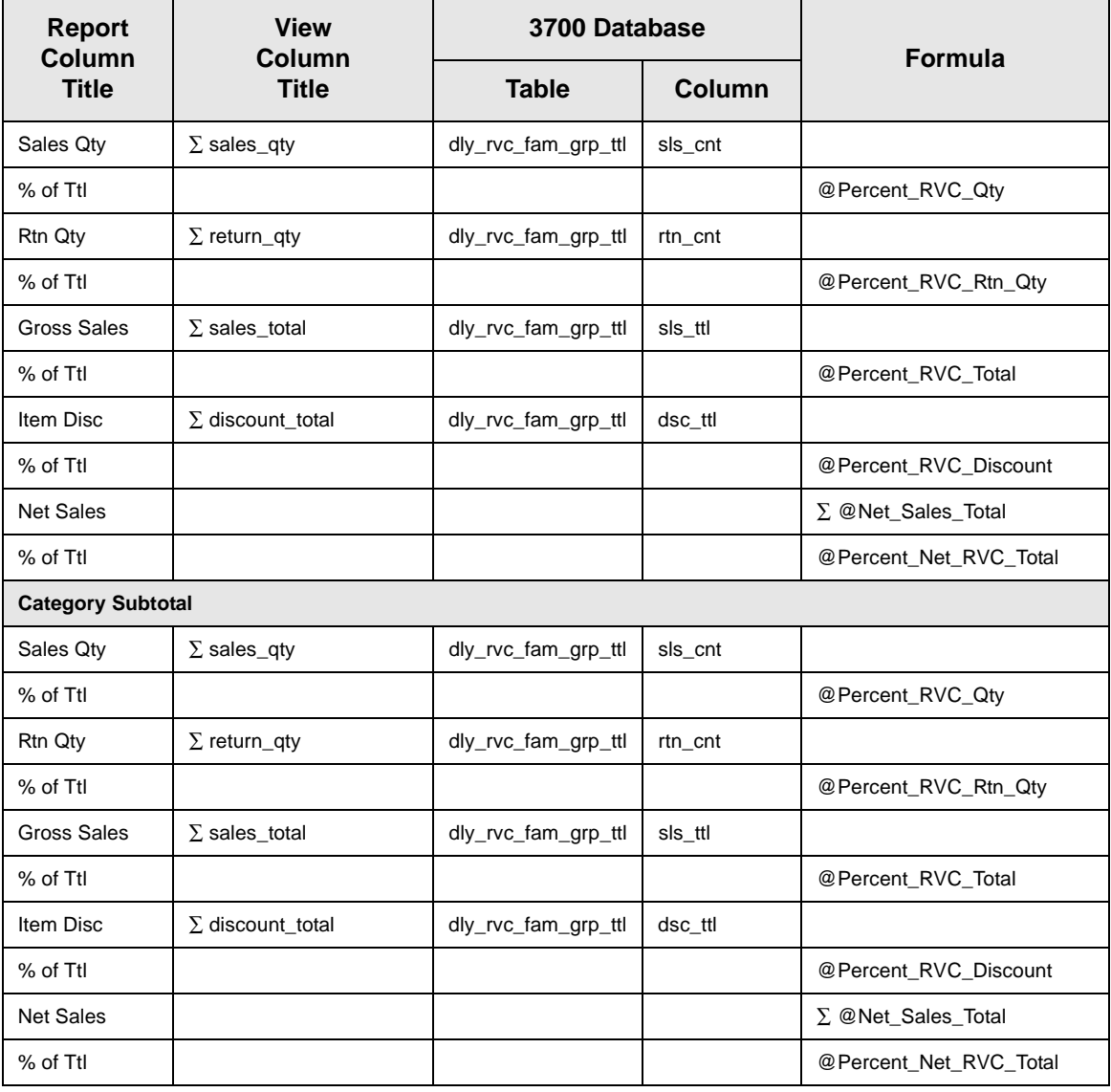

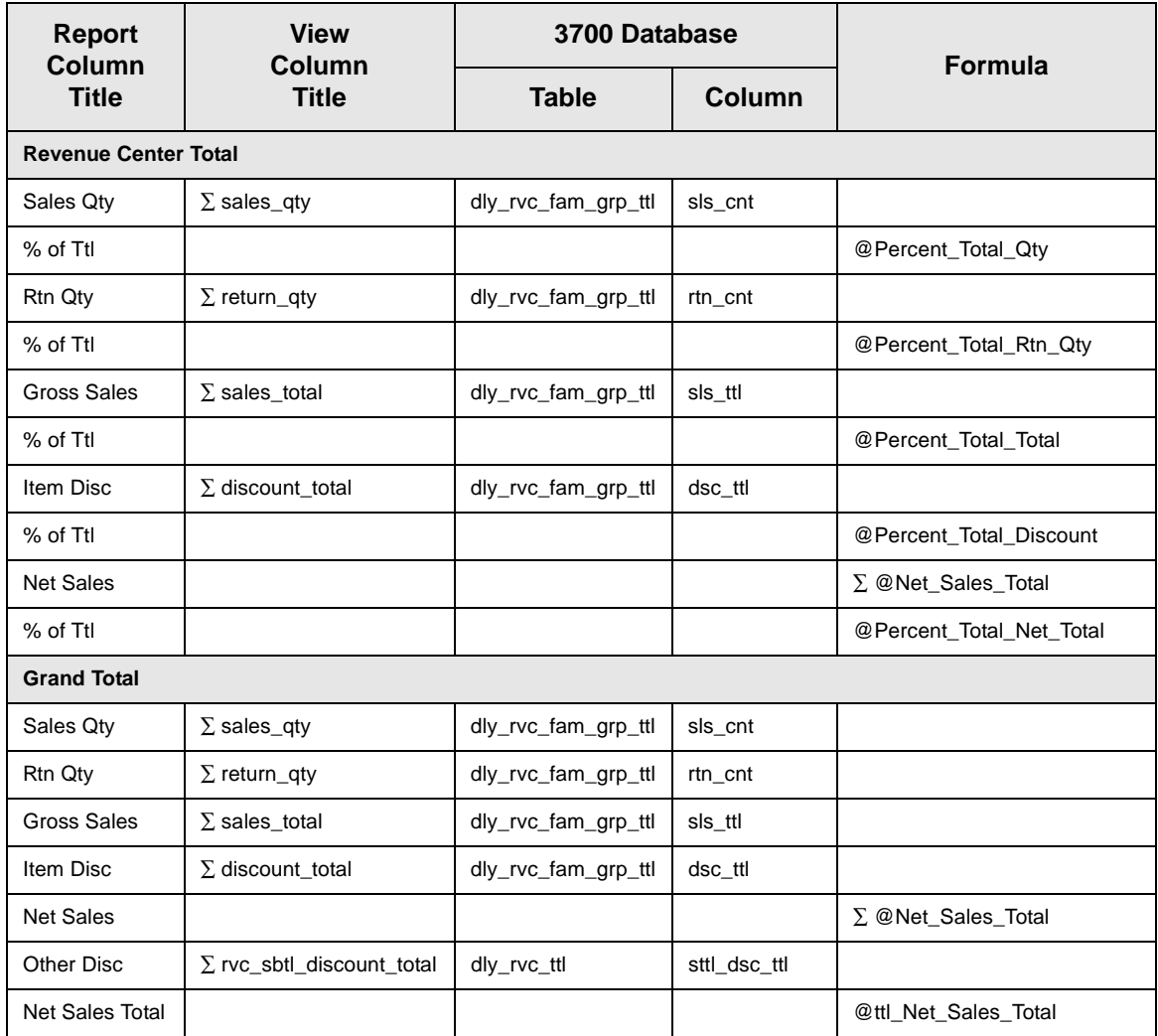

# *Major Group Sales Profile Details*

View: v\_R\_rvc\_maj\_grp Stored Procedure: sp\_R\_major\_group

The following table lists each column in the Major Group Sales Profile and provides detailed information on the source of the figures in each column.

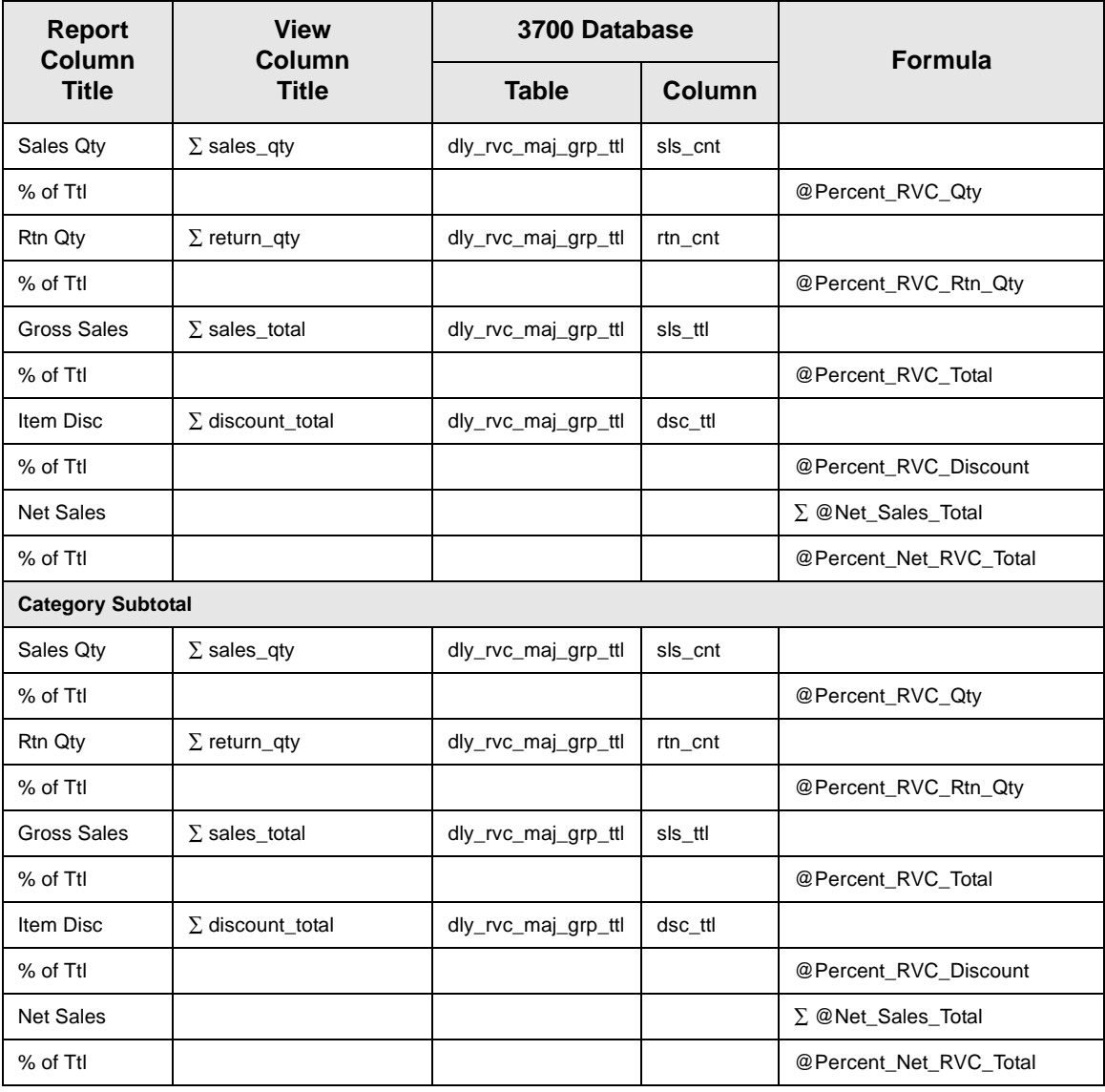

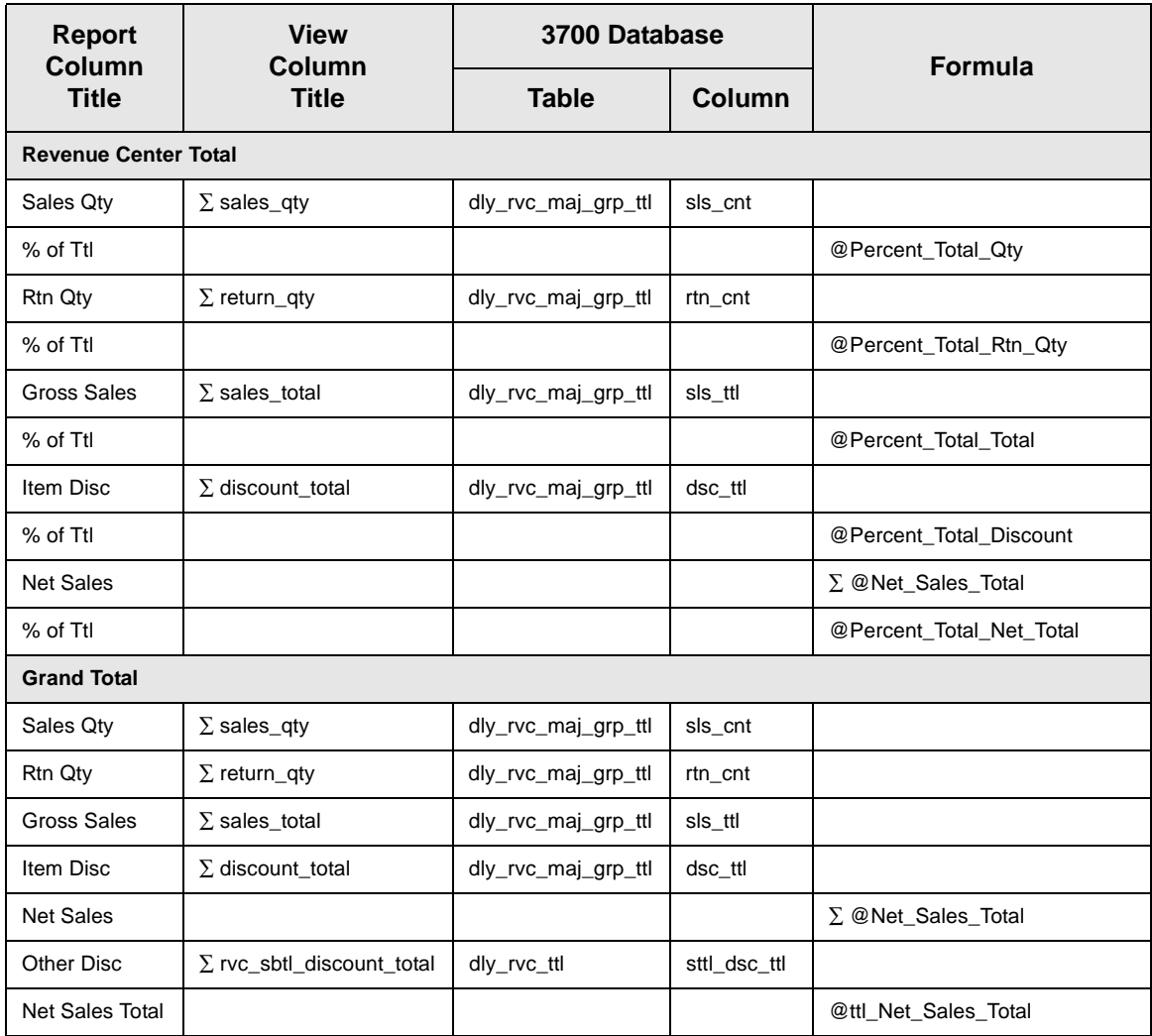

# *Menu Item Group Sales Profile Details*

View: v\_R\_rvc\_mi\_grp Stored Procedure: sp\_R\_menuitem\_group

The following table lists each column in the Menu Item Group Sales Profile and provides detailed information on the source of the figures in each column.

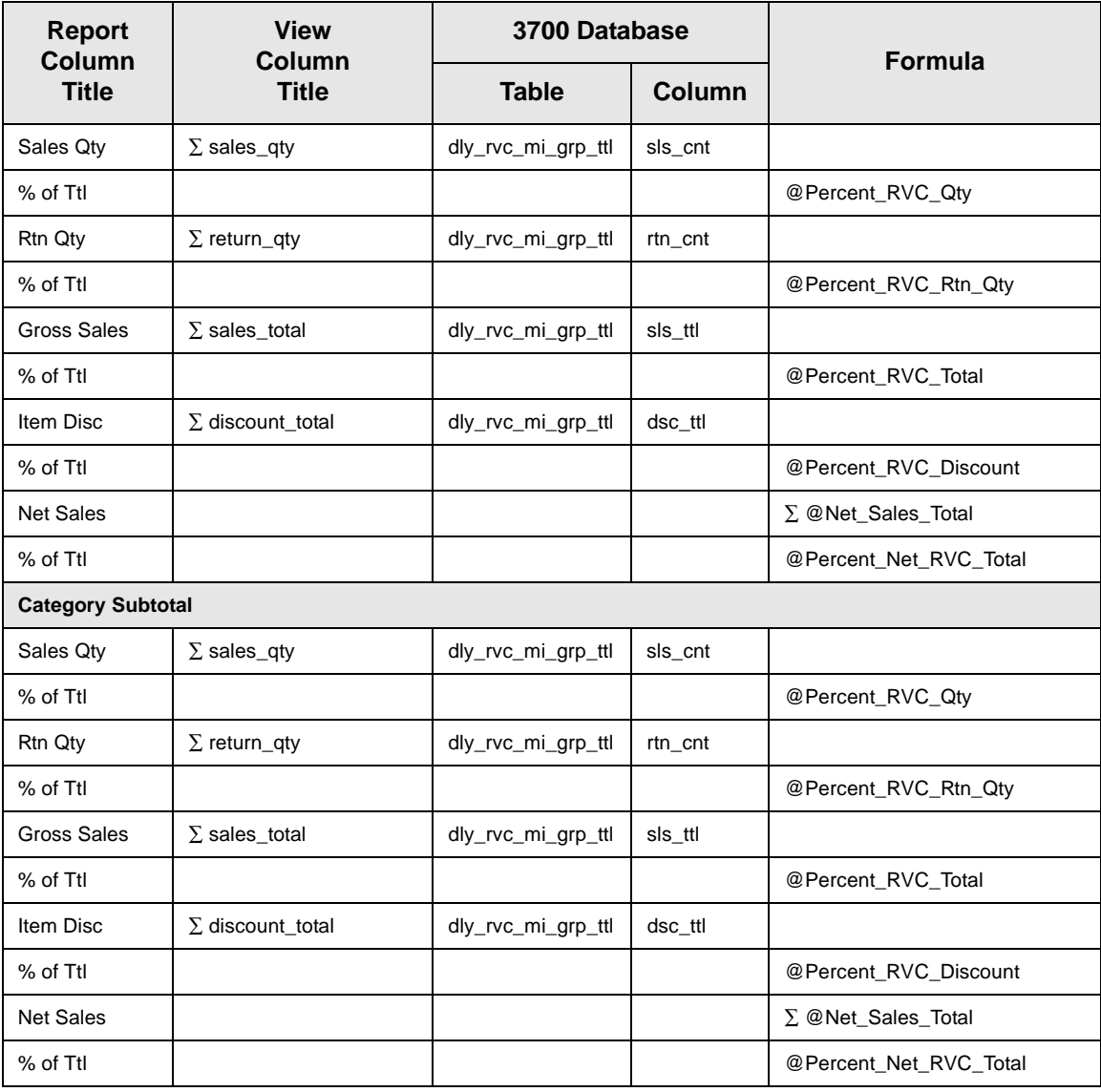

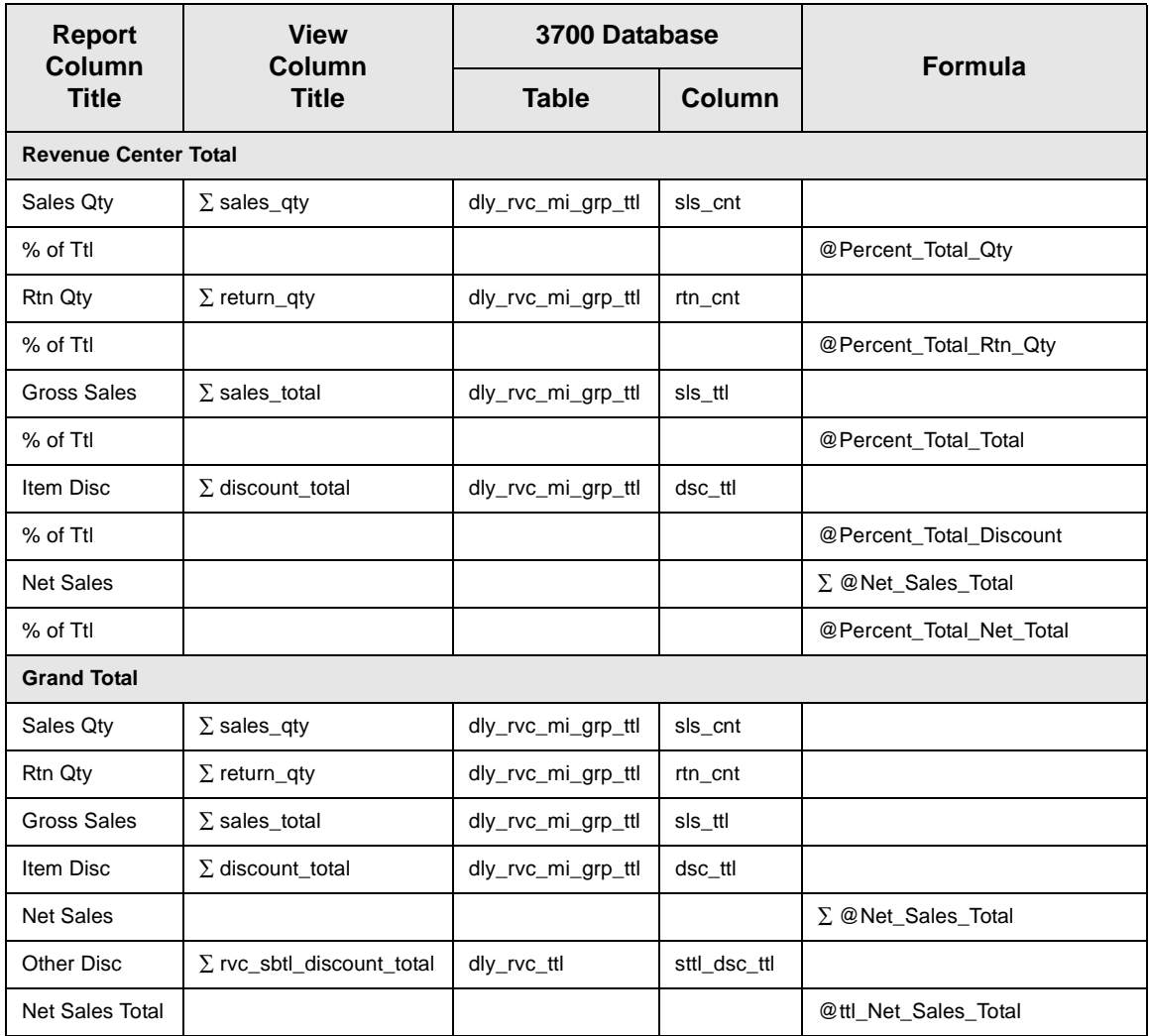

### *Programming Considerations*

#### **Menu Items**

- $\Box$  A menu item with a price of zero will not post to reports if Menu Item Classes | Print/Display | Do not post to reports if price  $= 0$  is selected.
- $\Box$  A menu item with a price of zero will not add to detail totals if Menu Item Classes | Print/Display | Do not add to detail if price  $= 0$  is selected.
- $\Box$  A menu item can be programmed to have up to four different prices if Menu Item Classes | Price/Totals | Enable prices 2 through 4 is selected.

#### *Notes*

#### **Discounts**

The sum of Daily Total Item Disc and Other Disc should equal Total Discounts on the corresponding sales balance report.

#### **Menu Items**

On Menu Items | Groups each menu item must be assigned a major and a family group.

#### Tax

Figures in this report, including Gross Sales, do not include tax. When tax is included in the sale price of a menu item (for example, when a VAT or inclusive tax is in effect), only the net price (sales price minus the tax) will be posted to these totals.

# <span id="page-357-0"></span>*Consolidated RVC Group Sales Detail*

#### **Purpose**

This report is similar to the Consolidated RVC Group Sales Detail Subtotal by Category Report, but subtotal information is not provided. For complete detail and programming information, see page [9-15](#page-348-0).

#### **Format**

This report includes the following profile:

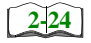

□ Sales Profile

**Template** FG\_R002.RPT

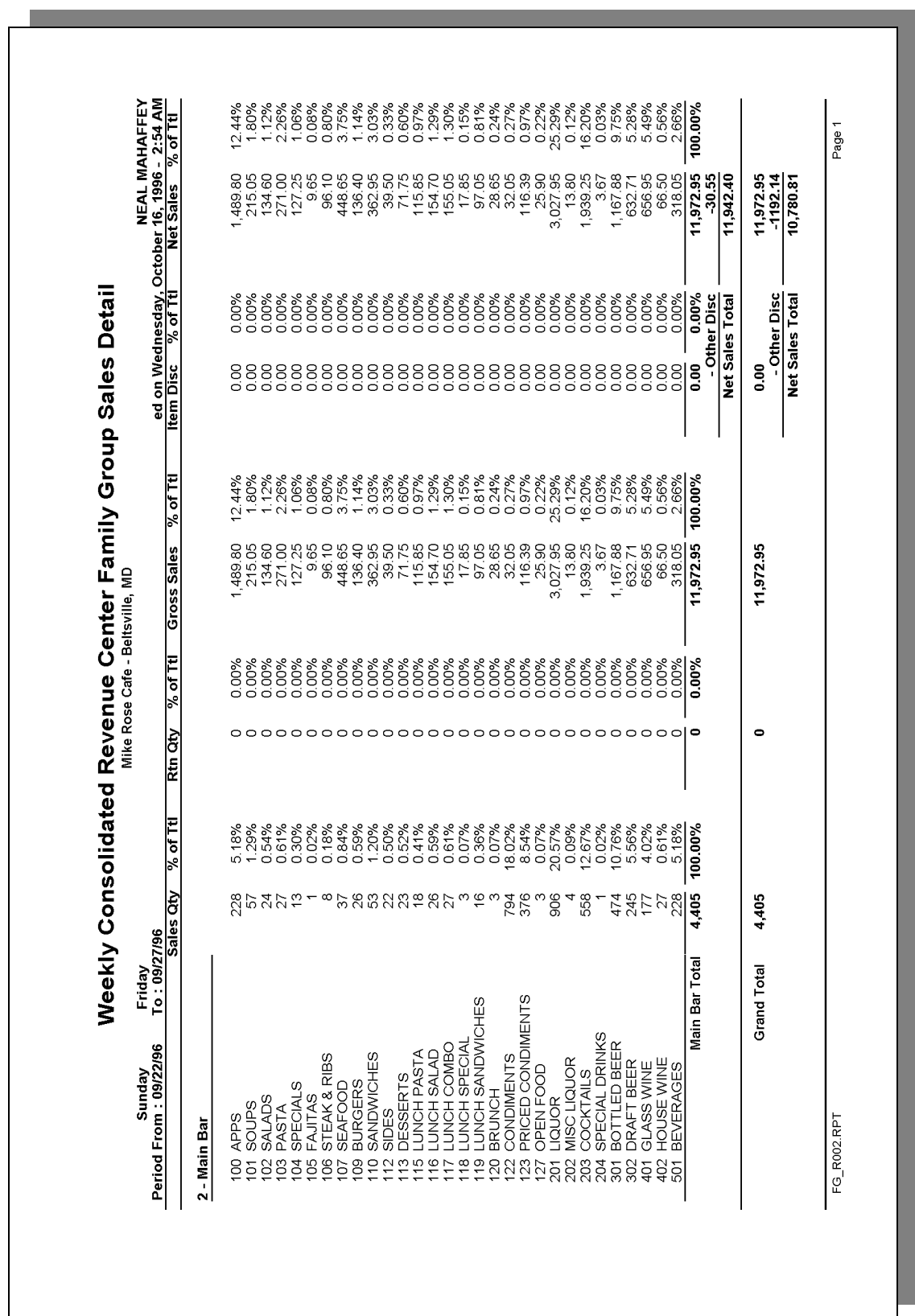

# <span id="page-359-0"></span>*Daily RVC Group Sales Summary*

#### **Purpose**

This report provides a brief summary of sales quantities, and net sales for each group, as well as percentages for each. Information for each day is presented separately, with totals for each revenue center and each day, and a grand total for net sales for the period of the report.

#### **Format**

This report includes the following profile:

- **[2-24](#page-63-0)**
	- $\Box$  Sales Profile

The profile has been modified for this report. It does not include these fields:

- <sup>q</sup> Rtn Qty
- <sup>q</sup> % of Ttl
- Gross Sales
- <sup>q</sup> % of Ttl
- o Item Disc
- <sup>q</sup> % of Ttl

#### **Template**

FG\_R101.RPT
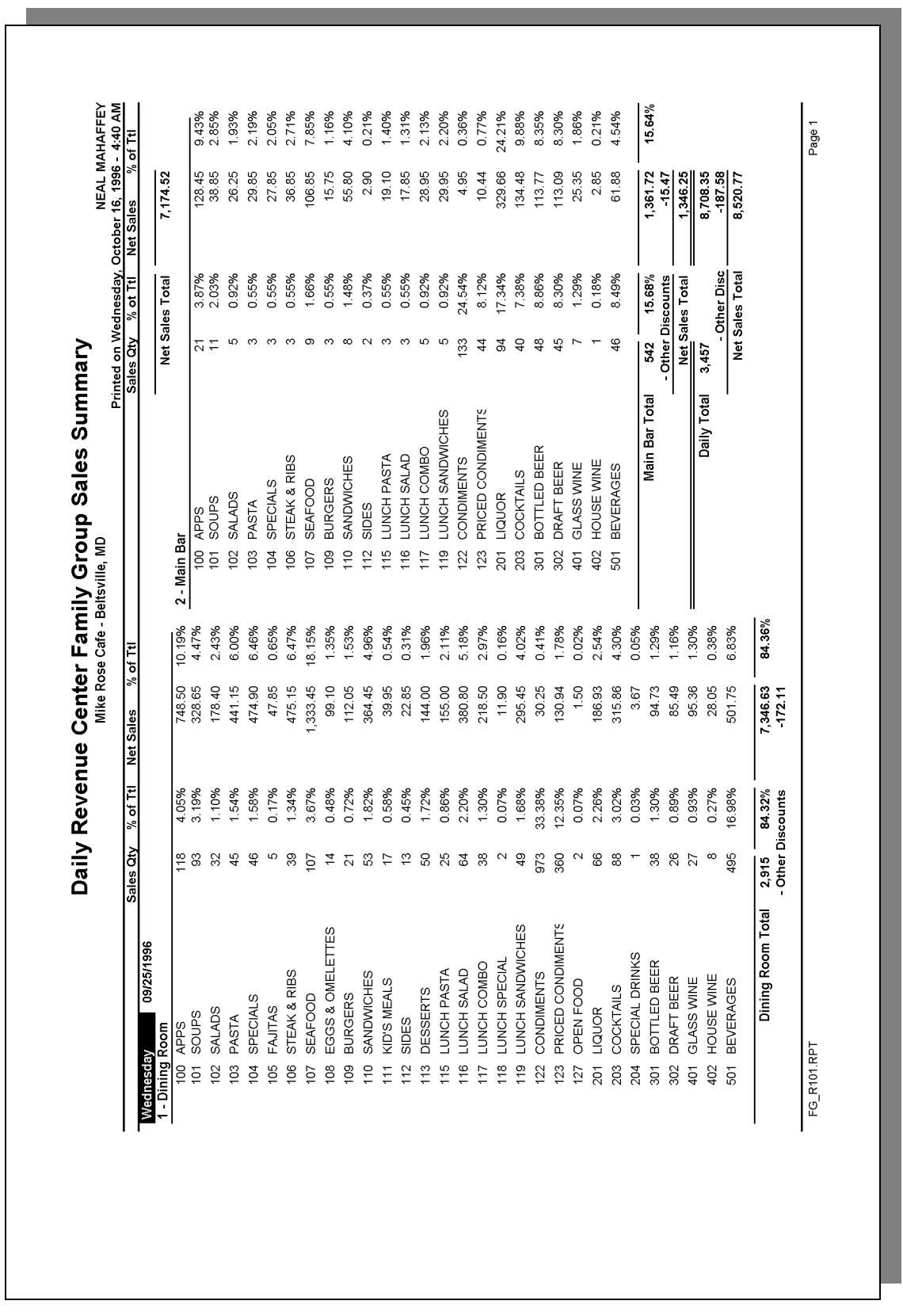

# **Daily Revenue Center Group Sales Summary**

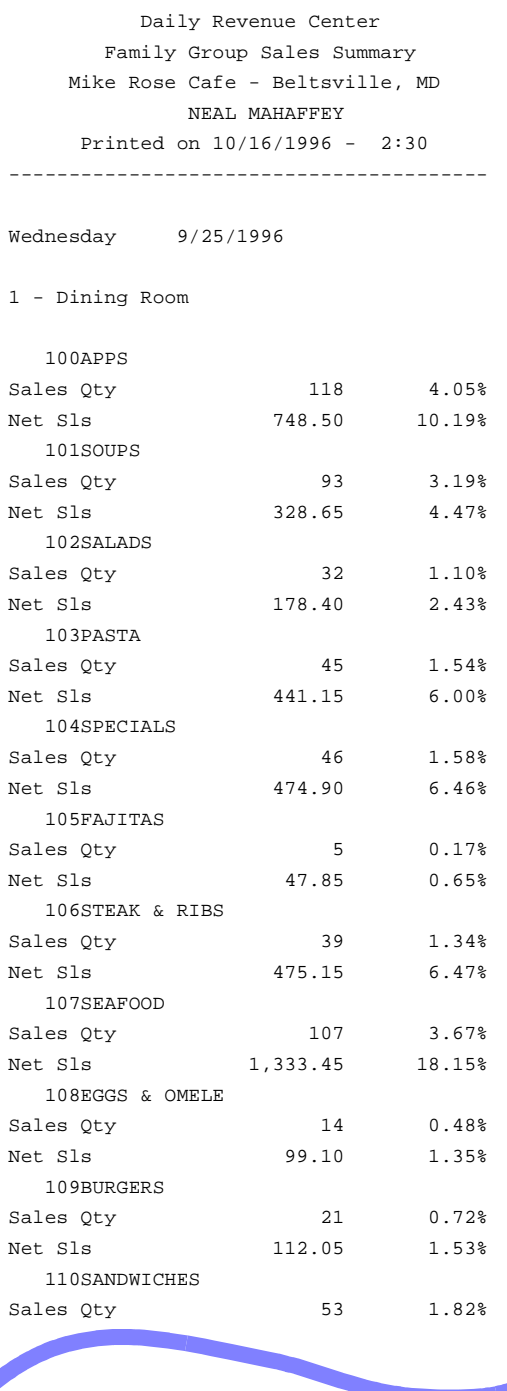

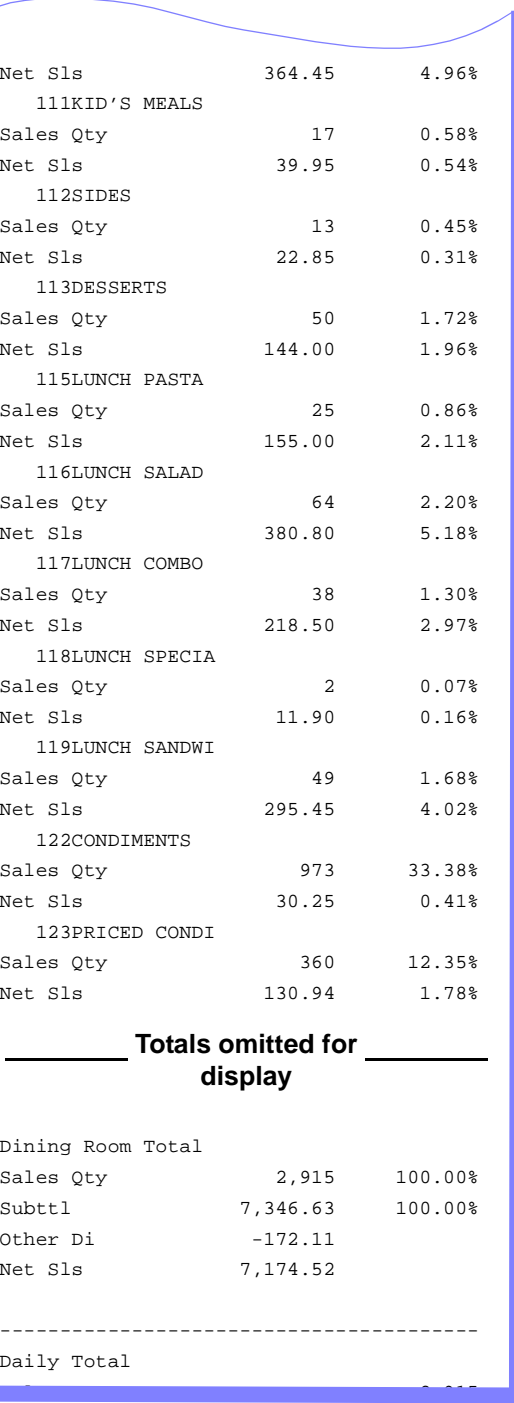

## *Family Group Sales Profile Details*

View: v\_R\_rvc\_fam\_grp Stored Procedure: sp\_R\_family\_group

The following table lists each column in the Family Group Sales Profile and provides detailed information on the source of the figures in each column. Since all the numbers in this profile come from formulas, there is no view, table, or column information.

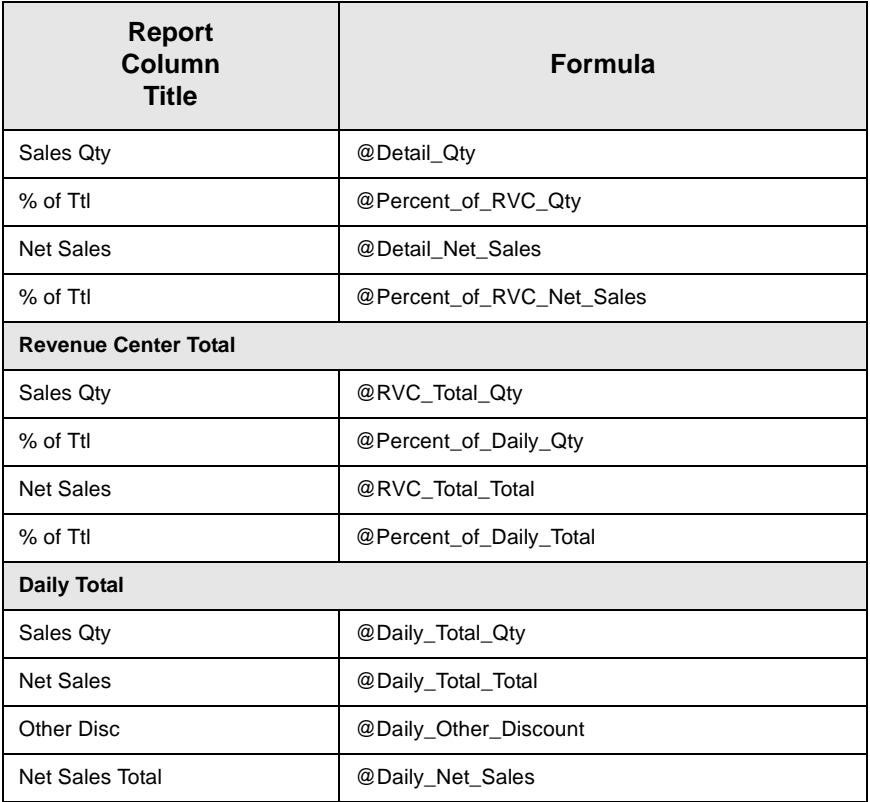

## *Major Group Sales Profile Details*

View: v\_R\_rvc\_maj\_grp Stored Procedure: sp\_R\_major\_group

The following table lists each column in the Major Group Sales Profile and provides detailed information on the source of the figures in each column. Since all the numbers in this profile come from formulas, there is no view, table, or column information.

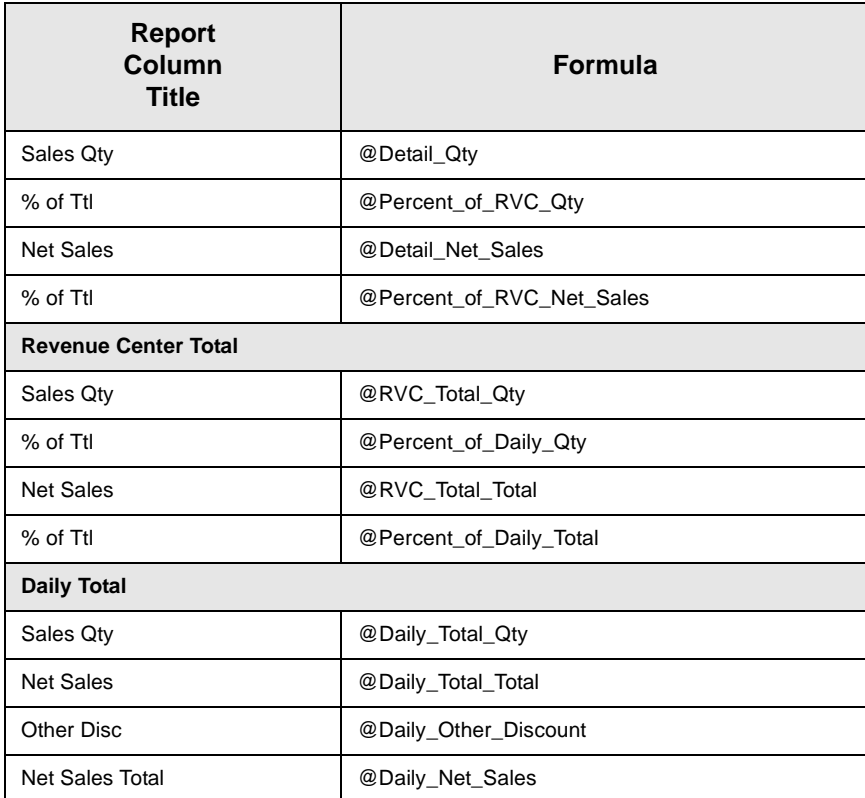

## *Menu Item Group Sales Profile Details*

View: v\_R\_rvc\_mi\_grp Stored Procedure: sp\_R\_menuitem\_group

The following table lists each column in the Menu Item Group Sales Profile and provides detailed information on the source of the figures in each column. Since all the numbers in this profile come from formulas, there is no view, table, or column information.

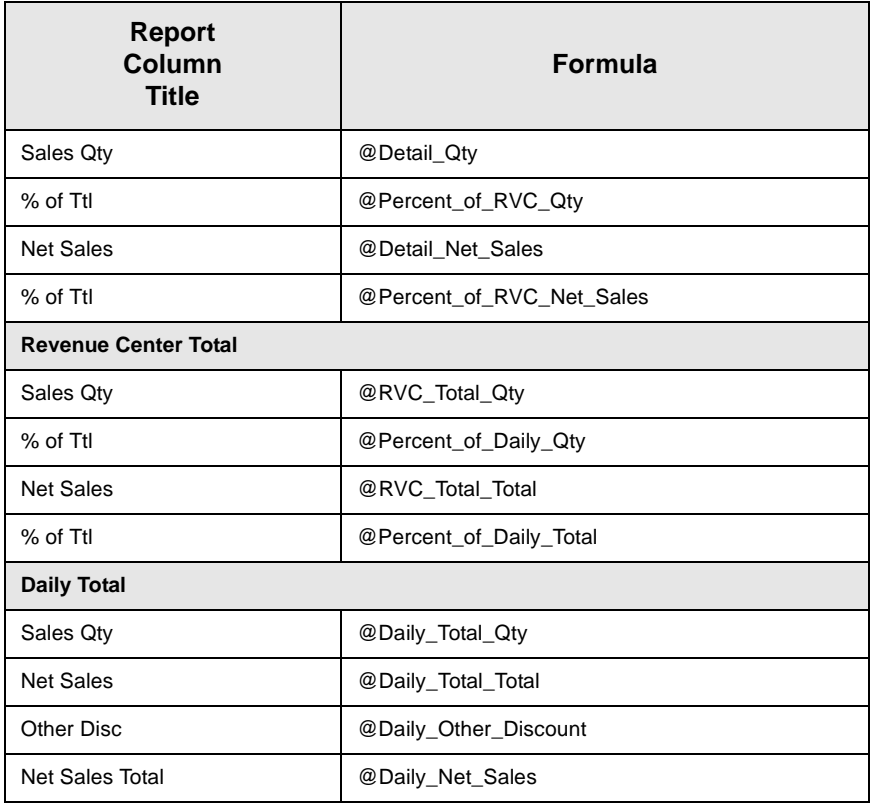

## *Programming Considerations*

#### **Menu Items**

- $\Box$  A menu item with a price of zero will not post to reports if Menu Item Classes | Print/Display | Do not post to reports if price  $= 0$  is selected.
- $\Box$  A menu item with a price of zero will not add to detail totals if Menu Item Classes | Print/Display | Do not add to detail if price  $= 0$  is selected.
- $\Box$  A menu item can be programmed to have up to four different prices if Menu Item Classes | Price/Totals | Enable prices 2 through 4 is selected.

#### *Notes*

#### **Discounts**

The sum of Daily Total Item Disc and Other Disc should equal Total Discounts on the corresponding sales balance report.

#### **Menu Items**

On Menu Item | Groups each menu item must be assigned a major and a family group.

#### Tax

Figures in this report, including Gross Sales, do not include tax. When tax is included in the sale price of a menu item (for example, when a VAT or inclusive tax is in effect), only the net price (sales price minus the tax) will be posted to these totals.

# *Consolidated RVC Group Sales Summary*

#### **Purpose**

This report provides a brief summary of sales quantities, and net sales for each group, as well as percentages for each. Totals are provided for each revenue center, as well as a grand total and net sales total for the period of the report.

This report is almost identical to the Daily Revenue Center Group Sales Summary Report, except the information for the period of the report is consolidated into one set of figures, rather than being presented separately for each day.

#### **Format**

This report includes the following profile:

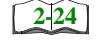

 $\Box$  Sales Profile

The profile has been modified for this report. It does not include these fields:

- □ Rtn Qty
- <sup>q</sup> % of Ttl
- **q** Gross Sales
- <sup>q</sup> % of Ttl
- <sup>q</sup> Item Disc
- <sup>q</sup> % of Ttl

## **Template**

FG\_R111.RPT

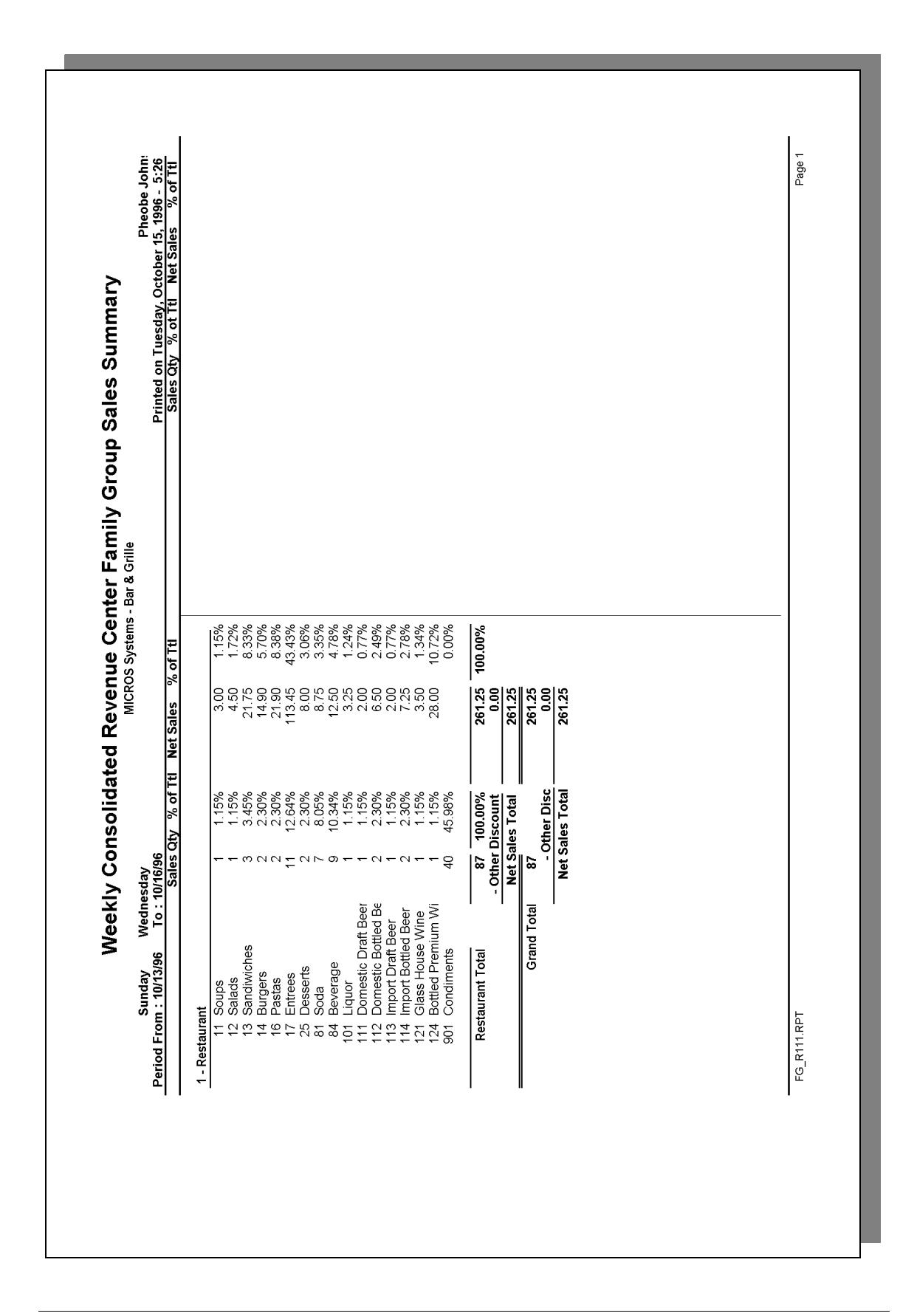

## *Family Group Sales Profile Details*

View: v\_R\_rvc\_fam\_grp Stored Procedure: sp\_R\_family\_group

The following table lists each column in the Family Group Sales Profile and provides detailed information on the source of the figures in each column. Since all the numbers in this profile come from formulas, there is no view, table, or column information.

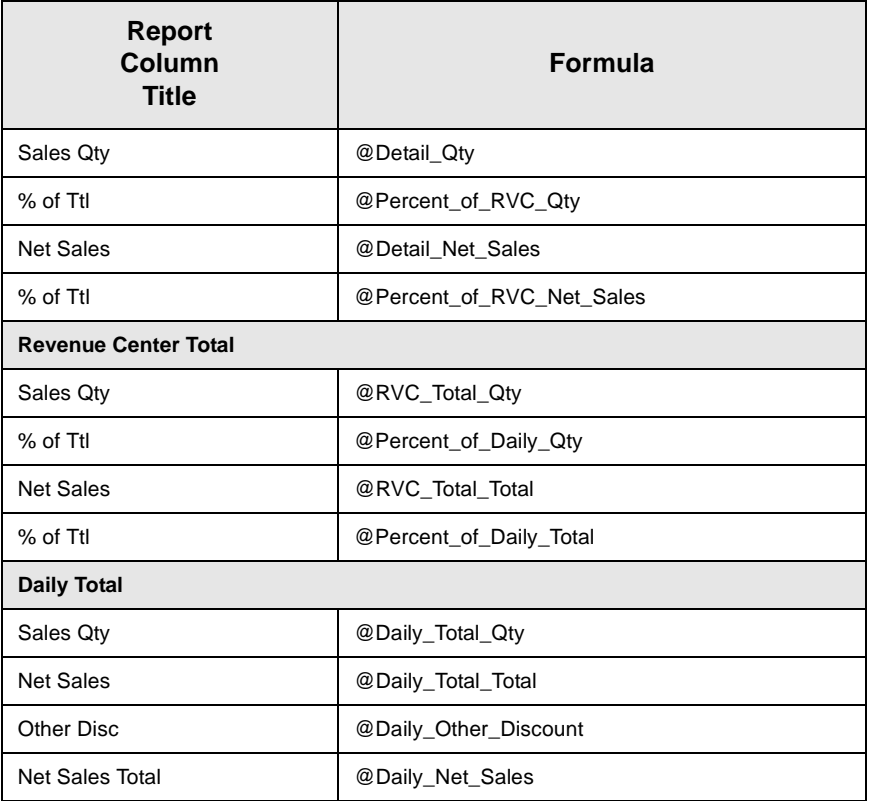

## *Major Group Sales Profile Details*

View: v\_R\_rvc\_maj\_grp Stored Procedure: sp\_R\_family\_group

The following table lists each column in the Major Group Sales Profile and provides detailed information on the source of the figures in each column. Since all the numbers in this profile come from formulas, there is no view, table, or column information.

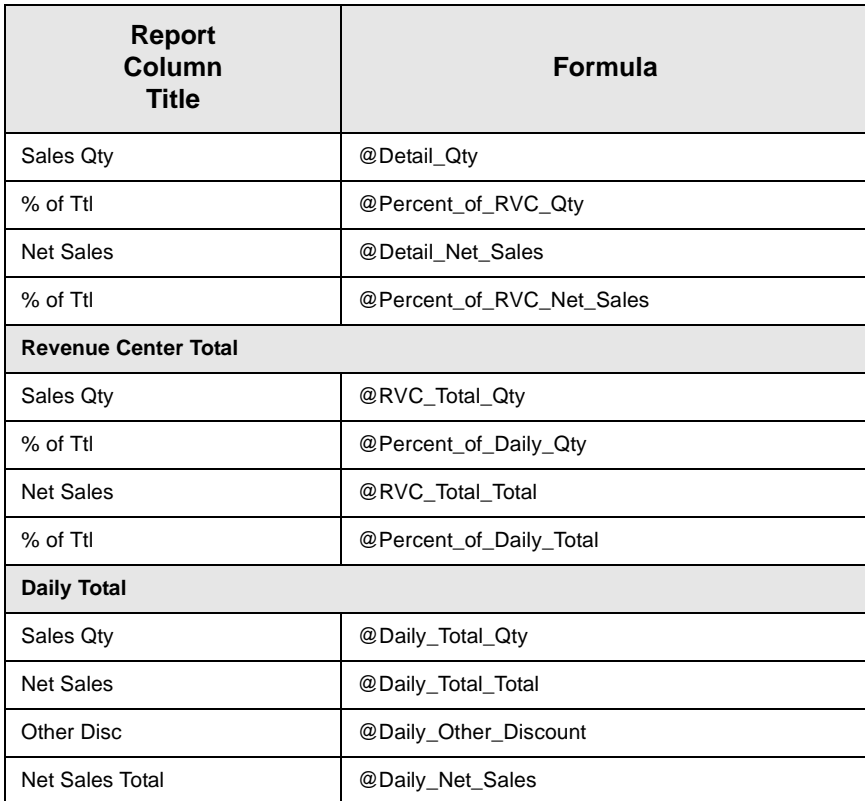

## *Menu Item Group Sales Profile Details*

View: v\_R\_rvc\_mi\_grp Stored Procedure: sp\_R\_family\_group

The following table lists each column in the Menu Item Group Sales Profile and provides detailed information on the source of the figures in each column. Since all the numbers in this profile come from formulas, there is no view, table, or column information.

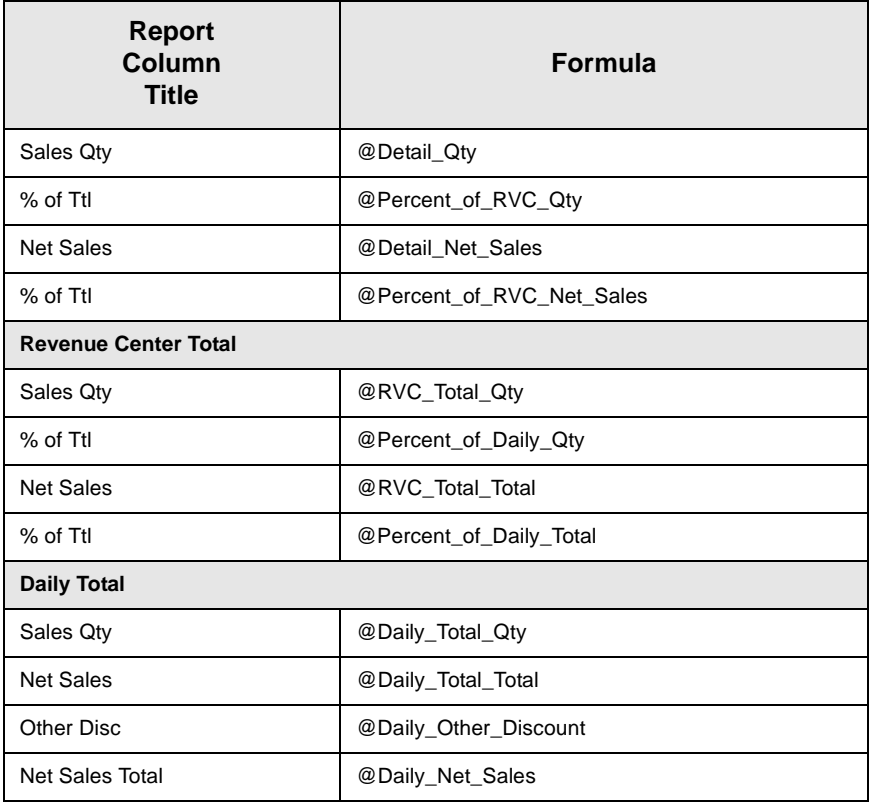

## *Programming Considerations*

#### **Menu Items**

- $\Box$  A menu item with a price of zero will not post to reports if Menu Item Classes | Print/Display | Do not post to reports if price  $= 0$  is selected.
- $\Box$  A menu item with a price of zero will not add to detail totals if Menu Item Classes | Print/Display | Do not add to detail if price  $= 0$  is selected.
- $\Box$  A menu item can be programmed to have up to four different prices if Menu Item Classes | Price/Totals | Enable prices 2 through 4 is selected.

### *Notes*

#### **Menu Items**

On Menu Item | Groups, each menu item must be assigned a major and a family group.

#### Tax

Figures in this report, including Gross Sales, do not include tax. When tax is included in the sale price of a menu item (for example, when a VAT or inclusive tax is in effect), only the net price (sales price minus the tax) will be posted to these totals.

# <span id="page-372-0"></span>*Daily SYS Group Sales Detail Subtotal by Category*

#### **Purpose**

This report provides a detailed summary of sales quantities, returns, item discounts, gross sales, and net sales for each group. Percentage information is also included. Information for each day is presented separately, with totals for each day, and grand totals for the period of the report.

This report is almost identical to the Daily System Group Sales Detail Report, except it includes subtotals by category.

#### **Format**

This report includes the following profile:

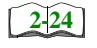

 $\Box$  Sales Profile

**Template** FG\_S010.RPT FG\_8010.RPT

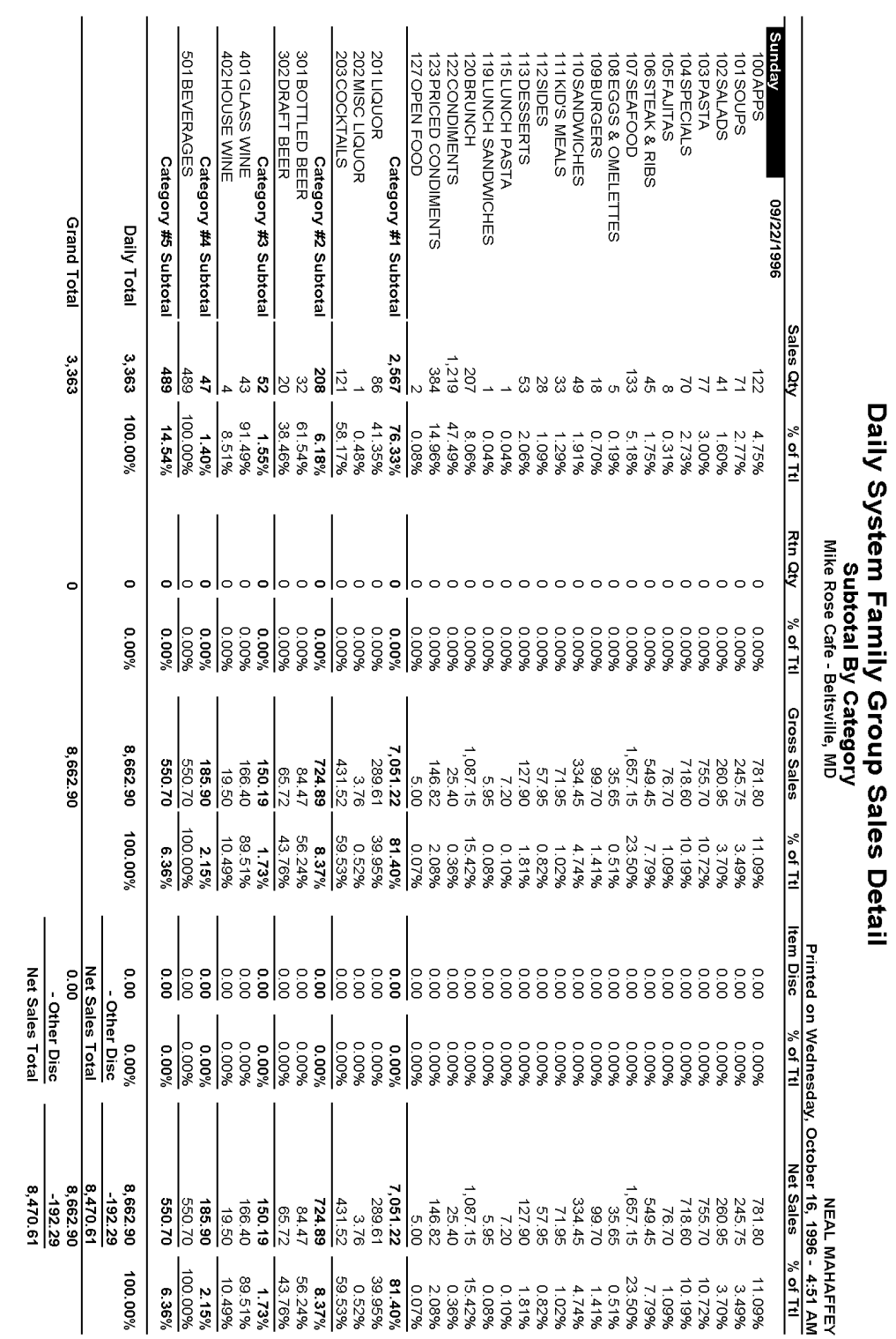

Page 1

## *Family Group Sales Profile Details*

View: v\_R\_sys\_fam\_grp Stored Procedure: sp\_R\_family\_group

The following table lists each column in the Family Group Sales Profile and provides detailed information on the source of the figures in each column.

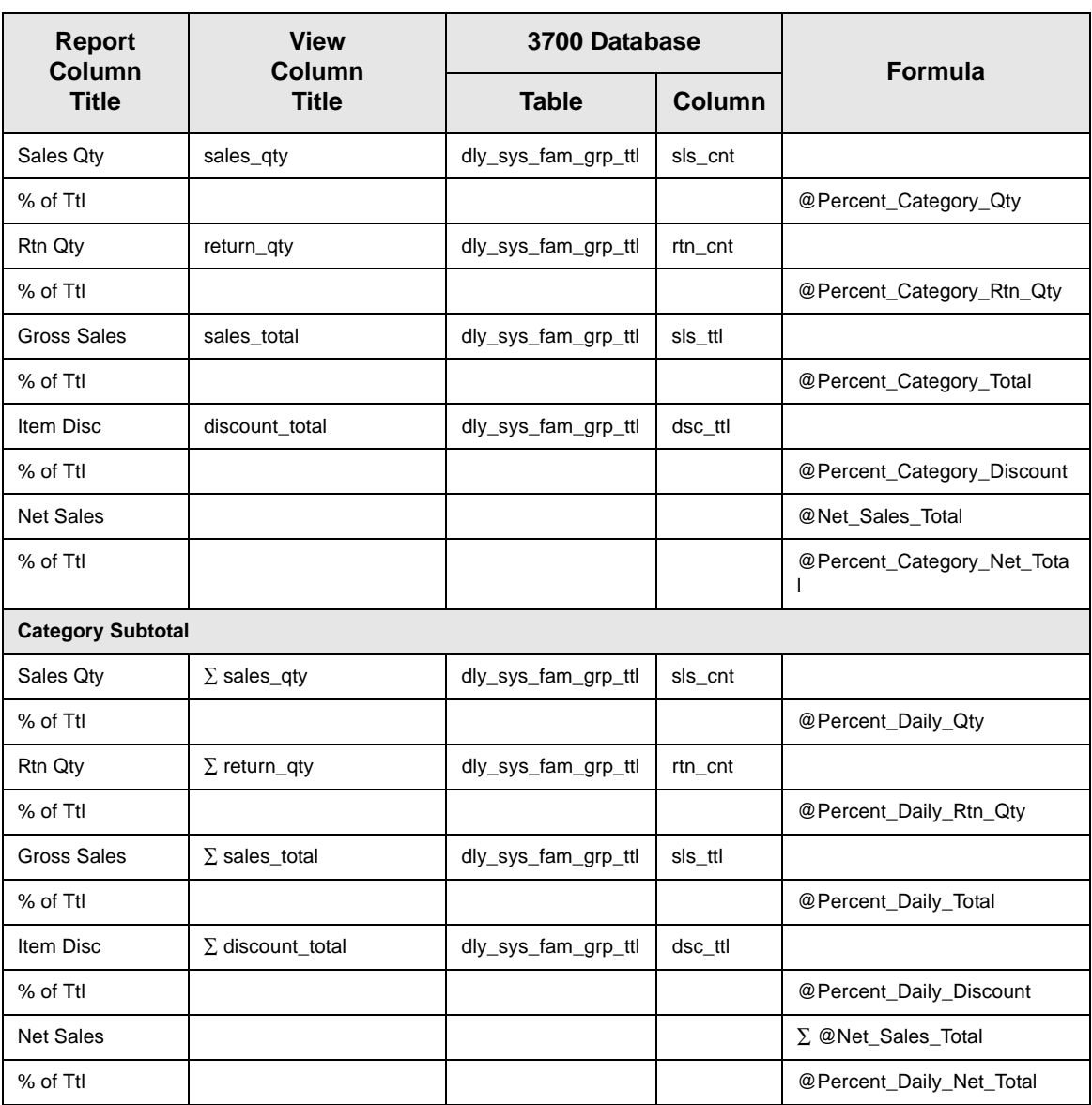

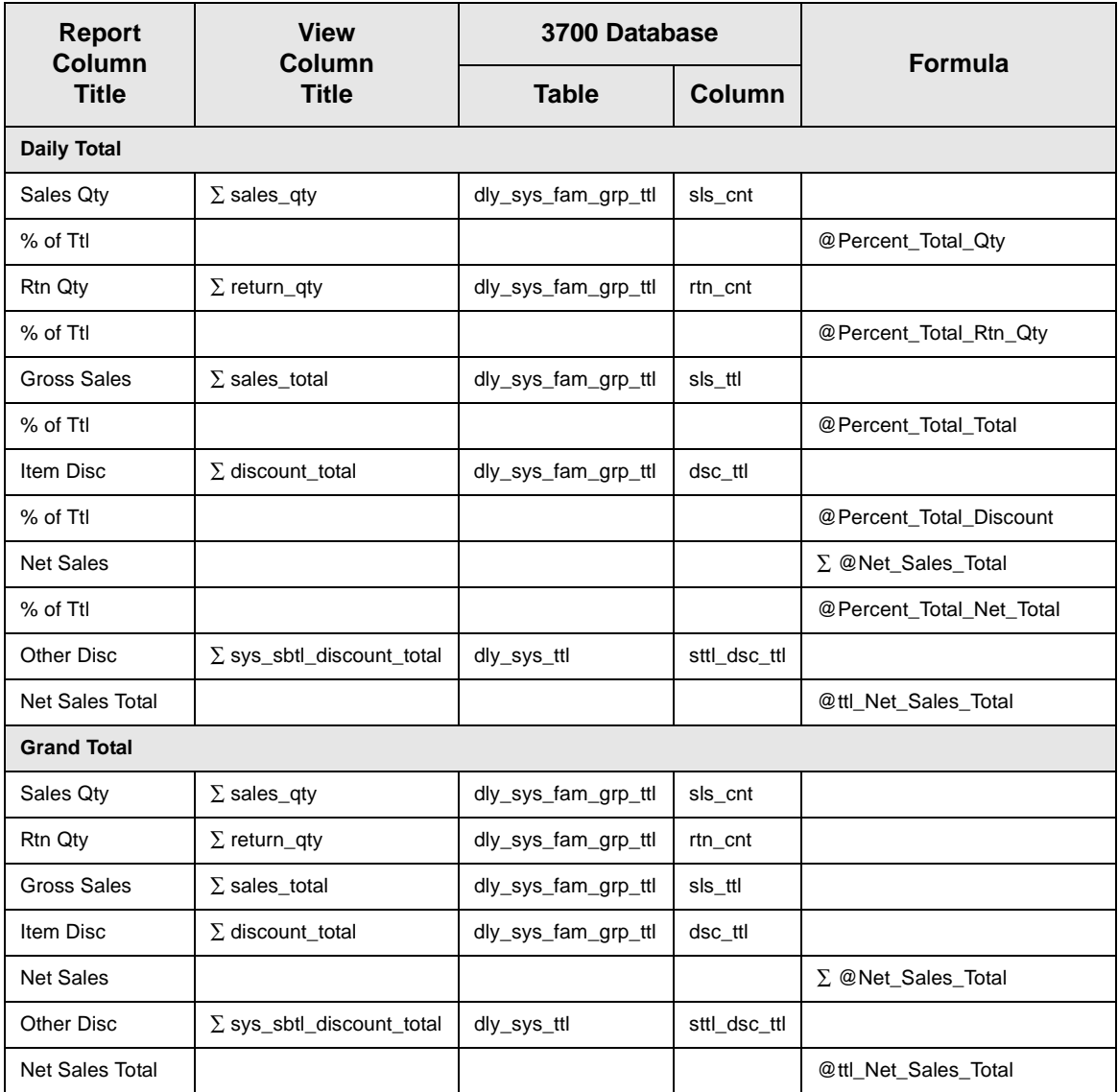

## *Major Group Sales Profile Details*

View: v\_R\_sys\_maj\_grp Stored Procedure: sp\_R\_family\_group

The following table lists each column in the Major Group Sales Profile and provides detailed information on the source of the figures in each column.

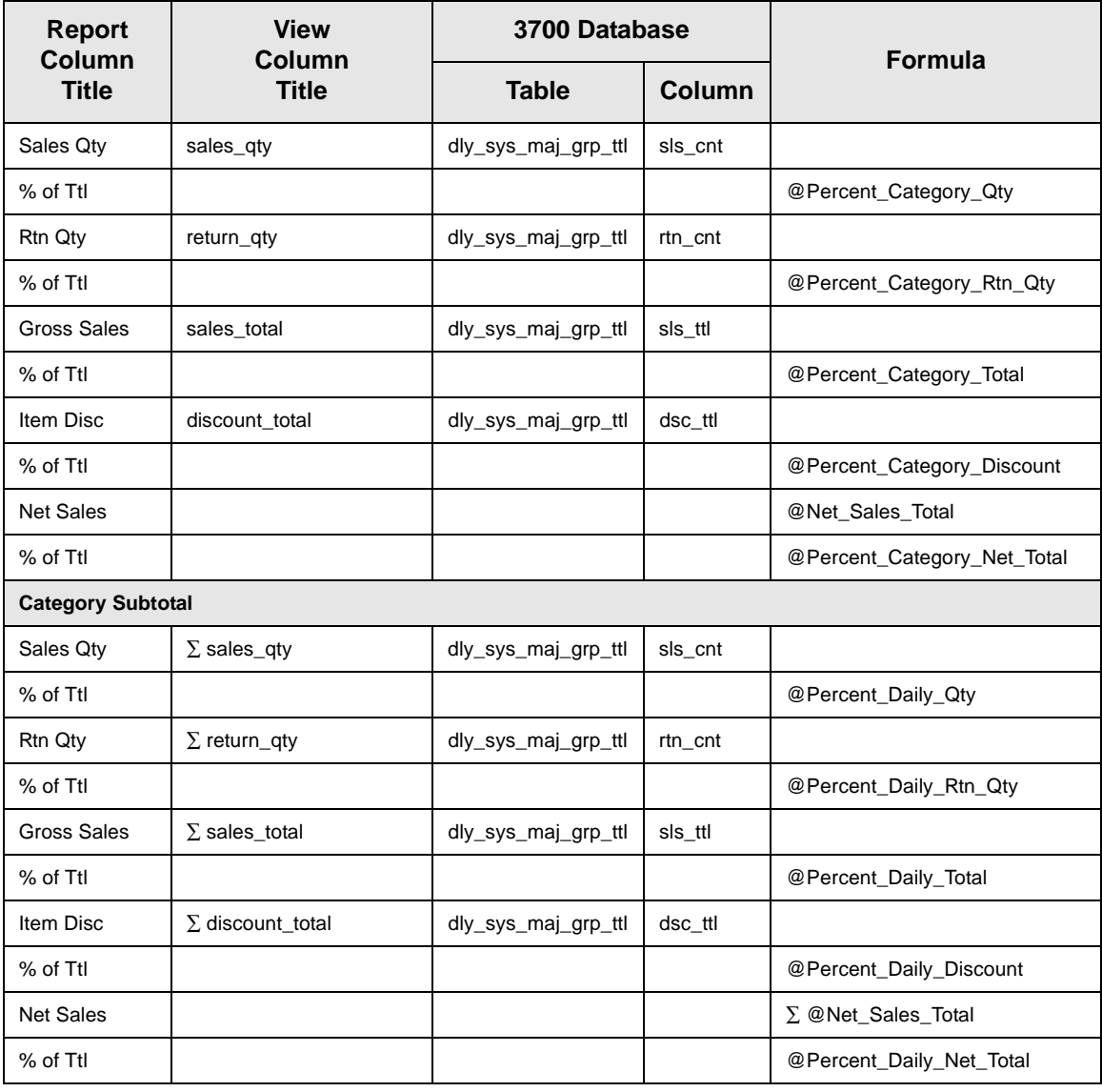

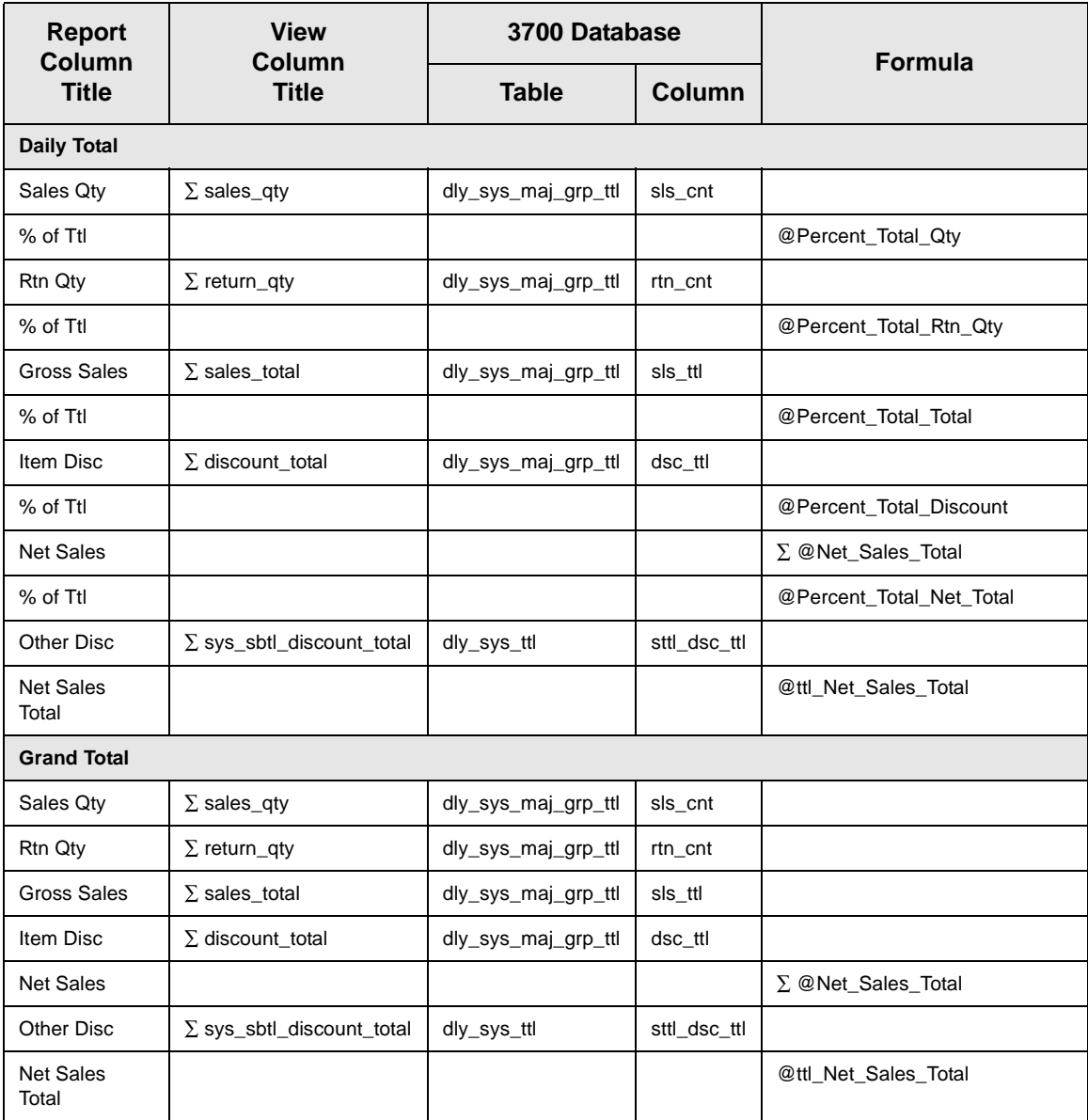

## *Menu Item Group Sales Profile Details*

View: v\_R\_sys\_mi\_grp Stored Procedure: sp\_R\_family\_group

The following table lists each column in the Menu Item Group Sales Profile and provides detailed information on the source of the figures in each column.

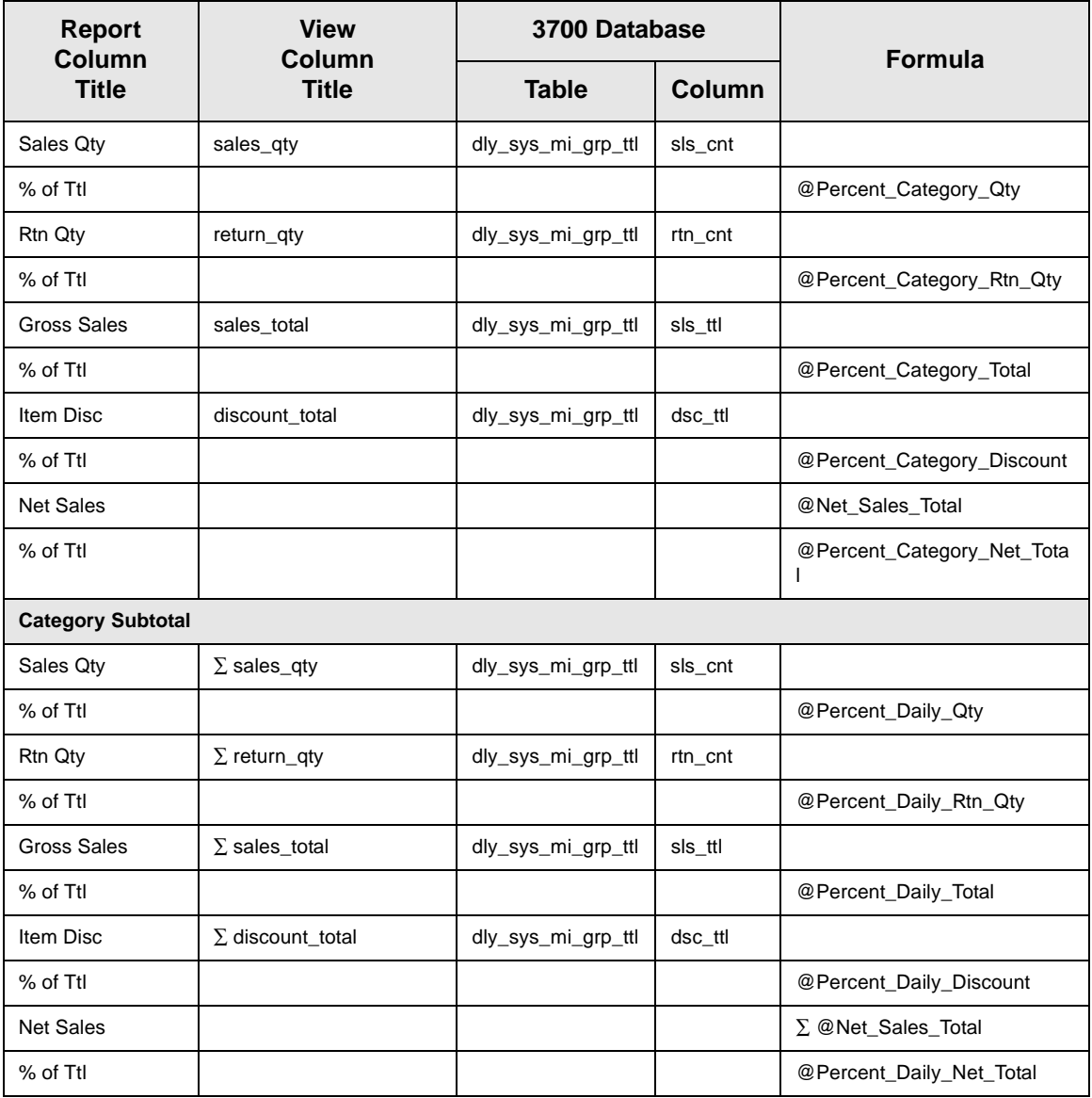

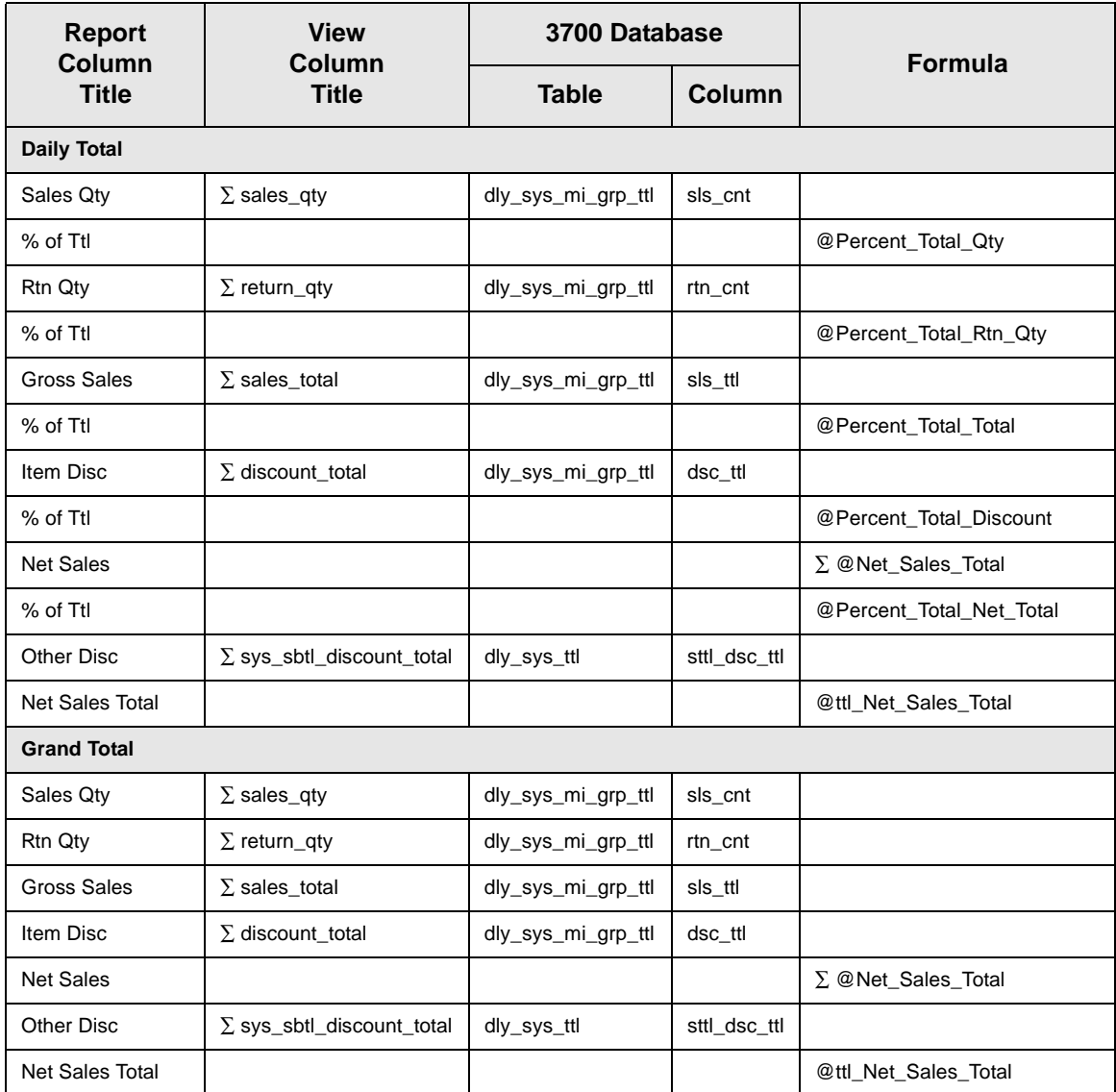

## *Programming Considerations*

#### **Menu Items**

- $\Box$  A menu item with a price of zero will not post to reports if Menu Item Classes | Print/Display | Do not post to reports if price  $= 0$  is selected.
- $\Box$  A menu item with a price of zero will not add to detail totals if Menu Item Classes | Print/Display | Do not add to detail if price  $= 0$  is selected.
- $\Box$  A menu item can be programmed to have up to four different prices if Menu Item Classes | Price/Totals | Enable prices 2 through 4 is selected.

#### **Categories**

 $\Box$  Categories for each group are defined on the Report Groups form.

#### *Notes*

#### **Menu Items**

On Menu Item | Groups, each menu item must be assigned a major and a family group.

#### **Categories**

On the Report Groups form, family groups, major groups, and menu item groups are all identified by a sequential number. These groups may then be assigned to up to nine categories. Categories are used to provide additional subtotals on some sales reports.

#### Tax

Figures in this report, including Gross Sales, do not include tax. When tax is included in the sale price of a menu item (for example, when a VAT or inclusive tax is in effect), only the net price (sales price minus the tax) will be posted to these totals.

## *Daily SYS Group Sales Detail*

#### **Purpose**

This report provides a detailed summary of sales quantities, returns, item discounts, gross sales, and net sales for each group. Percentage information is also included. Information for each day is presented separately, with totals for each day, and grand totals for the period of the report.

This report is similar to the Daily SYS Group Sales Detail Subtotal by Category Report except subtotal information is not included. See page [9-](#page-372-0) [39](#page-372-0) for complete detail and programming information.

#### **Format**

This report includes the following profile:

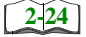

 $\Box$  Sales Profile

**Template** FG\_S001.RPT

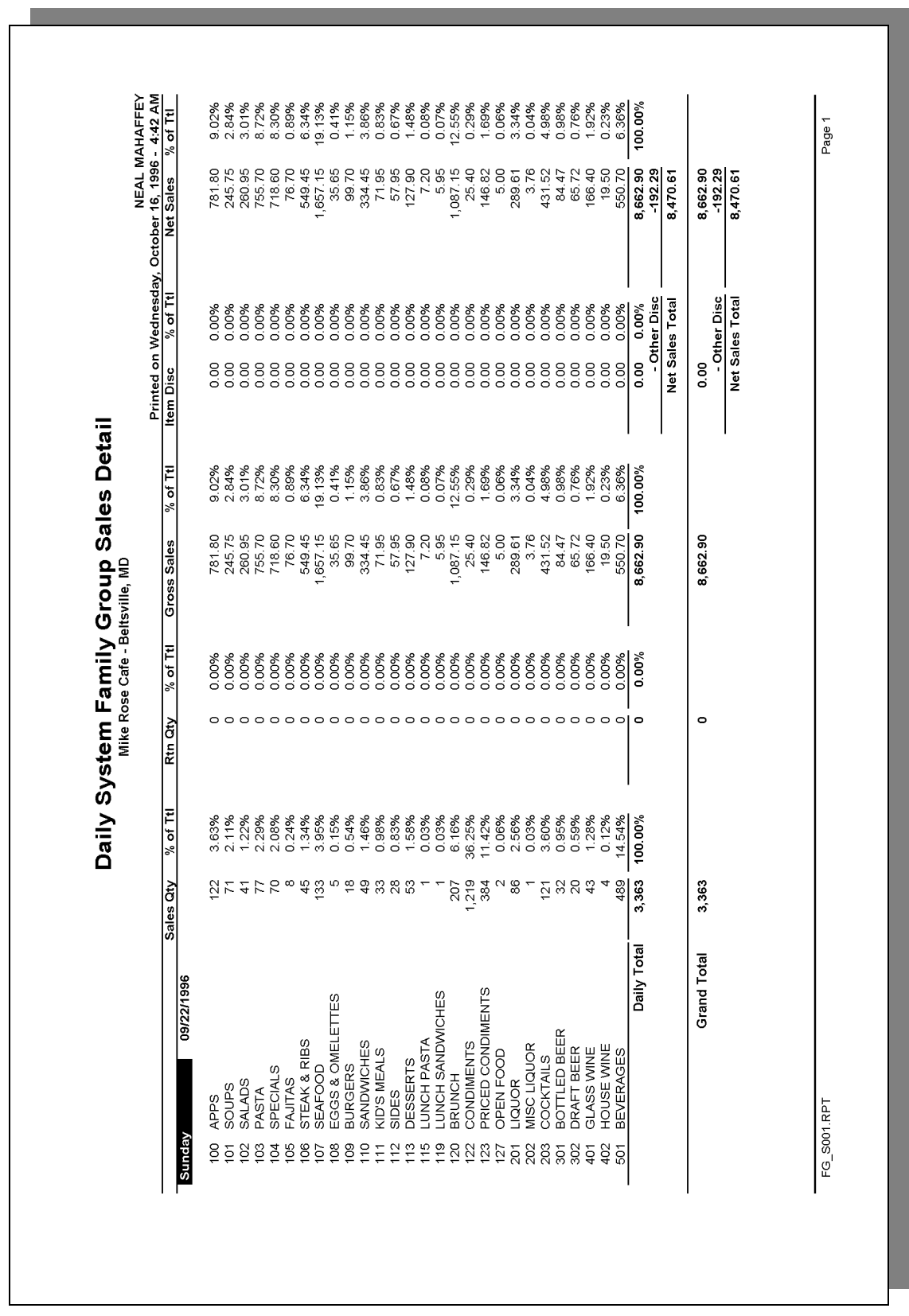

# **Daily System Family Group Sales Detail**

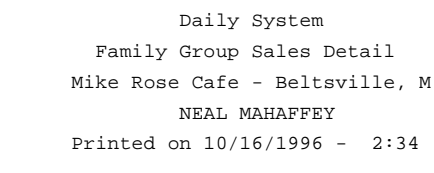

----------------------------------------

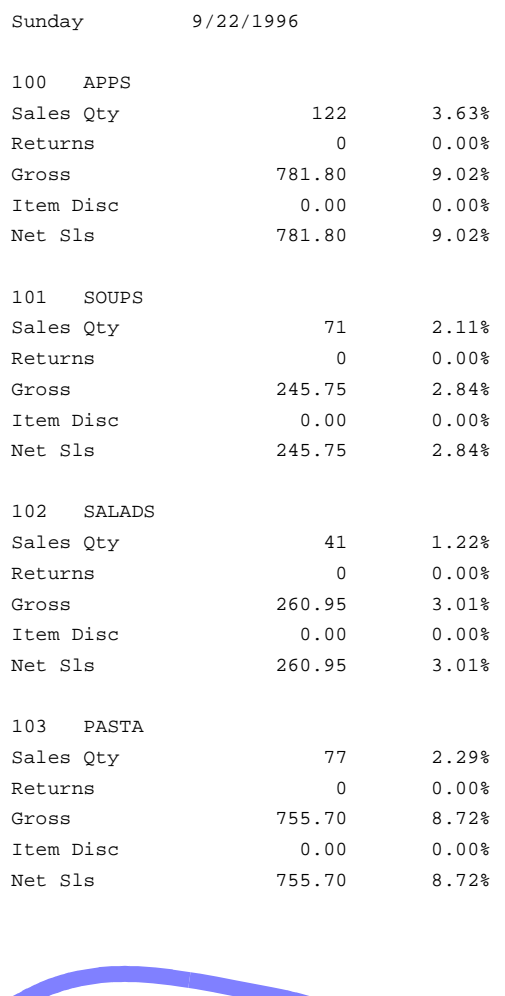

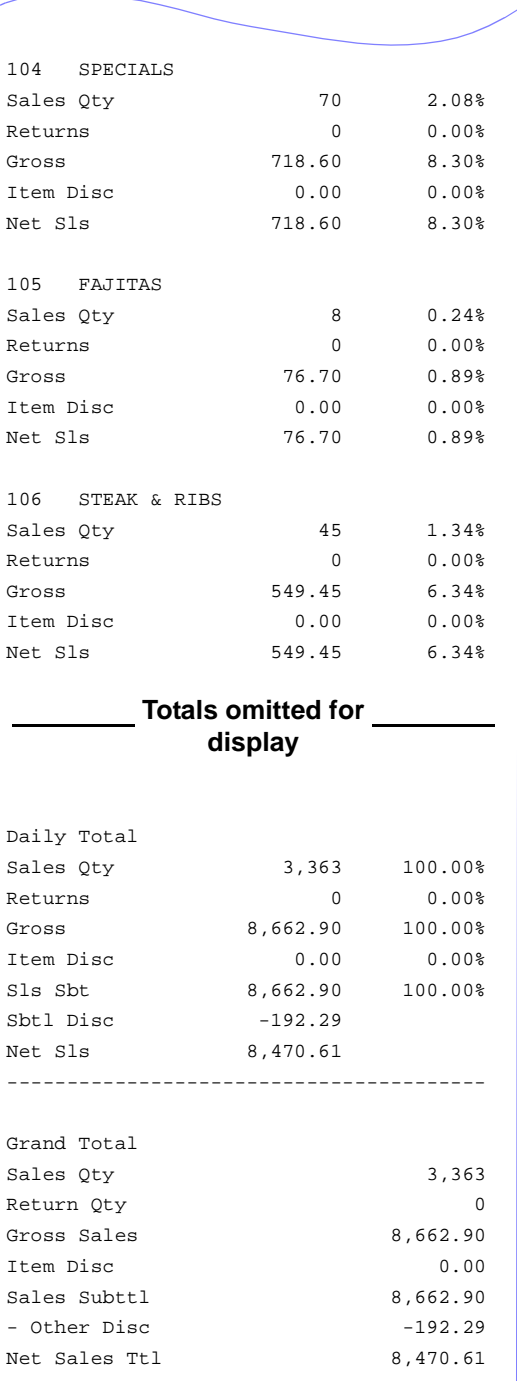

# <span id="page-384-0"></span>*Consolidated System Group Sales Detail Subtotal by Category*

#### **Purpose**

This report provides a detailed summary of sales quantities, returns, item discounts, gross sales, and net sales for each group. Percentage information is also included. Grand totals are provided for the period of the report.

This report is almost identical to the Daily System Group Sales Detail Report, except the information for the period of the report is consolidated into one set of figures, rather than being presented separately for each day.

#### **Format**

This report includes the following profile:

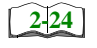

 $\Box$  Sales Profile

**Template** FG\_S012.RPT

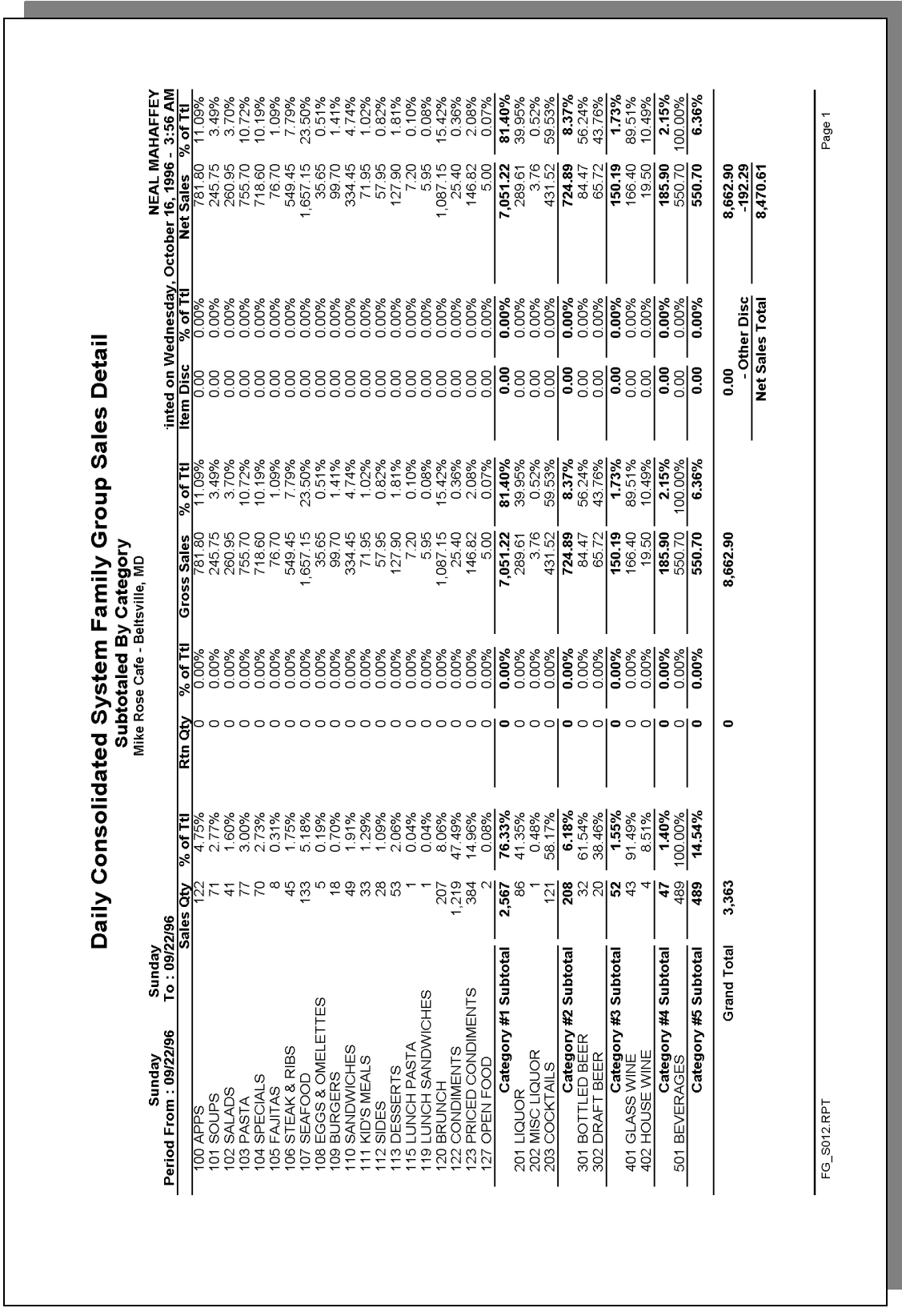

## *Family Group Sales Profile Details*

View: v\_R\_sys\_fam\_grp Stored Procedure: sp\_R\_family\_group

The following table lists each column in the Family Group Sales Profile and provides detailed information on the source of the figures in each column.

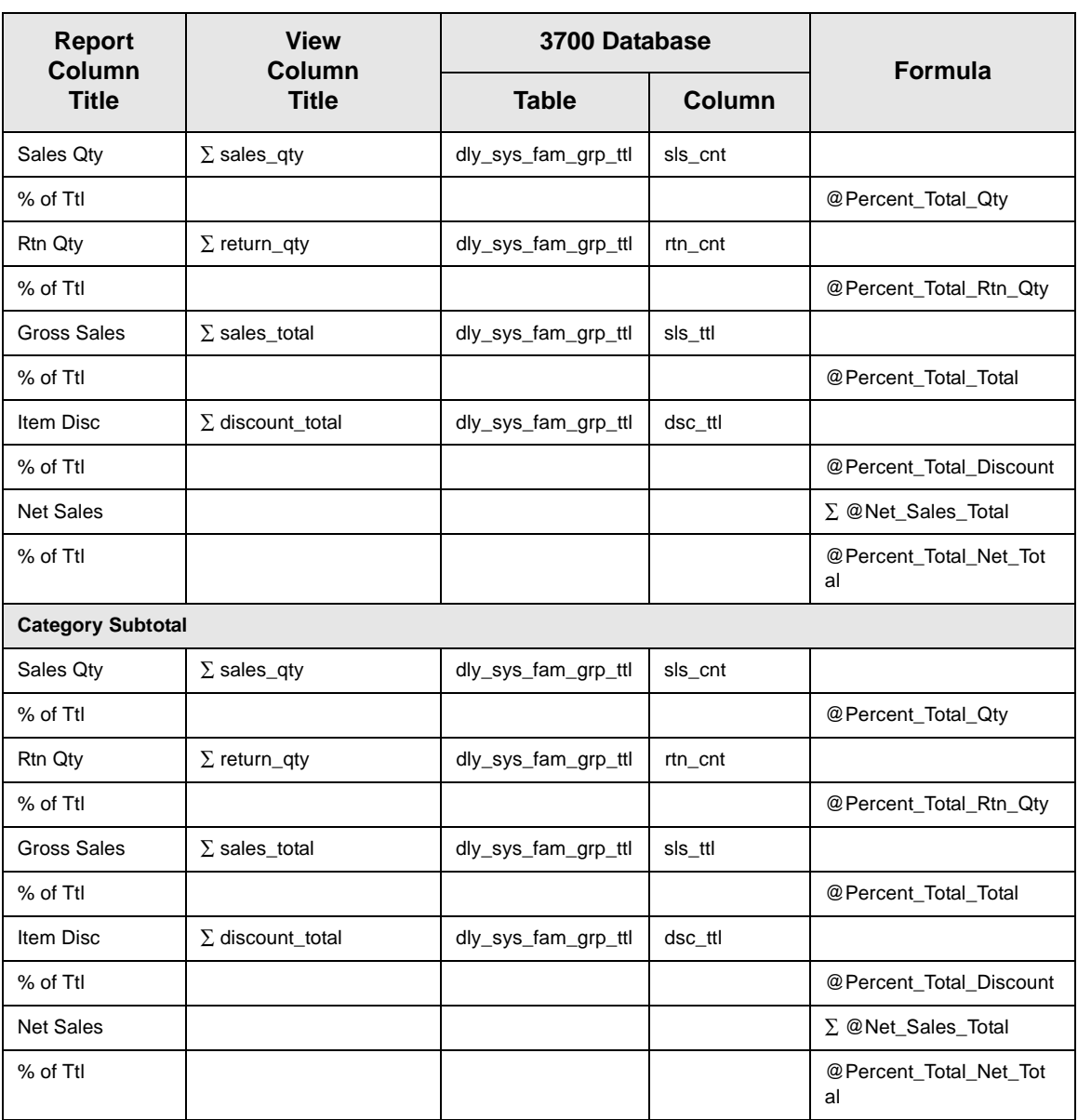

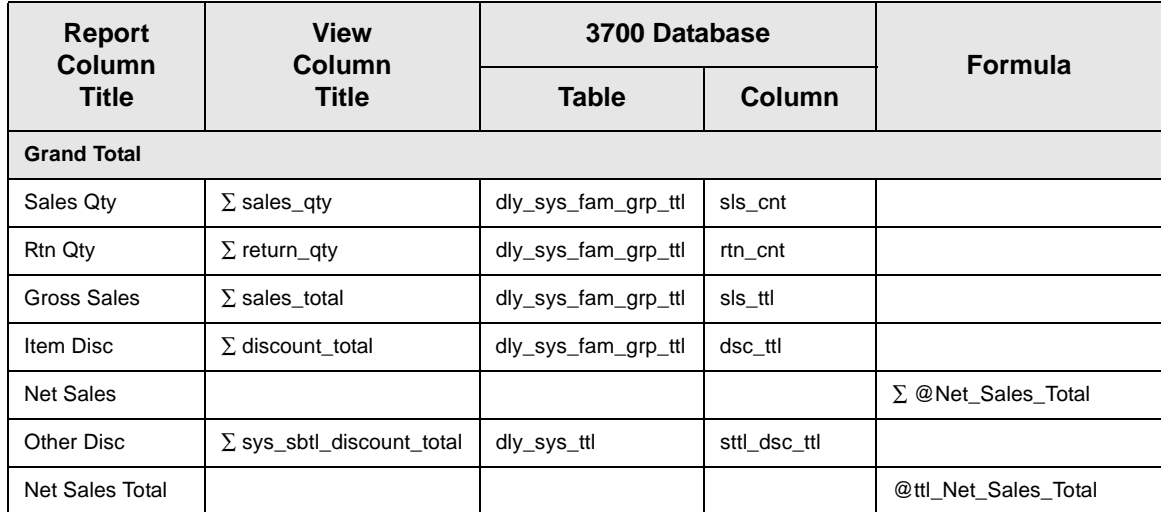

## *Major Group Sales Profile Details*

View: v\_R\_sys\_maj\_grp Stored Procedure: sp\_R\_family\_group

The following table lists each column in the Major Group Sales Profile and provides detailed information on the source of the figures in each column.

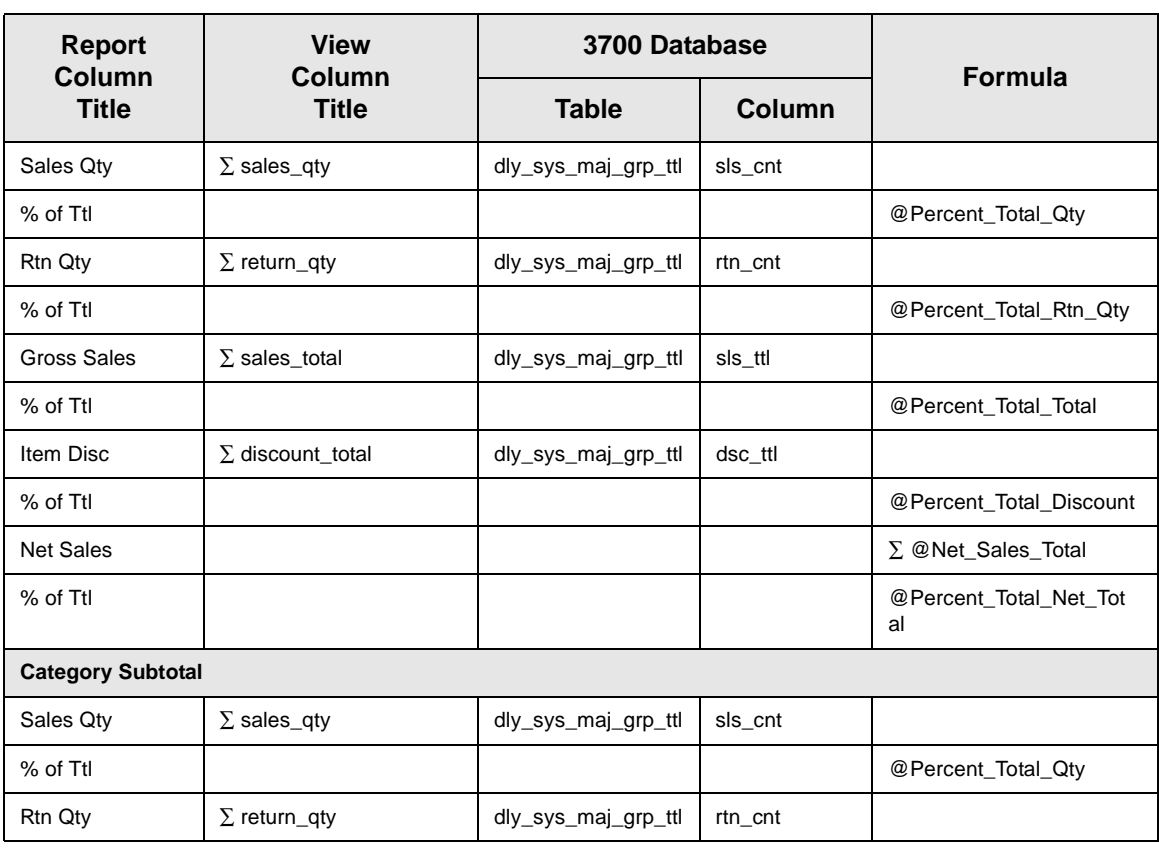

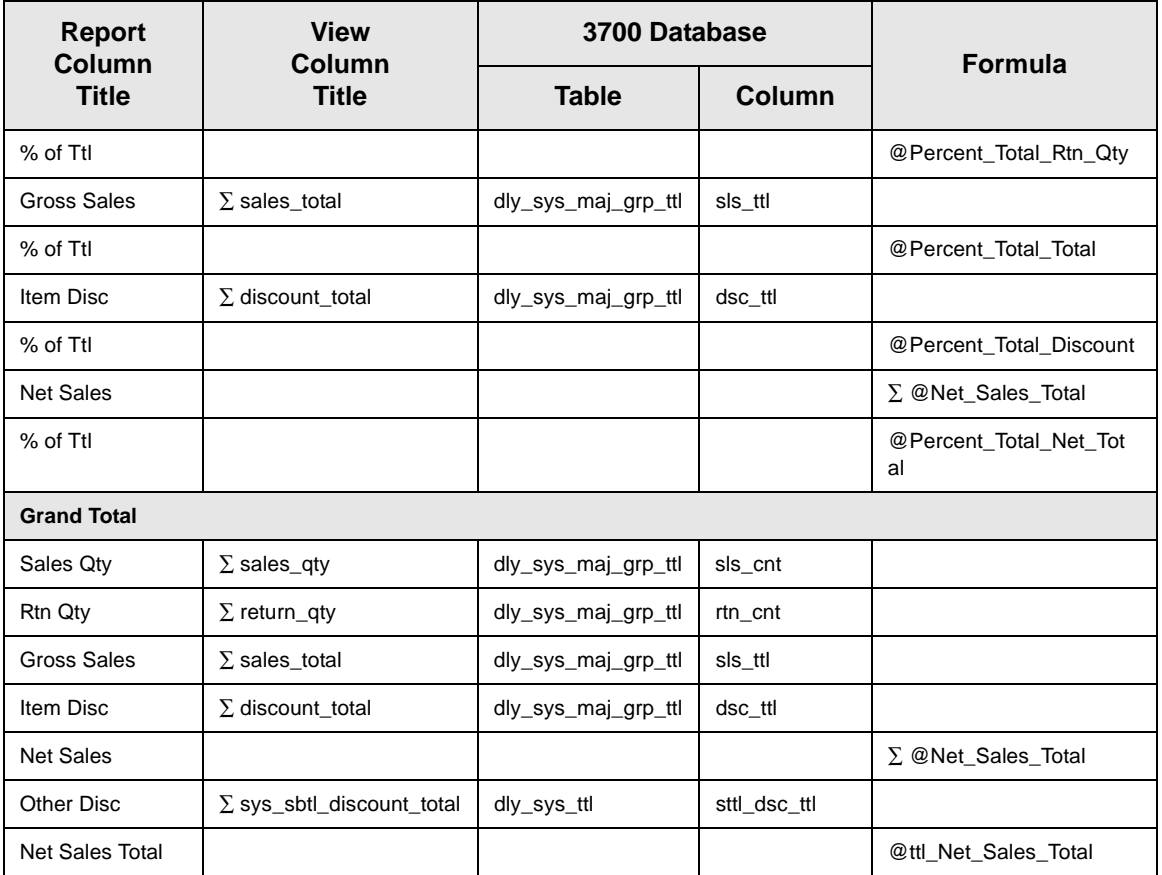

## *Menu Item Group Sales Profile Details*

View: v\_R\_sys\_mi\_grp Stored Procedure: sp\_R\_family\_group

The following table lists each column in the Menu Item Group Sales Profile and provides detailed information on the source of the figures in each column.

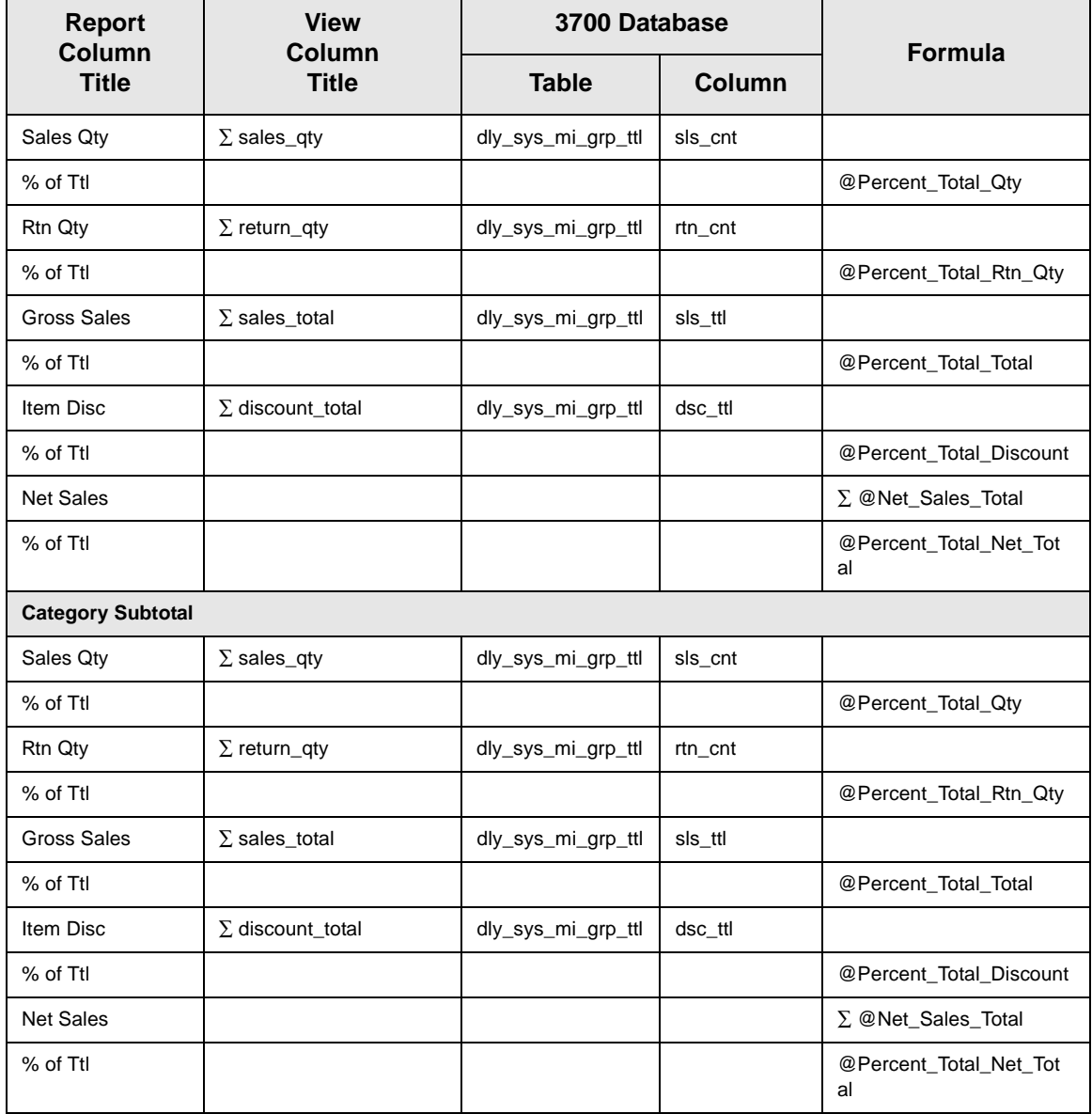

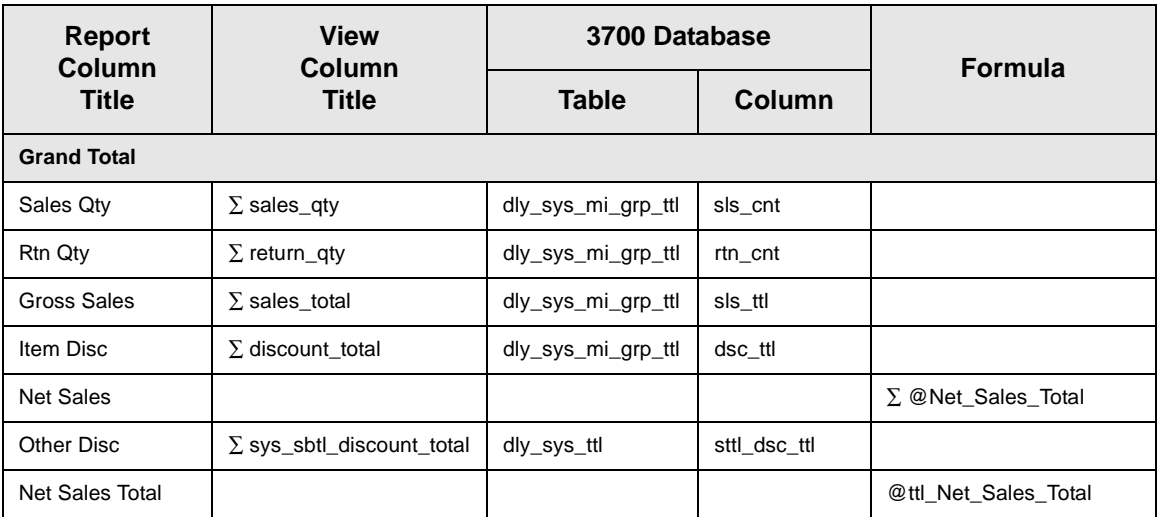

## *Programming Considerations*

#### **Menu Items**

- $\Box$  A menu item with a price of zero will not post to reports if Menu Item Classes | Print/Display | Do not post to reports if price  $= 0$  is selected.
- $\Box$  A menu item with a price of zero will not add to detail totals if Menu Item Classes | Print/Display | Do not add to detail if price  $= 0$  is selected.
- $\Box$  A menu item can be programmed to have up to four different prices if Menu Item Classes | Price/Totals | Enable prices 2 through 4 is selected.

#### *Notes*

#### **Menu Items**

On Menu Item | Groups, each menu item must be assigned a major and a family group.

#### **Tax**

Figures in this report, including Gross Sales, do not include tax. When tax is included in the sale price of a menu item (for example, when a VAT or inclusive tax is in effect), only the net price (sales price minus the tax) will be posted to these totals.

# *Consolidated System Group Sales Detail*

#### **Purpose**

This report is similar to the Consolidated System Group Sales Detail Subtotal by Category, but subtotal information is not provided. For complete detail and programming information, see pages [9-51](#page-384-0).

#### **Format**

This report includes the following profile:

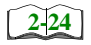

□ Sales Profile

**Template** FG\_S002.RPT

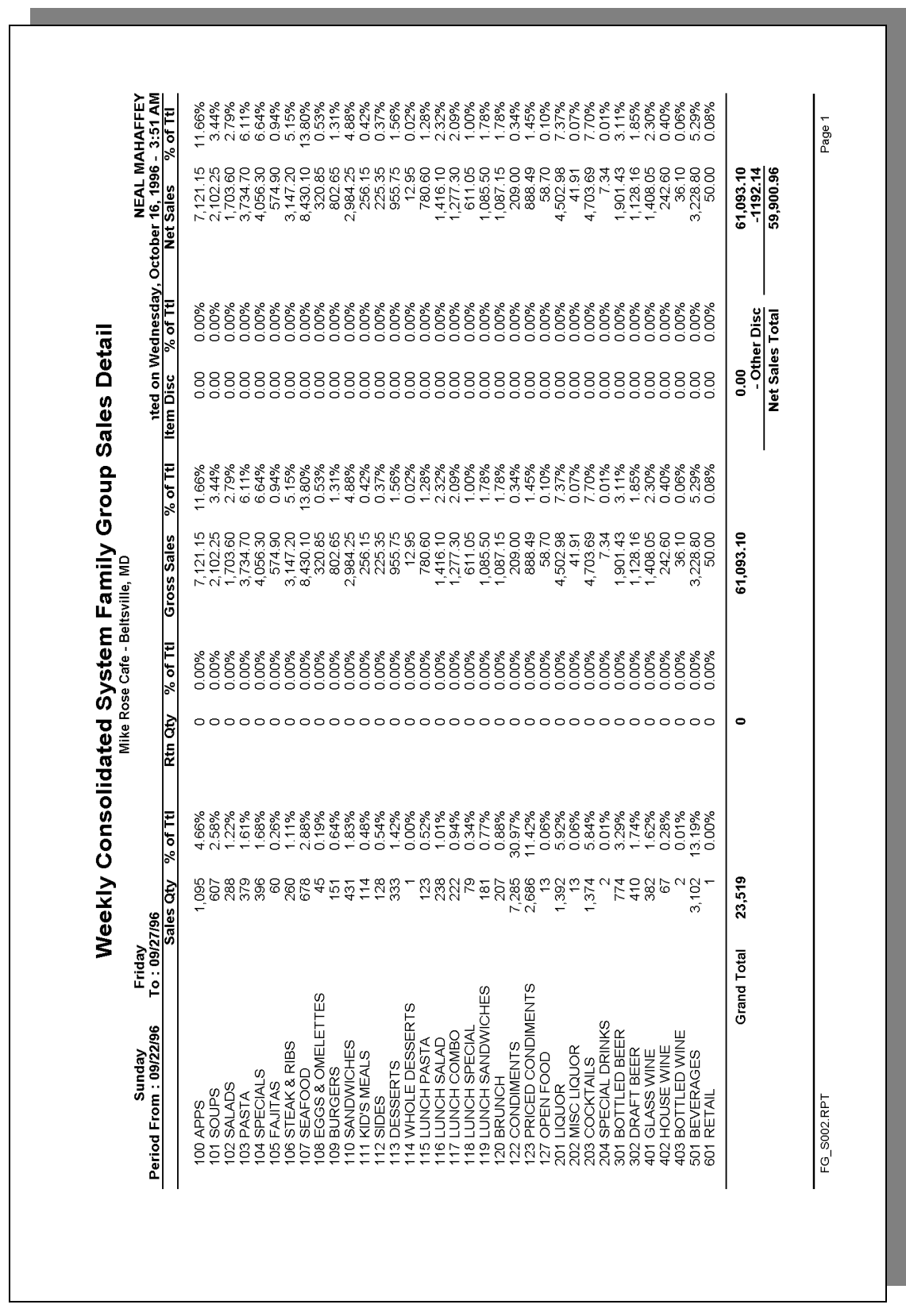

# *Consolidated System Group Sales Detail w/Graph*

#### **Purpose**

This report is identical to the Consolidated System Group Sales Detail Report with the addition of a graph. See page [9-51](#page-384-0) for complete details and programming information. The graph is a pie chart showing sales of each group as a percentage of total sales.

#### **Format**

This report includes the following profile:

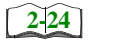

 $\Box$  Sales Profile

**Template** FG\_S202.RPT

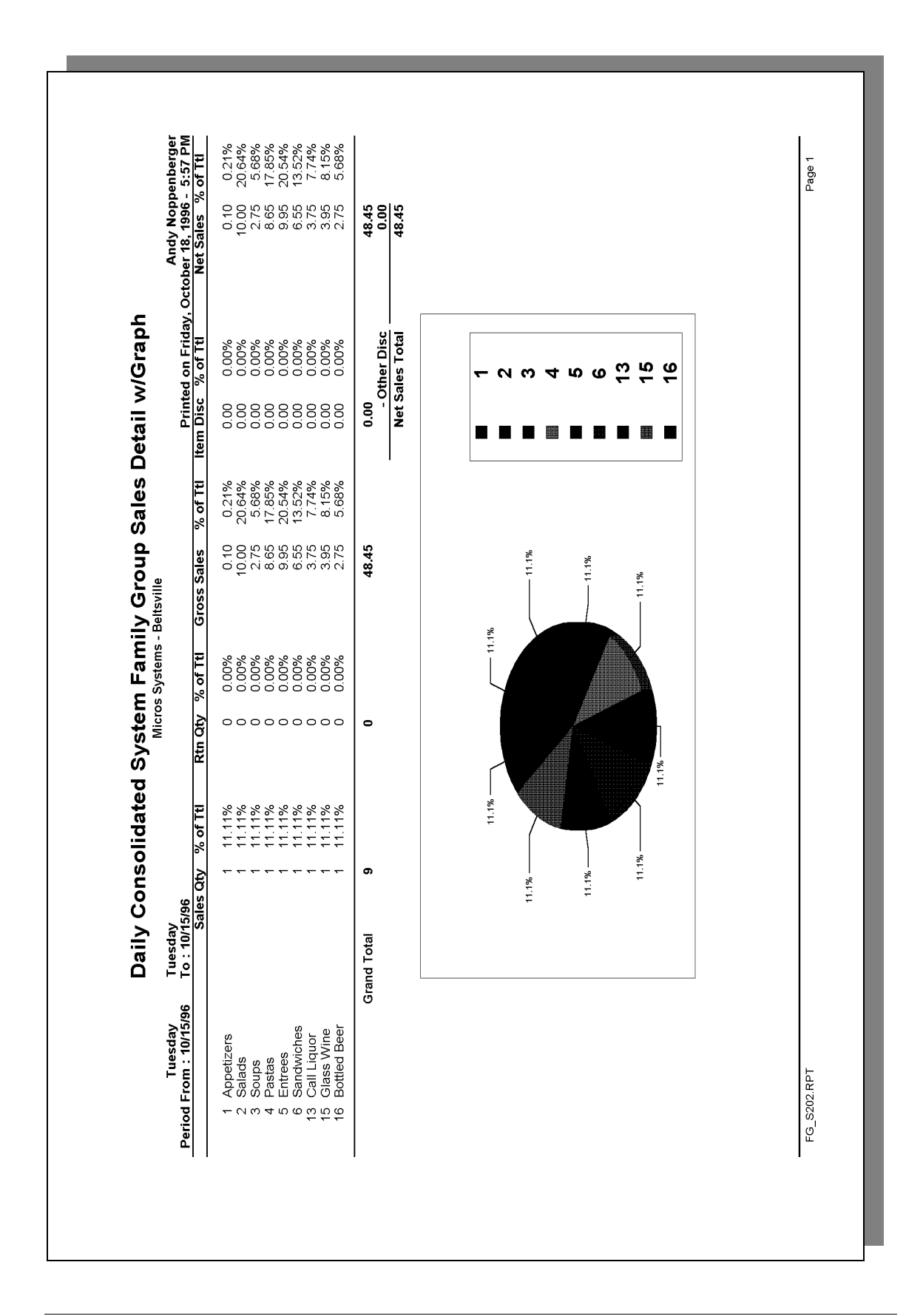

## *Daily System Group Sales Summary*

#### **Purpose**

This report provides a brief summary of sales quantities, and net sales for each group, as well as percentages for each. Information for each day is presented separately, with daily totals, and a net sales total with subtotal discounts taken out.

#### **Format**

This report includes the following profile:

**[2-24](#page-63-0)**

 $\Box$  Sales Profile

The profile has been modified for this report. It does not include these fields:

- <sup>q</sup> Rtn Qty
- <sup>q</sup> % of Ttl
- Gross Sales
- <sup>q</sup> % of Ttl
- o Item Disc
- <sup>q</sup> % of Ttl

#### **Template**

FG\_S101.RPT
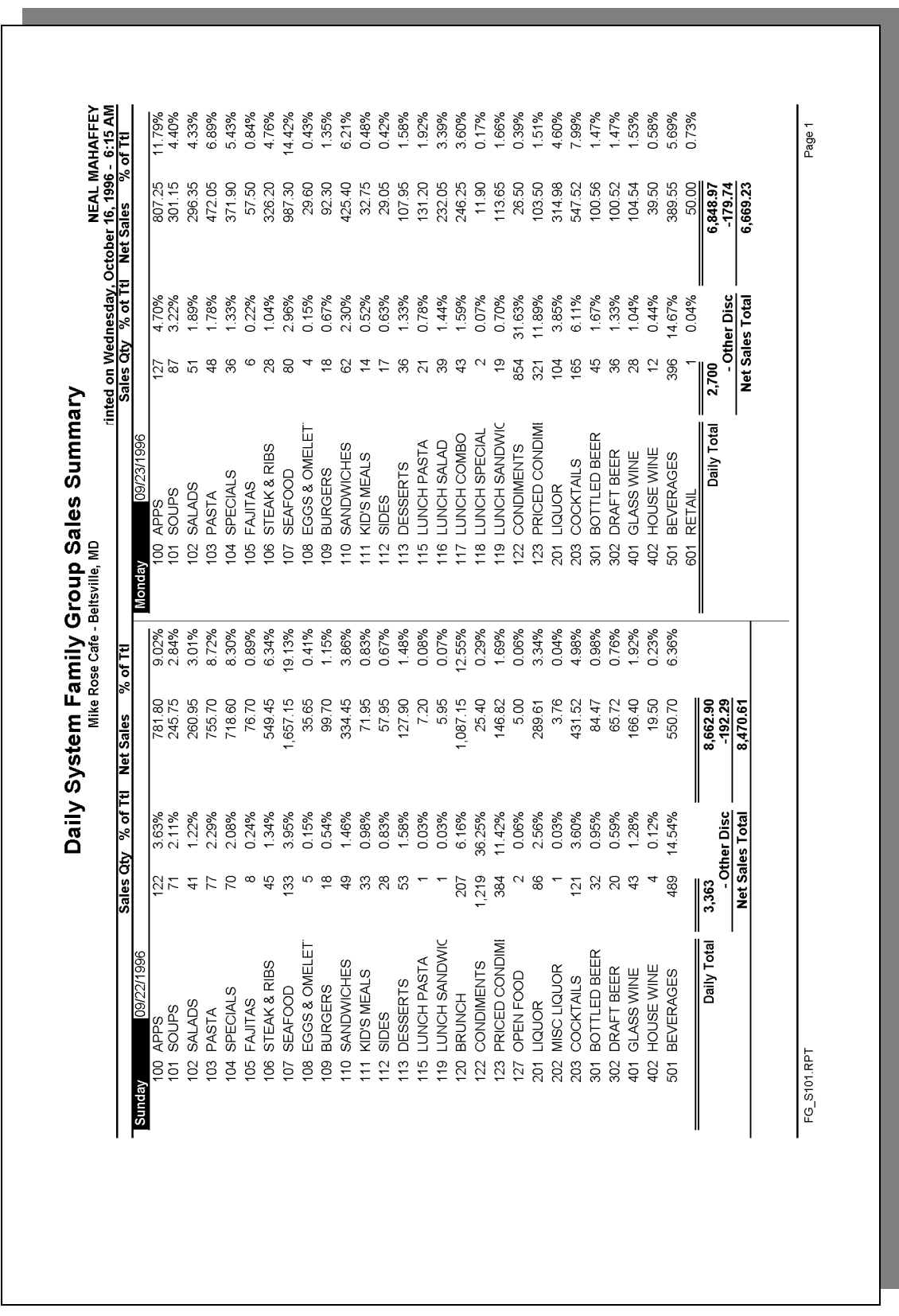

# **Daily System Group Sales Summary**

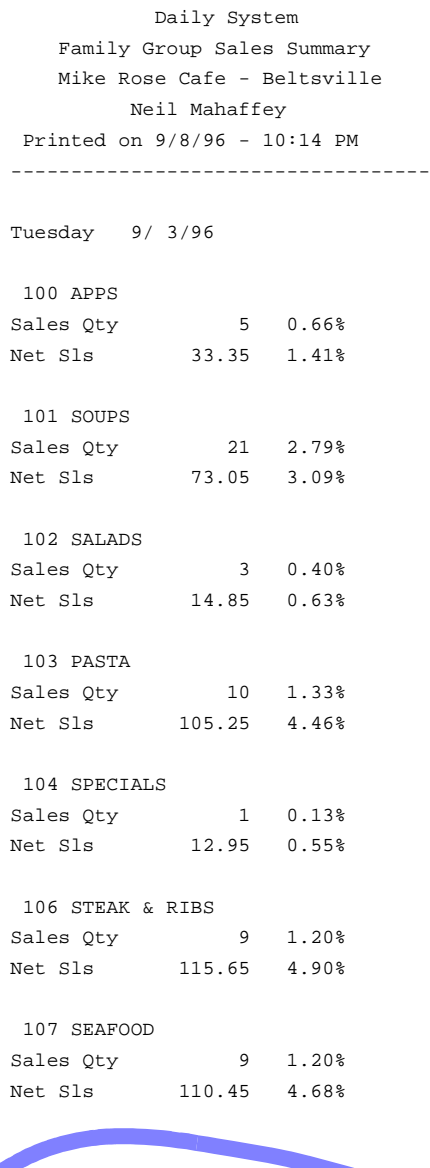

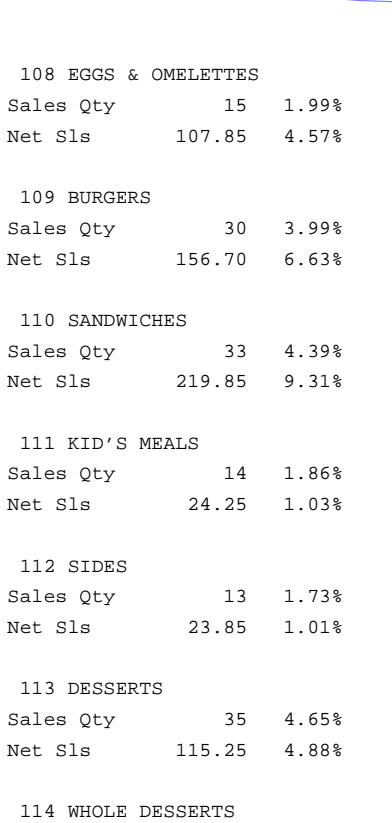

## *Family Group Sales Profile Details*

View: v\_R\_sys\_fam\_grp Stored Procedure: sp\_R\_family\_group

The following table lists each column in the Family Group Sales Profile and provides detailed information on the source of the figures in each column. Since all the numbers in this profile come from formulas, there is no view, table, or column information.

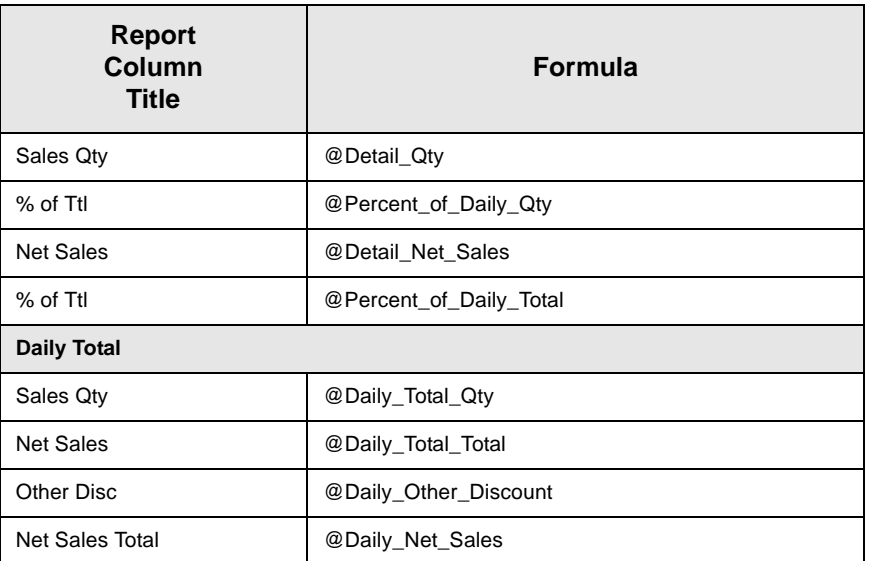

# *Major Group Sales Profile Details*

View: v\_R\_sys\_maj\_grp Stored Procedure: sp\_R\_family\_group

The following table lists each column in the Major Group Sales Profile and provides detailed information on the source of the figures in each column. Since all the numbers in this profile come from formulas, there is no view, table, or column information.

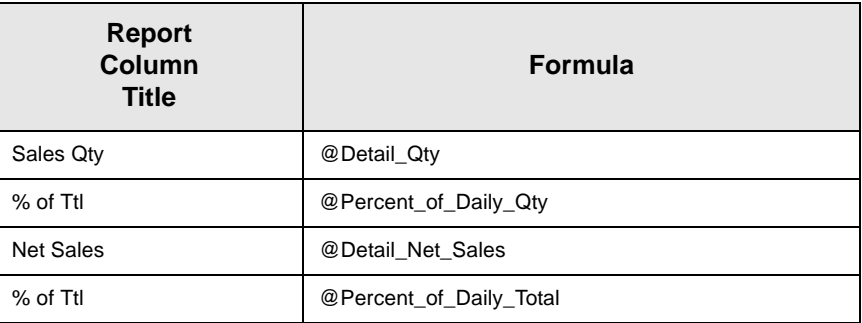

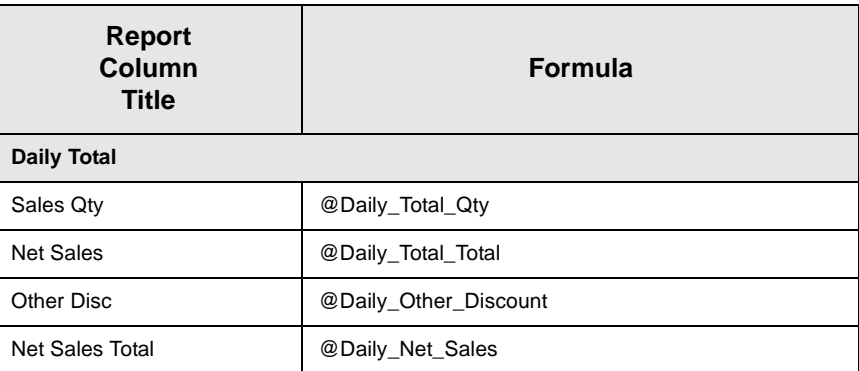

## *Menu Item Group Sales Profile Details*

View: v\_R\_sys\_mi\_grp Stored Procedure: sp\_R\_family\_group

The following table lists each column in the Menu Item Group Sales Profile and provides detailed information on the source of the figures in each column. Since all the numbers in this profile come from formulas, there is no view, table, or column information.

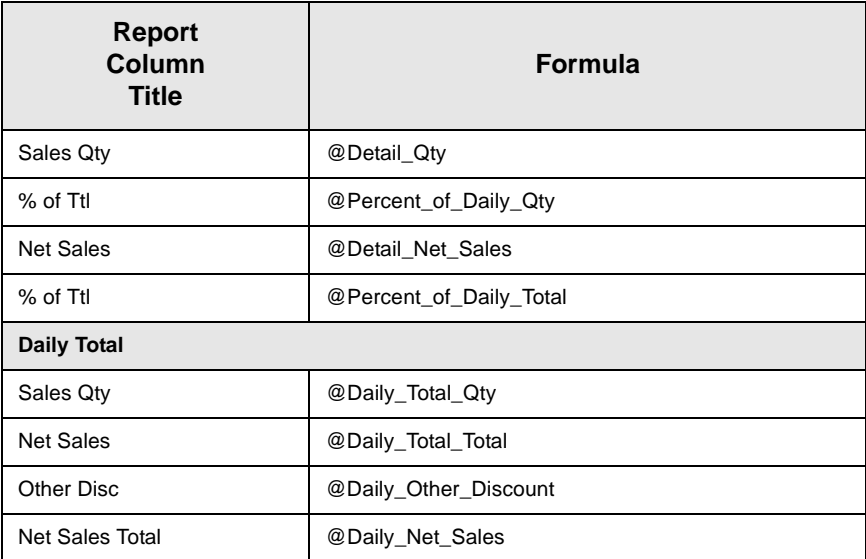

# *Programming Considerations*

#### **Menu Items**

- $\Box$  A menu item with a price of zero will not post to reports if Menu Item Classes | Print/Display | Do not post to reports if price  $= 0$  is selected.
- $\Box$  A menu item with a price of zero will not add to detail totals if Menu Item Classes | Print/Display | Do not add to detail if price  $= 0$  is selected.

 $\Box$  A menu item can be programmed to have up to four different prices if Menu Item Classes | Price/Totals | Enable prices 2 through 4 is selected.

#### *Notes*

#### **Menu Items**

On Menu Item | Groups, each menu item must be assigned a major and a family group.

#### Tax

Figures in this report, including Gross Sales, do not include tax. When tax is included in the sale price of a menu item (for example, when a VAT or inclusive tax is in effect), only the net price (sales price minus the tax) will be posted to these totals.

# *Consolidated System Group Sales Summary*

#### **Purpose**

This report provides a brief summary of sales quantities, and net sales for each group, as well as percentages for each. Information for each day is presented separately, with daily totals, and a net sales total with subtotal discounts taken out.

This report is almost identical to the System Group Sales Summary Report, except the information for the period of the report is consolidated into one set of figures, rather than being presented separately for each day.

#### **Format**

This report includes the following profile:

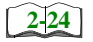

 $\Box$  Sales Profile

The profile has been modified for this report. It does not include these fields:

- <sup>q</sup> Rtn Qty
- <sup>q</sup> % of Ttl
- <sup>q</sup> Gross Sales
- □ % of Ttl
- <sup>q</sup> Item Disc
- □ % of Ttl

#### **Template**

FG\_S111.RPT

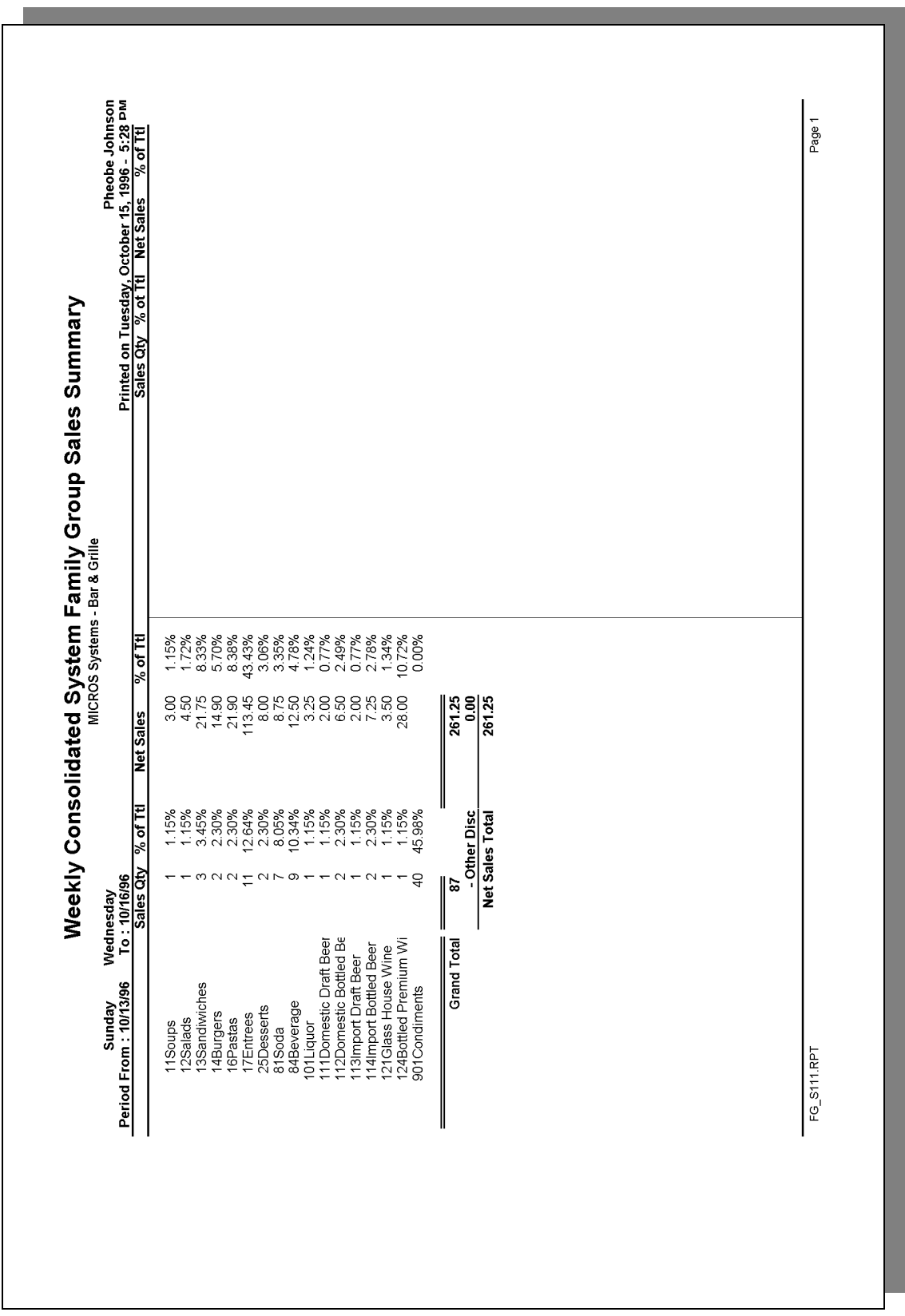

# *Family Group Sales Profile Details*

View: v\_R\_sys\_fam\_grp Stored Procedure: sp\_R\_family\_group

The following table lists each column in the Family Group Sales Profile and provides detailed information on the source of the figures in each column. Since all the numbers in this profile come from formulas, there is no view, table, or column information.

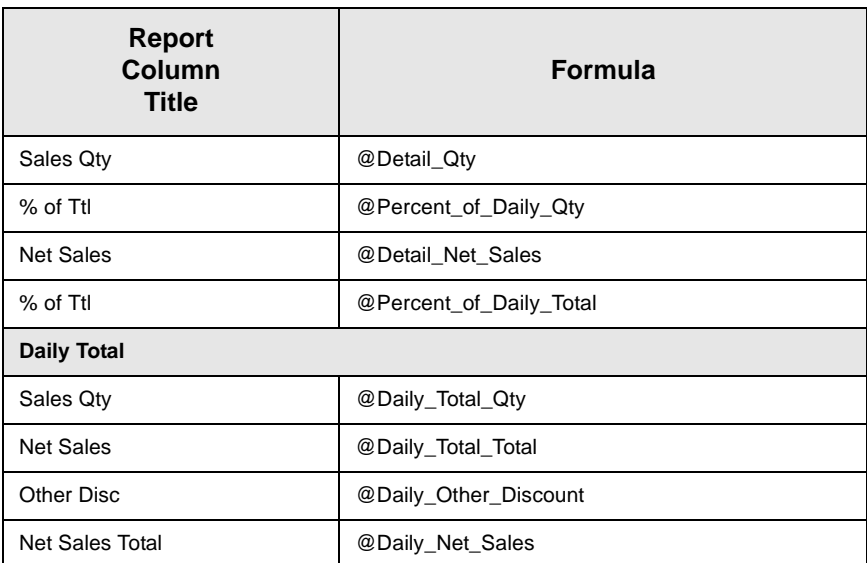

# *Major Group Sales Profile Details*

View: v\_R\_sys\_maj\_grp Stored Procedure: sp\_R\_family\_group

The following table lists report columns and the source of the figures in each column. The numbers in this profile come from formulas; there is no view, table, or column information.

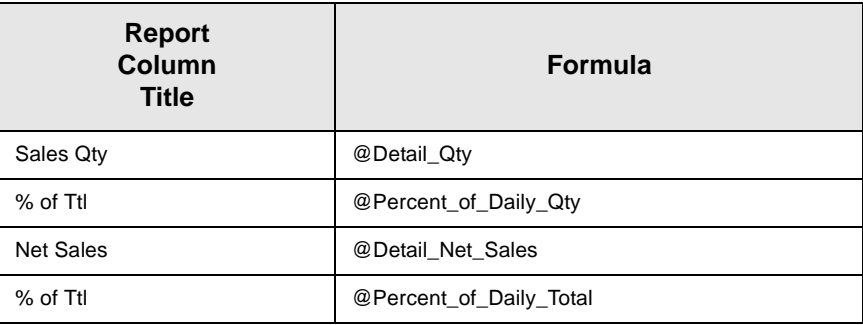

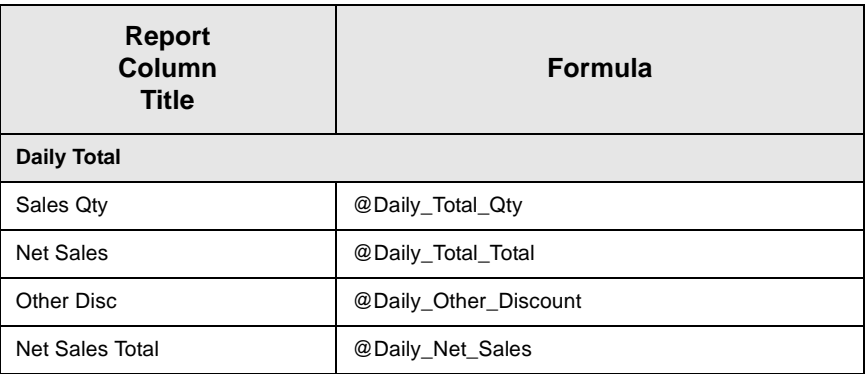

# *Menu Item Group Sales Profile Details*

View: v\_R\_sys\_mi\_grp Stored Procedure: sp\_R\_family\_group

The following table lists each column in the Menu Item Group Sales Profile and provides detailed information on the source of the figures in each column. Since all the numbers in this profile come from formulas, there is no view, table, or column information.

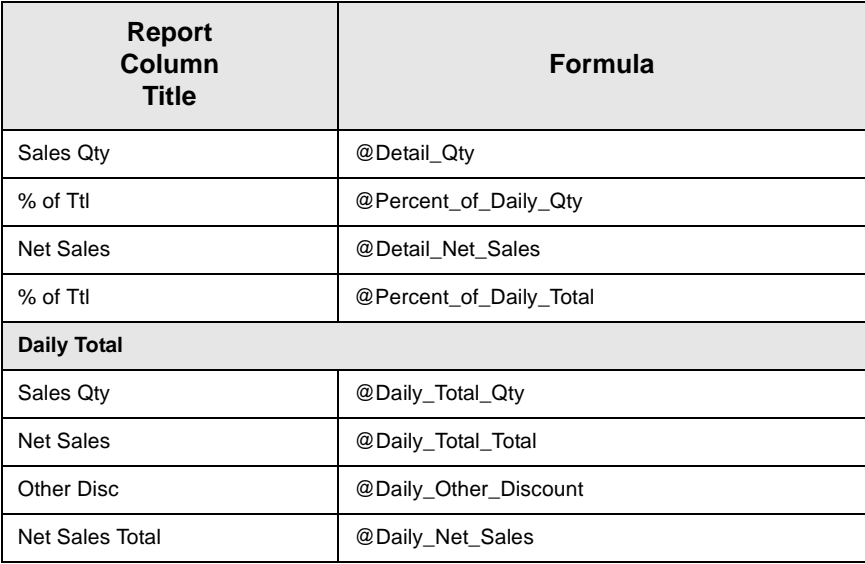

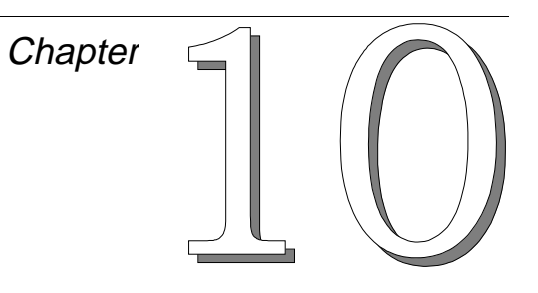

# *Menu Item Sales Reports*

This chapter provides a detailed explanation of the menu item sales reports with examples of each.

# **In this chapter**

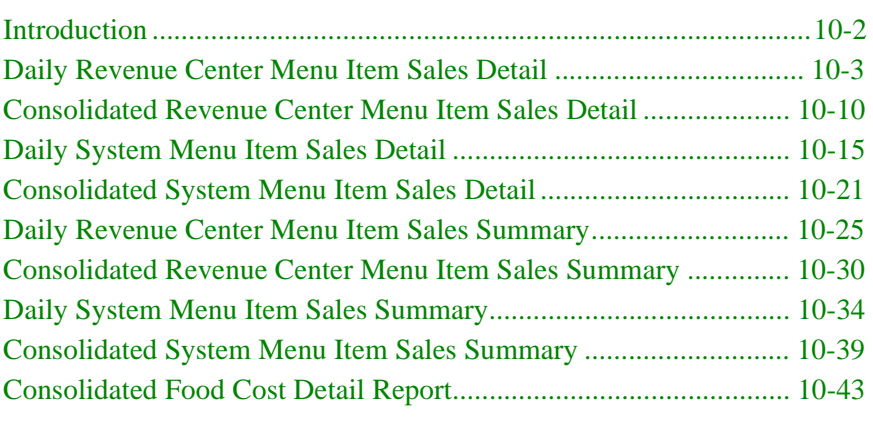

# <span id="page-407-0"></span>*Introduction*

Menu item sales reports allow you to see, very specifically, how your revenue is being generated. These reports reveal which items are selling, and which need to be discontinued, advertised more, repriced, or sized differently. These reports can help you determine the best price for the daily special, or to evaluate the success of a menu change.

This information takes the guess work out of marketing approaches and gives you the hard facts necessary to develop your concept.

All the menu item sales reports include subtotals. You can group and subtotal menu items by family group, major group, or menu item group. In the examples in this chapter the menu items are subtotaled by family group.

# <span id="page-408-0"></span>*Daily Revenue Center Menu Item Sales Detail*

#### **Purpose**

This report provides a detailed summary of sales quantities, returns, item discounts, gross sales, and net sales for this group. It also includes percentage information for each of these categories. Information for each day is presented separately, with totals for each revenue center and each day, and grand totals for the period of the report.

#### **Format**

This report includes the following profile:

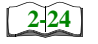

□ Sales Profile

**Template** MI\_R001.RPT

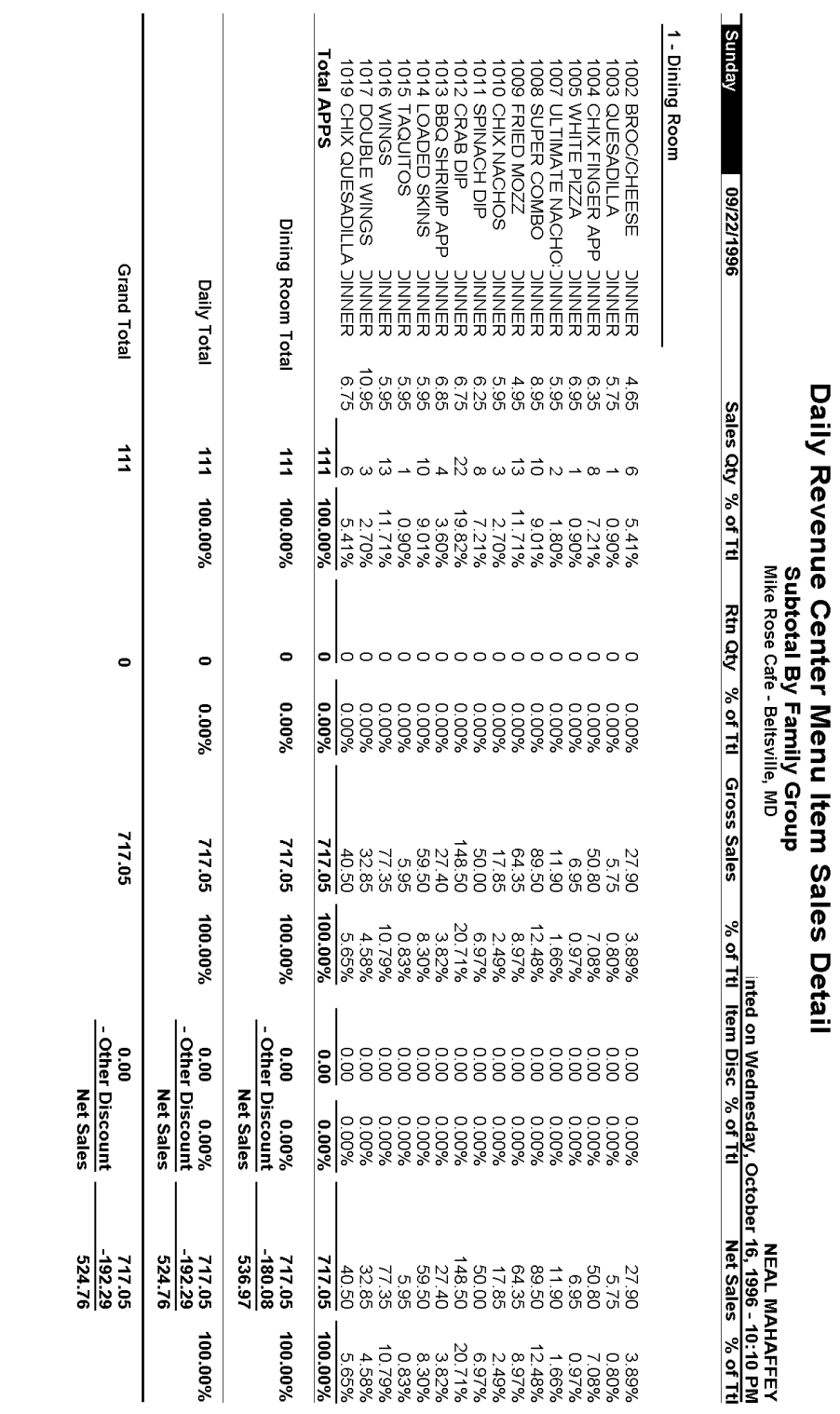

**Menu Item Sales Reports**<br>Daily Revenue Center Menu Item Sales Detail

Page 1

# *Programming Considerations*

Define new return/void codes or edit existing return/void codes on the Reasons form.

Select Reasons | Use with voids and/or Reasons | Use with returns as appropriate for each return/void code.

# **Daily Revenue Center Menu Item Sales Detail**

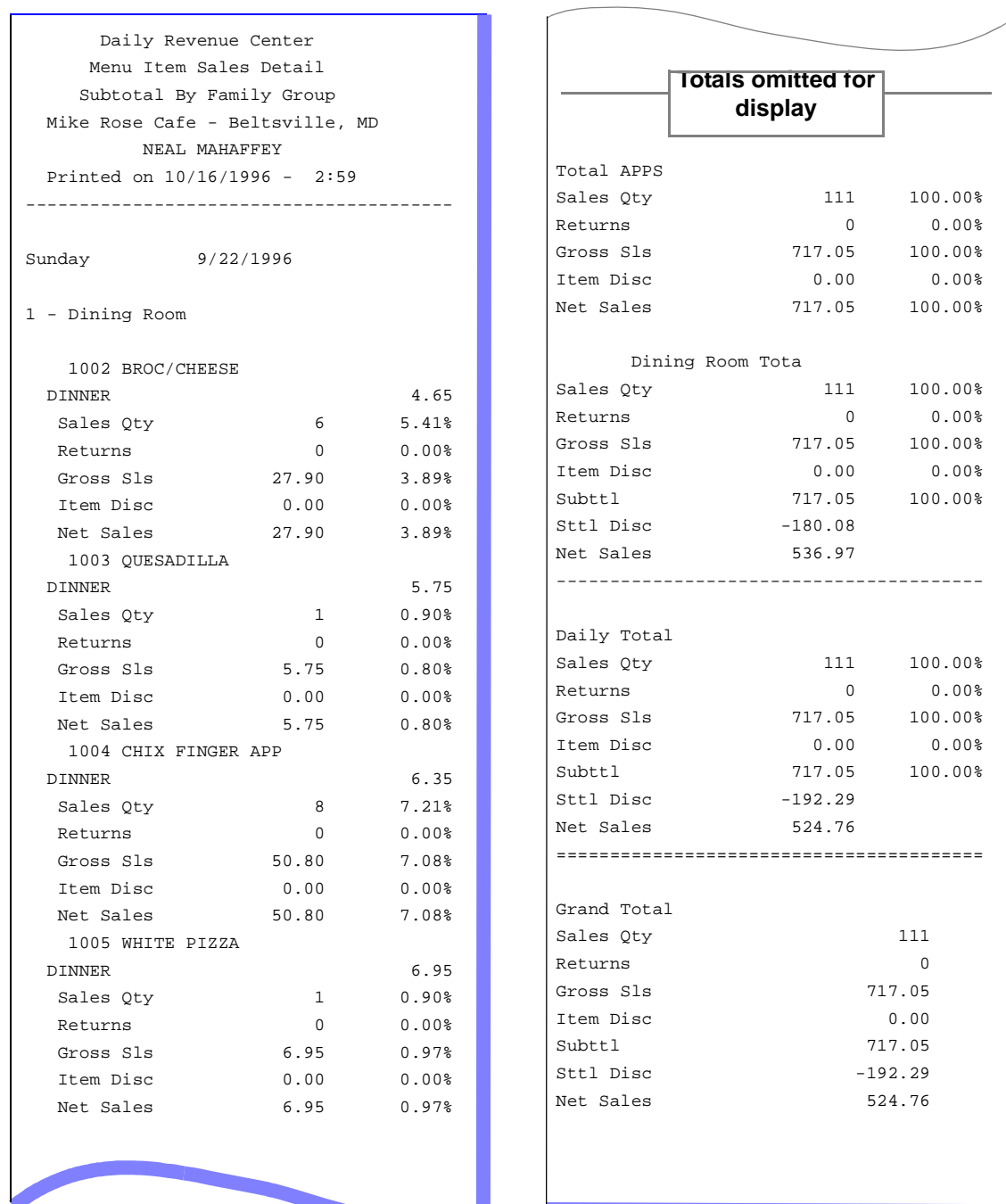

# *Sales Profile Details*

View: The subtotal group you choose determines which view is used to produce the report. The possible views follow:

- $\Box$  v<sub>\_</sub>R\_rvc\_menuitem\_fam\_grp (subtotal by family group)
- $\Box$  v R rvc menuitem maj grp (subtotal by major group)
- $\Box$  v\_R\_rvc\_menuitem\_mi\_grp (subtotal by menu item group)

Stored Procedure: sp\_R\_menuitem

The following table lists each column in the Sales Profile and provides detailed information on the source of the figures in each column. Since all the numbers in this profile come from formulas, there is no view, table, or column information.

Any given menu item could have up to four prices defined. So that information for each of these price levels prints on the report, a formula is defined for each price level. In this table, the price level is represented by the variable *x*.

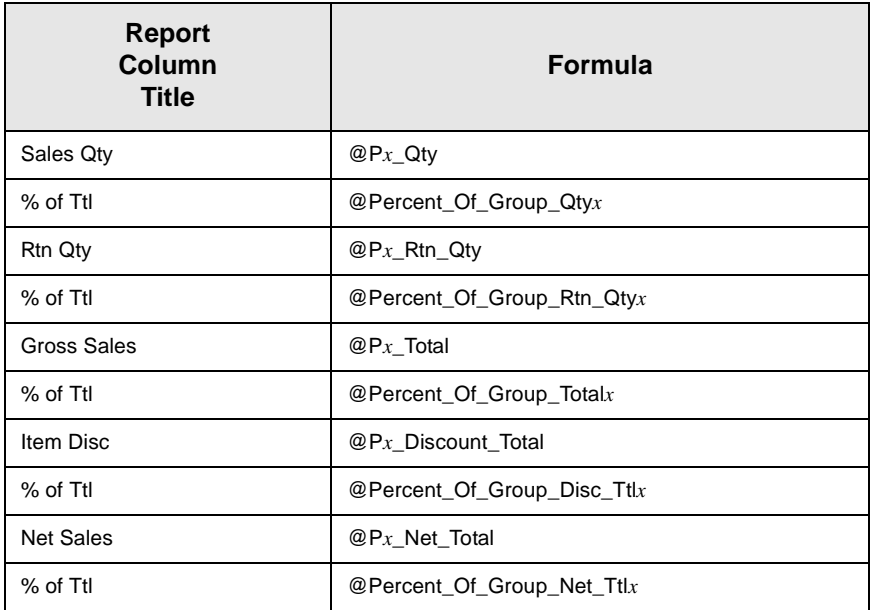

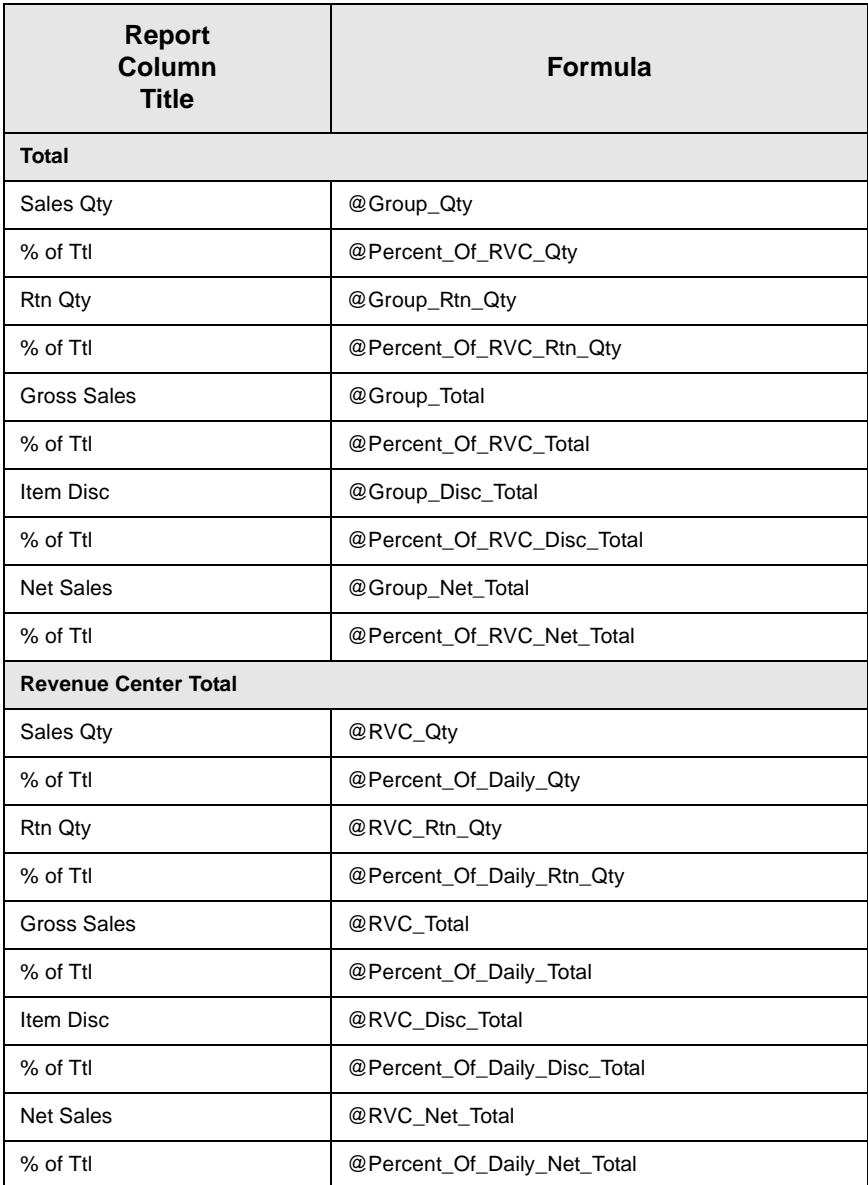

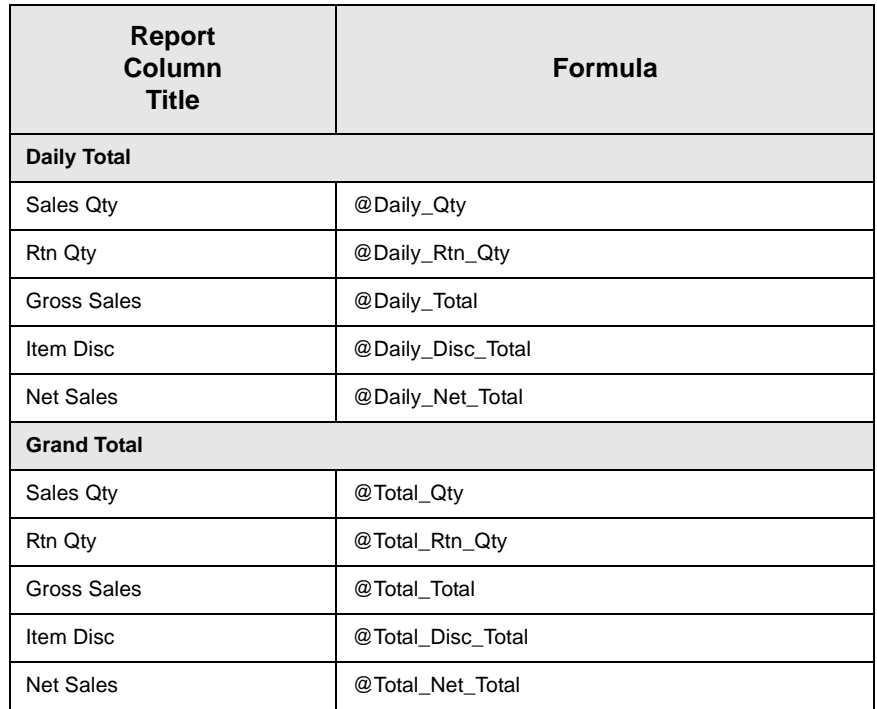

# *Programming Considerations*

#### **Menu Items**

- $\Box$  A menu item with a price of zero will not post to reports if Menu Item Classes | Print/Display | Do not post to reports if price  $= 0$  is selected.
- $\Box$  A menu item with a price of zero will not add to detail totals if Menu Item Classes | Print/Display | Do not add to detail if price  $= 0$  is selected.
- $\Box$  A menu item can be programmed to have up to four different prices if Menu Item Classes | Price/Totals | Enable prices 2 through 4 is selected.

#### *Notes*

#### **Menu Items**

On Menu Items | Groups, each menu item must be assigned a major and a family group.

# <span id="page-415-0"></span>*Consolidated Revenue Center Menu Item Sales Detail*

#### **Purpose**

This report provides the same information as the Daily Revenue Center Menu Item Sales Detail Report, but for a range of business days.

#### **Format**

This report includes the following profile:

**[2-24](#page-63-0)**

□ Sales Profile

**Template** MI\_R002.RPT

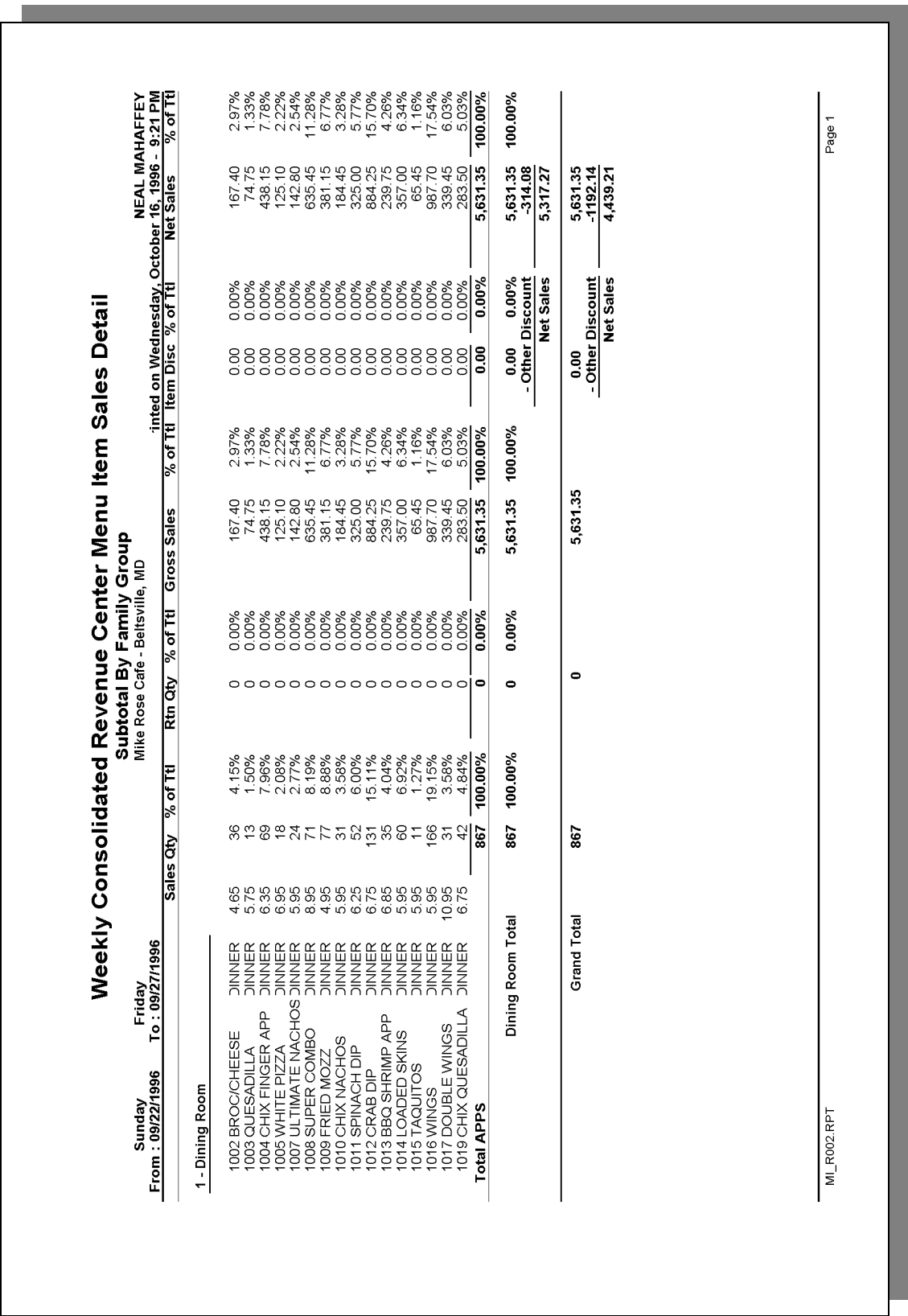

#### *Sales Profile Details*

View: The subtotal group you choose determines which view is used to produce the report. The possible views follow:

- $Q$  v\_R\_rvc\_menuitem\_fam\_grp (subtotal by family group)
- $\Box$  v R rvc menuitem maj grp (subtotal by major group)
- $\Box$  v\_R\_rvc\_menuitem\_mi\_grp (subtotal by menu item group)

Stored Procedure: sp\_R\_menuitem

The following table lists each column in the Sales Profile and provides detailed information on the source of the figures in each column. Since all the numbers in this profile come from formulas, there is no view, table, or column information.

Any given menu item could have up to four prices defined. So that information for each of these price levels prints on the report, a formula is defined for each price level. In this table, the price level is represented by the variable *x*.

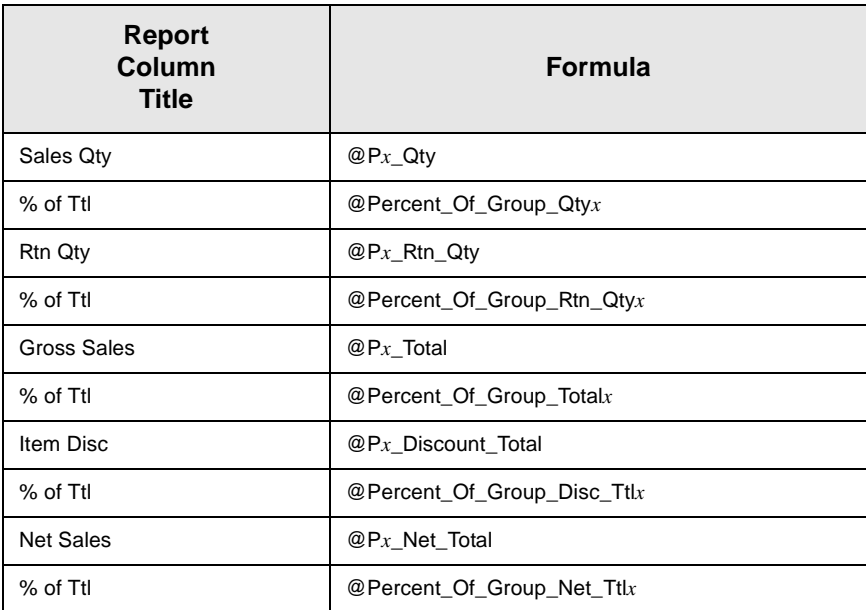

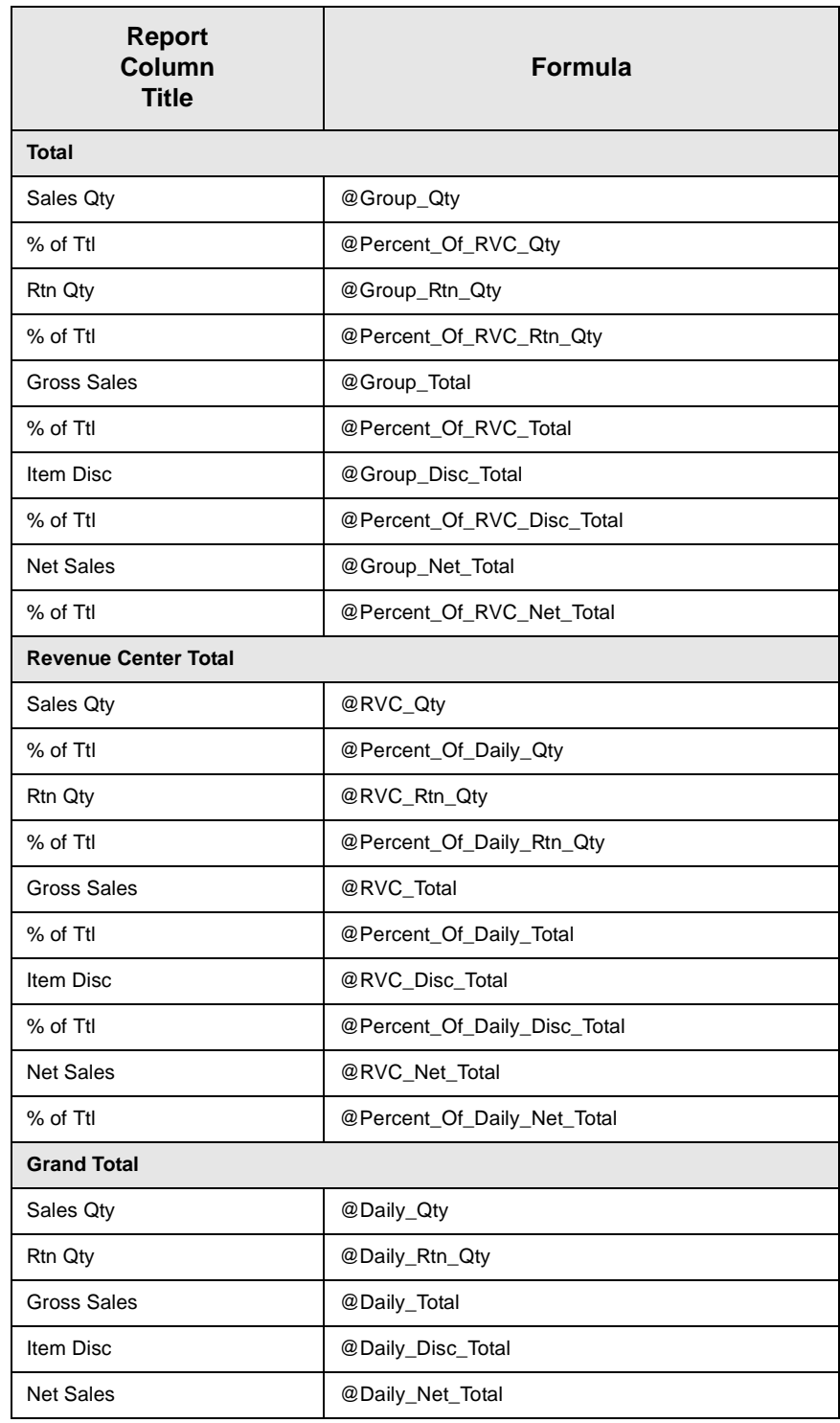

# *Programming Considerations*

#### **Menu Items**

 $\Box$  A menu item with a price of zero will not post to reports if Menu Item Classes | Print/Display | Do not post to reports if price = 0 is selected.

- $\Box$  A menu item with a price of zero will not add to detail totals if Menu Item Classes | Print/Display | Do not add to detail if price  $= 0$  is selected.
- $\Box$  A menu item can be programmed to have up to four different prices if Menu Item Classes | Price/Totals | Enable prices 2 through 4 is selected.

#### *Notes*

#### **Menu Items**

On Menu Items| Groups, each menu item must be assigned a major and a family group.

# <span id="page-420-0"></span>*Daily System Menu Item Sales Detail*

#### **Purpose**

This report provides a detailed summary of sales quantities, returns, item discounts, gross sales, and net sales for this group. It also includes percentage information for each of these categories. Information for each day is presented separately, with totals for each revenue center and each day, and grand totals for the period of the report.

#### **Format**

This report includes the following profile:

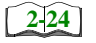

□ Sales Profile

**Template** MI\_S001.RPT

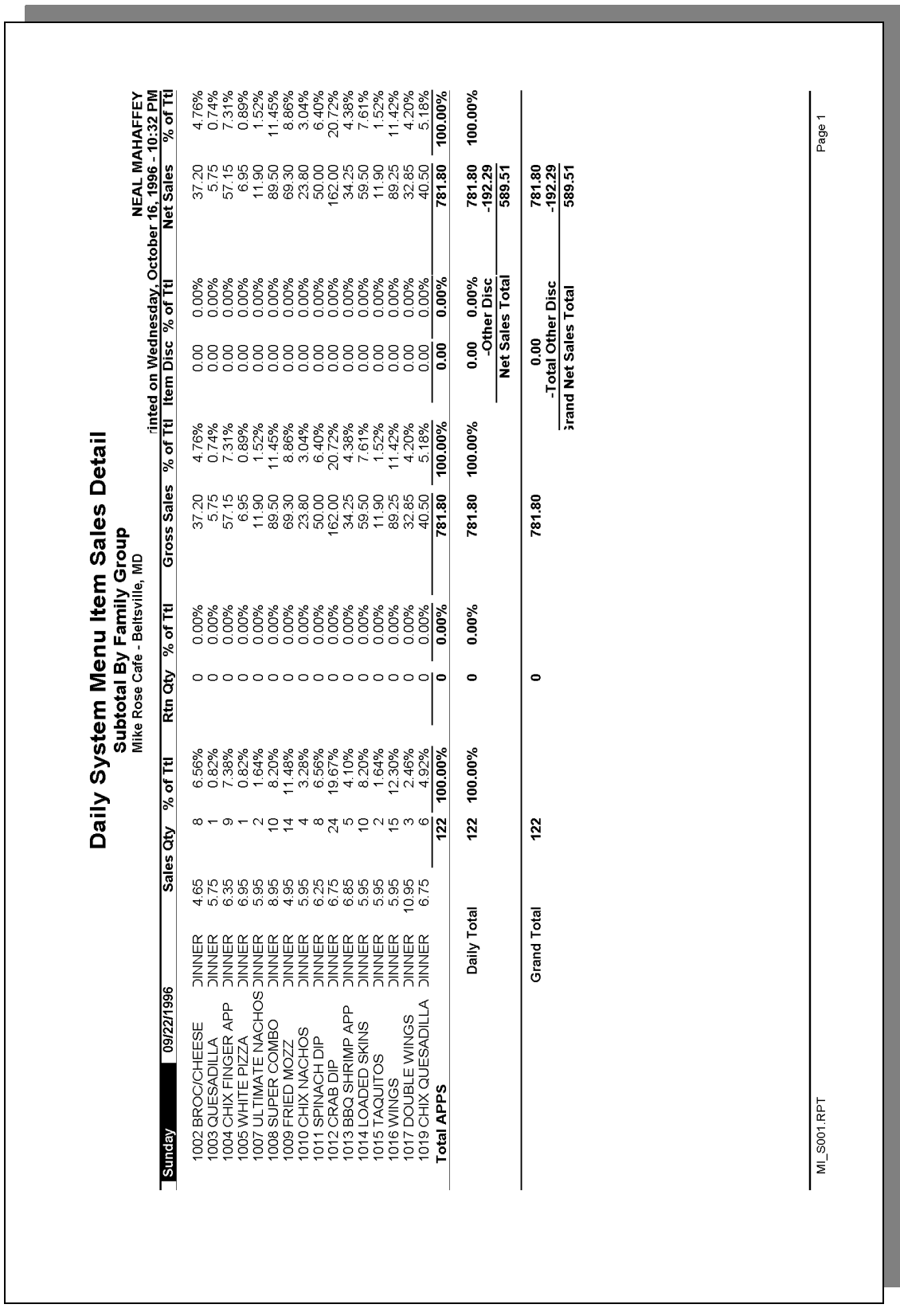

# **Daily System Menu Item Sales Detail**

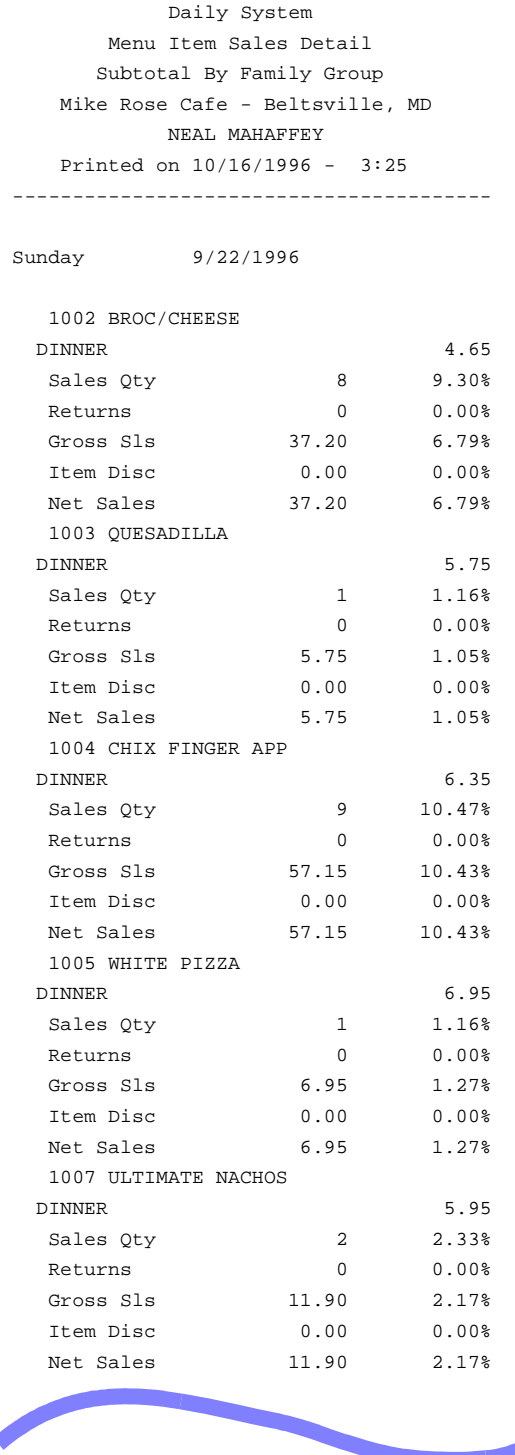

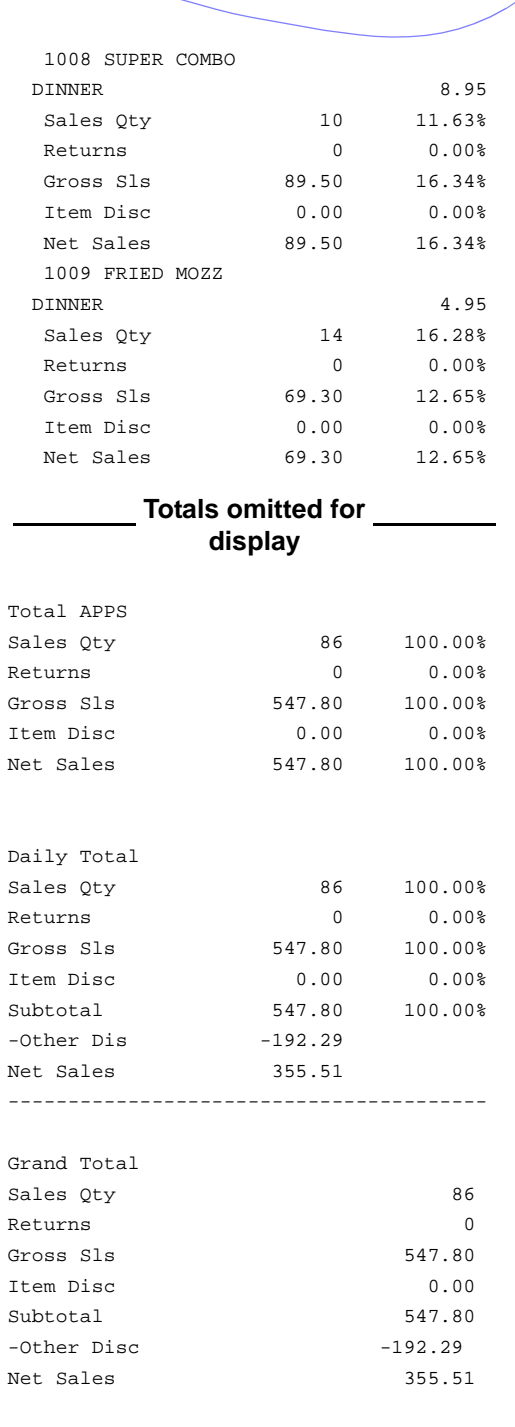

#### *Report Details*

View: The subtotal group you choose determines which view is used to produce the report. The possible views include:

- $\Box$  v\_R\_sys\_menuitem\_fam\_grp (subtotal by family group)
- $\Box$  v<sub>\_</sub>R\_sys\_menuitem\_maj\_grp (subtotal by major group)
- $Q$  v<sub>\_</sub>R\_sys\_menuitem\_mi\_grp (subtotal by menu item group)

Stored Procedure: sp\_R\_menuitem

The following table lists report columns and the source of figures in each column. All numbers in this profile come from formulas; there is no view, table, or column information.

The report may include each of the four prices available for each menu item. A formula is defined for each price level. In this table, the price level is represented by the variable *x*.

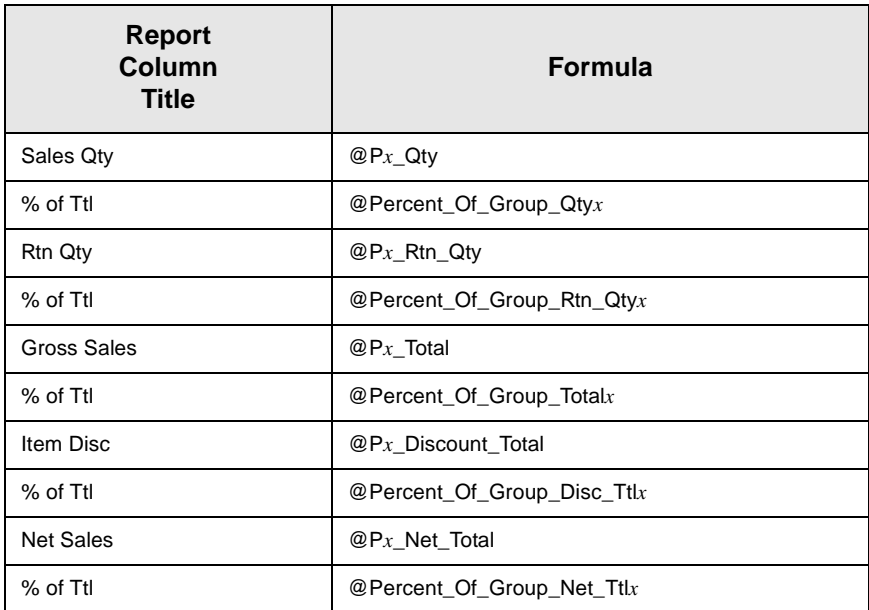

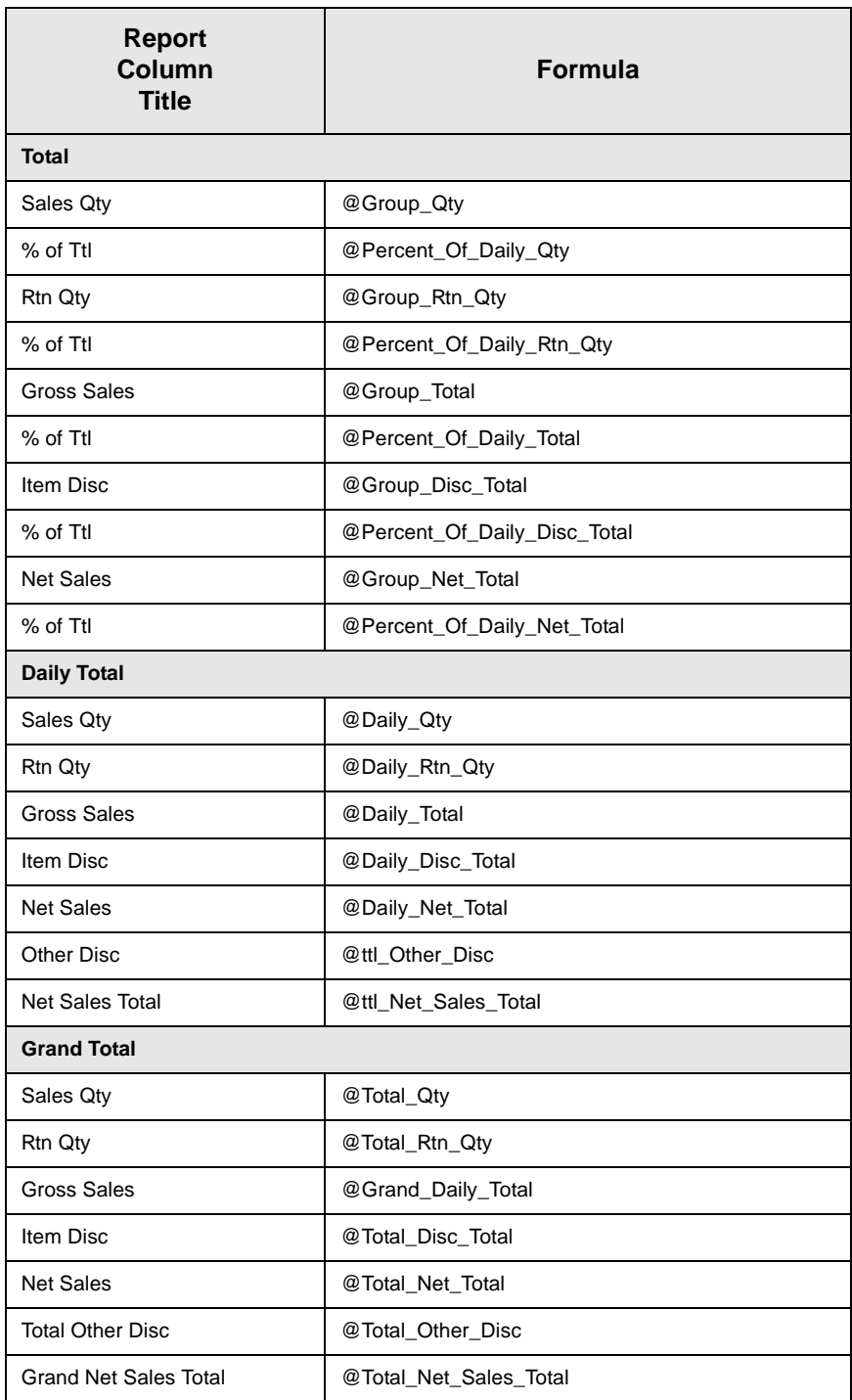

# *Programming Considerations*

#### **Menu Items**

 $\Box$  A menu item with a price of zero will not post to reports if Menu Item Classes | Print/Display | Do not post to reports if price = 0 is selected.

- $\Box$  A menu item with a price of zero will not add to detail totals if Menu Item Classes | Print/Display | Do not add to detail if price  $= 0$  is selected.
- $\Box$  A menu item can be programmed to have up to four different prices if Menu Item Classes | Price/Totals | Enable prices 2 through 4 is selected.

#### *Notes*

#### **Menu Items**

On Menu Items| Groups, each menu item must be assigned a major and a family group.

# <span id="page-426-0"></span>*Consolidated System Menu Item Sales Detail*

#### **Purpose**

This report provides the same information as the Daily System Menu Item Sales Detail Report, but for a range of business days.

#### **Format**

This report includes the following profile:

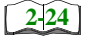

 $\Box$  Sales Profile

#### **Template**

MI\_S002.RPT

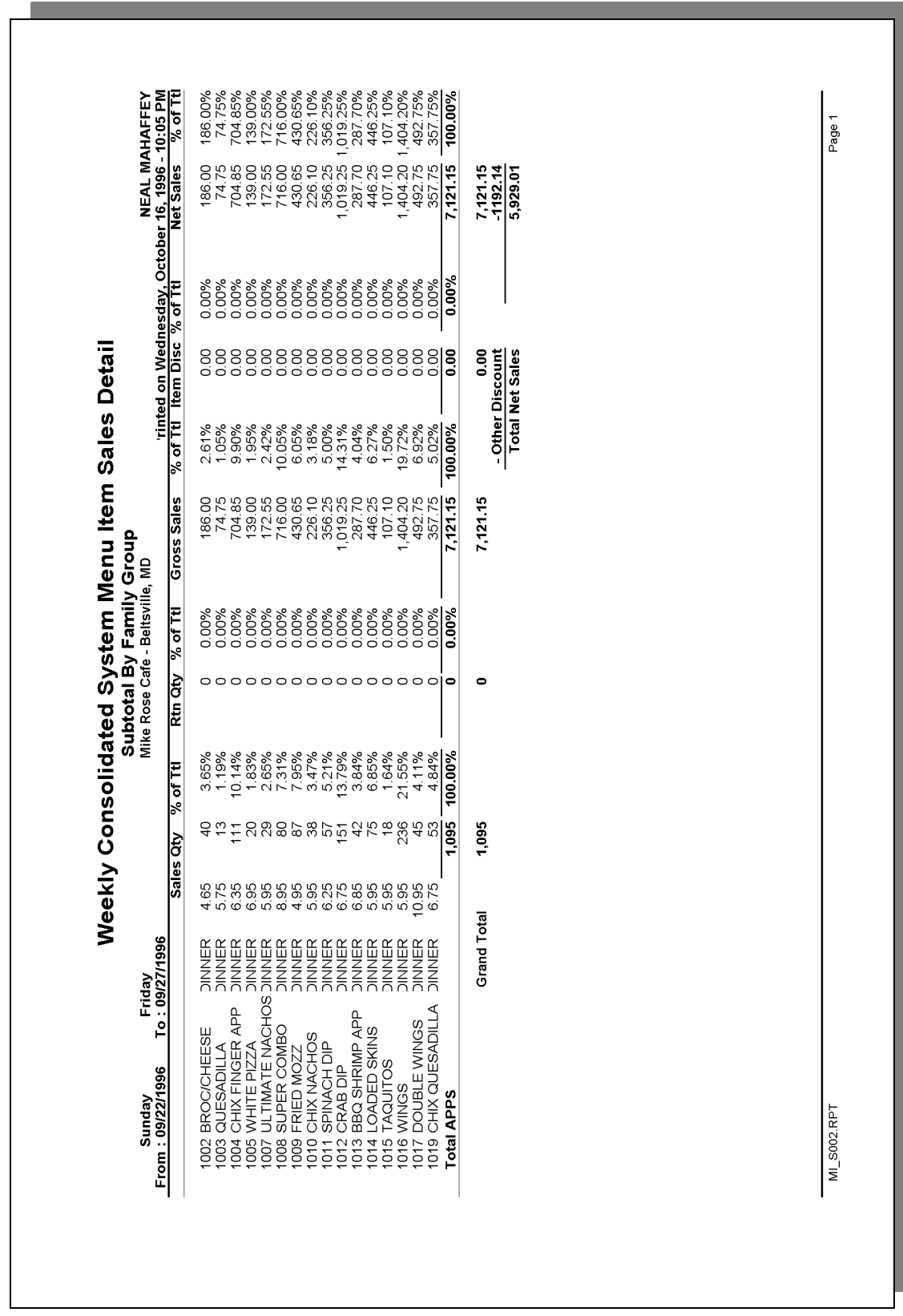

### *Sales Profile Details*

View: The subtotal group you choose determines which view is used to produce the report. The possible views follow:

- $Q$  v\_R\_sys\_menuitem\_fam\_grp (subtotal by family group)
- $\Box$  v R sys menuitem maj grp (subtotal by major group)
- $\Box$  v\_R\_sys\_menuitem\_mi\_grp (subtotal by menu item group)

Stored Procedure: sp\_R\_menuitem

The following table lists each column in the Sales Profile and provides detailed information on the source of the figures in each column. Since all the numbers in this profile come from formulas, there is no view, table, or column information

Any given menu item could have up to four prices defined. So that information for each of these price levels prints on the report, a formula is defined for each price level. In this table, the price level is represented by the variable *x*.

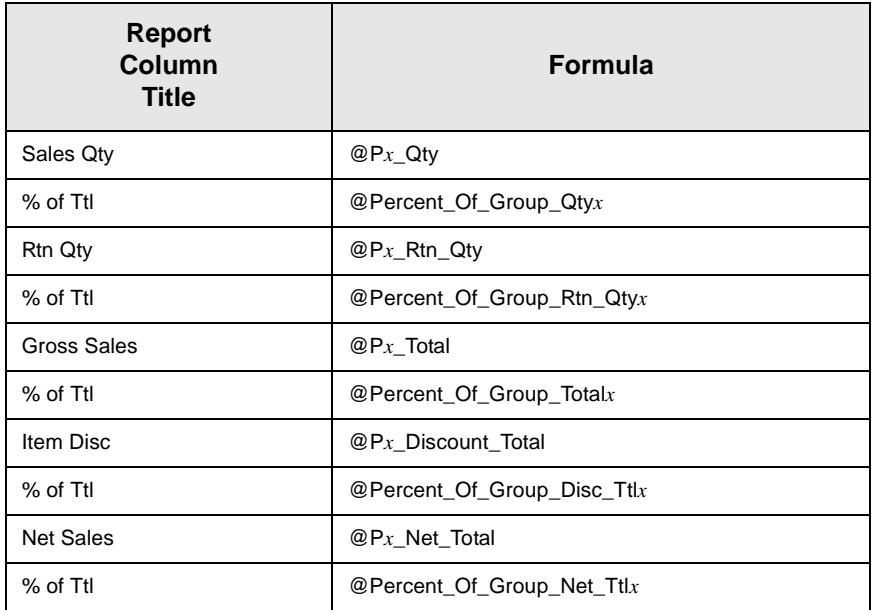

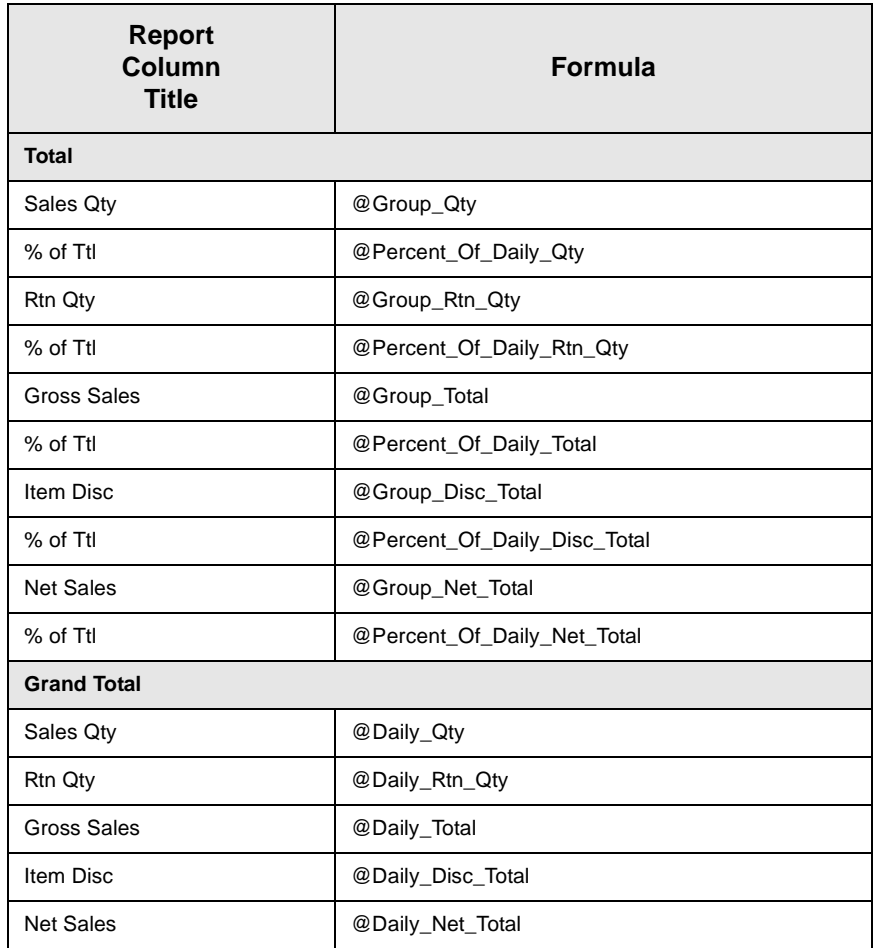

### *Programming Considerations*

#### **Menu Items**

- $\Box$  A menu item with a price of zero will not post to reports if Menu Item Classes | Print/Display | Do not post to reports if price  $= 0$  is selected.
- $\Box$  A menu item with a price of zero will not add to detail totals if Menu Item Classes | Print/Display | Do not add to detail if price  $= 0$  is selected.
- $\Box$  A menu item can be programmed to have up to four different prices if Menu Item Classes | Price/Totals | Enable prices 2 through 4 is selected.

#### *Notes*

#### **Menu Items**

On Menu Items | Groups, each menu item must be assigned a major and a family group.

# <span id="page-430-0"></span>*Daily Revenue Center Menu Item Sales Summary*

#### **Purpose**

This report provides a detailed summary of sales quantities, returns, item discounts, gross sales, and net sales for this group. It also includes percentage information for each of these categories. Information for each day is presented separately, with totals for each revenue center and each day, and grand totals for the period of the report.

#### **Format**

This report includes the following profile:

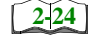

 $\Box$  Sales Profile

The profile has been modified for this report. It does not include these fields:

- <sup>q</sup> Rtn Qty
- of Ttl
- Gross Sales
- □ % of Ttl
- <sup>q</sup> Item Disc
- <sup>q</sup> % of Ttl

**Template** MI\_R101.RPT

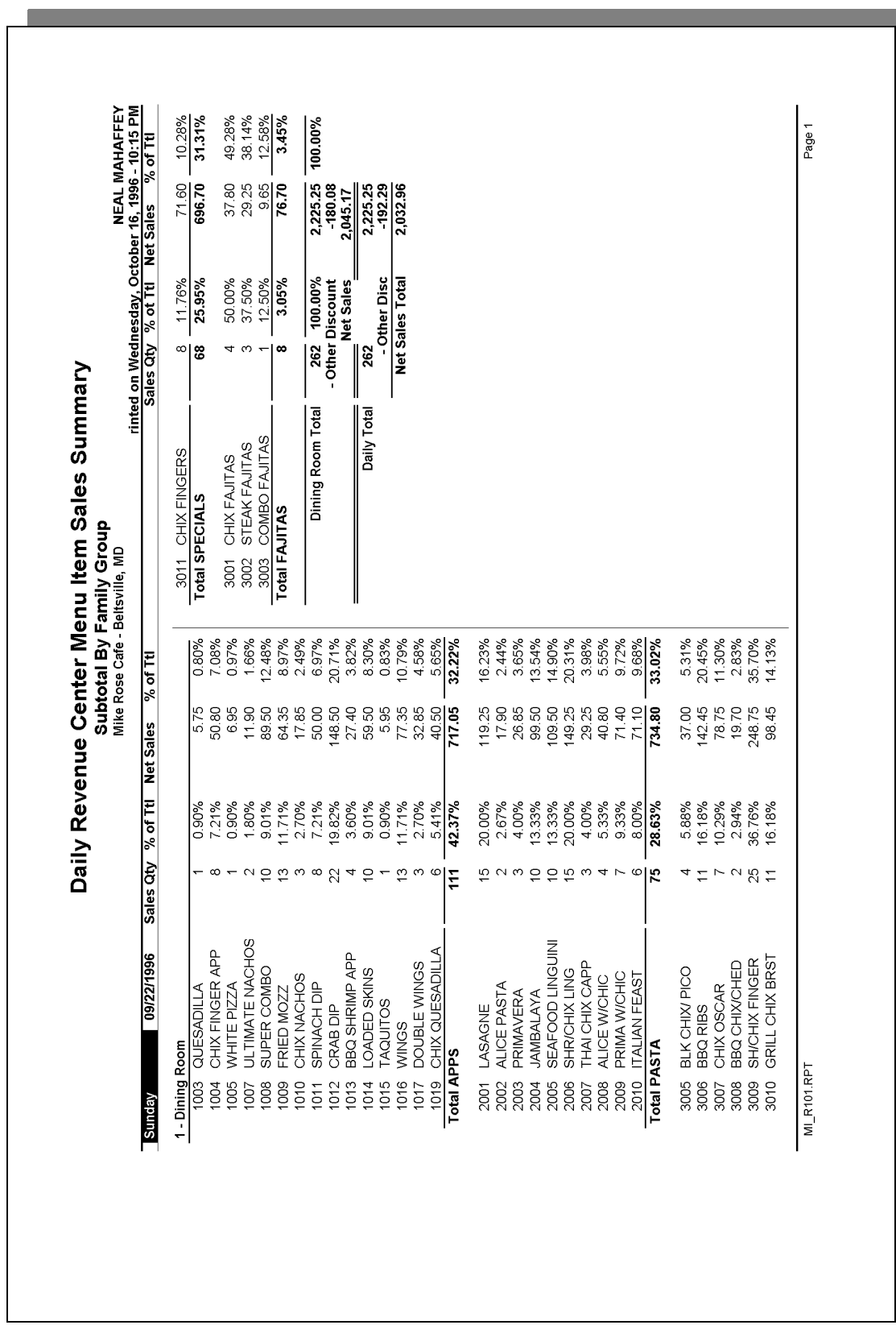
# **Daily Revenue Center Menu Item Sales Summary**

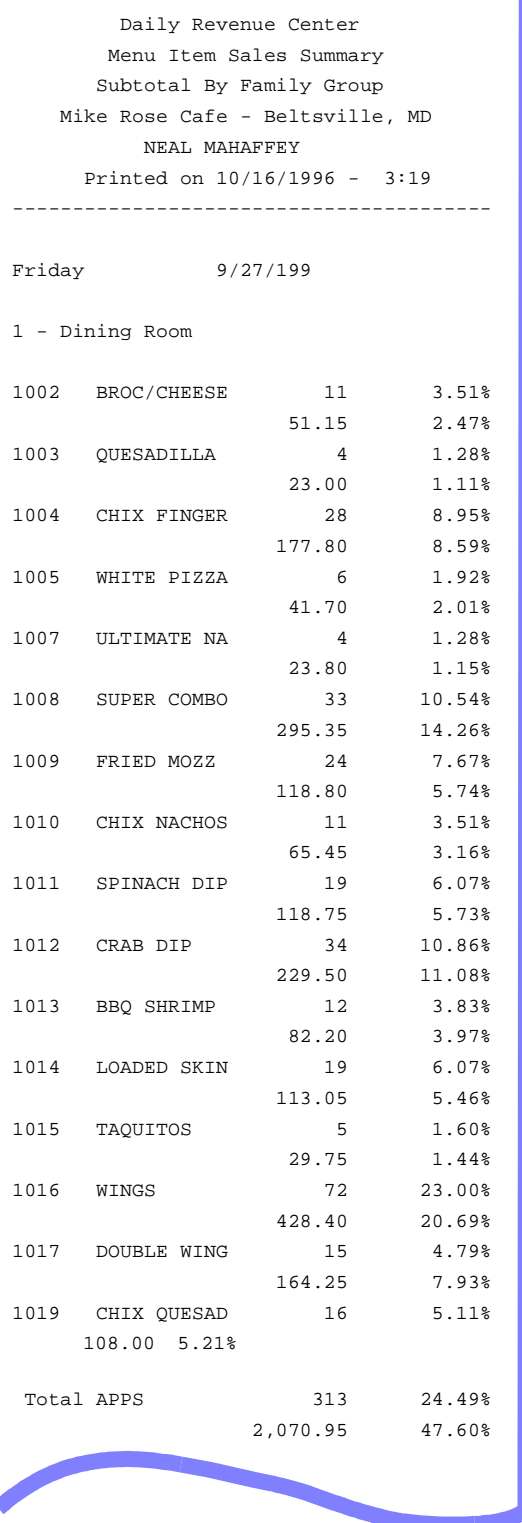

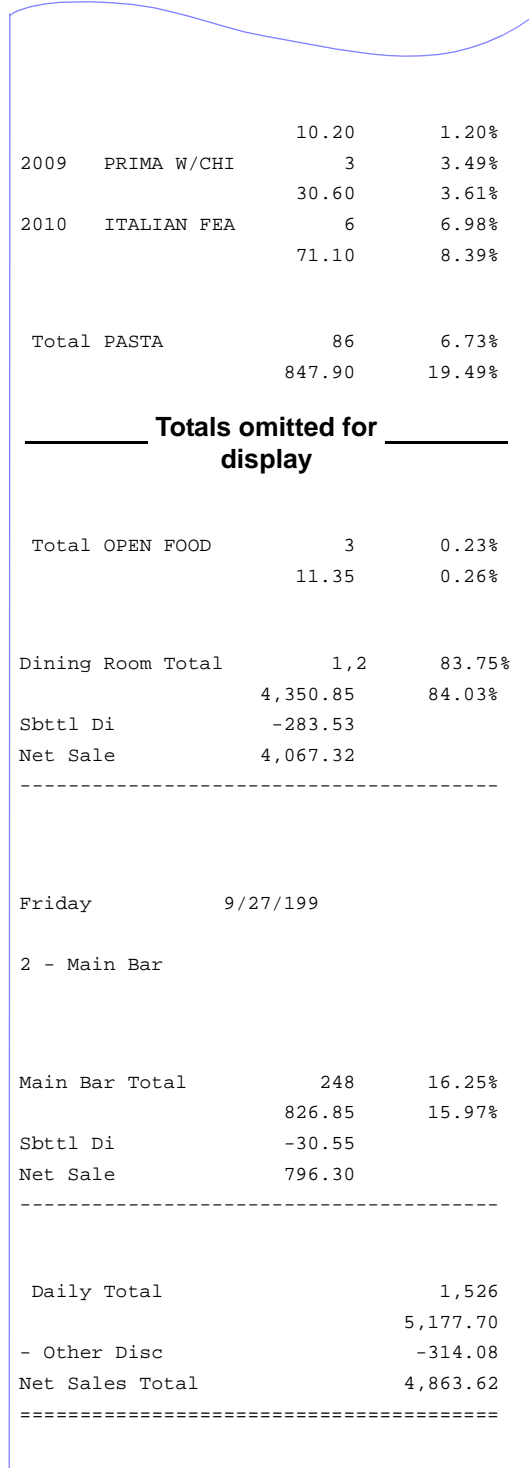

## *Sales Profile Details*

View: The subtotal group you choose determines which view is used to produce the report. The possible views follow:

- $Q$  v\_R\_rvc\_menuitem\_fam\_grp (subtotal by family group)
- $\Box$  v R rvc menuitem maj grp (subtotal by major group)
- $\Box$  v\_R\_rvc\_menuitem\_mi\_grp (subtotal by menu item group)

Stored Procedure: sp\_R\_menuitem

The following table lists each column in the Sales Profile and provides detailed information on the source of the figures in each column. Since all the numbers in this profile come from formulas, there is no view, table, or column information.

Any given menu item could have up to four prices defined. So that information for each of these price levels prints on the report, a formula is defined for each price level. In this table, the price level is represented by the variable *x*.

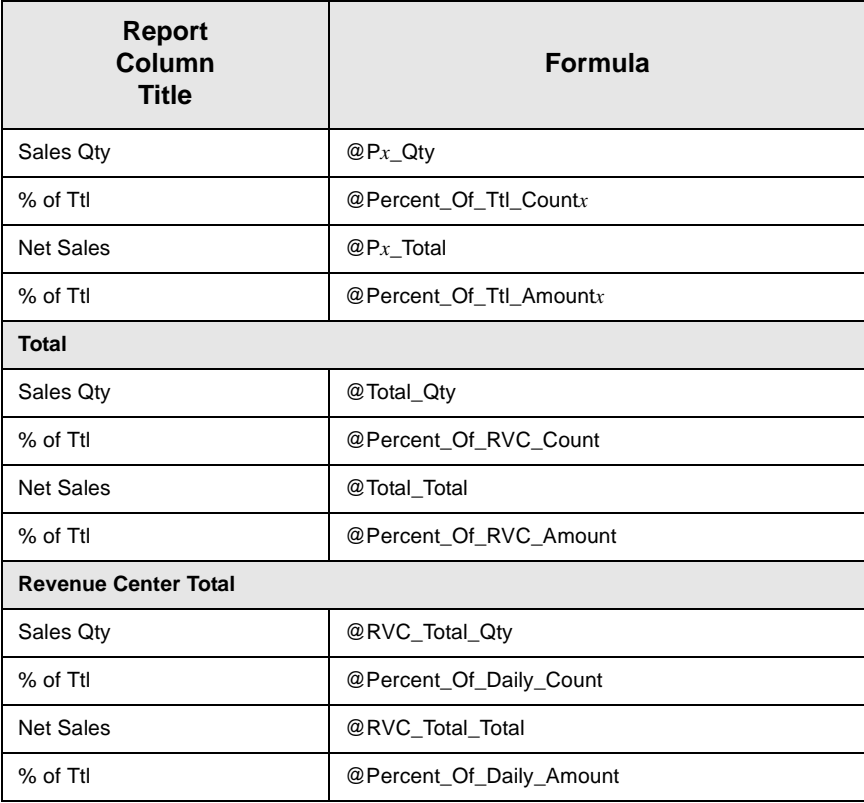

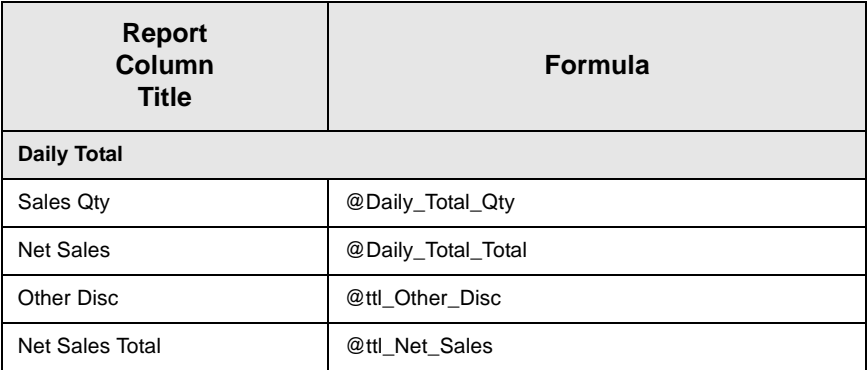

## *Programming Considerations*

#### **Menu Items**

- $\Box$  A menu item with a price of zero will not post to reports if Menu Item Classes | Print/Display | Do not post to reports if price  $= 0$  is selected.
- $\Box$  A menu item with a price of zero will not add to detail totals if Menu Item Classes | Print/Display | Do not add to detail if price  $= 0$  is selected.
- $\Box$  A menu item can be programmed to have up to four different prices if Menu Item Classes | Price/Totals | Enable prices 2 through 4 is selected.

#### *Notes*

#### **Menu Items**

On Menu Items | Groups, each menu item must be assigned a major and a family group.

# *Consolidated Revenue Center Menu Item Sales Summary*

#### **Purpose**

This report provides the same information as the Daily Revenue Center Menu Item Sales Summary Report, but for a range of business days.

#### **Format**

This report includes the following profile:

 $\Box$  Sales Profile **[2-24](#page-63-0)**

> The profile has been modified for this report. It does not include these fields:

- <sup>q</sup> Rtn Qty
- <sup>q</sup> % of Ttl
- Gross Sales
- <sup>q</sup> % of Ttl
- <sup>q</sup> Item Disc
- <sup>q</sup> % of Ttl

**Template** MI\_R102.RPT

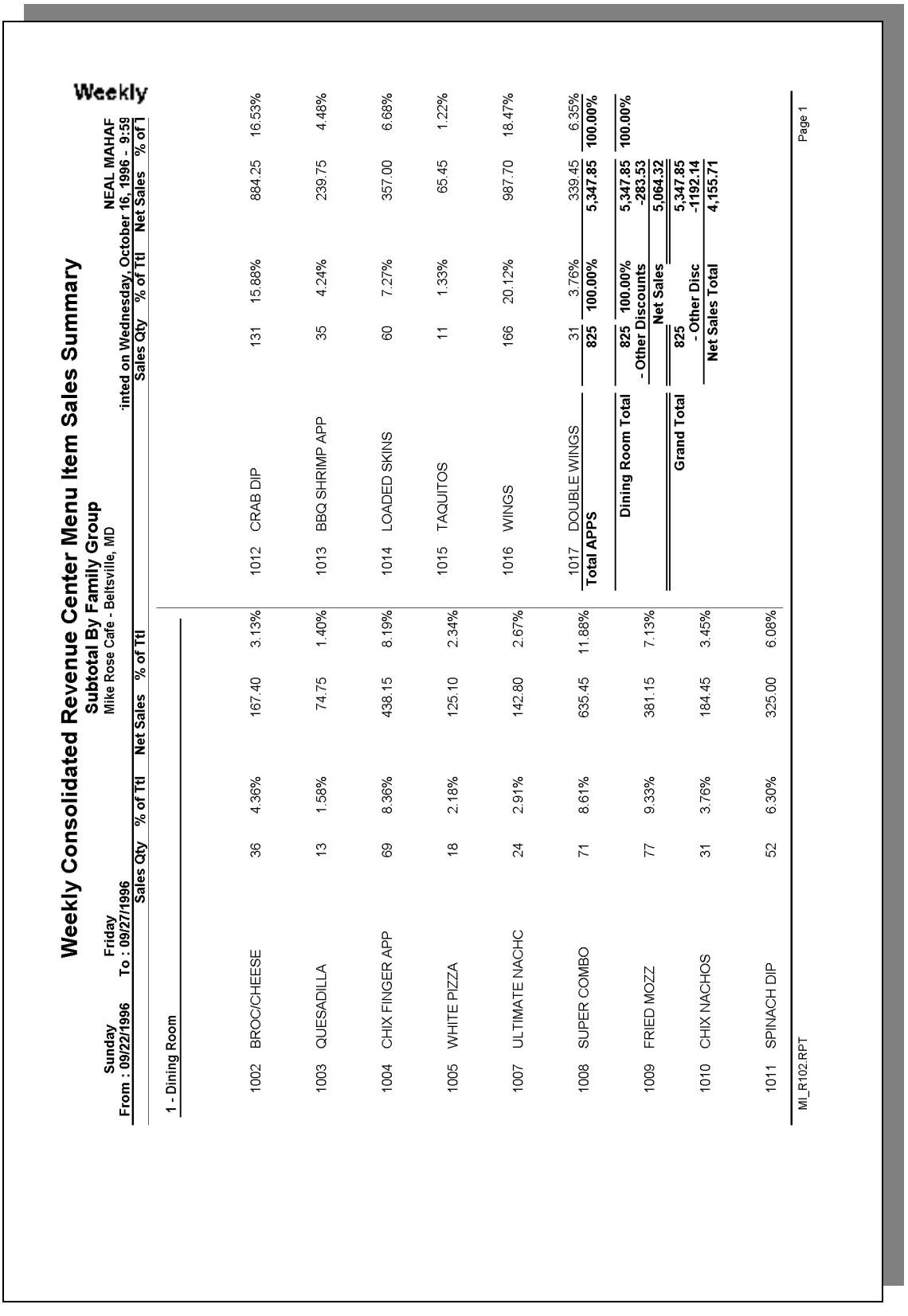

## *Sales Profile Details*

View: The subtotal group you choose determines which view is used to produce the report. The possible views follow:

- $Q$  v\_R\_rvc\_menuitem\_fam\_grp (subtotal by family group)
- $\Box$  v R rvc menuitem maj grp (subtotal by major group)
- $\Box$  v\_R\_rvc\_menuitem\_mi\_grp (subtotal by menu item group)

Stored Procedure: sp\_R\_menuitem

The following table lists each column in the Sales Profile and provides detailed information on the source of the figures in each column. Since all the numbers in this profile come from formulas, there is no view, table, or column information.

Any given menu item could have up to four prices defined. So that information for each of these price levels prints on the report, a formula is defined for each price level. In this table, the price level is represented by the variable *x*.

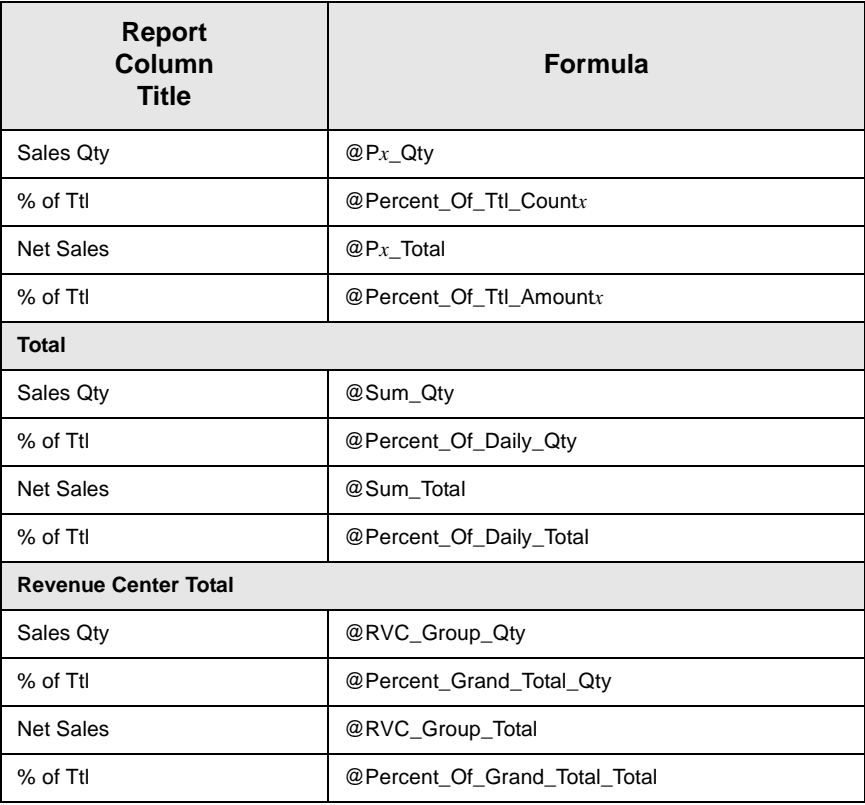

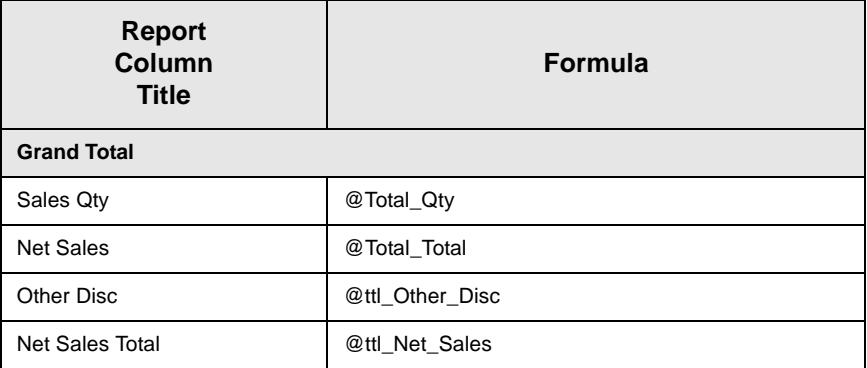

## *Programming Considerations*

#### **Menu Items**

- $\Box$  A menu item with a price of zero will not post to reports if Menu Item Classes | Print/Display | Do not post to reports if price  $= 0$  is selected.
- $\Box$  A menu item with a price of zero will not add to detail totals if Menu Item Classes | Print/Display | Do not add to detail if price  $= 0$  is selected.
- $\Box$  A menu item can be programmed to have up to four different prices if Menu Item Classes | Price/Totals | Enable prices 2 through 4 is selected.

#### *Notes*

#### **Menu Items**

On Menu Items | Groups, each menu item must be assigned a major and a family group.

# *Daily System Menu Item Sales Summary*

#### **Purpose**

This report provides a detailed summary of sales quantities, returns, item discounts, gross sales, and net sales for this group. It also includes percentage information for each of these categories. Information for each day is presented separately, with totals for each revenue center and each day, and grand totals for the period of the report.

#### **Format**

This report includes the following profile:

**[2-24](#page-63-0)**

 $\Box$  Sales Profile

The profile has been modified for this report. It does not include these fields:

- <sup>q</sup> Rtn Qty
- <sup>q</sup> % of Ttl
- Gross Sales
- <sup>q</sup> % of Ttl
- <sup>q</sup> Item Disc
- □ % of Ttl

**Template** MI\_S101.RPT

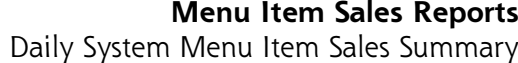

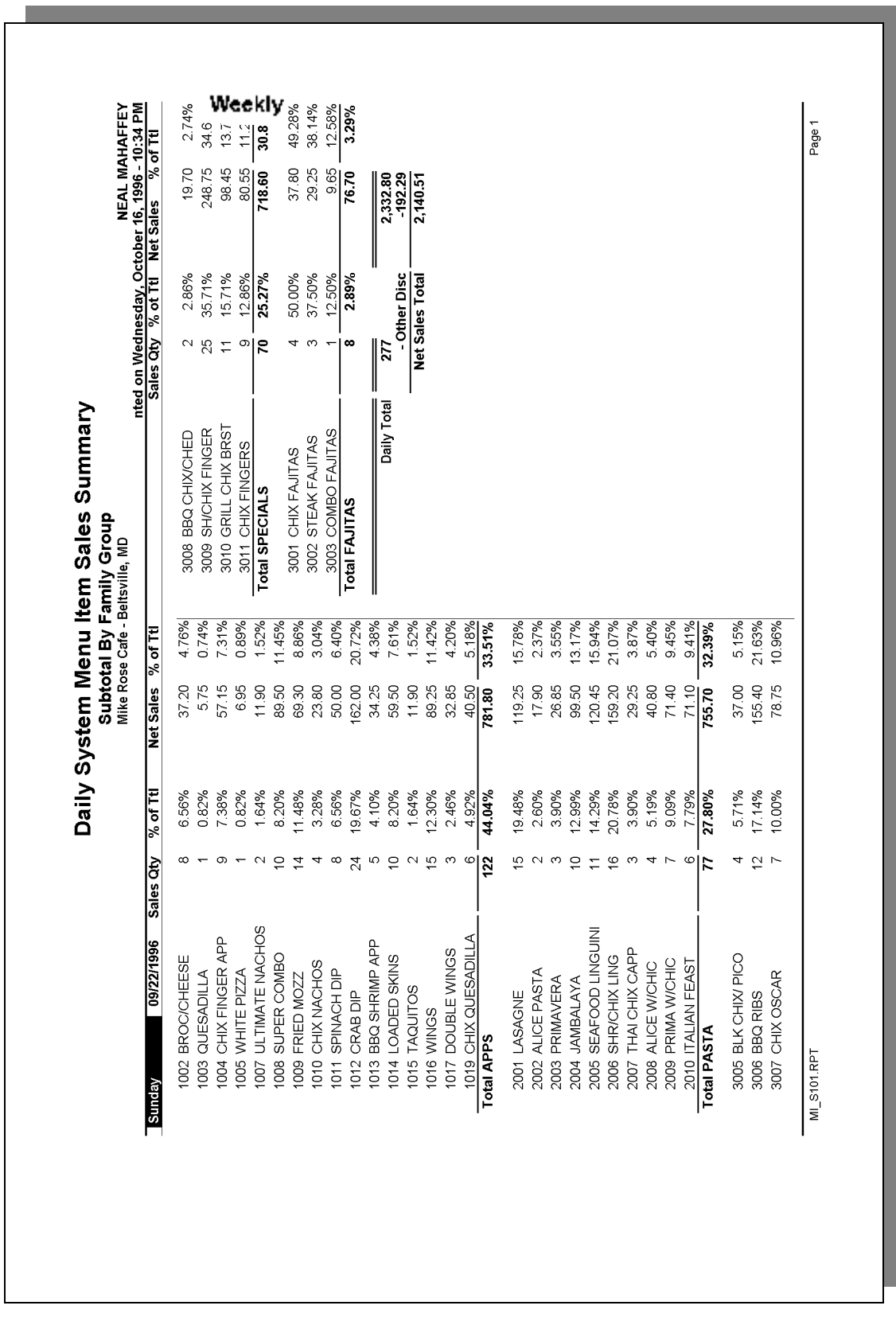

# **Daily System Menu Item Sales Summary**

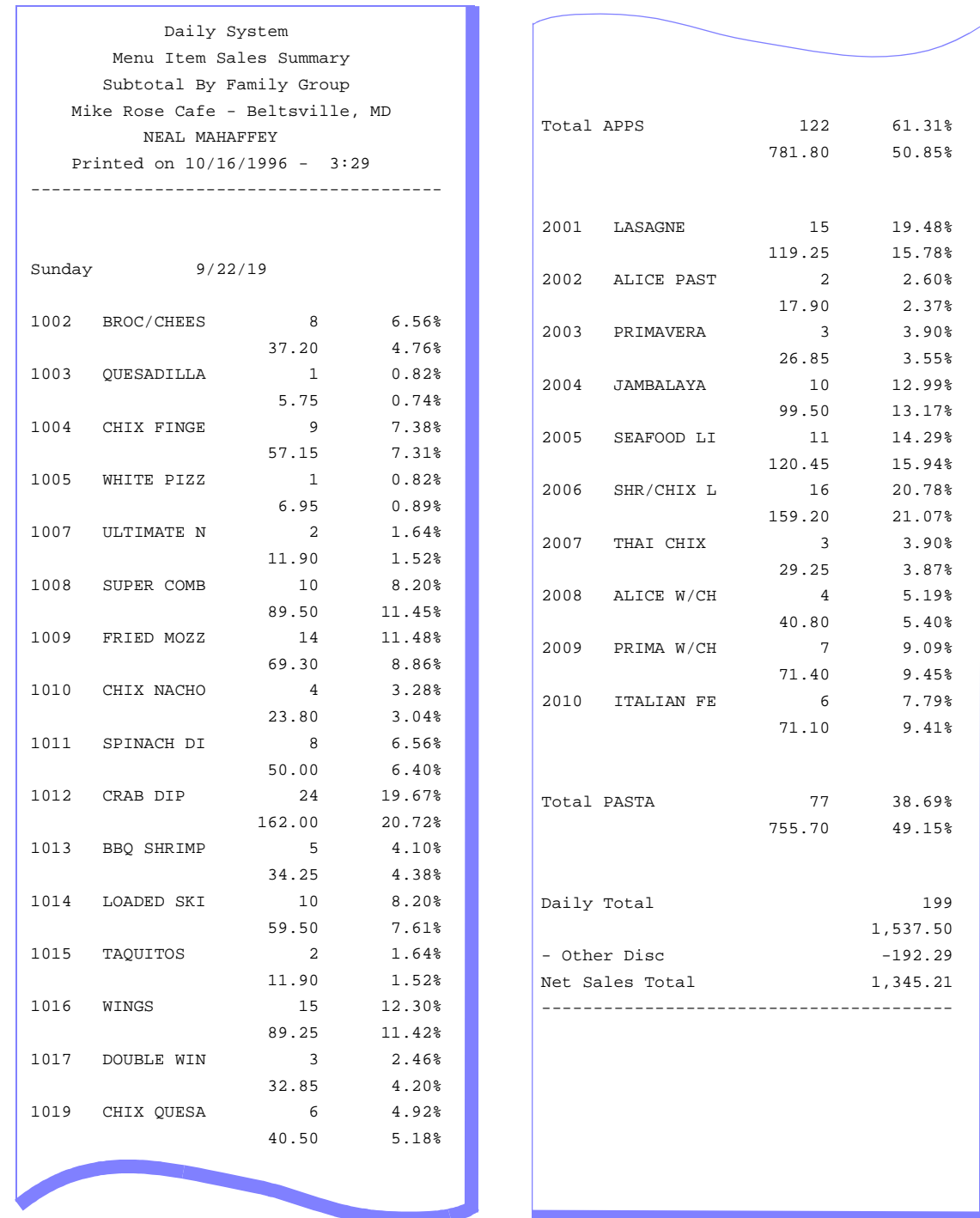

## *Sales Profile Details*

View: The subtotal group you choose determines which view is used to produce the report. The possible views follow:

 $\Box$  v\_R\_sys\_menuitem\_fam\_grp (subtotal by family group)

- $\Box$  v\_R\_sys\_menuitem\_maj\_grp (subtotal by major group)
- $\Box$  v R sys menuitem mi grp (subtotal by menu item group)

Stored Procedure: sp\_R\_menuitem

The following table lists each column in the Sales Profile and provides detailed information on the source of the figures in each column. Since all the numbers in this profile come from formulas, there is no view, table, or column information.

Any given menu item could have up to four prices defined. So that information for each of these price levels prints on the report, a formula is defined for each price level. In this table, the price level is represented by the variable *x*.

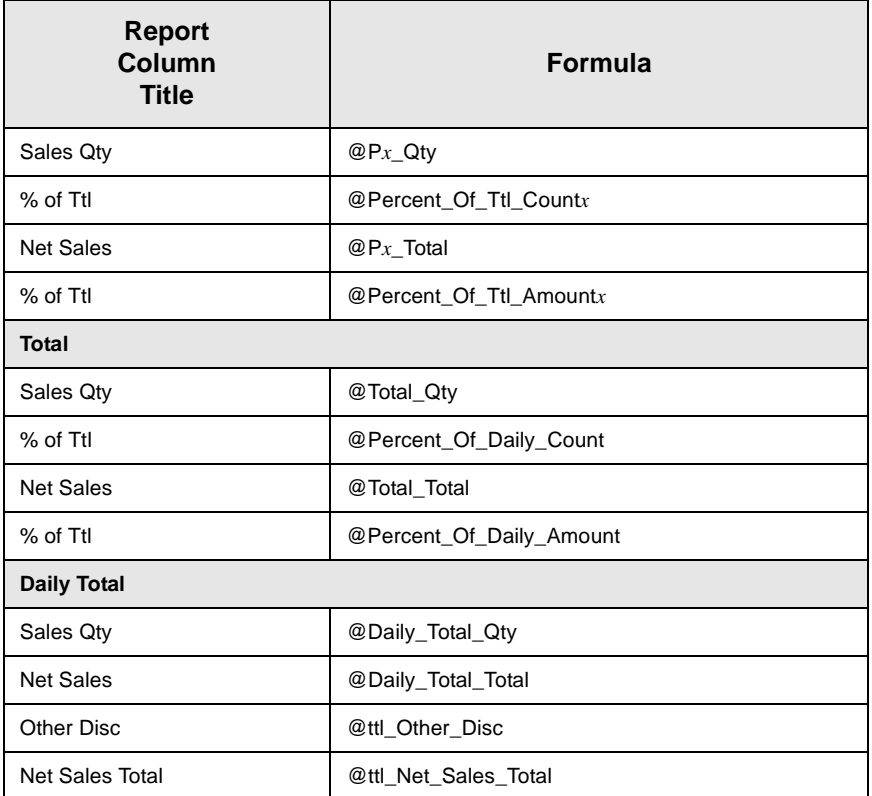

## *Programming Considerations*

#### **Menu Items**

- $\Box$  A menu item with a price of zero will not post to reports if Menu Item Classes | Print/Display | Do not post to reports if price  $= 0$  is selected.
- $\Box$  A menu item with a price of zero will not add to detail totals if Menu Item Classes | Print/Display | Do not add to detail if price  $= 0$  is selected.

 $\Box$  A menu item can be programmed to have up to four different prices if Menu Item Classes | Price/Totals | Enable prices 2 through 4 is selected.

#### *Notes*

#### **Menu Items**

On Menu Items | Groups, each menu item must be assigned a major and a family group.

# *Consolidated System Menu Item Sales Summary*

#### **Purpose**

This report provides the same information as the Daily System Menu Item Sales Summary Report, but for a range of business days.

#### **Format**

This report includes the following profile:

- **[2-24](#page-63-0)**
- $\Box$  Sales Profile

The profile has been modified for this report. It does not include these fields:

- <sup>q</sup> Rtn Qty
- <sup>q</sup> % of Ttl
- Gross Sales
- <sup>q</sup> % of Ttl
- o Item Disc
- <sup>q</sup> % of Ttl

# **Template**

MI\_S102.RPT

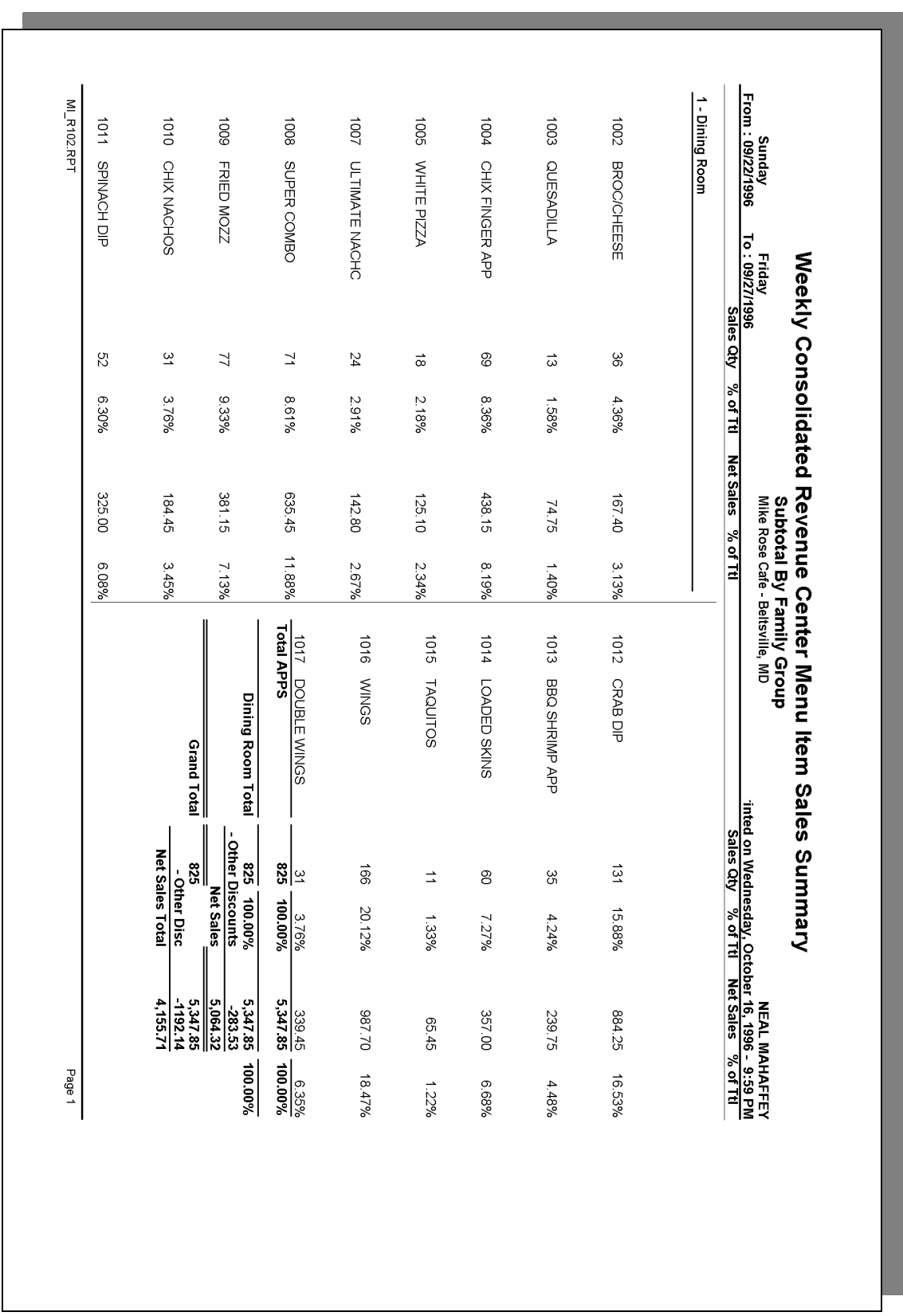

## *Sales Profile Details*

View: The subtotal group you choose determines which view is used to produce the report. The possible views follow:

- $Q$  v\_R\_sys\_menuitem\_fam\_grp (subtotal by family group)
- $\Box$  v R sys menuitem maj grp (subtotal by major group)
- $\Box$  v\_R\_sys\_menuitem\_mi\_grp (subtotal by menu item group)

Stored Procedure: sp\_R\_menuitem

The following table lists each column in the Sales Profile and provides detailed information on the source of the figures in each column. Since all the numbers in this profile come from formulas, there is no view, table, or column information.

Any given menu item could have up to four prices defined. So that information for each of these price levels prints on the report, a formula is defined for each price level. In this table, the price level is represented by the variable *x*.

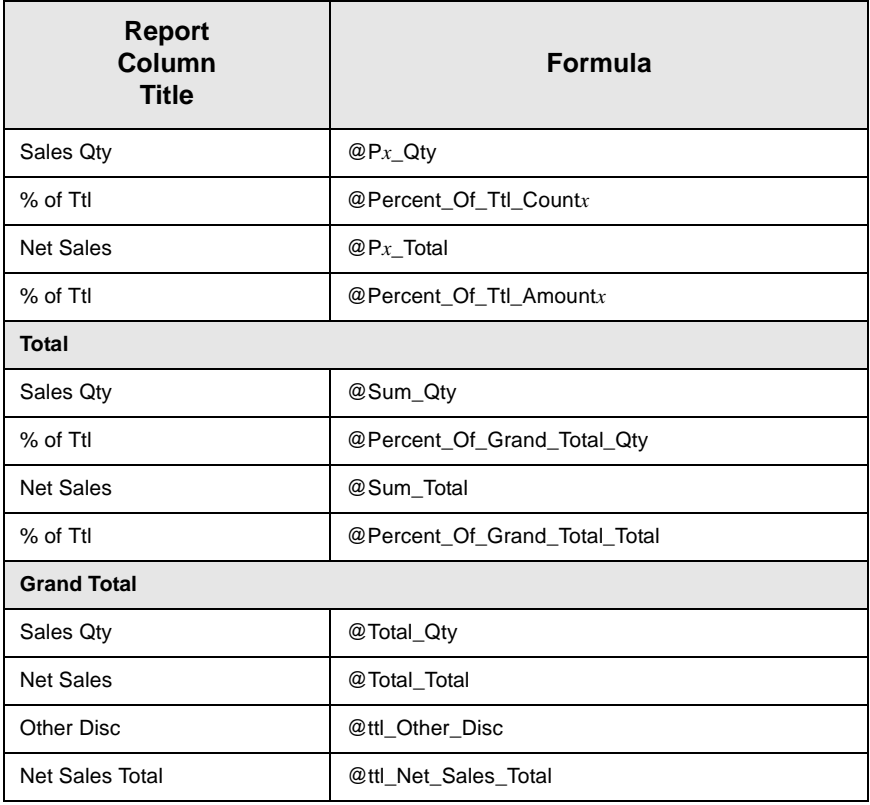

## *Programming Considerations*

#### **Menu Items**

 $\Box$  A menu item with a price of zero will not post to reports if Menu Item Classes | Print/Display | Do not post to reports if price  $= 0$  is selected.

- $\Box$  A menu item with a price of zero will not add to detail totals if Menu Item Classes | Print/Display | Do not add to detail if price  $= 0$  is selected.
- $\Box$  A menu item can be programmed to have up to four different prices if Menu Item Classes | Price/Totals | Enable prices 2 through 4 is selected.

#### *Notes*

#### **Menu Items**

On Menu Items | Groups, each menu item must be assigned a major and a family group.

# *Consolidated Food Cost Detail Report*

#### **Purpose**

The Consolidated Food Cost report provides a comparison of food costs as percentages of net sales by Family Group.

#### **Format**

This report includes these profiles:

□ Family Group profile

#### **Template**

CONSFOODCOST.RPT

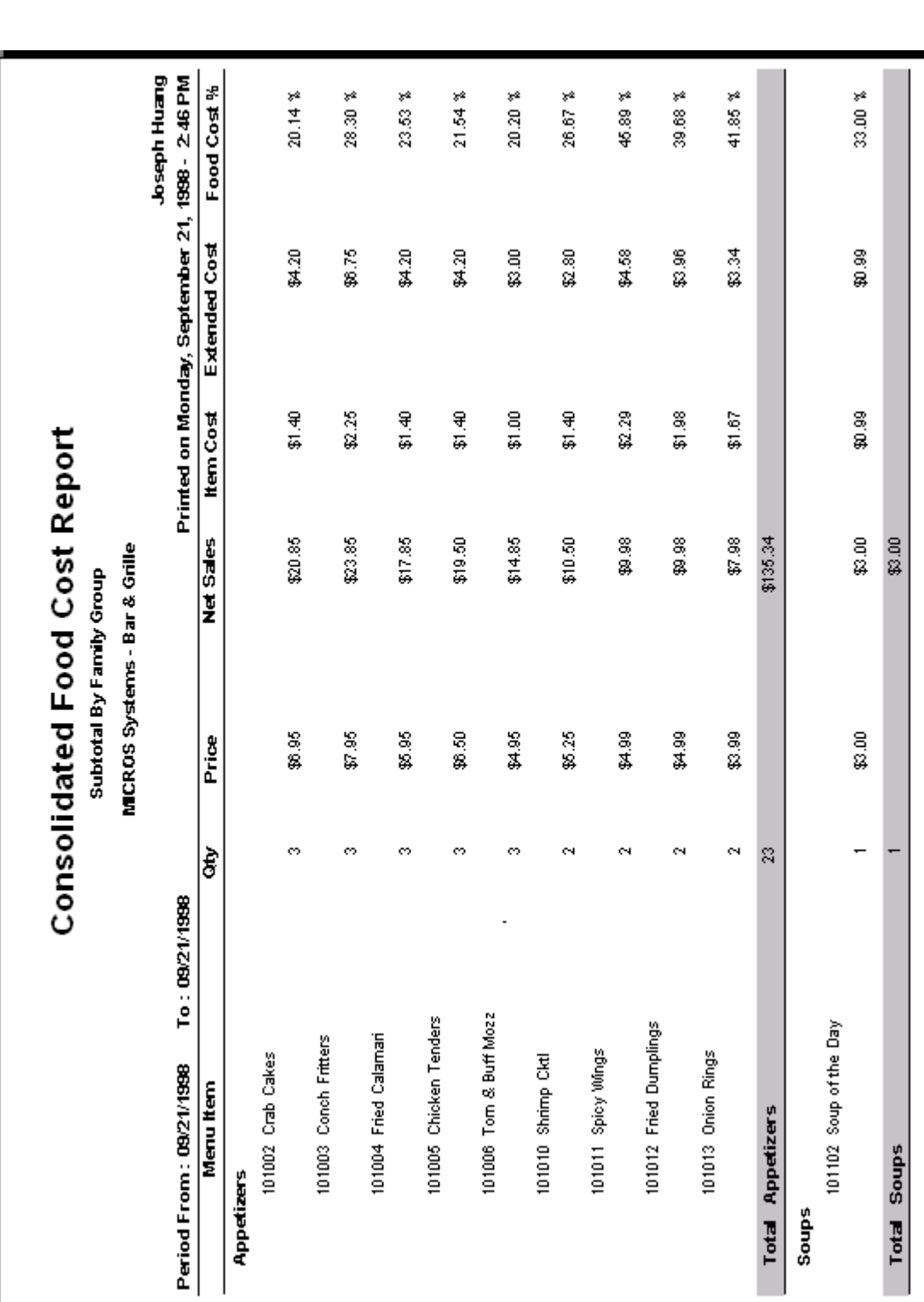

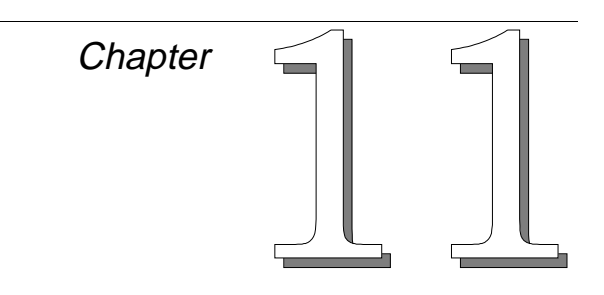

# *Check Reports*

This chapter provides examples and explanations of the check reports.

# **In this chapter**

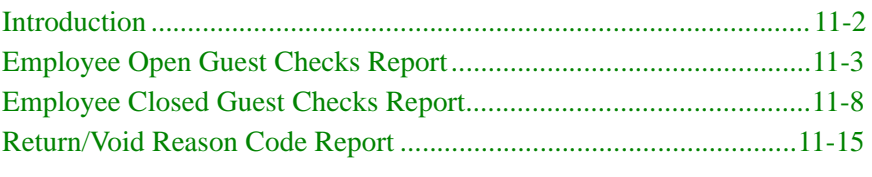

## <span id="page-451-0"></span>*Introduction*

Often there are open checks at the end of the shift because waiters or cashiers have simply forgotten to close all their checks. The Employee Open Checks Report will identify the owner of open checks so they can be closed. Usually this procedure is performed before running autosequences (except in 24-hour operations).

The Employee Closed Guest Checks Report is often used for internal audits and to match closed checks with pre-issued physical checks (to ensure that all checks issued have been returned). This report can also be helpful by identifying checks that are either lost or taken by customers. Once the check number is identified, the check can be reprinted.

# <span id="page-452-0"></span>*Employee Open Guest Checks Report*

#### **Purpose**

This report lists all checks that remain open at the time the report is generated. It can be used to identify the owners of open checks so they can be closed. This report is usually run before running autosequences.

#### **Format**

The profile used for this report is unique—it is not used for any other reports. It is explained in the Report Profile below.

#### **Template**

CHK\_101.RPT

#### **Report Profile**

This profile provides check identification information, open date and time, and details of the charges associated with this check..

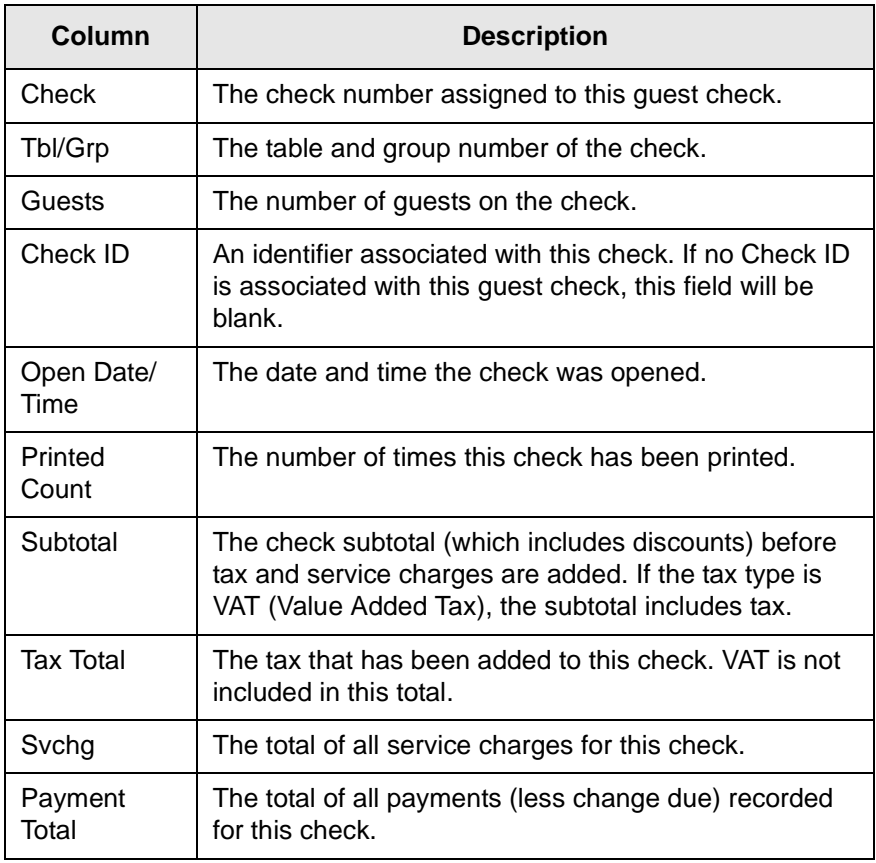

#### *Note*

This report can be run as a UWS report and looks like the 40 column Crystal Report.

# **Check Reports**<br>Employee Open Guest Checks Report

CHK\_101.RPT

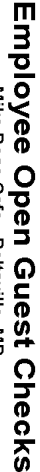

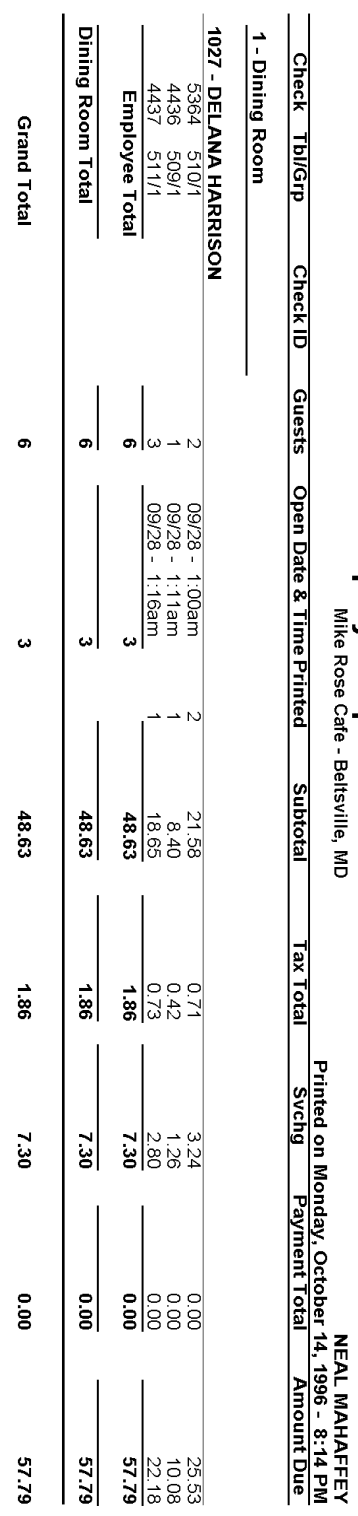

Page 1

# **Employee Open Guest Checks Report**

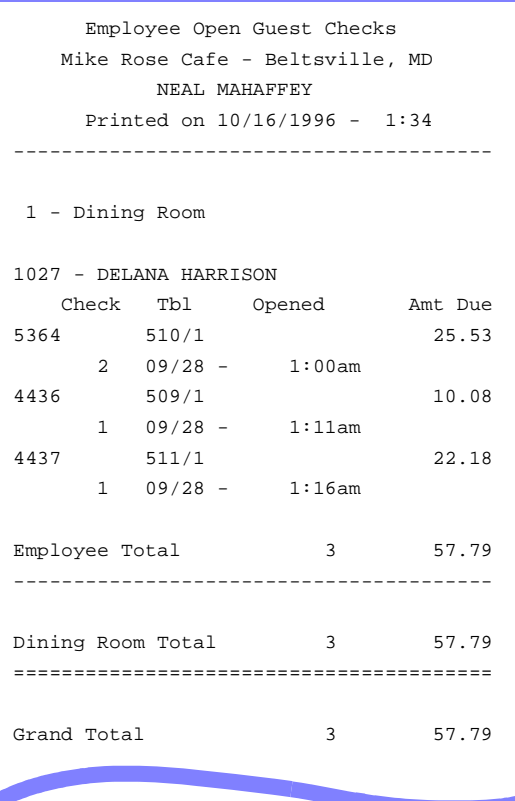

## *Report Details*

View: v\_R\_guest\_checks

This report does not use any stored procedures.

The following table lists each column in the report and provides detailed information on the source of the figures in each column.

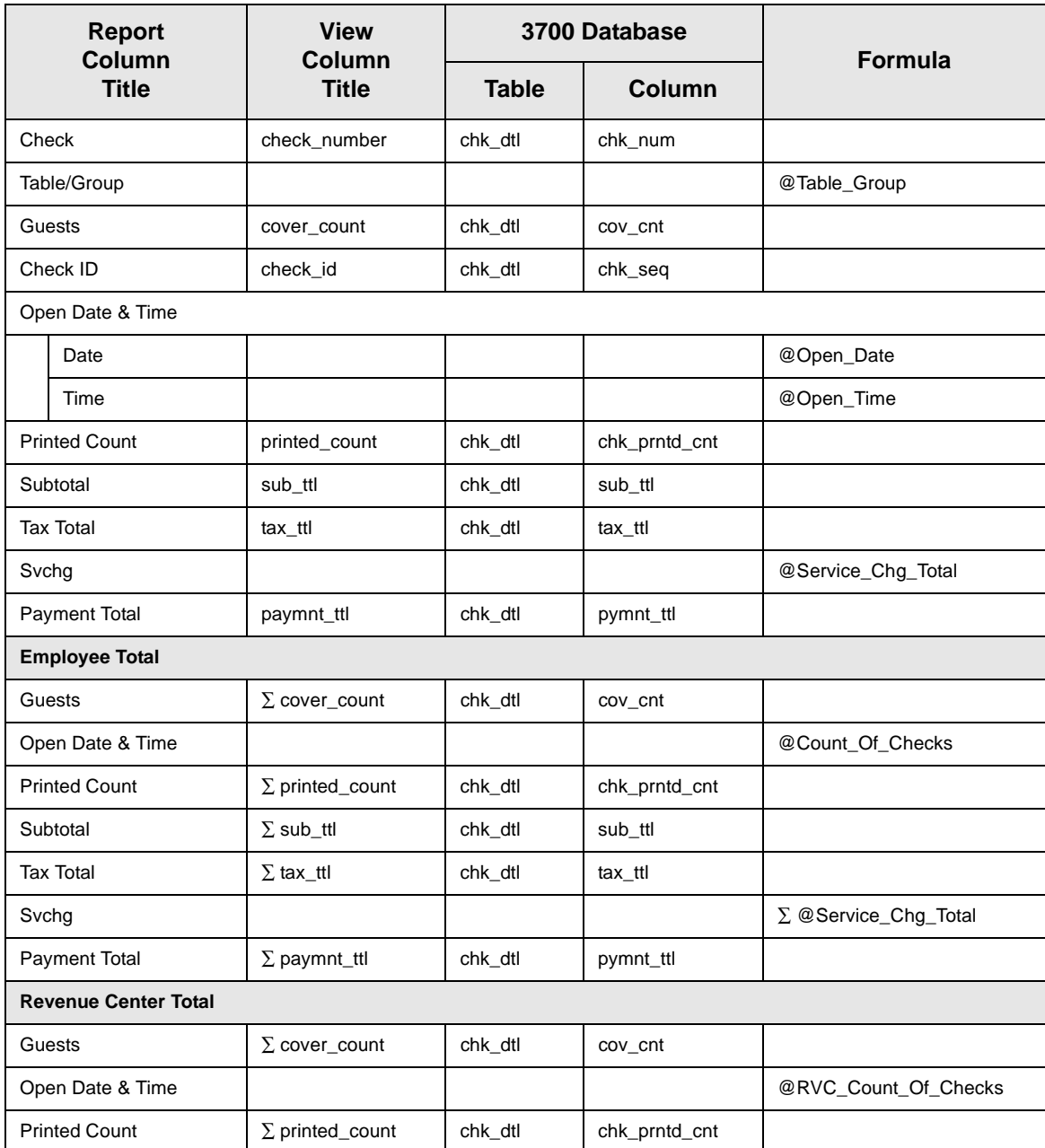

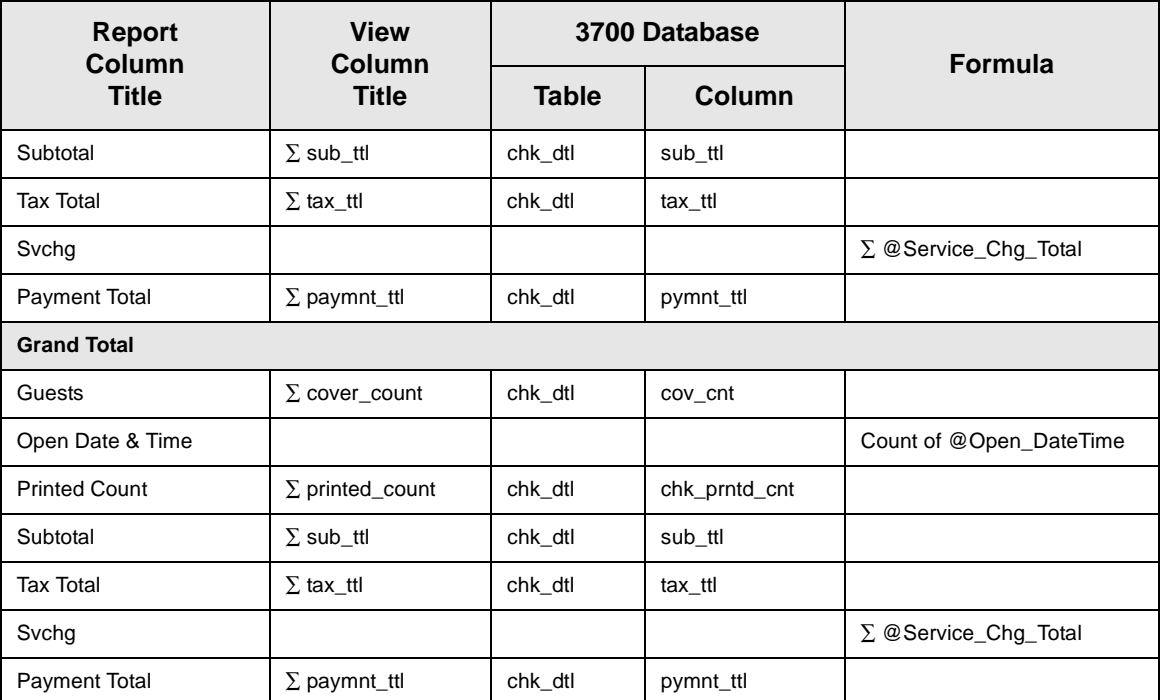

#### *Notes*

#### **Number of Open Checks Equals Outstanding Checks**

The count of open checks on this report will equal the count of outstanding checks on the revenue center or system sales detail report if all the following are true:

- $\Box$  The sales balance report and the open check report are for the same period.
- $\Box$  The range of employees covered by the open check report includes all employees active in the sales balance report.
- $\Box$  The reports are taken close enough in time that no checks are opened or closed between the two reports.

#### Open Checks Do Not Appear on Report

If you believe a check is still open for a particular employee, but it does not appear on the report, run the Employee Closed Guest Checks Report to see if one of the following has occurred:

- $\Box$  The check was closed. The check detail will tell you how the check was tendered.
- $\Box$  The check was transferred to another employee. See the explanation of the Employee Closed Guest Checks Report.

#### **Training Checks**

Open training checks appear on the report with a T beside the check number. The counts and subtotals of these checks are included in the Employee Total and Grand Total.

# <span id="page-457-0"></span>*Employee Closed Guest Checks Report*

#### **Purpose**

This report lists all checks that have been closed by an employee, including reopened checks that were closed again, and memo tenders. In addition, symbols appear in the margin next to the check number to indicate if the check was split (s), edited (e), cancelled (c), added (a), transferred (x), part of a block transfer (b), or a fast transaction (f). This information can be used as an employee audit trail, and can be helpful if the hard copy of the check is lost.

#### **Format**

The profile used for this report is unique—it is not used for any other reports. It is explained in the Report Profile below.

#### **Template**

CHK\_102.RPT

#### **Closed Check Profile**

This profile provides identifying information, date and time information, and details about charges and payments.

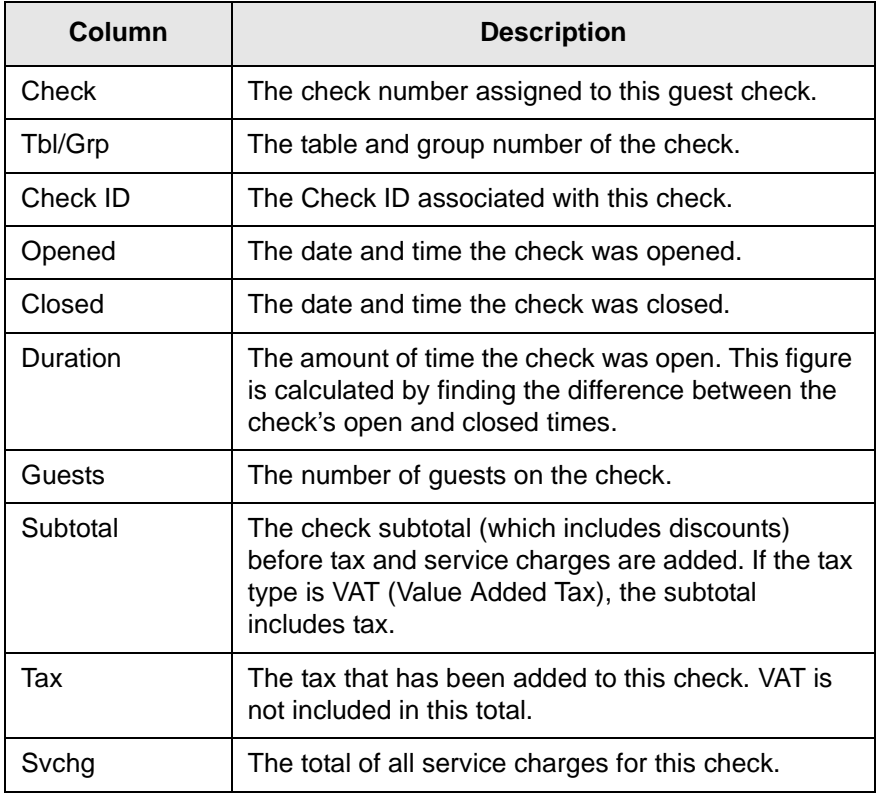

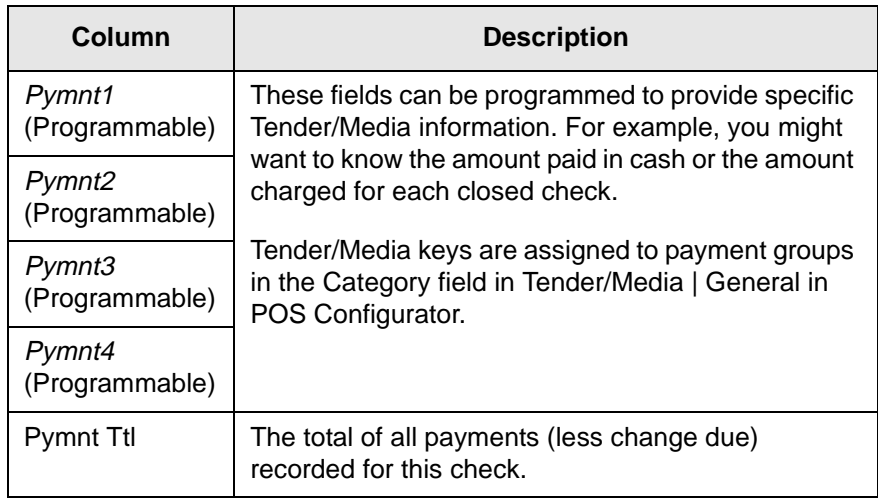

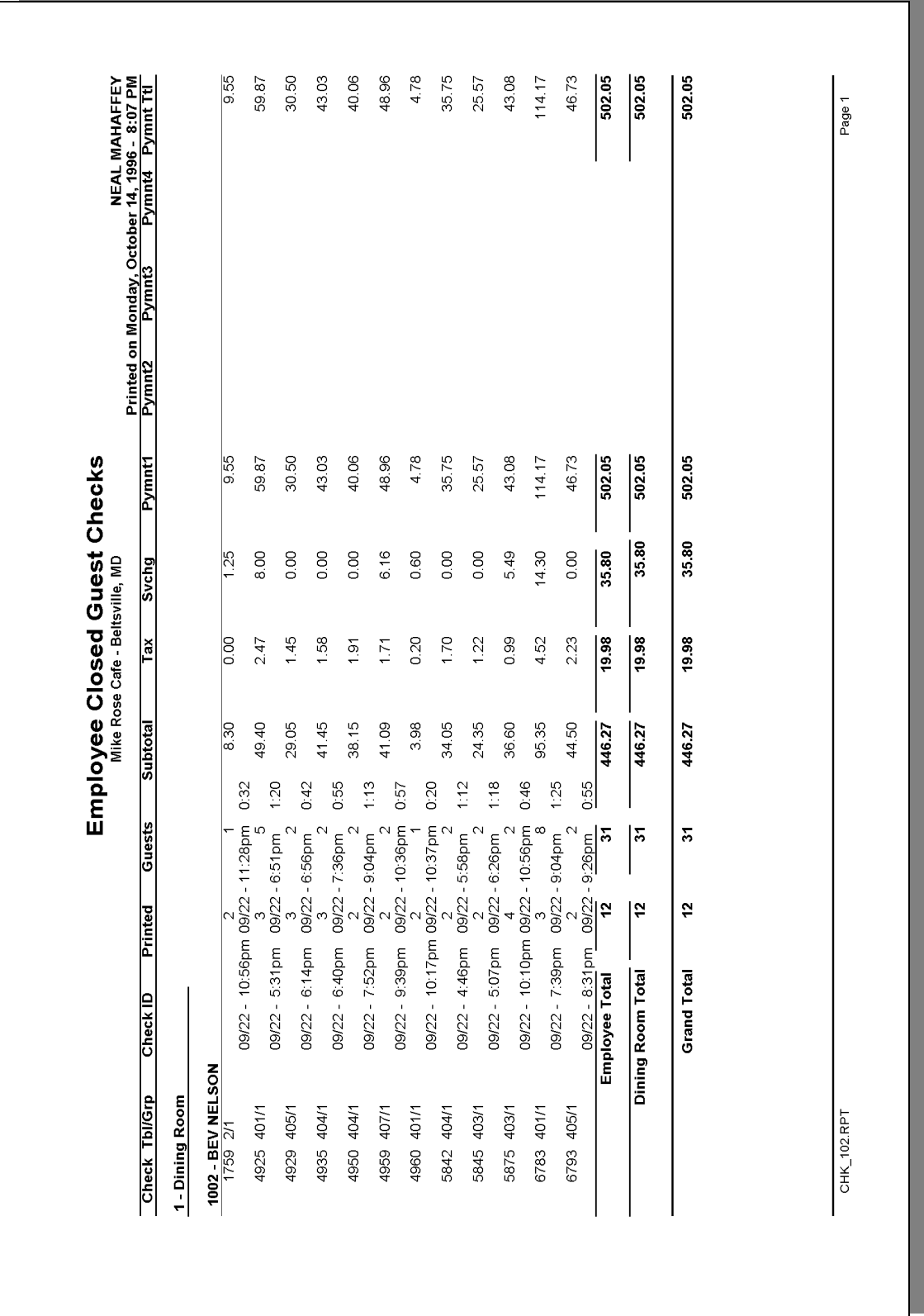

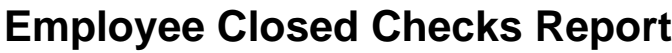

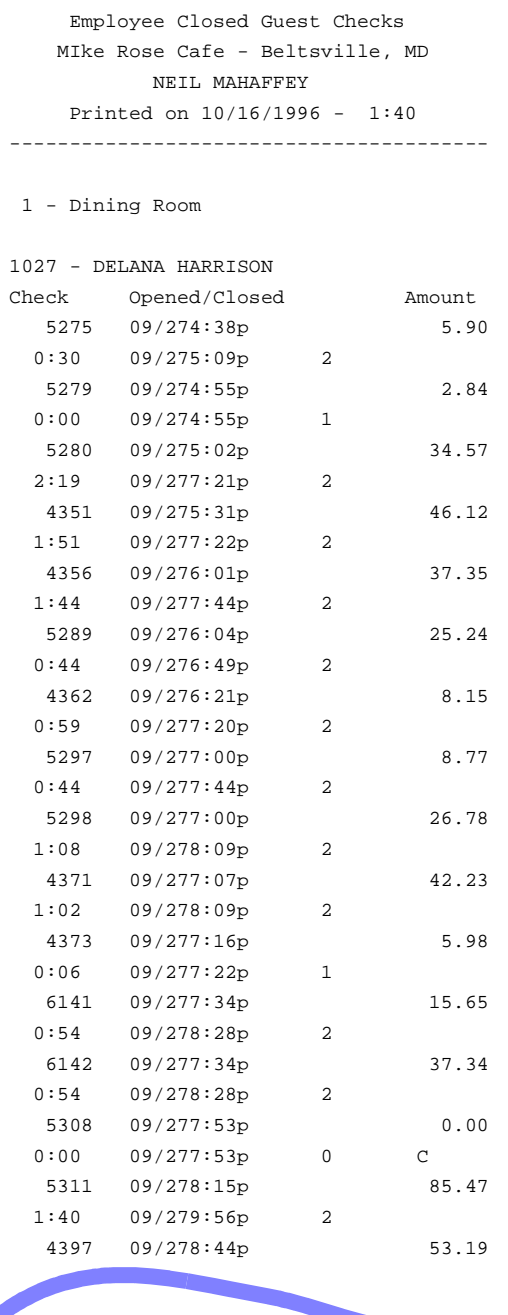

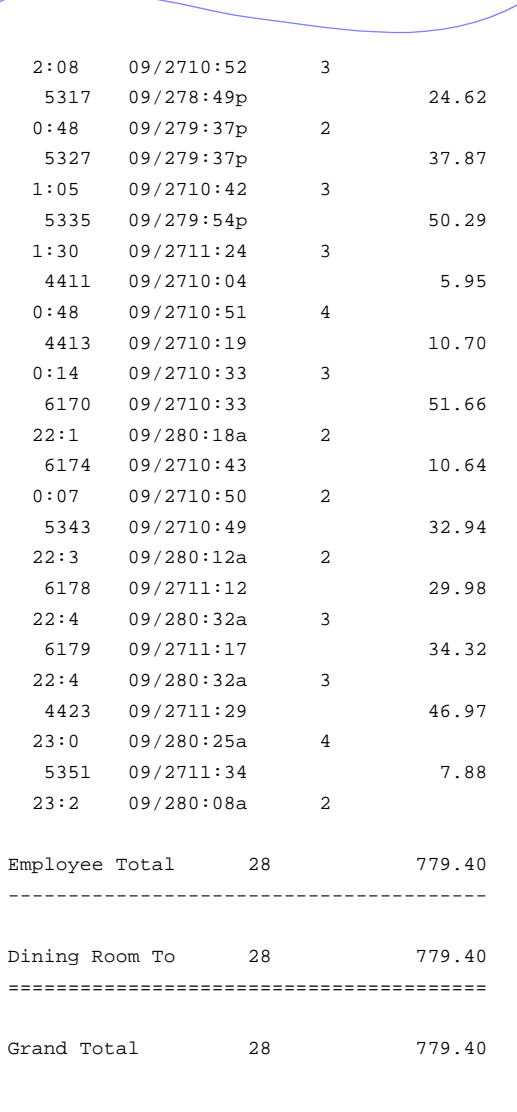

## *Report Details*

View: v\_R\_guest\_checks

This report does not use any stored procedures.

The following table lists each column in the report and provides detailed information on the source of the figures in each column.

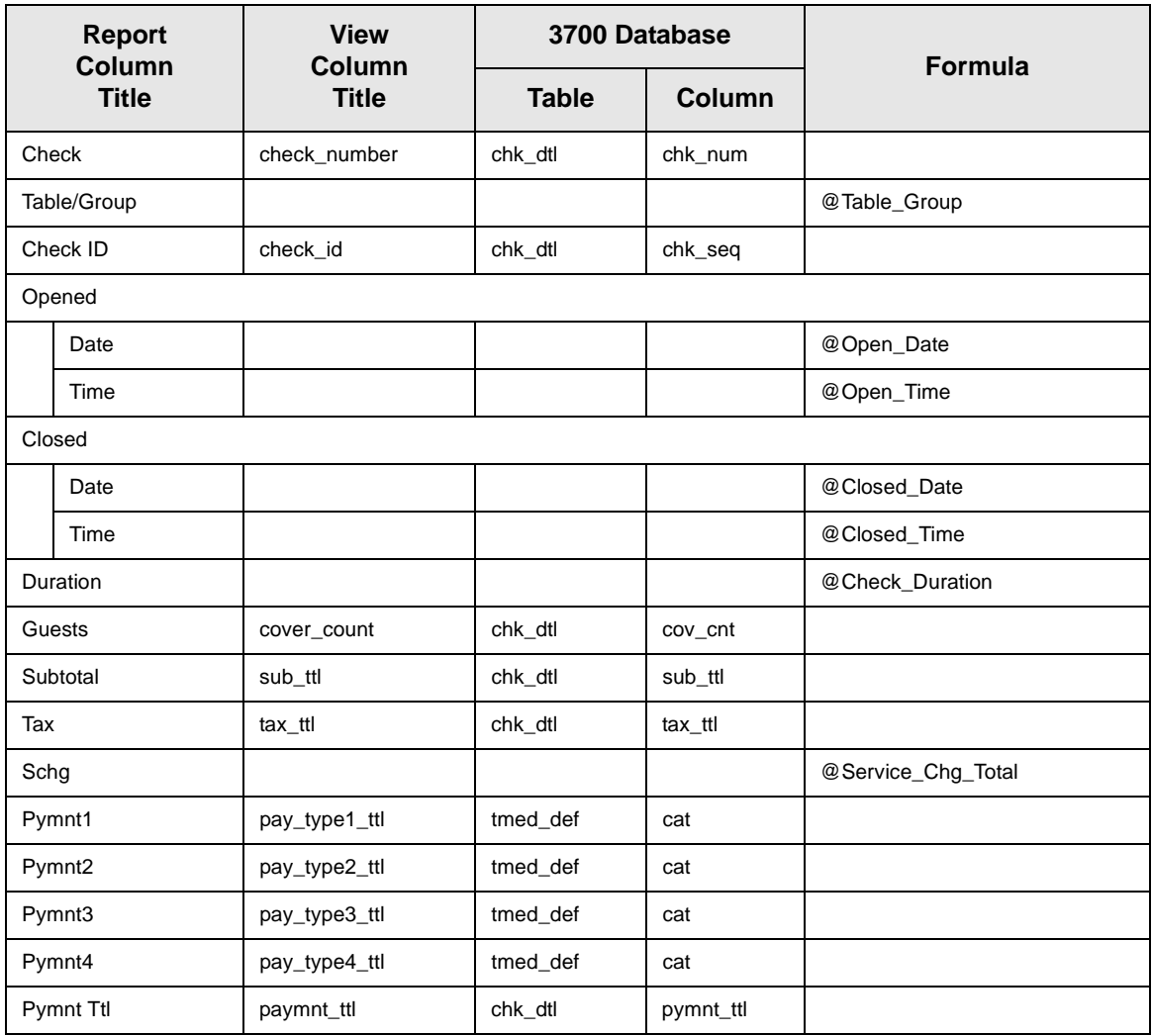

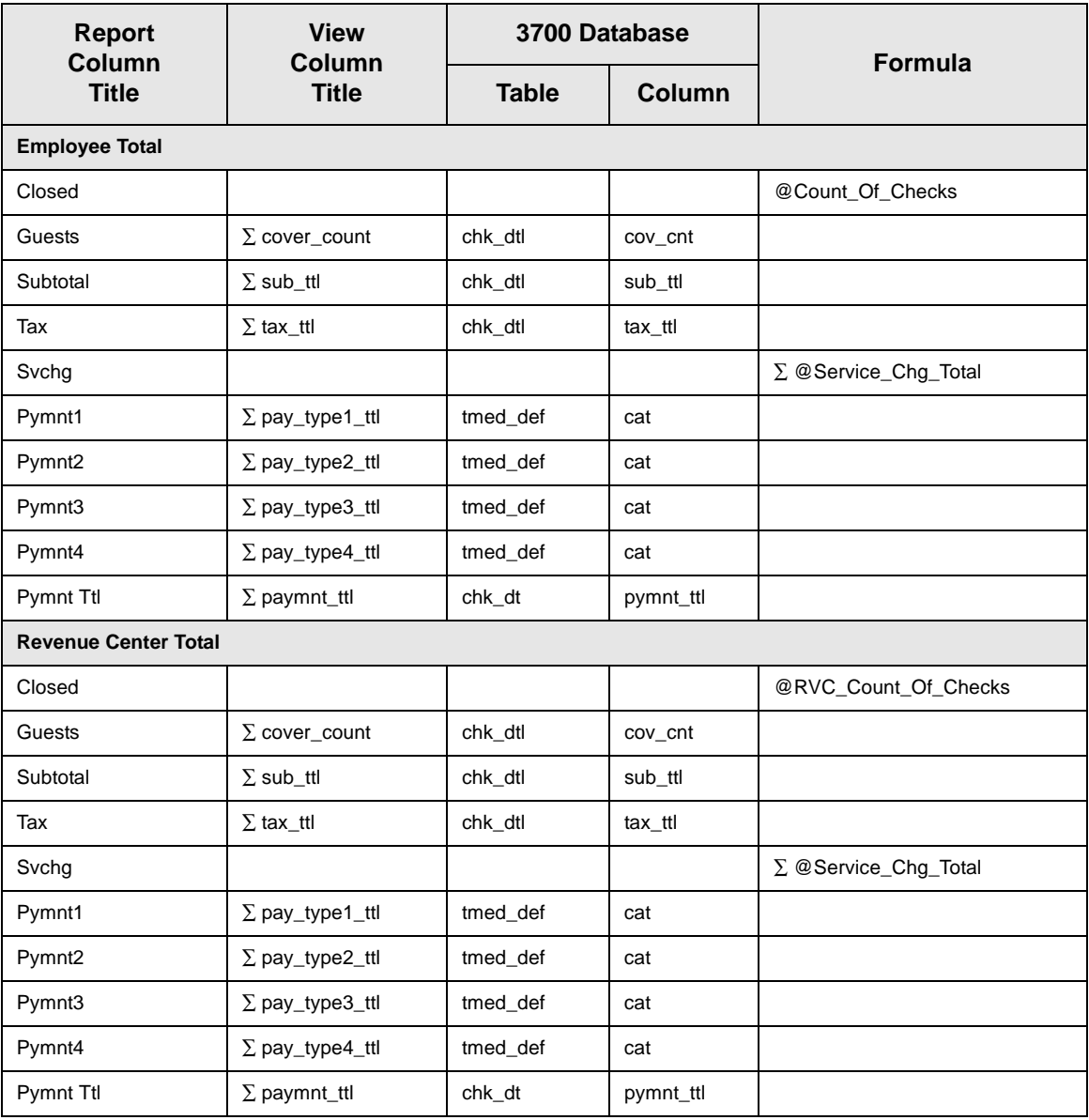

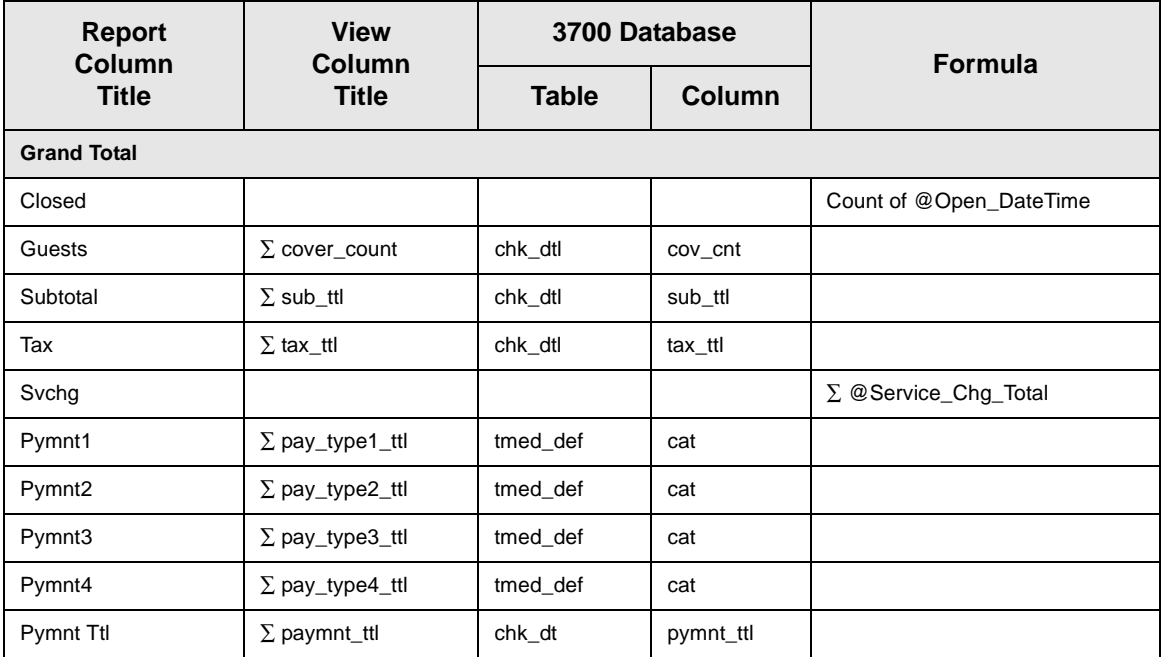

*Notes*

#### **Cancelled Checks**

The value of cancelled checks will always be 0.00 because when a check is cancelled, its value is automatically zero.

# <span id="page-464-0"></span>*Return/Void Reason Code Report*

#### **Purpose**

The Return/Void Reason Code report summarizes returns/voids of menu items by revenue center, employee and guest check. The report provides void total for each menu item, employee void total, reason code, and authorizing employee for each return/void.

#### **Format**

This report includes these profiles:

- $\Box$  Revenue center profile
- $\Box$  Employee profile
- $\Box$  Guest check profile

#### **Template**

VOIDREASON.RPT

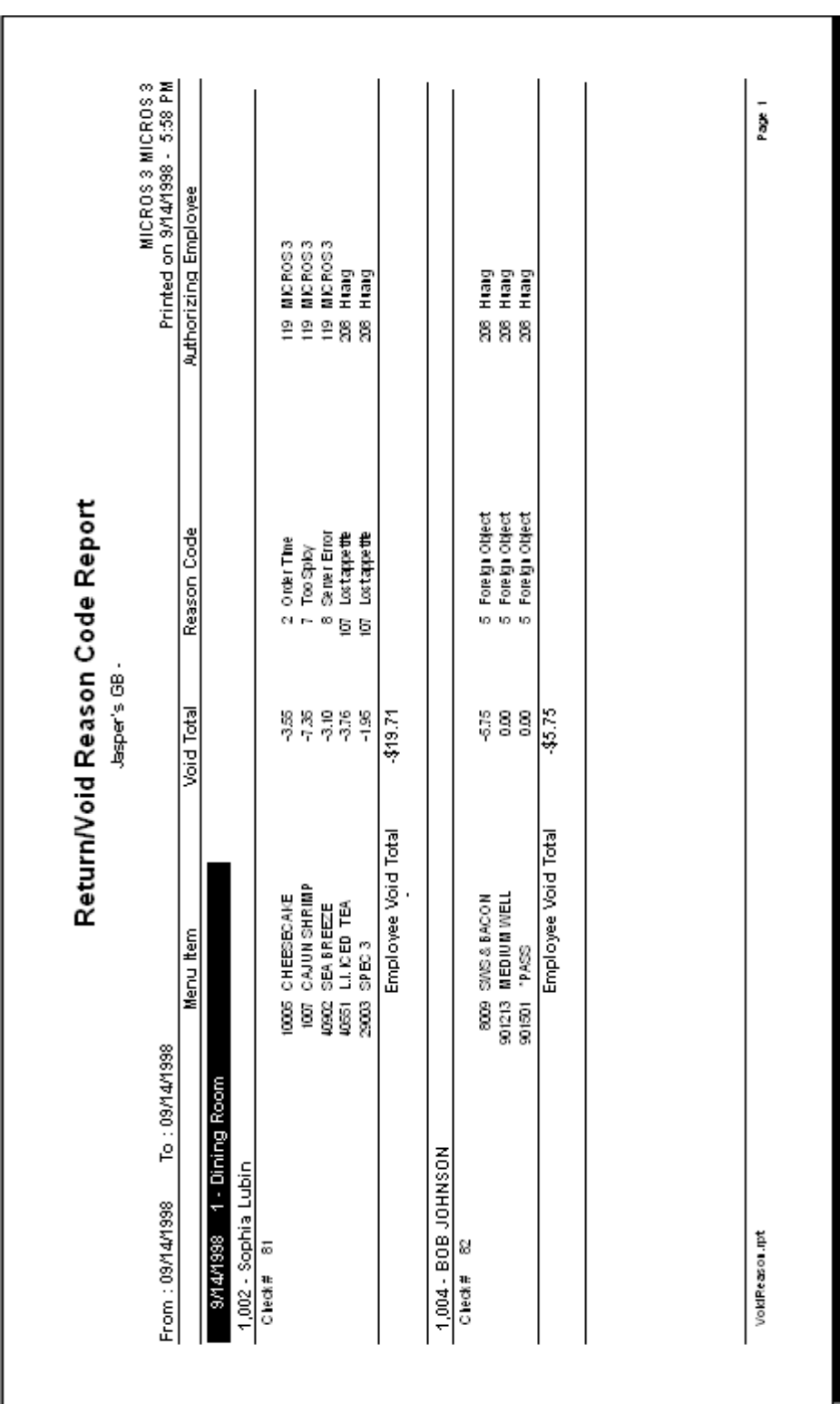

## *Programming Considerations*

Define new return/void codes or edit existing return/void codes on the Reasons form.

Select Reasons | Use with voids and/or Reasons | Use with returns as appropriate for each return/void code.
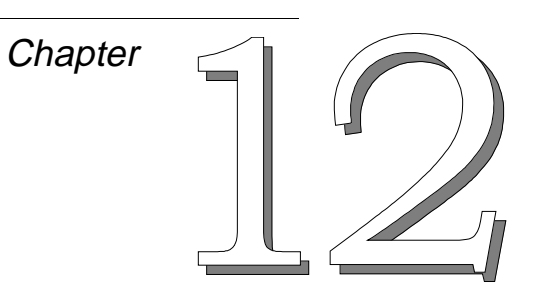

## *CA/EDC Reports*

This chapter provides examples and explanations of the credit authorization/electronic draft capture (CA/EDC) reports.

## **In this chapter**

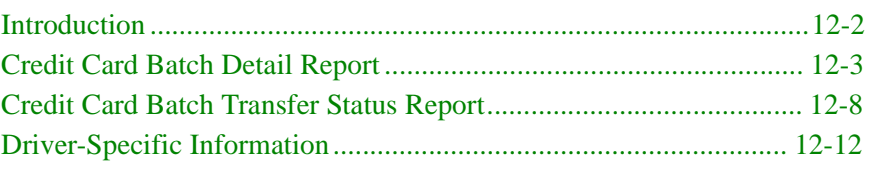

## <span id="page-469-0"></span>*Introduction*

Most restaurants that accept credit cards perform credit authorizations, either electronically or manually. Many also perform credit card settlement electronically. Electronic settlement involves transmitting information about each authorized charge to the processor. For each charge, the 3700 system creates a record that can be transmitted to the processor for settlement. Records are usually grouped together in a "batch," then transmitted to the processor together.

The 3700 CA/EDC Reports list all credit card charges in a batch and provide account information about each one. They also track electronic credit card settlements that are done using drivers supported by the 3700 system. These reports tell you the status of a batch settlement, notify you of credit card charges that did not settle, and help you balance your bank statements.

## <span id="page-470-0"></span>*Credit Card Batch Detail Report*

### <span id="page-470-1"></span>**Purpose**

This report gives you detailed information about each record in a settlement batch. Use this report to balance your bank statement. You can print it before or after a batch is transferred. It can be printed manually or as part of an autosequences.

### **Format**

The profile used for this report is unique—it is not used for any other reports. It is explained in the Report Profile below.

### **Template**

CC\_001.RPT

### **Report Profile**

This profile provides guest check, account, and tender details about each charge

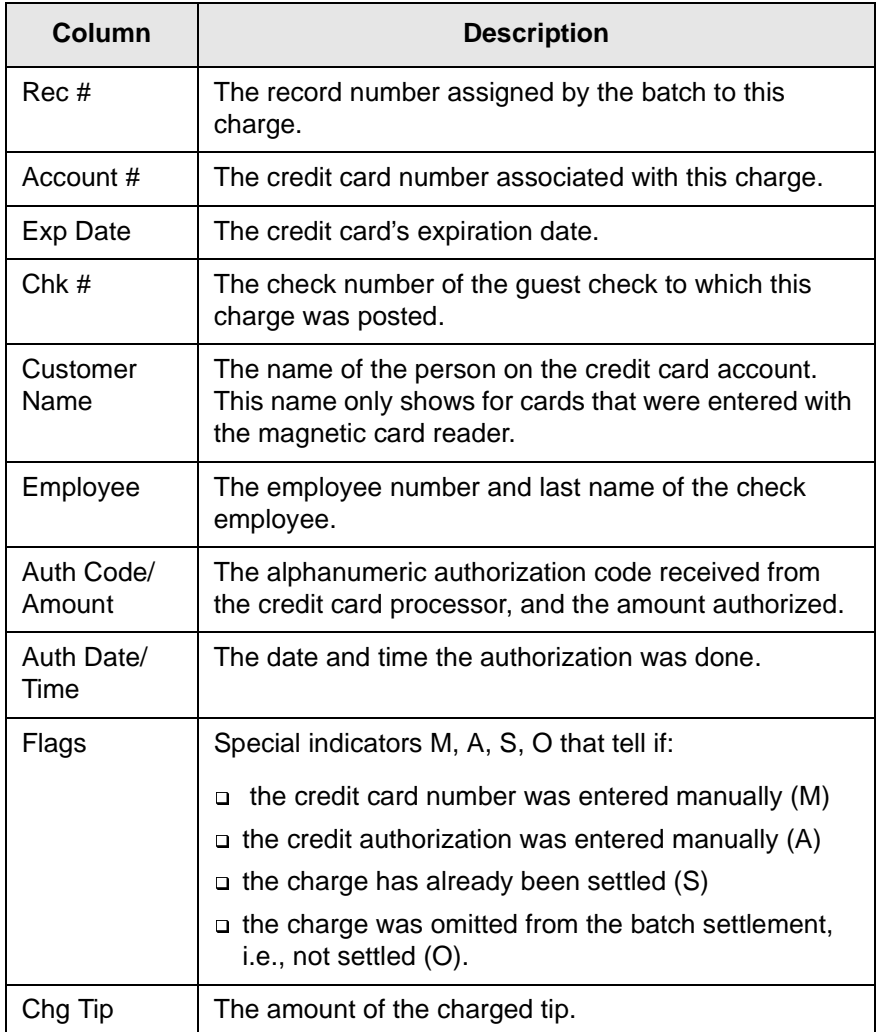

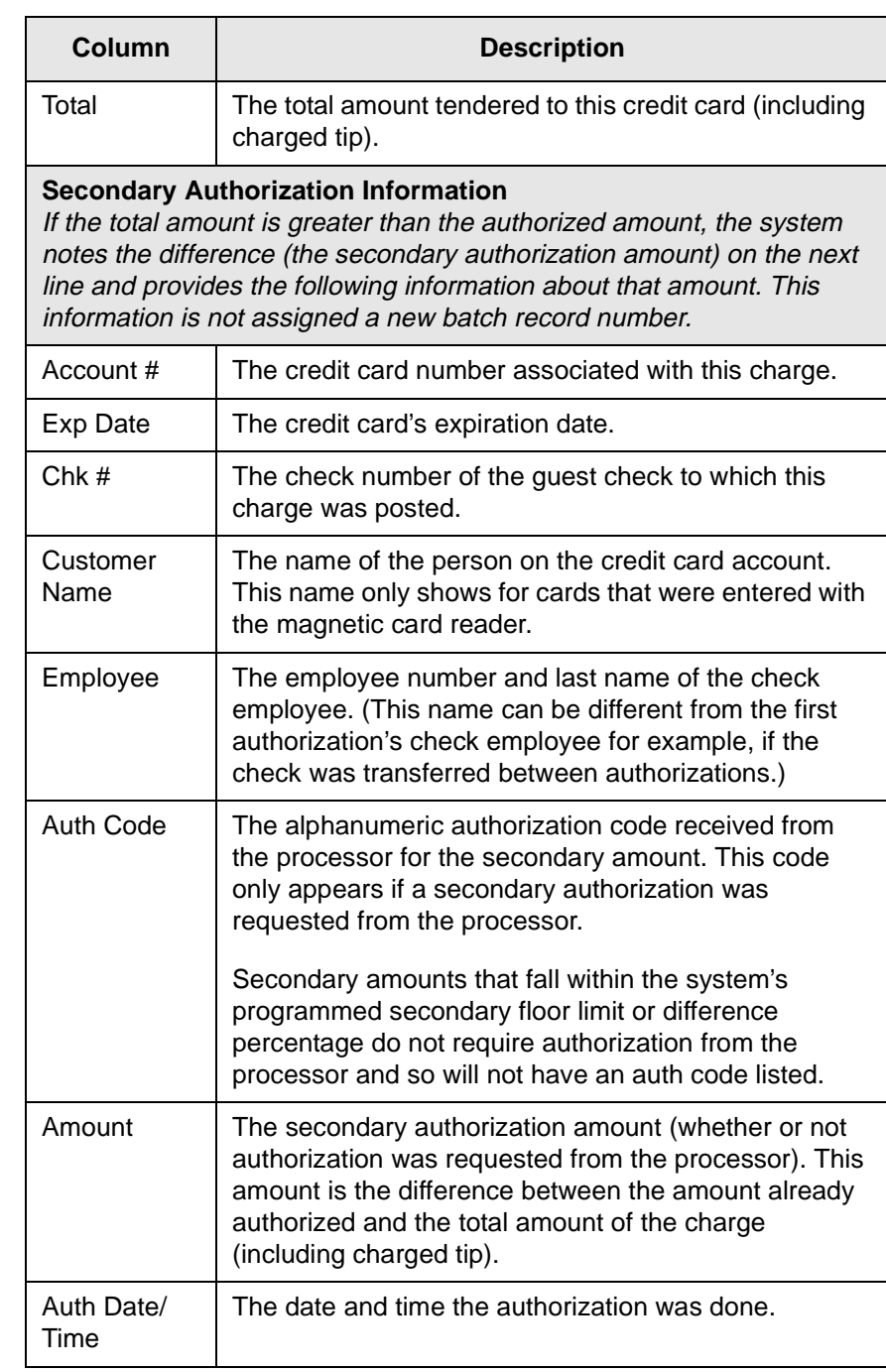

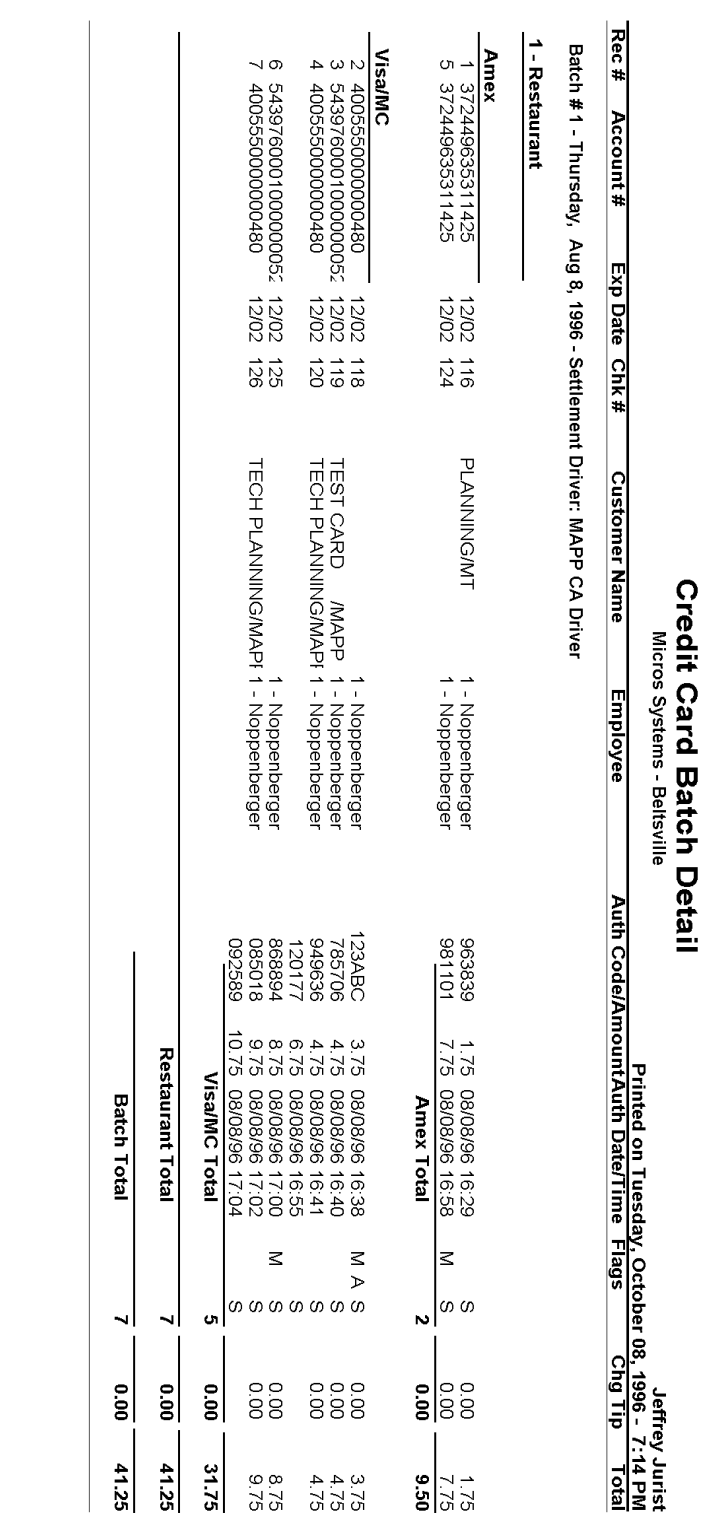

# CC\_001.RPT

Page 1

### *Report Details*

View: v\_R\_CCBatch

This report does not use any stored procedures.

The following table lists each column in the report and provides detailed information on the source of the figures in each column.

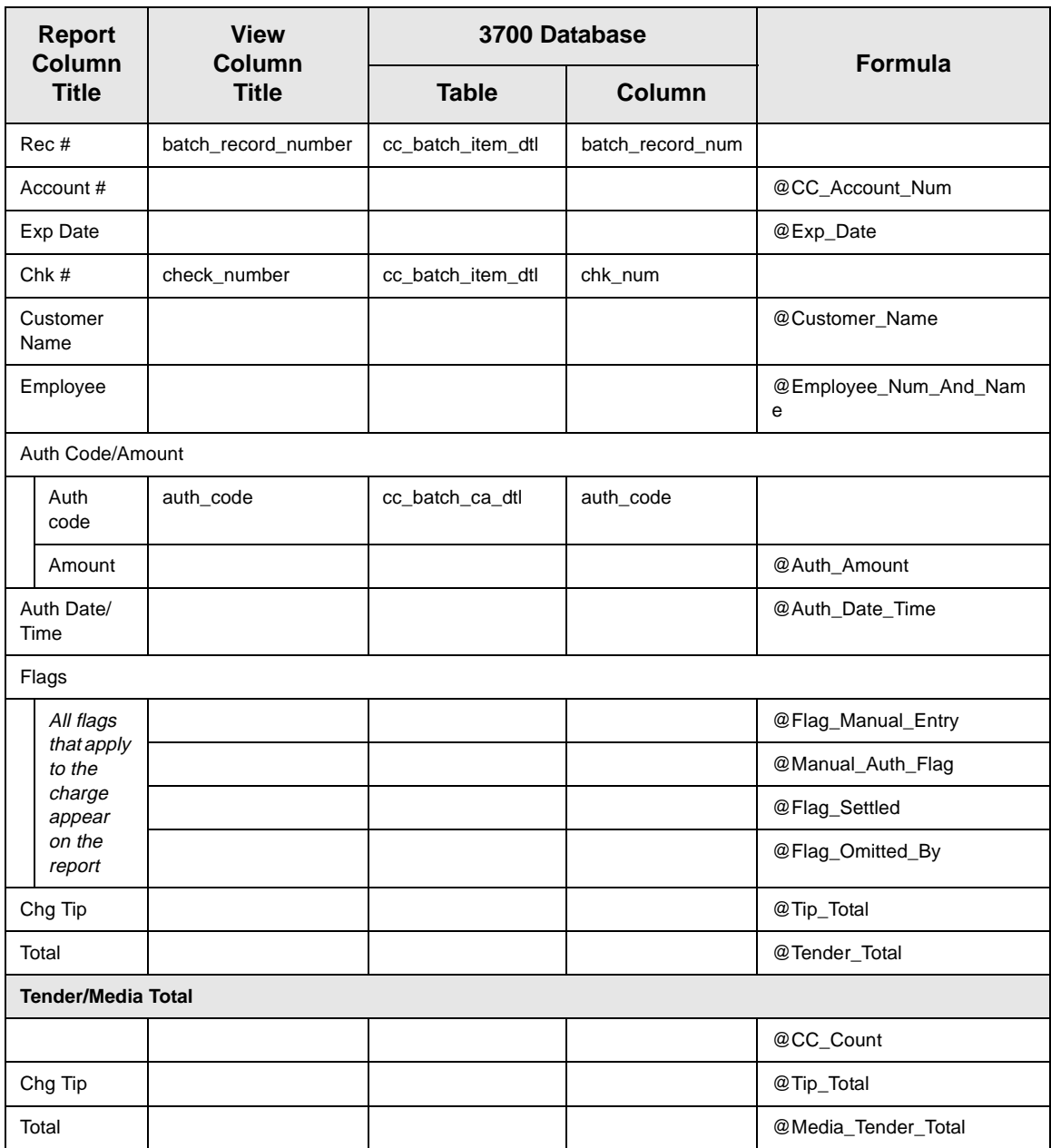

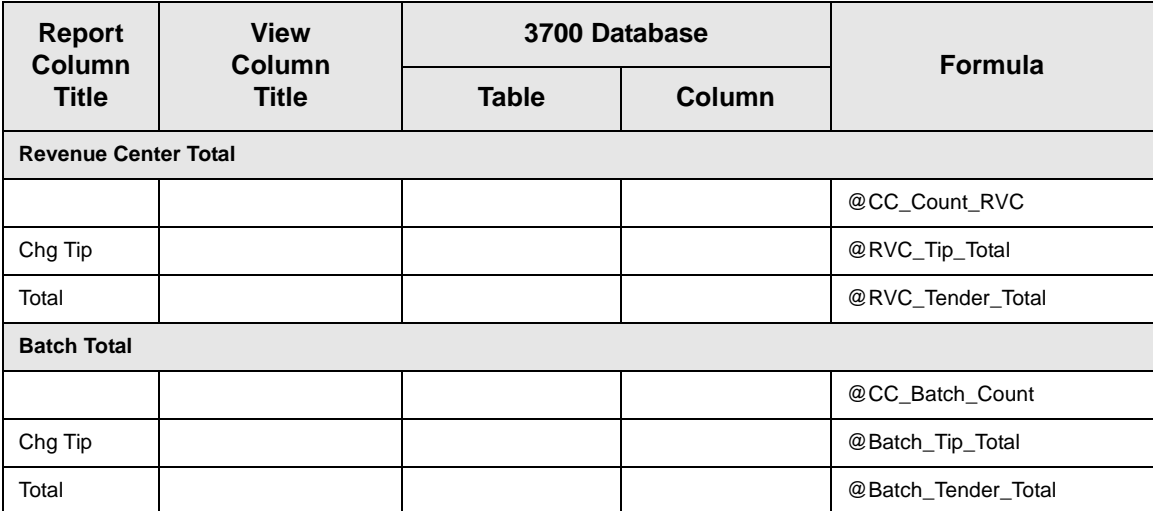

### *Programming Considerations*

### **General**

□ Tender/Media | Credit Auth | Preambles - Under each revenue center heading on the report, batch records are grouped by credit card type according to the preambles set here.

### *Notes*

### **Secondary Authorizations**

If the total amount of a charge is greater than the authorized amount, the system performs a secondary authorization. However, not all secondary authorizations are requested from the processor. The system first checks the secondary floor limit and secondary difference percentage that are programmed in Tender Media | Credit Auth. If the secondary amount is within the programmed limits, the system does an "internal" authorization (i.e., does not request authorization from the processor). If the secondary amount is outside the programmed limits, the system requests authorization from the processor.

<span id="page-474-0"></span>On this report, secondary authorization amounts that have an authorization code next to them were authorized by the processor. Secondary amounts that do not have a code listed were authorized internally.

## <span id="page-475-0"></span>*Credit Card Batch Transfer Status Report*

### <span id="page-475-1"></span>**Purpose**

This report tells you the status of a batch that was transferred to the credit card processor to be settled. Any records that were not settled are listed under the status line along with an explanation. Run this report after transferring a batch and use it to determine if any records were not settled. This report can be printed manually or as part of an autosequence.

#### **Format**

The profile used for this report is unique—it is not used for any other reports. It's explained in the Report Profile below.

#### **Template**

CC\_002.RPT

### **Report Profile**

This profile provides identifying information, date and time information, and details about charges and payments.

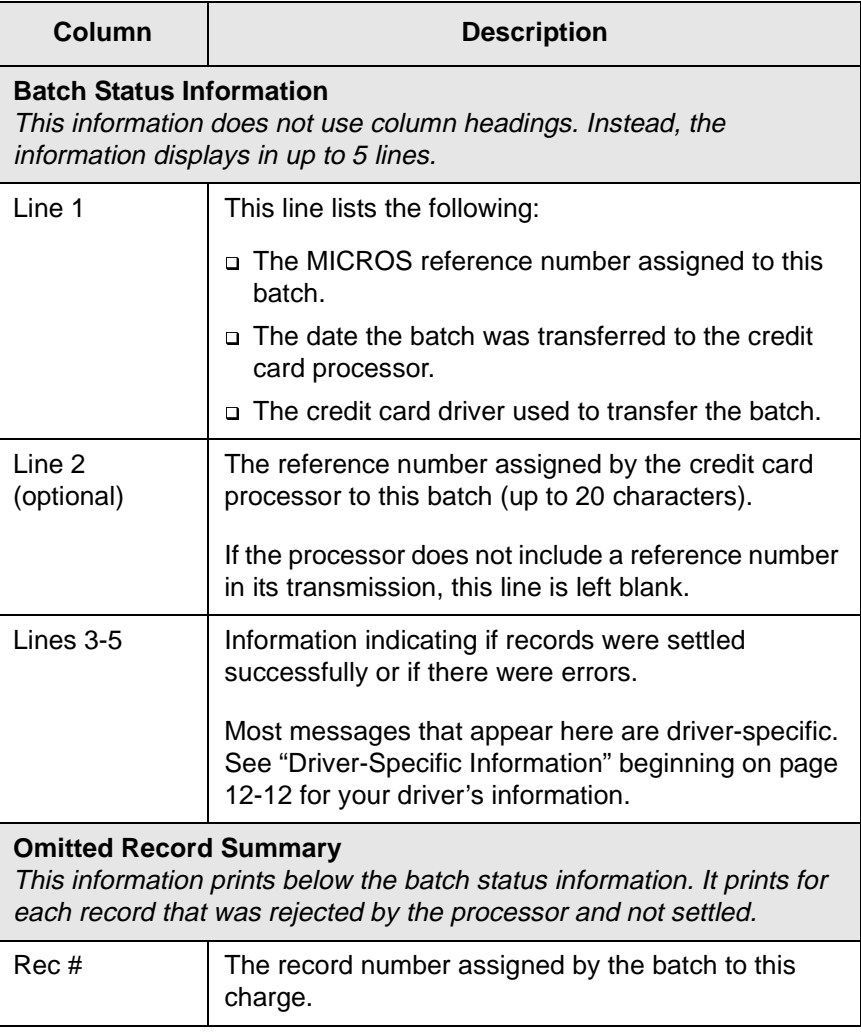

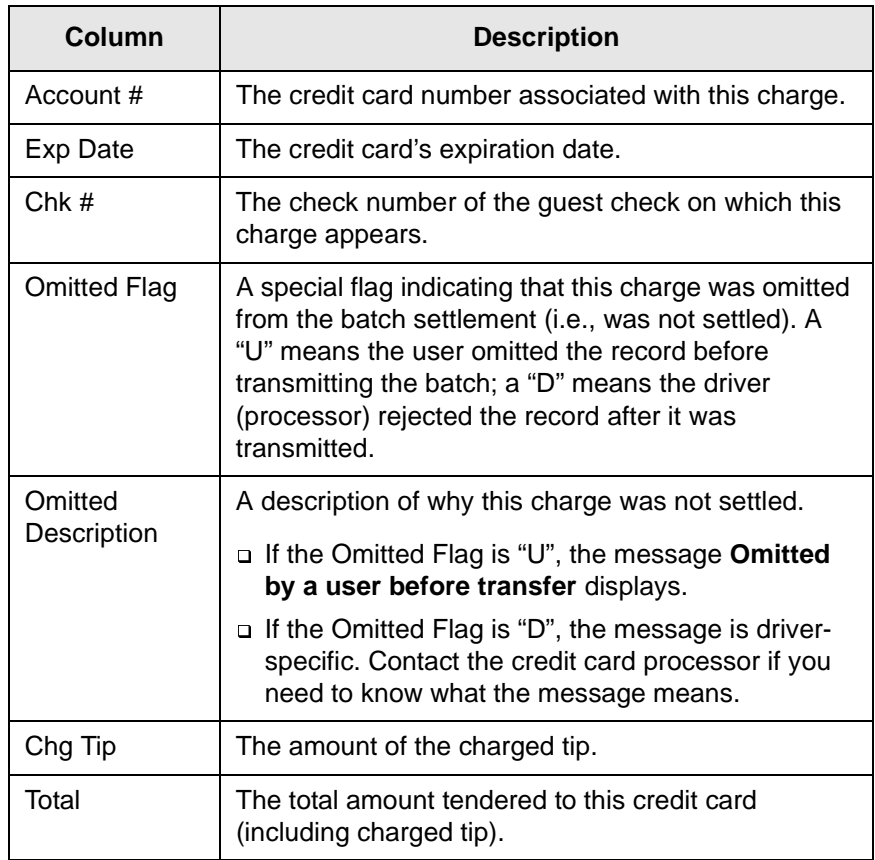

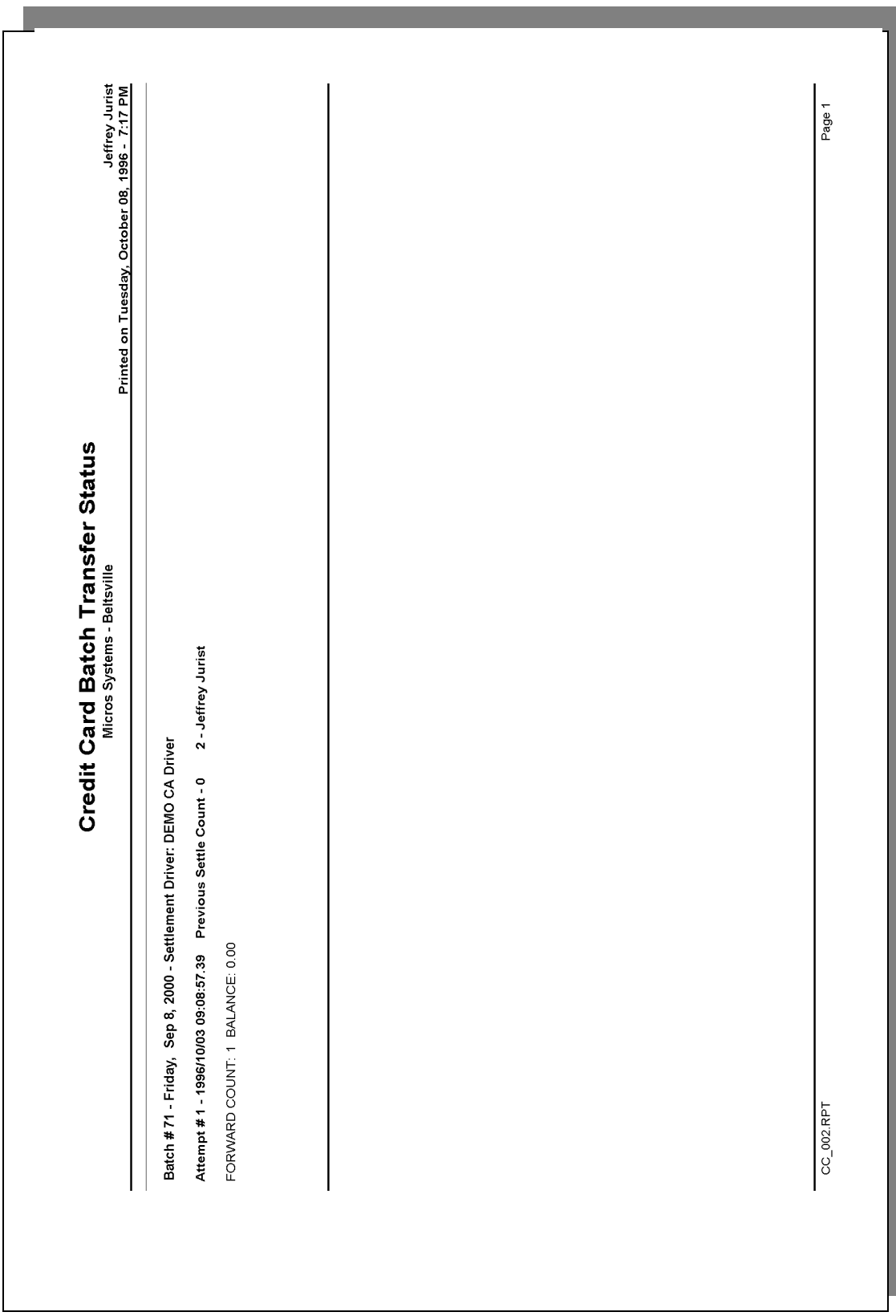

### *Report Details*

View: v\_R\_CCBatch\_Xfer\_Status This report does not use any stored procedures.

The following table lists each column in the report and provides detailed information on the source of the figures in each column.

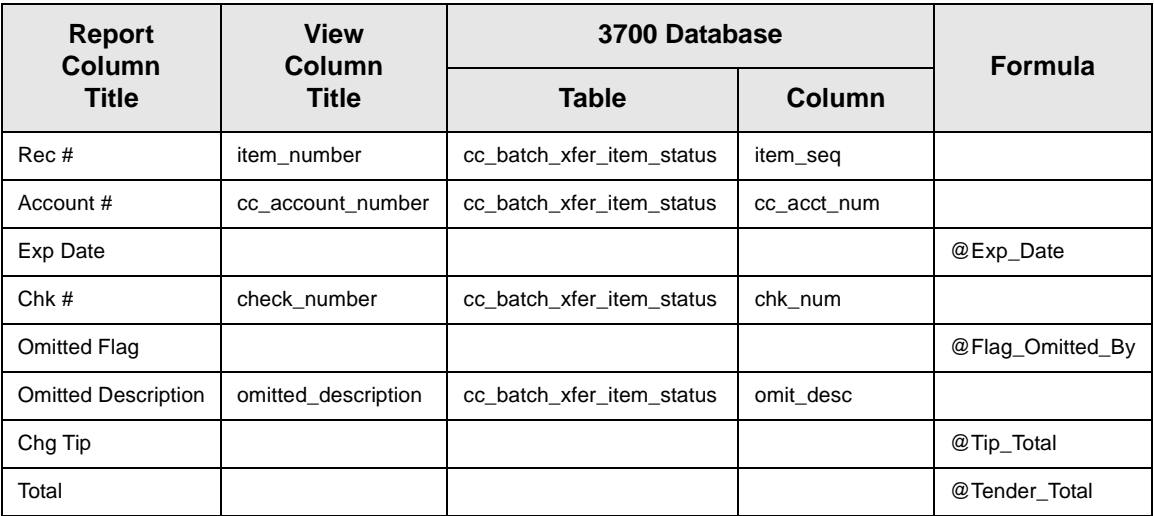

*Notes*

<span id="page-478-0"></span>See the following section for driver-specific information that appears on this report.

## <span id="page-479-0"></span>*Driver-Specific Information*

Much of the Credit Card Batch Transfer Status Report includes driverspecific information. Status and error messages are often similar, but not the same, for different drivers. This section lists the messages for each driver that may appear on this report.

### **Where Information Appears**

Driver-specific information shows up in two areas on the report:

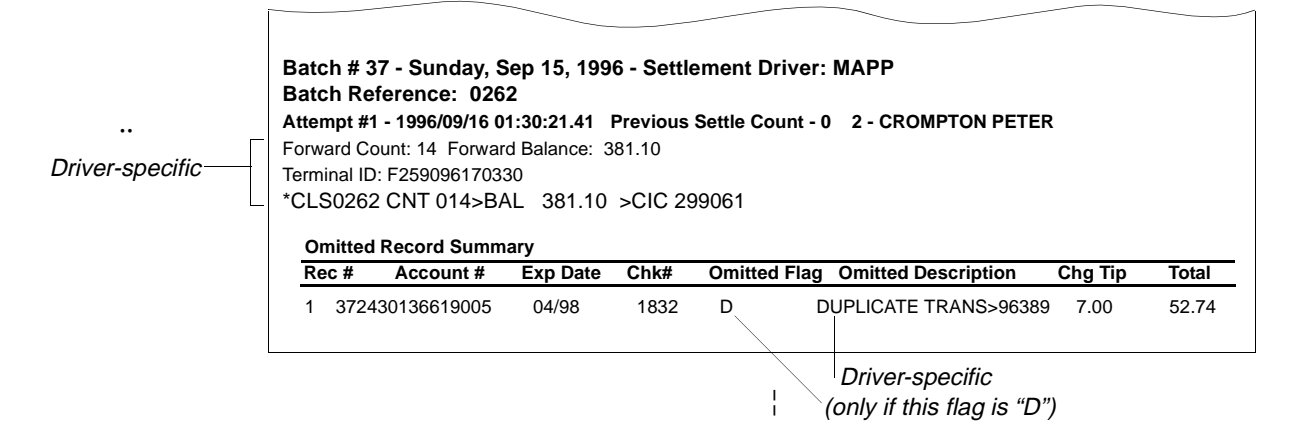

Any message that begins with an asterisk (\*) comes directly from the credit card processor. MICROS does not have information about these messages. You must contact the credit card processor directly if you need to know what they mean.

### **How To Use This Section**

*Note*

This section explains the messages that appear in the batch status section of the report. The first table lists generic messages that may appear for any driver, no matter which one you're using. The rest of the tables list driver-specific messages.

Find the driver that your restaurant uses. (Drivers are listed in alphabetical order.) Then, in the table for that driver, find the specific message you need explained.

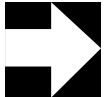

All driver-specific messages that appear in the Omitted Description field (in the Omitted Record Summary of the report) come directly from the credit card processor. Therefore, they are not described here.

## *All Drivers*

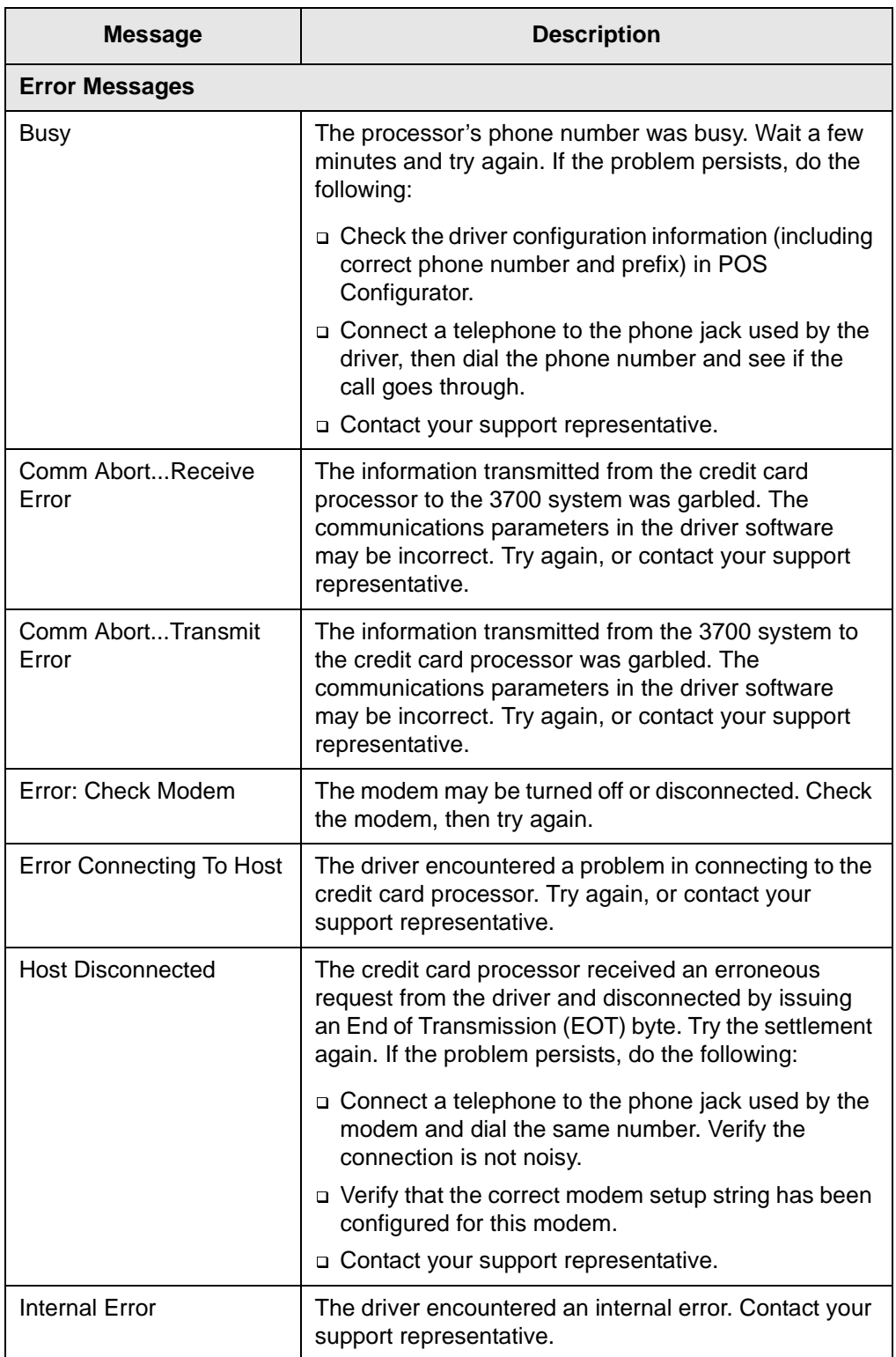

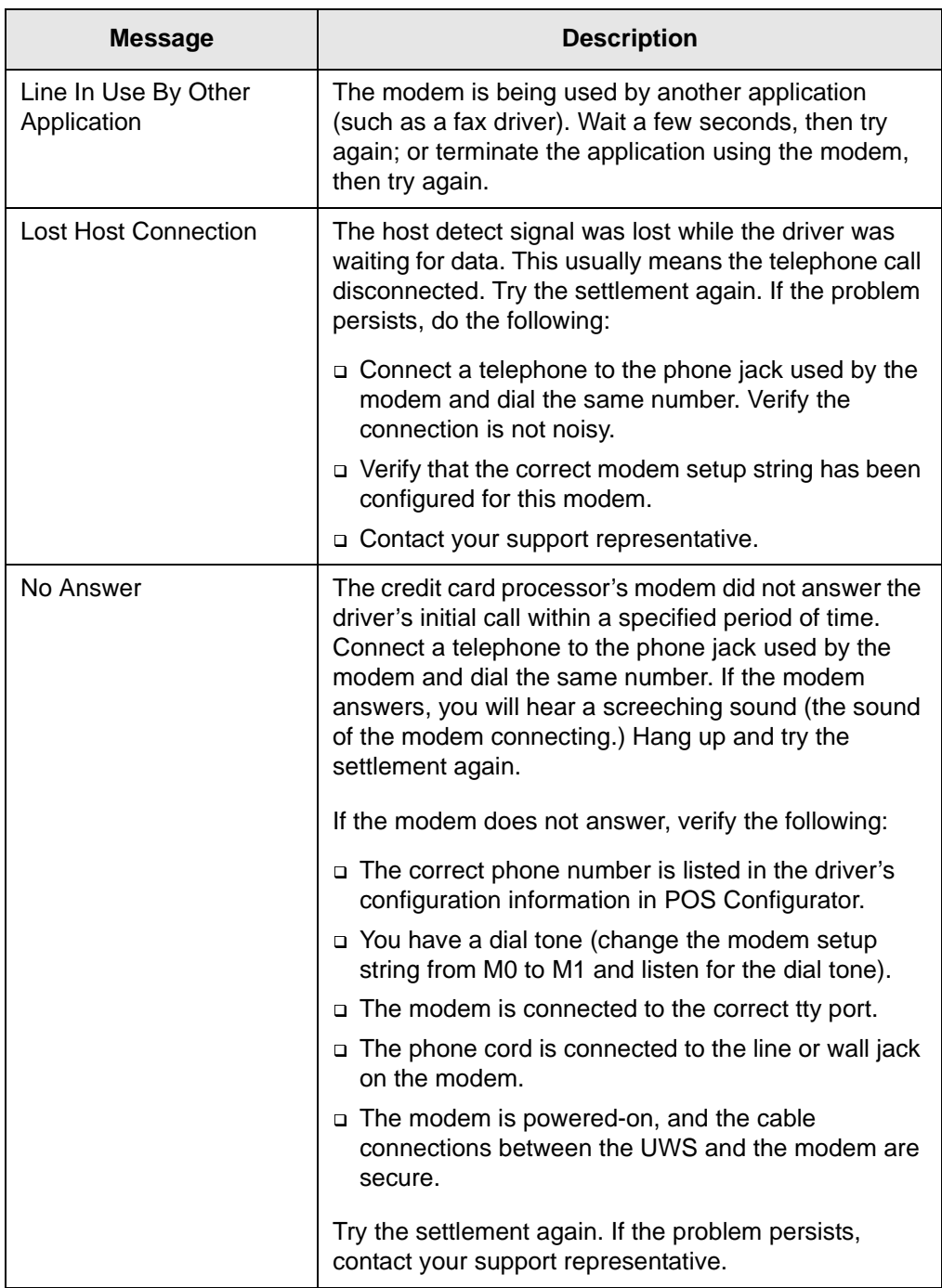

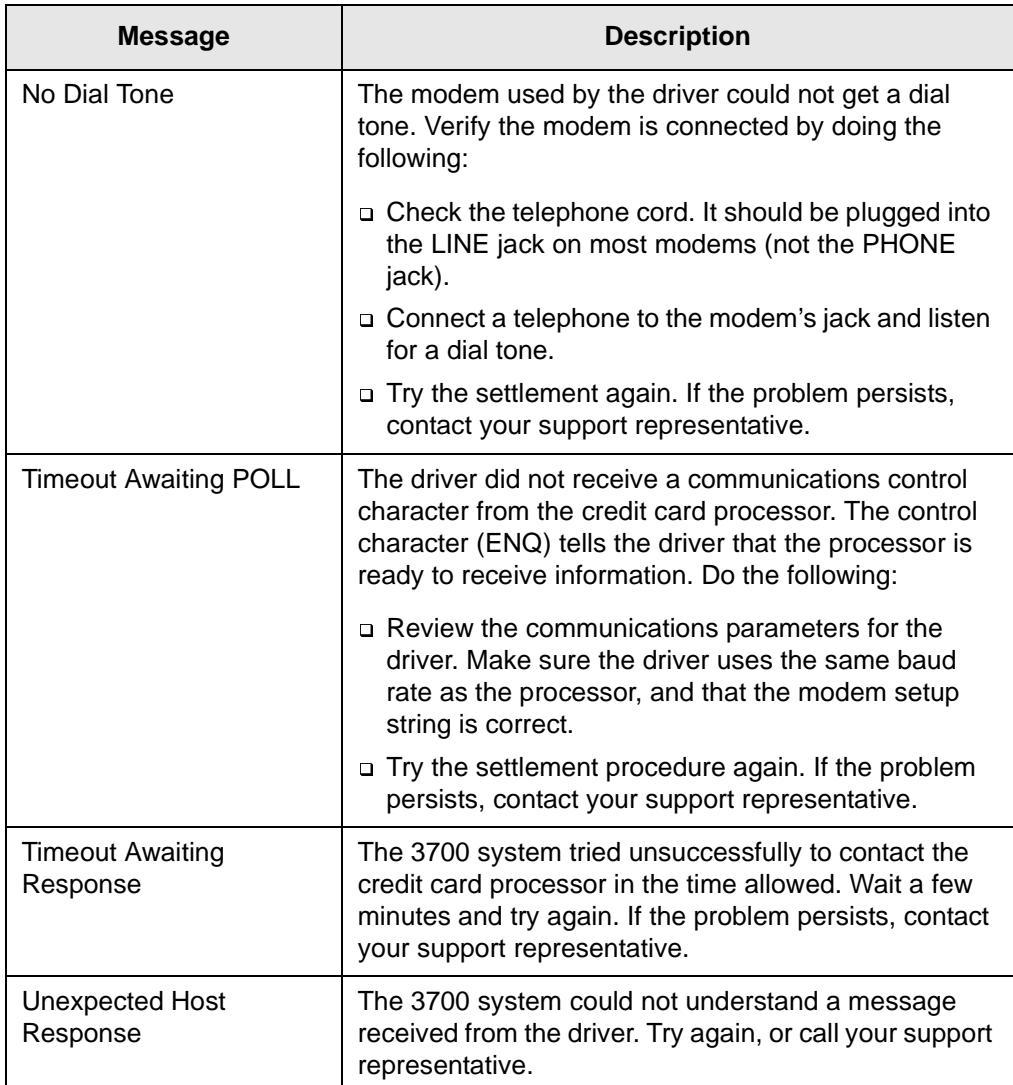

## *CES*

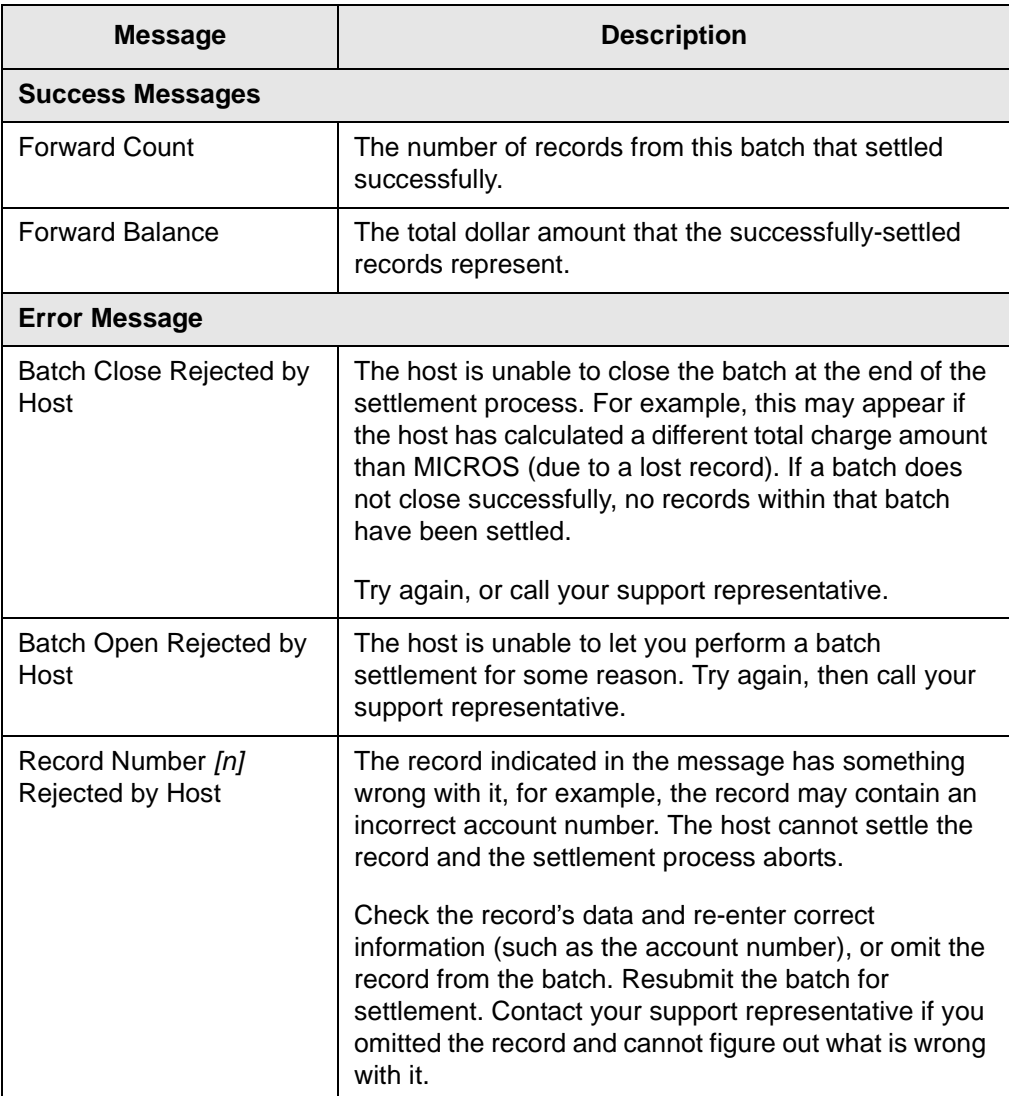

### *MAPP*

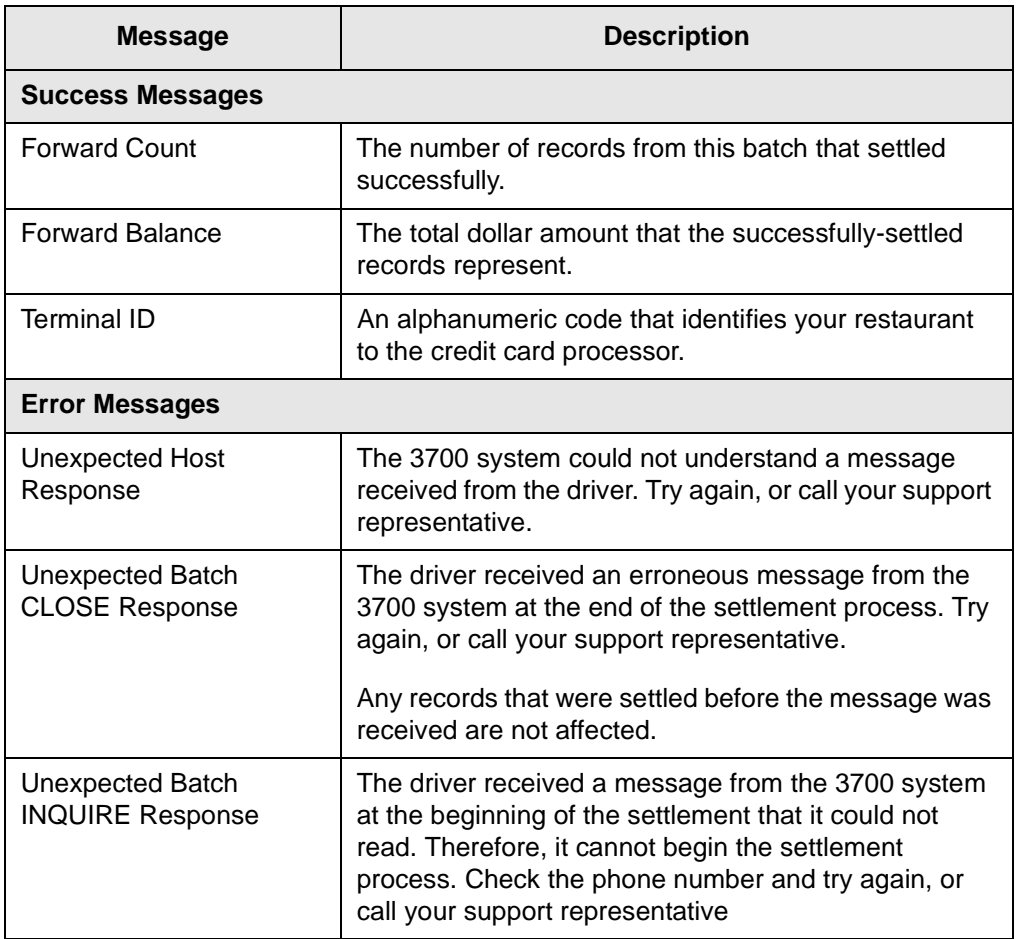

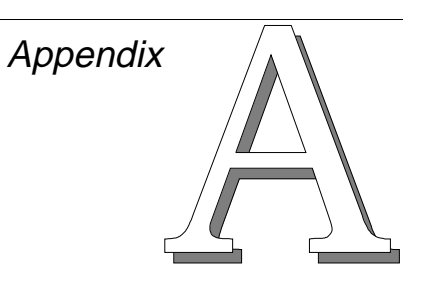

## *Templates, Views, and Stored Procedures*

This appendix provides a listing of each report title and the associated template, view, and stored procedures.

## **In this chapter**

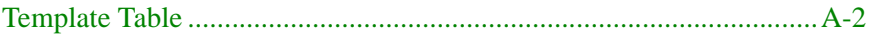

## <span id="page-487-0"></span>*Template Table*

This table lists the template, view, and stored procedure (if applicable) for each report in the 3700 system.

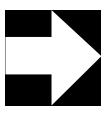

### *Note*

Template name, view, and stored procedure are identical for full-page and 40-column reports. Therefore each report is listed only once in this table.

However, full-page and 40-column reports do use different templates, stored in different directories.

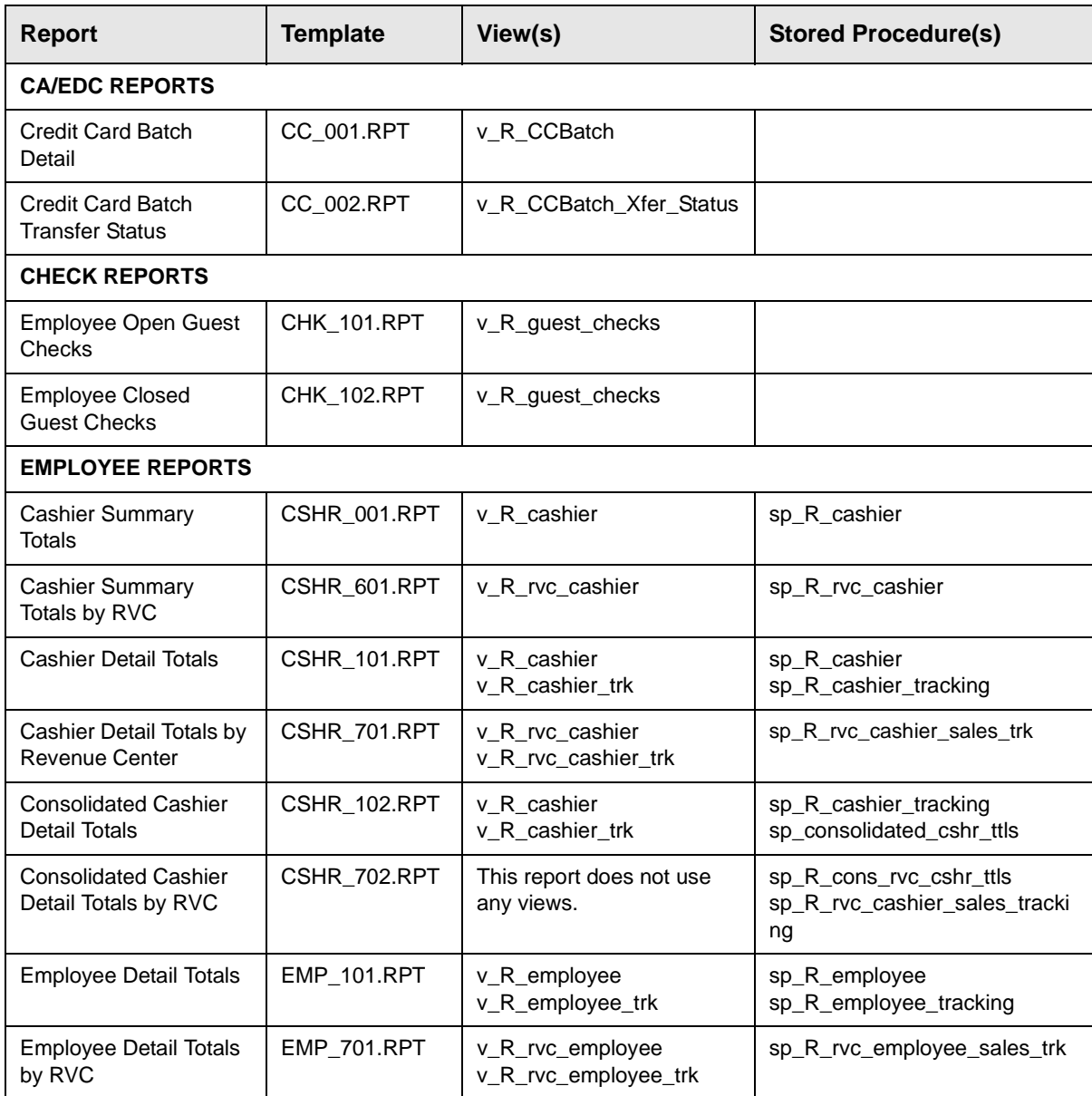

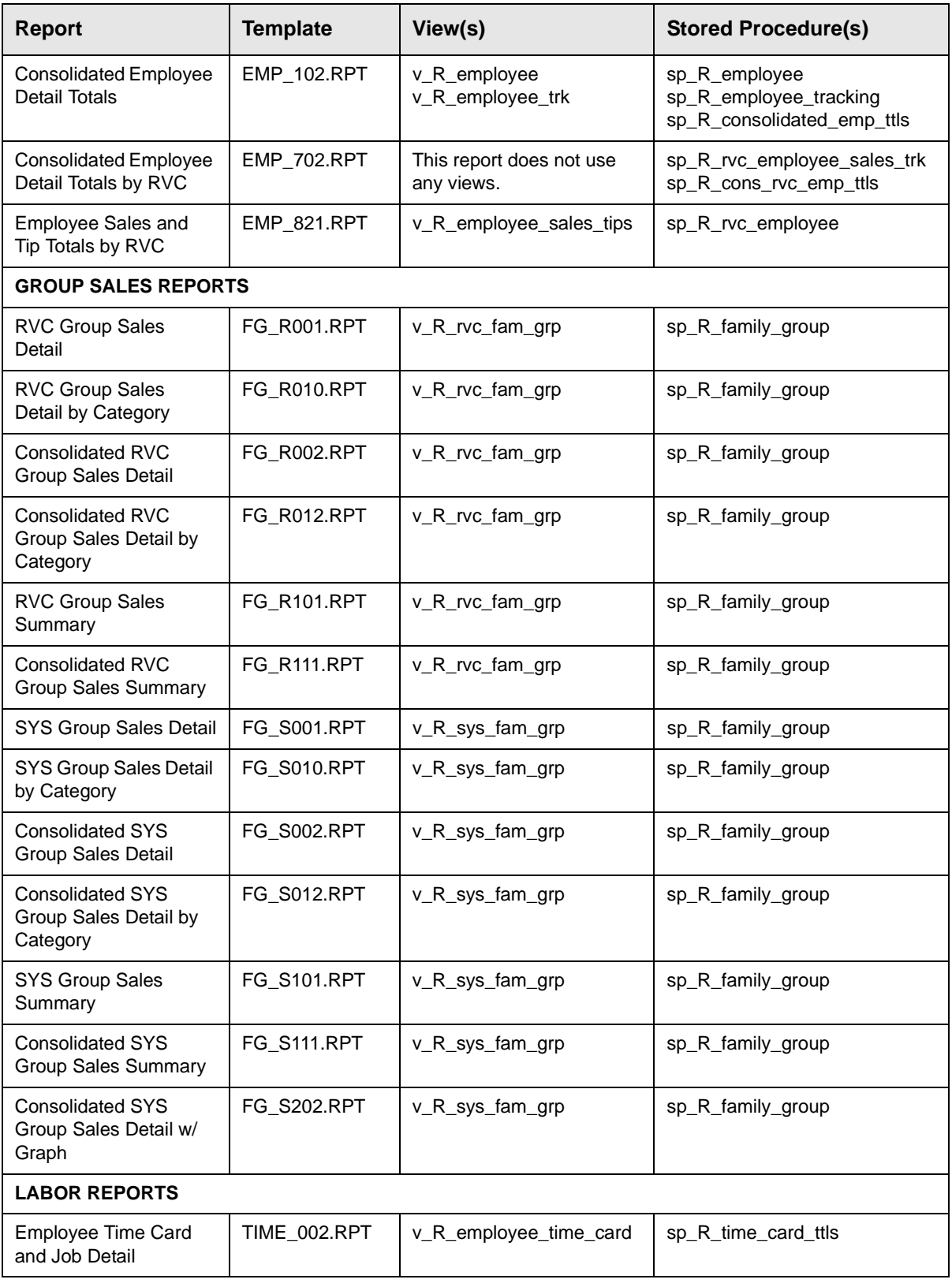

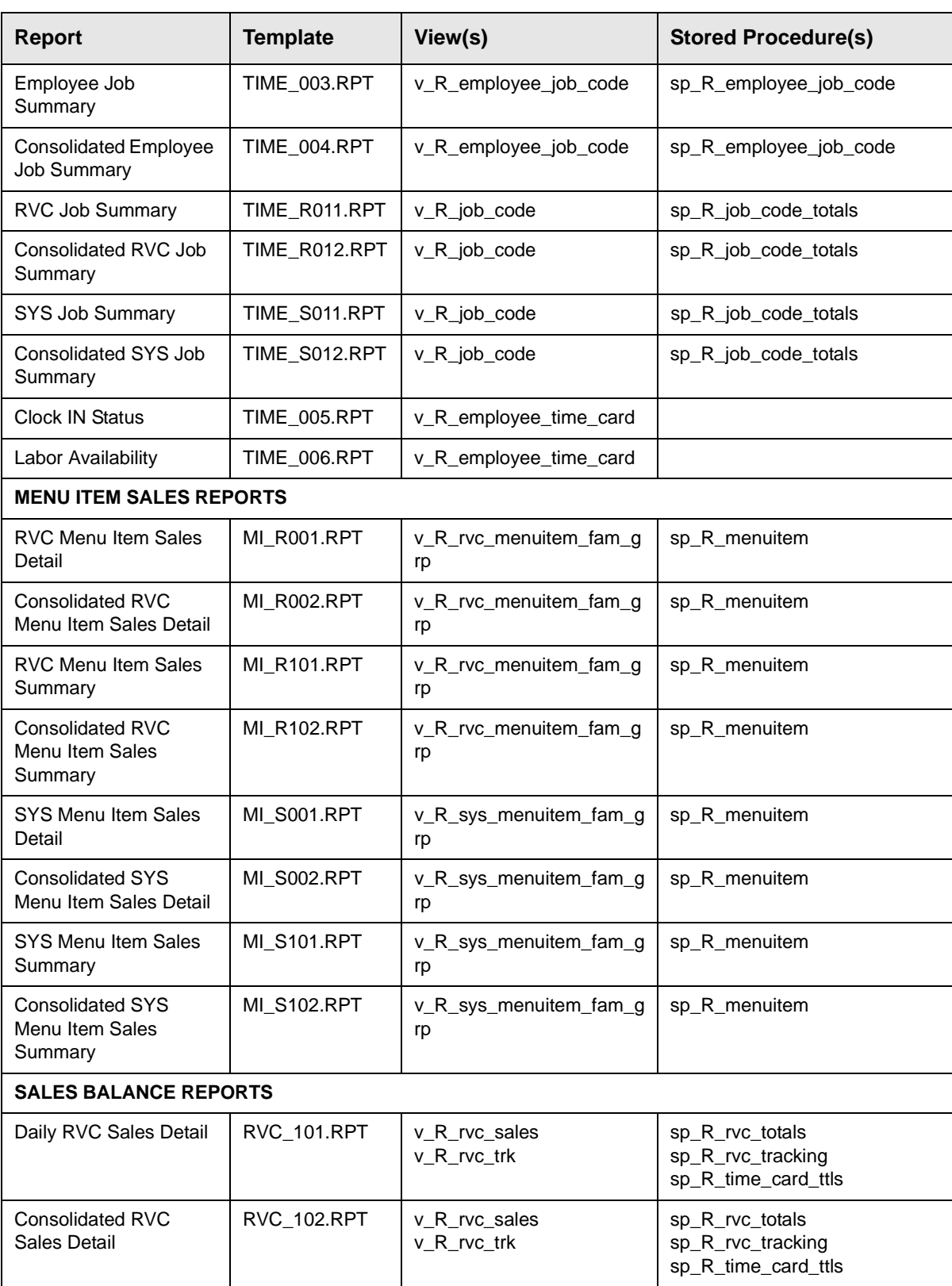

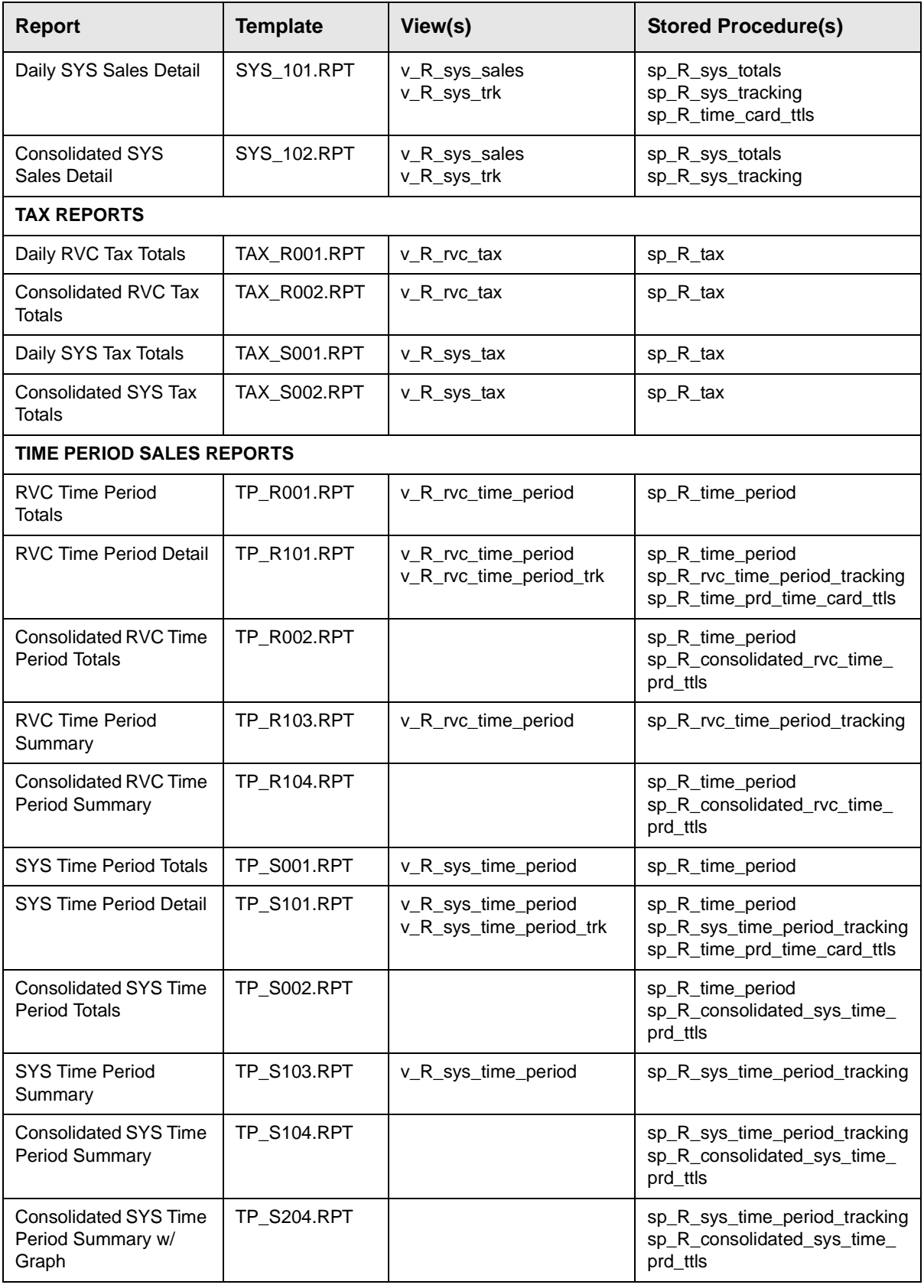

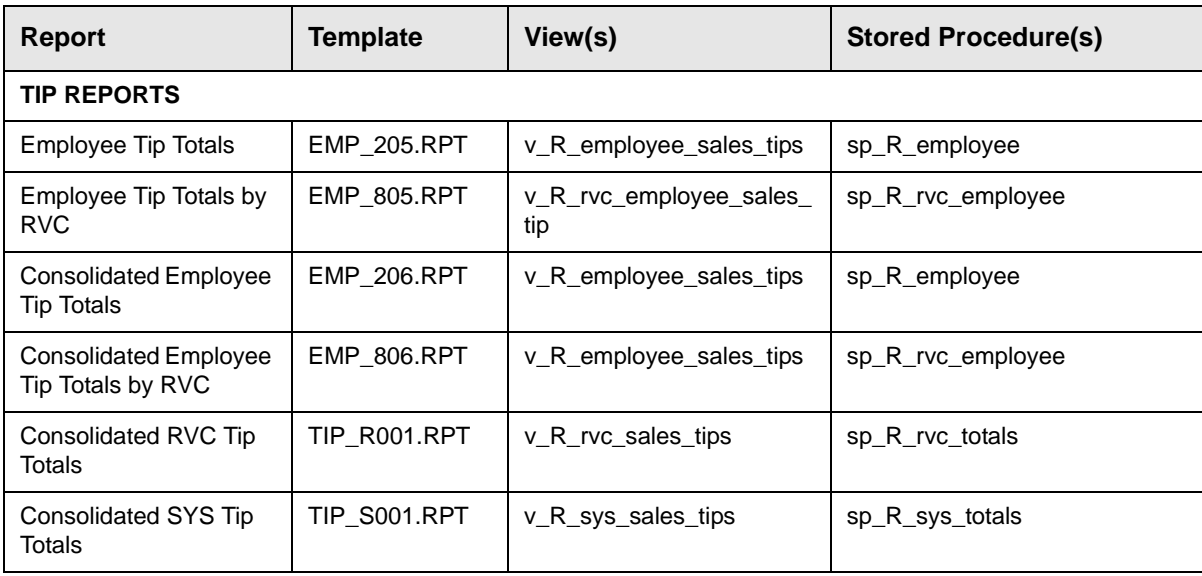

## *Index*

**Note:** A Master Index is located in the *3700 Feature Quick Reference Manual.*

### **All page numbers are hotspots.**

## **Symbols**

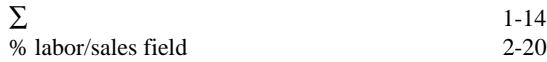

### **A**

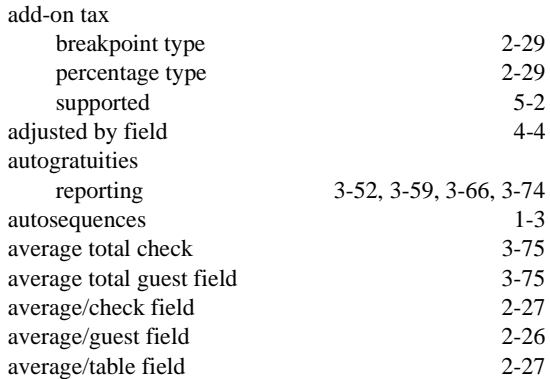

### **B**

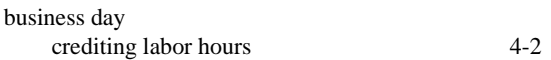

## **C**

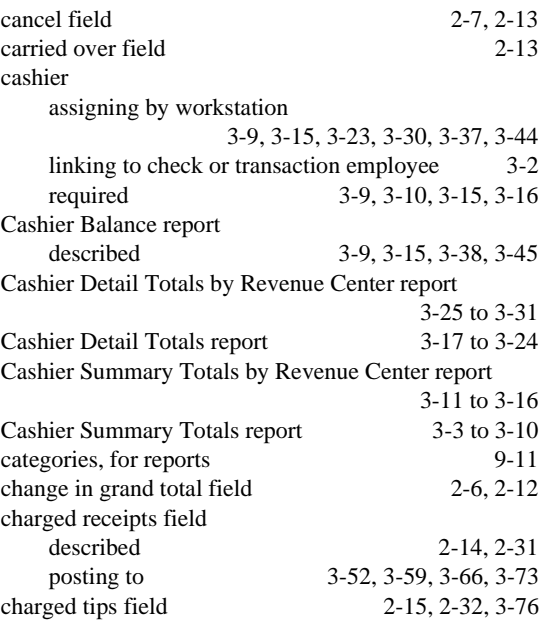

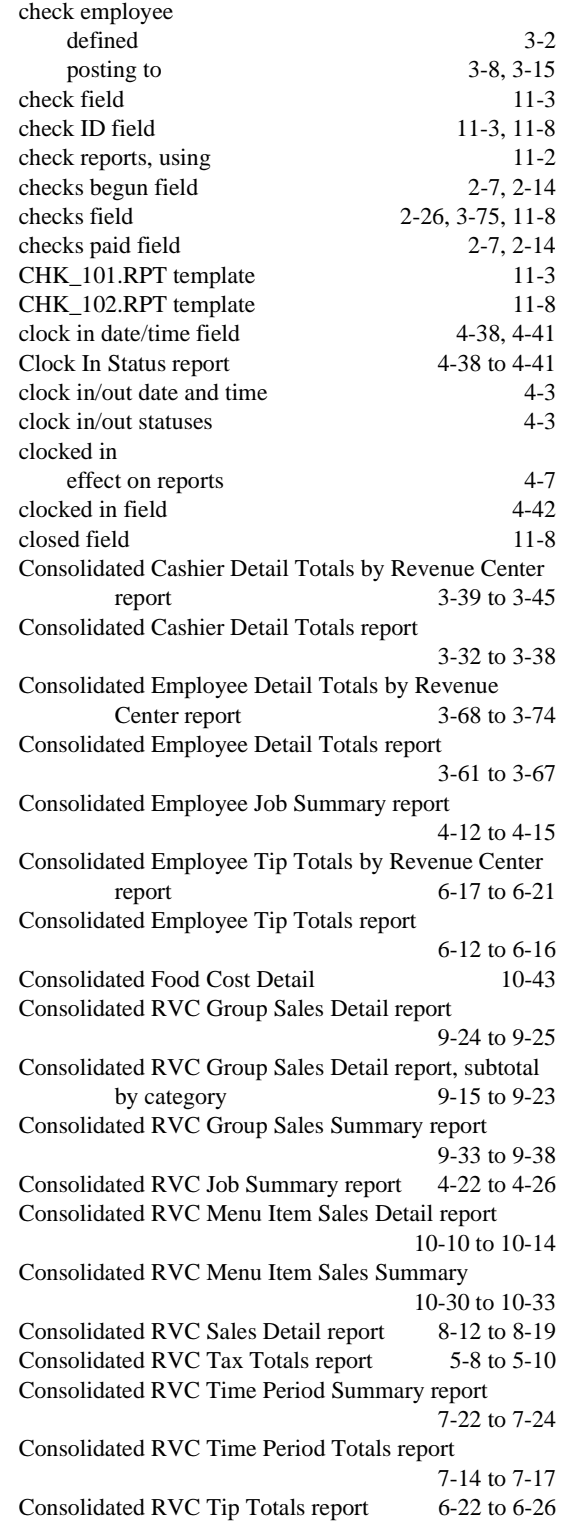

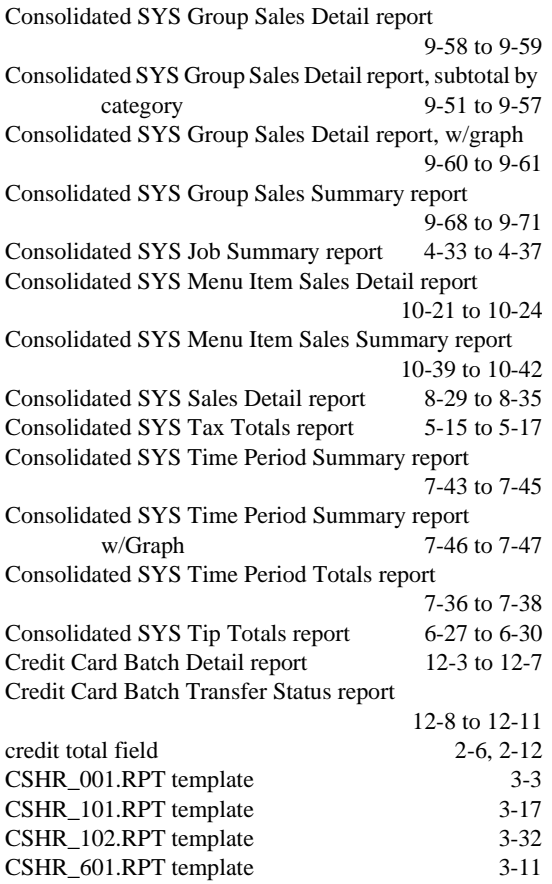

### **D**

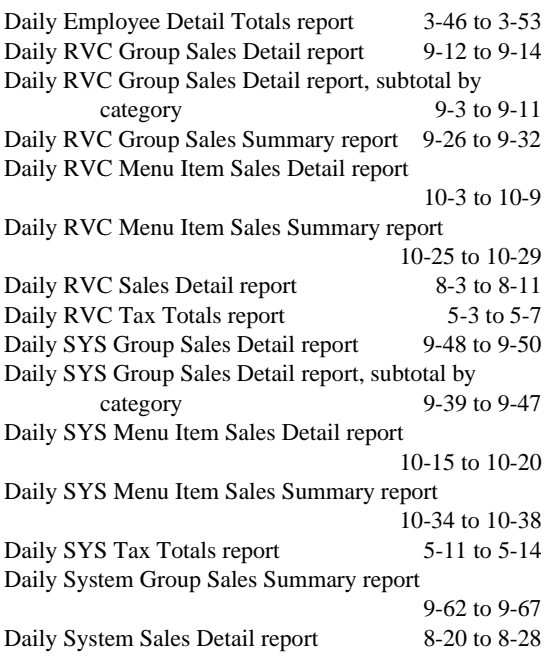

CSHR\_701.RPT template [3-25](#page-98-1) CSHR\_702.RPT template [3-39](#page-112-1)

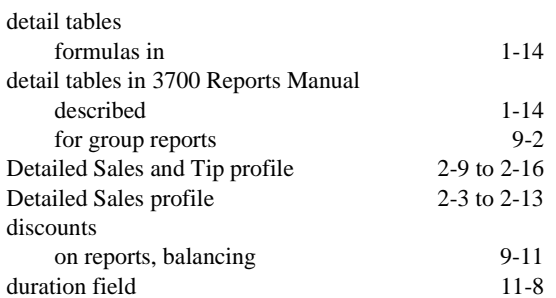

### **E**

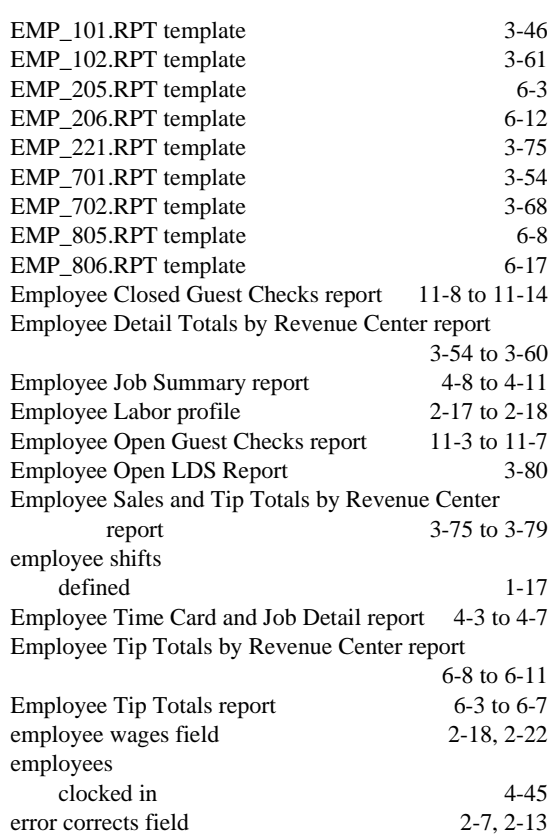

## **F**

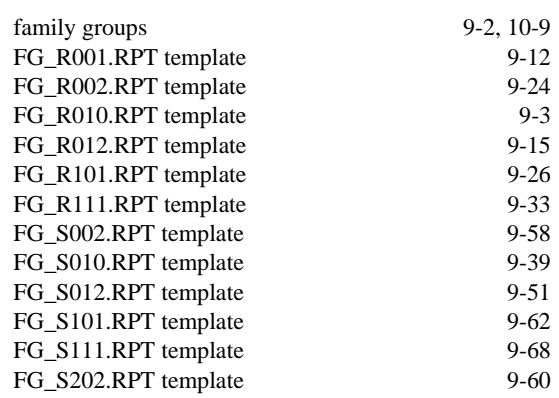

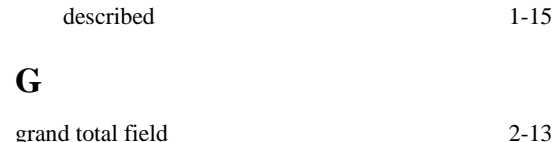

supported [5-2](#page-203-1)

Florida surcharge tax

formulas

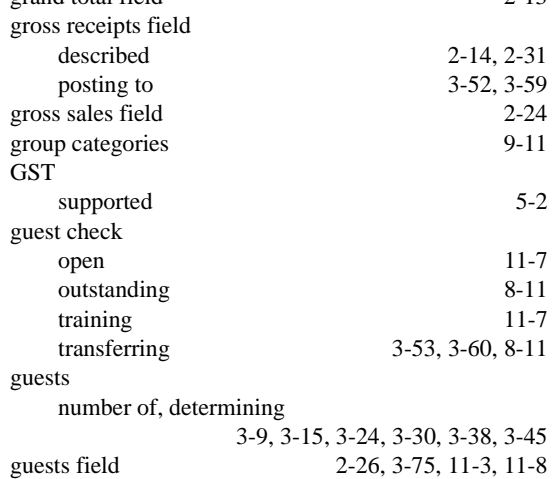

### **H**

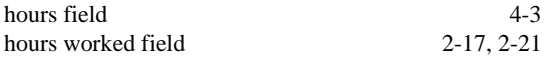

## **I**

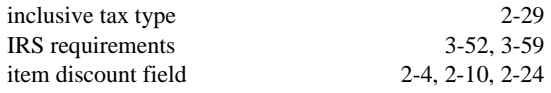

## **J**

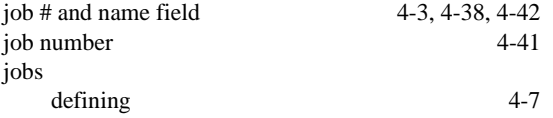

### **L**

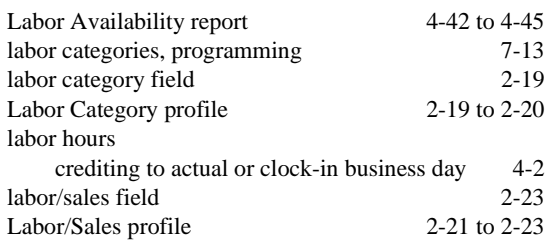

### **M**

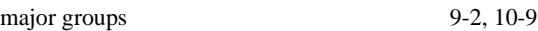

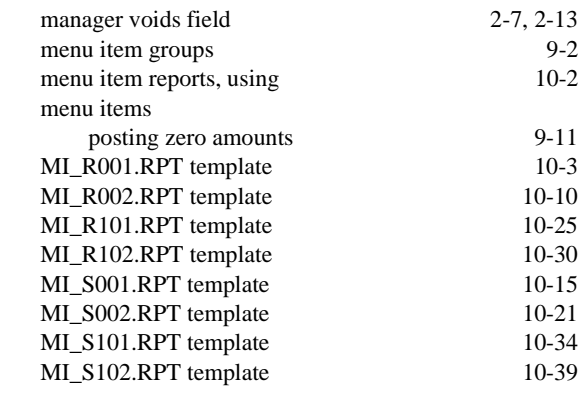

## **N**

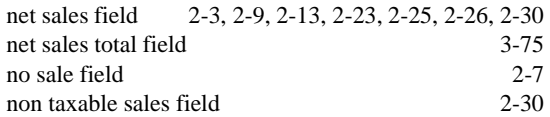

## **O**

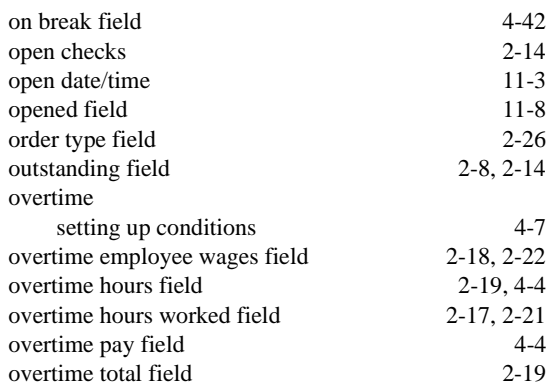

### **P**

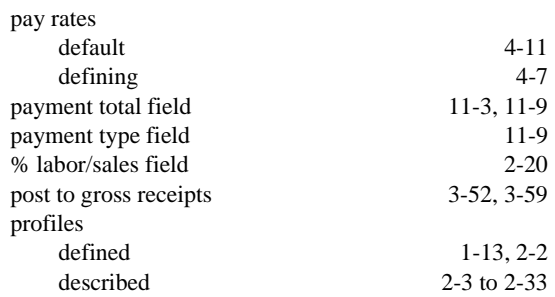

### **R**

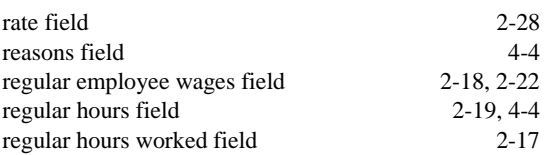

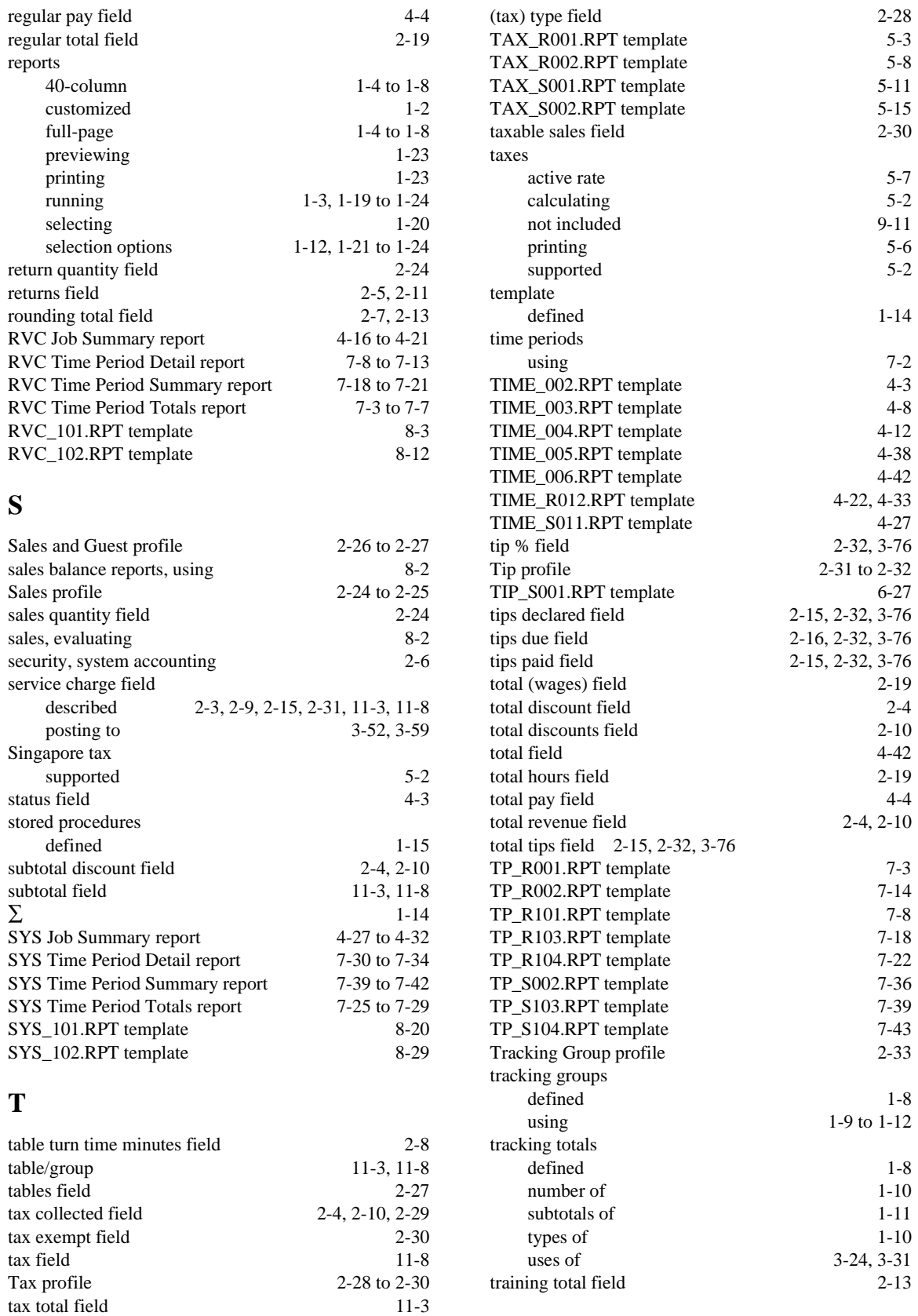

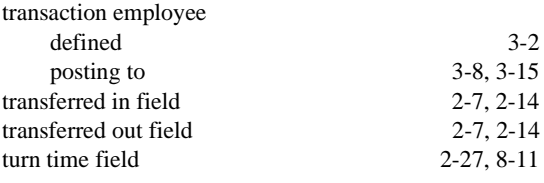

## **V**

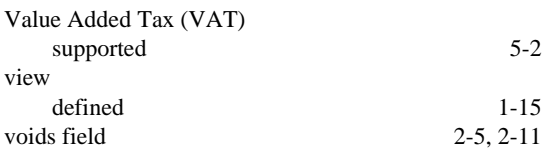